S82G-1503-05 IBM Mobile Systems

**Hardware Maintenance Manual Volume 3: ThinkPad Computers**

**March 1997**

**We Want Your Comments! (Please see page 611)**

## **This Manual Supports:**

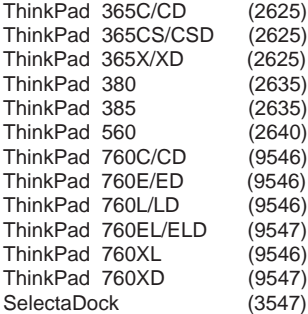

Download from Www.Somanuals.com. All Manuals Search And Download.

S82G-1503-05 IBM Mobile Systems

**Hardware Maintenance Manual Volume 3: ThinkPad Computers**

**March 1997**

**We Want Your Comments! (Please see page 611)**

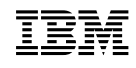

 **Note** 

Before using this information and the product it supports, be sure to read the general information under "Notices" on page 616.

**Sixth Edition (March 1997)**

**The following paragraph does not apply to the United Kingdom or any country where such provisions are inconsistent with local law:** INTERNATIONAL BUSINESS MACHINES CORPORATION PROVIDES THIS PUBLICATION "AS IS" WITHOUT WARRANTY OF ANY KIND, EITHER EXPRESS OR IMPLIED, INCLUDING, BUT NOT LIMITED TO, THE IMPLIED WARRANTIES OF MERCHANTABILITY OR FITNESS FOR A PARTICULAR PURPOSE. Some states do not allow disclaimer of express or implied warranties in certain transactions, therefore, this statement may not apply to you.

This publication could include technical inaccuracies or typographical errors. Changes are periodically made to the information herein; these changes will be incorporated in new editions of the publication. IBM may make improvements and/or changes in the product(s) and/or the program(s) described in this publication at any time.

This publication was developed for products and services offered in the United States of America. IBM may not offer the products, services, or features discussed in this document in other countries, and the information is subject to change without notice. Consult your local IBM representative for information on the products, services, and features available in your area.

Requests for technical information about IBM products should be made to your IBM reseller or IBM marketing representative.

#### **Copyright International Business Machines Corporation 1997. All rights reserved.**

Note to U.S. Government users–Documentation related to Restricted rights–Use, duplication, or disclosure is subject to restrictions set forth in GSA ADP Schedule Contract with IBM Corp.

#### **About This Manual**

This manual contains service and reference information for IBM ThinkPad 365, 380, 385, 560, 760, and SelectaDock products. Use this manual along with the advanced diagnostic tests to troubleshoot problems effectively.

The manual is divided into sections as follows:

- The Introduction section provides general information, guidelines, and safety information required to service computers.
- The product-specific sections include service, reference, and product-specific parts information.
- The Common Devices Checkout section provides procedures for testing the devices that are commonly attached to ThinkPad computers.
- The Miscellaneous Information section contains information about acronyms, abbreviations, terms, and a telephone number listing.

#### **Important**

This manual is intended for trained servicers who are familiar with ThinkPad products. Use this manual along with the advanced diagnostic tests to troubleshoot problems effectively.

Before servicing an IBM mobile product, be sure to review the safety information under "Safety Notices (Multi-lingual Translations)" on page 8 and "Safety Information" on page 15.

#### **Related Publications**

The following mobile product publications are available through IBM or your IBM Authorized Dealer.

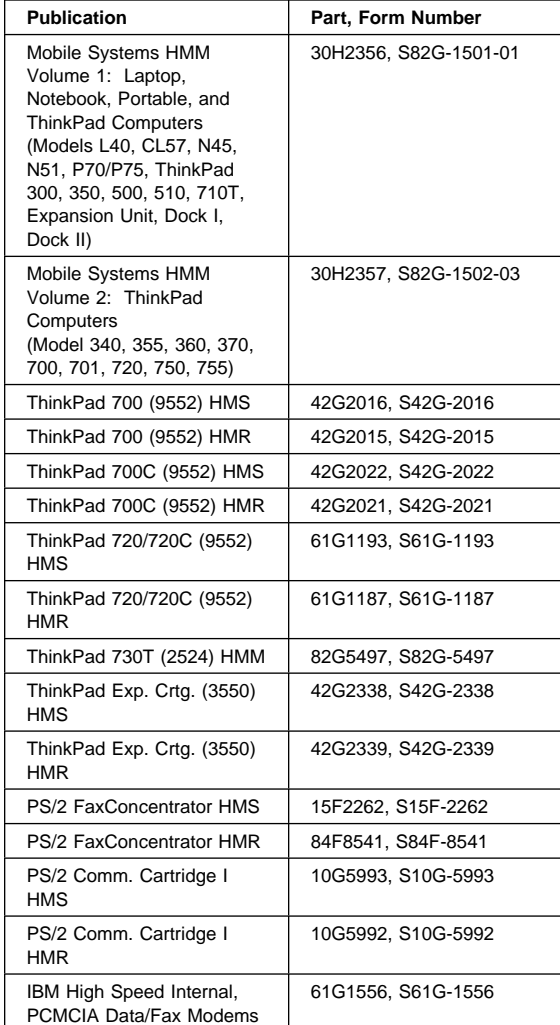

## **Related Diskettes**

The following diskettes are available through IBM or your IBM Authorized Dealer.

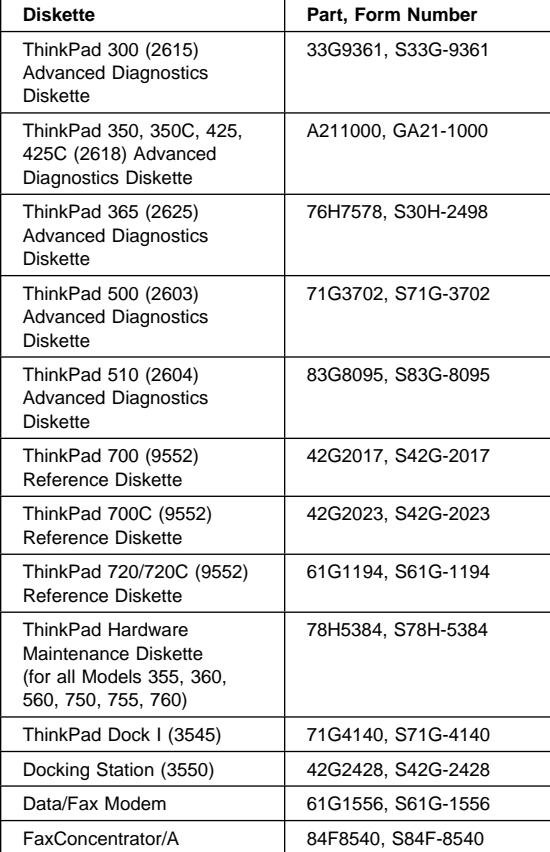

# **Contents**

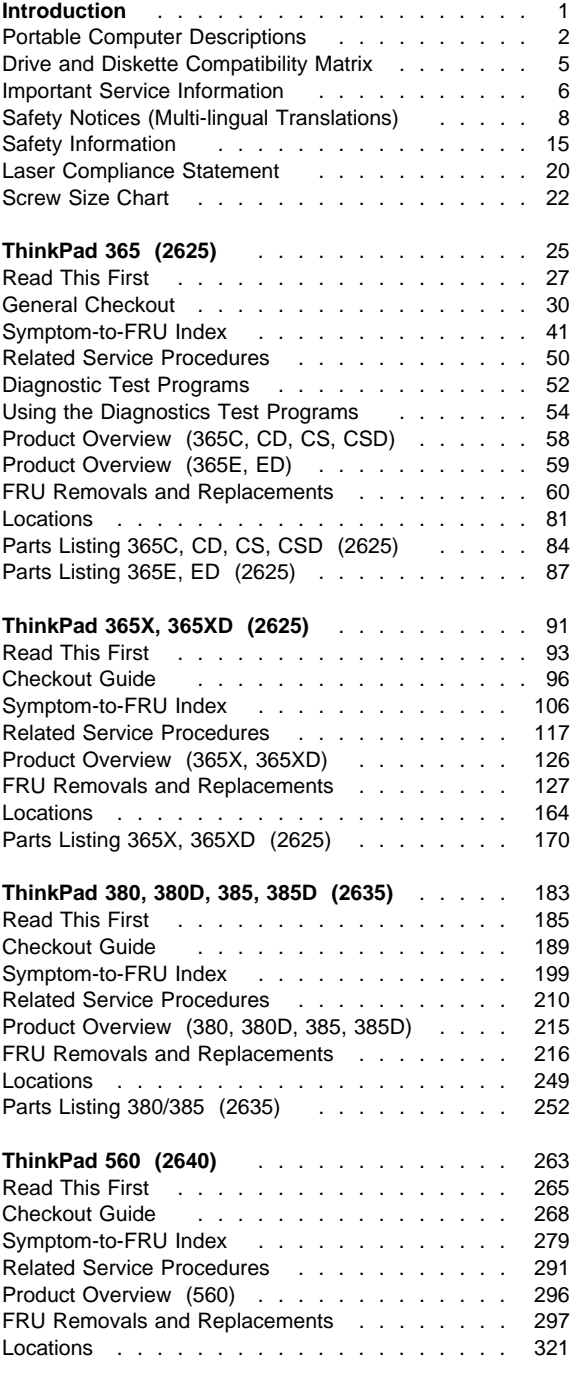

 $©$  Copyright IBM Corp. 1997

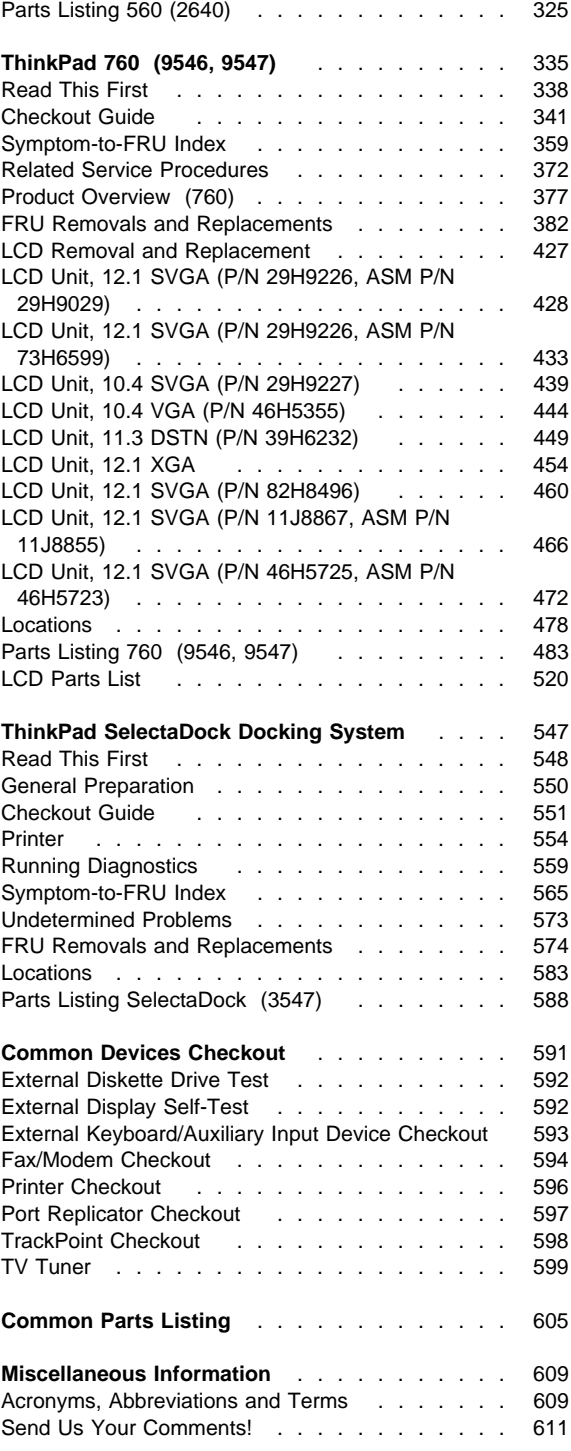

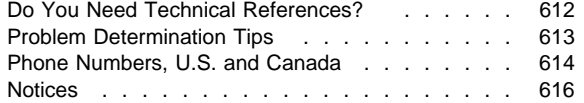

# **Introduction**

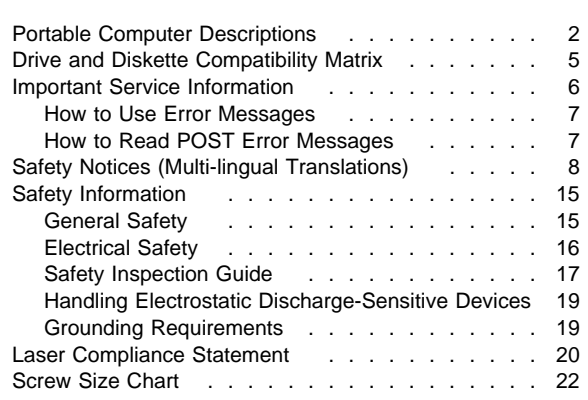

## **Portable Computer Descriptions**

Models N51, CL57, and P70/75 and Thinkpads 700x and 720x are Micro Channel systems. All others are AT/ISA bus systems.

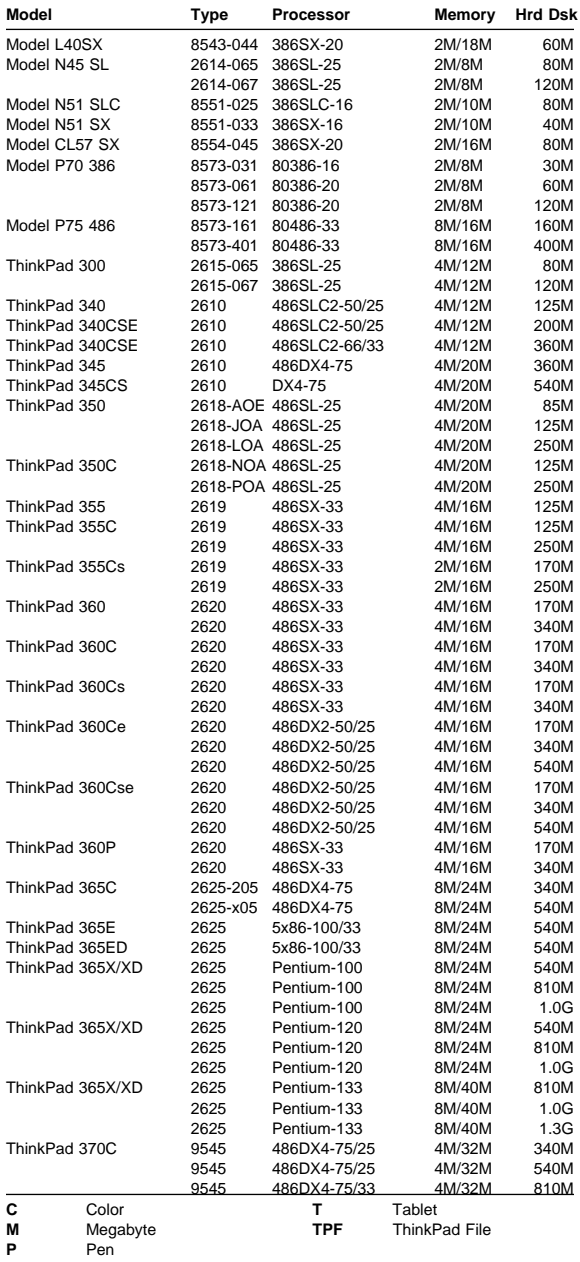

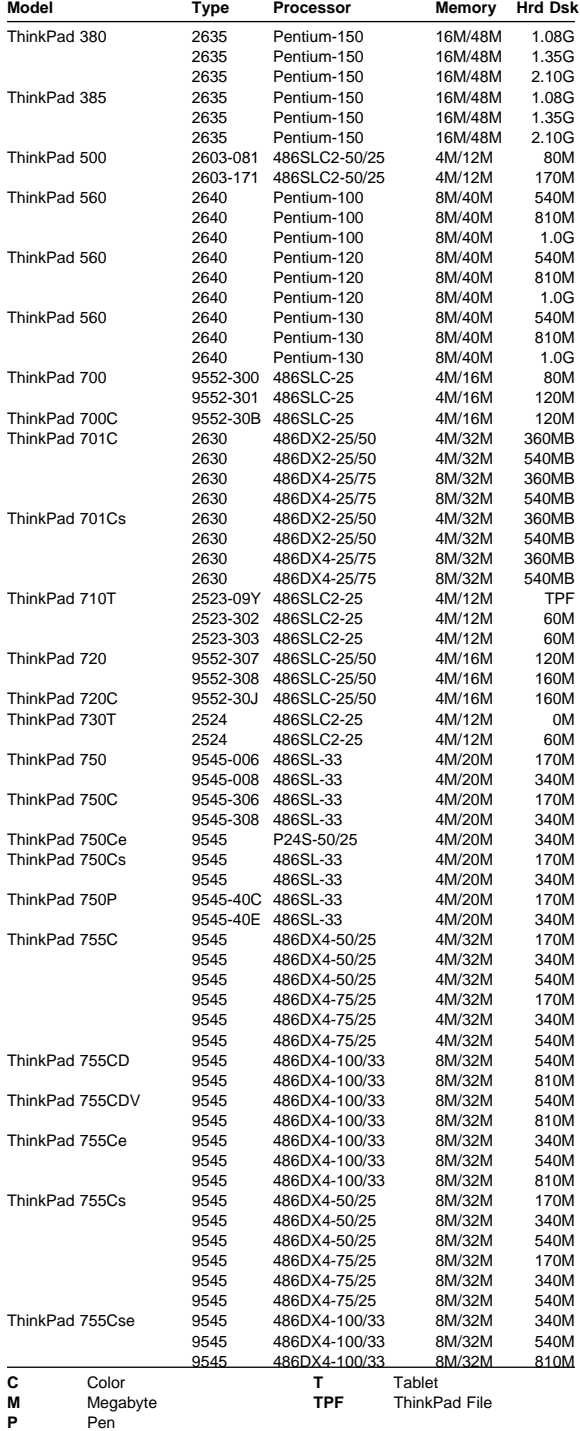

**Introduction** 3 Download from Www.Somanuals.com. All Manuals Search And Download.

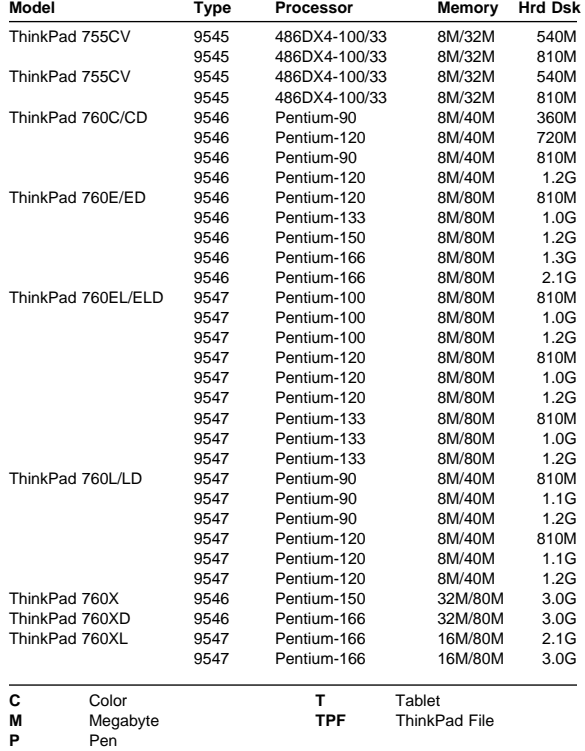

# **Drive and Diskette Compatibility Matrix**

The following table provides identification information for 3.5-inch drives.

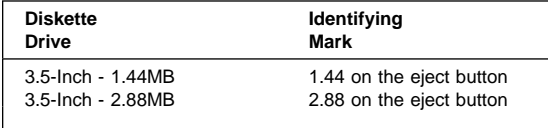

The following table provides compatibility information for 3.5-inch diskettes and 3.5-inch diskette drives.

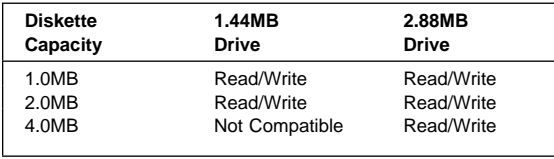

The following table provides identification information for 5.25-inch diskette drives.

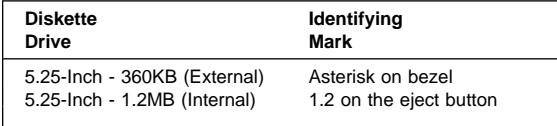

The following table provides compatibility information for 5.25-inch diskettes and 5.25-inch diskette drives.

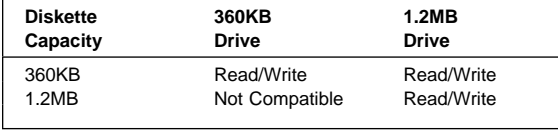

**Note:** A 360KB diskette written to or formatted on a 1.2MB drive can be read reliably only on a 1.2MB drive.

## **Important Service Information**

#### **Important**

Diskette fixes are customer installable. The diskette fixes are located on the PC Company Bulletin Board Service (BBS). The direct phone line for modem connection is 919-557-0001 or tieline 255-0001.

Advise customers to contact the PC Company HelpCenter at 800-772-2227 if they need assistance in obtaining or installing any diskette fixes.

Customers in Canada should call IBM HelpPC at 800-565-3344 for assistance or down-load information. The Canadian BBS phone numbers are:

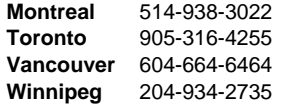

## **FRU Replacement Strategy**

#### **Before Replacing Parts**

Ensure that all diskette fixes are installed prior to replacing any FRUs listed in this manual.

Use the following strategy to prevent unnecessary FRU replacement and service expense:

- **If you are instructed to replace a FRU and that does not correct the problem, reinstall the original FRU before you continue**.
- Some computers have both a processor board and a system board. If you are instructed to replace either the processor board or the system board, and the first board that you replaced does not correct the problem, reinstall the original board, then replace the other (processor or system) board.
- If an adapter or device consists of more than one FRU, an error code may be caused by any of the FRUs. Before replacing the adapter or device, remove the FRUs, one by one, to see if the symptoms change. Replace only the FRU that changed the symptoms.

#### **Attention**

A customized setup configuration (other than default settings) may exist on the computer you are servicing. Running Automatic Configuration may alter those settings. Note the current configuration settings (using the View Configuration option) and verify that the settings are in place when service is complete.

The advanced diagnostic tests are intended to test only IBM products. Non-IBM products or modified options can give false errors and invalid responses.

### **Hard Disk Drive Replacement Strategy:**

Always try to run a low-level format before replacing a hard disk drive.

#### **Attention**

The drive startup sequence in the computer you are servicing might have been changed. Be extremely careful during write operations such as copying, saving, or formatting. Data or programs can be overwritten if you select an incorrect drive.

## **How to Use Error Messages**

Use the error codes displayed on the screen to diagnose failures. If more than one error code is displayed, begin the diagnosis with the first error code. The cause of the first error code can result in false error codes being displayed. If no error code is displayed, see if the error symptom is listed in the Symptom-to-FRU Index for the computer you are servicing.

## **How to Read POST Error Messages**

POST error messages are displayed on the screen as three, four, five, or eight digits. The error messages that can be displayed as shorter POST messages are highlighted in this index. Some digits will represent different information for SCSI errors versus non-SCSI errors.

The following example shows which digits display the shorter POST error messages and also defines the SCSI information in an eight-digit error message.

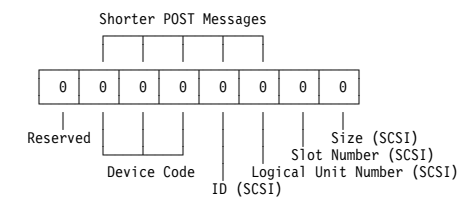

All SCSI devices are set to a different SCSI ID. Duplicate SCSI ID settings can generate a false error message. Use the SCSI ID to determine whether the error message is coming from an internal or an external device.

## **Safety Notices (Multi-lingual Translations)**

In this manual, safety notices appear in English with a page number reference to the appropriate multi-lingual, translated safety notice found in this section.

The following safety notices are provided in English, French, German, Italian, and Spanish languages.

#### - Safety Notice 1 -

Before the computer is powered-on after FRU replacement, make sure all screws, springs, or other small parts are in place and are not left loose inside the computer. Verify this by shaking the computer and listening for rattling sounds. Metallic parts or metal flakes can cause electrical shorts.

Avant de remettre l'ordinateur sous tension après remplacement d'une unité en clientèle, vérifiez que tous les ressorts, vis et autres pièces sont bien en place et bien fixées. Pour ce faire, secouez l'unité et assurez-vous qu'aucun bruit suspect ne se produit. Des pièces métalliques ou des copeaux de métal pourraient causer un court-circuit.

Bevor nach einem FRU-Austausch der Computer wieder angeschlossen wird, muß sichergestellt werden, daß keine Schrauben, Federn oder andere Kleinteile fehlen oder im Gehäuse vergessen wurden. Der Computer muß geschüttelt und auf Klappergeräusche geprüft werden. Metallteile oder -splitter können Kurzschlüsse erzeugen.

Prima di accendere l'elaboratore dopo che é stata effettuata la sostituzione di una FRU, accertarsi che tutte le viti, le molle e tutte le altri parti di piccole dimensioni siano nella corretta posizione e non siano sparse all'interno dell'elaboratore. Verificare ciò scuotendo l'elaboratore e prestando attenzione ad eventuali rumori; eventuali parti o pezzetti metallici possono provocare cortocircuiti pericolosi.

Antes de encender el sistema despues de sustituir una FRU, compruebe que todos los tornillos, muelles y demás piezas pequeñas se encuentran en su sitio y no se encuentran sueltas dentro del sistema. Compruébelo agitando el sistema y escuchando los posibles ruidos que provocarían. Las piezas metálicas pueden causar cortocircuitos eléctricos.

Some standby batteries contain a small amount of nickel and cadmium. Do not disassemble it, recharge it, throw it into fire or water, or short-circuit it. Dispose of the battery as required by local ordinances or regulations. Use only the battery in the appropriate parts listing. Use of an incorrect battery can result in ignition or explosion of the battery.

Certaines batteries de secours contiennent du nickel et du cadmium. Ne les démontez pas, ne les rechargez pas, ne les exposez ni au feu ni à l'eau. Ne les mettez pas en court-circuit. Pour les mettre au rebut, conformez-vous à la réglementation en vigueur. Lorsque vous remplacez la pile de sauvegarde ou celle de l'horloge temps réel, veillez à n'utiliser que les modèles cités dans la liste de pièces détachées adéquate. Une batterie ou une pile inappropriée risque de prendre feu ou d'exploser.

Die Bereitschaftsbatterie, die sich unter dem Diskettenlaufwerk befindet, kann geringe Mengen Nickel und Cadmium enthalten. Sie darf nur durch die Verkaufsstelle oder den IBM Kundendienst ausgetauscht werden. Sie darf nicht zerlegt, wiederaufgeladen, kurzgeschlossen, oder Feuer oder Wasser ausgesetzt werden. Die Batterie kann schwere Verbrennungen oder Verätzungen verursachen. Bei der Entsorgung die örtlichen Bestimmungen für Sondermüll beachten. Beim Ersetzen der Bereitschafts- oder Systembatterie nur Batterien des Typs verwenden, der in der Ersatzteilliste aufgeführt ist. Der Einsatz falscher Batterien kann zu Entzündung oder Explosion führen.

Alcune batterie di riserva contengono una piccola quantità di nichel e cadmio. Non smontarle, ricaricarle, gettarle nel fuoco o nell'acqua né cortocircuitarle. Smaltirle secondo la normativa in vigore (DPR 915/82, successive disposizioni e disposizioni locali). Quando si sostituisce la batteria dell'RTC (real time clock) o la batteria di supporto, utilizzare soltanto i tipi inseriti nell'appropriato Catalogo parti. L'impiego di una batteria non adatta potrebbe determinare l'incendio o l'esplosione della batteria stessa.

Algunas baterías de reserva contienen una pequeña cantidad de níquel y cadmio. No las desmonte, ni recargue, ni las eche al fuego o al agua ni las cortocircuite. Deséchelas tal como dispone la normativa local. Utilice sólo baterías que se encuentren en la lista de piezas. La utilización de una batería no apropiada puede provocar la ignición o explosión de la misma.

The battery pack contains small amounts of nickel. Do not disassemble it, throw it into fire or water, or short-circuit it. Dispose of the battery pack as required by local ordinances or regulations. Use only the battery in the appropriate parts listing when replacing the battery pack. Use of an incorrect battery can result in ignition or explosion of the battery.

La batterie contient du nickel. Ne la démontez pas, ne l'exposez ni au feu ni à l'eau. Ne la mettez pas en court-circuit. Pour la mettre au rebut, conformez-vous à la réglementation en vigueur. Lorsque vous remplacez la batterie, veillez à n'utiliser que les modèles cités dans la liste de pièces détachées adéquate. En effet, une batterie inappropriée risque de prendre feu ou d'exploser.

Akkus enthalten geringe Mengen von Nickel. Sie dürfen nicht zerlegt, wiederaufgeladen, kurzgeschlossen, oder Feuer oder Wasser ausgesetzt werden. Bei der Entsorgung die örtlichen Bestimmungen für Sondermüll beachten. Beim Ersetzen der Batterie nur Batterien des Typs verwenden, der in der Ersatzteilliste aufgeführt ist. Der Einsatz falscher Batterien kann zu Entzündung oder Explosion führen.

La batteria contiene piccole quantità di nichel. Non smontarla, gettarla nel fuoco o nell'acqua né cortocircuitarla. Smaltirla secondo la normativa in vigore (DPR 915/82, successive disposizioni e disposizioni locali). Quando si sostituisce la batteria, utilizzare soltanto i tipi inseriti nell'appropriato Catalogo parti. L'impiego di una batteria non adatta potrebbe determinare l'incendio o l'esplosione della batteria stessa.

Las baterías contienen pequeñas cantidades de níquel. No las desmonte, ni recargue, ni las eche al fuego o al agua ni las cortocircuite. Deséchelas tal como dispone la normativa local. Utilice sólo baterías que se encuentren en la lista de piezas al sustituir la batería. La utilización de una batería no apropiada puede provocar la ignición o explosión de la misma.

The lithium battery can cause a fire, explosion, or severe burn. Do not recharge it, remove its polarized connector, disassemble it, heat it above 100°C (212°F), incinerate it, or expose its cell contents to water. Dispose of the battery as required by local ordinances or regulations. Use only the battery in the appropriate parts listing. Use of an incorrect battery can result in ignition or explosion of the battery.

La pile de sauvegarde contient du lithium. Elle présente des risques d'incendie, d'explosion ou de brûlures graves. Ne la rechargez pas, ne retirez pas son connecteur polarisé et ne la démontez pas. Ne l'exposez pas à une temperature supérieure à 100°C, ne la faites pas brûler et n'en exposez pas le contenu à l'eau. Mettez la pile au rebut conformément à la réglementation en vigueur. Une pile inappropriée risque de prendre feu ou d'exploser.

Die Systembatterie ist eine Lithiumbatterie. Sie kann sich entzünden, explodieren oder schwere Verbrennungen hervorrufen. Batterien dieses Typs dürfen nicht aufgeladen, zerlegt, über 100 C erhitzt oder verbrannt werden. Auch darf ihr Inhalt nicht mit Wasser in Verbindung gebracht oder der zur richtigen Polung angebrachte Verbindungsstecker entfernt werden. Bei der Entsorgung die örtlichen Bestimmungen für Sondermüll beachten. Beim Ersetzen der Batterie nur Batterien des Typs verwenden, der in der Ersatzteilliste aufgeführt ist. Der Einsatz falscher Batterien kann zu Entzündung oder Explosion führen.

La batteria di supporto e una batteria al litio e puo incendiarsi, esplodere o procurare gravi ustioni. Evitare di ricaricarla, smontarne il connettore polarizzato, smontarla, riscaldarla ad una temperatura superiore ai 100 gradi centigradi, incendiarla o gettarla in acqua. Smaltirla secondo la normativa in vigore (DPR 915/82, successive disposizioni e disposizioni locali). L'impiego di una batteria non adatta potrebbe determinare l'incendio o l'esplosione della batteria stessa.

La bateria de repuesto es una bateria de litio y puede provocar incendios, explosiones o quemaduras graves. No la recargue, ni quite el conector polarizado, ni la desmonte, ni caliente por encima de los 100°C (212°F), ni la incinere ni exponga el contenido de sus celdas al agua. Deséchela tal como dispone la normativa local.

If the LCD breaks and the fluid from inside the LCD gets into your eyes or on your hands, immediately wash the affected areas with water for at least 15 minutes. Seek medical care if any symptoms from the fluid are present after washing.

Si le panneau d'affichage à cristaux liquides se brise et que vous recevez dans les yeux ou sur les mains une partie du fluide, rincez-les abondamment pendant au moins quinze minutes. Consultez un médecin si des symptômes persistent après le lavage.

Die Leuchtstoffröhre im LCD-Bildschirm enthält Quecksilber. Bei der Entsorgung die örtlichen Bestimmungen für Sondermüll beachten. Der LCD-Bildschirm besteht aus Glas und kann zerbrechen, wenn er unsachgemäß behandelt wird oder der Computer auf den Boden fällt. Wenn der Bildschirm beschädigt ist und die darin befindliche Flüssigkeit in Kontakt mit Haut und Augen gerät, sollten die betroffenen Stellen mindestens 15 Minuten mit Wasser abgespült und bei Beschwerden anschließend ein Arzt aufgesucht werden.

Nel caso che caso l'LCD si dovesse rompere ed il liquido in esso contenuto entrasse in contatto con gli occhi o le mani, lavare immediatamente le parti interessate con acqua corrente per almeno 15 minuti; poi consultare un medico se i sintomi dovessero permanere.

Si la LCD se rompe y el fluido de su interior entra en contacto con sus ojos o sus manos, lave inmediatamente las áreas afectadas con agua durante 15 minutos como mínimo. Obtenga atención medica si se presenta algún síntoma del fluido despues de lavarse.

To avoid shock, do not remove the plastic cover that surrounds the lower portion of the inverter card.

Afin d'éviter tout risque de choc électrique, ne retirez pas le cache en plastique protégeant la partie inférieure de la carte d'alimentation.

Aus Sicherheitsgründen die Kunststoffabdeckung, die den unteren Teil der Spannungswandlerplatine umgibt, nicht entfernen.

Per evitare scosse elettriche, non rimuovere la copertura in plastica che avvolge la parte inferiore della scheda invertitore.

Para evitar descargas, no quite la cubierta de plástico que rodea la parte baja de la tarjeta invertida.

#### - Safety Notice 7 -

Though main batteries have low voltage, a shorted or grounded battery can produce enough current to burn combustible materials or personnel.

Bien que le voltage des batteries principales soit peu élevé, le court-circuit ou la mise à la masse d'une batterie peut produire suffisamment de courant pour brûler des matériaux combustibles ou causer des brûlures corporelles graves.

Obwohl Hauptbatterien eine niedrige Spannung haben, können sie doch bei Kurzschluß oder Erdung genug Strom abgeben, um brennbare Materialien zu entzünden oder Verletzungen bei Personen hervorzurufen.

Sebbene le batterie di alimentazione siano a basso voltaggio, una batteria in corto circuito o a massa può fornire corrente sufficiente da bruciare materiali combustibili o provocare ustioni ai tecnici di manutenzione.

Aunque las baterías principales tienen un voltaje bajo, una batería cortocircuitada o con contacto a tierra puede producir la corriente suficiente como para quemar material combustible o provocar quemaduras en el personal.

Before removing any FRU, power-off the computer, unplug all power cords from electrical outlets, remove the battery pack, then disconnect any interconnecting cables.

Avant de retirer une unité remplaçable en clientèle, mettez le système hors tension, débranchez tous les cordons d'alimentation des socles de prise de courant, retirez la batterie et déconnectez tous les cordons d'interface.

Die Stromzufuhr muß abgeschaltet, alle Stromkabel aus der Steckdose gezogen, der Akku entfernt und alle Verbindungskabel abgenommen sein, bevor eine FRU entfernt wird.

Prima di rimuovere qualsiasi FRU, spegnere il sistema, scollegare dalle prese elettriche tutti i cavi di alimentazione, rimuovere la batteria e poi scollegare i cavi di interconnessione.

Antes de quitar una FRU, apague el sistema, desenchufe todos los cables de las tomas de corriente eléctrica, quite la batería y, a continuación, desconecte cualquier cable de conexión entre dispositivos.

## **Safety Information**

The following section contains the safety information that you need to be familiar with before servicing an IBM mobile computer.

## **General Safety**

Follow these rules to ensure general safety:

- Observe good housekeeping in the area of the machines during and after maintenance.
- When lifting any heavy object:
	- 1. Ensure you can stand safely without slipping.
	- 2. Distribute the weight of the object equally between your feet.
	- 3. Use a slow lifting force. Never move suddenly or twist when you attempt to lift.
	- 4. Lift by standing or by pushing up with your leg muscles; this action removes the strain from the muscles in your back. Do not attempt to lift any objects that weigh more than 16 kg (35 lb) or objects that you think are too heavy for you.
- Do not perform any action that causes hazards to the customer, or that makes the equipment unsafe.
- Before you start the machine, ensure that other service representatives and the customer's personnel are not in a hazardous position.
- Place removed covers and other parts in a safe place, away from all personnel, while you are servicing the machine.
- Keep your tool case away from walk areas so that other people will not trip over it.
- Do not wear loose clothing that can be trapped in the moving parts of a machine. Ensure that your sleeves are fastened or rolled up above your elbows. If your hair is long, fasten it.
- Insert the ends of your necktie or scarf inside clothing or fasten it with a nonconductive clip, approximately 8 centimeters (3 inches) from the end.
- Do not wear jewelry, chains, metal-frame eyeglasses, or metal fasteners for your clothing.

**Attention:** Metal objects are good electrical conductors.

- Wear safety glasses when you are: hammering, drilling soldering, cutting wire, attaching springs, using solvents, or working in any other conditions that might be hazardous to your eyes.
- After service, reinstall all safety shields, guards, labels, and ground wires. Replace any safety device that is worn or defective.
- Reinstall all covers correctly before returning the machine to the customer.

## **Electrical Safety**

Observe the following rules when working on electrical equipment.

#### **Important**

Use only approved tools and test equipment. Some hand tools have handles covered with a soft material that does not insulate you when working with live electrical currents.

Many customers have, near their equipment, rubber floor mats that contain small conductive fibers to decrease electrostatic discharges. Do not use this type of mat to protect yourself from electrical shock.

- Find the room emergency power-off (EPO) switch, disconnecting switch, or electrical outlet. If an electrical accident occurs, you can then operate the switch or unplug the power cord quickly.
- Do not work alone under hazardous conditions or near equipment that has hazardous voltages.
- Disconnect all power before:
	- Performing a mechanical inspection
	- Working near power supplies
	- Removing or installing main units
- Before you start to work on the machine, unplug the power cord. If you cannot unplug it, ask the customer to power-off the wall box that supplies power to the machine and to lock the wall box in the off position.
- If you need to work on a machine that has exposed electrical circuits, observe the following precautions:
	- Ensure that another person, familiar with the power-off controls, is near you.

**Attention:** Another person must be there to switch off the power, if necessary.

Use only one hand when working with powered-on electrical equipment; keep the other hand in your pocket or behind your back.

**Attention:** There must be a complete circuit to cause electrical shock. By observing the above rule, you may prevent a current from passing through your body.

- When using testers, set the controls correctly and use the approved probe leads and accessories for that tester.
- Stand on suitable rubber mats (obtained locally, if necessary) to insulate you from grounds such as metal floor strips and machine frames.

Observe the special safety precautions when you work with very high voltages; these instructions are in the safety sections of maintenance information. Use extreme care when measuring high voltages.

- Regularly inspect and maintain your electrical hand tools for safe operational condition.
- Do not use worn or broken tools and testers.
- Never assume that power has been disconnected from a circuit. First, check that it has been powered-off.
- Always look carefully for possible hazards in your work area. Examples of these hazards are moist floors, nongrounded power extension cables, power surges, and missing safety grounds.
- Do not touch live electrical circuits with the reflective surface of a plastic dental mirror. The surface is conductive; such touching can cause personal injury and machine damage.
- Do not service the following parts with the power on when they are removed from their normal operating places in a machine:
	- Power supply units
	- Pumps
	- Blowers and fans
	- Motor generators

and similar units. (This practice ensures correct grounding of the units.)

- If an electrical accident occurs:
	- **Use caution; do not become a victim yourself.**
	- **Switch off power.**
	- **Send another person to get medical aid.**

## **Safety Inspection Guide**

The intent of this inspection guide is to assist you in identifying potentially unsafe conditions on these products. Each machine, as it was designed and built, had required safety items installed to protect users and service personnel from injury. This guide addresses only those items. However, good judgment should be used to identify potential safety hazards due to attachment of non-IBM features or options not covered by this inspection guide.

If any unsafe conditions are present, you must determine how serious the apparent hazard could be and whether you can continue without first correcting the problem.

Consider these conditions and the safety hazards they present:

- Electrical hazards, especially primary power (primary voltage on the frame can cause serious or fatal electrical shock).
- Explosive hazards, such as a damaged CRT face or bulging capacitor
- Mechanical hazards, such as loose or missing hardware

The guide consists of a series of steps presented in a checklist. Begin the checks with the power off, and the power cord disconnected.

Checklist:

- 1. Check exterior covers for damage (loose, broken, or sharp edges).
- 2. Power-off the computer. Disconnect the power cord.
- 3. Check the power cord for:
	- a. A third-wire ground connector in good condition. Use a meter to measure third-wire ground continuity for 0.1 ohm or less between the external ground pin and frame ground.
		- b. The power cord should be the appropriate type as specified in the parts listings.
	- c. Insulation must not be frayed or worn.
- 4. Remove the cover.
- 5. Check for any obvious non-IBM alterations. Use good judgment as to the safety of any non-IBM alterations.
- 6. Check inside the unit for any obvious unsafe conditions, such as metal filings, contamination, water or other liquids, or signs of fire or smoke damage.
- 7. Check for worn, frayed, or pinched cables.
- 8. Check that the power-supply cover fasteners (screws or rivets) have not been removed or tampered with.

## **Handling Electrostatic Discharge-Sensitive Devices**

Any computer part containing transistors or integrated circuits (ICs) should be considered sensitive to electrostatic discharge (ESD). ESD damage can occur when there is a difference in charge between objects. Protect against ESD damage by equalizing the charge so that the machine, the part, the work mat, and the person handling the part are all at the same charge.

#### **Notes**

- 1. Use product-specific ESD procedures when they exceed the requirements noted here.
- 2. Make sure that the ESD protective devices you use have been certified (ISO 9000) as fully effective.

When handling ESD-sensitive parts:

- Keep the parts in protective packages until they are inserted into the product.
- Avoid contact with other people.
- Wear a grounded wrist strap against your skin to eliminate static on your body.
- Prevent the part from touching your clothing. Most clothing is insulative and retains a charge even when you are wearing a wrist strap.
- Use the black side of a grounded work mat to provide a static-free work surface. The mat is especially useful when handling ESD-sensitive devices.
- Select a grounding system, such as those listed below, to provide protection that meets the specific service requirement.

#### **Note**

The use of a grounding system is desirable but not required to protect against ESD damage.

- Attach the ESD ground clip to any frame ground, ground braid, or green-wire ground.
- Use an ESD common ground or reference point when working on a double-insulated or battery-operated system. You can use coax or connector-outside shells on these systems.
- Use the round ground-prong of the AC plug on AC-operated computers.

## **Grounding Requirements**

Electrical grounding of the computer is required for operator safety and correct system function. Proper grounding of the electrical outlet can be verified by a certified electrician.

## **Laser Compliance Statement**

Some IBM Personal Computer models are equipped from the factory with a CD-ROM drive. CD-ROM drives are also sold separately as options. The CD-ROM drive is a laser product. The CD-ROM drive is certified in the U.S. to conform to the requirements of the Department of Health and Human Services 21 Code of Federal Regulations (DHHS 21 CFR) Subchapter J for Class 1 laser products. Elsewhere, the drive is certified to conform to the requirements of the International Electrotechnical Commission (IEC) 825 and CENELEC EN 60 825 for Class 1 laser products.

When a CD-ROM drive is installed, note the following.

#### **CAUTION:**

**Use of controls or adjustments or performance of procedures other than those specified herein might result in hazardous radiation exposure.**

**O uso de controles, ajustes ou desempenho de procedimentos diferentes daqueles aqui especificados pode resultar em perigosa exposição à radiação.**

## 凡未在这里指明的任何控制用法、调整、行为,

### 都会导致严重后果。

**Pour éviter tout risque d'exposition au rayon laser, respectez les consignes de réglage et d'utilisation des commandes, ainsi que les procédures décrites.**

#### **Werden Steuer- und Einstellelemente anders als hier festgesetzt verwendet, kann gefährliche Laserstrahlung auftreten.**

Az itt előírt eljárásoktól, beállításoktól és vezérlésektől eltérni a lézersugárzás veszélye miatt kockázatos !

#### **L'utilizzo di controlli, regolazioni o l'esecuzione di procedure diverse da quelle specificate possono provocare l'esposizione a**

Использование элементов настройки и выполнение процедур иных, чем указано здесь, может привести к опасному радиационному облучению.

Použitie kontrôl, úprav alebo iných vykonaní od iných výrobcov, ako je v tomto špecifikované, mohlo by mať za následok nebezpečenstvo vystavenia sa vyžiarovaniu.

#### **El uso de controles o ajustes o la ejecución de procedimientos distintos de los aquí especificados**

#### **puede provocar la exposición a radiaciones peligrosas.**

Opening the CD-ROM drive could result in exposure to hazardous laser radiation. There are no serviceable parts inside the CD-ROM drive. **Do not open.**

Some CD-ROM drives contain an embedded Class 3A or Class 3B laser diode. Note the following.

#### **DANGER:**

**Laser radiation when open. Do not stare into the beam, do not view directly with optical instruments, and avoid direct exposure to the beam.**

**Radiação por raio laser ao abrir. Não olhe fixo no feixe de luz, não olhe diretamente por meio de instrumentos óticos e evite exposição direta com o feixe de luz.**

#### 开启时会有激光发射时, 请勿盯视激光光束, 请勿直接查看 视觉仪器,并且避免直接接触在激光光束之中。

**Rayonnement laser si carter ouvert. Évitez de fixer le faisceau, de le regarder directement avec des instruments optiques, ou de vous exposer au rayon.**

**Laserstrahlung bei geöffnetem Gerät. Nicht direkt oder über optische Instrumente in den Laserstrahl sehen und den Strahlungsbereich meiden.**

**Kinyitáskor lézersugár ! Ne nézzen bele se szabad szemmel, se optikai eszközökkel. Kerülje a sugárnyalábbal való érintkezést !**

#### **Aprendo l'unità vengono emesse radiazioni laser. Non fissare il fascio, non guardarlo direttamente con strumenti ottici e evitare l'esposizione diretta al fascio.**

Открывая, берегитесь лазерного излучения. Не смотрите на луч, не разглядывайте его с помощью оптических инструментов, а также избегайте прямого воздействия лазерного луча.

Keď je laserová jednotka otvorená. Vyhnite sa priamemu pohľadu a nehľadte priamo s optickými nástrojmi do ľúča a vyhnite sa priamemu vystaveniu ľúčov.

**Radiación láser al abrir. No mire fijamente ni examine con instrumental óptico el haz de luz. Evite la exposición directa al haz.**

# **Screw Size Chart**

Use the chart below to match the size and shape of the screws used in the computer you are servicing.

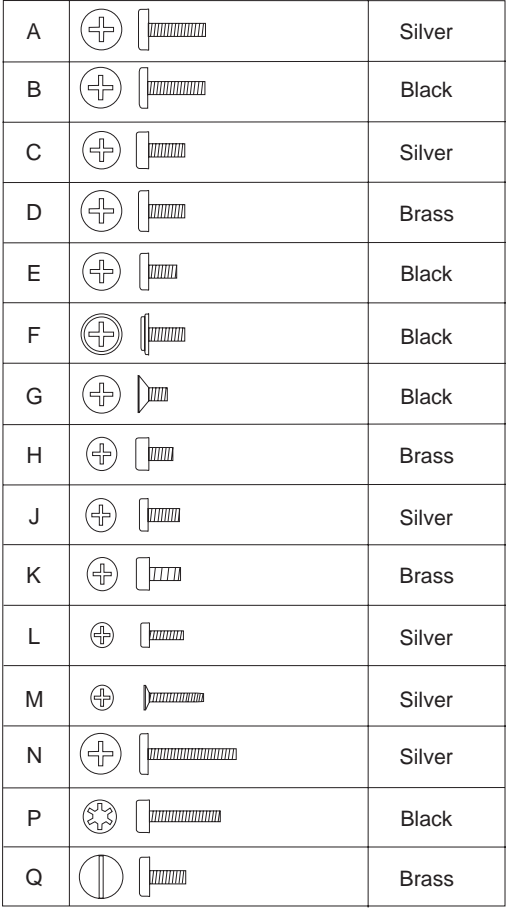

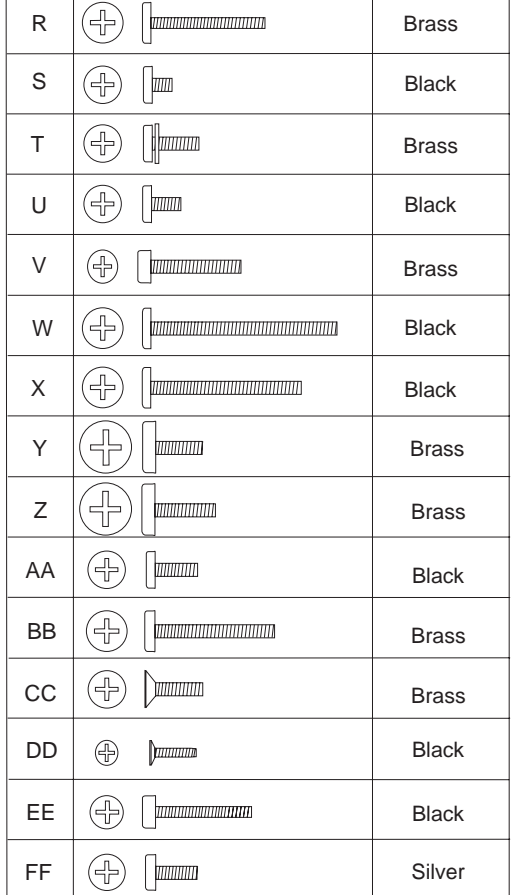

**Screw Size Chart (continued):** Use the chart below to match the size and shape of the screws used in the computer you are servicing.

| GG        | (I <u>huunna</u>                             | Silver       |
|-----------|----------------------------------------------|--------------|
| HН        | (유)<br>WШ                                    | <b>Brass</b> |
| JJ        | ⊕                                            | Silver       |
| KK        | 56<br><b>TITUTTI</b>                         | <b>Black</b> |
| LL        | (4)<br><b>IIIIIIII</b>                       | <b>Brass</b> |
| <b>MM</b> | (4)<br><b>H</b> humma                        | <b>Brass</b> |
| <b>NN</b> | $\left(\frac{1}{2}\right)$<br><b>TITTITI</b> | Silver       |
| PP        | ポ<br>,,,,,,,,,,,,,,,,,,,,,,,,,,,,,,,         | <b>Brass</b> |
| QQ        | ポ<br>,,,,,,,,,,,,,,,,,,,,,,                  | <b>Brass</b> |
| <b>RR</b> | $\pm$<br>ITITII                              | <b>Brass</b> |
| SS        | $\Box$<br>$\oplus$                           | <b>Brass</b> |
| <b>TT</b> | Æ<br>777777777777777                         | <b>Black</b> |
| UU        | $\left(\oplus\right)$<br>THILLET             | <b>Black</b> |
| <b>WW</b> | ⊕<br><b>  mmn</b>                            | Silver       |
| XX        | mmmm                                         | <b>Black</b> |

**Screw Size Chart (continued):** Use the chart below to match the size and shape of the screws used in the computer you are servicing.

5
# **ThinkPad 365 (2625)**

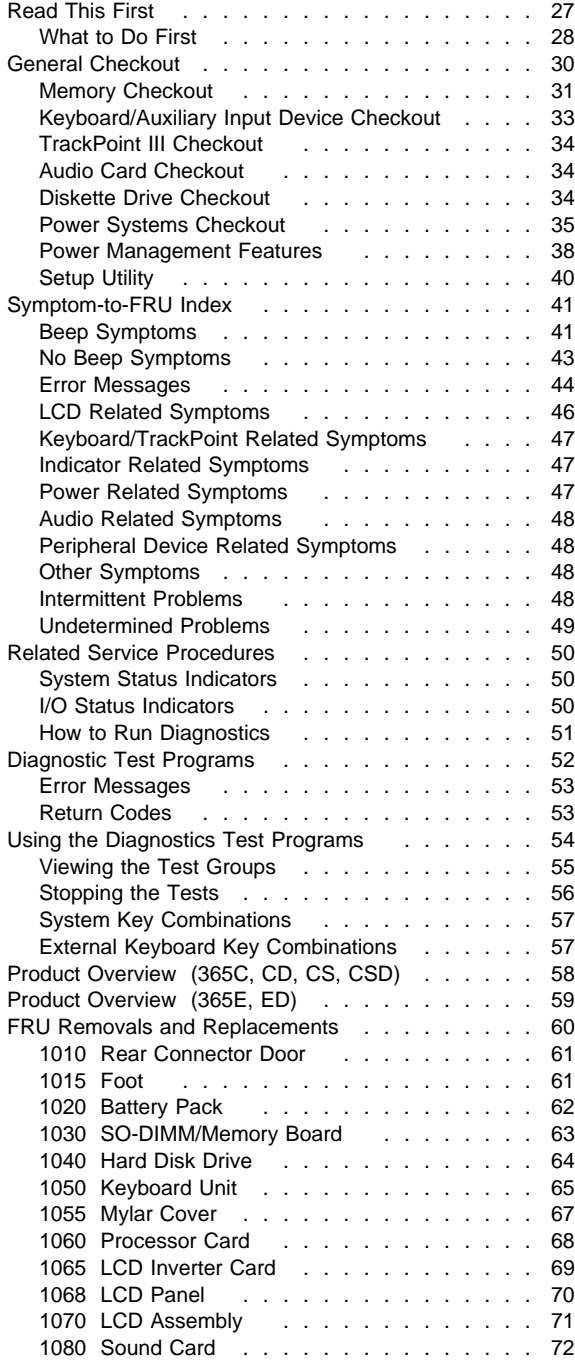

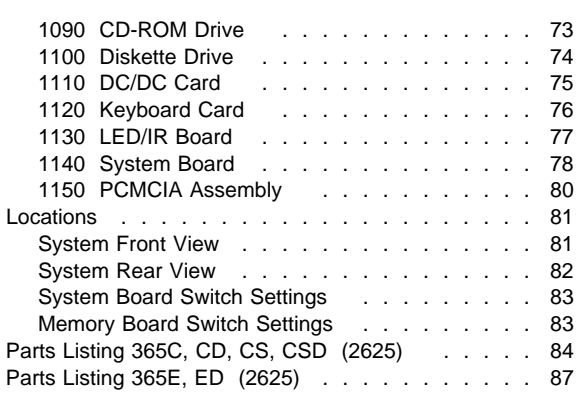

## **Read This First**

This hardware maintenance manual contains information for the IBM ThinkPad 365 computer.

- **Be extremely careful during write operations such as copying, saving, or formatting.** Drives in the computer that you are servicing might have been rearranged or the drive startup sequence might have been altered. If you select an incorrect drive, data or programs can be written over.
- **Use only the correct FRUs.** When you replace a FRU, make sure the model of the machine and FRU part number are correct by referring to the parts listing.
- **FRUs should not be replaced because of a single, un-reproducible failure.** Single failures can occur from a variety of reasons that have nothing to do with a hardware defect such as electrostatic discharge or software errors. FRU replacement should only be considered when a recurring problem exists.

The servicer must include the following in the parts exchange form or part return form that is attached to the returned FRU.

- 1. Name and phone number of servicer.
- 2. Date of service.
- 3. Date when part failed.
- 4. Date of purchase.
- 5. Failure symptoms, error codes appearing on display, and beep symptoms.
- 6. Procedure index and page number in which
- failing FRU was detected.
- 7. Failing FRU name and part number.
- 8. Machine type, model number, and serial number.
- 9. Customer's name and address.

## **What to Do First**

Before servicing the computer, determine whether or not the damage applies to the warranty by referring to the following:

#### **Warranty Note**

During the warranty period, the customer may be responsible for repair costs if the damage was caused by misuse, accident, modification, unsuitable physical or operating environment, or improper maintenance by the customer.

The following list provides some common items that are not covered under warranty and some symptoms that could indicate that the system was subjected to stresses beyond normal use.

#### **Warranty Coverage Notes**

**The following is not covered under warranty**:

- LCD panel cracked from being dropped or applying too much force.
- Scratched (cosmetic) parts.
- Cracked or broken plastic parts, broken latches, broken pins or connectors caused by excessive force.
- Damage caused by liquid spilled onto the system.
- Damage caused by improperly inserting a PCMCIA card or installation of an incompatible card.
- Damage due to foreign material in the FDD or FDD bay.
- Damage to the diskette drive caused by pressing the diskette drive cover or inserting diskettes with multiple labels.
- Diskette eject button was bent or damaged.
- Damage to the CD-ROM drive caused by excessive force shocked or dropped.
- Fuse blown by attaching non-supported devices.
- Computer or hard disk could not be used because the password was forgotten.

#### **If the following symptoms are present, they could indicate the damage was caused by non-warranted activity:**

- Missing parts can be a symptom of unauthorized service or modification.
- HDD spindles can become noisy if subjected to excessive force or if dropped.
- Errors can be caused by exposure to strong magnetic fields.

**How to Use Error Messages:** Use the error codes or messages displayed on the screen to diagnose failures. If more than one error code is displayed, begin the diagnosis with the first error code. The cause of the first error code can result in false error codes being displayed. If no error code is displayed, see if the error symptom is listed in the "Symptom-to-FRU Index" on page 41.

**How to Diagnose Multiple FRUs:** When the adapter or device has more than one FRU, the error code could be caused by either FRU. Before replacing multiple-FRUs, try removing or exchanging each FRU, one by one in the designated sequence, to see if the symptoms change.

**Passwords:** The Passwords are security features that are used to protect the system and the hard disk data from unauthorized access. There are two types of passwords:

- User Password
- Supervisor Password

#### **How to Disable the Passwords**

#### **Important**

This information is not available in this online HMM format. See your IBM Servicer or IBM Authorized Dealer for this procedure.

## **General Checkout**

Use the following procedure as a guide for computer problems.

**Note:** The diagnostic tests are intended to test only IBM products. Non-IBM products, prototype cards, or modified options can give false errors and invalid system responses.

- 1. Obtain the failing symptoms in as much detail as possible. Pay close attention to the error messages on the screen.
- 2. Verify the symptoms by attempting to recreate the failure by running the diagnostic test or by repeating the same operation.
	- **Note:** To run the diagnostics, refer to "How to Run Diagnostics" on page 51.
- 3. Use the following table to locate the description that best matches the symptom, then go to the page indicated.

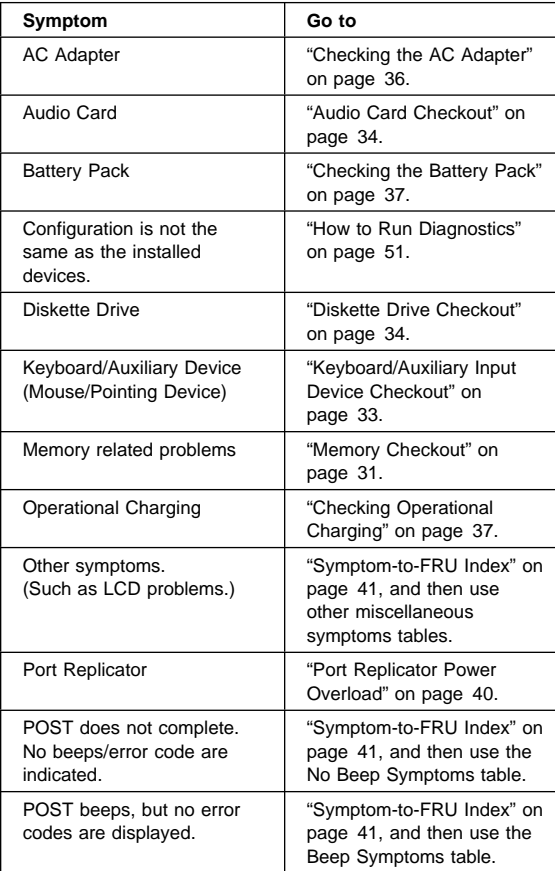

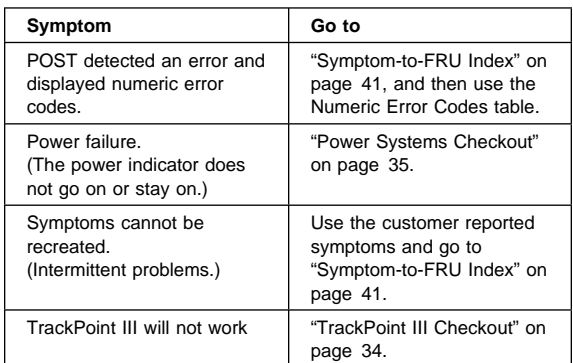

# **Memory Checkout**

Depending on the model, the memory size that is available for customer use appears differently. See the following table for the available memory size of each card.

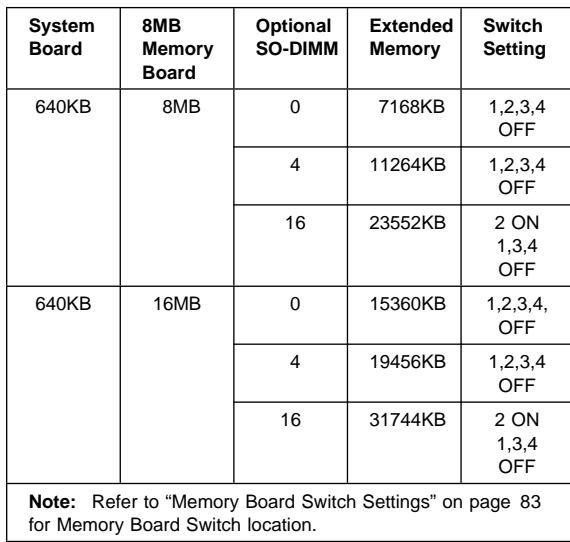

Memory errors might stop system operations, show error messages on the screen, or hang the system. The computer detects memory parity errors but does not correct them.

Use the following procedure to isolate memory problems.

## - Memory Error Notes -

- Ignore any references to parity errors.
- Remove any installed PCMCIA memory cards.
- 1. Make sure that any memory options are fully installed into their connectors. A loose connection can cause an error.
- 2. Run the diagnostics. See "How to Run Diagnostics" on page 51.
- 3. If memory problems occur intermittently, use the loop option to repeat the test.
- 4. FRUs should not be replaced because of a single, un-reproducible failure. Single failures can occur from a variety of reasons that have nothing to do with a hardware defect such as electrostatic discharge or software errors. FRU replacement should only be considered when a recurring problems exits.

**Flash Memory:** BIOS, system setup programs, and some diagnostic utilities are stored in flash memory.

#### **Flash Memory Update:** A flash memory update is required for new versions.

#### **When Updating Flash Memory**

During the flash update **do not**:

- Power-off the computer.
- Disconnect the AC Adapter.
- Remove the battery.
- Lift the keyboard.
- Press any key.

#### **Attention**

On certain systems, updating flash memory can reset all customer's configuration settings to the default values. The following steps bypass the CONFIG.SYS and AUTOEXEC.BAT files, so the customer's configuration setting are not reset to the default values.

To update the flash memory:

- 1. Power-off the computer.
- 2. Install the battery pack and connect the AC Adapter.
- 3. Insert the update diskette in drive A.
- 4. Power-on the computer.
- 5. When the message "Starting PC DOS" appears, press **F5** to bypass the CONFIG.SYS and AUTOEXEC.BAT.
- 6. At the prompt, select **Country Language** then press **Enter**.
- 7. Follow the instructions on the screen.

## **Keyboard/Auxiliary Input Device Checkout**

Disconnect the external keyboard and mouse, then try the internal keyboard. If the internal keyboard works correctly, replace the external keyboard or mouse.

If the internal keyboard does not work correctly or an unexpected character appears, make sure that the three flexible cables extending from the keyboard are correctly seated in the connectors on the keyboard card.

If the keyboard cables are seated correctly, run the **Keyboard Test** using the IBM ThinkPad 365 Advanced Diagnostics Diskette.

#### **Attention**

To use the IBM ThinkPad 365 Advanced Diagnostics Diskette, you must have at least 500KB of free memory. Be sure to read the "README.PO" file on the IBM ThinkPad 365 Advanced Diagnostics Diskette before using the following instructions.

- 1. Power-off the computer.
- 2. Insert the IBM ThinkPad 365 Advanced Diagnostics Diskette into drive A.
- 3. Power-on the computer.
- 4. Follow the instructions on the screen and proceed to the Main Menu. Allow two to four minutes for the diagnostic programs to load.
- 5. At the Main Menu, select **Diagnostics**.
- 6. At the Diagnostics Menu, select **Module Tests**.
- 7. At the Module Tests Menu, select **Keyboard**.
- 8. Press **Enter** to run the keyboard tests.
- 9. Do not press any key until prompted, then follow the instructions on the screen.
- 10. When the tests are completed, press **Esc** twice to return to the main menu.
- 11. Select **Exit**.

If the tests detect a keyboard problem, do the following one at a time to correct the problem. Do not replace a non-defective FRU.

- Reseat the three cables.
- Replace the keyboard.
- Replace the keyboard card.
- Replace the system board.

The following auxiliary input devices are supported for this computer.

- Space-saver keyboard
- Mouse (PS/2 compatible)

If any of the above devices do not work, reseat the cable connector and repeat the failing operation. If the problem does not occur again, recheck the connector. If the problem remains, replace the device, and then the system board.

## **TrackPoint III Checkout**

The TrackPoint automatically compensates to adjust the pointer sensor. During this process, the pointer moves on the screen automatically for a short time. This self-acting pointer movement can occur when a slight, steady pressure is applied to the TrackPoint pointer while the computer is powered on or while the system is running, or re-adjustment is required because the temperature has exceeded its normal temperature range. This symptom does not indicate a hardware problem. No service actions are necessary if the pointer movement stops in a short period of time.

If either the pointing stick or the click button will not work, do the following actions one at a time to correct the problem. Do not replace a non-defective FRU.

- Reseat the three keyboard cables.
- Replace the keyboard.
- Replace the keyboard card.
- Replace the system board.

## **Audio Card Checkout**

Do the following to run the audio tests.

 Go to a DOS full screen, press **Ctrl**+**Alt**+**F11** to access the setup utility.

**Note:** The setup screen can only be accessed at a full-screen DOS prompt.

- Use the arrow keys to select **Audio**, then use the space bar to toggle the audio selection to enabled (**IRQ 7**).
- Set the volume control to mid range.
- Press **Esc** then **F4** to save and reboot.
- Listen for the sounds.

If the audio card does not produces any sound during reboot, replace the Audio card. If the problem remains, replace the system board.

## **Diskette Drive Checkout**

#### **Important**

The ThinkPad 365 does not support both an internal and external drive simultaneously.

Do the following to isolate the problem to a controller, drive, or diskette. A scratch, write enabled, non-defective 2HD diskette is required. Make sure that the diskette does not have more than one label attached to it. Multiple labels can cause damage to the drive or can cause the drive to fail.

Use the following information to test the diskette drive.

#### **Attention**

To use the IBM ThinkPad 365 Advanced Diagnostics Diskette, you must have at least 500KB of free memory. Be sure to read the "README.PO" file on the IBM ThinkPad 365 Advanced Diagnostics Diskette before using the following instructions.

- 1. Power-off the computer.
- 2. Insert the IBM ThinkPad 365 Advanced Diagnostics Diskette into drive A.
- 3. Power-on the computer.
- 4. Follow the instructions on the screen and proceed to the Main Menu. Allow two to four minutes for the diagnostic programs to load.
- 5. At the Main Menu, select **Diagnostics**.
- 6. At the Diagnostics Menu, select **Module Tests**.
- 7. At the Module Tests Menu, select **Floppy Disks**.
- 8. Press **Enter** to run the Floppy Disks tests.
- 9. Do not press any key until prompted, then follow the instructions on the screen.
- 10. When the tests are completed, press **Esc** twice to return to the main menu.
- 11. Select **Exit**.

If the drive is attached through a Port Replicator and the test detects errors, move the drive to the computer's diskette drive connector directly, and test it again.

- If an error occurs replace the diskette drive.
- If no errors occur, the drive is not defective. Go to "Port Replicator Checkout" on page 597 to isolate the replicator problem.

If the drive is attached through a Diskette Drive Attachment Unit, replace the unit.

## **Power Systems Checkout**

To verify the symptom of the problem:

1. Remove the port replicator (if attached), reconnect the AC Adapter, and replace the battery pack in the computer.

If the computer power problem remains, do the following:

- 2. Remove the battery pack, external diskette drive, and hard disk drive.
- 3. Connect the AC Adapter and check that power is supplied.
- 4. Connect one at a time, the external diskette drive, and hard disk drive and check that power is supplied from each power source.
- 5. Disconnect the AC Adapter, remove the hard disk and diskette drive, and install the charged battery pack; then check that power is supplied by battery pack.
- 6. Remove the memory card and PCMCIA cards and check the power supply. Reinstall one at a time and check the power supply.
- 7. Disconnect the AC Adapter. Remove the CD-ROM and Audio Card. Reinstall one at a time, connect the AC Adapter and check that power is supplied.

If you suspect a power problem, see the appropriate power supply check listed below.

- "Checking the AC Adapter."
- "Checking Operational Charging" on page 37.
- "Checking the Battery Pack" on page 37.
- "Port Replicator Power Overload" on page 40.

**Checking the AC Adapter:** You are here

because the computer fails only when the AC Adapter is used.

- If the power problem occurs only when the port replicator is used, replace the replicator.
- If the power-on indicator does not turn on, check the power cord of the AC Adapter for correct continuity and installation.
- If the operational charge does not work, go to "Checking Operational Charging" on page 37.

Use the following procedure to check the adapter.

1. Unplug the AC Adapter cable from the computer and measure the output voltage at the plug of the AC Adapter cable. See the following figure.

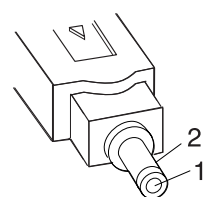

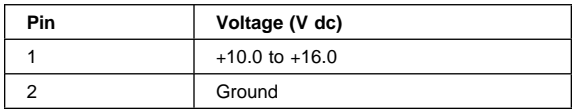

- If the voltage is correct:
	- Replace the DC/DC Card.
	- If the problem remains, replace the system board.
- If the problem still is not corrected, go to "Undetermined Problems" on page 49.
- If the voltage is not correct, go to the next step.
- 2. Unplug the AC Adapter cable from the ac power outlet and wait five minutes or longer to allow the over voltage protection circuit to be fully discharged and initialized.
- 3. Plug the AC Adapter cable into the ac power outlet.

**36** IBM Mobile Systems - ThinkPad HMM Volume 3

- 4. Measure the output voltage of the AC Adapter.
- 5. If the voltage is still not correct, replace the AC Adapter.

**Note:** An audible noise from the AC Adapter does not always indicate a defective adapter.

**Checking Operational Charging:** To check operational charging, use a discharged battery pack or a battery pack that shows an amber battery status indicator when it is installed in the computer.

Perform operational charging. If the battery status indicator turns orange and the battery charging indicator turns green within two minutes, replace the AC Adapter.

**Checking the Battery Pack:** Battery charging will not start until the Fuel-Gauge shows that less than 90% of the total power remains; with this condition the battery pack will charge to 100% of its capacity. This protects the battery pack from being over-charged or having a shortened life.

Before you perform the following procedure, be sure you have the correct battery pack for this model.

- 1. Power-off the computer.
- 2. Remove the battery pack and measure the voltage between battery terminals 2 (+) and 6 (−). See the following figure.

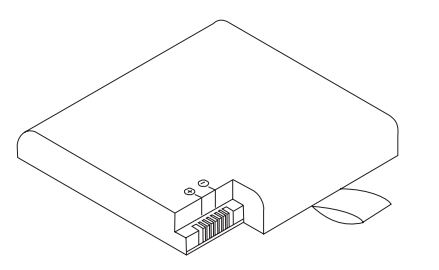

3. If the voltage is less than +7.2 V dc, the battery pack has been discharged or is defective. Recharge the battery. If the recharging does not work, go to Step 5 on page 38 to check the charging circuit.

If the voltage is still less than  $+7.2$  V dc after the recharging, replace the battery.

4. If the voltage is more than +7.2 V dc, measure the resistance between battery terminals 4 and 6. The resistance must be 4K ohms to 30K ohms.

If the resistance is not correct, replace the battery pack.

If the resistance is correct, replace the DC/DC card.

- 5. To check the charging circuit, do the following. Plug in the AC Adapter with the battery pack removed, then power-on the computer.
- 6. Measure the charging voltage between DC/DC terminals  $2 (+)$  and  $6 (-)$ .
- 7. If the voltage is less then +9.0 V dc, replace the DC/DC card. If the voltage is more than +9.0 V dc. the charging circuit is working correctly, replace the battery pack.

#### **Power Management Features**

Five power management modes are provided by the computer to save power consumption and prolong battery power.

#### **Standby Mode:** When in standby mode the following occurs:

- The LCD backlight turns off.
- The hard disk motor stops.
- The CPU clock is set to the lowest speed.

Events that cause entering of standby mode:

- Standby requested by the Fn key **(Fn**+**F3)**.
- No activity under **auto-standby** enabled by the feature utility.

Events that cause exiting or resuming of standby mode:

- (Resume) Any key operation.
- Ring wakeup if enabled.

**Suspend Mode:** When in suspend mode, the following, in addition to the four actions of standby mode, occur:

- The Audio is powered-off
- The CD-ROM is powered off.
- The LCD power is powered-off.
- The hard disk is powered-off.
- The CPU is stopped.

When the computer is powered with AC power and is used with one of the following IBM PC cards, the computer does not enter suspend or hibernate mode by either the LCD suspend switch or power-management timeout; the PC card and application program remain active.

- 3270 Emulation Credit Card Adapter
- 5250 Emulation Credit Card Adapter
- Token-Ring 16/4 Credit Card Adapter
- Credit Card Adapter for Ethernet
- IBM Modem

In the following condition, the computer cannot enter the suspend mode.

While the communication link is running.

Active interrupts (CD-ROM activity, etc.)

Events that cause entering of suspend mode:

- Suspend mode is requested by the Fn key (**Fn**+**F4**).
- The LCD is closed.
- The specified time has elapsed from the last operation with the keyboard, mouse, hard disk drive, parallel connector, diskette drive, or the AC Adapter is plugged in. The time is specified by **Suspend Timer** in the setup program (if enabled).
- If the battery condition is low the system enters the Safe Suspend mode and the configuration/setup information is saved. If the battery gets to critical the battery power indicator blinks (amber) and the system goes into the Hibernation mode.

Events that cause exiting or resuming of suspend mode:

- (Resume) The LCD is opened.
- (Resume) Real time clock alarm signaled.
- (Resume) Ring indicator (RI) signaled by serial or PCMCIA device.
- (Resume) Any keyboard key is pressed.
- (Exit) Timer conditions are satisfied to enter hibernation mode.

**Hibernation Mode:** When in hibernation mode, the following occurs:

- The system status, RAM, VRAM, and setup data are stored on the hard disk.
- The system is powered-off.

When the computer is powered with AC power and is used with one of the following IBM PC cards, the computer does not enter suspend or hibernate mode by either the LCD suspend switch or power-management timeout; the PC card and application program remain active.

- PCMCIA Data/FAX Modem
- High Speed PCMCIA Data/FAX Modem
- 3270 Emulation Credit Card Adapter
- 5250 Emulation Credit Card Adapter
- Token-Ring 16/4 Credit Card Adapter
- Credit Card Adapter for Ethernet

Events that cause entering of hibernation mode:

- The hibernation mode is requested by the Fn key (**Fn**+**F12**).
- Timer conditions are satisfied in suspend mode.
- Critical low battery condition. The system first goes into safe suspend mode, then when the battery reaches critical the system goes into the hibernation mode.

Event that causes exiting of hibernation mode.

• The power-on switch is operated.

When power is turned on, the hibernation history of the boot record on the hard disk is recognized and system status is restored from the hard disk to resume operation.

**Doze Mode:** In the Doze mode, the system slows down the central processing unit and the system uses less power. Enable the doze mode in the setup program. Exiting the doze mode is instantaneous by pressing any keyboard key.

**Safe Suspend:** Saves the computer state, then enters the suspend mode.

Port Replicator Power Overload: If power shut downs occur intermittently when using a port replicator, suspect an over-current problem. Some devices use more power; if the maximum usage of each device occurs simultaneously, the total current will exceed the limit, thereby causing a power shut down. Isolate this problem by removing one of the devices, and use the computer under the same condition to see whether a power shut down occurs. Do this procedure for all devices, then determine the cause.

#### **Setup Utility**

 **Note** 

The Setup Utility is ROM-resident and can only be started at a full-screen DOS prompt.

Do the following to run the Setup Utility.

- 1. Go to a DOS full screen.
- 2. Press **Ctrl**+**Alt**+**F11**.
- 3. Follow the instructions on the screen.

 **Note** 

When exiting the Setup Utility using **Fn**+**6**, press **Ctrl**+**Alt** together after returning to the full-screen DOS. This ensure the keyboard controller is in the proper reset state.

## **Symptom-to-FRU Index**

The Symptom-to-FRU Index lists error symptoms and possible causes. The most likely cause is listed first. Always begin with "General Checkout" on page 30. This index can also be used to help you decide which FRUs to have available when servicing a computer.

If you are unable to correct the problem using this index, go to "Undetermined Problems" on page 49.

#### **Notes**

- If you have both an error message and an incorrect audio response, diagnose the error message first.
- Check all power supply voltages before you replace the system board. (See "Power Systems Checkout" on page 35.)

## **Beep Symptoms**

Beeps symptoms are short tones or a series of short tones separated by pauses (intervals without sound). See the following examples.

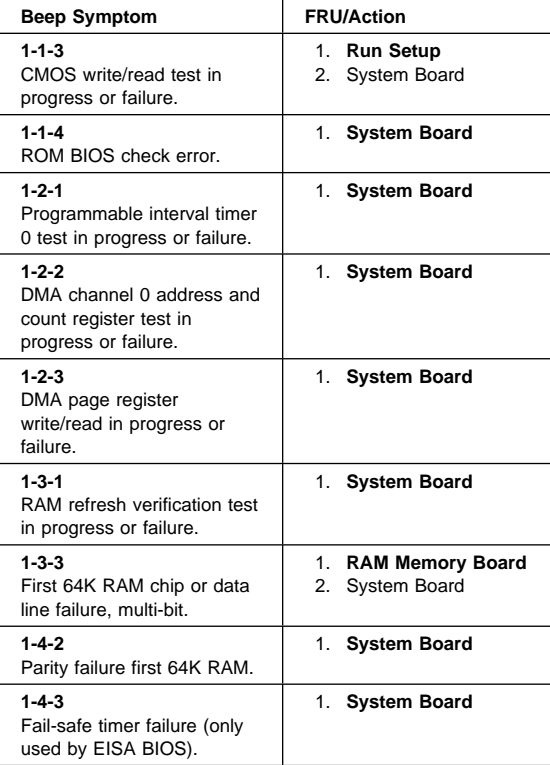

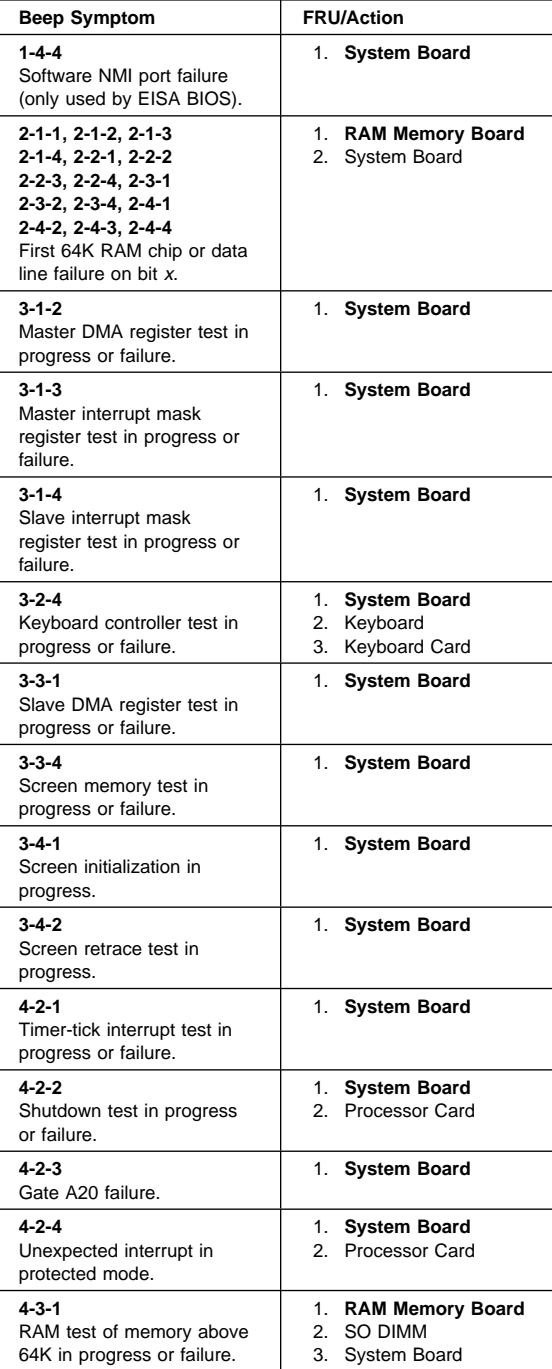

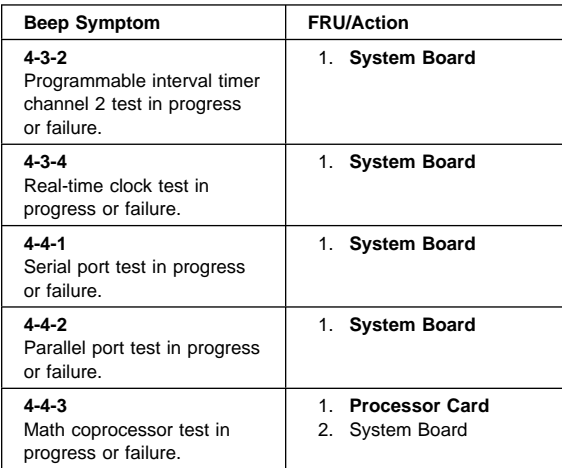

# **No Beep Symptoms**

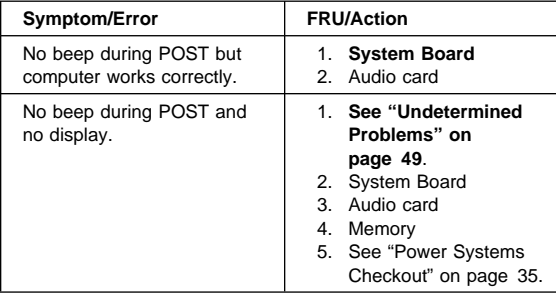

# **Error Messages**

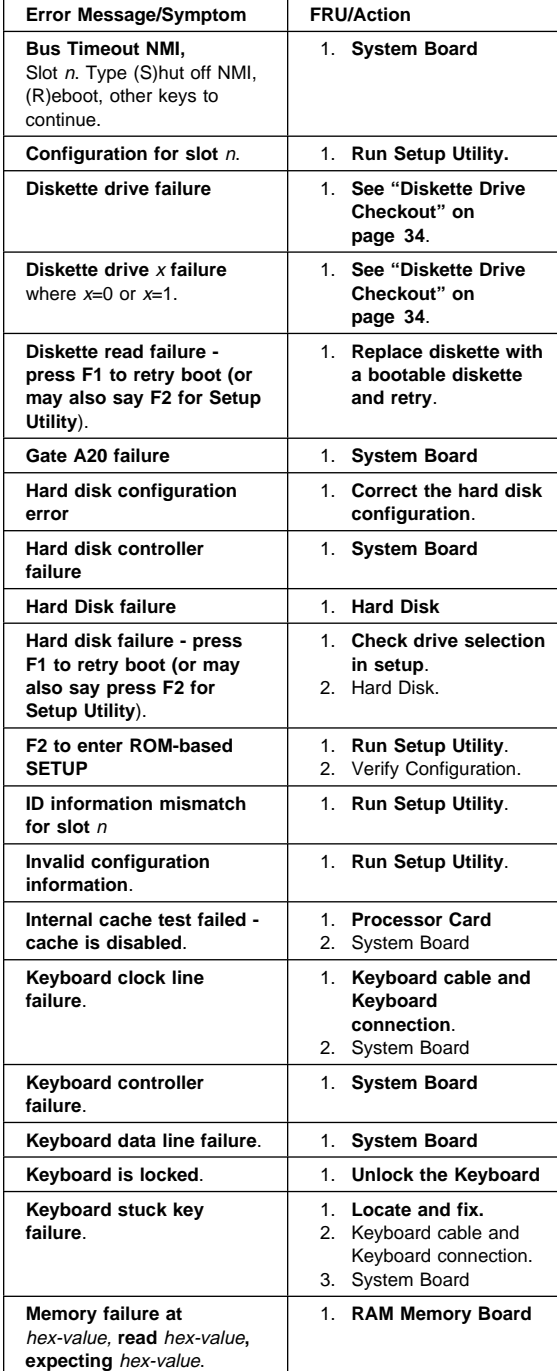

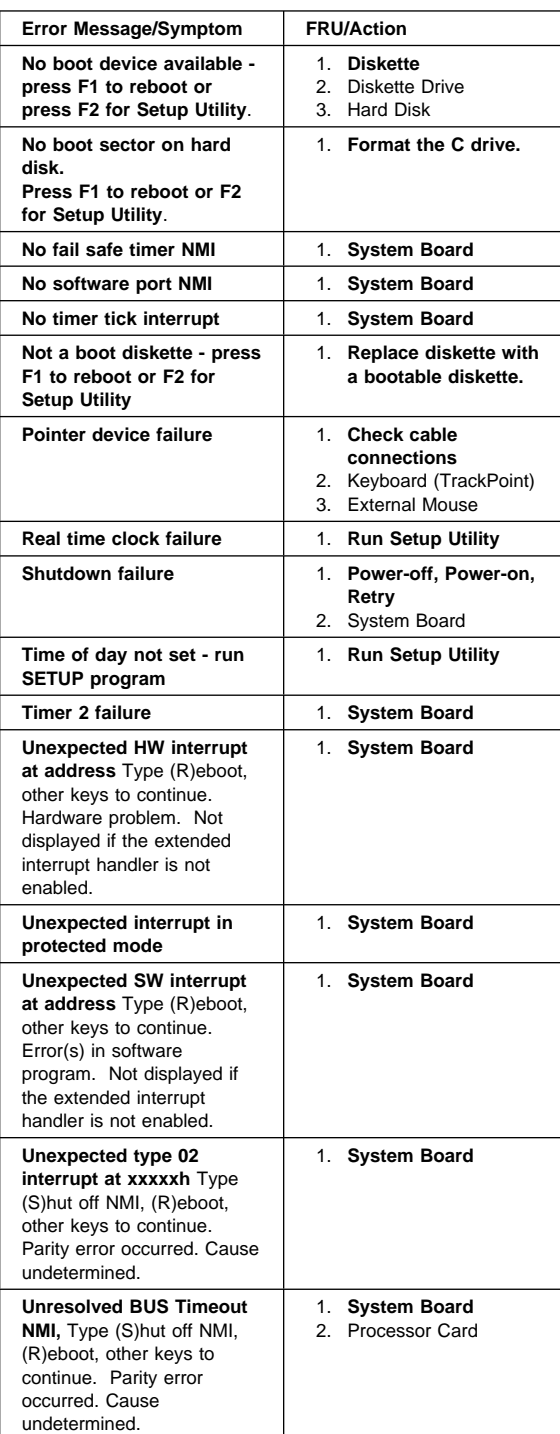

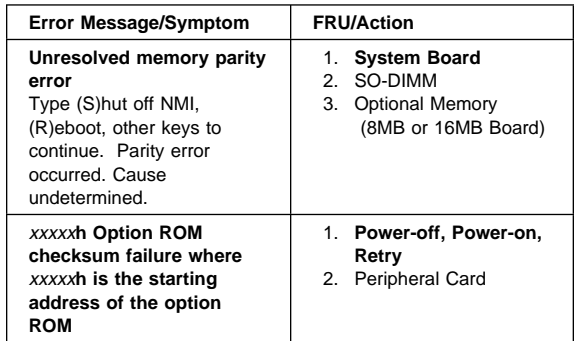

## **LCD Related Symptoms**

#### **Important**

The TFT LCD of the notebook computers contain over 921 000 thin film transistors (TFTs). A small number of missing, discolored or lighted dots (on all the time) is characteristic of TFT LCD technology. Excessive pixel problems can cause viewing concerns. The LCD should be replaced if the number of missing or discolored, or lighted dots in any colored background is 21 or more.

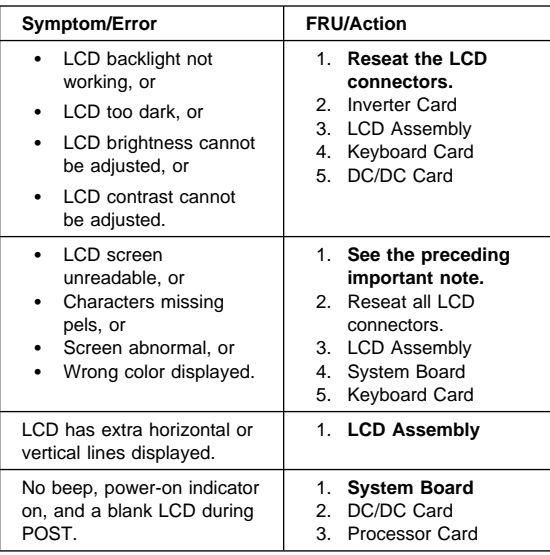

## **Keyboard/TrackPoint Related Symptoms**

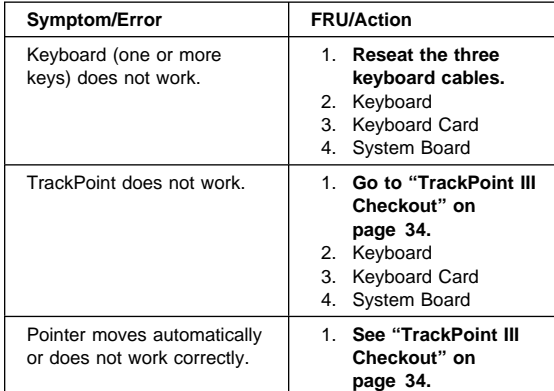

# **Indicator Related Symptoms**

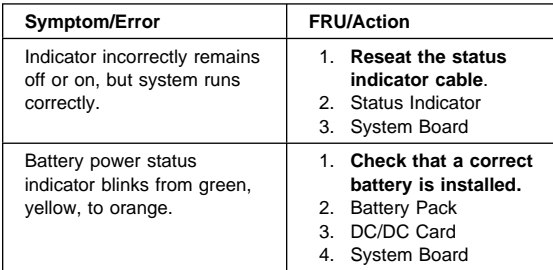

# **Power Related Symptoms**

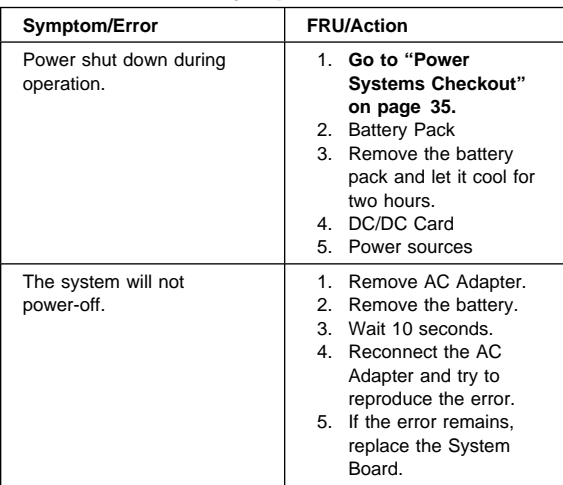

## **Audio Related Symptoms**

The following are the audio input sources:

- Line In
- Mic In
- System board
- CD-ROM
- Audio card

**Note:** Use either a data or music CD to check the audio function. If the audio fails see "Audio Card Checkout" on page 34.

## **Peripheral Device Related Symptoms**

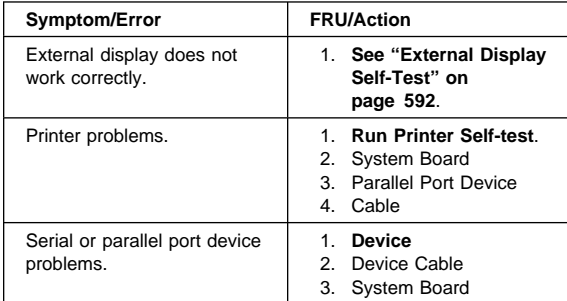

## **Other Symptoms**

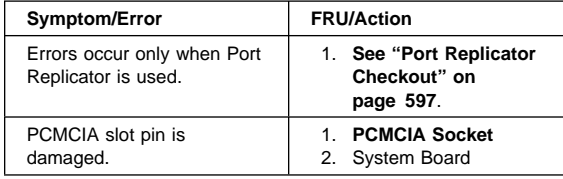

**Note:** If you cannot find a symptom or error in this list and the problem remains, see "Undetermined Problems" on page 49.

## **Intermittent Problems**

Intermittent system hang problems can be caused by a variety of reasons that have nothing to do with a hardware defect such as: cosmic radiation, electrostatic discharge, or software errors. FRU replacement should only be considered when a recurring problems exits.

When analyzing the intermittent problem, do the following:

- 1. Run the diagnostic test for the system board in loop mode at least 10 times.
- 2. If any error is detected, replace the FRU indicated. Rerun the test to verify that no more errors exist.

## **Undetermined Problems**

You are here because the diagnostic tests did not identify which adapter or device failed, installed devices are incorrect, a short circuit is suspected, or the system is inoperative. Follow the procedures below to isolate the failing FRU (do not isolate non-defective FRUs).

Verify that all attached devices are supported by the computers.

Verify that the power supply being used at the time of the failure is operating correctly. (See "Power Systems Checkout" on page 35.)

- 1. Power-off the computer.
- 2. Check the cables, wires, and connectors for short circuits and open circuits. Visually check them for damage. If any problems are found, replace the FRU.
- 3. Remove or disconnect all of the following devices.
	- a. Non-IBM devices
	- b. Devices attached to external connectors
	- c. Printer, mouse, and other external devices
	- d. Battery pack
	- e. Hard disk drive
	- f. Diskette drive or the device attached to the diskette drive connector
	- g. DIMM card
	- h. CD-ROM
	- i. Sound card
	- j. Port replicator
	- k. Keyboard
	- l. Keyboard card

**Note:** Remember that removing the hard disk drive, or any adapter or device, might cause configuration errors. Ignore error code 174.

- 4. Power-on the computer.
- 5. Determine if the problem has changed.
- 6. If the problem does not occur again, reconnect the removed devices one at a time until you find the failing FRU.
- 7. If the problem remains, replace the following FRUs one at a time. Do not replace a non-defective FRU.
	- DC/DC card
	- System board
	- LCD assembly
	- Processor card

## **Related Service Procedures**

This section provides information about the following:

- "System Status Indicators"
- "I/O Status Indicators"<br>• "How to Run Diagnost
- "How to Run Diagnostics" on page 51<br>• "System Key Combinations" on page !
- "System Key Combinations" on page 57

#### **System Status Indicators**

The system status indicators show the current computer status in different colors (amber and green).

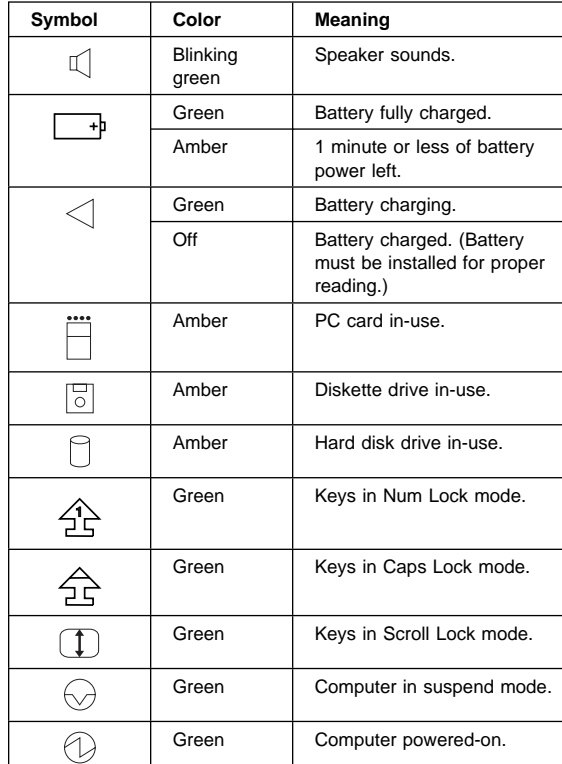

## **I/O Status Indicators**

The I/O status indicators on the front panel of the CD-ROM drive or the FDD drive indicate the current status.

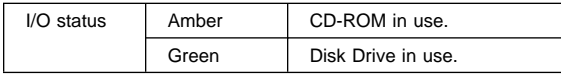

#### **How to Run Diagnostics**

The QAPlus/PRO diagnostic program, developed by DiagSoft for IBM, is the primary method of testing the computer. It is unique to the ThinkPad 365 and will not run on other models. You can use it to test the IBM components of the system and some external devices. The amount of time required to test all components depends on the number of components. The more optional adapters and devices you have attached to your system, the longer the testing takes.

#### **Important**

Before loading the diagnostics program:

- 1. Go to a DOS full screen.
- 2. Press **Ctrl**+**Alt**+**F11** to go to the setup screen.
- 3. Verify all peripherals devices are enabled.
- 4. Page Down to the second page and verify all peripherals are enabled.

The diagnostics program is intended to test only IBM products. Non-IBM products, prototype cards, or modified options can give false errors and invalid system responses.

#### **Loading the IBM ThinkPad 365 Advanced Diagnostics Diskette**

#### **Attention**

The Advanced Diagnostics Diskette Version 1.0 supports all ThinkPad 365C, CD, CS, CSD, E, and ED models. However, this diskette refers to all processors as **DX4-100**. If the diagnostics detect a processor error, refer to the "Parts Listing" to correctly identify the installed processor.

To use the IBM ThinkPad 365 Advanced Diagnostics Diskette, you must have at least 500KB of free memory. Also, be sure to read the "README.PO" file on the Diagnostics Diskette.

- 1. Power-off the computer.
- 2. Insert the IBM ThinkPad 365 Advanced Diagnostics Diskette into drive A.
- 3. Power-on the computer.
- 4. Follow the instructions on the screen and proceed to the Main Menu. Allow two to four minutes for the diagnostic programs to load.
- 5. At the Main Menu, select the test to run.
- 6. Press **Enter** to run the test selected.
- 7. After starting a test, do not press any key until prompted, then follow the instructions on the screen.
- 8. When the test is completed, press **Esc** twice to return to the main menu.
- 9. Select **Exit**.

## **Diagnostic Test Programs**

The diagnostics diskette outline follows:

#### Main Menu:

- Diagnostics
	- Quick Check

When selected runs the system quick check diagnostics.

- Module Tests
- When selected displays a menu of the modules you can select to test.
- Options
	- When selected displays a menu of test
- preferences, log results, and save script options.
- System info
	- When selected displays a menu with selections for system information
- Reports
	- When selected displays a list of the reports you can select.
- Utilities
	- When selected displays a list of diagnostic utilities.
- Exit
	- When selected exits diagnostics and returns you to the system prompt.

## **Error Messages**

Messages generated by the software—the operating system or application programs—generally are text messages, but they also can be numeric. The following are the various error messages.

- POST beep codes
- POST error messages
- Diagnostic error messages
- Software generated messages<br>• Multiple messages
- Multiple messages

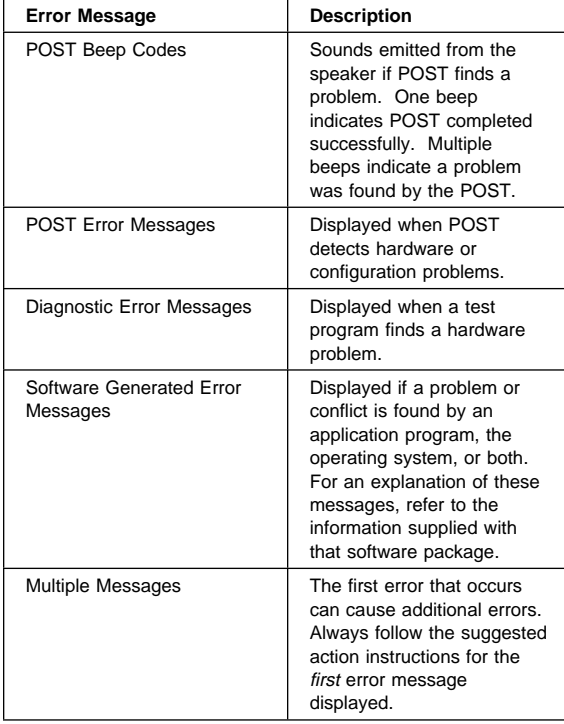

## **Return Codes**

For the test programs to properly determine if a test Passed, Failed, or Aborted, the test programs check the error-return code at test completion. To register the test properly in the test log, the test programs must generate one of the following return codes:

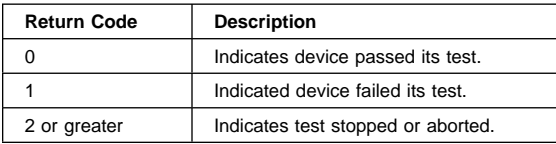

## **Using the Diagnostics Test Programs**

To load the IBM ThinkPad 365 Advanced Diagnostics Diskette, see "Loading the IBM ThinkPad 365 Advanced Diagnostics Diskette" on page 51.

The test programs provide tests and utilities for users and service or support professionals to troubleshoot even the most difficult problems.

You can maneuver within the test programs by typing the first letter of a menu choice, or using the TrackPoint III pointer.

Throughout the test programs, pressing the first letter of an option on a menu is the same as moving to that item with the cursor and pressing Enter.

## **Using the Function Keys**

Use the following keys to maneuver throughout the test programs:

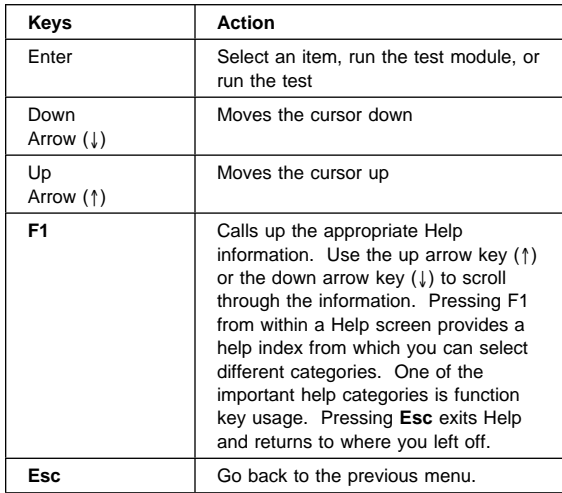

Additional functions are available in the Module Tests screen and the Test Group screen using the following keys:

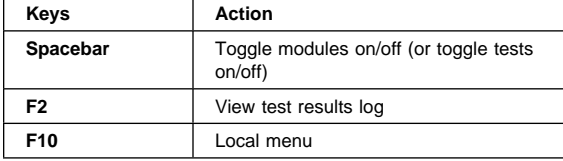

## **Viewing the Test Groups**

As you move the cursor bar up or down in the Module Tests menu, the right hand screen changes to show the attributes, parameters, and the selected tests of the corresponding Test Group. The "DIAMOND" mark indicates a module selected for testing.

#### **Module Testing Mode**

If the Quick Check does not find a problem, or you want to perform in-depth testing, the Module Testing mode provides a method to run individual tests on a single module. For example, you can run an individual test for the diskette drive, or you can the test for all selected modules.

To start the Module Tests:

#### **Attention**

To use the IBM ThinkPad 365 Advanced Diagnostics Diskette, you must have at least 500KB of free memory. Be sure to read the "README.PO" file on the IBM ThinkPad 365 Advanced Diagnostics Diskette before using the following instructions.

- 1. Power-off the computer.
- 2. Insert the IBM ThinkPad 365 Advanced Diagnostics Diskette into drive A.
- 3. Power-on the computer.
- 4. Follow the instructions on the screen and proceed to the Main Menu. Allow two to four minutes for the diagnostic programs to load.
- 5. At the Main Menu, select **Diagnostics**.
- 6. At the Diagnostics Menu, select **Module Tests**.
- 7. At the Module Tests Menu, select the modules to test.
- 8. Use the up and down arrow keys (↑ and ↓) to move the highlight bar from one selection to the next.
- 9. Press **Enter** to run the tests.
- 10. Do not press any key until prompted, then follow the instructions on the screen.
- 11. Follow the instructions on the screen.
- 12. Select **Exit**.

#### **Running Selected Module Tests**

To run a selected tests for a test group:

- 1. Use the up and down arrow keys (↑ and ↓) to move the cursor to your selection.
- 2. Press **Enter**.

**Note:** A "DIAMOND" appears next to your selection.

## **Running All Selected Modules**

To run all selected test modules:

- 1. Use the down arrow key  $(\downarrow)$  to move the cursor to the last choice, **Run All Selected Modules**.
- 2. Press **Enter**.

**Note:** A "DIAMOND" appears next to your selection.

#### **Changing Selected Tests in Test Groups**

To change selected tests in a Test Group:

- 1. In the Module Tests Menu, use the up and down arrow keys (↑ and ↓) to move the cursor to your selection.
- 2. Scroll to the test you want to select or deselect.
- 3. Press the spacebar at the highlighted test to toggle between select (indicated by a "DIAMOND") and deselect.

**Note:** Pressing the first letter of a test does not activate the test, unlike menu operation.

4. Press **Enter**.

#### **Running an Individual Test**

To run an individual test:

- 1. Use the up and down arrow keys (↑ and ↓) to move to the highlighted bar to the test you want to run.
- 2. Press **Enter** to run the test.
	- **Note:** The results of the test appear in the lower-right-hand Test Log window. Also, if you enabled Test Logging, the results are recorded in the Test Log.
- 3. When the test completes, press **Esc** to return to the Test Group Menu.

#### **Stopping the Tests**

To stop running a specific test or stop testing after you have started a test, press **Esc** while the test is running. The test pauses at the first possible opportunity, and the Skip/Abort Test Menu appears with the following options:

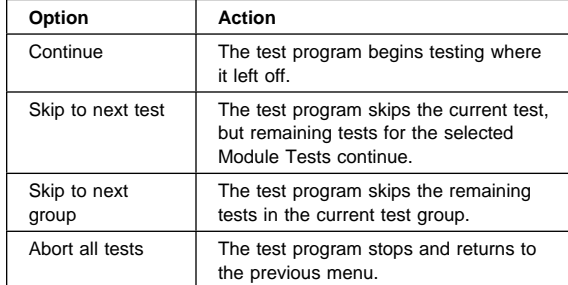

## **System Key Combinations**

The following table shows the system **Fn** key and function key combinations and their corresponding functions.

The Fn key works independently from the operating system. The operating system obtains the status through the system management interface to control the system.

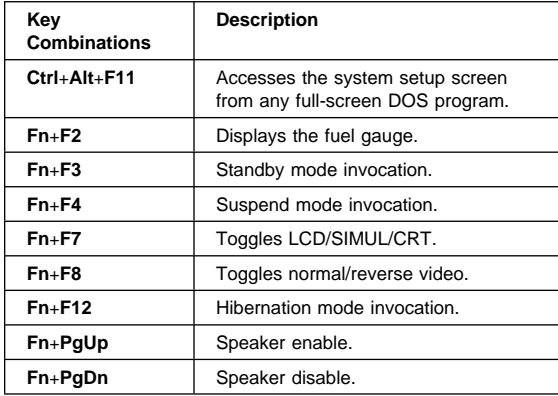

## **External Keyboard Key Combinations**

The following table shows the external keyboard combinations used with the IBM ThinkPad Space Saver Keyboard.

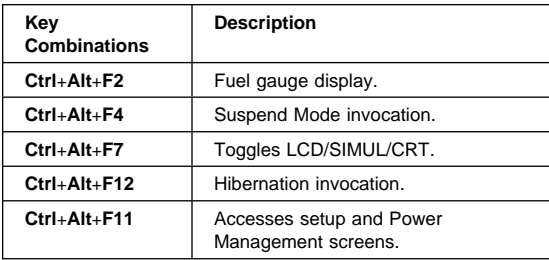

#### - Attention -

To avoid possible conflicts with certain software applications, you might need to disable these hot-key combinations. The **Ctrl+Alt+Right-Shift-Key** toggles the hot-keys On and Off for the external keyboard.

# **Product Overview (365C, CD, CS, CSD)**

The following provides an overview of the ThinkPad 365C, 365CD, 365CS, and 365CSD system features.

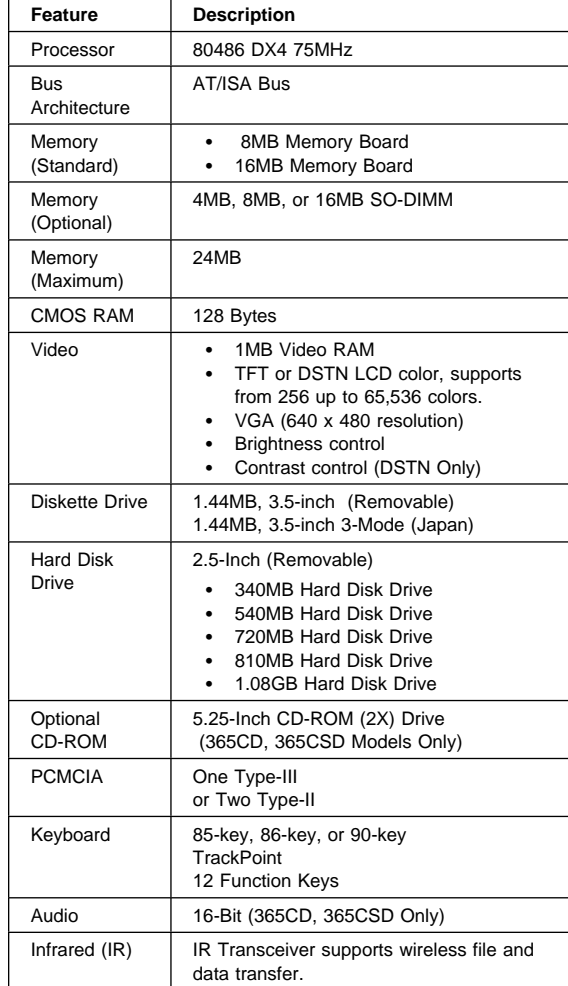

# **Product Overview (365E, ED)**

The following provides an overview of the ThinkPad 365E and 365ED system features.

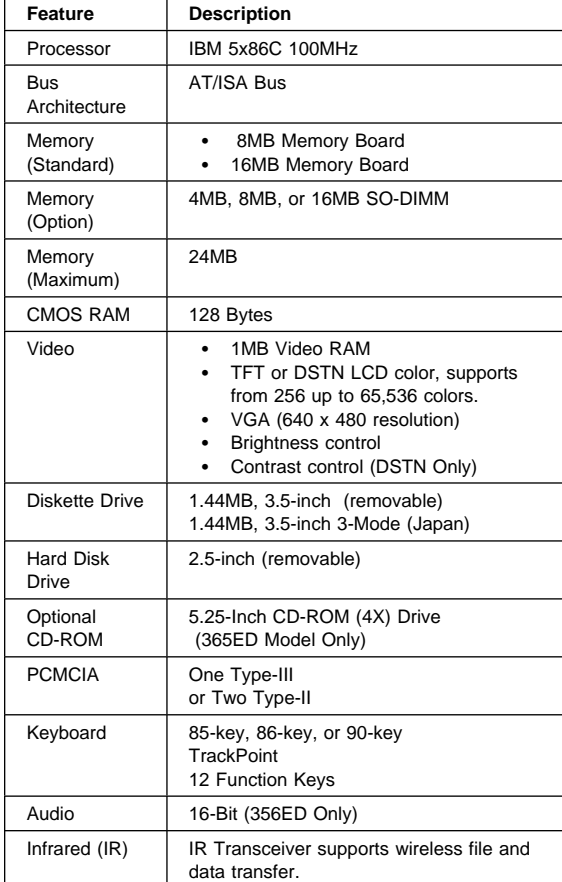

## **FRU Removals and Replacements**

This section contains information about removals and replacements.

• The system board is sensitive to, and can be damaged by, electrostatic discharge. Establish personal grounding by touching a ground point with one hand before touching these units.

An electrostatic discharge (ESD) strap must be used to establish personal grounding.

- Do not damage any parts. Only certified, trained personnel should service the computer.
- The arrows in the "Removals and Replacements" section show the direction of movement to remove a FRU, or to turn a screw to release the FRU. The arrows are marked in numeric order, in square callouts, to show the correct sequence of removal.
- When other FRUs must be removed before removing the failing FRU, they are listed at the top of the page.
- To replace a FRU, reverse the removal procedure and follow any notes that pertain to replacement. See "Locations" for internal cable connections and arrangement information.
- When replacing a FRU, use the correct screw size as shown in the procedures.

#### **Safety Notice 1: Translation on page 8**

Before the computer is powered-on after FRU replacement, make sure all screws, springs, or other small parts, are in place and are not left loose inside the computer. Verify this by shaking the computer and listening for rattling sounds. Metallic parts or metal flakes can cause electrical short circuits.

#### **Safety Notice 3: Translation on page 10**

The battery pack contains small amounts of nickel. Do not disassemble it, throw it into fire or water, or short-circuit it. Dispose of the battery pack as required by local ordinances or regulations.

#### **Safety Notice 8: Translation on page 14**

Before removing any FRU, power-off the computer, unplug all power cords from electrical outlets, remove the battery pack, and then disconnect any interconnecting cables.
## **1010 Rear Connector Door**

Open the door, then push down on the center of the door to remove it.

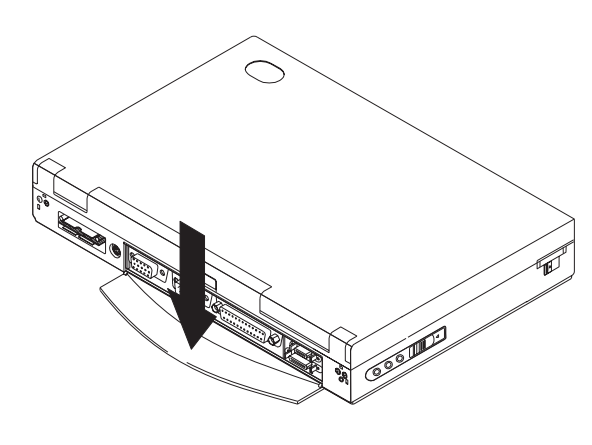

## **1015 Foot**

To replace the foot:

- Align the foot in the open position with one pivot pin in its hinge in the cover base.
- Press the other pivot pin into position by rotating the foot as shown.

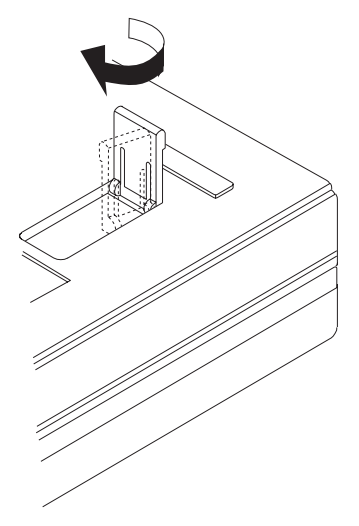

# **1020 Battery Pack**

- Disconnect the AC Adapter.<br>• Open the computer.
- Open the computer.
- Release the keyboard latches and raise the keyboard.
- Be careful the computer does not fall over backwards as you remove the battery.

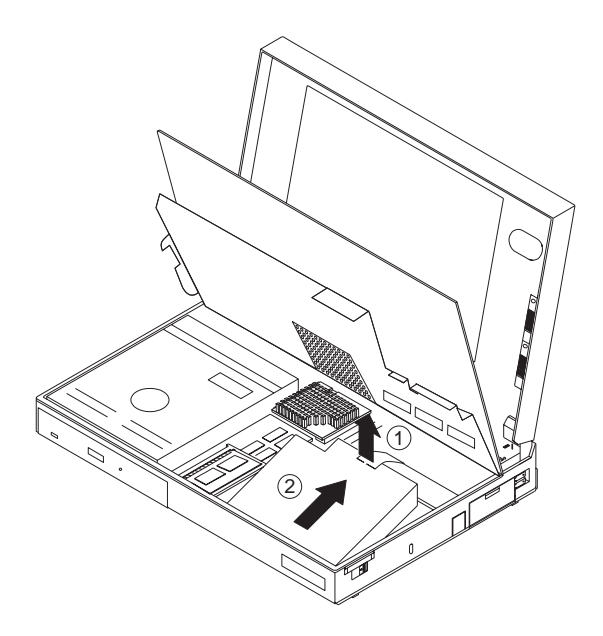

# **1030 SO-DIMM/Memory Board**

Battery Pack **(1020)**

To remove the optional SO-DIMM, release the latches as shown, then remove the SO-DIMM card.

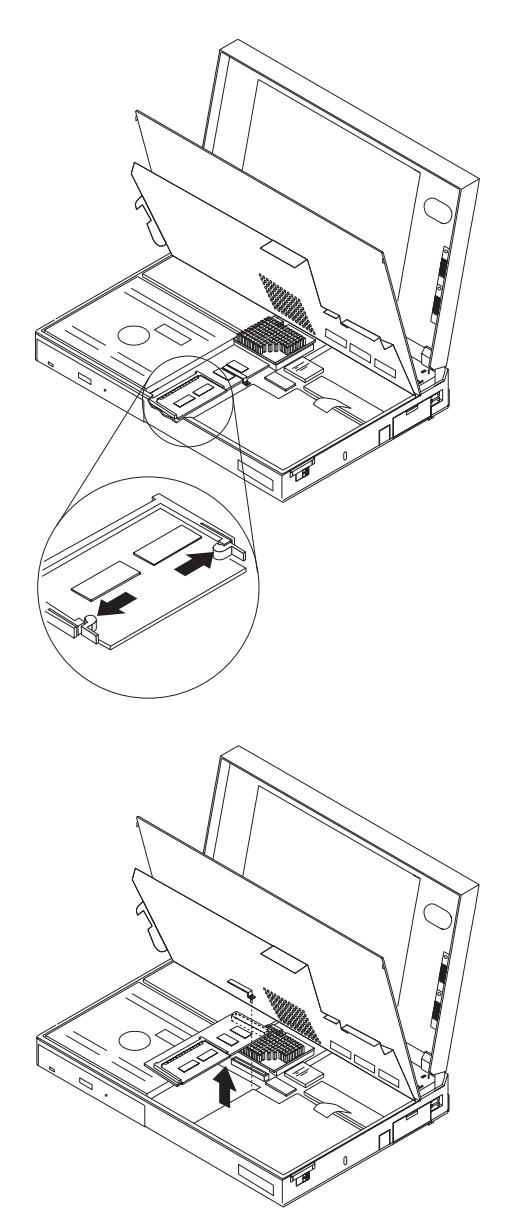

## **1040 Hard Disk Drive**

• Battery Pack **(1020)**<br>• Memory Board **(1030)** Memory Board **(1030)**

# **Attention**

### **Do not drop or apply any shock to the hard disk drive.** The hard disk drive is sensitive to physical shock. Incorrect handling can cause damage and permanent loss of data on the hard disk. Before removing the hard disk drive, have the user make a

backup copy of all the information on the hard disk. Never remove the hard disk drive while the system is operating or is in suspend mode.

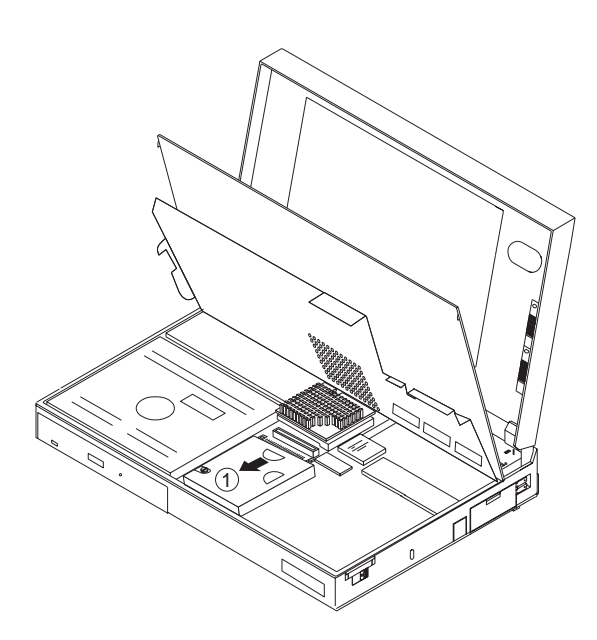

# **1050 Keyboard Unit**

Battery Pack **(1020)**

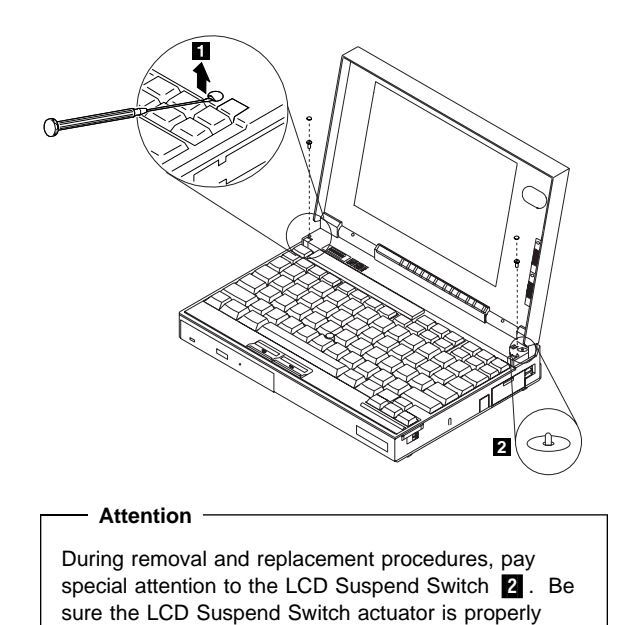

Procedure continues on the following page.

aligned with the hole in the cover.

- 1. Remove the plastic upper cover as shown.
- 2. Lift the keyboard and locate the cables as shown.

#### **Attention**

The keyboard cables are fragile and can be damaged. Do not pull on the keyboard cables. Pull on the connectors only.

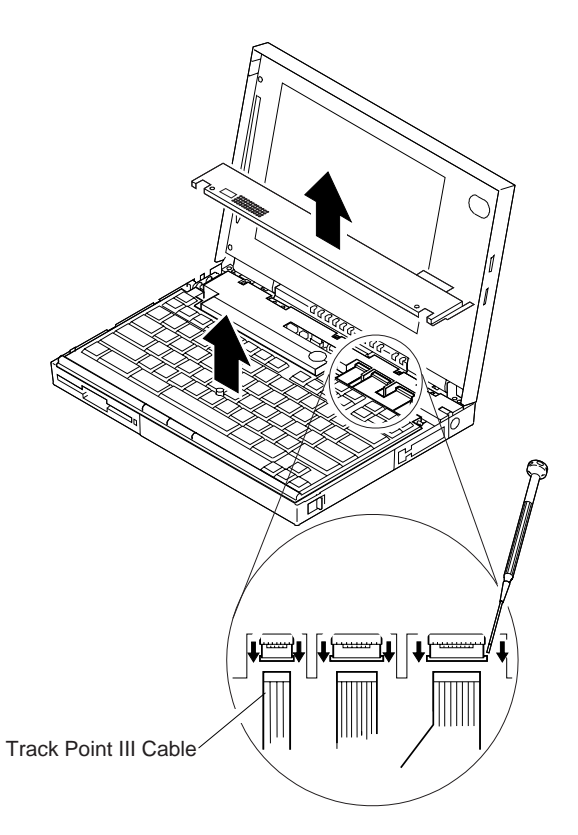

#### **Important**

- When replacing the keyboard, check that the three cables are clean, and inserted straight and fully into the connectors.
- Test all keyboard keys before returning the computer to the customer.
- When replacing the top cover:
	- Be sure the tabs on the back of the top cover are seated in the bottom of the LCD display
	- Be sure the LCD Suspend Switch actuator is properly aligned with the hole in the cover.

### **1055 Mylar Cover Note**

The ThinkPad 365C, CD, CS, and CSD Model mylar cover is not secured with screws and can be easily removed after raising the keyboard.

The ThinkPad 365E, ED Model mylar cover is secured with screws. The following procedure is for ThinkPad 365E, ED Models only.

- Battery Pack **(1020)**
- Keyboard Unit **(1050)**
- 1. Remove the two screw as shown.
- 2. Carefully remove the mylar cover.

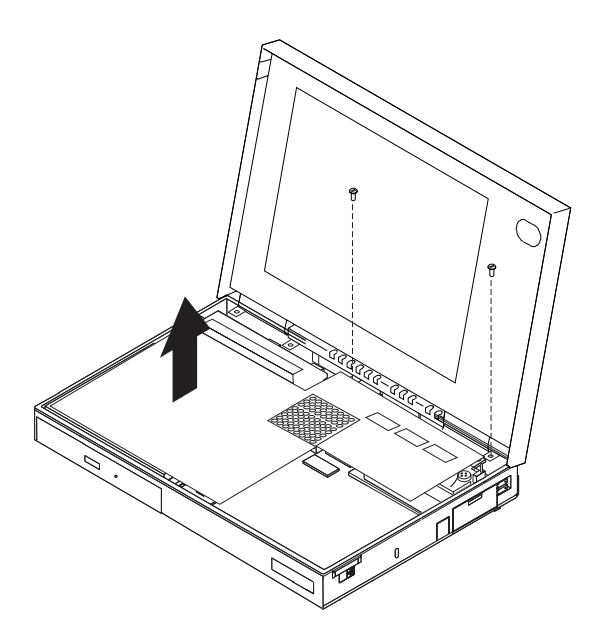

# **Attention**

During removal and replacement procedures, make sure the Mylar Cover does not interfere with the LCD Suspend Switch.

# **1060 Processor Card**

- Battery Pack **(1020)**
- Keyboard **(1050)**
- Mylar Cover **(1055)**

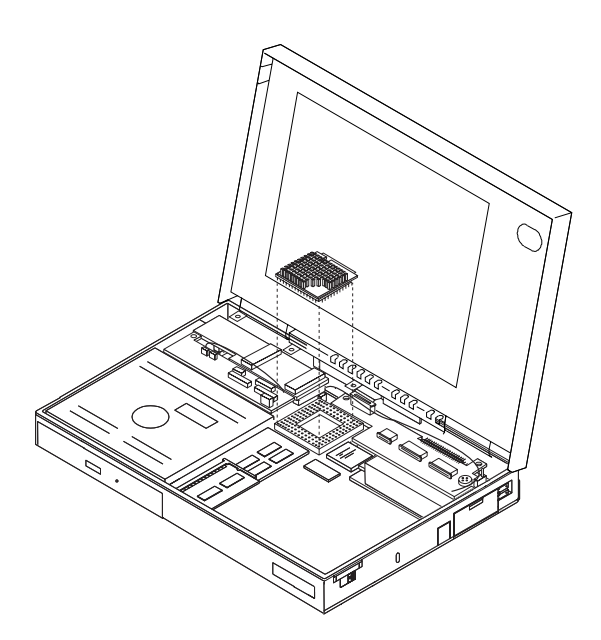

# **1065 LCD Inverter Card**

Battery Pack **(1020)**

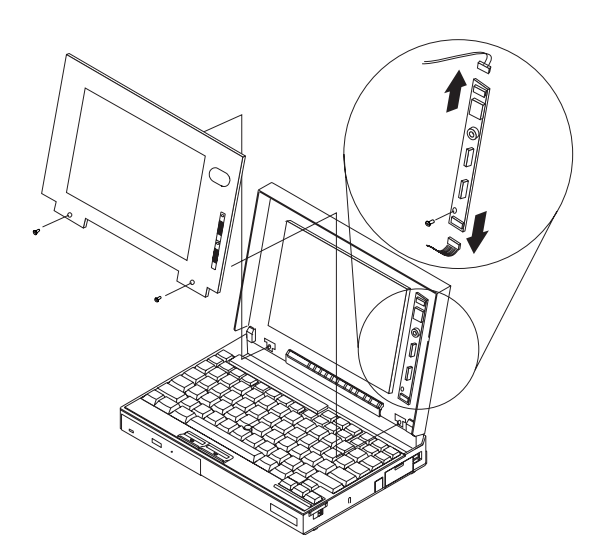

 $-$  Note  $-$ 

# **1068 LCD Panel**

Battery Pack **(1020)**

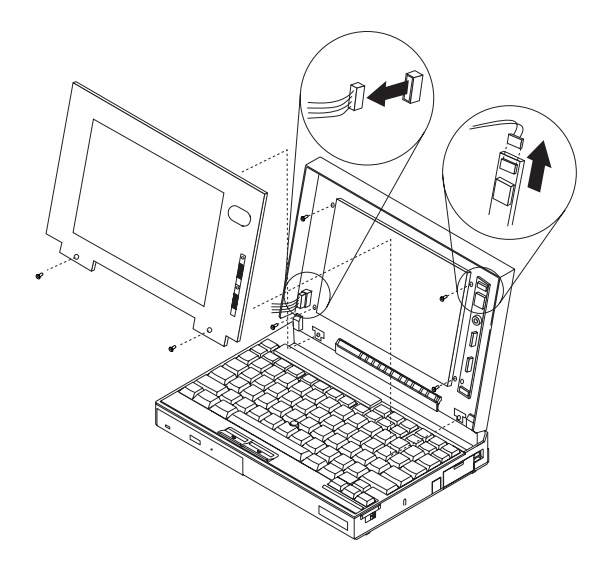

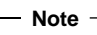

# **1070 LCD Assembly**

- Battery Pack **(1020)**
- Keyboard **(1050)**
- Mylar Cover **(1055)**

#### **Attention**

Make note of the location and placement of ground points and tape. Replace tape to its original position.

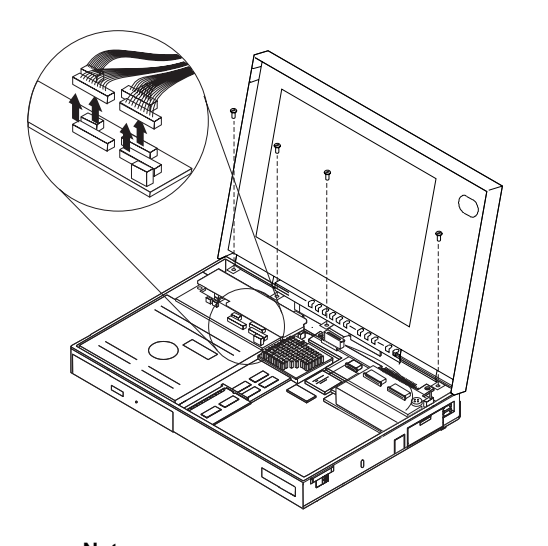

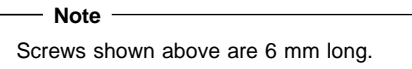

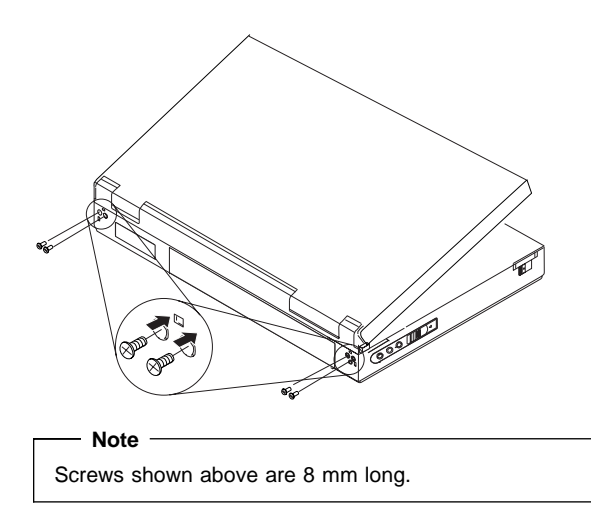

# **1080 Sound Card**

- Battery Pack **(1020)**
- Keyboard **(1050)**
- Mylar Cover **(1055)**
- LCD Assembly **(1070)**

#### **Attention**

During replacement, make sure the microphone (A), speaker (B), and sound card (C) cable connections are correct.

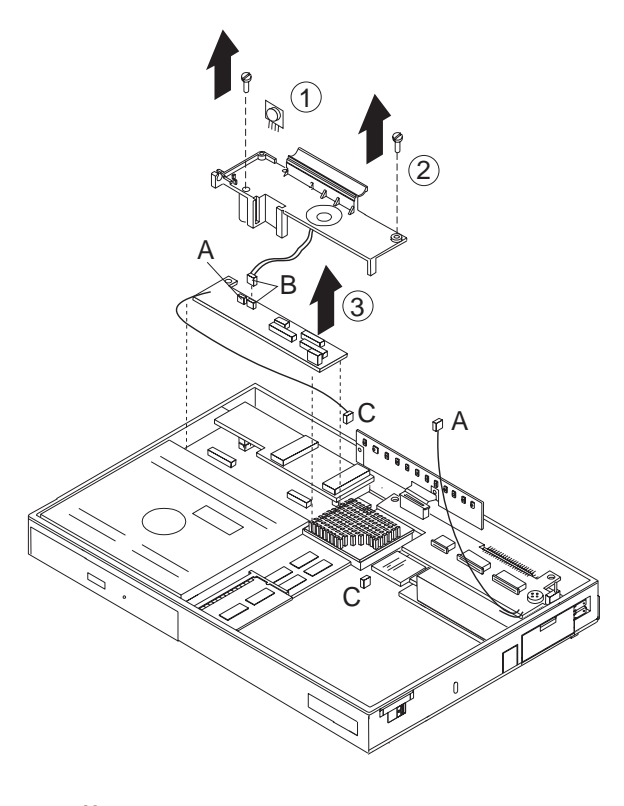

 **Note** 

# **1090 CD-ROM Drive**

- Battery Pack **(1020)**
- Keyboard **(1050)**
- LCD Assembly **(1070)**
- Sound Card **(1080)**

### - Attention -

During replacement, make sure that all connectors are properly aligned and seated.

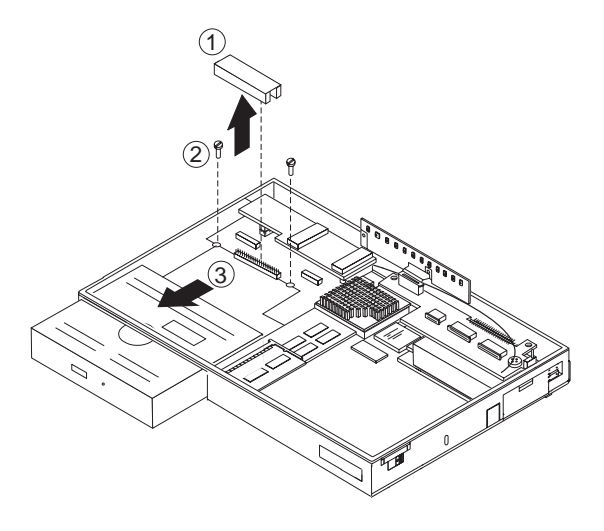

#### **Note**

## **1100 Diskette Drive**

- Battery Pack **(1020)**
- Keyboard **(1050)**
- Mylar Cover **(1055)**
- LCD Assembly **(1070)**
- Sound Card **(1080)**

#### **Attention**

During replacement, make sure that all connectors are properly aligned and seated.

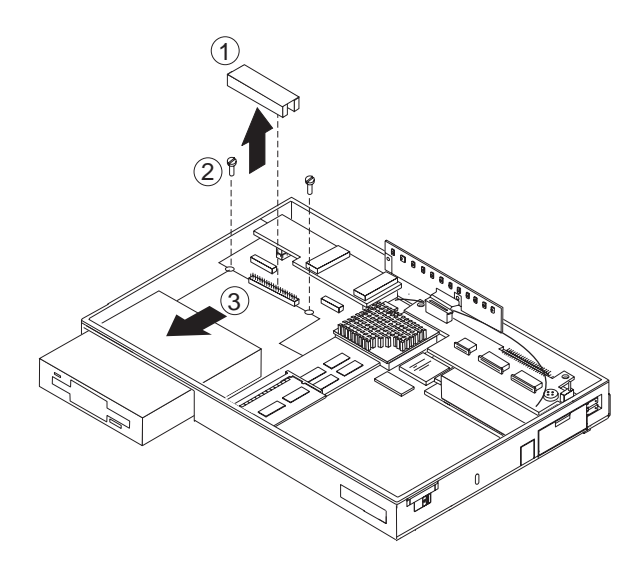

#### **Note**

# **1110 DC/DC Card**

- Battery Pack **(1020)**<br>• Kevboard **(1050)**
- Keyboard **(1050)**
- Mylar Cover **(1055)**
- LCD Assembly **(1070)**
- Sound Card **(1080)**

### **Attention**

During replacement, make sure the DC/DC Card connectors are properly aligned with the system board and fully seated.

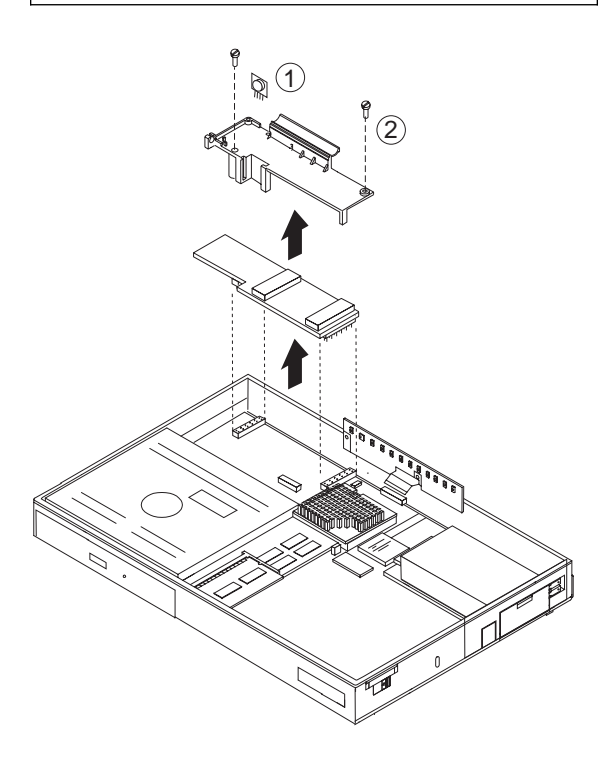

 **Note** 

# **1120 Keyboard Card**

- Battery Pack **(1020)**
- Keyboard **(1050)**
- Mylar Cover **(1055)**
- LCD Assembly **(1070)**
- 1. Disconnect all attached cable connectors.
- 2. Release the locking tab at the right rear of the
- keyboard card. 3. Remove the keyboard card.

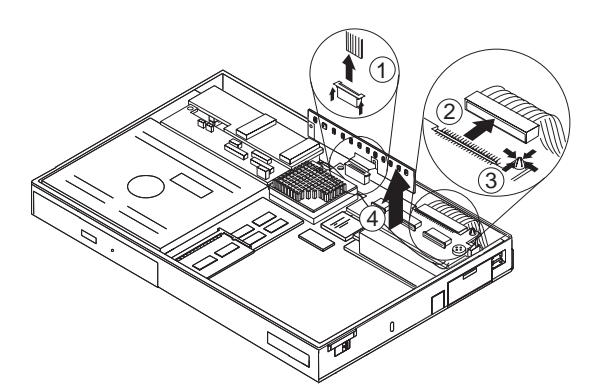

# **1130 LED/IR Board**

- Battery Pack **(1020)**
- Keyboard **(1050)**
- Mylar Cover **(1055)**
- LCD Assembly **(1070)**

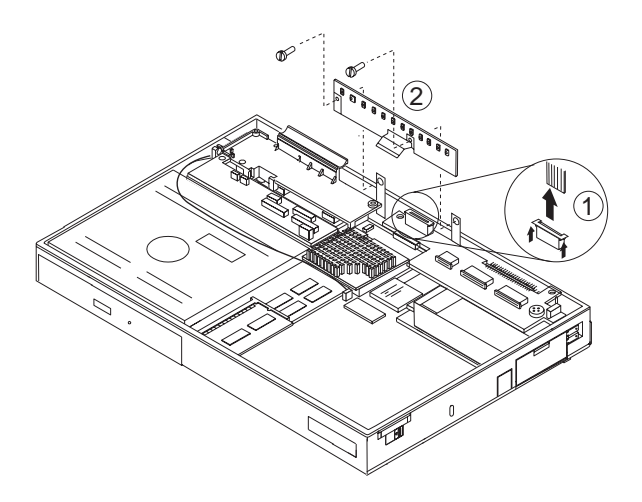

 **Note** 

## **1140 System Board**

- Battery Pack **(1020)**
- Memory Board **(1030)**
- Hard Disk Drive **(1040)**
- Keyboard Unit **(1050)**
- Mylar Cover **(1055)**
- LCD Assembly **(1070)**
- Sound Card **(1080)**
- Diskette Drive **(1100)**
- DC/DC Board **(1110)**
- Keyboard Card **(1120)** LED/IR Board **(1130)**
- 

# **Attention**

The system board fits very tightly in the bottom cover. Pay special attention to the PCMCIA eject buttons, audio connectors, and I/O connectors when removing and replacing the system board.

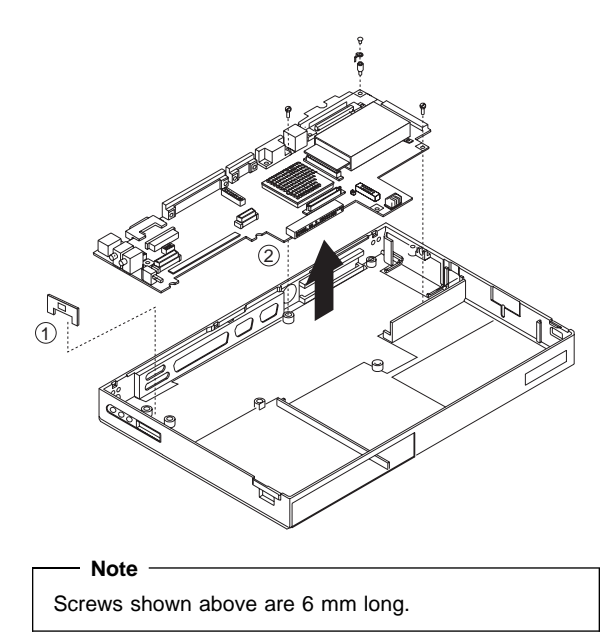

Procedure continues on the following page.

#### **Important**

If you replace the system board FRU, do the following to update the system setup program.

- 1. Power-on the computer.
- 2. Go to a DOS full screen.
- 3. Press **Ctrl**+**Alt**+**F11** to access the setup screen.
- 4. Use the arrow keys to select **Personalization**.
- 5. Press **Tab** to edit.
- 6. At the Greeting screen, type in the required information.
- 7. Press **F3** to save.
- 8. Press **Esc** to access Exiting Setup.
- 9. Press **F4** to save settings and reboot.

# **1150 PCMCIA Assembly**

- Battery Pack **(1020)**
- Memory Board **(1030)**
- Hard Disk Drive **(1040)**
- Keyboard Unit **(1050)**
- LCD **(1060)**
- Sound Card **(1080)**
- CD-ROM **(1090)**
- Diskette Drive **(1100)**
- DC/DC Board **(1110)**
- Keyboard Card **(1120)**
- LED/IR **(1130)**
- System Board Assembly **(1140)**

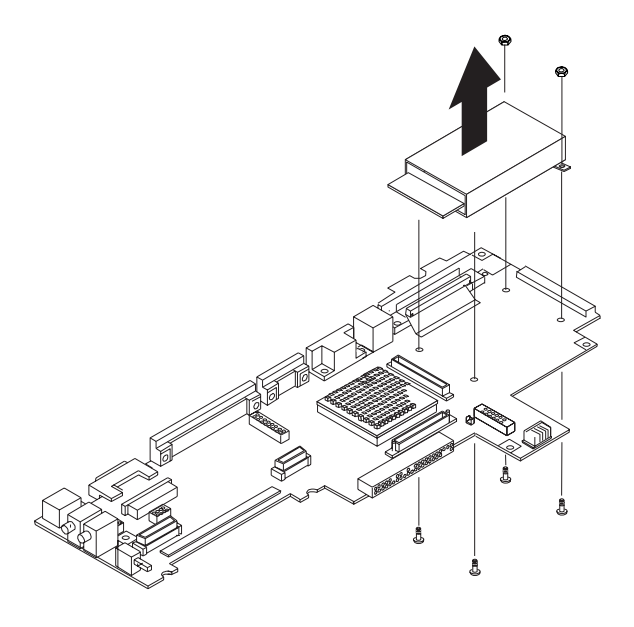

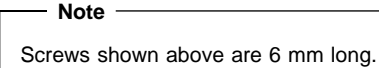

# **Locations**

# **System Front View**

**21** Color LCD Screen<br> **21** Contrast Control<br>
Brightness Control<br>
Status Indicator<br>
Built in Microphone<br>
LCD Suspend Swit<br>
PCMCIA Release I<br>
PCMCIA Release I<br>
BLOD and Keyboard<br>
Keyboard<br>
Click Buttons<br>
CD-ROM or Diske<br>
Me Contrast Control **Brightness Control** Status Indicator Built in Microphone LCD Suspend Switch PCMCIA Release Levers PCMCIA Slots Locking Device Keyhole LCD and Keyboard Latch Keyboard Click Buttons CD-ROM or Diskette Drive Mechanical CD-ROM Eject Button Electronic CD-ROM Eject Button Fn Key **TrackPoint** Speaker Volume Control **Built in Speaker** 

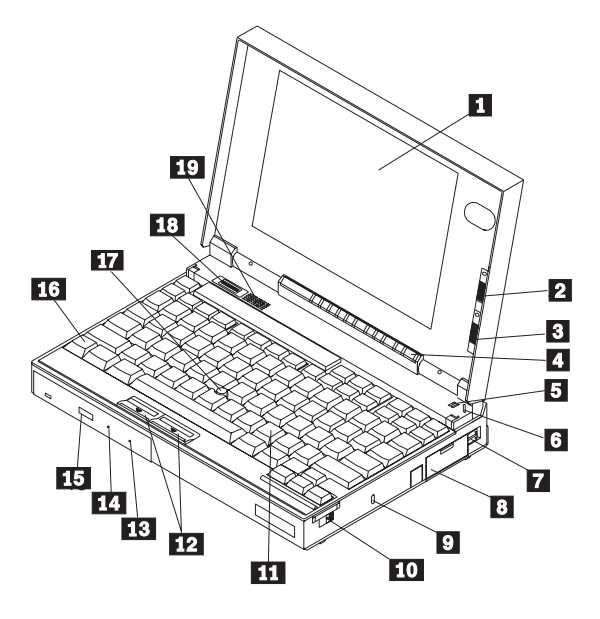

# **System Rear View**

1 LCD and Keyboard Latch<br>
2 Power Switch<br>
3 Microphone/Line-In Jack<br>
4 Line-in Jack<br>
5 Line-out Headphone Jack<br>
6 Power Jack<br>
7 MIDI/Joystick Port<br>
8 External Diskette Drive Contracted<br>
10 Port<br>
10 Infrared (IR) Port<br>
11 S Power Switch Microphone/Line-In Jack Line-in Jack Line-out Headphone Jack Power Jack MIDI/Joystick Port External Diskette Drive Connector Parallel Connector Infrared (IR) Port **11** Serial Connector<br>**12** Rear Door<br>**13** External Display Rear Door **13** External Display Connector<br>**14** External Keyboard/Mouse C **14** External Keyboard/Mouse Connector<br>**15** Port Replicator Connector Port Replicator Connector

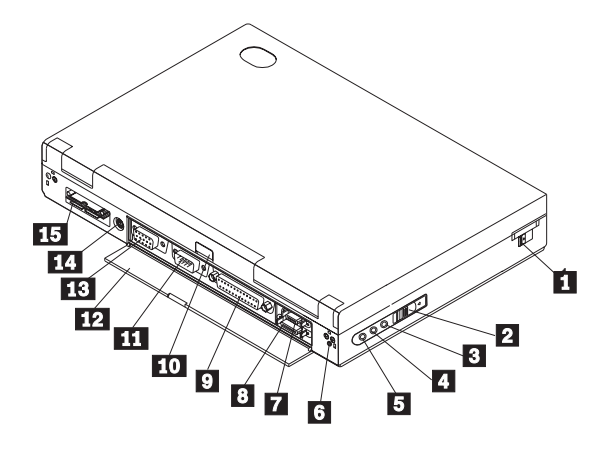

# **System Board Switch Settings**

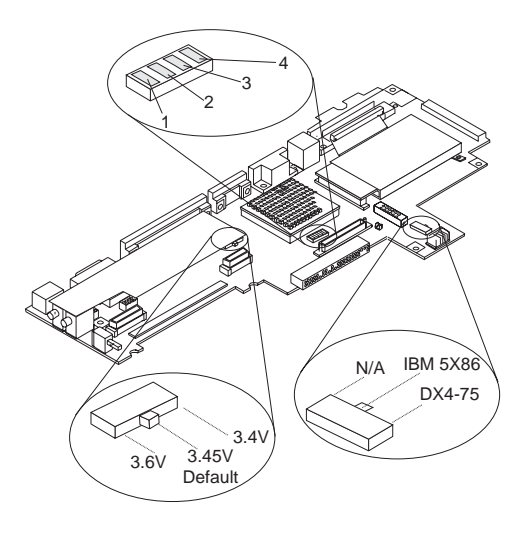

# **Memory Board Switch Settings**

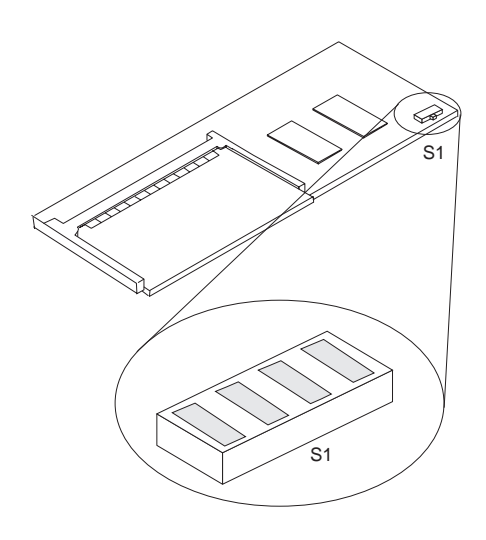

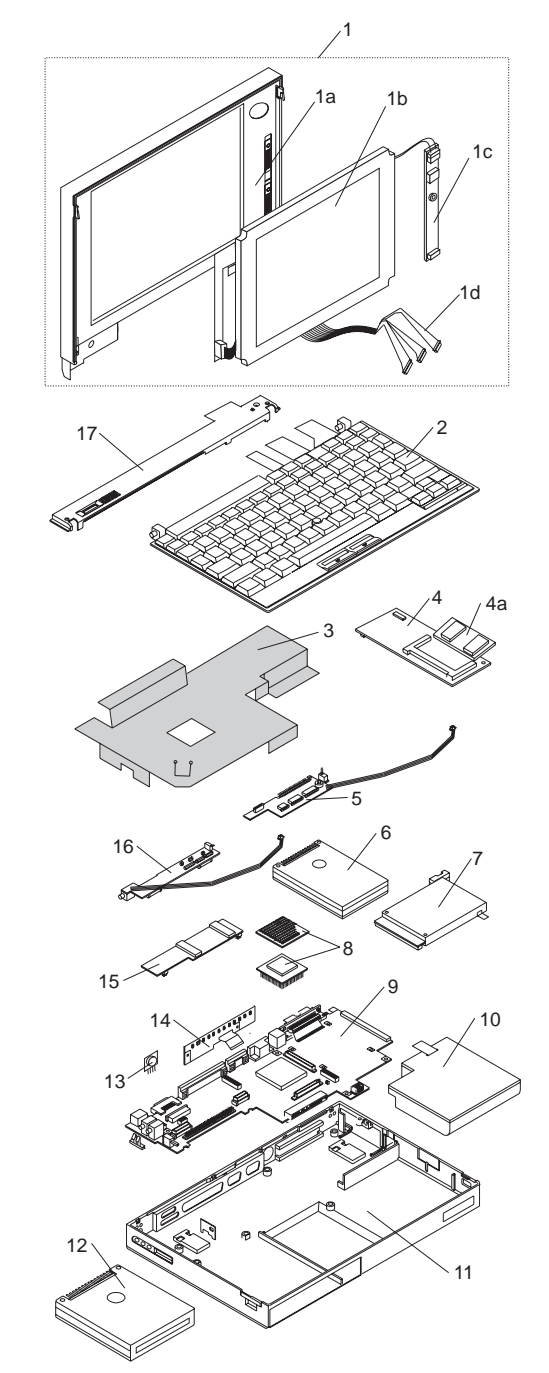

# **Parts Listing 365C, CD, CS, CSD (2625)**

### **System Unit - ThinkPad 365C, CD, CS, CSD Only**

### **Important**

The following FRUs are for ThinkPad 365C, CD, CS, and CSD models only. For ThinkPad 365E and 365ED models, see "Parts Listing 365E, ED (2625)" on page 87.

#### **Index FRU**

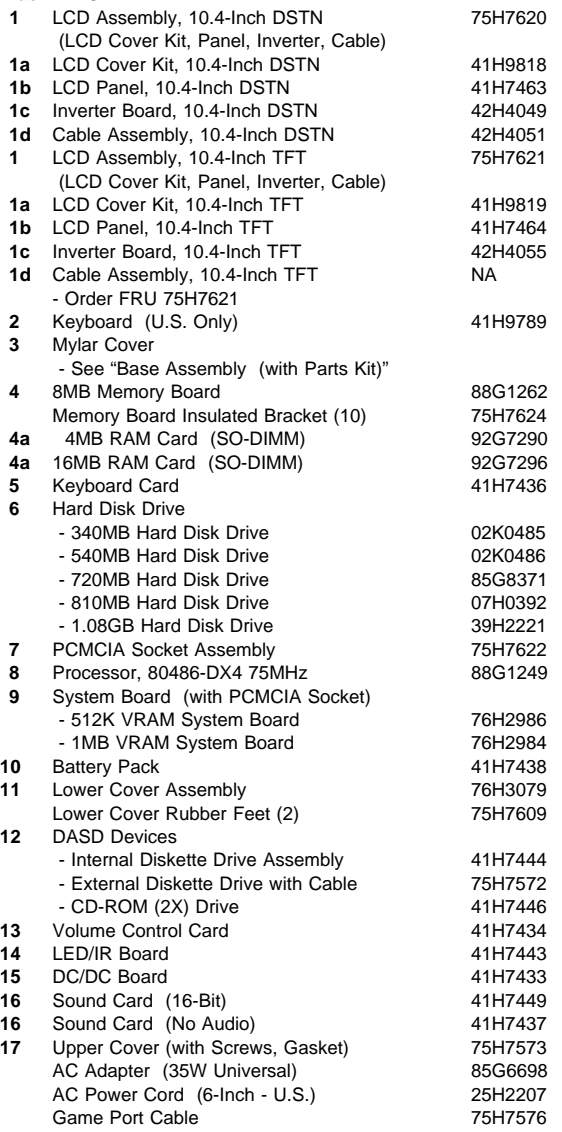

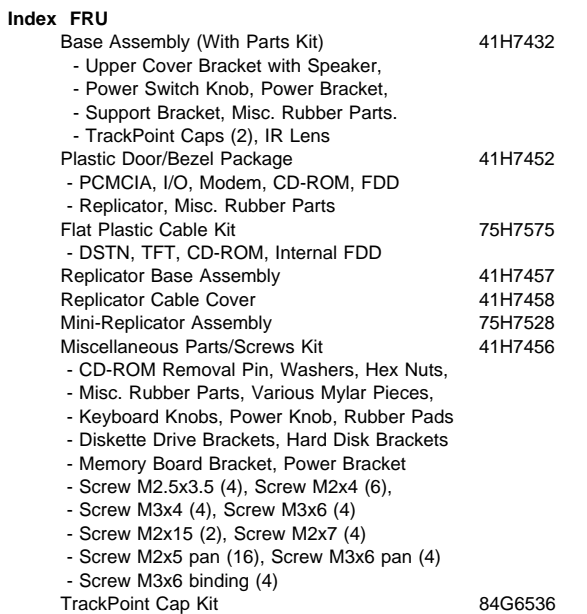

**86** IBM Mobile Systems - ThinkPad HMM Volume 3

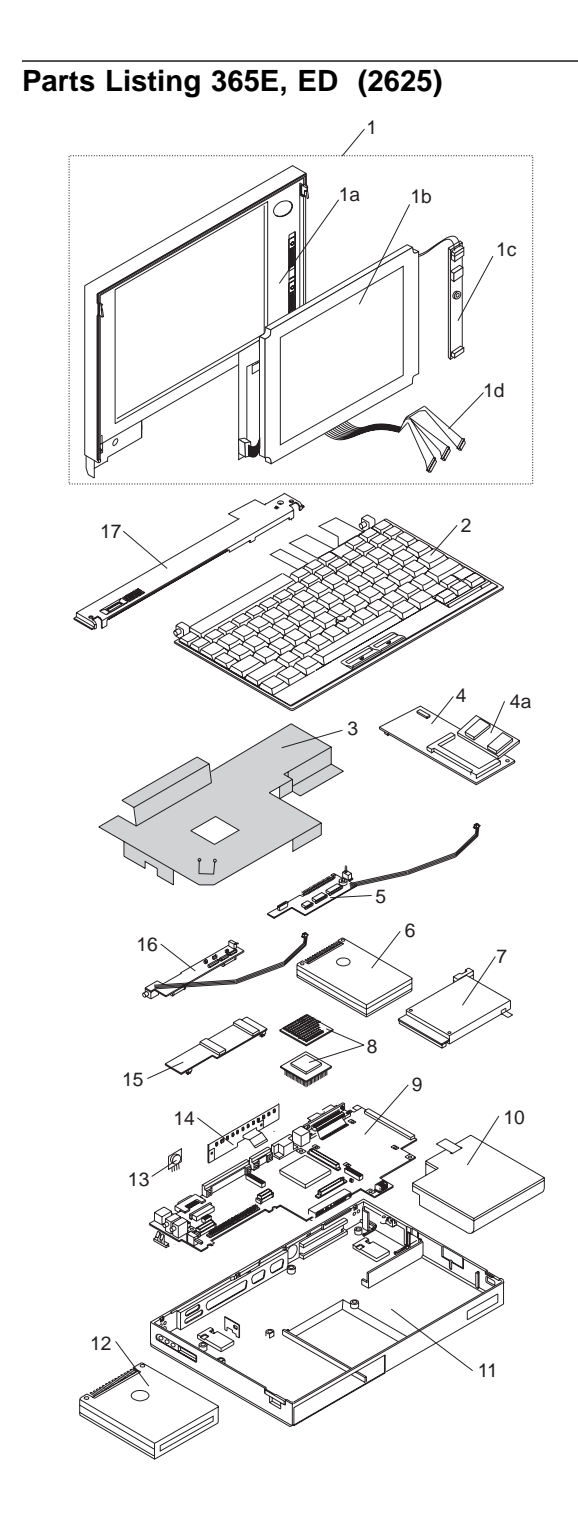

 ThinkPad 365 (2625) **87** Download from Www.Somanuals.com. All Manuals Search And Download.

# **System Unit - ThinkPad 365E, 365ED Only**

#### **Important**

The following FRUs are for ThinkPad 365E and 365ED models only. For ThinkPad 365C, CD, CS, and CSD models, see "Parts Listing 365C, CD, CS, CSD (2625)" on page 84.

#### **Index FRU**

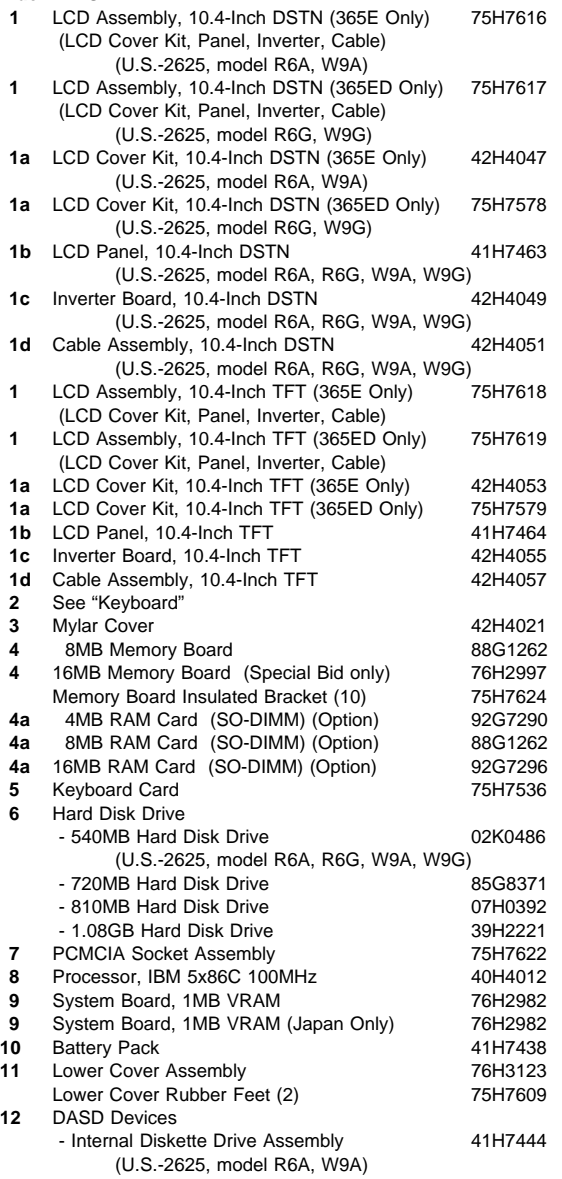

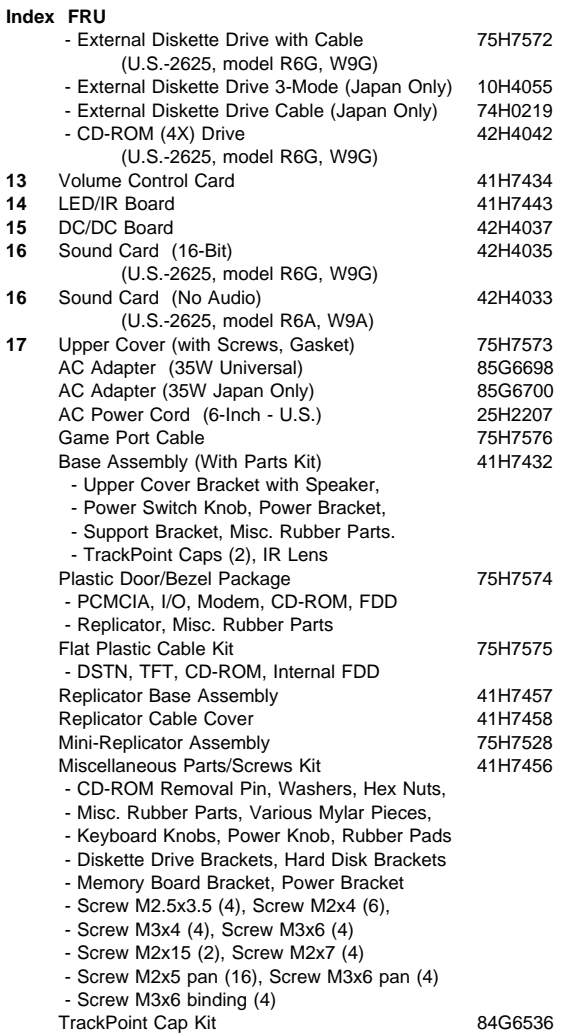

### **Keyboard (Index Number 2)**

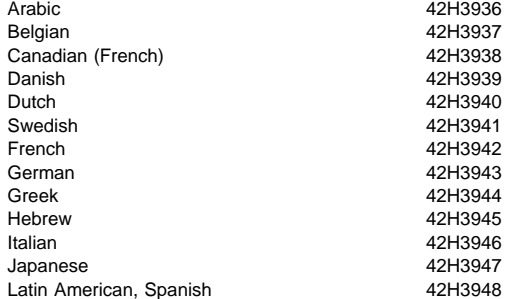

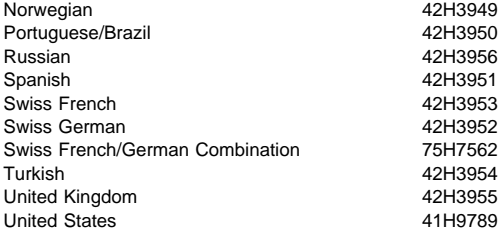

# **ThinkPad 365X, 365XD (2625)**

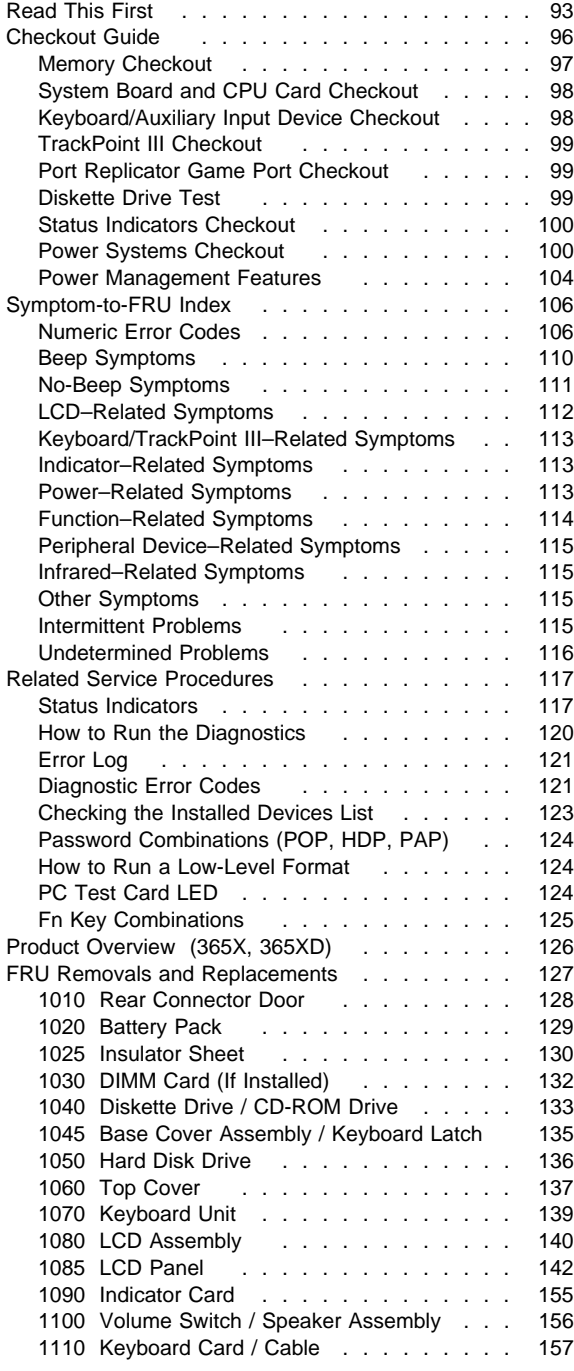

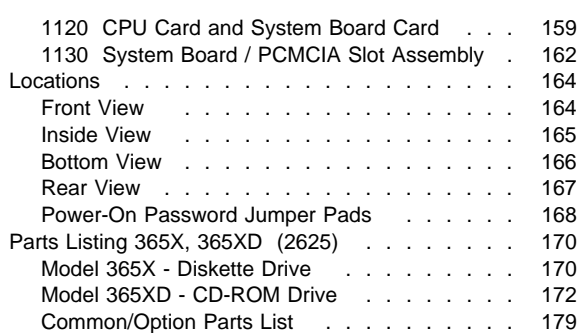

### **Read This First**

Before you go to the checkout guide, be sure to read this section.

#### **Important Notes**

- **Only certified trained personnel should service the computer**.
- Read FRU service procedures before replacing any FRUs.
- **Be extremely careful during write operations such as copying, saving, or formatting.** Drives in the computer that you are servicing might have been rearranged or the drive startup sequence might have been altered. If you select an incorrect drive, data or programs can be written over.
- **Replace FRUs only for the correct model.** When you replace the FRU, make sure the model of the machine and FRU part number are correct by referring to the parts list.
- **FRUs should not be replaced because of a single, un-reproducible failure.** Single failures can occur from a variety of reasons that have nothing to do with a hardware defect such as: cosmic radiation, electrostatic discharge, or software errors. FRU replacement should only be considered when a recurring problem exists. If this is suspected, clear the error log and run the test again. Do not replace any FRUs if log errors do not reappear.
- **Be careful not to replace a non-defective FRU.**

**How to Use Error Messages:** Use the error codes displayed on the screen to diagnose failures. If more than one error code is displayed, begin the diagnosis with the first error code. The cause of the first error code can result in false error codes being displayed. If no error code is displayed, see if the error symptom is listed in the "Symptom-to-FRU Index" on page 106.

Port Replicator Problems: If you suspect a problem with the Port Replicator, see "Port Replicator Checkout" in the "Common Devices Checkout" section.

**How to Diagnose Multiple FRUs:** When the adapter or device has more than one FRU, the error code could be caused by either FRU. Before replacing multiple FRUs, try removing or exchanging each FRU, one by one in the designated sequence, to see if the symptoms change.

**What to Do First:** The servicer must include the following information on the parts exchange form or parts return form that is attached to the returned FRU:

- 1. Name and phone number of servicer.
- 2. Date of service.
- 3. Date when part failed.
- 4. Date of purchase.
- 5. Failure symptoms, error codes appearing on display, and beep symptoms.
- 6. Procedure index and page number in which failing FRU was detected.
- 7. Failing FRU name and part number.
- 8. Machine type, model number, and serial number.
- 9. Customer's name and address.

Before checking problems with the computer, determine whether or not the damage is covered by the warranty by referring to the following:

#### **Warranty Note**

During the warranty period, the customer may be responsible for repair costs if the computer damage was caused by misuse, accident, modification, unsuitable physical or operating environment, or improper maintenance by the customer. The following list provides some common items that are not covered under warranty and some symptoms that may indicate the system was subjected to stresses beyond normal use.

- LCD panel cracked by excessive force or being dropped.
- Scratched (cosmetic) parts.
- Cracked or broken plastic parts, broken latches, broken pins, or broken connectors caused by excessive force.
- Damage caused by liquid spilled into the system.
- Damage caused by improperly inserting a PCMCIA card or installation of an incompatible card.
- Damage caused by foreign material in the diskette drive slot.
- Diskette drive damage caused by pressing the diskette drive cover or inserting diskettes with multiple labels.
- Damaged or bent diskette eject button.
- CD-ROM drive damage caused by excessive force, shock, or from being dropped.
- Fuses blown by attaching a non-supported device.
- Forgotten computer or hard disk password (making computer or hard disk unusable).

**If the following symptoms are present, they may indicate damage caused by non-warranted activity:**

- Missing parts may be a symptom of unauthorized service or modification.
- HDD spindles can become noisy if subjected to excessive force or if the HDD is dropped.
- I9990303 errors can be caused by exposure to strong magnetic fields.

### **How to Disable the Power-On Password:**

## **Important**

This information is not available in this online HMM format. See your IBM Servicer or IBM Authorized Dealer for this procedure.

**Supervisor and Hard Disk Passwords:** The Supervisor Password and the Hard Disk Password (HDP) are security features that are used to protect the system and the hard disk data from unauthorized access. No overriding capability is provided. If only a hard disk password is set, obtaining permission from the password owner to unlock the password is a prerequisite for running diagnostic tests and performing service. If both supervisor password and hard disk password are set, you can enter Easy-Setup by pressing the **Enter** key or power-on password at the supervisor password prompt. In this case, the **Password**, **Start up**, and **Initialize** icons cannot be selected.

See "Password Combinations (POP, HDP, PAP)" on page 124 for more information about passwords.

# **Checkout Guide**

Use the following procedure as a guide for computer problems.

#### **Note**

The diagnostic tests are intended to test only IBM products. Non-IBM products, prototype cards, or modified options can give false errors and invalid system responses.

- 1. Obtain the failing symptoms in as much detail as possible.
- 2. Verify the symptoms by attempting to recreate the failure by running the diagnostic test or by repeating the same operation.

#### **Note**

To run the diagnostics, refer to "How to Run the Diagnostics" on page 120.

3. Use the following table with the verified symptom to determine which page to go to. Search the symptoms column and find the description that best matches your symptom; then go to the page shown in the "Go to" column.

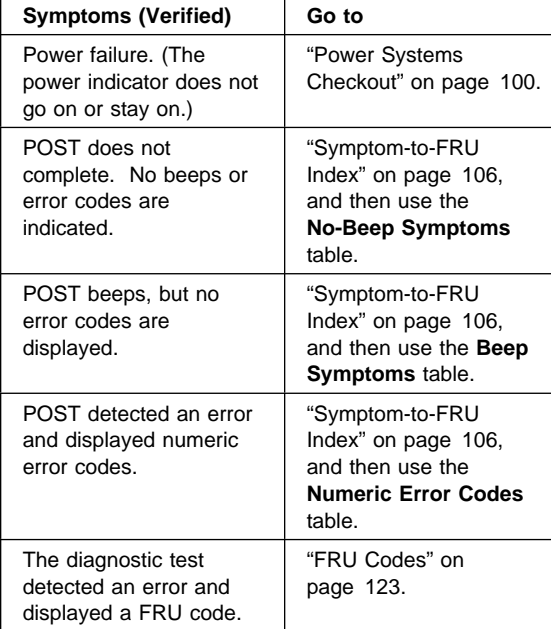
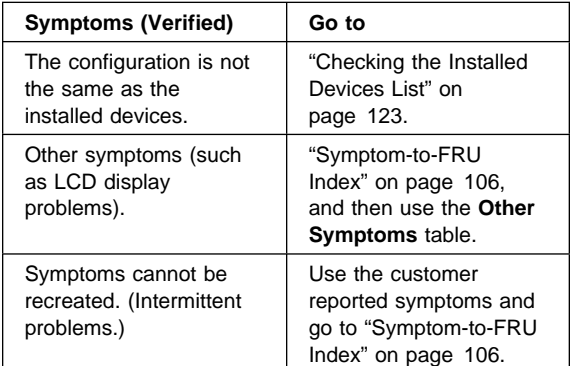

## **Memory Checkout**

DIMM cards are available for increasing memory capacity.

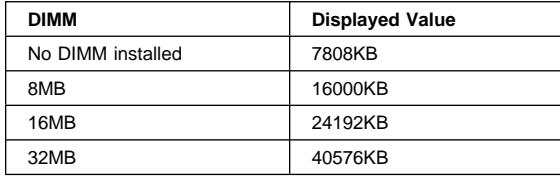

Memory errors might stop system operations, show error messages on the screen, or hang the system.

Use the following procedure to isolate memory problems.

#### - Note -

Make sure that the DIMM is fully installed into the connector. Both latches must be latched completely. A loose connection can cause error code 195.

- 1. Power off the computer and remove the DIMM from its slot (if installed).
- 2. Press and hold the F1 key; then power on the computer. Hold the F1 key down until the Easy-Setup screen appears.
- 3. Select **Test** and press Enter.
- 4. Select **Memory** and press Enter to run the memory test on base memory. If an error appears, replace the system board.
- 5. Power off the computer and reinstall the DIMM; then power on the computer. Verify the memory size; then test the memory. If an error appears, replace the DIMM.

If memory problems occur intermittently, make sure the DIMM socket latches are latched completely. If the DIMM latches are securely latched, use the loop option to repeat the test. When the test detects an error, an error log is

printed on the printer connected to the parallel port. See "Error Log" on page 121 for more information.

#### **System Programs in Flash Memory:** System setup programs and diagnostic tests are stored in flash memory.

**Flash Memory Update:** A flash memory update is required for the following conditions:

- New versions of system programs.
- New features or options are added.

To update the flash memory, do the following:

- 1. Get the appropriate diskette containing the update.
- 2. Insert the **System Program Service Diskette** into drive A and power on the computer.
- 3. Select **Update system programs** from the menu.

## **System Board and CPU Card Checkout**

The processing functions are performed by both the system board and the CPU card. Processor problems can be caused by either FRU. However, the CPU card generally has a lower probability of failure. When a numeric code calls the system board or the CPU card as a FRU, or the CPU card is called by a diagnostic test by showing FRU code 11, use the following procedure to isolate the problem:

- 1. Run the system board test to verify the symptom. This test verifies both the system board and the CPU card. If no error is detected, return to "Checkout Guide" on page 96.
- 2. If FRU code 10 appears, replace the system board but do not replace the CPU card. Transfer the CPU card from the old system board to the new system board.
- 3. If FRU code 11 appears, reseat the CPU card.
- 4. Rerun the test to verify the fix.
- 5. If FRU code 11 remains, replace the CPU card.

If above procedure does not correct the problem, go to "Undetermined Problems" on page 116.

### **Keyboard/Auxiliary Input Device Checkout**

Remove the external keyboard if the internal keyboard is to be tested.

If the internal keyboard does not work or an unexpected character appears, make sure that the three flexible cables extending from the keyboard are correctly seated in the connectors on the keyboard card.

If the keyboard cable connections are correct, check the keyboard card.

### **TrackPoint III Checkout**

If the TrackPoint III will not work, check the configuration in the ThinkPad Features program. If the configuration of the TrackPoint III is disabled, select **Enable** to enable it.

If this does not correct the TrackPoint III problem, continue with the following steps.

The TrackPoint III does automatic compensations to adjust the pointer sensor. During this process, the pointer moves on the screen automatically for a short time. This self-acting pointer movement can occur when a slight, steady pressure is applied to the TrackPoint III pointer while the computer is powered on or while the system is running, or when re-adjustment is required because the temperature has exceeded its normal temperature range. This symptom does not indicate a hardware problem. No service actions are necessary if the pointer movement stops in a short period of time.

If a click button problem or pointing stick problem occurs, do the following:

- 1. Go to the Easy-Setup screen.
- 2. Select an item with the pointing stick.
- 3. Press either the left or right click button.
- 4. Verify that both buttons work correctly.

If either the pointing stick or the click button do not work, do the following actions one at a time to correct the problem. Do not replace a non-defective FRU.

- Reseat the keyboard card cables.
- Replace the keyboard.
- Replace the keyboard card.
- Replace the system board.

## **Port Replicator Game Port Checkout**

Do the following if a Port Replicator joystick problem occurs:

- 1. Connect the joystick to the Port Replicator game port.
- 2. Go to the Easy-Setup screen.
- 3. Select an item with the joystick.
- 4. Press any button of the joystick.
- 5. Verify that all buttons work correctly.

If either the joystick or a button does not work, replace the Port Replicator. If the problem still remains, replace the system board.

#### **Diskette Drive Test**

Do the following to isolate the problem to a controller, drive, or diskette. A scratch, write enabled, non-defective 2HD diskette is required.

FDD-1 represents the built-in diskette drive for 365X. FDD-2 represents a diskette drive in the Port Replicator or

ThinkPad 365X, 365XD (2625) **99**

a diskette drive attached through the external diskette drive connector.

**Warning:** Make sure that the diskette does not have more than one label attached to it. Multiple labels can cause damage to the drive or can cause the drive to fail.

Do the following to select the test device:

- 1. Select the advanced diagnostics mode and select **Tool**; then select the **FDD-1** or **FDD-2** icon and press the spacebar. A  $\sqrt{ }$  mark appears next to the selected icon. Insert a **blank** diskette when instructed.
- 2. Run the diskette drive test.
- 3. If the controller test detects an error, FRU code 10 appears. Replace the system board.
- 4. If the controller test runs without errors, the drive read/write tests start automatically.
- 5. If the drive test detects an error, FRU code 50 for FDD-1 or 51 for FDD-2 appears. If the diskette itself is known to be good, replace the drive.

### **Status Indicators Checkout**

If a status indicator LED problem occurs, do the following:

- 1. Power off the computer.
- 2. Power on the computer.
- 3. All the LEDs in the status indicator panel turn on for a moment soon after the computer is powered on. Verify that all indicators turn on correctly.

If some of the indicators do not turn on, replace the LED indicator card.

If the problem still remains, replace the keyboard card.

#### **Power Systems Checkout**

To verify the symptom of the problem, power on the computer using each of the power sources as follows:

- 1. Remove the battery pack, diskette drive, and hard disk drive.
- 2. Connect the AC Adapter and check that power is supplied.
- 3. Install the diskette drive or hard disk drive one at a time, and check that power is supplied from each power source.
- 4. Disconnect the AC Adapter, remove the hard disk and diskette drive, and install the charged battery pack; then check that power is supplied by the battery pack.

If you suspect a power problem, see the appropriate power supply check listed below.

- "Checking the AC Adapter" on page 101.
- "Checking Operational Charging" on page 102.
- "Checking the Battery Pack" on page 102.
- "Checking the Backup Battery" on page 103.
- **100** IBM Mobile Systems ThinkPad HMM Volume 3

**Checking the AC Adapter:** You are here because the computer fails only when the AC Adapter is used.

- If the power problem occurs only when a Port Replicator is used, replace the replicator.
- If the power-on indicator does not turn on, check the power cord of the AC Adapter for correct continuity and installation.
- If the operational charge does not work, go to "Checking Operational Charging" on page 102.

#### **Note**

There are two types of adapters. The procedure for checking both types is the same.

1. Unplug the AC Adapter cable from the computer and measure the output voltage at the plug of the AC Adapter cable. See the following figure:

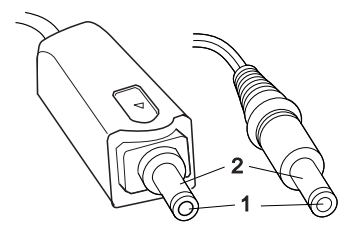

**(16 - 10 V)**

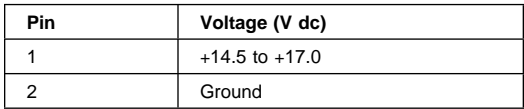

- If the voltage is correct, replace the system board.
- If the problem is not corrected, go to "Undetermined Problems" on page 116.
- If the voltage is not correct, go to the next step.
- 2. Unplug the AC Adapter cable from the ac power outlet and wait five minutes or longer to allow the over-voltage protection circuit to be fully discharged and initialized.
- 3. Plug the AC Adapter cable into the ac power outlet.
- 4. Measure the output voltage of the AC Adapter.
- 5. If the voltage is still not correct, replace the AC Adapter.

#### **Note**

An audible noise from the AC Adapter does not always indicate a defective adapter.

**Checking Operational Charging:** To check operational charging, use a discharged battery pack or a battery pack that has less than 50% of the total power remaining when installed in the computer.

Perform operational charging. If the battery status indicator does not turn on, remove the battery pack and leave it to return to room temperature. Reinstall the battery pack. If the charge indicator still does not turn on, replace the battery pack.

**Checking the Battery Pack:** Battery charging will not start until the Fuel-Gauge shows that less than 95% of the total power remains; with this condition the battery pack will charge to 100% of its capacity. This protects the battery pack from being overcharged or having a shortened life.

Do the following:

- 1. Power off the computer.
- 2. Remove the battery pack and measure the voltage between battery terminals 2 (+) and 6 (−). See the following figure:

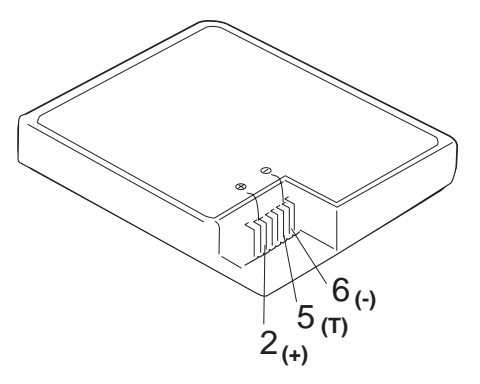

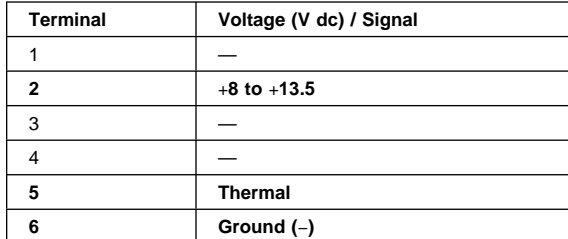

#### **Note**

Signal lines, not used in these steps, are used for communication between the system and the battery.

3. If the voltage is less than +9.6 V dc, the battery pack has been discharged. Recharge the battery pack. If the voltage is still less than +9.6 V dc after recharging, replace the battery.

> If the voltage of the battery pack is 0 V, it is not defective.

4. If the voltage is more than +9.6 V dc, measure the resistance between battery terminals 5 and 6. The resistance must be 4 K to 30 K ohm.

If the resistance is not correct, replace the battery pack. If the resistance is correct, replace the system board.

### **Checking the Backup Battery**

 **Note** 

- 1. Power off the computer and unplug the AC Adapter from the computer.
- 2. Open the keyboard and remove the battery pack.
- 3. Lift the right-hand section of the black insulator sheet.
- 4. Locate the backup battery on the system board, shown at  $\boxed{1}$ .

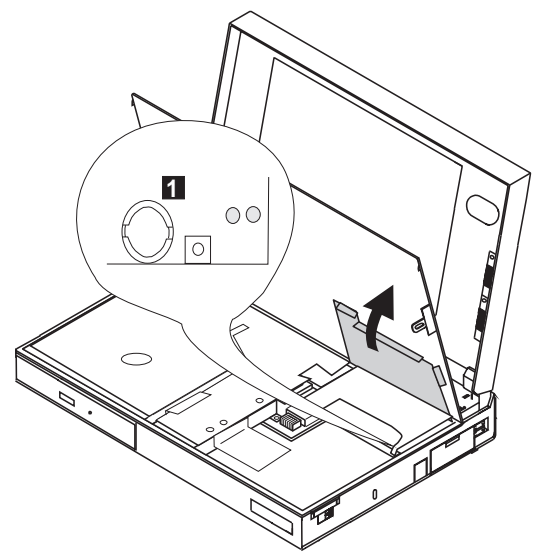

5. Using a plastic tool, remove the backup battery from the system board.

#### **DANGER**

**Do not use a metal tool when removing the backup battery. Use only a plastic tool.**

6. Measure the voltage of the backup battery. Refer to the following table for voltages:

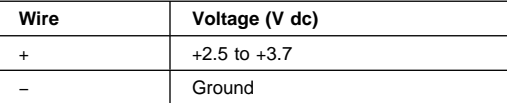

- If the voltage is correct, replace the system board.
- If the voltage is not correct, the backup battery has been discharged. Replace the backup battery.
- If the backup battery discharges quickly after replacement, replace the system board.

## **Power Management Features**

Three power management modes are provided by the computer to reduce power consumption and prolong battery power.

**Standby Mode:** When in standby mode the following occurs:

- The LCD backlight turns off.
- The hard disk motor stops.

Events that cause the computer to enter standby mode:

- Standby requested by the Fn key. (Fn+F3)
- No activity under **auto-standby** enabled by the ThinkPad Features program.

Events that cause the computer to exit or resume standby mode:

(Resume) Any key operation.

**Suspend Mode:** When in suspend mode, the following, in addition to the two actions of standby mode, occur:

- The LCD is powered off.
- The hard disk is powered off.
- The CPU is stopped.

#### **Notes**

- 1. In the ThinkPad Features Program, the computer can be set to "Will not suspend even if LCD is closed."
- 2. When the computer is powered with ac power and is used with one of the communication PC cards, the computer enters standby mode; the PC card and application program remain active.
- 3. The computer cannot enter suspend mode while a communication link is running.

Events that cause the computer to enter suspend mode:

- Suspend mode is requested by the Fn key  $(Fn + F4)$ .
- The LCD is closed.
- The specified time has elapsed from the last operation with the keyboard, mouse, hard disk drive, parallel connector, or diskette drive; or the AC Adapter is plugged in. The time is specified by **Suspend Timer** in the ThinkPad Features program.
- The battery condition is low. The battery power indicator blinks amber.
- Either the PS2 OFF or PS2 SUSpend command is set in the ThinkPad Features program.

Events that cause the computer to exit or resume suspend mode:

- (Resume) The LCD is opened.
- (Resume) The real time clock alarm is signaled.
- (Resume) The ring indicator (RI) is signaled by a serial or PCMCIA device.
- (Resume) The Fn key is pressed.
- (Resume) An external keyboard key is pressed while operating with ac power.
- (Exit) Timer (timeout) conditions are satisfied for entering hibernation mode.

#### **Hibernation Mode:** When in hibernation mode, the following occurs:

- The system status, RAM, VRAM, and setup data are stored on the hard disk.
- The system is powered off.

#### **Note**

The computer cannot enter hibernation mode when the computer is powered with ac power and a communication PC card is used.

Events that cause the computer to enter hibernation mode:

- The keyboard is opened.
- Hibernation mode is requested by the Fn key (Fn+F12).
- Timer/timeout conditions are satisfied in suspend mode.
- A critical low battery condition occurs.
- The PS2 HIBernation command is set in the ThinkPad Features program.

Event that causes the computer to exit hibernation mode:

The power-on switch is operated.

When power is turned on, the hibernation history in the boot record on the hard disk is recognized and system status is restored from the hard disk to resume operation.

## **Symptom-to-FRU Index**

The Symptom-to-FRU Index lists the symptoms and errors and the possible causes. The most likely cause is listed first.

#### **Note**

Perform the FRU replacement or actions in the sequence shown in the "FRU/Action" columns. If a FRU did not solve the problem, put the original part back in the computer. Do not replace a non-defective FRU.

This index can also be used to help you decide which FRUs to have available when servicing a computer.

Numeric error codes show the errors detected in POST or system operation. In the following error codes, **X** can be any number.

If no codes are available, use narrative symptoms.

If the symptom is not listed, go to "Undetermined Problems" on page 116.

#### **Note**

For any IBM device not supported by the diagnostic codes in this ThinkPad computer, see the manual for that device.

### **Numeric Error Codes**

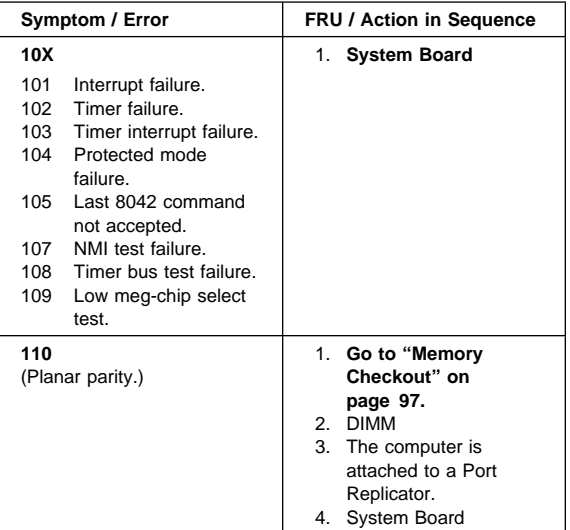

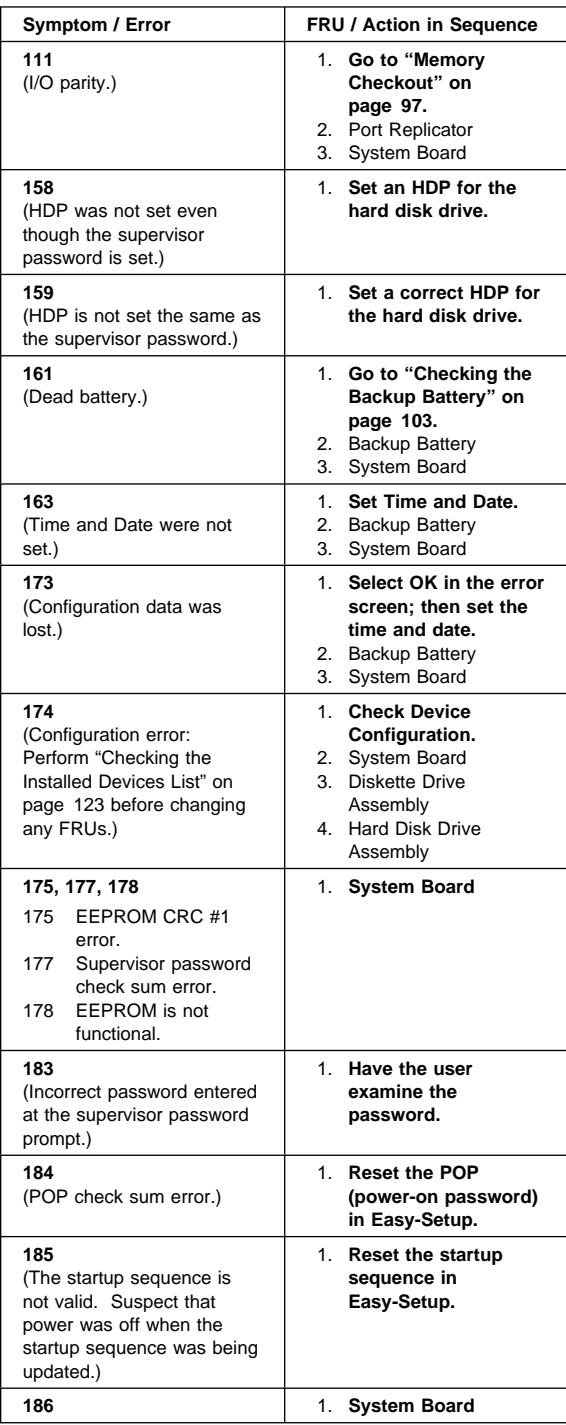

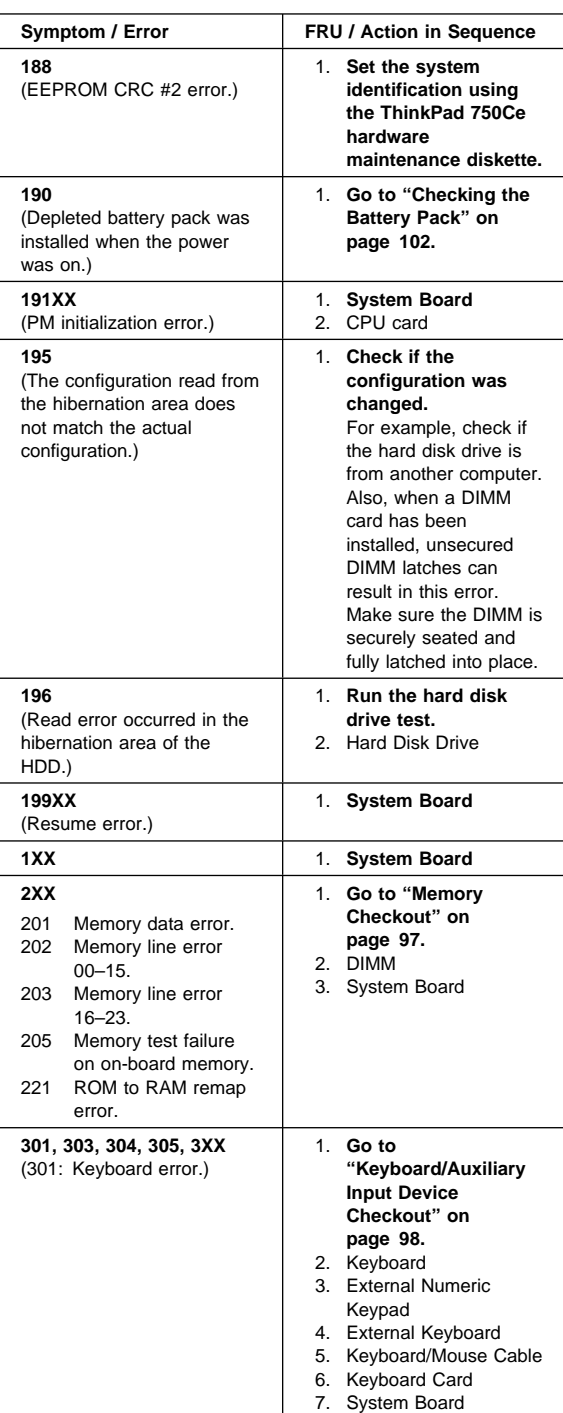

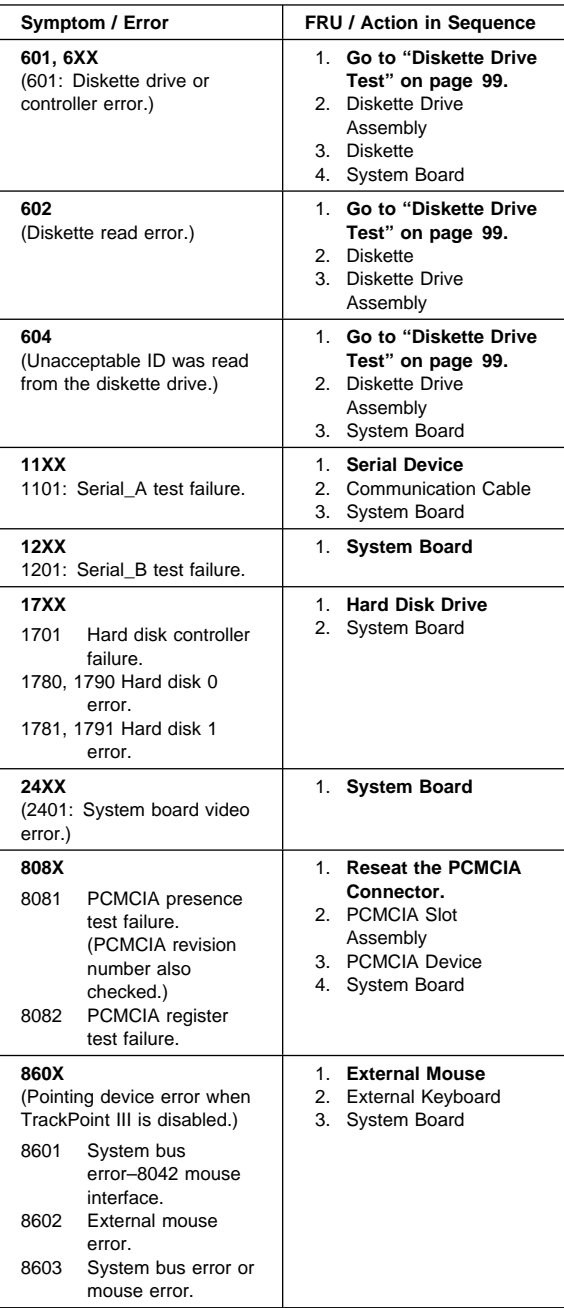

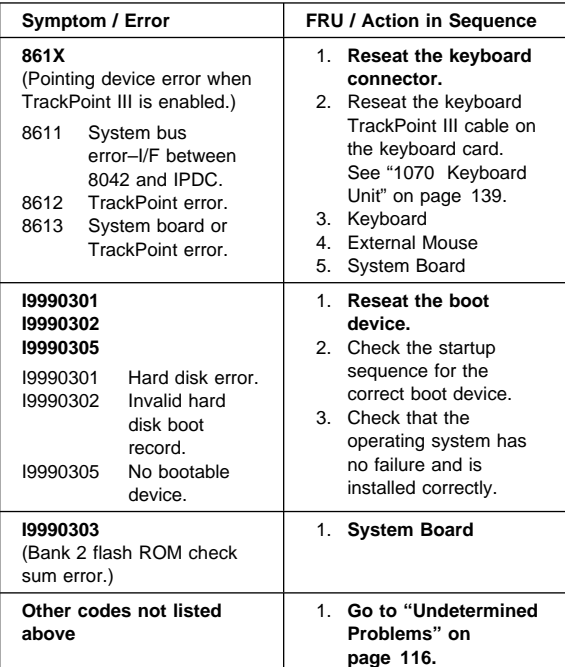

# **Beep Symptoms**

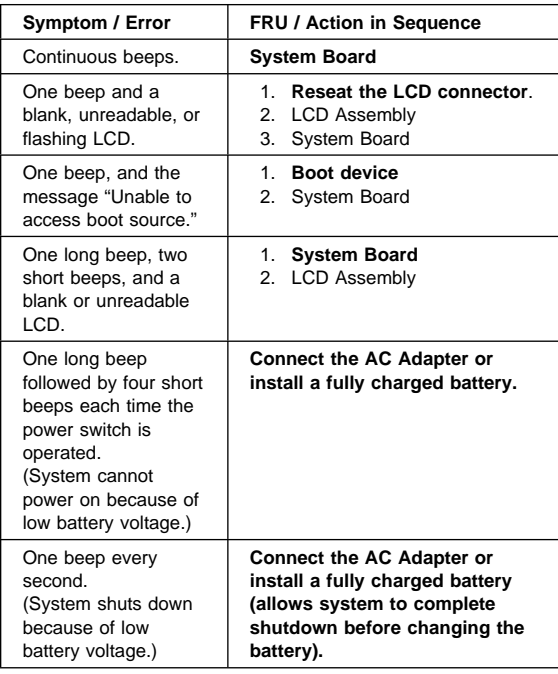

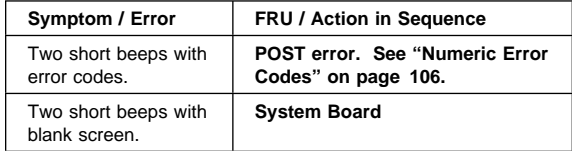

# **No-Beep Symptoms**

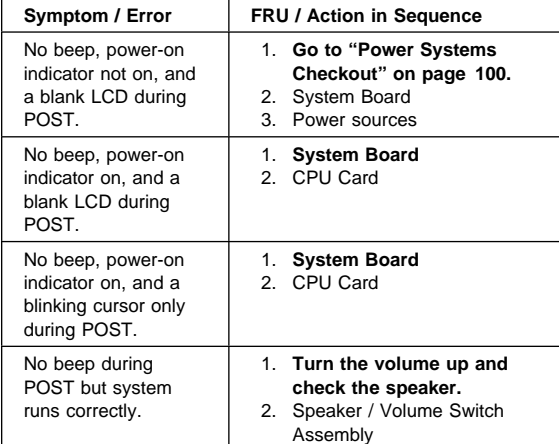

## **LCD–Related Symptoms**

### **Important**

The TFT LCD on some models of this computer contains over 1,440,000 thin-film transistors (TFTs). A small number of missing, discolored, or lighted dots (on all the time) is characteristic of TFT LCD technology, but excessive pixel problems can cause viewing concerns. The LCD should be replaced if the number of dots satisfies the following condition:

 The number of missing, discolored, or lighted dots in any background is 21 or more.

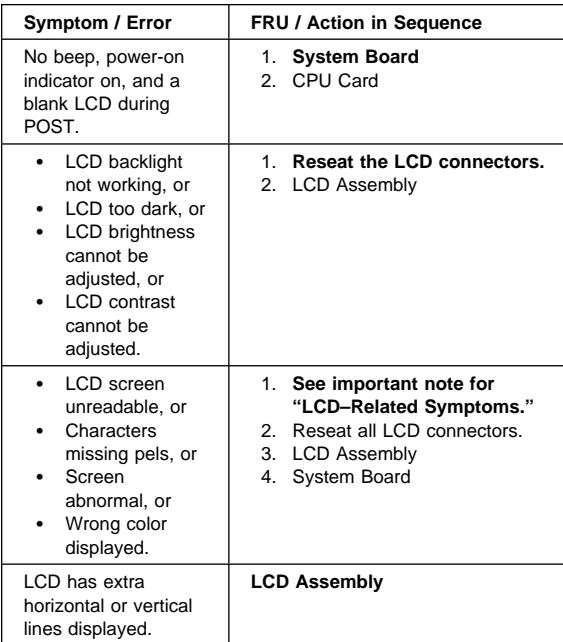

## **Keyboard/TrackPoint III–Related Symptoms**

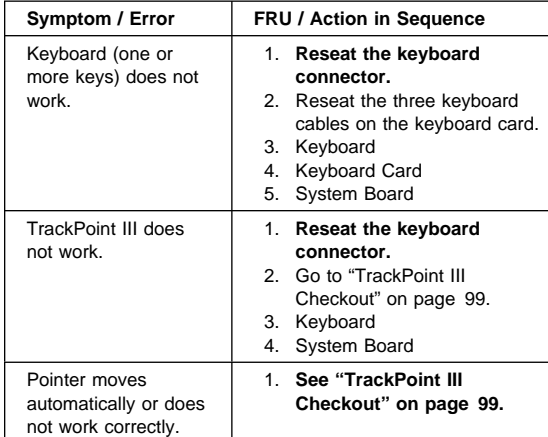

# **Indicator–Related Symptoms**

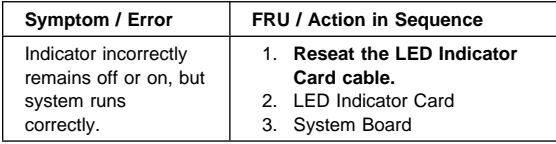

# **Power–Related Symptoms**

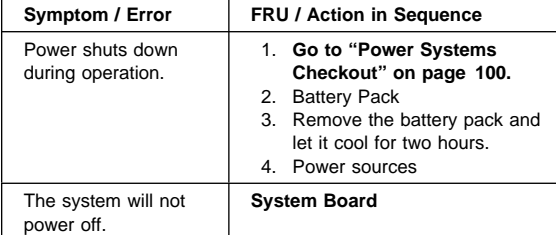

# **Function–Related Symptoms**

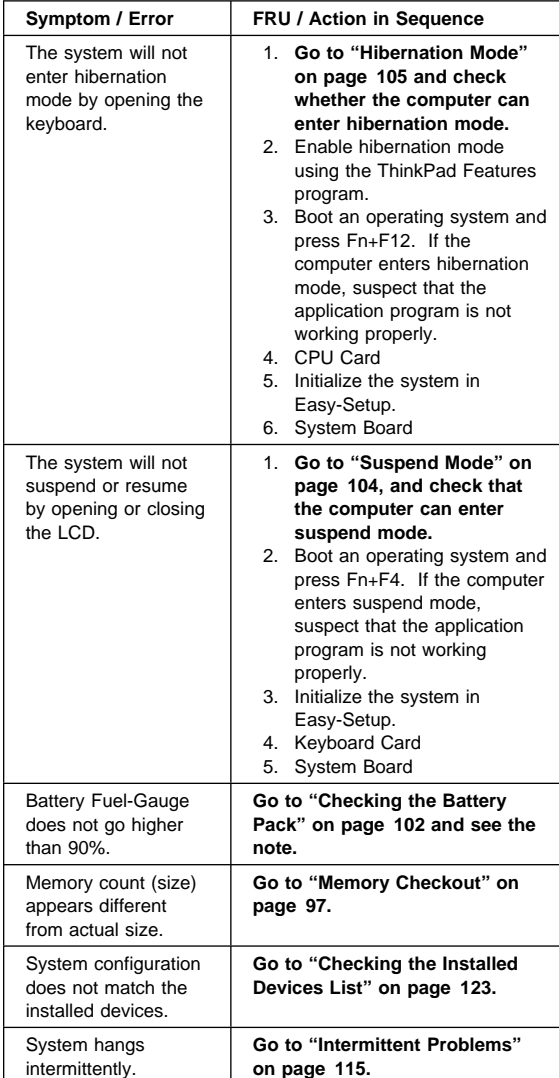

**114** IBM Mobile Systems - ThinkPad HMM Volume 3 Download from Www.Somanuals.com. All Manuals Search And Download.

## **Peripheral Device–Related Symptoms**

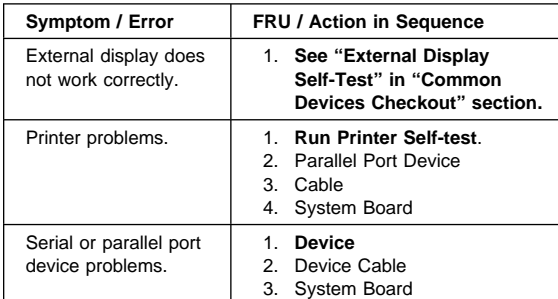

## **Infrared–Related Symptoms**

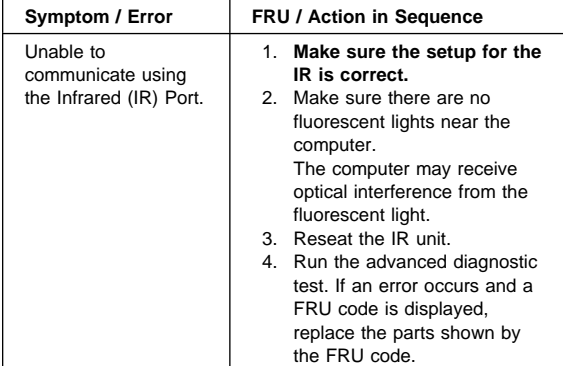

## **Other Symptoms**

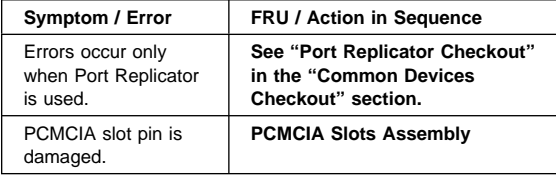

#### **Note**

If you cannot find a symptom or error in this list and the problem remains, see "Undetermined Problems" on page 116.

#### **Intermittent Problems**

Intermittent system hang problems can be caused by a variety of reasons that have nothing to do with a hardware defect, such as: cosmic radiation, electrostatic discharge, or software errors. FRU replacement should only be considered when a recurring problem exists.

When analyzing the intermittent problem, do the following:

ThinkPad 365X, 365XD (2625) **115**

- 1. Run the advanced diagnostic test for the system board in loop mode at least 10 times.
- 2. If no error is detected, do **not** replace any FRUs.
- 3. If any error is detected, replace the FRU shown by the FRU code. Rerun the test to verify that no more errors exist.

## **Undetermined Problems**

You are here because the diagnostic tests did not identify which adapter or device failed, installed devices are incorrect, a short circuit is suspected, or the system is inoperative. Follow the procedures below to isolate the failing FRU (do not isolate non-defective FRUs).

Verify that all attached devices are supported by the computer.

Verify that the power supply being used at the time of the failure is operating correctly. (See "Power Systems Checkout" on page 100.)

- 1. Power off the computer.
- 2. Check the cables, wires, and connectors for short circuits and open circuits. Visually check them for damage. If any problems are found, replace the FRU.
- 3. Remove or disconnect all of the following devices.
	- a. Non-IBM devices
	- b. Devices attached to the expansion bus connector
	- c. Printer, mouse, and other external devices
	- d. Battery pack
	- e. Hard disk drive
	- f. Internal diskette drive or CD-ROM drive
	- g. DIMM
	- h. PC Cards
- 4. Power on the computer.
- 5. Determine if the problem has changed.
- 6. If the problem does not occur again, reconnect the removed devices one at a time until you find the failing FRU.
- 7. If the problem still remains, remove the backup battery and wait for 3 minutes; then replace the backup battery and set current date and time.
- 8. Determine if the problem has changed.
- 9. If the problem remains, replace the following FRUs
	- one at a time. Do not replace a non-defective FRU. • Keyboard card
		- LCD assembly
		- System board
		- CPU card

## **Related Service Procedures**

This section provides information about the following:

- "Status Indicators"
- "How to Run the Diagnostics" on page 120<br>• "Diagnostic Error Codes" on page 121
- "Diagnostic Error Codes" on page 121
- "Error Log" on page 121
- "Checking the Installed Devices List" on page 123
- "Password Combinations (POP, HDP, PAP)" on page 124
- "How to Run a Low-Level Format" on page 124
- "PC Test Card LED" on page 124
- "Fn Key Combinations" on page 125<br>• "Keyboard/Auxiliary Input Device Che
- "Keyboard/Auxiliary Input Device Checkout" on page 98

## **Status Indicators**

The system status LED indicators show the current computer status in green and amber using symbols. The following shows the location of each symbol and the meaning of each indicator.

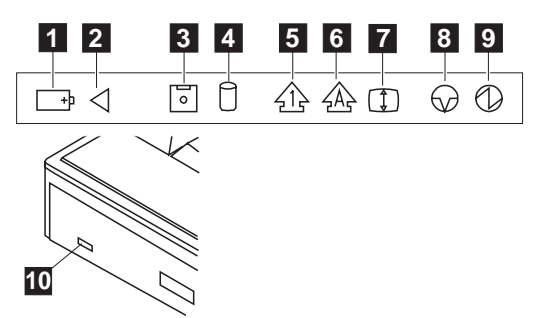

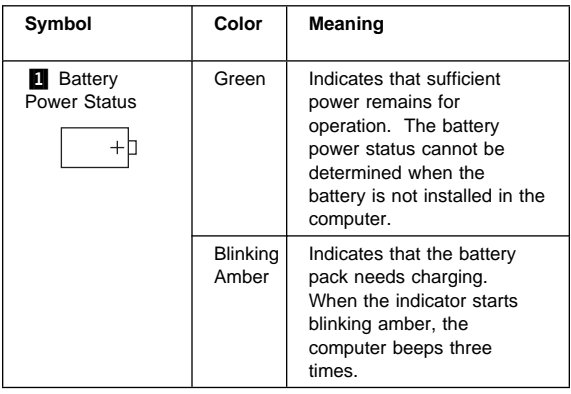

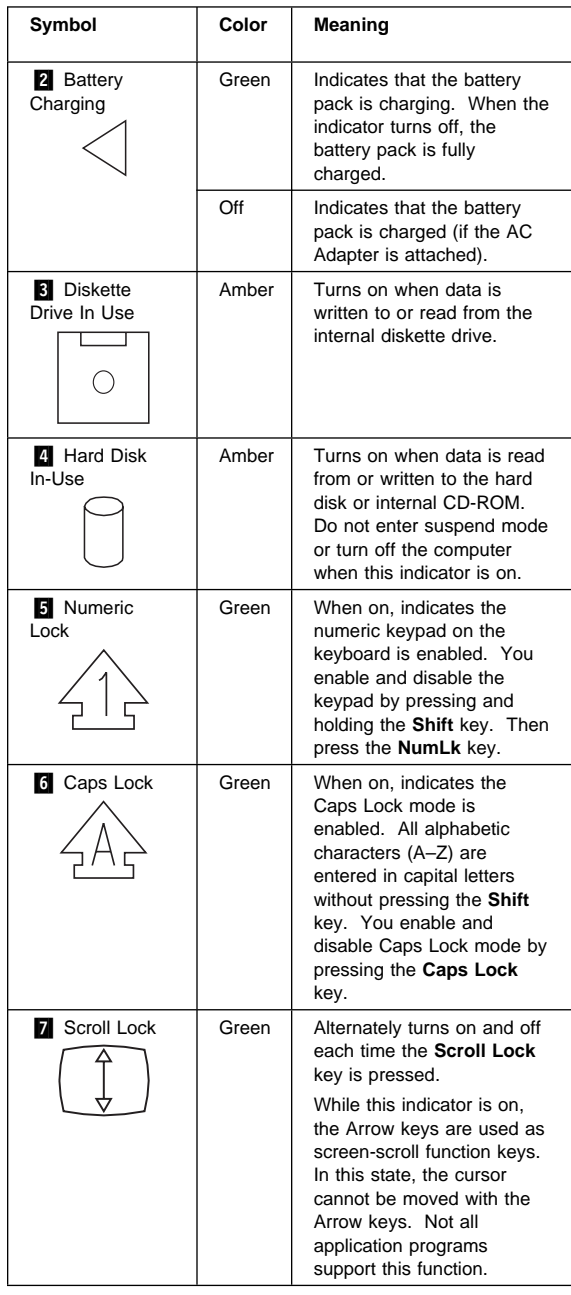

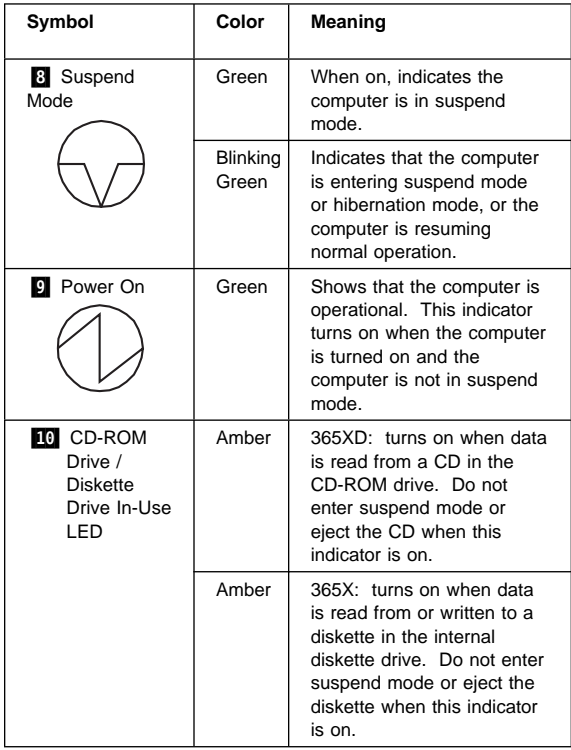

### **How to Run the Diagnostics**

Use either the TrackPoint III or the cursor move keys to interact with the tests. The Enter key works the same as selecting the OK icon to reply OK.

#### **Note**

Make sure you have the following tools available before starting the tests:

- Wrap Plug (P/N 72X8546) for the serial and parallel connector tests.
- Wrap Plug (P/N 35G4680) for the PCMCIA tests.
- Scratch diskette for the FDD1 or FDD2 tests.
- Any data CD for the CD-ROM drive test.
- 1. Press and hold the F1 key; then power on the computer. Hold the F1 key down until the Easy-Setup screen appears.
- 2. Select **Test** and press Enter.
- 3. Select a device and press Enter to run the test.
- 4. The test progress screen appears.
- 5. **OK** appears when the test ends without any errors.
- 6. Start the **Advanced Diagnostic test** by pressing
- **Ctrl**+**A** on the basic diagnostic menu screen.
- 7. Select **Tool** to install the tools.
- 8. Select a device, press the **Spacebar** and install the tool. Multiple devices can be selected by repeating this step.

A  $\sqrt{ }$  mark appears beside the selected devices.

- 9. Select **OK** and press Enter if the selection is OK.
- 10. Select a device and press Enter to start the tests.
- 11. Select **Test All** to test all devices.
- 12. Select **Loop Test** to run the tests in a repeated loop. A loop option menu appears in which a device loop or all-device loop can be selected. Select a device and press the **Spacebar** to select a device. Repeat this step to select multiple devices. Press Enter to start

the diagnostic loop. If no device is selected, all device tests are looped. 13. To exit the loop, keep pressing **Ctrl**+**Pause** until the

test exits. A beep sounds to notify that the exit interrupt is sensed by the test program.

## **Error Log**

Diagnostic errors are printed on the printer that is attached to the parallel port when the error is detected. The error is also logged in the system memory.

Do the following to display the errors:

- 1. End the test, if it is running.
- 2. Press **Ctrl**+**A** to select the advanced diagnostic mode.
- 3. Press **Ctrl**+**E**.
- 4. The error log appears.
- 5. To exit the screen, select the cancel icon or press Esc.

The error log is not saved when the system is powered-off.

## **Diagnostic Error Codes**

If an error is detected, the following appears:

- Large **X** on the left side of the device icon.
- Device ID (three digit)
- Error code (two digit)
- FRU code (four digit)

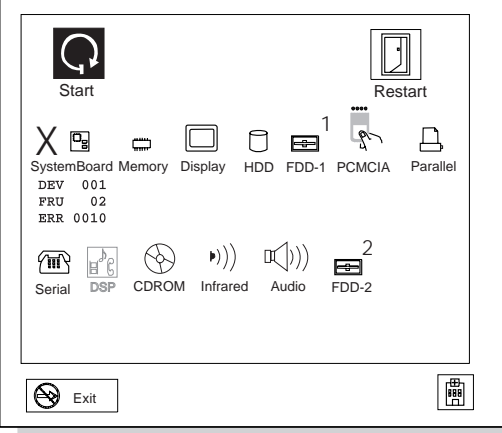

The device ID and error code are used to indicate the detail portion of the FRU which caused the error. If replacing a FRU does not correct the problem, see the device ID or error code from the previous failure. If they have changed, the cause might be because the new FRU is defective or that the FRU was incorrectly installed.

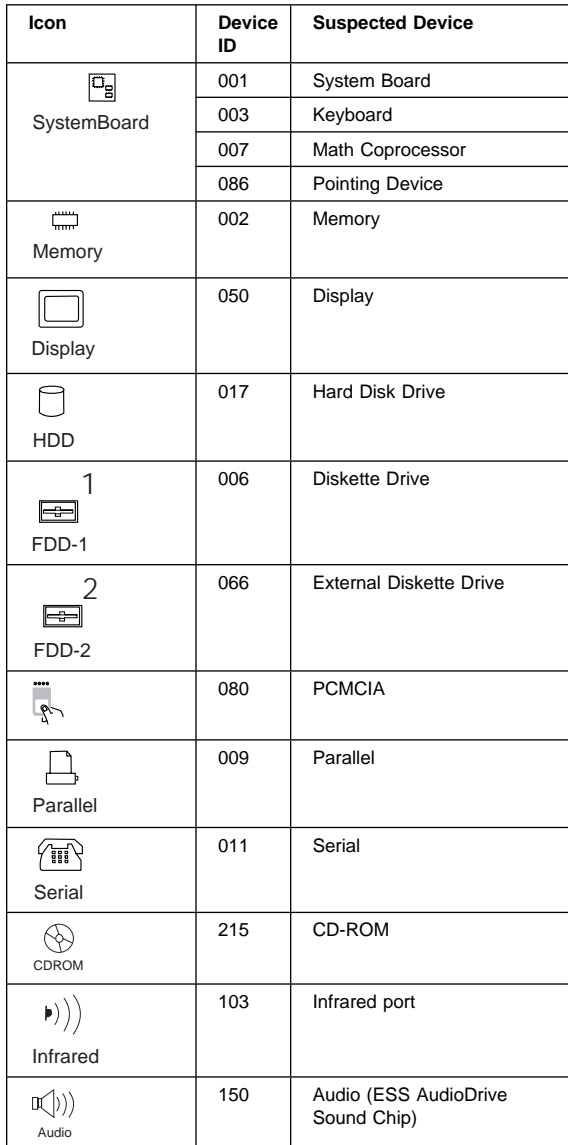

**Device ID:** If an error is detected by the diagnostic tests, a three-digit device ID is displayed. The device ID indicates the suspected device.

**FRU Codes:** If an error is detected by the diagnostic tests, a four-digit FRU code is displayed. The FRU code indicates two suspected FRUs. Replace the FRU that is indicated by the two leftmost digits first, then replace the FRU indicated by the two rightmost digits. No FRU is assigned to code 00. If only one FRU is suspected, the other FRU code is filled with zeros. See the referenced page before replacing the FRU.

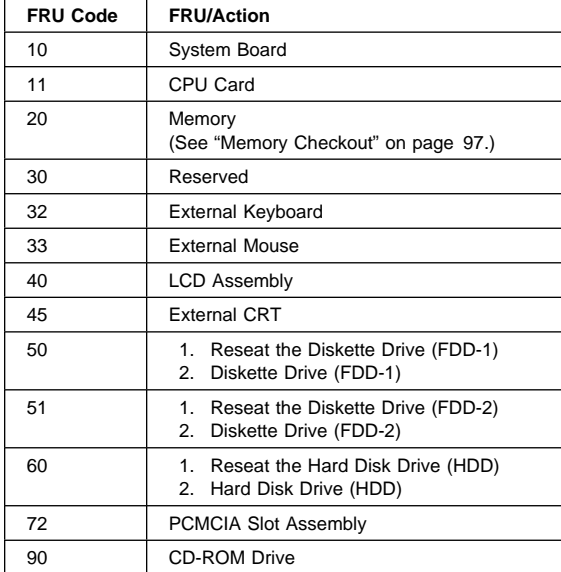

If the problem remains after replacement of the FRUs, go to "Undetermined Problems" on page 116.

#### **Checking the Installed Devices List**

If a device is installed but the icon appears in a gray shade rather than a dark shade on the basic diagnostics screen, the device is defective. Reseat the device connectors. If the symptom remains, replace the device or the system board. If needed, adjust the contrast control to clearly distinguish the shade of the icon.

If a device that is not installed appears in a dark shade (for example, FDD-2 appears in a dark shade when no second FDD is installed), do the following:

- 1. Replace the **first** device in the configuration, such as the FDD-1.
- 2. If the problem remains, replace the system board.

The PCMCIA, Parallel, and Serial icons are always displayed in a dark shade because the icons represent subsystems of the system board and not the actual attachment of the devices.

The FDD-1 icon represents the **first** drive in the system configuration. Similarly, the FDD-2 icon represents the second drive, attached to the external diskette drive connector or through a Port Replicator.

## **Password Combinations (POP, HDP, PAP)**

When the power-on password (POP), hard disk password (HDP), and supervisor password (PAP) are used, the following situations may occur:

- **When the POP is the same as the HDP** The POP prompt appears, but the HDP prompt does not appear.
- **When the POP is not the same as the HDP** The POP and HDP prompts both appear.
- **When the PAP and HDP are enabled**

When a PAP is used, the HDP is enabled automatically, but no HDP prompt appears. The HDP is set to the same password as the PAP.

## **How to Run a Low-Level Format**

Do the following to format the hard disk. **Warning:** Make sure the drive address to be formatted is correct. This procedure will erase all information on the disk.

- 1. Power off the computer.
- 2. Insert the **ThinkPad 750Ce hardware maintenance diskette** into diskette drive **A** and power on the computer.

 **Note** 

You can use this maintenance diskette for the ThinkPad 365X and 365XD computers.

- 3. Select **Format the hard disk** from the main menu.
- 4. Select the drive from the menu.
- 5. Follow the instructions on the screen.

## **PC Test Card LED**

The green LED on the PC test card turns on when the PCMCIA test is running. If the LED does not turn on, check that the card is installed correctly by reseating the card. If it still does not turn on after it is reseated, try using another slot for the test. If the LED still does not turn on and the test fails, replace the FRU shown by the diagnostic error code.

## **Fn Key Combinations**

The following table shows the **Fn** key and function key combinations and their corresponding functions.

The Fn key works independently from the operating system. The operating system obtains the status through the system management interface to control the system.

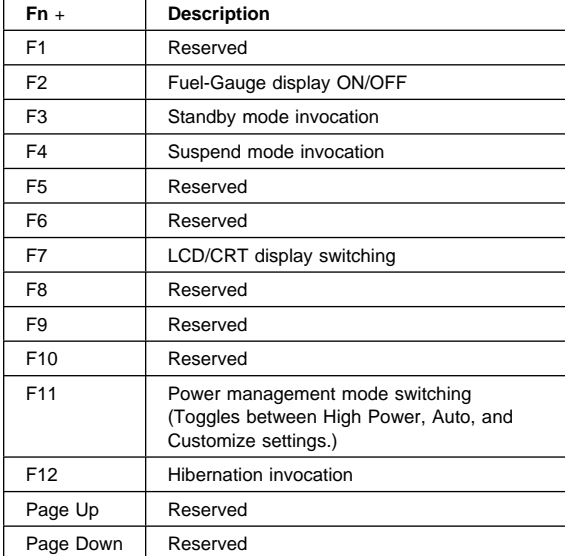

# **Product Overview (365X, 365XD)**

The following table shows an overview of the system features.

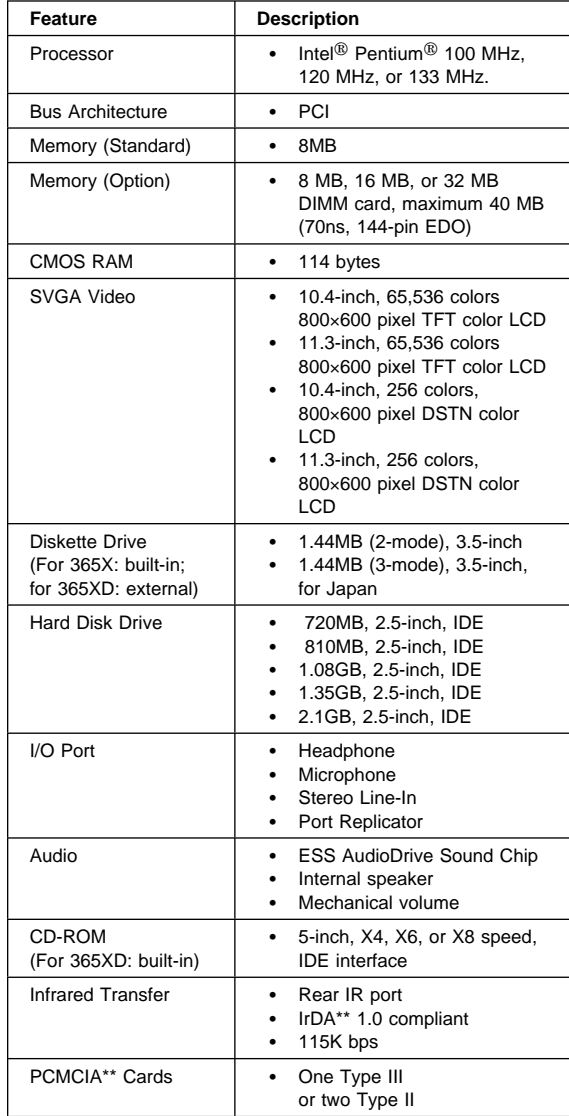

## **FRU Removals and Replacements**

This section contains information about removals and replacements.

- Do not damage any part. Only certified and trained personnel should service the computer.
- The arrows in the "Removals and Replacements" section show the direction of movement to remove a FRU, or to turn a screw to release the FRU. The arrows are marked in numeric order, in square callouts, to show the correct sequence of removal.
- When other FRUs must be removed before removing the failing FRU, they are listed at the top of the page.
- To replace a FRU, reverse the removal procedure and follow any notes that pertain to replacement. See "Locations" for internal cable connections and arrangement information.
- When replacing a FRU, use the correct screw size as shown in the procedures.

#### **Safety Notice 1: Translation on page 8**

Before the computer is powered-on after FRU replacement, make sure all screws, springs, or other small parts, are in place and are not left loose inside the computer. Verify this by shaking the computer and listening for rattling sounds. Metallic parts or metal flakes can cause electrical short circuits.

#### **Safety Notice 3: Translation on page 10**

The battery pack contains small amounts of nickel. Do not disassemble it, throw it into fire or water, or short-circuit it. Dispose of the battery pack as required by local ordinances or regulations.

#### **Safety Notice 8: Translation on page 14 ·**

Before removing any FRU, power-off the computer, unplug all power cords from electrical outlets, remove the battery pack, and then disconnect any interconnecting cables.

## **1010 Rear Connector Door**

Remove the center latch, then remove the rear connector door by flexing it.

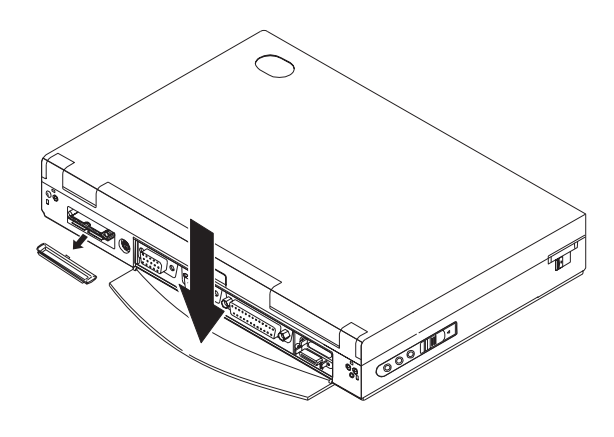

# **1020 Battery Pack**

#### - Note -

Be careful that the computer does not fall backward when the battery pack is removed.

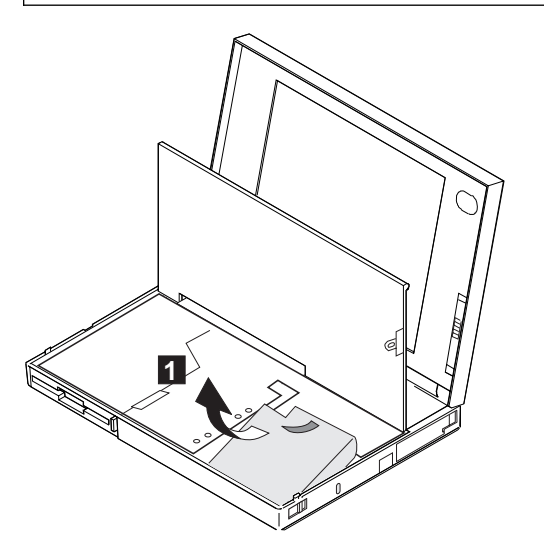

## **1025 Insulator Sheet**

To access items under the keyboard other than the battery pack, first raise the black insulator sheet as shown in the figures.

To access the hard disk drive and DIMM slots, remove the three screws and raise the middle section of the insulator sheet, as shown in the figures.

The location of the screws is different according to the model.

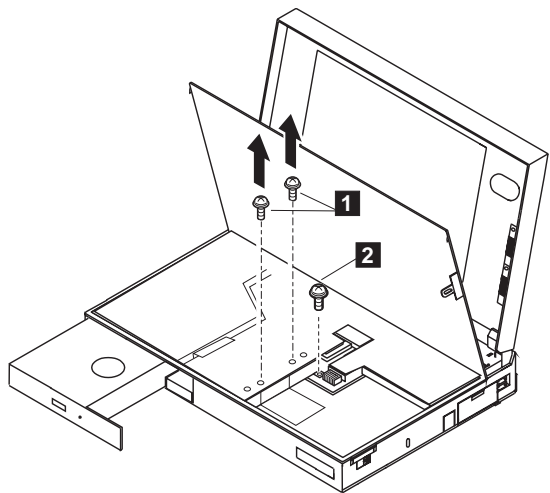

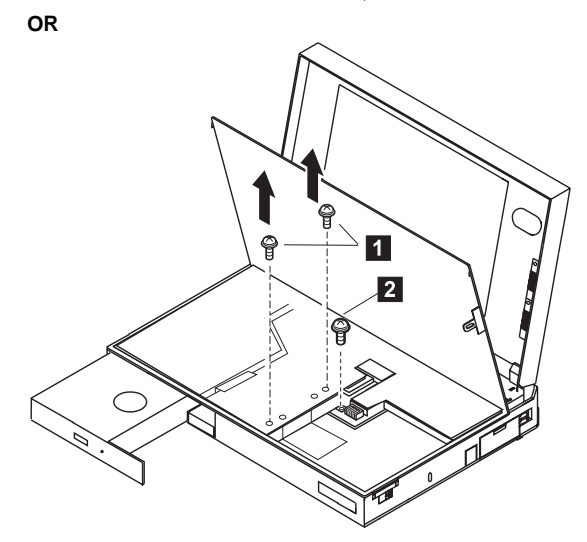

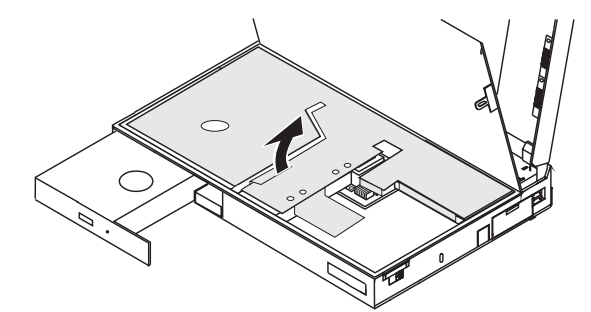

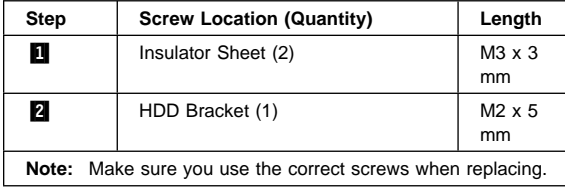

# **1030 DIMM Card (If Installed)**

- Battery Pack **(1020)**
- Lift Insulator Sheet **(1025)**

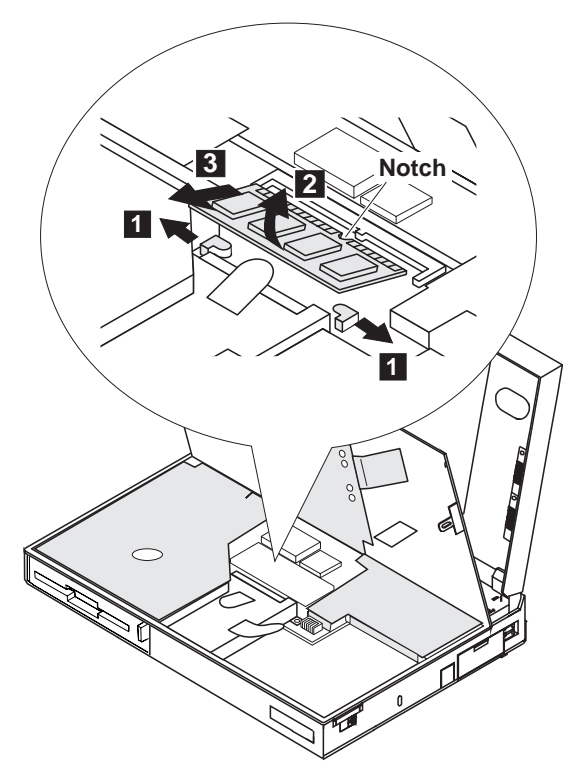
# **1040 Diskette Drive / CD-ROM Drive**

- Battery Pack (1020)<br>• Lift Insulator Sheet (
- Lift Insulator Sheet **(1025)**

## **Diskette Drive (Model 365X):**

#### **Note**

Release the latch at the left side of the diskette drive, as shown in the figure at  $\epsilon$ , and remove the diskette drive.

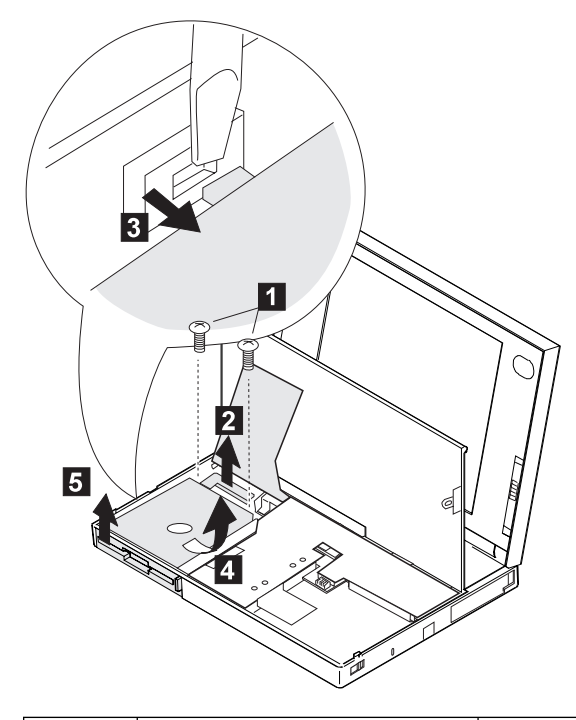

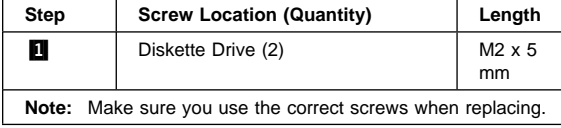

## **CD-ROM Drive (Model 365XD)**

#### **Warning**

Remove the CD-ROM drive exactly as shown in the figure. Do not apply any extra force to the CD-ROM drive when removing it.

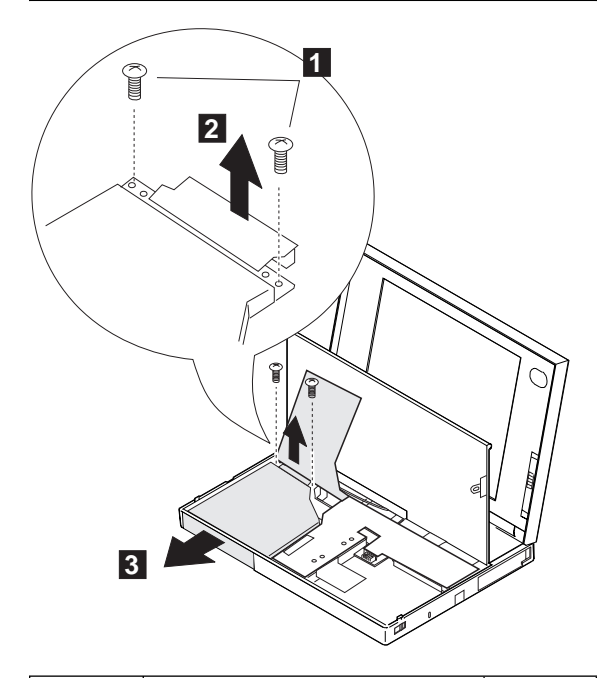

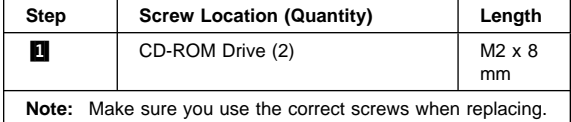

## **1045 Base Cover Assembly / Keyboard Latch**

- Battery Pack **(1020)**
- Diskette Drive / CD-ROM Drive **(1040)**

#### **Note**

Push the keyboard latch from the outside of the base cover ( $\blacksquare$ ), then pull out the latch ( $\blacksquare$ ). Some pressure might be needed to push the latch.

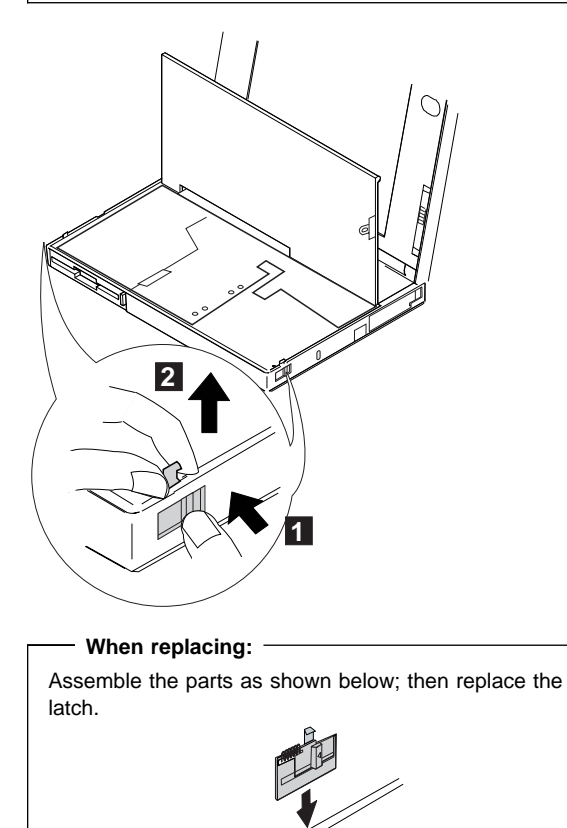

#### **1050 Hard Disk Drive**

 Battery Pack **(1020)** Lift Insulator Sheet **(1025)**

## **Warning**

**Do not drop or apply any shock to the hard disk drive.** The hard disk drive is sensitive to physical shock. Incorrect handling can cause damage and permanent loss of data on the hard disk. Before removing the hard disk drive, have the user make a backup copy of all the information on the hard disk. Never remove the hard disk drive while the system is operating or is in suspend mode.

#### **Notes**

- 1. Before removing the hard disk drive, eject the CD-ROM tray by by inserting a pin into the mechanical eject hole on the front of the CD-ROM drive. Pull the tray out fully. Otherwise, the CD-ROM drive may be damaged when you remove the hard disk drive.
- 2. Remove the hard disk drive exactly as shown in the figure. Do not apply any extra force to the hard disk drive when removing it.
- 3. This procedure is the same for Model 365X and Model 365XD.

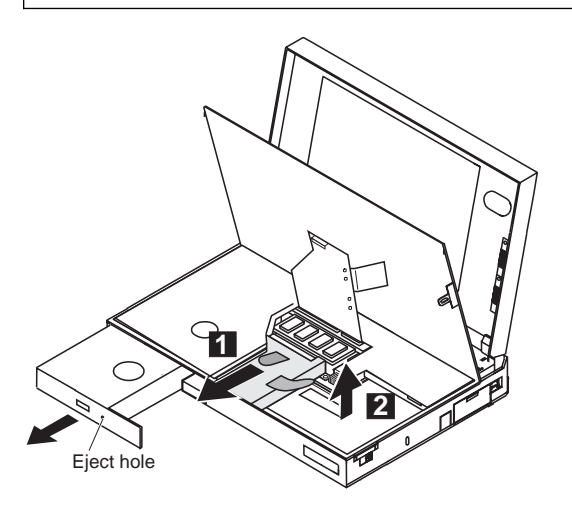

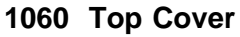

Battery Pack **(1020)**

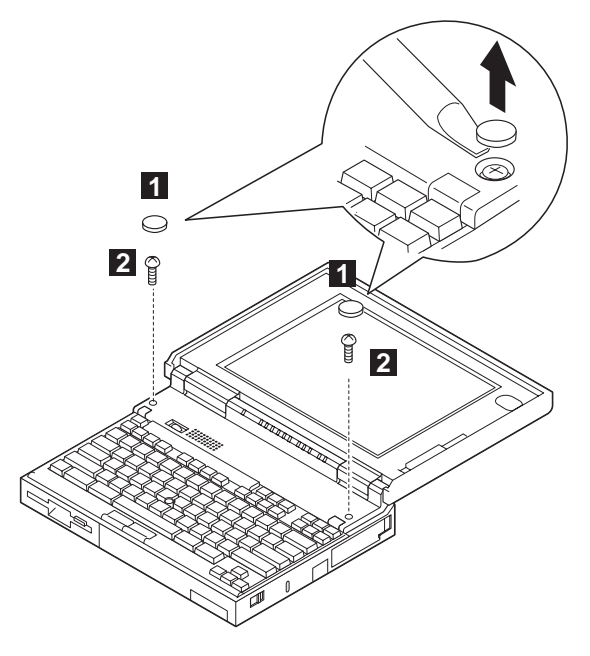

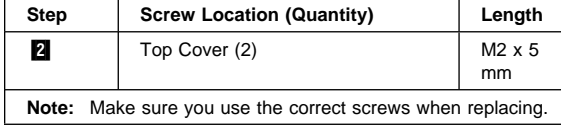

#### **Note**

When replacing the top cover, be careful not to damage the resume switch. Ensure that the resume switch extends through the hole, as shown in the figure.

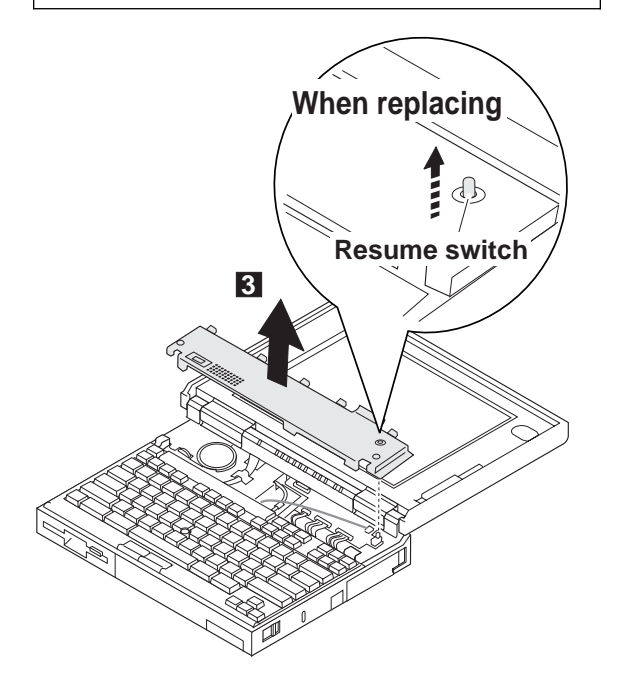

# **1070 Keyboard Unit**

- Battery Pack **(1020)**
- Top Cover **(1060)**

When replacing the keyboard unit, connect the keyboard connector as shown in the figure; then replace the keyboard.

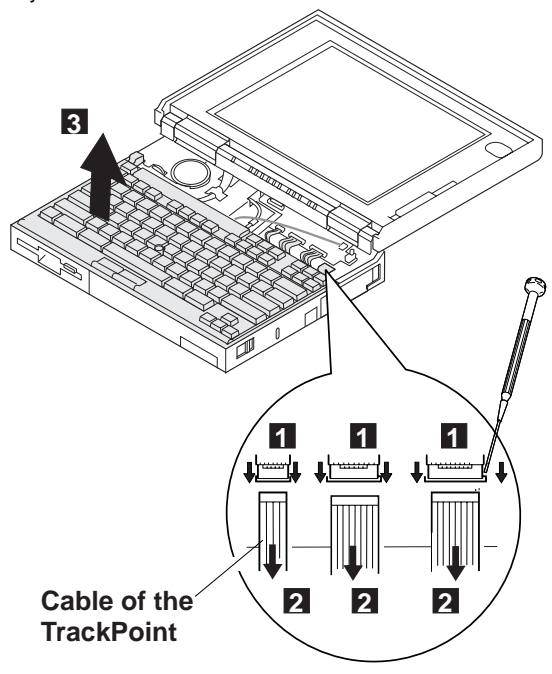

# **1080 LCD Assembly**

- Battery Pack **(1020)**
- Insulator Sheet **(1025)**
- Diskette Drive / CD-ROM Drive **(1040)**
- Hard Disk Drive **(1050)**
- Top Cover **(1060)**
- Keyboard Unit **(1070)**

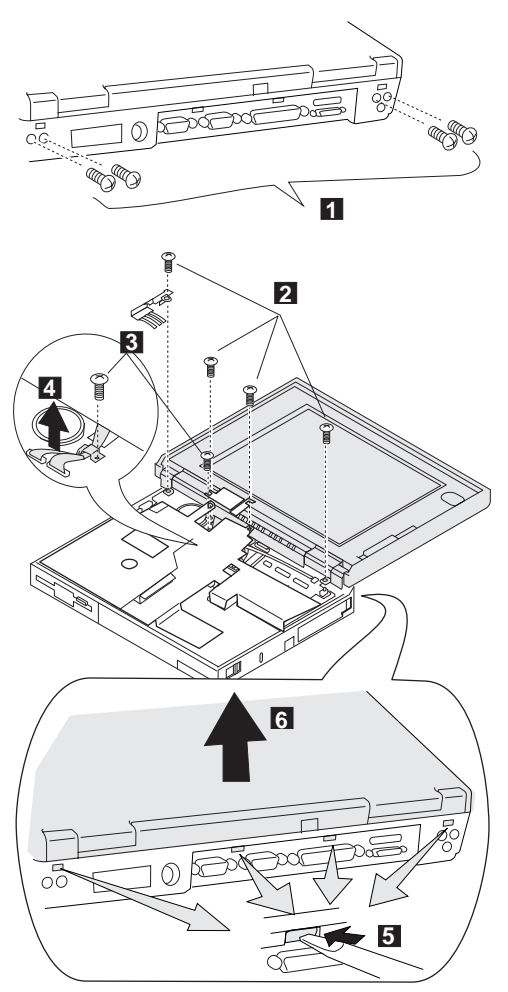

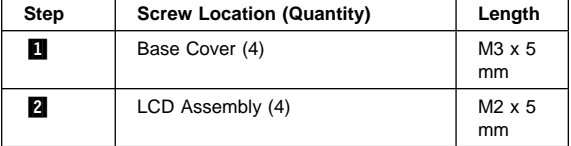

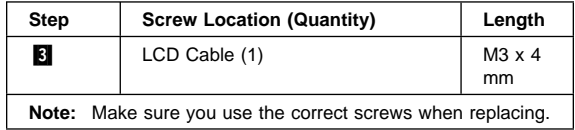

## **1085 LCD Panel**

- Battery Pack **(1020)**
- Insulator Sheet (1025)
- Diskette Drive / CD-ROM Drive **(1040)**
- Hard Disk Drive **(1050)**
- Top Cover **(1060)**
- Keyboard Unit **(1070)**
- LCD Assembly **(1080)**

## **DSTN LCD Panel**

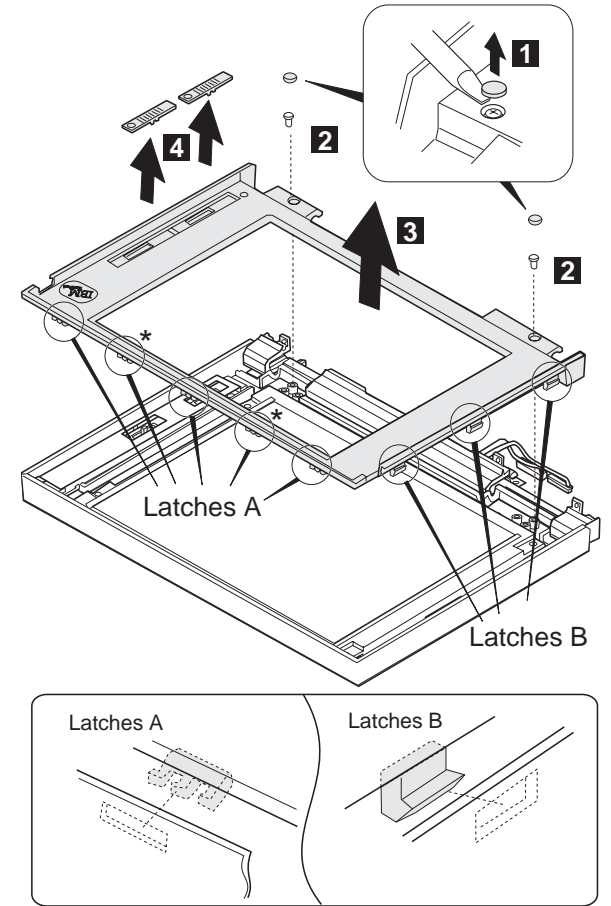

\*Latches only for 11.3-inch LCDs (total 5 latches).

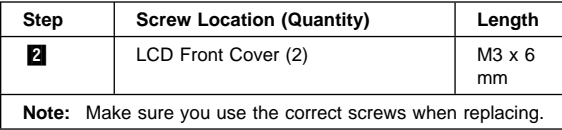

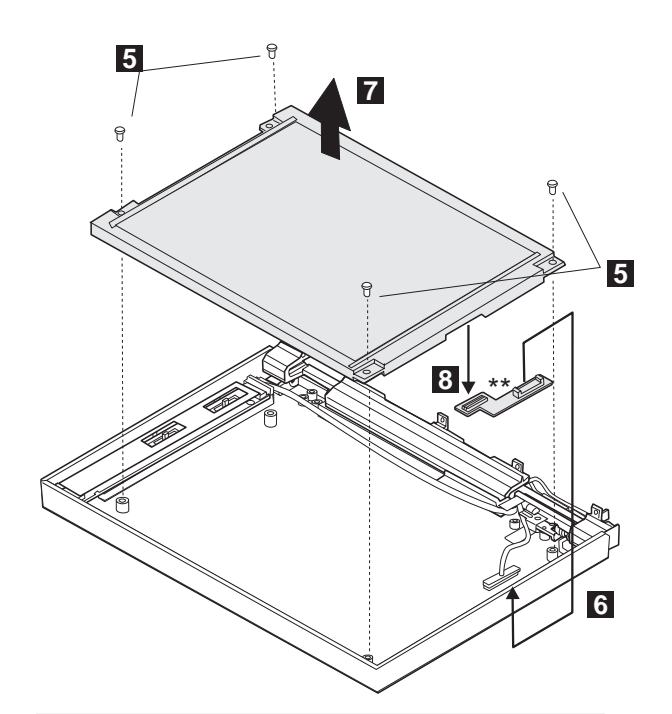

\*\*Part only for 10.4-inch LCDs.

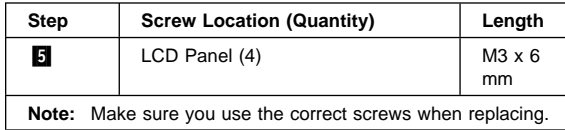

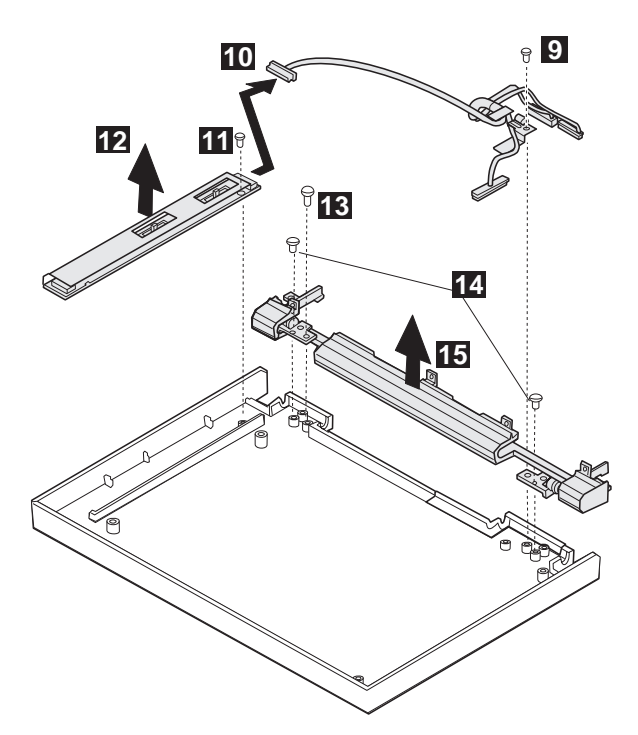

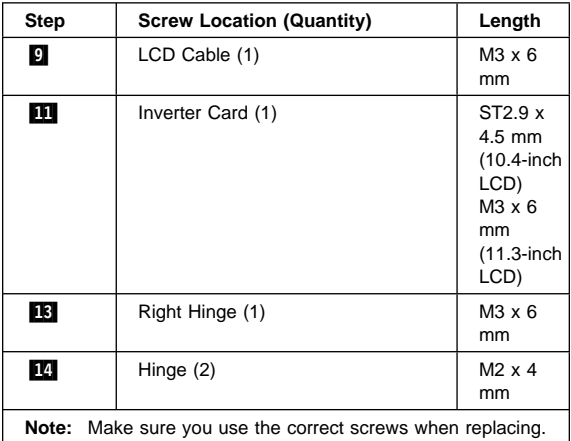

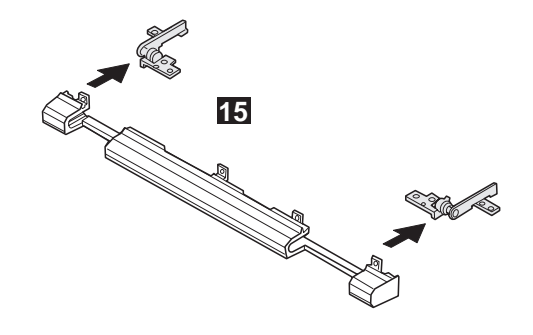

## **TFT 10.4-inch LCD Panel (A)**

**TFT 10.4 (A)** P/N 46H8093 69H7947 82H8039

**Note:** You can replace the entire 10.4-inch TFT LCD unit (A) with the entire LCD unit (B), or vice versa. But you cannot replace parts of (A) with parts of (B), or vice versa.

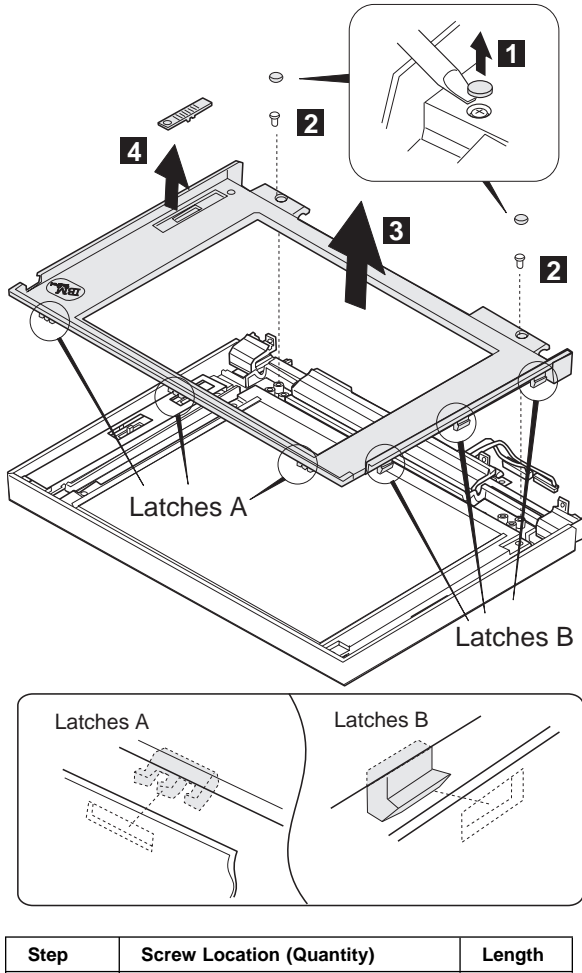

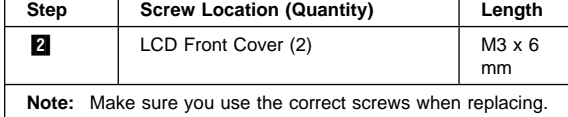

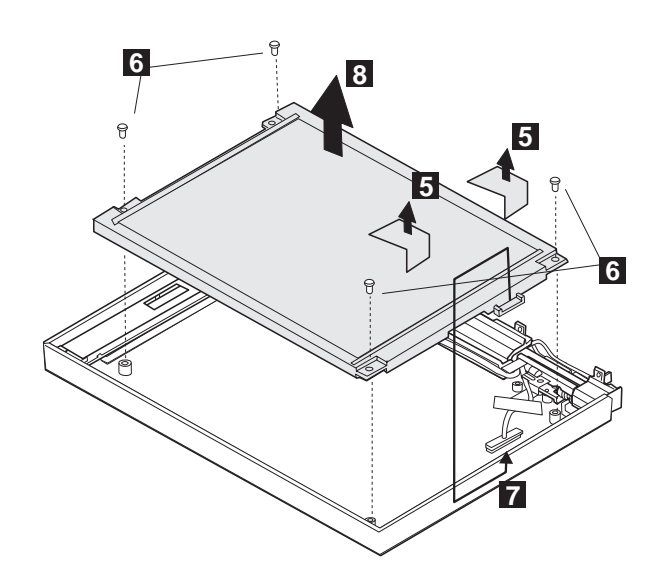

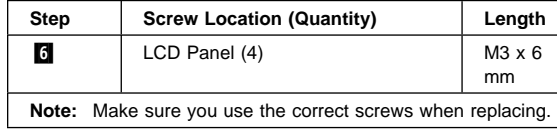

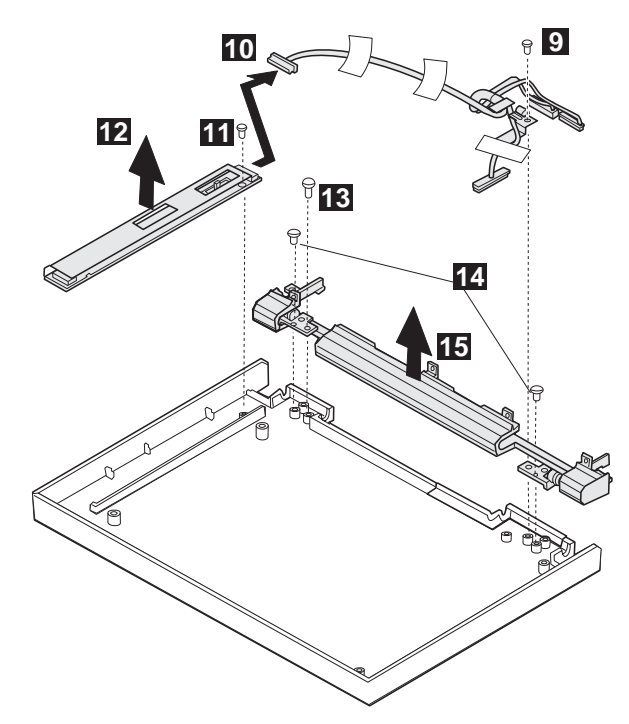

 ThinkPad 365X, 365XD (2625) **147** Download from Www.Somanuals.com. All Manuals Search And Download.

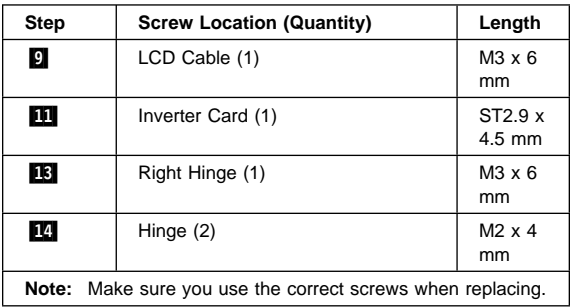

#### **When replacing:**

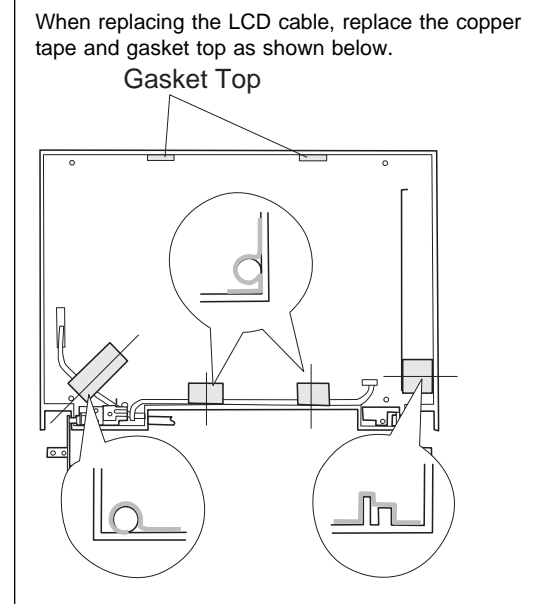

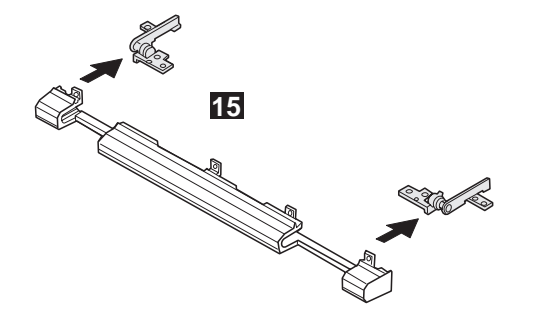

## **TFT 10.4-inch LCD Panel (B)**

**TFT 10.4 (B)** P/N 83H5349 83H5350

**Note:** You can replace the entire 10.4-inch TFT LCD unit (A) with the entire LCD unit (B), or vice versa. But you cannot replace parts of (A) with parts of (B), or vice versa.

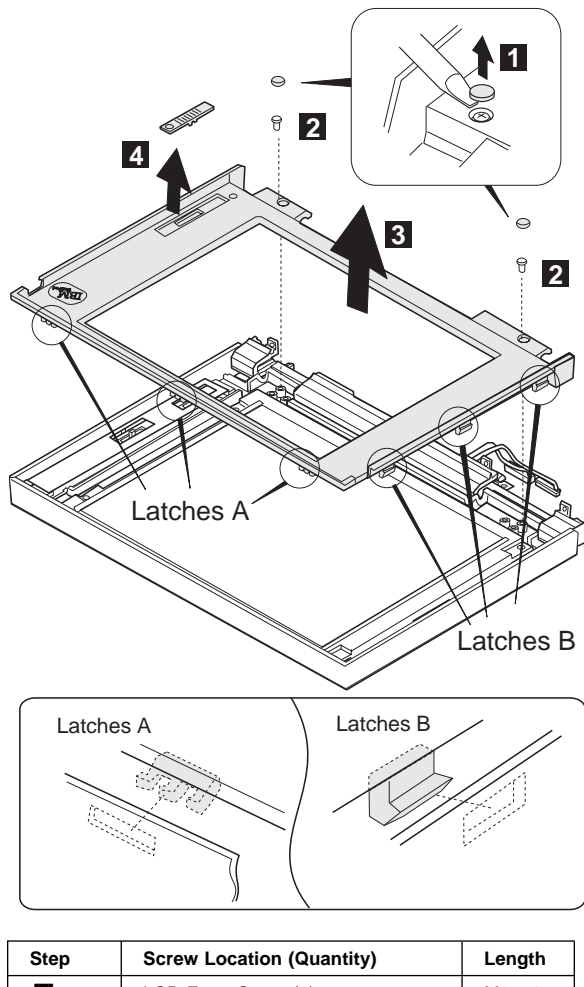

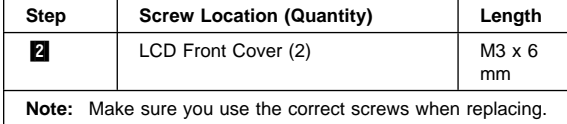

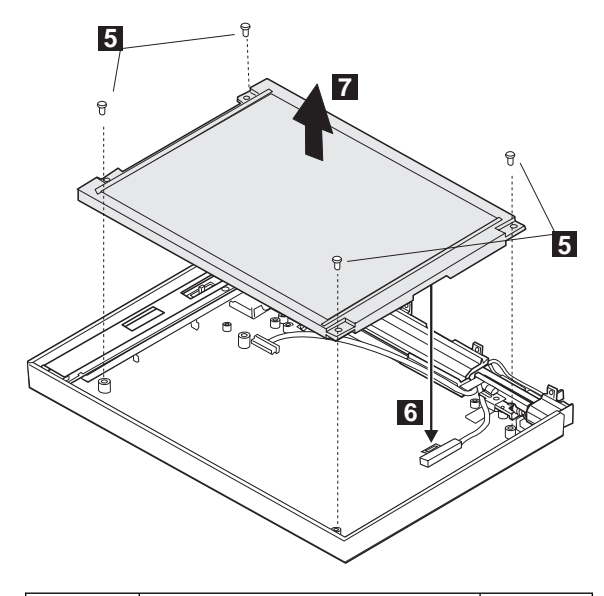

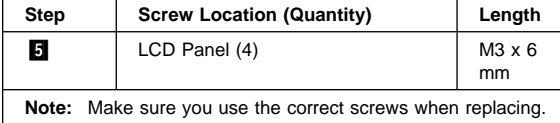

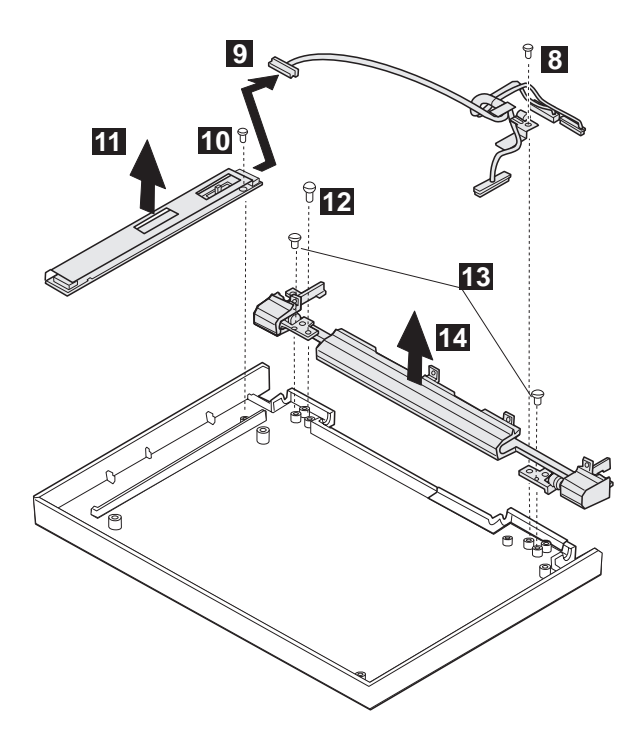

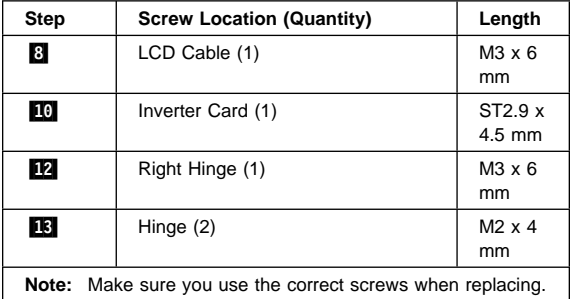

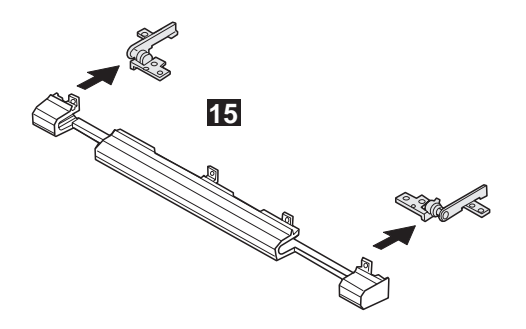

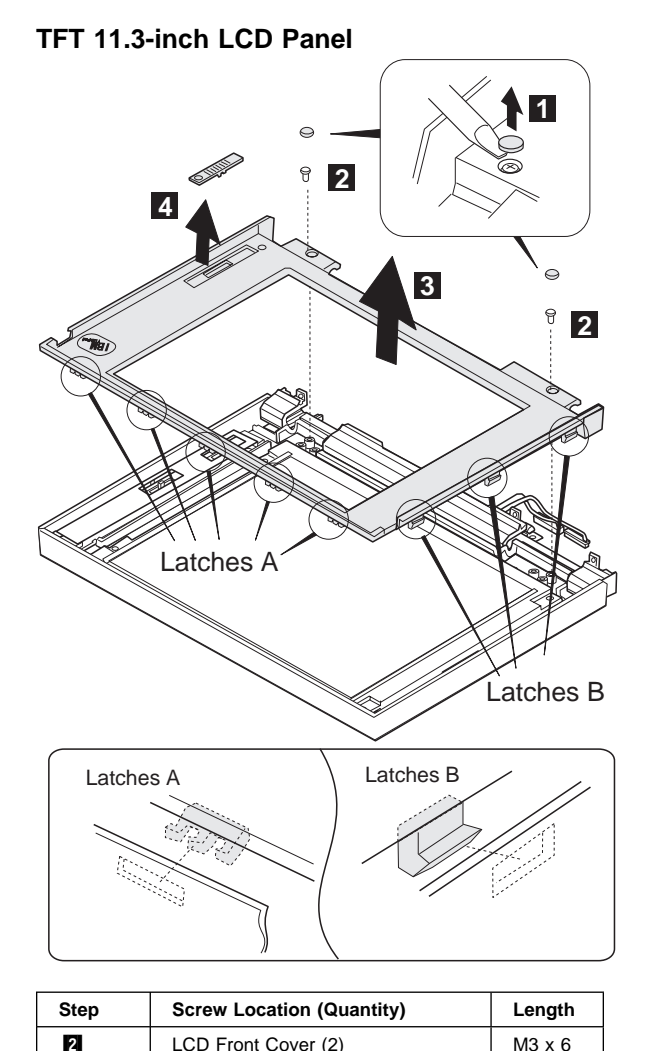

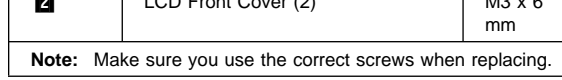

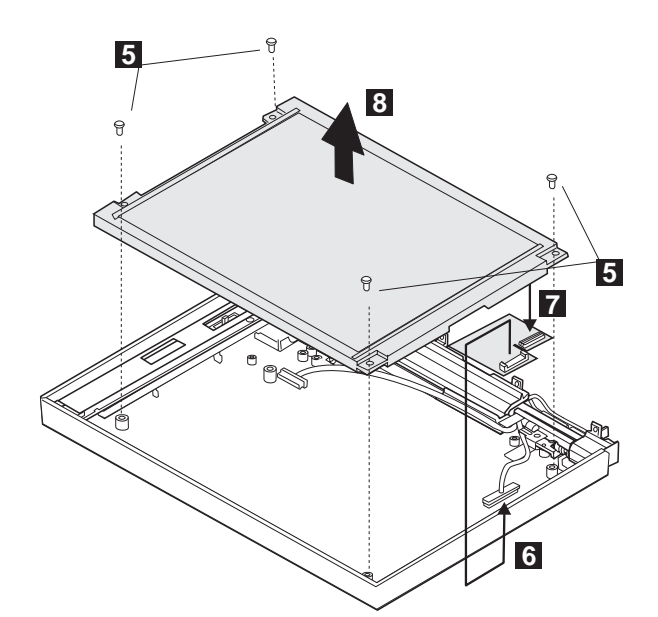

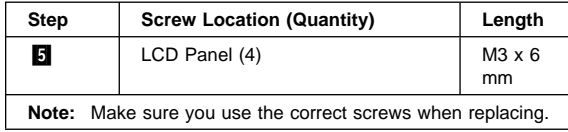

#### **When replacing:**

When replacing the LCD panel, glue the rear foam on the rear of the LCD as shown below.

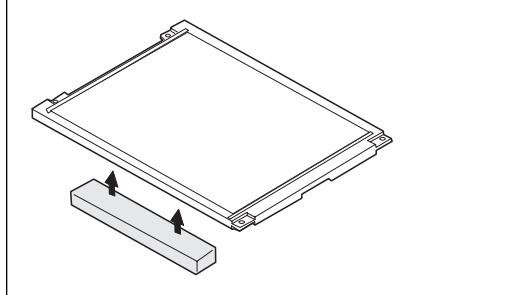

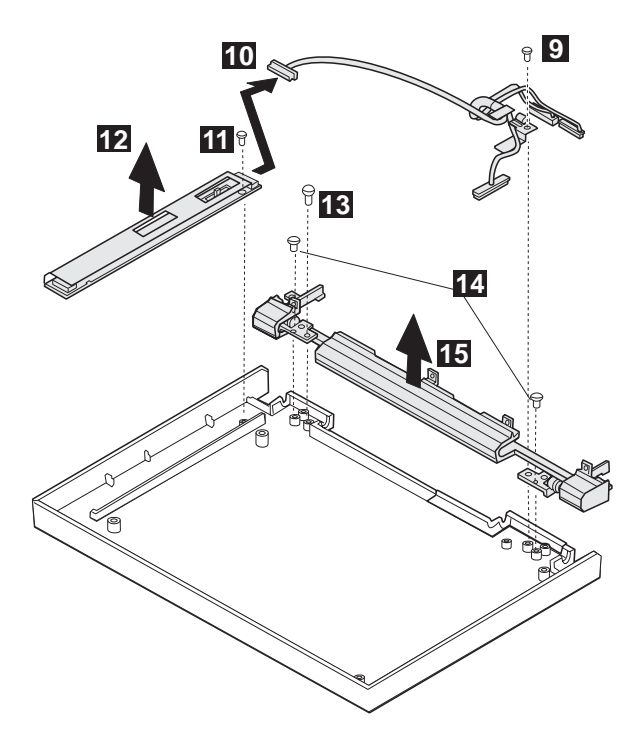

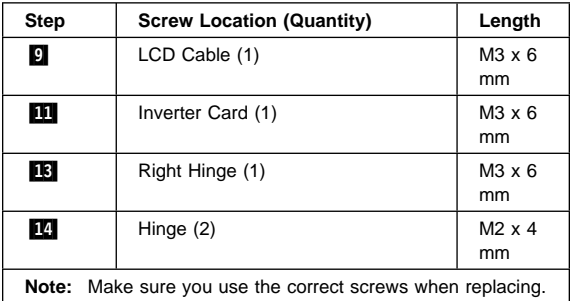

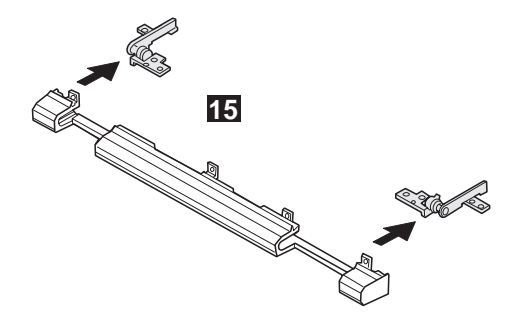

## **1090 Indicator Card**

- Battery Pack (1020)<br>• Insulator Sheet (1029
- Insulator Sheet **(1025)**
- Diskette Drive / CD-ROM Drive **(1040)**
- Hard Disk Drive **(1050)**
- Top Cover **(1060)**
- Keyboard Unit **(1070)**
- LCD Assembly **(1080)**
- LCD Panel **(1085)**

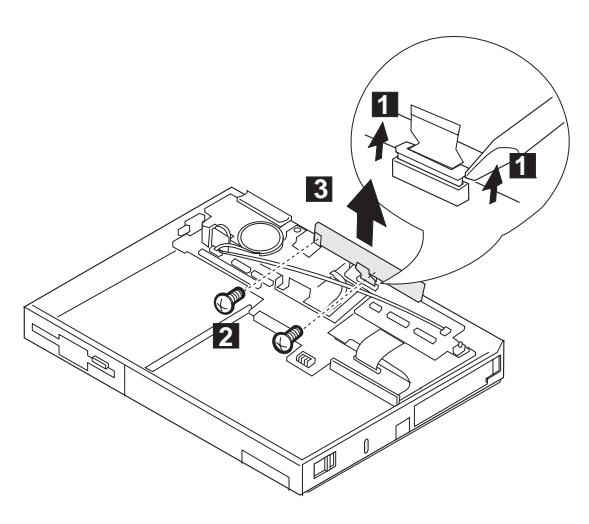

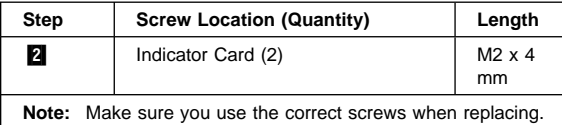

## **1100 Volume Switch / Speaker Assembly**

- Battery Pack **(1020)**
- Insulator Sheet **(1025)**
- Diskette Drive / CD-ROM Drive **(1040)**
- Hard Disk Drive **(1050)**
- 
- Top Cover **(1060)** Keyboard Unit **(1070)**
- LCD Assembly **(1080)**
- LCD Panel **(1085)**
- Indicator Card **(1090)**

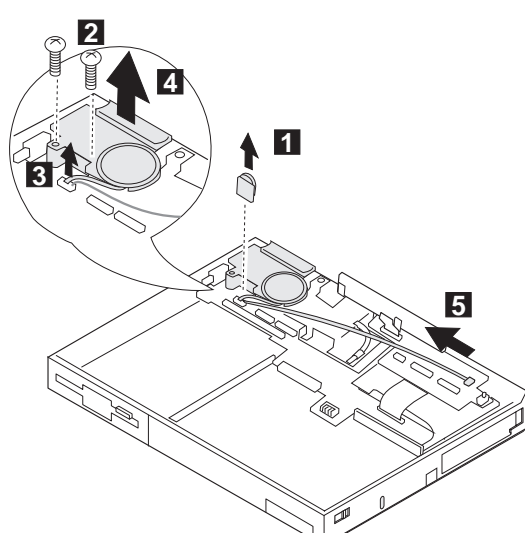

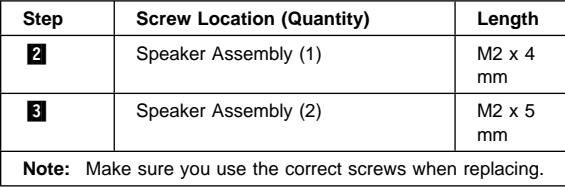

# **1110 Keyboard Card / Cable**

- Battery Pack **(1020)**
- Insulator Sheet (1025)
- Diskette Drive / CD-ROM Drive **(1040)**
- Hard Disk Drive **(1050)**
- Top Cover **(1060)**
- Keyboard Unit **(1070)**
- LCD Assembly **(1080)**
- LCD Panel **(1085)**
- Indicator Card **(1090)**

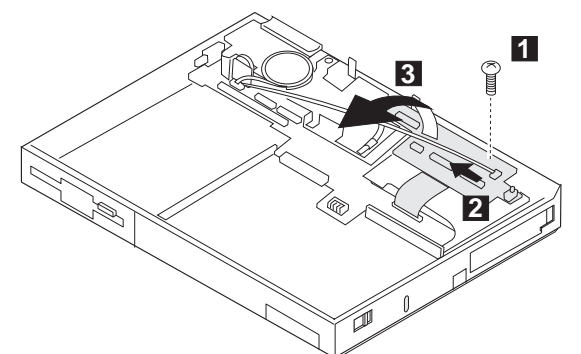

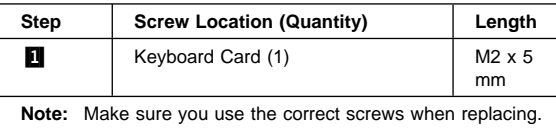

#### **Note**

To remove the cable, do steps 6 and 7.

When reinstalling the cable, make sure the cable end with the letter P is installed in the system board connector. The end with the letter K should be installed in the keyboard card connector. (The letters should be facing you when you install the cable from the front of the machine.)

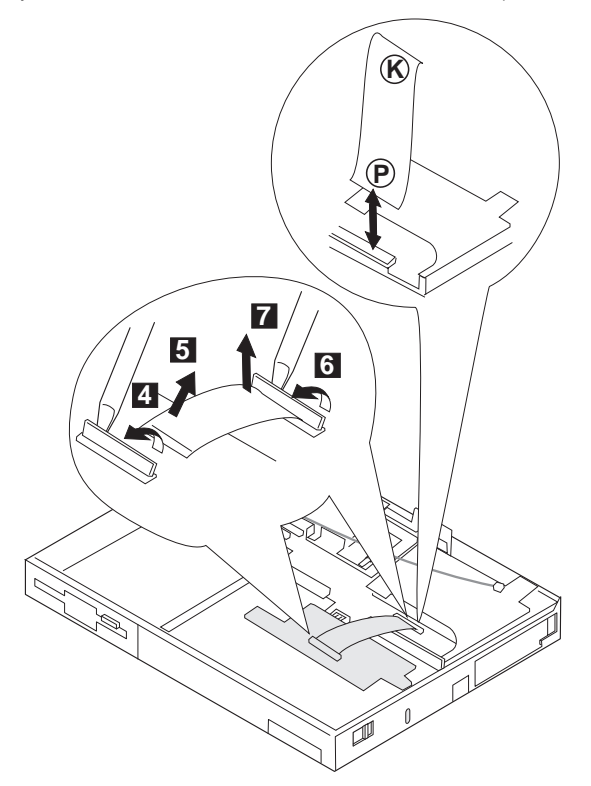

# **1120 CPU Card and System Board Card**

- Battery Pack **(1020)**
- Insulator Sheet **(1025)**<br>• Diskette Drive / CD-RC
- Diskette Drive / CD-ROM Drive **(1040)**
- Hard Disk Drive **(1050)**
- Top Cover **(1060)**
- Keyboard Unit **(1070)**
- LCD Assembly **(1080)**
- LCD Panel **(1085)**
- Indicator Card **(1090)**
- Volume Switch / Speaker **(1100)**
- Keyboard Card **(1110)**

To remove the system board and CPU Card:

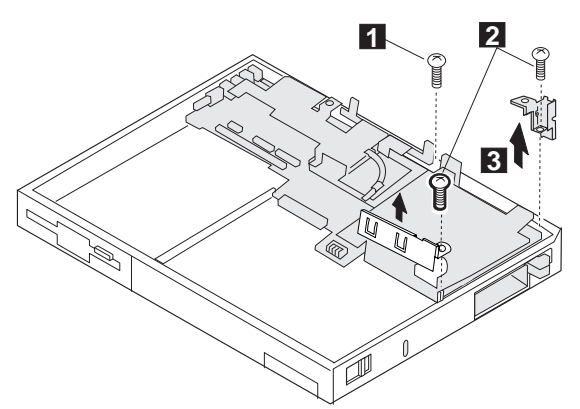

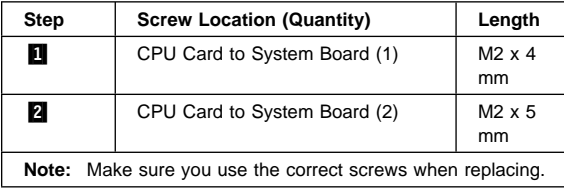

#### **Note**

The system board fits exactly in place in the base cover. Align the system board carefully when removing or reinstalling. Do not force it. Be careful not to damage the input jacks on the left side of the computer or the PCMCIA slots on the right side of the computer.

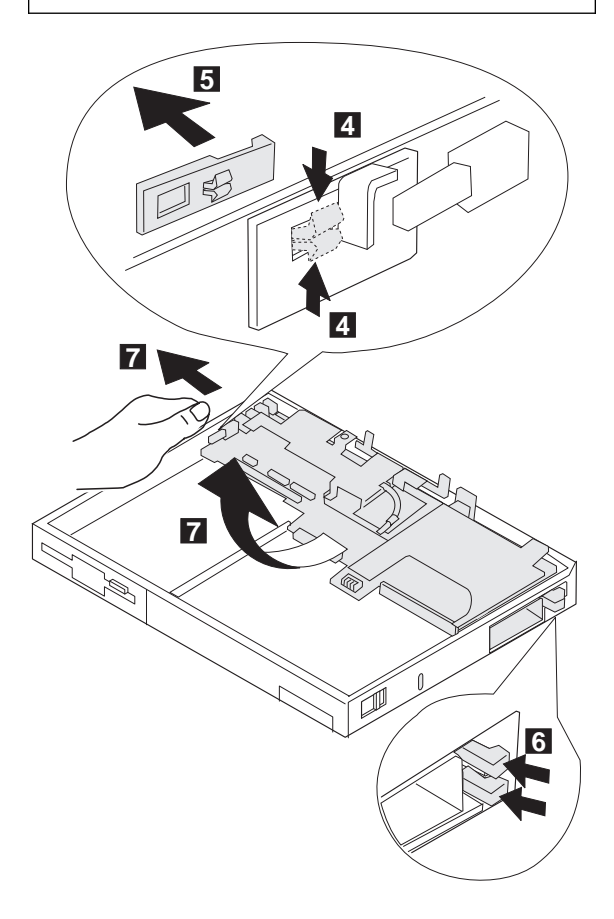

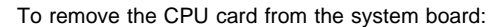

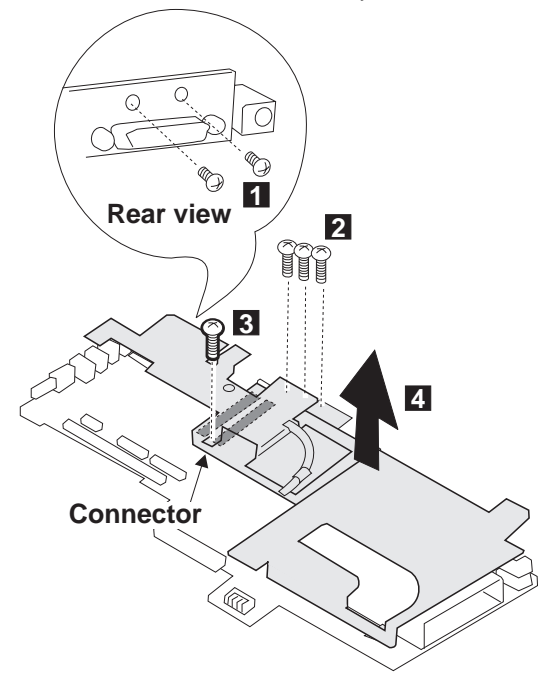

#### **Be Careful**

When connecting the CPU card and the system board again, use the procedures exactly as shown in the figures. Make sure that the two CPU card connectors are connected properly. If these connectors are not properly connected, the computer will not work.

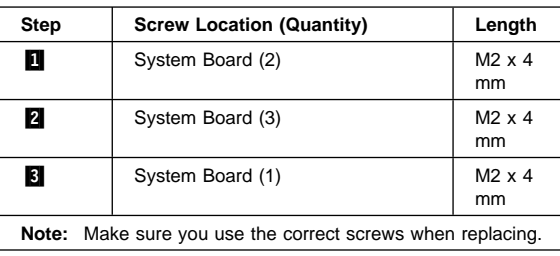

## **1130 System Board / PCMCIA Slot Assembly**

- Battery Pack **(1020)**
- Insulator Sheet (1025)
- Diskette Drive / CD-ROM Drive **(1040)**
- Hard Disk Drive **(1050)**
- Top Cover **(1060)**
- Keyboard Unit **(1070)**
- LCD Assembly **(1080)**
- LCD Panel **(1085)**
- Indicator Card **(1090)**
- Volume Switch / Speaker **(1100)**
- Keyboard Card **(1110)**
- CPU Card **(1120)**

#### **Be Careful**

- Connect the CPU card using the procedures exactly as shown in the figures. Make sure that the two CPU card connectors are connected properly. If these connectors are not connected, you cannot power on the computer.
- **Do not apply any extra force to the shaded area of the CPU card when connecting.**

#### **Notes**

- 1. The system unit serial number must be restored when the system board is replaced. To restore the system unit serial number, select the option "Set system identification" on the maintenance diskette. The EEPROM on the system board contains the vital product data (VPD); that is, the system unit serial number, system board system number, and other computer-unique data.
- 2. Do not power off the computer when restoring the VPD. The system unit serial number label is attached to the base cover.
- 3. Before removing and replacing the system board, make sure that the PCMCIA cards are removed and the eject levers are not sticking out.
- 4. Do not pull the PCMCIA slot assembly while removing the system board.
- 5. When handling the PCMCIA slot assembly, be careful not to disassemble any part of it. The slot assembly is not solidly fixed when it is removed from the system board or the FRU.

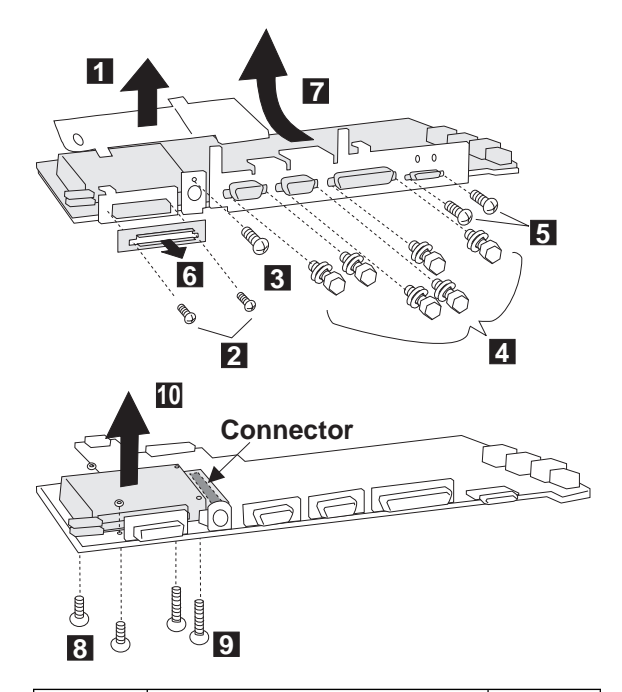

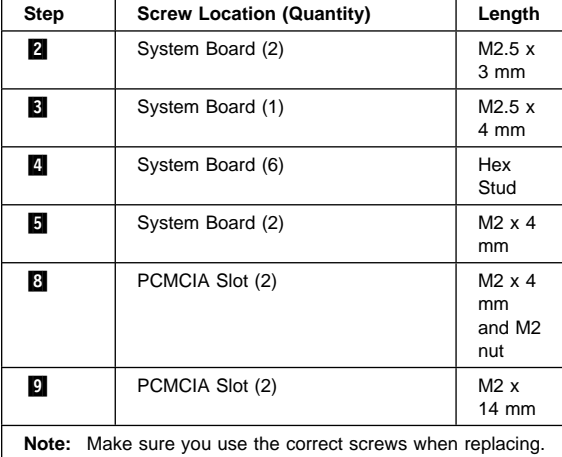

# **Locations**

# **Front View**

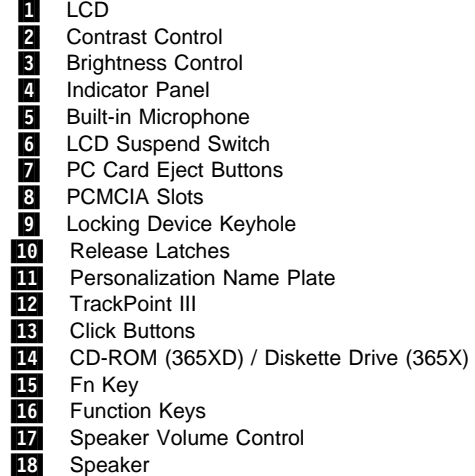

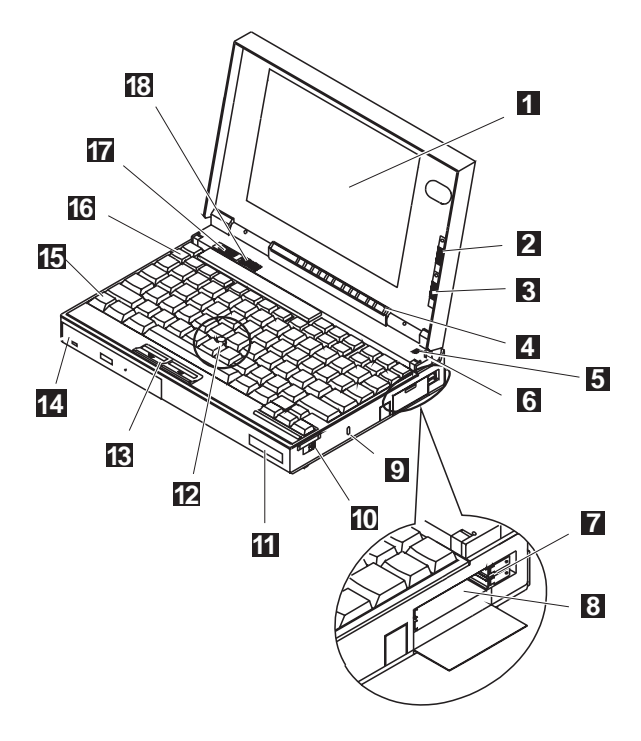

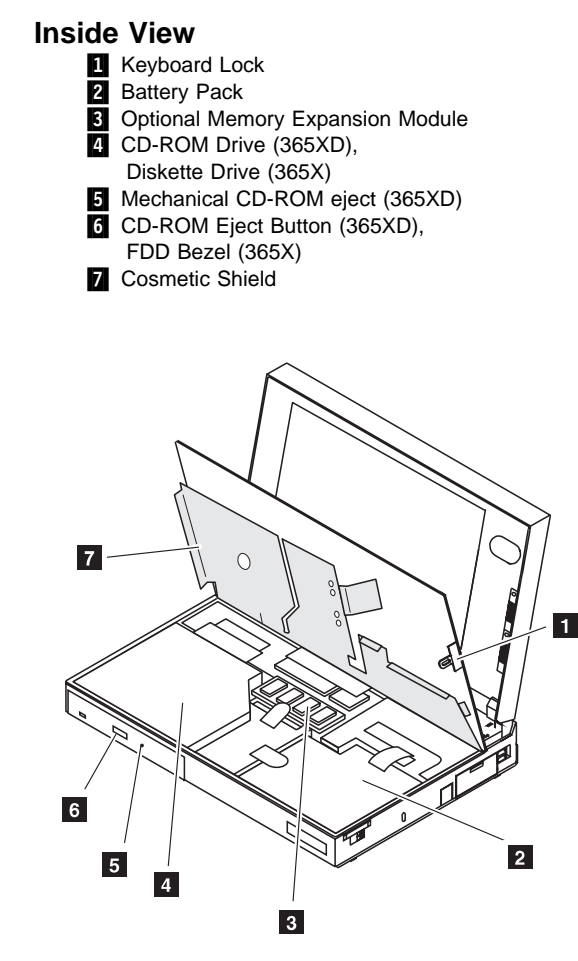

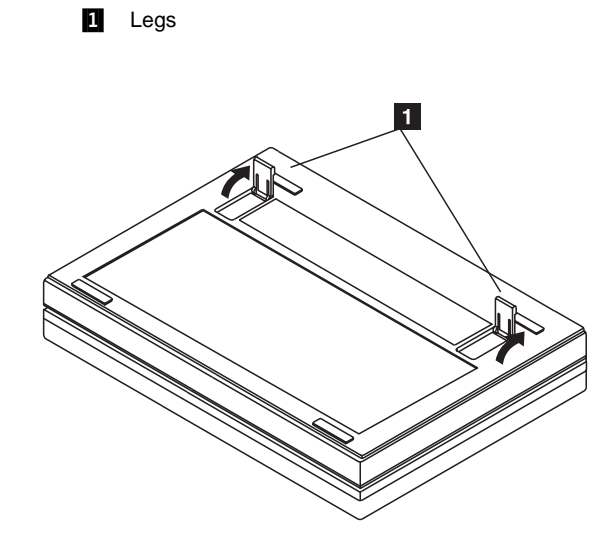

**Bottom View**

# **Rear View**

- **2** Rear Connector Door<br> **2** Connector for Port Re<br> **8** IR Port<br> **External Input Device**<br> **External Display Connector**<br> **Parallel Connector**<br> **External Diskette Driver Power Jack**<br> **Line-out/Headphone** Connector for Port Replicator IR Port External Input Device Connector External Display Connector Serial Connector Parallel Connector External Diskette Drive Connector Power Jack **10** Line-out/Headphone Jack<br>**11** Line-in Jack **11** Line-in Jack<br>12 Microphone<br>18 Power Switch
	- Microphone Jack
	- Power Switch

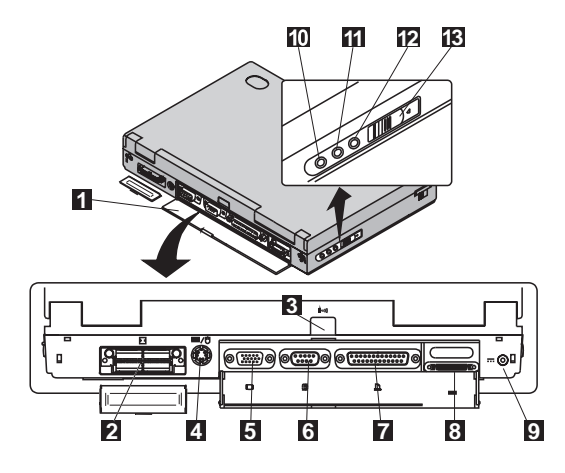

## **Power-On Password Jumper Pads**

The power-on password jumper pads are found on the system board near the backup battery, as shown in the figures.

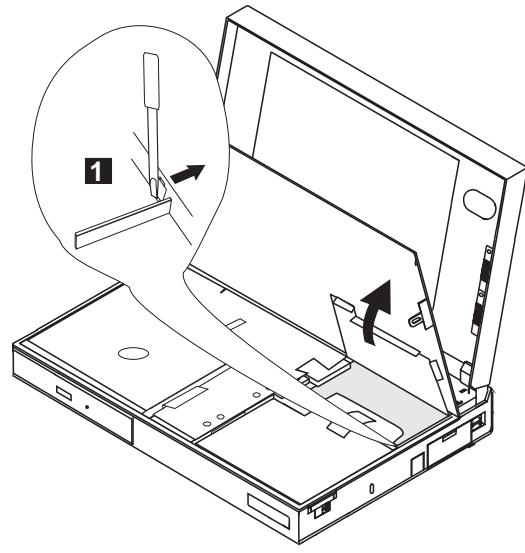

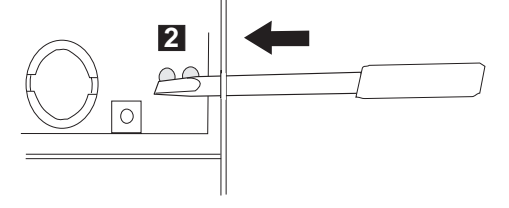

- 1. Push out the door at  $\blacksquare$ .
- 2. See "How to Disable the Power-On Password:" on page 95 to cancel the power-on password. Apply the short across the Power-On Password Jumper Pads at .2/.

#### **Warning**

When using a metal tool to short the two jumper pads, make sure the metal tool does not touch any metal parts other than the two jumper pads.
**Notes**

**Parts Listing 365X, 365XD (2625)**

**Model 365X - Diskette Drive**

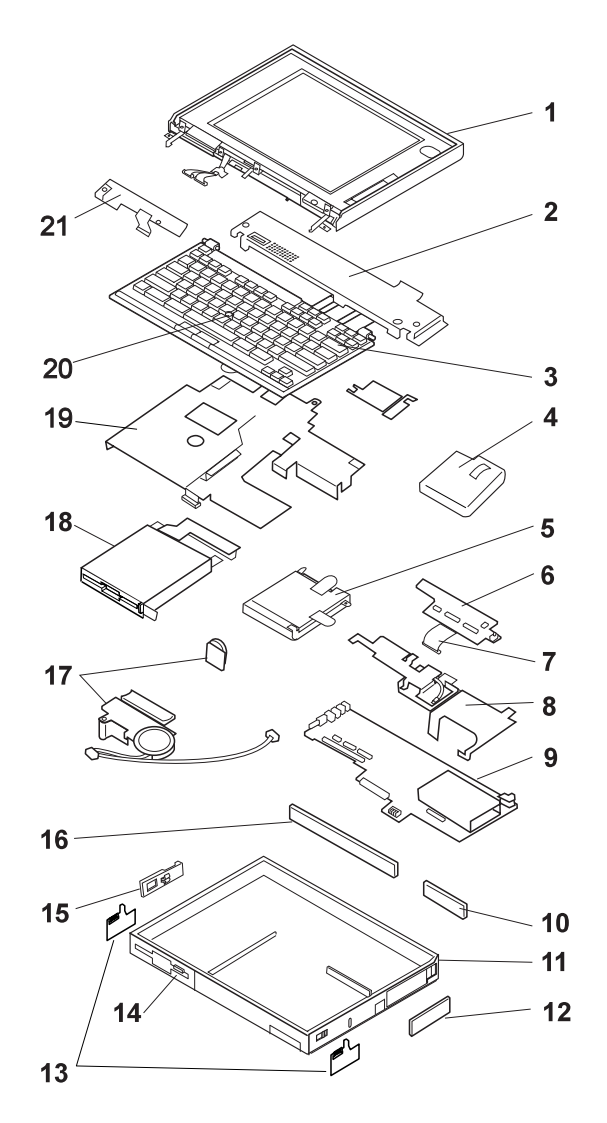

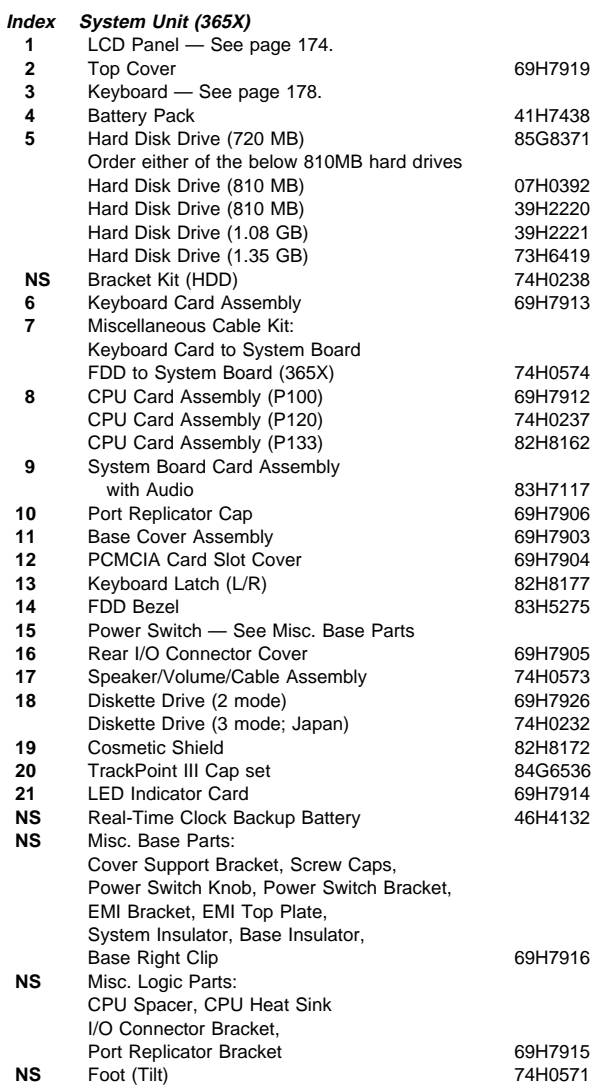

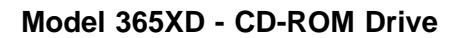

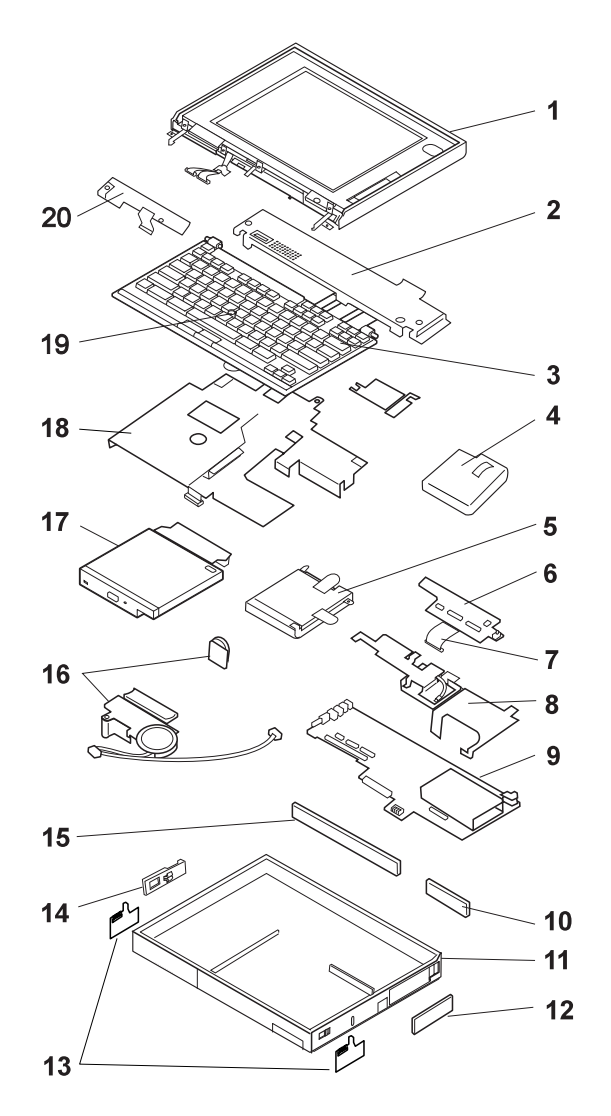

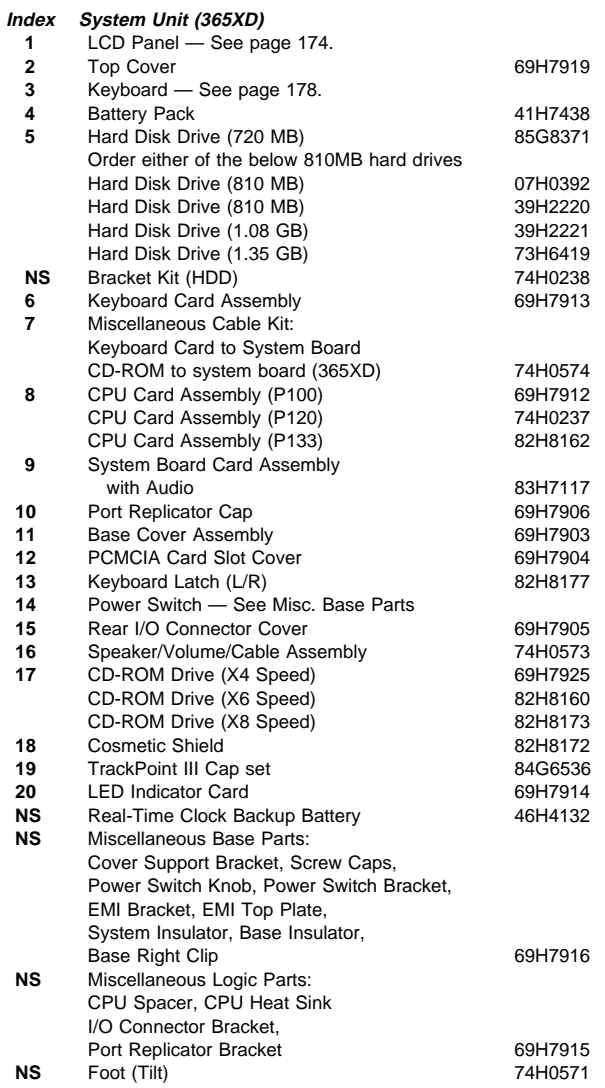

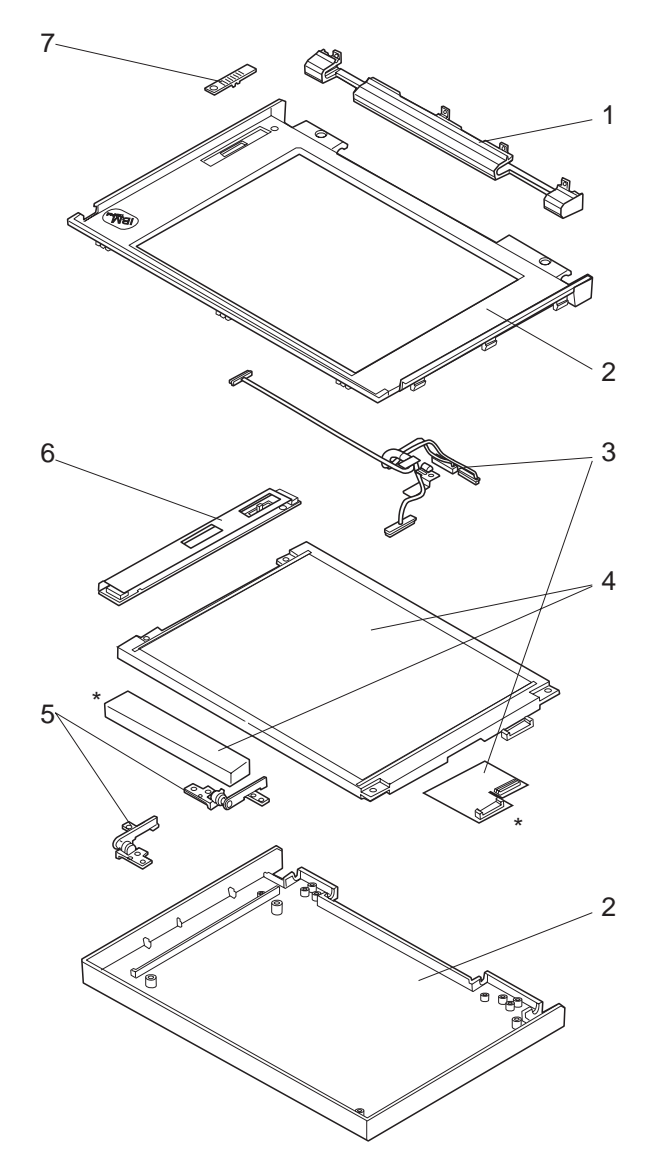

**Model 365X/365XD - TFT LCD Panel**

\* Parts only for the 11.3-inch TFT.

## **TFT LCD FRU Parts List**

- **10.4-inch (A)** P/N 46H8093 69H7947 82H8039
- **10.4-inch (B)** P/N 83H5349 83H5350

#### - Notes -

- 1. You can distinguish the 10.4-inch TFT LCD unit (A) or (B) by the label sealed on the inside of its hinge cover assembly (1 in the parts list).
- 2. You can replace the entire 10.4-inch TFT LCD unit (A) with the entire LCD unit (B), or vice versa. But you cannot replace parts of (A) with parts of (B), or vice versa.
- 3. Model-Gxx contains only 10.4-inch (B) type.

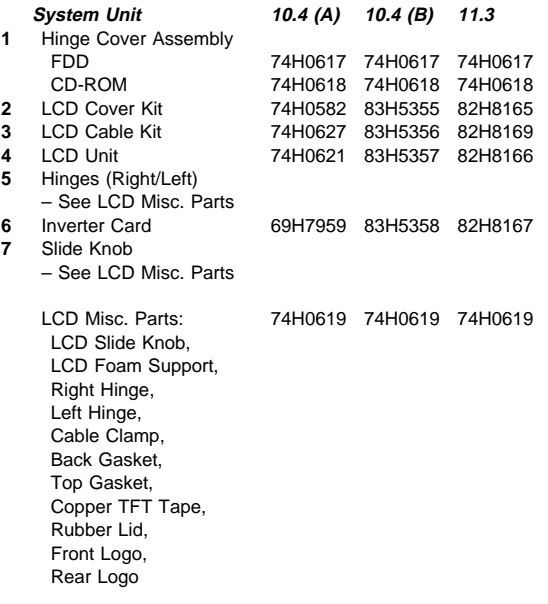

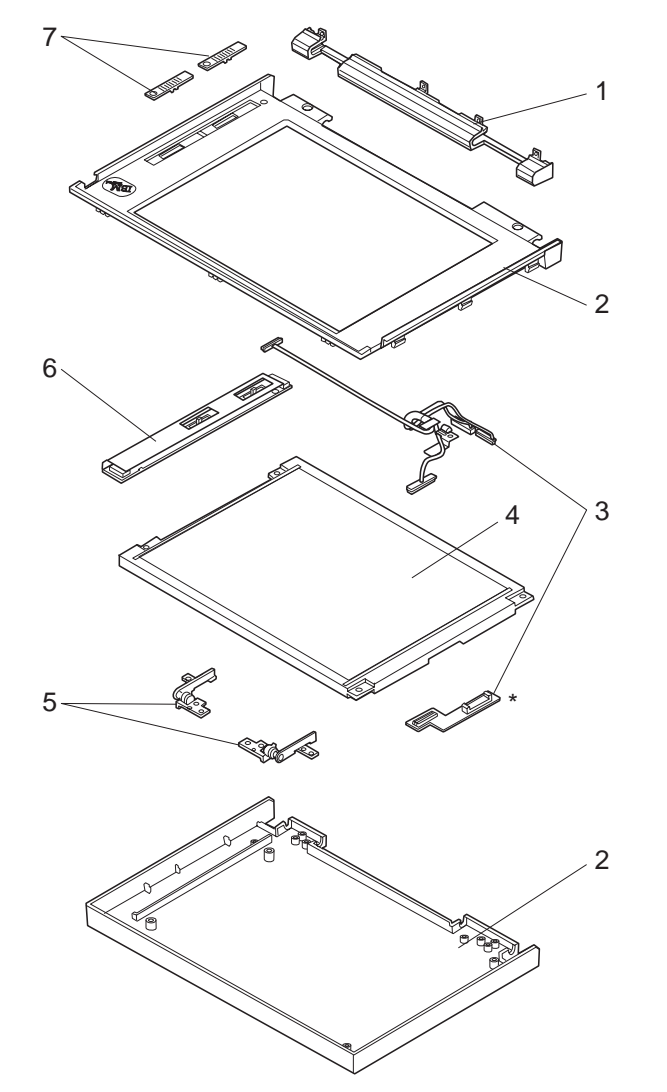

**Model 365X/365XD - DSTN LCD Panel**

\* Part only for the 10.4-inch LCDs.

## **DSTN LCD FRU Parts List**

#### **10.4-inch DSTN LCD**

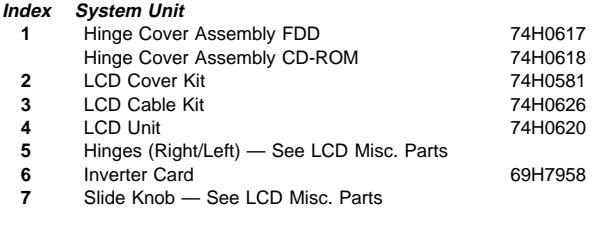

## **11.3-inch DSTN LCD**

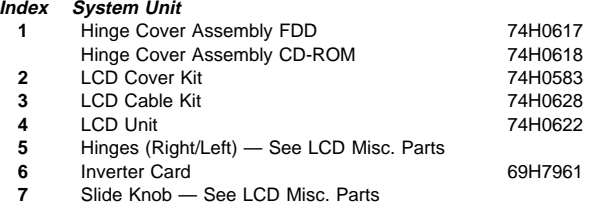

## **LCD Miscellaneous Parts**

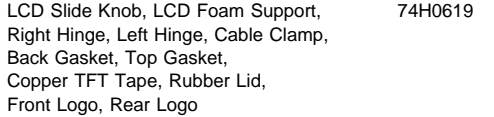

# **Keyboard Unit**

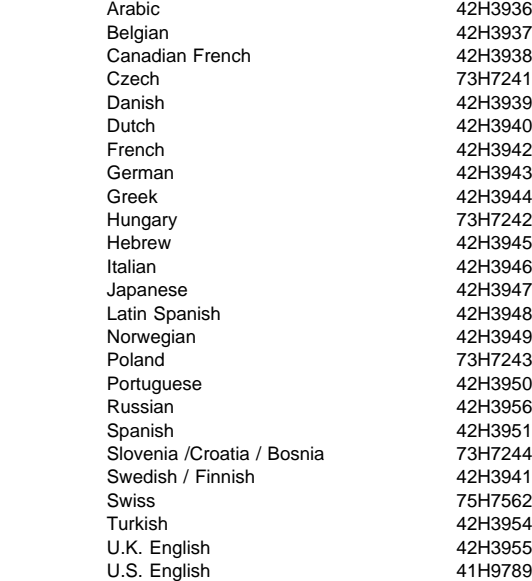

## **Common/Option Parts List Miscellaneous Parts**

Screw Kit
20229 Includes (Type) (Quantity): M2 x 4 (Bind Head) (15) M2 x 5 (Pan Head) (11) M2 x 4 with washer (Pan Head) (2)  $M2 \times 8$  (Pan Head) (2) M2.5 x 4 (Bind Head) (4) M2.5 x 3 (3.5D Pan Head) (2) M2.5 x 4 with washer (Bind Head) (3) M3 x 3 (Cross Slotted Pan Head) (4) M3 x 4 (Pan Head) (2)  $M3 \times 4$  (Flat Head) (4) M3 x 6 (Pan Head) (6)  $M3 \times 6$  with washer (Pan Head) (2) Hex Stud M2.5 Short length (6) Screw ST2.9 x 4.5 (Pan Head) (1) M2 x 5 (Bind Head) (4) M2 x 5 (Cross Slotted Pan Head) (2) M3 x 5 (Pan Head) (6)

## **Options**

#### **Notes:**

- 1. When you replace the AC Adapter with a new one, use the one for the country where the computer is used, even if the computer is from different country.
- 2. The warranty for the system unit does not apply to all options.

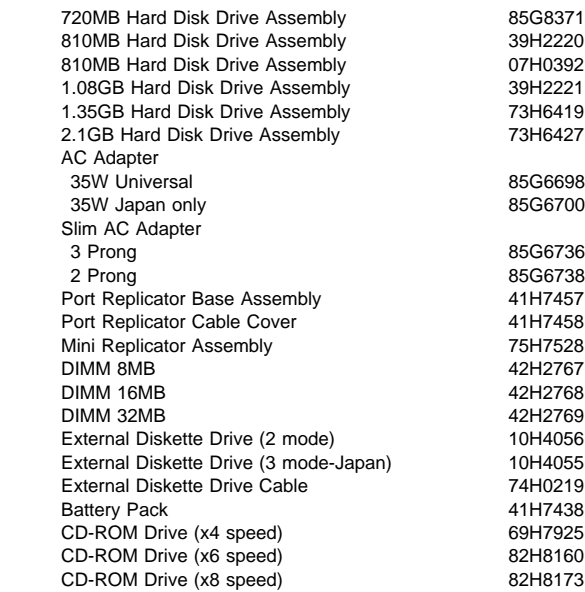

## **Numeric Keypad**

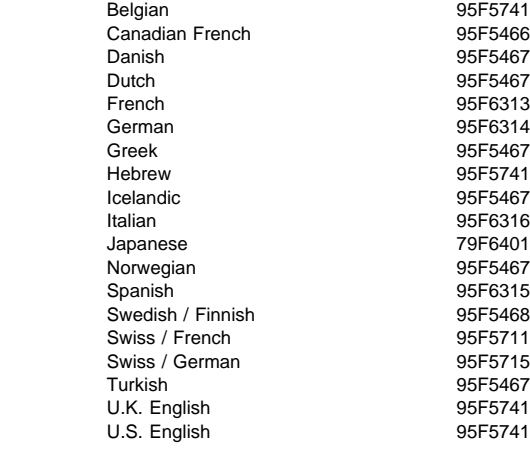

## **Black Keypad**

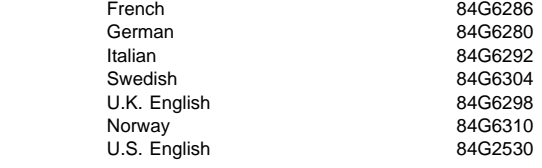

## **Black Keyboard**

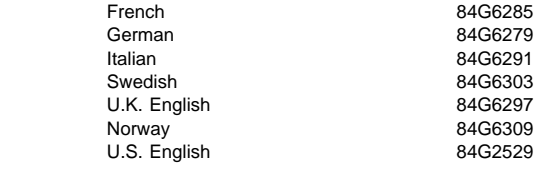

## **Accessories**

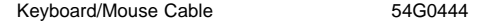

#### **Tools**

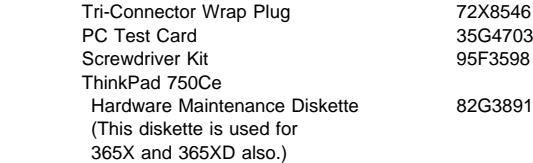

## **Power Cords**

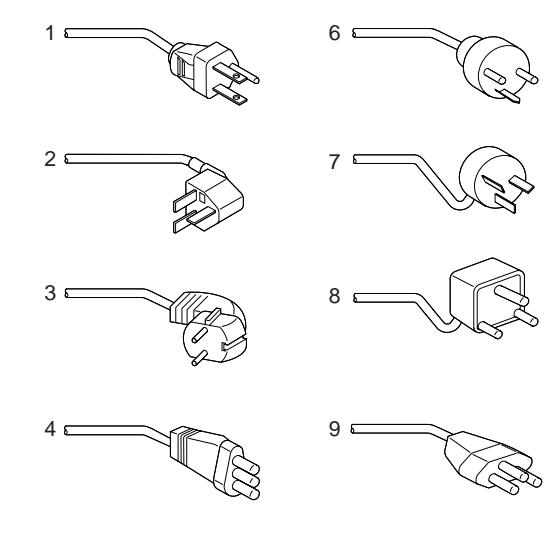

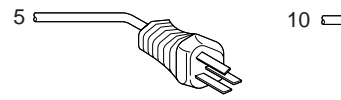

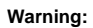

Use the power cord certified for your country.

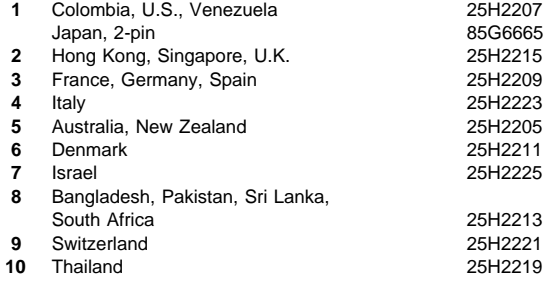

## **ThinkPad 380, 380D, 385, 385D (2635)**

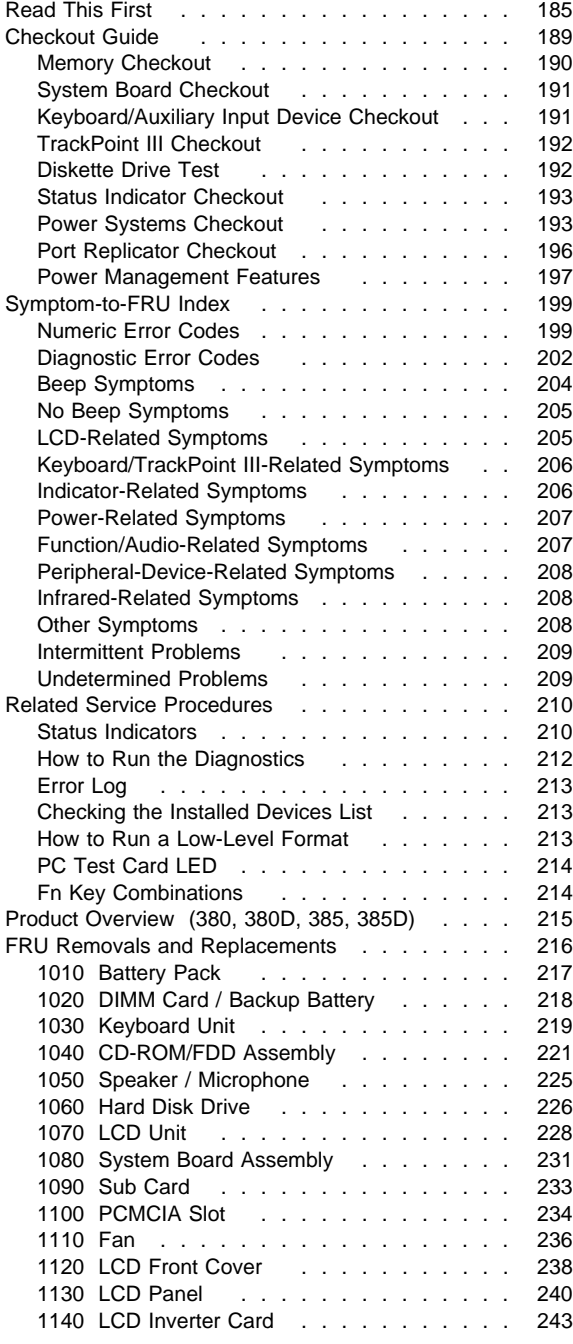

 $©$  Copyright IBM Corp. 1997

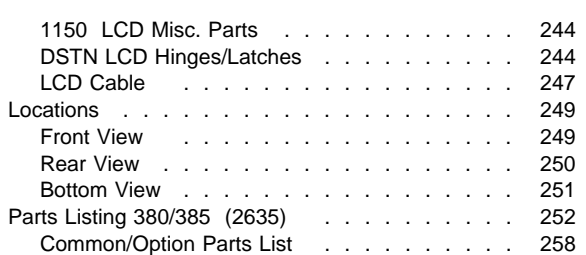

## **Read This First**

Before you go to the checkout guide, be sure to read this section.

#### **Important Notes**

- **Only certified trained personnel should service the computer**.
- Read FRU service procedures before replacing any FRUs.
- **Be extremely careful during write operations such as copying, saving, or formatting.** Drives in the computer that you are servicing might have been rearranged or the drive startup sequence might have been altered. If you select an incorrect drive, data or programs can be written over.
- **Replace FRUs only for the correct model.** When you replace the FRU, make sure the model of the machine and FRU part number are correct by referring to the part list.
- **FRUs should not be replaced because of a single, unreproducible failure.** Single failures can occur from a variety of reasons that have nothing to do with a hardware defect such as: cosmic radiation, electrostatic discharge, or software errors. FRU replacement should be considered only when a recurring problem exists. If this is suspected, clear the error log and run the test again. Do not replace any FRUs if log errors do not reappear.
- **Be careful not to replace a nondefective FRU.**

**How to Use Error Messages:** Use the error codes displayed on the screen to diagnose failures. If more than one error code is displayed, begin the diagnosis with the first error code. The cause of the first error code can result in false error codes being displayed. If no error code is displayed, see if the error symptom is listed in the "Symptom-to-FRU Index" on page 199.

Port Replicator Problems: If you suspect a problem with the Port Replicator, see "Port Replicator Checkout" on page 196.

**How to Diagnose Multiple FRUs:** When the adapter or device has more than one FRU, the error code could be caused by either FRU. Before replacing multiple FRUs, try removing or exchanging each FRU, one by one in the designated sequence, to see if the symptoms change.

**What to Do First:** The servicer must include the following in the parts exchange form or parts return form that is attached to the returned FRU:

- 1. Name and phone number of servicer
- 2. Date of service
- 3. Date when part failed
- 4. Date of purchase
- 5. Failure symptoms, error codes appearing on display, and beep symptoms
- 6. Procedure index and page number in which failing FRU was detected
- 7. Failing FRU name and part number
- 8. Machine type, model number, and serial number
- 9. Customer's name and address

Before checking problems with the computer, determine whether the damage is covered under the warranty by referring to the following:

#### **Warranty Note**

During the warranty period, the customer may be responsible for repair costs if the computer damage was caused by misuse, accident, modification, unsuitable physical or operating environment, or improper maintenance by the customer. The following list provides some common items that are not covered under warranty and some symptoms that may indicate the system was subjected to stresses beyond normal use.

#### **The following is not covered under warranty:**

- LCD panel cracked by applying excessive force or by being dropped
- Scratched (cosmetic) parts
- Cracked or broken plastic parts, broken latches, broken pins, or broken connectors caused by excessive force
- Damage caused by liquid spilled into the system
- Damage caused by improperly inserting a PCMCIA card or installation of an incompatible card
- Damage caused by foreign material in the FDD
- Diskette drive damage caused by pressing the diskette drive cover or inserting diskettes with multiple labels
- Damaged or bent diskette eject button
- CD-ROM drive damage caused by excessive forces shock, or by being dropped
- Fuses blown by attaching a nonsupported device Forgotten computer password (making the
- computer unusable).

**If the following symptoms are present, they may indicate damage caused by nonwarranted activity:**

- Missing parts may be a symptom of unauthorized service or modification.
- HDD spindles can become noisy if subjected to excessive force or by being dropped.
- I9990303 errors can be caused by exposure to strong magnetic fields.

:h4/.How to Disable the Power-On Password:

#### - Important -

This information is not available in this online HMM format. See your IBM Servicer or IBM Authorized Dealer for this procedure.

**Power Shutdown Switch:** The power shutdown switch resets the system regardless of the microcode status and forces the power off. Use this push button to power-off when power is not completely off or the microcode is in a hung state.

Power shutdown switch (Bottom view)

## **Checkout Guide**

Use the following procedure as a guide for computer problems.

- **Note:** The diagnostic tests are intended to test only IBM products. Non-IBM products, prototype cards, or modified options can give false errors and invalid system responses.
- 1. Obtain the failing symptoms in as much detail as possible.
- 2. Verify the symptoms by attempting to re-create the failure by running the diagnostic test or by repeating the same operation.
	- **Note:** To run the diagnostics, refer to "How to Run the Diagnostics" on page 212.
- 3. Use the following table with the verified symptom to determine which page to go to. Search the symptoms column and find the description that best matches your symptom; then go to the page shown in the "Go to" column.

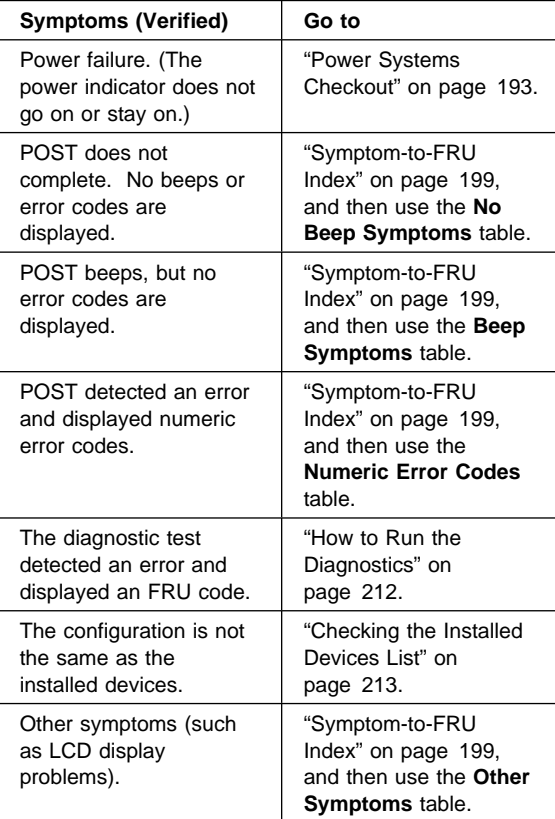

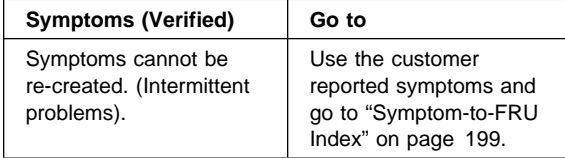

## **Memory Checkout**

DIMMs are available for increasing memory capacity.

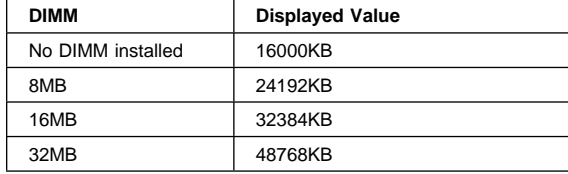

Memory errors might stop system operations, show error messages on the screen, or hang the system.

Use the following procedure to isolate memory problems.

- **Note:** Make sure that the DIMM is fully installed into the connector. A loose connection can cause an error.
- 1. Power off the computer and remove the DIMM from its slot (if installed).
- 2. Press and hold the **F1** key; then power on the computer. Hold the **F1** key down until the Easy-Setup screen appears.
- 3. Select **Test** and press Enter.
- 4. Select **Memory** and press Enter to run the memory test on base memory. If an error appears, replace the system board.
- 5. Power off the computer and reinstall the DIMM; then power on the computer. Verify the memory size; then test the memory. If an error appears, replace the DIMM.

If memory problems occur intermittently, use the loop option to repeat the test. When the test detects an error, an error log is printed on the printer connected to the parallel port. See "Error Log" on page 213 for more information.

#### **System Programs in Flash Memory:** System setup programs and diagnostic tests are stored in flash memory.

**Flash Memory Update:** A flash memory update is required for the following conditions:

- New versions of system programs.
- New features or options are added.

To update the flash memory, do the following:

1. Get the appropriate diskette containing the update.

- 2. Insert the **System Program Service Diskette** into drive A and power on the computer.
- 3. Select **Update system programs** from the menu.

## **System Board Checkout**

The processing functions are performed by the system board. When a numeric code calls the system board as a FRU, use the following procedure to isolate the problem.

- 1. Run the system board test to verify the symptom. This test verifies the system board. If no error is detected, return to "Checkout Guide" on page 189.
- 2. If FRU code 10 appears, replace the system board.
- 3. Rerun the test to verify the fix.

If this procedure does not correct the problem, go to "Undetermined Problems" on page 209.

## **Keyboard/Auxiliary Input Device Checkout**

Remove the external keyboard if the internal keyboard is to be tested.

If the internal keyboard does not work or an unexpected character appears, make sure that the flexible cable extending from the keyboard is correctly seated in the connector on the subcard.

If the keyboard cable connection is correct, run the **keyboard test** by doing the following:

- 1. Go to the diagnostic menu screen by selecting **Test** in the Easy-Setup screen.
- 2. Press **Ctrl**+**A**. The ThinkPad FRU Connections screen appears. (If the **Ctrl**+**A** does not work, triple-click on the icon on the right bottom corner on the basic diagnostic screen.)
- 3. Make sure that the keyboard connection is **Connected**; then press **Esc** to escape the screen.
- 4. A layout of the keyboard appears on the screen. Check that when each key is pressed, the key's position on the keyboard layout on the screen changes to a black square.
	- **Note:** When a **Fn** key is pressed, a black square briefly appears.
- 5. Press **Ctrl**+**Pause** to end the test.

If the tests detect a keyboard problem, do the following one at a time to correct the problem. **Do not replace a nondefective FRU**.

- Reseat the keyboard flexible cable.
- Replace the keyboard assembly.
- Replace the subcard.
- Replace the system board.

The following auxiliary input devices are supported for this computer:

- Numeric keypad
- Mouse (PS/2 compatible)
- External keyboard (with keyboard/mouse cable)

If any of these devices do not work, reseat the cable connector and repeat the failing operation.

If the problem does not recur, recheck the connector.

If the problem is not corrected, replace the device, and then the system board.

## **TrackPoint III Checkout**

If the TrackPoint III does not work, check the configuration in the ThinkPad Features program. If the configuration of the TrackPoint III is disabled, select **Enable** to enable it.

If this does not correct the TrackPoint III problem, continue with the following:

The TrackPoint III does automatic compensations to adjust the pointer sensor. During this process, the pointer moves on the screen automatically for a short time. This self-acting pointer movement can occur when a slight, steady pressure is applied to the TrackPoint III pointer while the computer is powered on or while the system is running, or when readjustment is required because the temperature has exceeded its normal temperature range. This symptom does not indicate a hardware problem. No service actions are necessary if the pointer movement stops in a short period of time.

If a click button problem or pointing stick problem occurs, do the following:

- 1. Go to the Easy-Setup screen.
- 2. Select an item with the pointing stick.
- 3. Press either the left or right click button.
- 4. Verify that both buttons work correctly.

If either the pointing stick or the click button does not work, do the following actions one at a time to correct the problem. Do not replace a nondefective FRU.

- Reseat the keyboard flexible cables.
- Replace the keyboard.
- Replace the subcard.
- Replace the system board.

## **Diskette Drive Test**

Do the following to isolate the problem to a controller, drive, or diskette. A scratch, write enabled, nondefective 2HD diskette is required.

FDD-1 represents the built-in diskette drive. FDD-2 represents the external diskette drive attached through the port replicator.

**Warning:** Make sure that the diskette does not have more than one label attached to it. Multiple labels can cause damage to the drive or can cause the drive to fail.

Do the following to select the test device:

- 1. Go to the advanced diagnostic mode by pressing **Ctrl**+**A** from the diagnostic menu.
- 2. Select **FDD-1** or **FDD-2** to run the diskette drive test.
- 3. Type **Y** (Yes) to the question on the screen.
- 4. Insert the **blank** diskette when instructed.
- 5. If the controller test detects an error, FRU code 10 appears. Replace the system board.
- 6. If the controller test runs without errors, the drive read/write tests start automatically.
- 7. If the drive test detects an error, FRU code 50 for FDD-1; or 51 for FDD-2 appears. If the diskette itself is known to be good, replace the drive.

## **Status Indicator Checkout**

If an LED problem occurs, do the following:

- 1. Power off the computer.
- 2. Power on the computer.
- 3. All the LEDs in the indicator panel should turn on for a moment soon after the computer is powered-on. Make sure that all LEDs turn on.

If the problems remains, replace the following cards one at a time:

- Subcard
- System board

## **Power Systems Checkout**

To verify the symptom of the problem, power on the computer using each of the power sources as follows.

- 1. Remove the battery pack and diskette drive.
- 2. Connect the AC Adapter and check that power is supplied.
- 3. Disconnect the AC Adapter and install the charged battery pack; then check that power is supplied by the battery pack.

If you suspect a power problem, see the appropriate power supply check listed below.

- "Checking the AC Adapter" on page 194.
- "Checking Operational Charging" on page 194.
- "Checking the Battery Pack" on page 195.
- "Checking the Backup Battery" on page 195.

#### **Checking the AC Adapter:** You are here because the computer fails only when the AC Adapter is used.

- If the power problem occurs only when the port replicator is used, replace the replicator.
- If the power-on indicator does not turn on, check the power cord of the AC Adapter for correct continuity and installation.
- If the operational charge does not work, go to "Checking Operational Charging."
- 1. Unplug the AC Adapter cable from the computer and measure the output voltage at the plug of the AC Adapter cable. See the following figure:

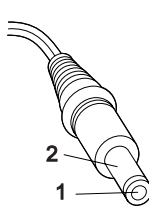

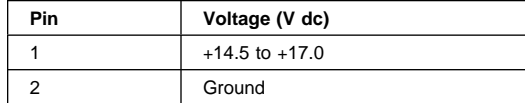

- If the voltage is correct, replace the subcard.
- If the problem is not corrected, replace the system board.
- If the problem is not corrected, go to "Undetermined Problems" on page 209.
- If the voltage is not correct, go to the next step.
- 2. Unplug the AC Adapter cable from the ac power outlet and wait 5 minutes or longer to allow the overvoltage protection circuit to be fully discharged and initialized.
- 3. Plug the AC Adapter cable into the ac power outlet.
- 4. Measure the output voltage of the AC Adapter.
- 5. If the voltage is still not correct, replace the AC Adapter.
- **Note:** An audible noise from the AC Adapter does not always indicate a defective adapter.

#### **Checking Operational Charging:** To check operational charging, use a discharged battery pack or a battery pack that has less than 50% of the total power remaining when installed in the computer.

Perform operational charging. If the battery status indicator does not turn on, remove the battery pack and leave it to return to room temperature. Reinstall the battery pack. If the charge indicator still does not turn on, replace the battery pack.

## **Checking the Battery Pack**

- 1. Power off the computer.
- 2. Remove the battery pack and measure the voltage between battery terminals 1 (+) and 4 (−). See the following figure.

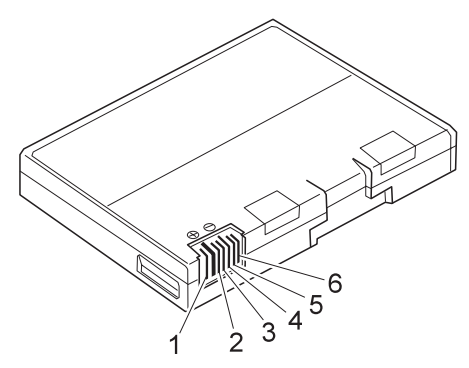

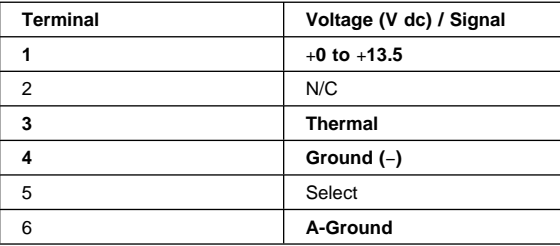

- **Note:** Signal lines not used in these steps are used for communication between the system and the battery.
- 3. If the voltage is less than +11.0 V dc, the battery pack has been discharged. Recharge the battery pack.

If the voltage is still less than +11.0 V dc after recharging, replace the battery.

- **Note:** If the voltage of the battery pack is 0 V, it is not defective.
- 4. If the voltage is more than +11.0 V dc, measure the resistance between battery terminals 3 and 4. The resistance must be 4 to 30 K ohm.

If the resistance is not correct, replace the battery pack.

If the resistance is correct, replace the subcard.

## **Checking the Backup Battery**

- 1. Power off the computer and unplug the AC Adapter from the computer.
- 2. Turn the computer upside down.
- 3. Remove the DIMM cover and backup battery (see "1020 DIMM Card / Backup Battery" on page 218).

ThinkPad 380, 380D, 385, 385D (2635) **195**

- 4. Measure the voltage of the backup battery. See the following figure.
	- **Note:** Be careful not to measure the wrong side of the backup battery.

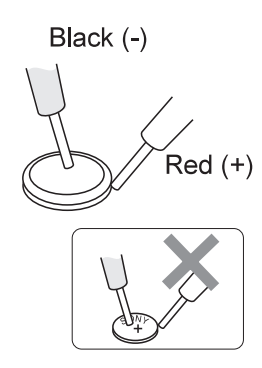

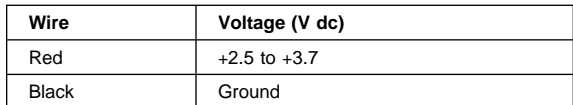

- If the voltage is correct, replace the system board.
- If the voltage is not correct, the backup battery has been discharged. Replace the backup battery.
- If the backup battery discharges quickly after replacement, replace the system board.

## **Port Replicator Checkout**

Use the following procedure to isolate a port replicator problem. A port replicator attaches to the system expansion connector at the bottom of the computer.

- 1. Power off the computer.
- 2. Remove the failing devices from the replicator.
- 3. Unplug the AC adapter from the replicator, if attached.
- 4. Remove the port replicator from the computer.
- 5. Reconnect the failing device directly to the computer. (If another device already connected to the computer, remove it first.)
- 6. Go to "How to Run the Diagnostics" on page 212 and follow that procedure.
- 7. If the advanced diagnostic device test does not find an error, suspect a problem with the port replicator of the system expansion bus.
- 8. Power off the computer and reconnect the port replicator.
- 9. Power on the computer and run the following advanced diagnostic tests:
	- Serial port test with the wrap plug installed on the replicator
- Parallel port test with the wrap plug installed on the replicator
- FDD-2 device test on the failing device with the scratch diskette
- 10. If diagnostic errors appear, replace the replicator or the external diskette drive.

If the problem remains after the replacement, replace the system board.

11. If power problems appear only when you use the replicator, replace the replicator.

## **Power Management Features**

Three power management modes are provided by the computer to reduce power consumption and prolong battery power.

**Standby Mode:** When in standby mode the following occurs:

- The LCD backlight turns off.
- The hard disk motor stops.

Events that cause the computer to enter standby mode:

- Standby requested by the **Fn** key. (**Fn**+**F3**)
- No activity under **auto-standby** enabled by the ThinkPad Features program.

Events that cause the computer to exit or resume standby mode:

(Resume) Any key operation.

**Suspend Mode:** When in suspend mode, the following, in addition to the three actions of standby mode, occur:

- The LCD is powered-off.
- The hard disk is powered-off.
- The CPU is stopped.

#### **Notes:**

- 1. In the ThinkPad Features Program, the computer can be set to "Will not suspend even if LCD is closed."
- 2. When the computer is powered with ac power and is used with one of the communication PC cards, the computer enters standby mode; the PC card and application program remain active.
- 3. The computer cannot enter suspend mode while a communication link is running.

Events that cause the computer to enter suspend mode:

- Suspend mode is requested by the **Fn** key (**Fn**+**F4**).
- The LCD is closed.
- The specified time has elapsed from the last operation with the keyboard, mouse, hard disk drive, parallel connector, or diskette drive; or the AC Adapter is plugged in. The time is specified by **Suspend Timer** in the ThinkPad Features program.
- The battery condition is low. The battery power indicator blinks orange.
- Either the PS2 OFF or PS2 SUSpend command is set in the ThinkPad Features program.

Events that cause the computer to exit or resume suspend mode:

- (Resume) The LCD is opened.
- (Resume) The real time clock alarm is signaled.
- (Resume) The ring indicator (RI) is signaled by a serial or PCMCIA device.
- (Resume) The **Fn** key is pressed.
- (Exit) Timer conditions are satisfied for entering hibernation mode.

**Hibernation Mode:** When in hibernation mode, the following occurs:

- The system status, RAM, VRAM, and setup data are stored on the hard disk.
- The system is powered-off.

#### **Notes:**

The computer cannot enter hibernation mode when the computer is powered with ac power and a communication PC card is used.

Events that cause the computer to enter hibernation mode:

- Hibernation mode is requested by the **Fn** key (**Fn**+**F12**).
- Timer conditions are satisfied in suspend mode.
- A critical low battery condition occurs.
- The PS2 HIBernation command is set in the ThinkPad Features program.

Event that causes the computer to exit hibernation mode.

• The power-on switch is operated.

When power is turned on, the hibernation history in the boot record on the hard disk is recognized and system status is restored from the hard disk to resume operation.

## **Symptom-to-FRU Index**

The Symptom-to-FRU Index lists the symptoms and errors and the possible causes. The most likely cause is listed first.

**Note:** Perform the FRU replacement or actions in the sequence shown in the "FRU/Action" columns. If a FRU did not solve the problem, put the original part back in the computer. Do not replace a nondefective FRU.

This index can also be used to help you decide which FRUs to have available when servicing a computer.

Numeric error codes show the errors detected in POST or system operation. In the following error codes, **X** can be any number.

If no codes are available, use narrative symptoms.

If the symptom is not listed, go to "Undetermined Problems" on page 209.

**Note:** For IBM devices not supported by diagnostic codes in the ThinkPad notebook computers, see the manual for that device.

## **Numeric Error Codes**

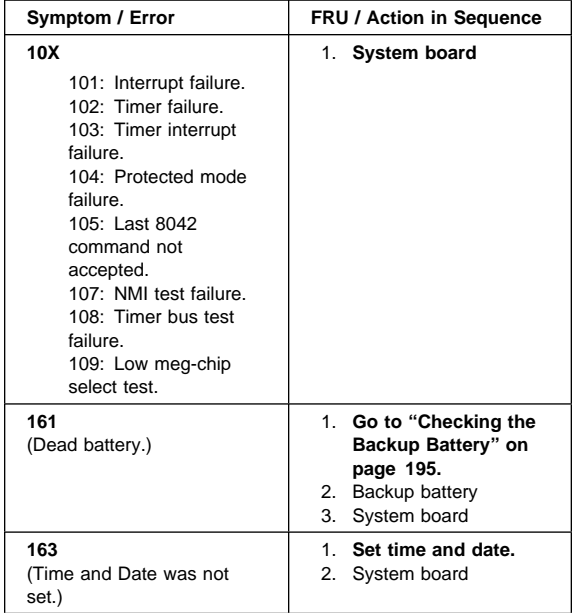

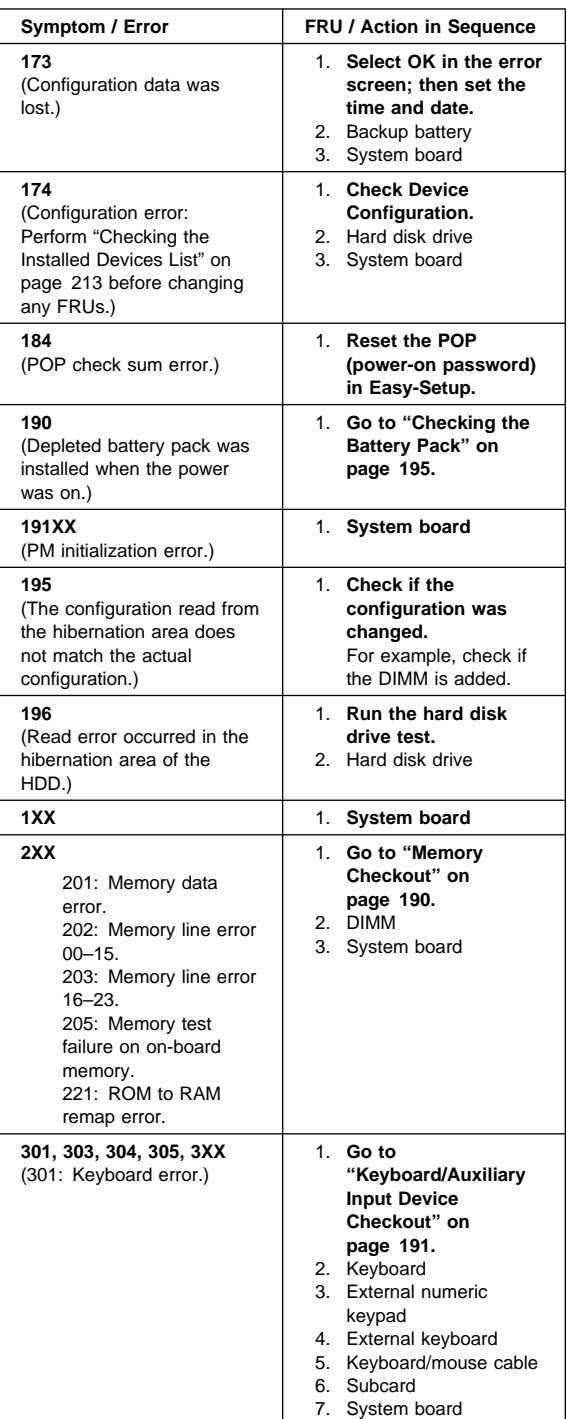

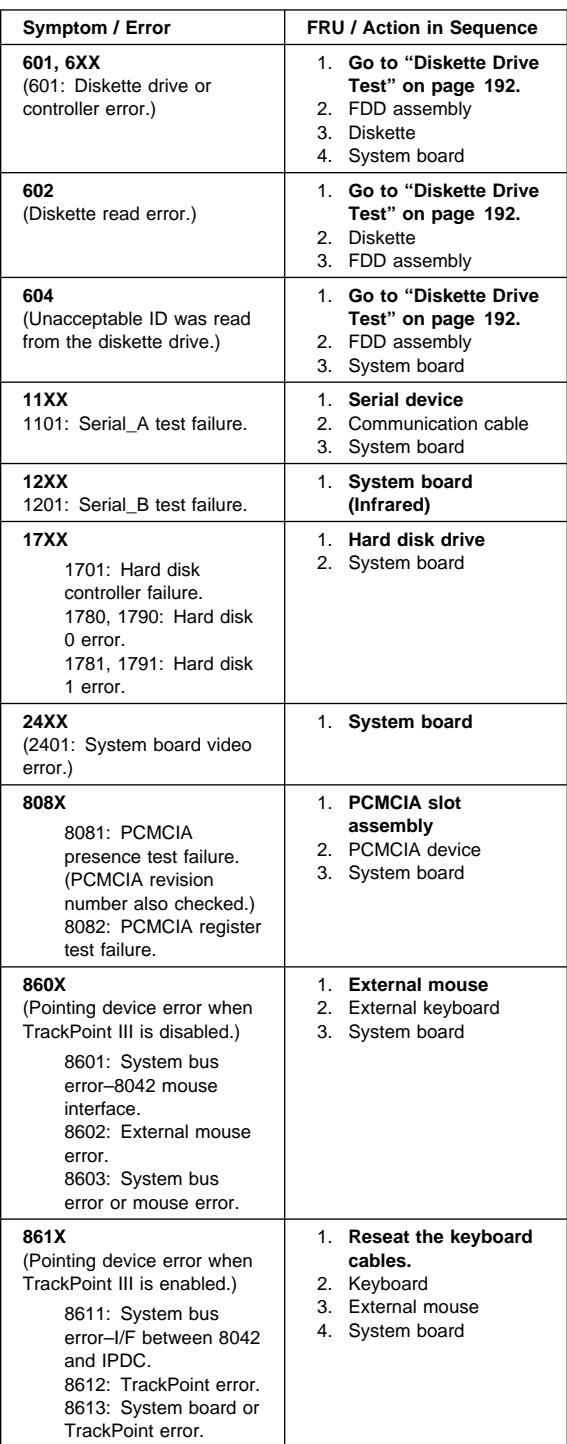

ThinkPad 380, 380D, 385, 385D (2635) **201**

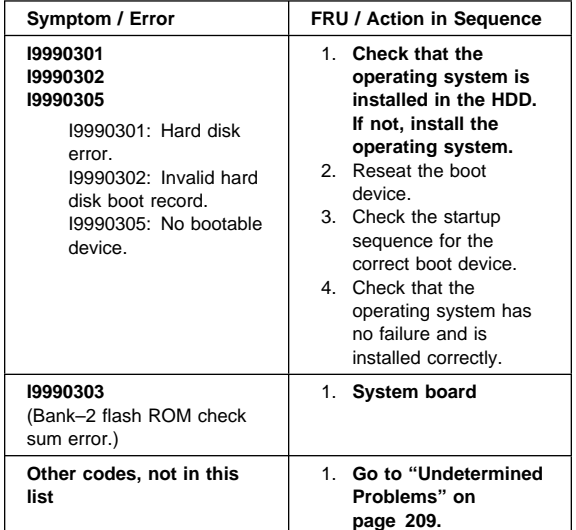

## **Diagnostic Error Codes**

A detected error is shown as in the following example:

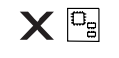

SystemBoard<br>DEV 001<br>ERR 0010<br>FRU 02

- 
- Large **X** on the left side of the device icon.
- Device ID (three digit)
- Error code (two digit)
- FRU code (four digit)

The device ID and error code are used to indicate the detail portion of the FRU that caused the error. If replacing a FRU does not correct the problem, see the device ID or error code from the previous failure. If they have changed, the cause might be because the new FRU is detective or that the FRU was incorrectly installed.

**Device ID:** If an error is detected by the diagnostic tests, a three-digits device ID is displayed. The device ID indicates suspected device.

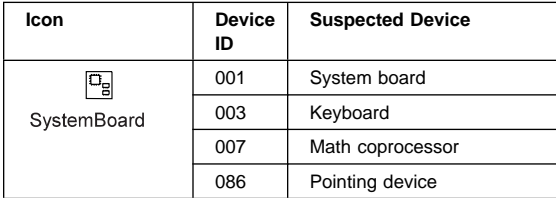

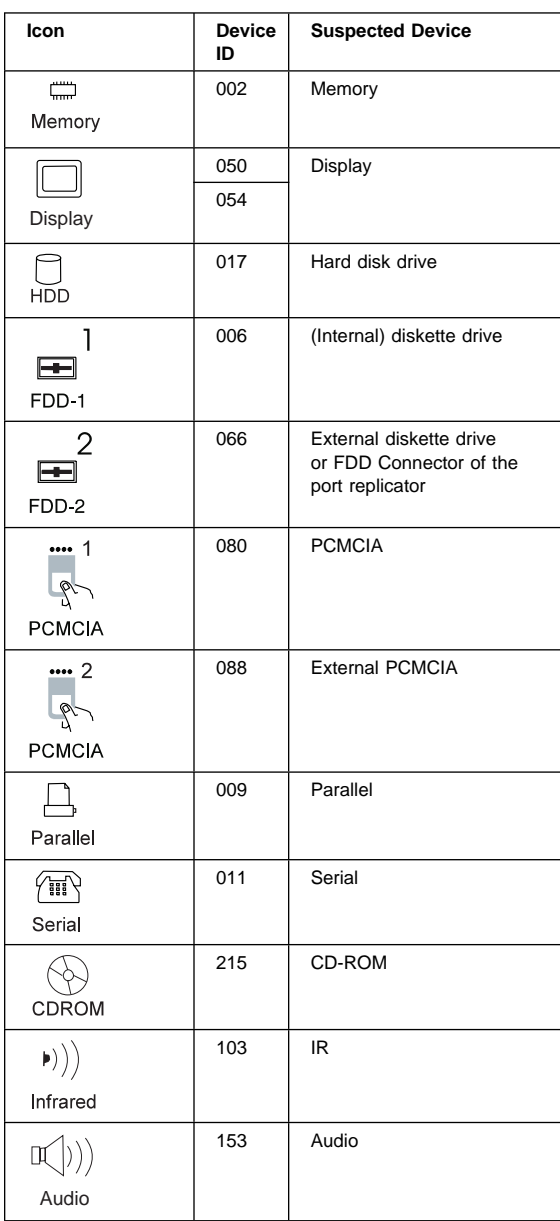

**FRU Codes:** If an error is detected by the diagnostic tests, a four-digit FRU code is displayed. The FRU code indicates two suspected FRUs. No FRU is assigned to code 00. If only one FRU is suspected, the other FRU code is filled with zeros. Replace the FRU that is indicated by the **two leftmost** digits first; then replace the FRU that is indicated by the **two rightmost** digits. See the

reference page before replacing the FRU. The suspected FRU name is also displayed on the screen. The following table shows the FRU code:

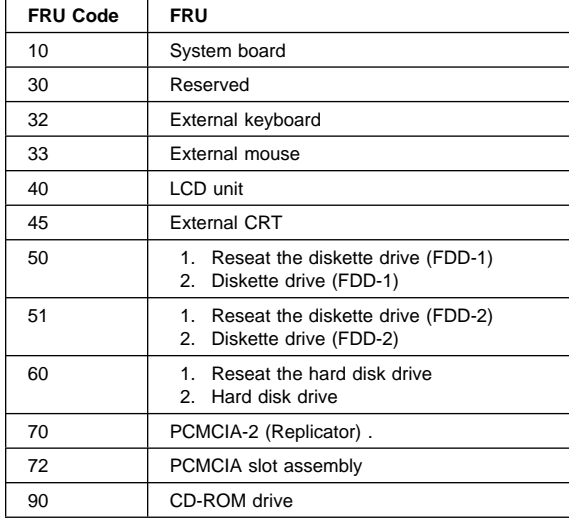

If the problem still remains after replacement of the FRUs, go to "Undetermined Problems" on page 209.

## **Beep Symptoms**

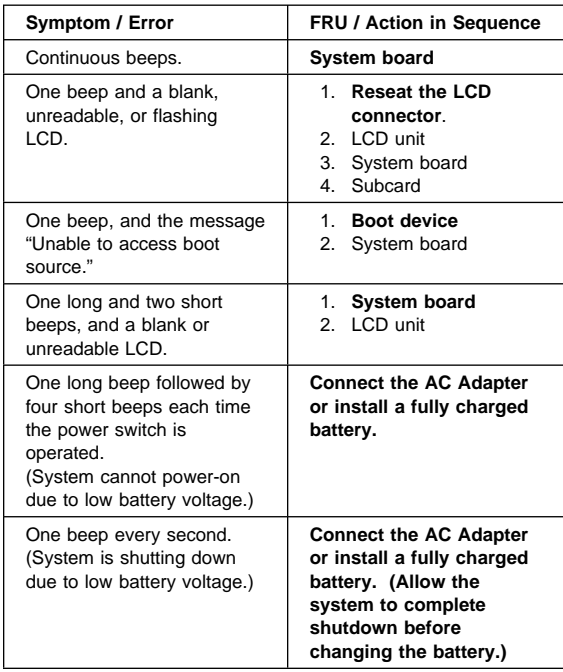
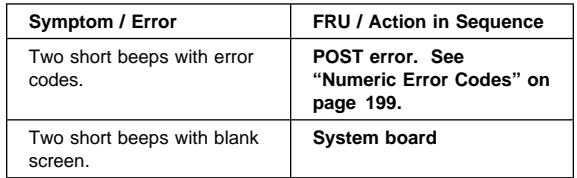

## **No Beep Symptoms**

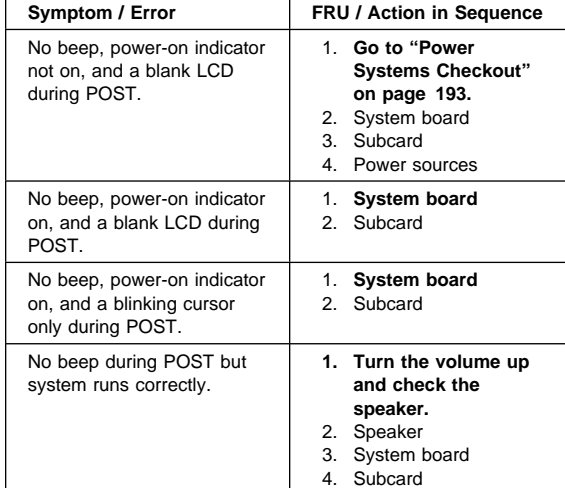

## **LCD-Related Symptoms**

#### **Important**

The LCD for the notebook computer contains over 921 000 thin-film transistors (TFTs). A small number of missing, discolored, or lighted dots (on all the time) is characteristic of TFT LCD technology, but excessive pixel problems can cause viewing concerns. The LCD should be replaced if the number of dots satisfies the following condition:

 The number of missing, discolored, or lighted dots in any background is 21 or more.

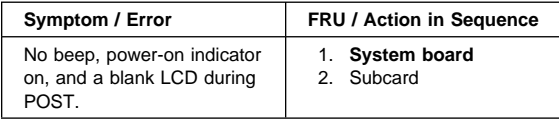

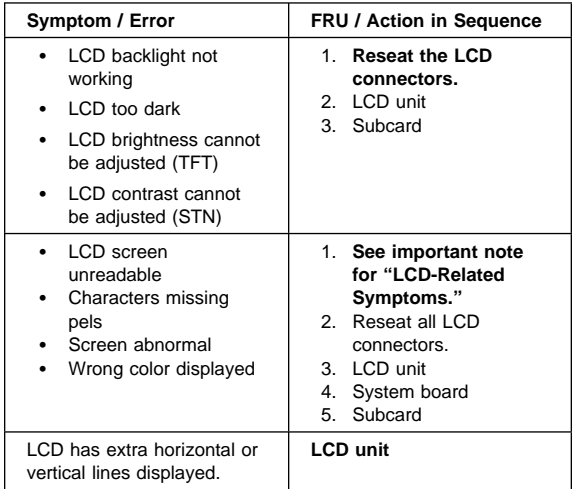

## **Keyboard/TrackPoint III-Related Symptoms**

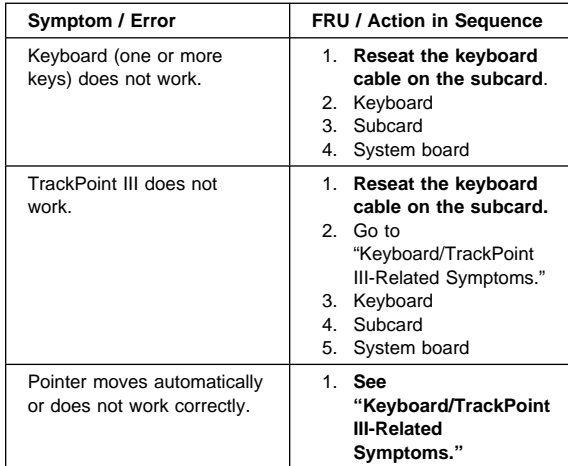

# **Indicator-Related Symptoms**

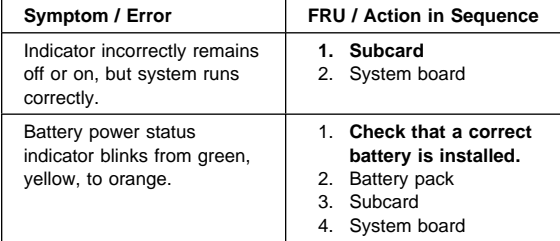

# **Power-Related Symptoms**

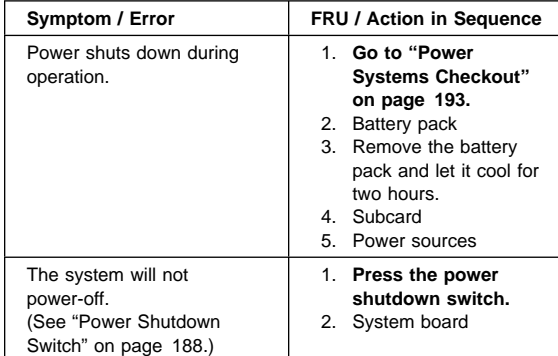

# **Function/Audio-Related Symptoms**

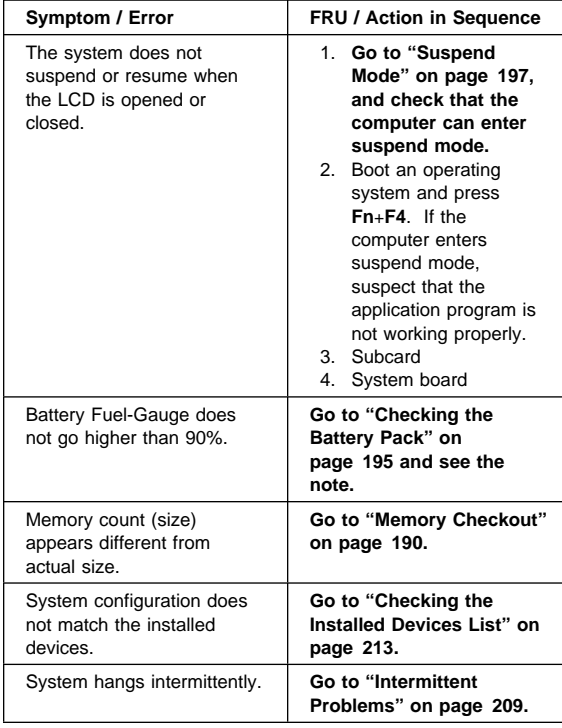

## **Peripheral-Device-Related Symptoms**

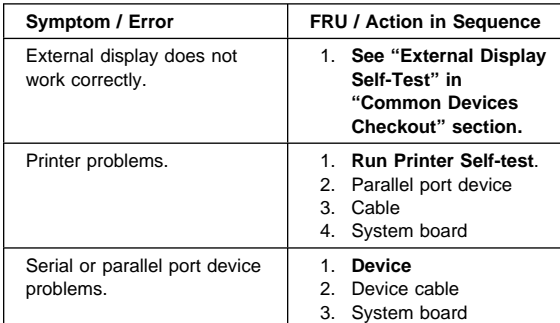

# **Infrared-Related Symptoms**

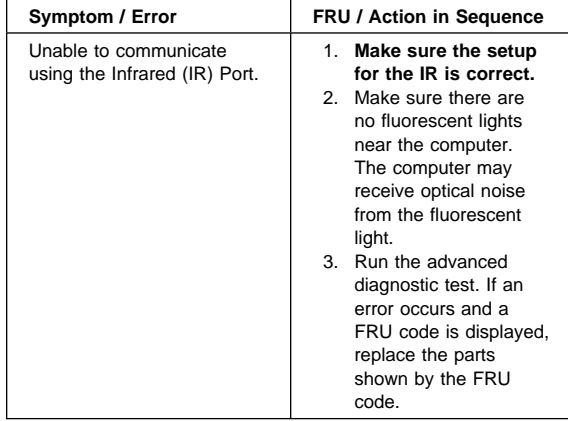

# **Other Symptoms**

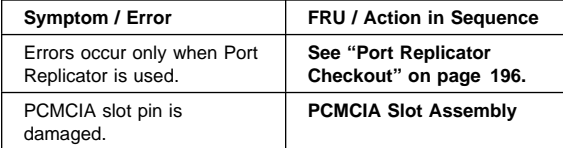

**Note:** If you cannot find a symptom or error in this list and the problem remains, see "Undetermined Problems" on page 209.

#### **Intermittent Problems**

Intermittent system hang problems can be caused by a variety of reasons that have nothing to do with a hardware defect, such as: cosmic radiation, electrostatic discharge, or software errors. FRU replacement should be considered only when a recurring problem exists.

When analyzing the intermittent problem, do the following:

- 1. Run the advanced diagnostic test for the system board in loop mode at least 10 times.
- 2. If no error is detected, do **not** replace any FRUs.
- 3. If any error is detected, replace the FRU shown by the FRU code. Rerun the test to verify that no more errors exist.

### **Undetermined Problems**

You are here because the diagnostic tests did not identify which adapter or device failed, installed devices are incorrect, a short circuit is suspected, or the system is inoperative. Follow the procedures below to isolate the failing FRU (do not isolate nondefective FRUs).

Verify that all attached devices are supported by the computer.

Verify that the power supply being used at the time of the failure is operating correctly. (See "Power Systems Checkout" on page 193.)

- 1. Power off the computer.
- 2. Check the cables, wires, and connectors for short or open circuits. Visually check for damage. If any problems are found, replace the FRU.
- 3. Remove or disconnect all of the following devices.
	- a. Non-IBM devices
	- b. Devices attached to the expansion bus connector
	- c. Printer, mouse, and other external devices
	- d. Battery pack
	- e. Hard disk drive
	- f. Diskette drive
	- g. DIMM card
	- h. PC Cards
- 4. Power on the computer.
- 5. Determine if the problem has changed.
- 6. If the problem does not occur again, reconnect the removed devices one at a time until you find the failing FRU.
- 7. If the problem remains, replace the following FRUs
	- one at a time. Do not replace a non-defective FRU.
		- Subcard
		- System board

### **Related Service Procedures**

This section provides information about the following:

- "Status Indicators"
- "How to Run the Diagnostics" on page 212<br>• "Error Log" on page 213
- "Error Log" on page 213<br>• "Checking the Installed Do
- "Checking the Installed Devices List" on page 213
- "How to Run a Low-Level Format" on page 213
- "PC Test Card LED" on page 214
- "Fn Key Combinations" on page 214
- "Keyboard/Auxiliary Input Device Checkout" on page 191

#### **Status Indicators**

The system status indicators show the current computer status in different colors (green and orange).

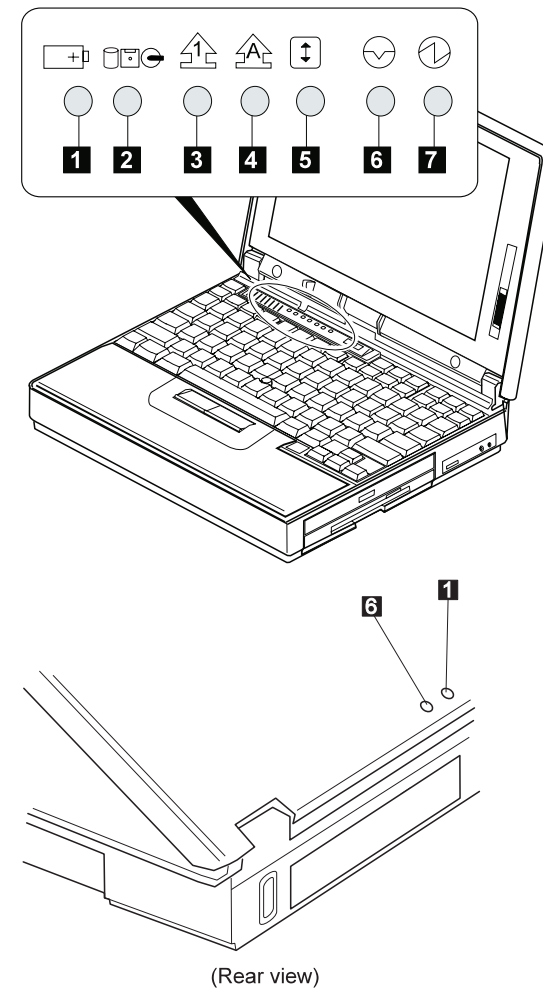

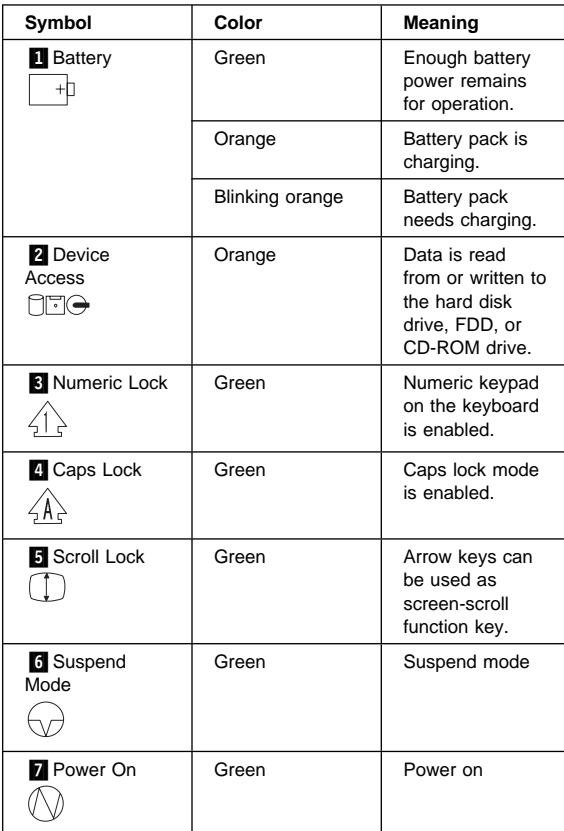

#### **How to Run the Diagnostics**

Use either the TrackPoint III or the cursor move keys to interact with the tests. Pressing the **Enter** key works the same as selecting the OK icon to reply **OK**.

The following tools are required:

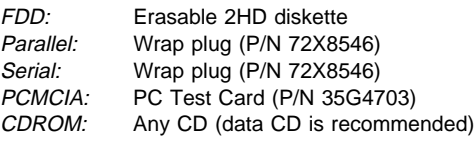

- 1. Press and hold the F1 key; then power on the computer. Hold the F1 key down until the Easy-Setup screen appears.
- 2. Select **Test** and press **Enter**.
- 3. Select a device and press **Enter** to run the test.
- 4. The test progress screen appears.
- 5. **OK** appears when the test ends without any errors.
- 6. Start the **Advanced Diagnostic test** as either of the following way:
	- Pressing **Ctrl**+**A** on the basic diagnostic menu screen.
	- Triple-click the icon on the right bottom corner on the basic diagnostic screen.
- 7. The ThinkPad FRU Connections screen appears. This screen shows the state of the connection of all connectors.

Check the connector if the **Not connected** message appears on the screen.

- 8. Click on **Exit** on the screen or press **Esc** to exit the screen.
- 9. The keyboard test screen appears. Check the keyboard.
- 10. Click on **Exit** on the screen or press **Ctrl**+**Pause** to exit the screen.
- 11. Select a device and press **Enter** to start the tests. The instruction appears, and follow the instruction on the screen.
- 12. Select **Test All** to test all devices.
- 13. Select **Loop Test** to run the tests in a repeated loop. A loop option menu appears in which a device loop or all-device loop can be selected. Select a device and press the **Spacebar** to select a device. Repeat this step to select multiple devices. Press Enter to start the diagnostic loop. If no device is selected, all device tests are looped.
- 14. To exit the loop, keep pressing **Ctrl**+**Pause** until the test exits. A beep sounds to notify that the exit interrupt is sensed by the test program.

### **Error Log**

Diagnostic errors are printed on the printer that is attached to the parallel port when the error is detected. The error is also logged in the system memory.

Do the following to display the errors:

- 1. End the test, if it is running.
- 2. Press **Ctrl**+**A** to select the advanced diagnostic mode.
- 3. Press **Esc** to exit the &tpad. FRU Connections screen.

The keyboard test screen appears.

- 4. Press **Ctrl**+**Pause** to exit the keyboard test screen.
- 5. Press **Ctrl**+**E**.
- 6. The error log appears.
- 7. To exit the screen, select the cancel icon or press **Esc**.

The error log is not saved when the system is powered-off.

### **Checking the Installed Devices List**

If a device is installed but the icon appears in a gray shade rather than a dark shade on the basic diagnostics screen, the device is defective. Reseat the device connectors. If the symptom remains, replace the device or the system board. If needed, adjust the contrast control to clearly distinguish the shades of the icon.

If a device that is not installed appears in a dark shade (for example, FDD-2 appears in a dark shade when NO second FDD is installed), do the following:

- 1. Replace the **first** device in the configuration, such as an FDD-1.
- 2. If the problem remains, replace the system board.

The Parallel, and Serial icons are always displayed in a dark shade because the icons represent subsystems of the system board and not the attachment of the devices.

The FDD-1 and PCMCIA-1 icons represent the drive in the computer. The FDD-2 and PCMCIA-2 icons represent the devices in the port replicator or that is attached through the port replicator.

### **How to Run a Low-Level Format**

Do the following to format the hard disk.

**Warning:** Make sure the drive address to be formatted is correct. This procedure erases all information on the disk.

- 1. Power off the computer.
- 2. Insert the **ThinkPad Hardware Maintenance Diskette Version 1.30** into diskette drive **A** and power on the computer.
- 3. Select **Format the hard disk** from the main menu.
- 4. Select the drive from the menu.
- 5. Follow the instructions on the screen.

ThinkPad 380, 380D, 385, 385D (2635) **213**

## **PC Test Card LED**

The green LED on the PC test card turns on when the PCMCIA test is running. If the LED does not turn on, check that the card is installed correctly by reseating the card. If it still does not turn on after it is reseated, try using another slot for the test. If the LED still does not turn on and the test fails, replace the FRU shown by the diagnostic error code.

### **Fn Key Combinations**

The following table shows the **Fn** key and function key combinations and their corresponding functions.

The **Fn** key works independently from the operating system. The operating system obtains the status through the system management interface to control the system.

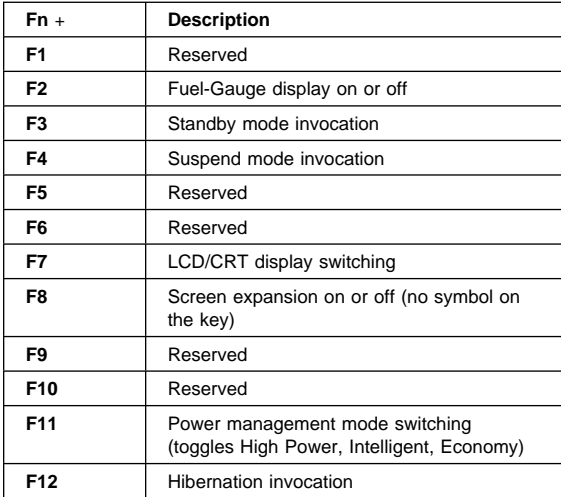

## **Product Overview (380, 380D, 385, 385D)**

The following table shows an overview of the system features.

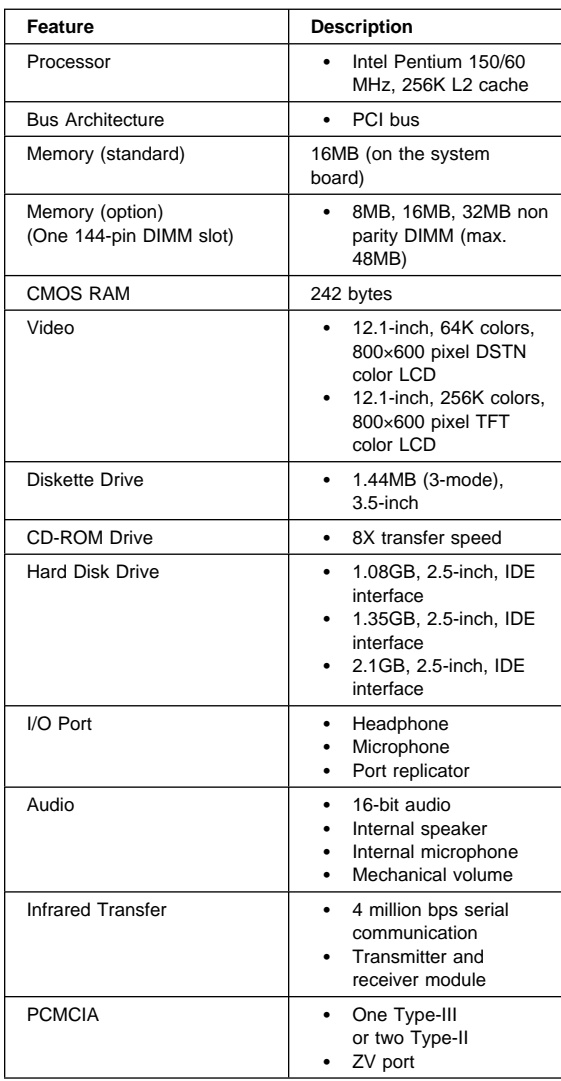

### **FRU Removals and Replacements**

This section contains information about removals and replacements.

- Do not damage any parts. Only certified and trained personnel should service the computer.
- The arrows in the "Removals and Replacements" section show the direction of movement to remove a FRU, or to turn a screw to release the FRU. The arrows are marked in numeric order, in square callouts, to show the correct sequence of removal.
- When other FRUs must be removed before removing the failing FRU, they are listed at the top of the page.
- To replace a FRU, reverse the removal procedure and follow any notes that pertain to replacement. See "Locations" for internal cable connections and arrangement information.
- When replacing a FRU, use the correct screw size as shown in the procedures.

#### **Safety Notice 1: Translation on page 8**

Before the computer is powered-on after FRU replacement, make sure all screws, springs, or other small parts, are in place and are not left loose inside the computer. Verify this by shaking the computer and listening for rattling sounds. Metallic parts or metal flakes can cause electrical short circuits.

#### **Safety Notice 3: Translation on page 10**

The battery pack contains small amounts of nickel. Do not disassemble it, throw it into fire or water, or short-circuit it. Dispose of the battery pack as required by local ordinances or regulations.

#### **Safety Notice 8: Translation on page 14**

Before removing any FRU, power-off the computer, unplug all power cords from electrical outlets, remove the battery pack, and then disconnect any interconnecting cables.

#### **Safety Notice 4: Translation on page 11**

The lithium battery can cause a fire, explosion, or severe burn. Do not recharge it, remove its polarized connector, disassemble it, heat it above 100°C (212°F), incinerate it, or expose its cell contents to water. Dispose of the battery as required by local ordinances or regulations. Use only the battery in the appropriate parts listing. Use of an incorrect battery can result in ignition or explosion of the battery.

# **1010 Battery Pack**

**1** Turn the computer upside down.

Pull up the battery pack latch  $\vert z \vert$ , push it back  $\vert s \vert$ , and then pull up the battery pack  $\blacksquare$ .

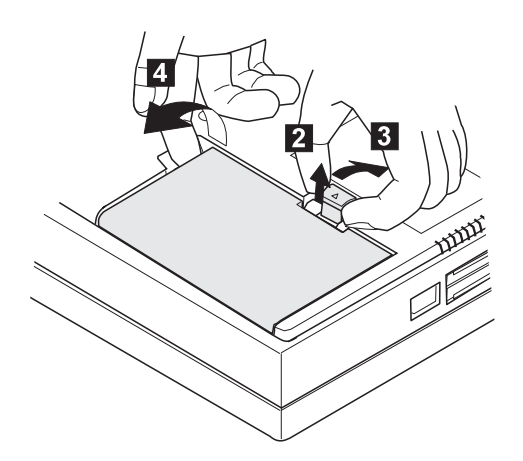

### **1020 DIMM Card / Backup Battery**

#### **Safety Notice 4: Translation on page 11**

The lithium battery can cause a fire, explosion, or severe burn. Do not recharge it, remove its polarized connector, disassemble it, heat it above 100°C (212°F), incinerate it, or expose its cell contents to water. Dispose of the battery as required by local ordinances or regulations. Use only the battery in the appropriate parts listing. Use of an incorrect battery can result in ignition or explosion of the battery.

**1** Turn the computer upside down.

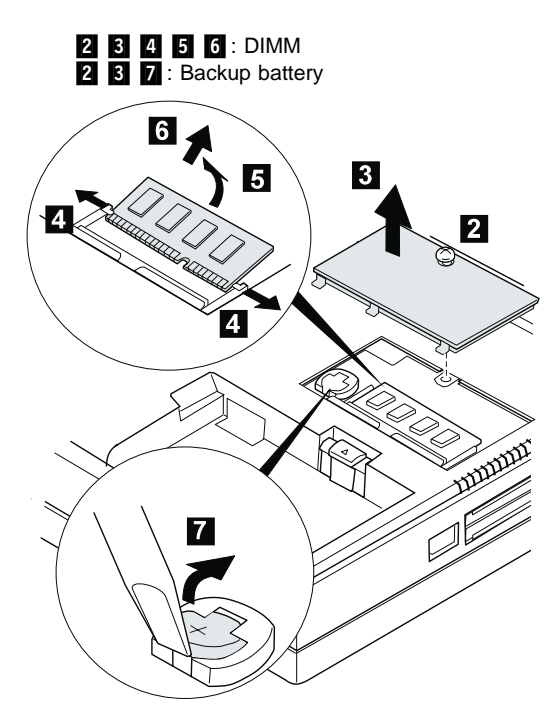

#### **When replacing:**

Make sure the plus side is on top when replacing the backup battery.

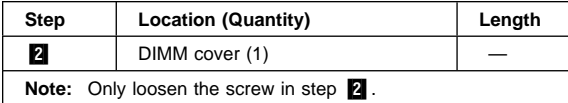

# **1030 Keyboard Unit**

Battery Pack **(1010)**

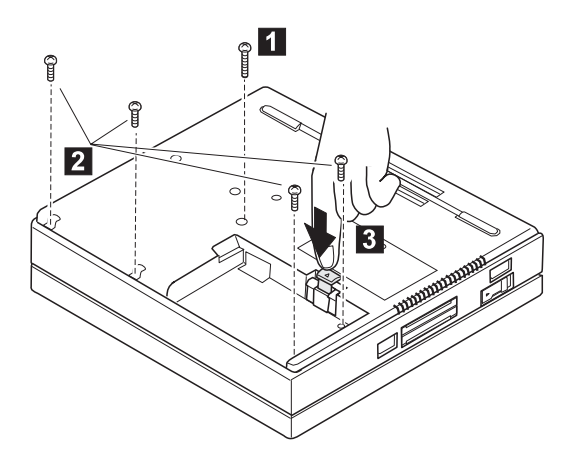

| Step                                                       | Location (Quantity) | Length                         |
|------------------------------------------------------------|---------------------|--------------------------------|
| П                                                          | Base cover (1)      | $M$ 2.5 $x$<br>25mm            |
| $\mathbf{z}$                                               | Base cover (4)      | $M$ 2.5 $x$<br>6 <sub>mm</sub> |
| Note: When replacing, make sure you use the correct screw. |                     |                                |

**4** Turn the computer over again.

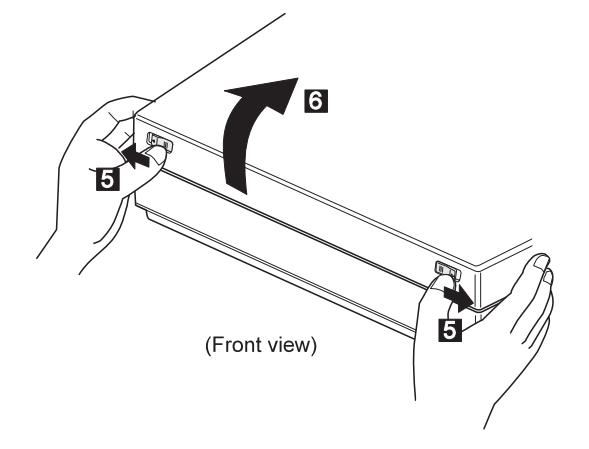

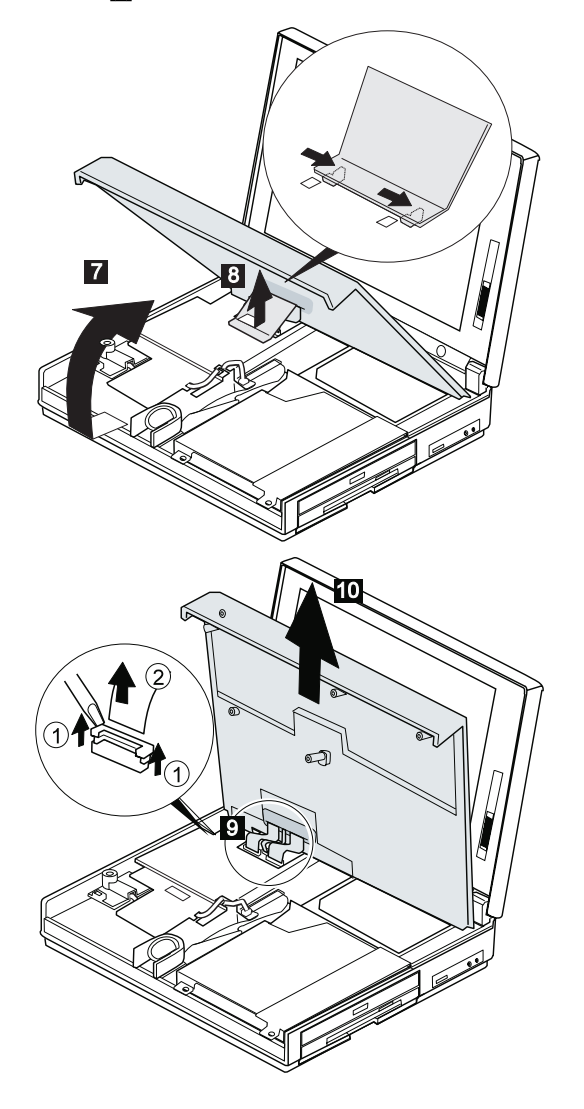

**Note:** Pull the keyboard assembly forward **a little** in step .7/.

# **1040 CD-ROM/FDD Assembly**

- Battery Pack **(1010)**
- Keyboard Unit **(1030)**
- **Note:** Be careful that the computer does not fall backward when the CD-ROM/FDD assembly is removed.

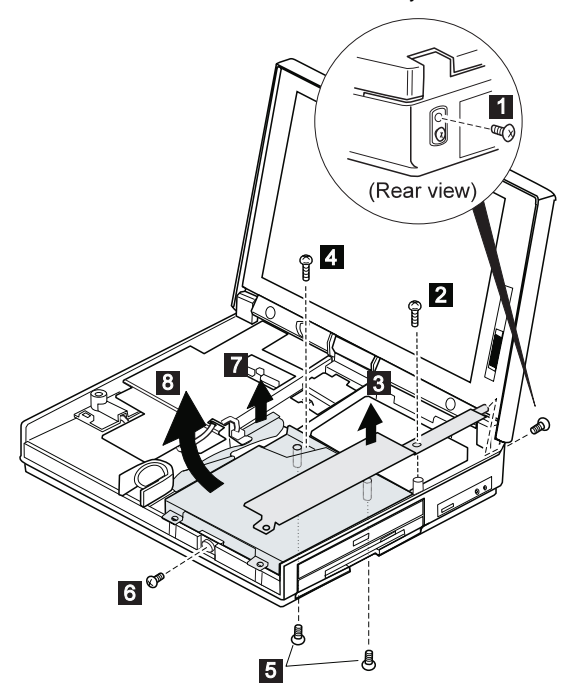

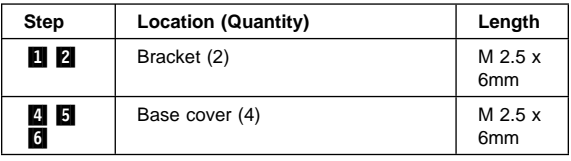

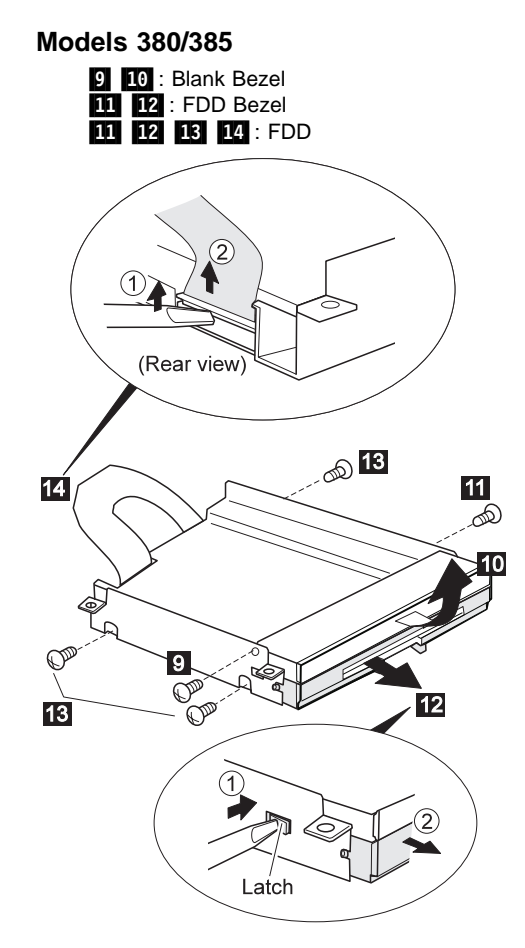

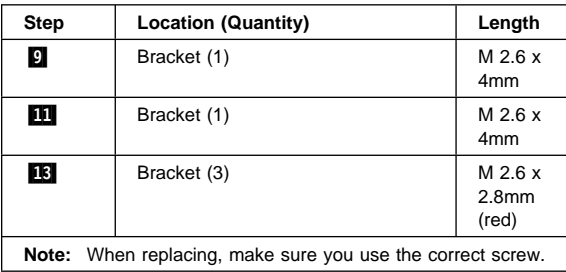

## **Models 380D/385D FDD**

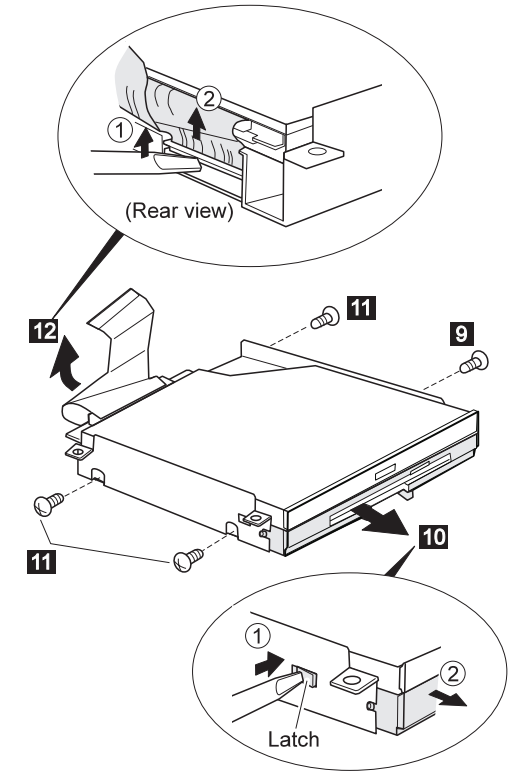

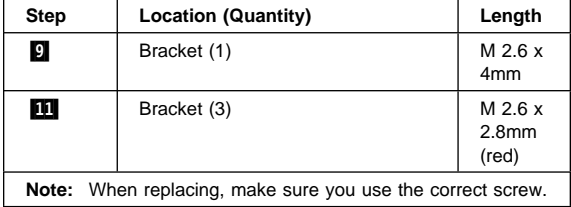

## **Models 380D/385D CD-ROM**

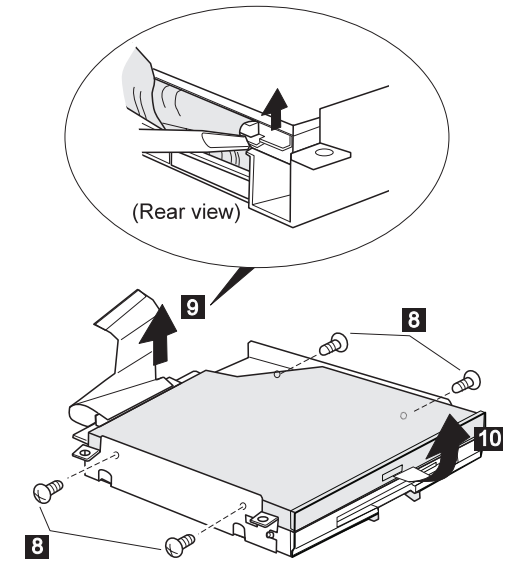

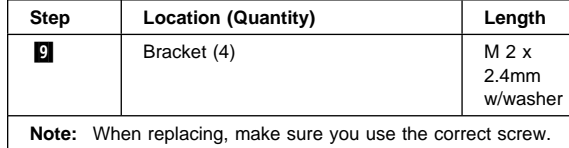

## **1050 Speaker / Microphone**

- Battery Pack **(1010)**
- Keyboard Unit **(1030)**
- CD-ROM/FDD Assembly **(1040)**

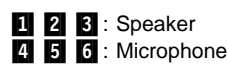

**Note:** To remove the microphone easily, pull up the upper shield slightly.

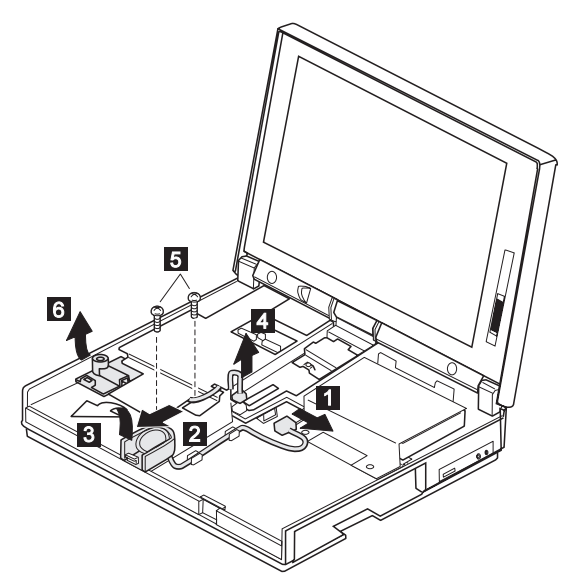

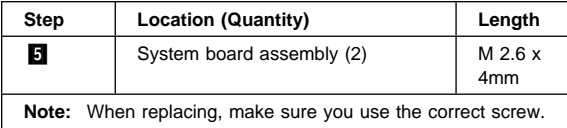

### **1060 Hard Disk Drive**

#### **Warning**

**Do not drop or apply any shock to the hard disk drive.** The hard disk drive is sensitive to physical shock. Incorrect handling can cause damage and permanent loss of data on the hard disk. Before removing the hard disk drive, have the user make a backup copy of all the information on the hard disk. Never remove the hard disk drive while the system is operating or is in suspend mode.

- Battery Pack **(1010)**
- Keyboard Unit **(1030)**
- CD-ROM/FDD Assembly **(1040)**

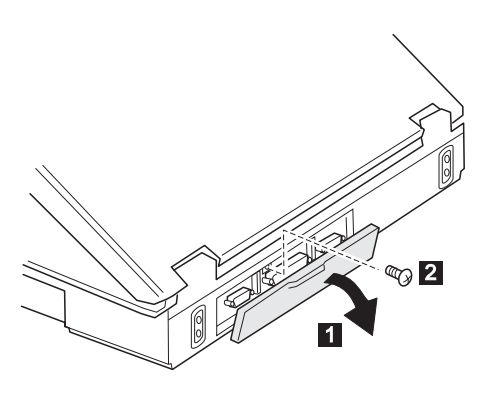

(Rear view)

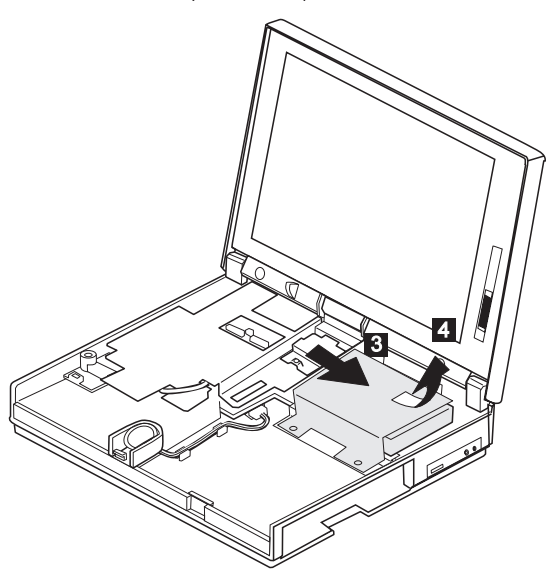

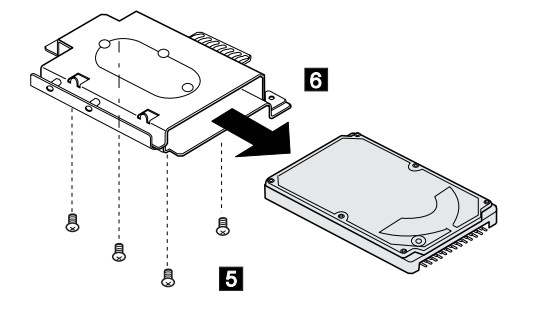

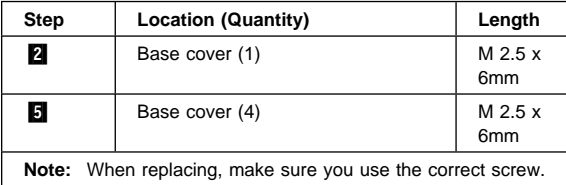

# **1070 LCD Unit**

- Battery Pack **(1010)**
- Keyboard Unit **(1030)**

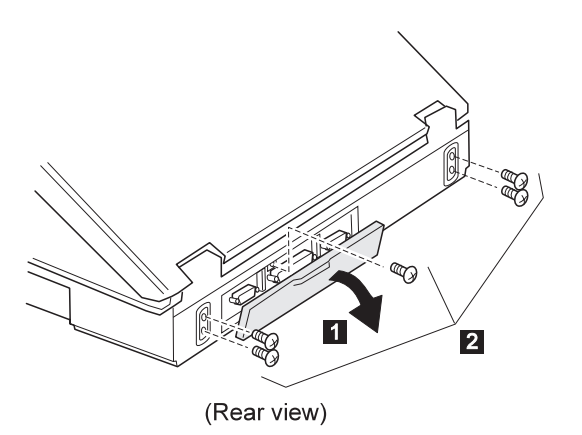

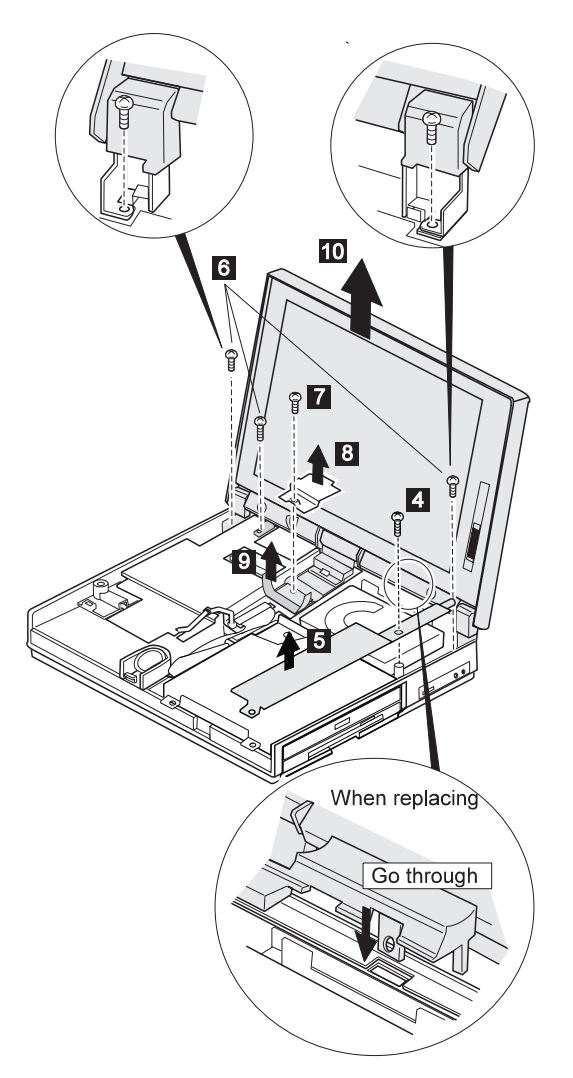

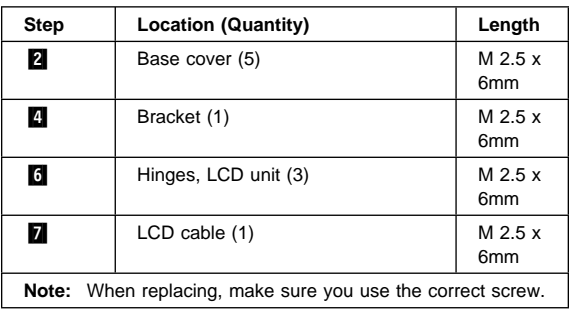

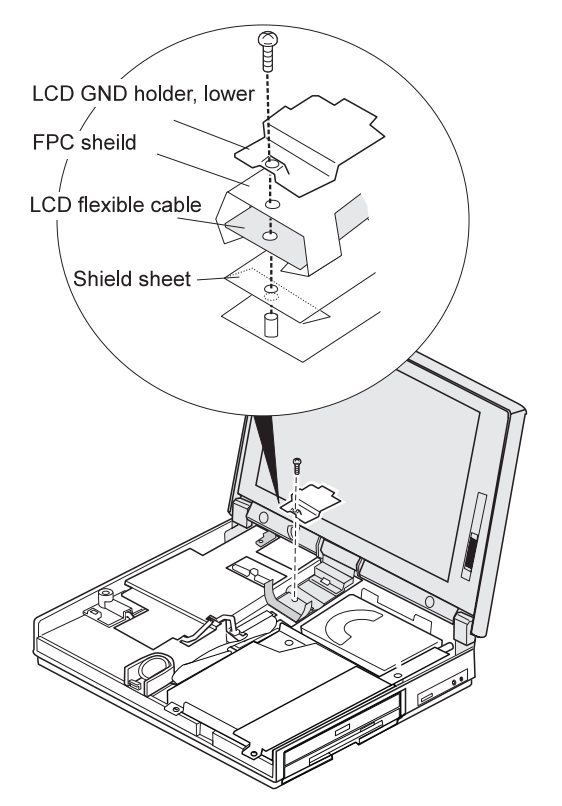

**When replacing:** The following artwork is the reference for replacement.

## **1080 System Board Assembly**

#### **Notes:**

- 1. The system unit serial number must be restored when the system board is replaced. To restore the system unit serial number, select the option "Set system identification" on the maintenance diskette. The flash ROM on the system board contains the vital product data (VPD)—that is, the system unit serial number, system board system number, and other computer-unique data.
- 2. Do not power off the computer when restoring the VPD. The system unit serial number label is attached to the base cover.
- 3. Before removing and replacing the system board assembly, make sure that the PCMCIA cards are removed and the eject levers are not sticking out.
- Battery Pack **(1010)**
- DIMM Cover **(1020)**
- Keyboard Unit **(1030)**
- CD-ROM/FDD Assembly **(1040)**
- LCD Unit **(1070)**
- Hard Disk Drive **(1060)**

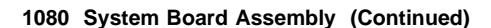

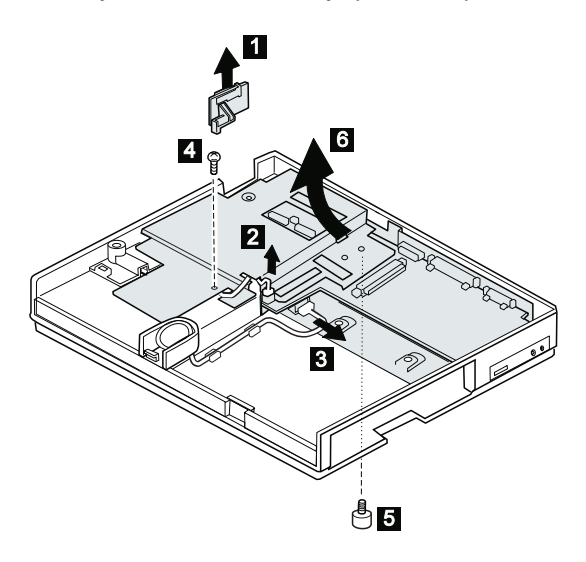

 **Note** 

As the PCMCIA eject buttons are sticking out, pull the buttons out slightly and fold them to the right; then push up the system board assembly from the bottom when removing the system board assembly.

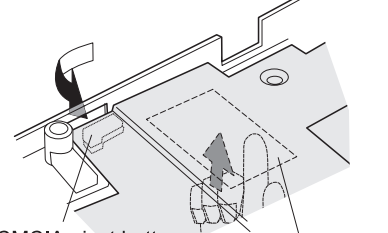

PCMCIA eject button

DIMM card slot on the bottom side

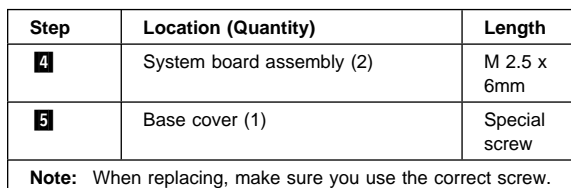

### **1090 Sub Card**

- Battery Pack **(1010)**
- DIMM Cover **(1020)**
- Keyboard Unit **(1030)**
- CD-ROM/FDD Assembly **(1040)**
- LCD Unit **(1070)**
- 
- Hard Disk Drive (1060)<br>• System Board Assembly System Board Assembly **(1080)**

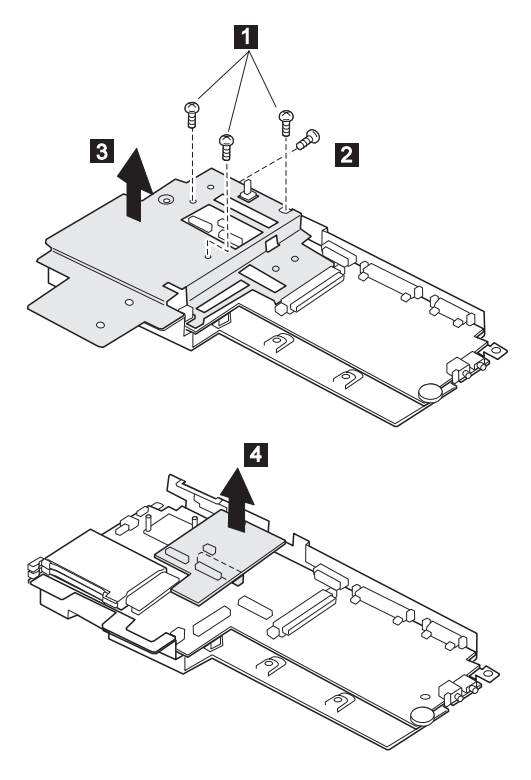

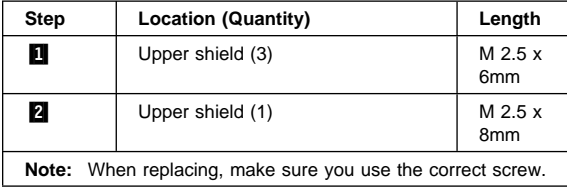

## **1100 PCMCIA Slot**

- Battery Pack **(1010)**
- DIMM Cover **(1020)**
- Keyboard Unit **(1030)**
- CD-ROM/FDD Assembly **(1040)**
- LCD Unit **(1070)**
- Hard Disk Drive **(1060)**
- System Board Assembly **(1080)**

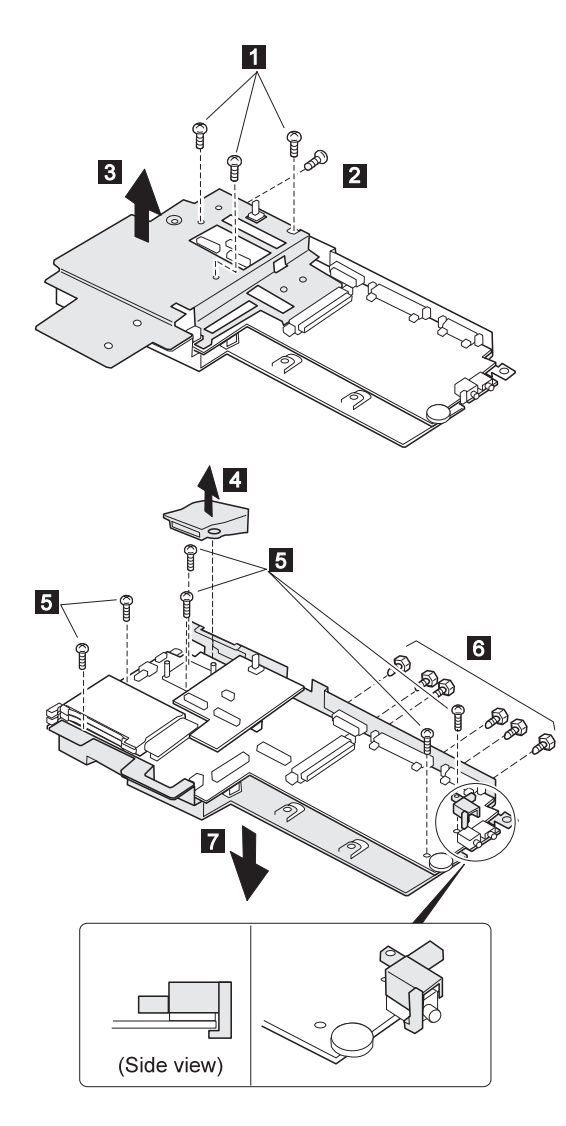

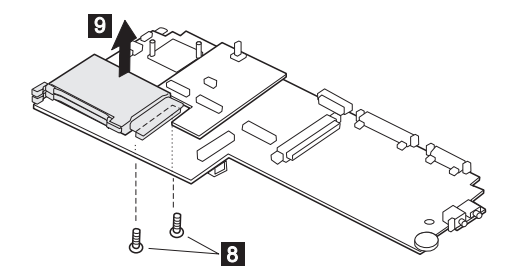

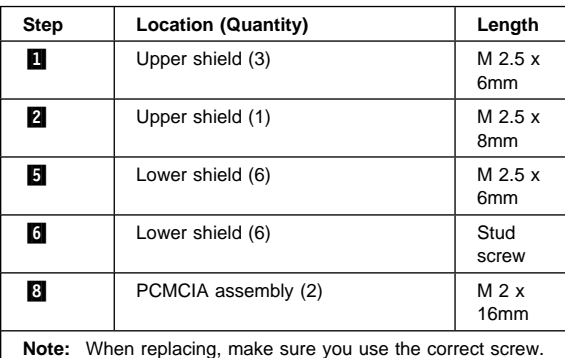

## **1110 Fan**

- Battery Pack **(1010)**
- DIMM Cover **(1020)**
- Keyboard Unit **(1030)**
- CD-ROM/FDD Assembly **(1040)**
- LCD Unit **(1070)**
- 
- Hard Disk Drive (1060)<br>• System Board Assembly System Board Assembly **(1080)**

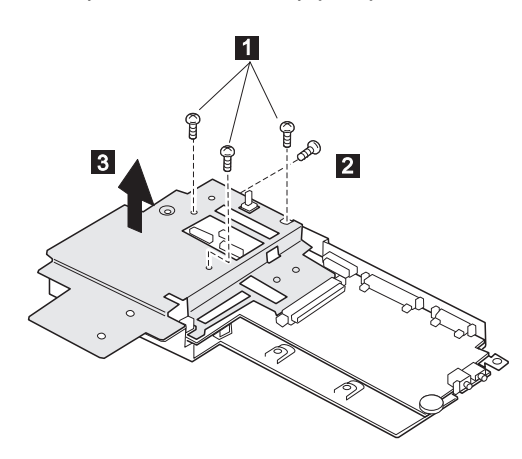

### **1110 Fan (Continued)**

#### **Notes:**

- 1. Be careful not to touch the rotor and blade of the fan when assembling or disassembling.
- 2. Fix the fan cable on the air duct by using the cable holder when replacing.

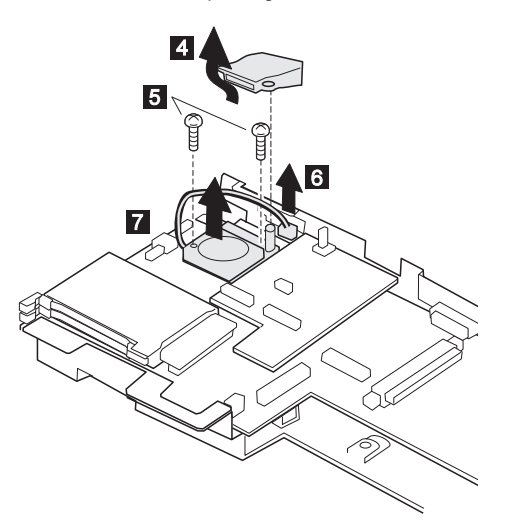

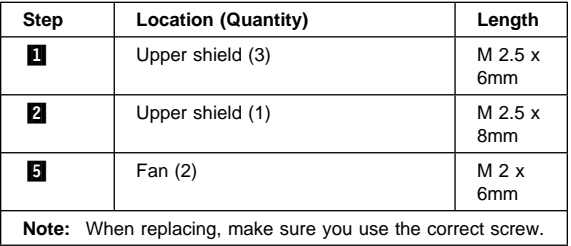

# **1120 LCD Front Cover**

- Battery Pack **(1010)**
- DIMM Cover **(1020)**
- Keyboard Unit **(1030)**
- CD-ROM/FDD Assembly **(1040)**
- LCD Unit **(1070)**

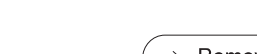

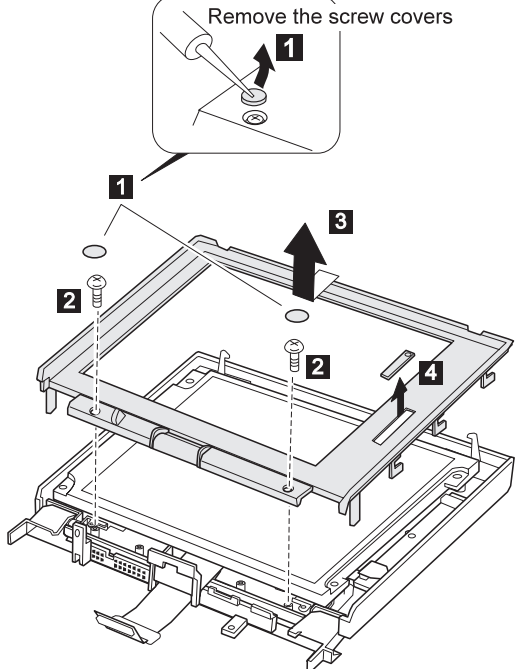

### **1120 LCD Front Cover (Continued)**

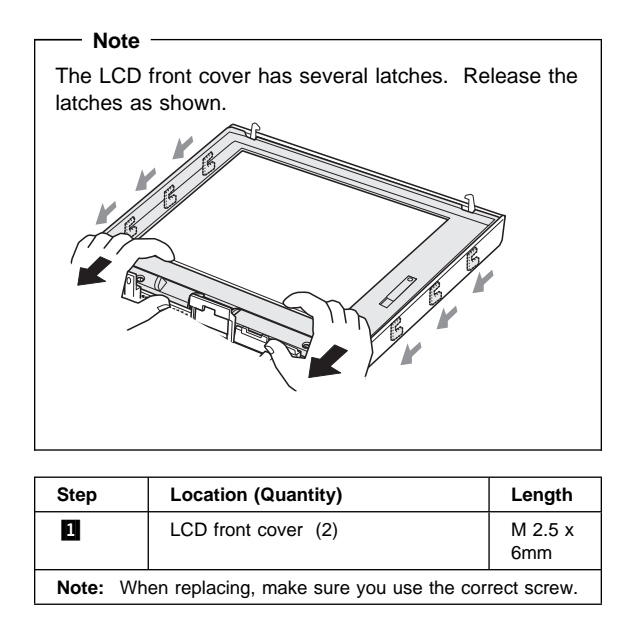

### **1130 LCD Panel**

- Battery Pack **(1010)**
- DIMM Cover **(1020)**
- Keyboard Unit **(1030)**
- CD-ROM/FDD Assembly **(1040)**
- LCD Unit **(1070)**
- LCD Front Cover **(1120)**

## **DSTN LCD Panel**

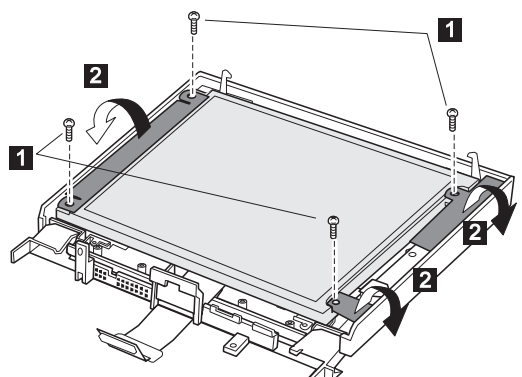

**Note:** In step **4**, lift the LCD panel a little to disconnect the flexible cable in step  $\overline{5}$ .

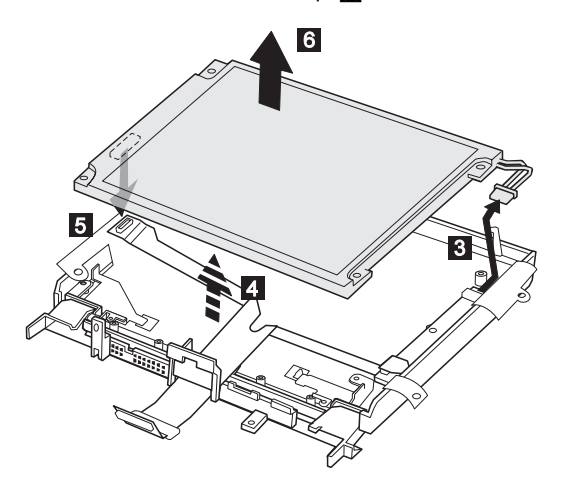

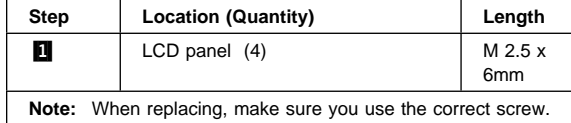
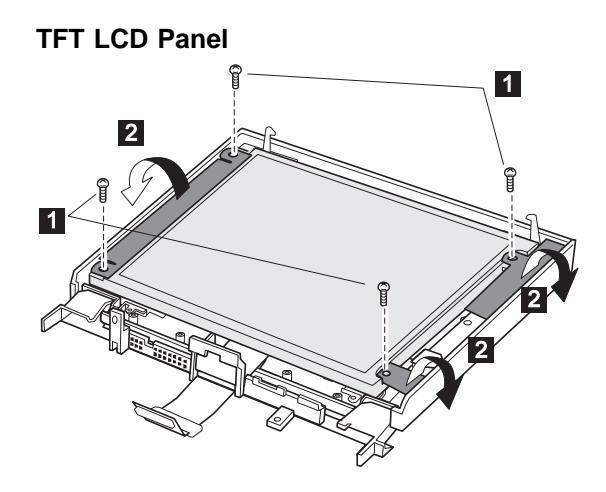

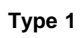

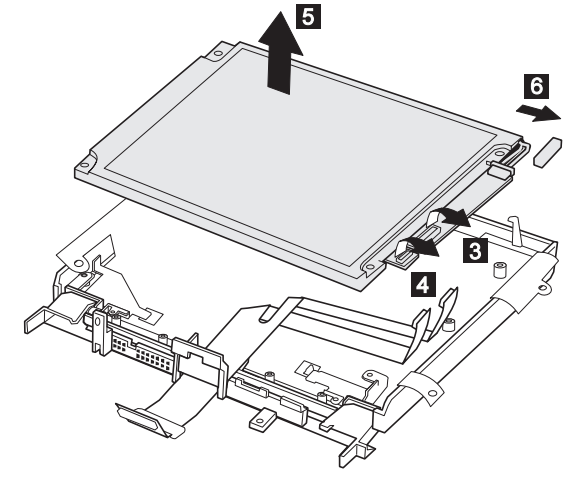

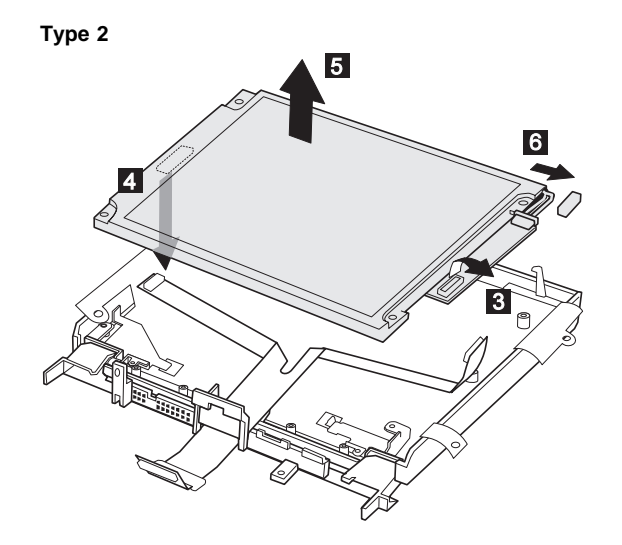

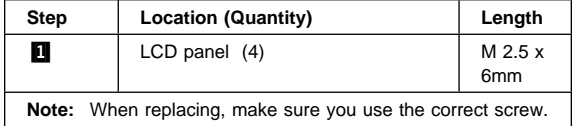

# **1140 LCD Inverter Card**

- Battery Pack **(1010)**
- DIMM Cover **(1020)**
- Keyboard Unit **(1030)**
- CD-ROM/FDD Assembly **(1040)**
- LCD Unit **(1070)**
- LCD Front Cover **(1120)**
- LCD Panel **(1130)**

# **DSTN LCD**

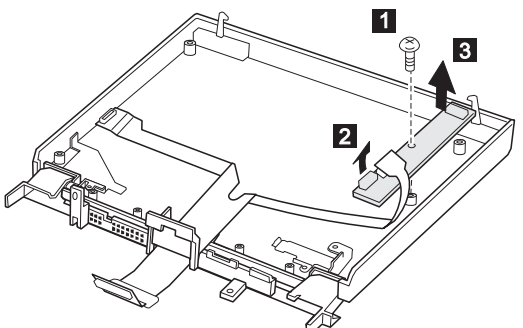

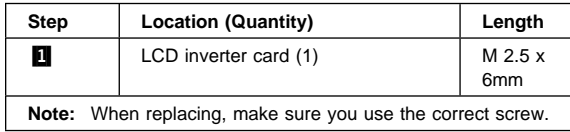

# **TFT LCD (Type 2 only)**

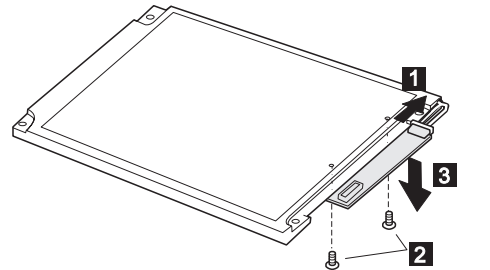

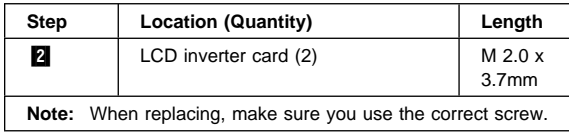

# **1150 LCD Misc. Parts**

- Battery Pack **(1010)**
- DIMM Cover **(1020)**
- Keyboard Unit **(1030)**
- CD-ROM/FDD Assembly **(1040)**
- LCD Unit **(1070)**
- LCD Front Cover **(1120)**
- LCD Panel **(1130)**
- LCD Inverter Card **(1140)**

# **DSTN LCD Hinges/Latches**

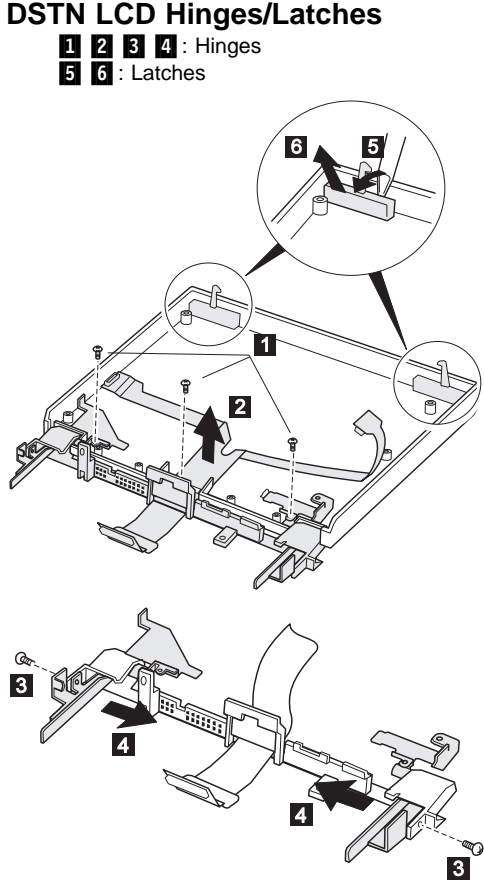

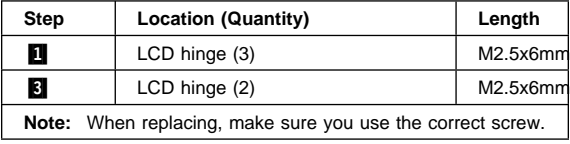

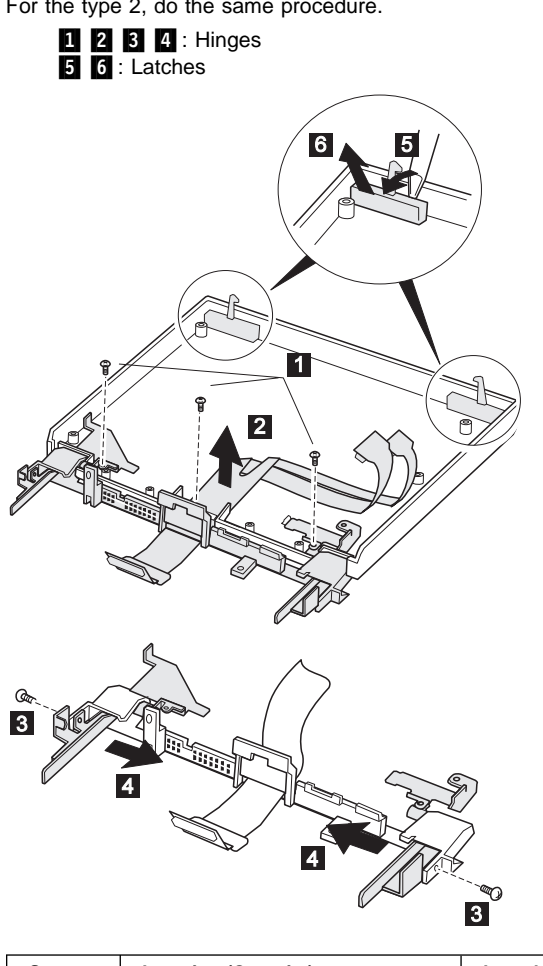

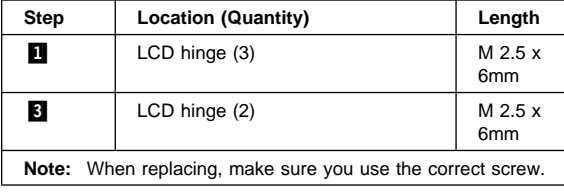

**TFT LCD:** This artwork shows the TFT type 1 LCD. For the type 2, do the same procedure.

#### **When replacing:**

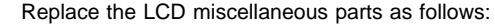

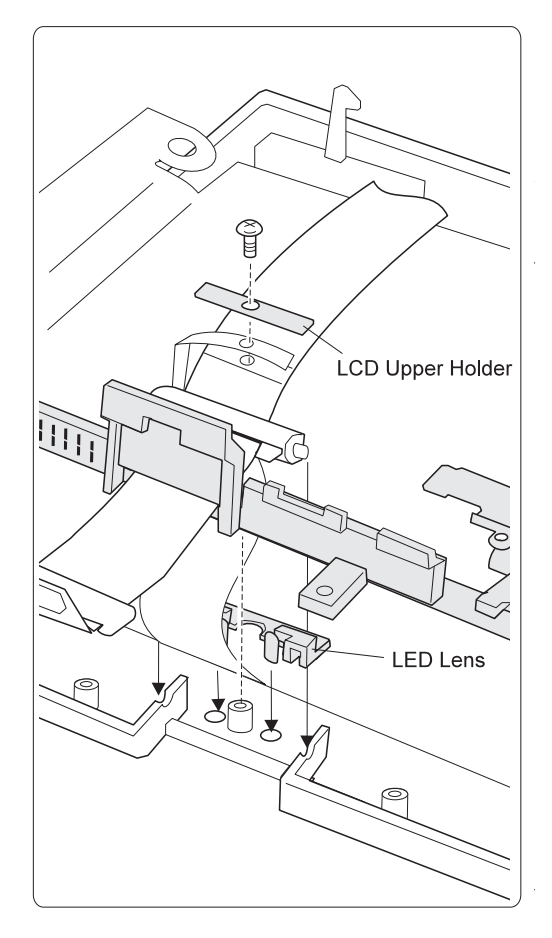

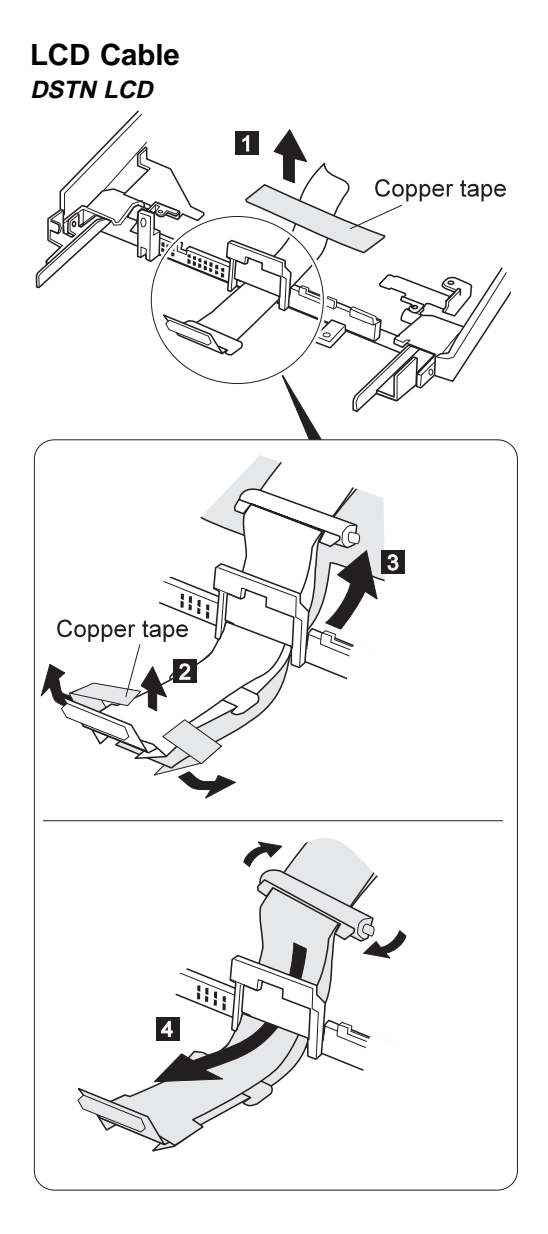

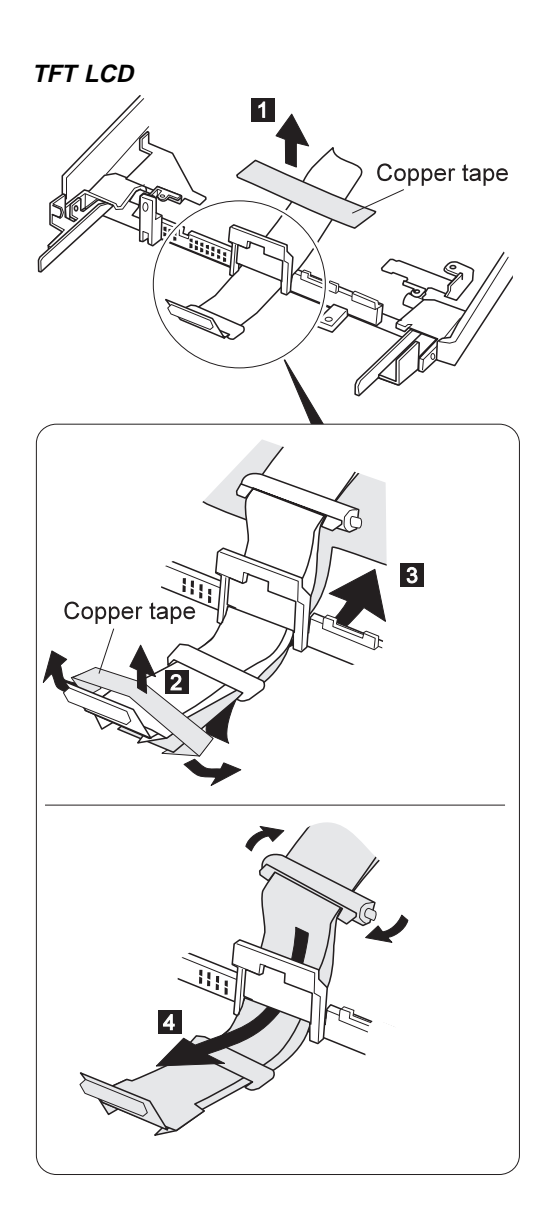

# **Locations**

# **Front View**

**1** LCD latch 2 Contrast control (DSTN model) Brightness control (TFT model) 8<br>
Headphone jack<br>
Microphone/line-i<br>
Volume control<br>
Diskette drive<br>
Diskette eject bu<br>
CD-ROM drive<br>
CD-ROM eiect b<br>
CD-ROM eiect b<br>
CD-ROM eiect b<br>
CD-ROM eiect b<br>
CD-ROM eiect b<br>
CD-ROM eiect b<br>
CD-ROM eiect b<br>
CD-ROM Microphone/line-in jack Volume control Diskette drive Diskette eject button CD-ROM drive CD-ROM eject button CD-ROM emergency eject hole TrackPoint III Built-in speaker Palm rest Built-in microphone **Fn** Key Keyboard Fan louver Status indicator 19 LCD panel

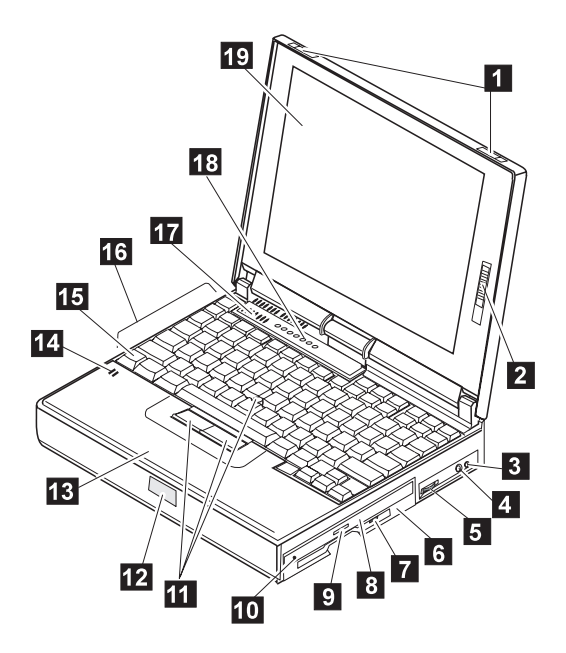

# **Rear View**

1 External-monitor connector<br>
2 Parallel connector<br>
3 Serial connector<br>
2 External-input-device conne<br>
5 External-input-device conne<br>
5 Suspend mode indicator<br>
7 Battery indicator<br>
8 IR port<br>
Power switch<br>
10 PCMCIA slots Parallel connector Serial connector Power jack External-input-device connector Suspend mode indicator Battery indicator IR port Power switch **10** PCMCIA slots<br>**11** PC Card eject **11** PC Card eject button<br>**12** Security key hole Security key hole

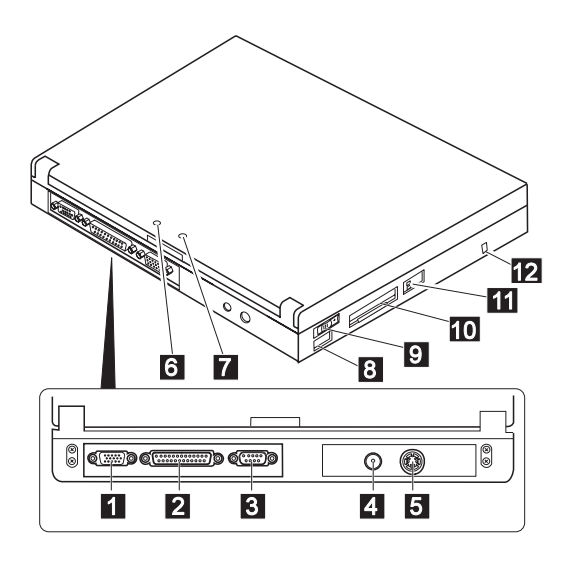

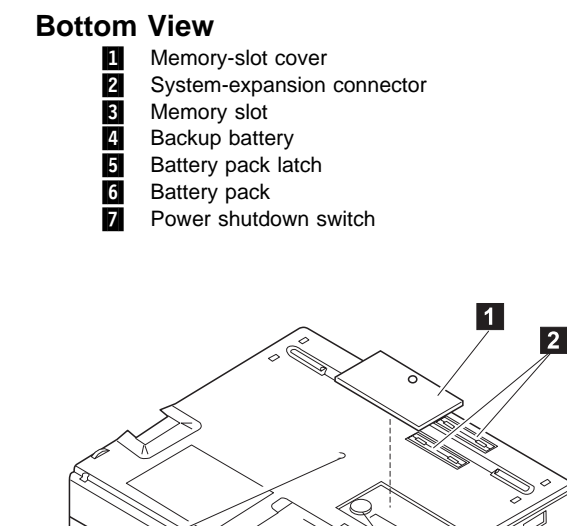

 $\overline{7}$ 

 $6$ 

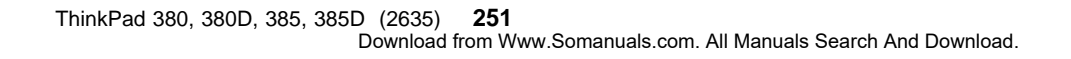

 $3$ 

 $\vert 4 \vert$ 

 $\overline{\mathbf{5}}$ 

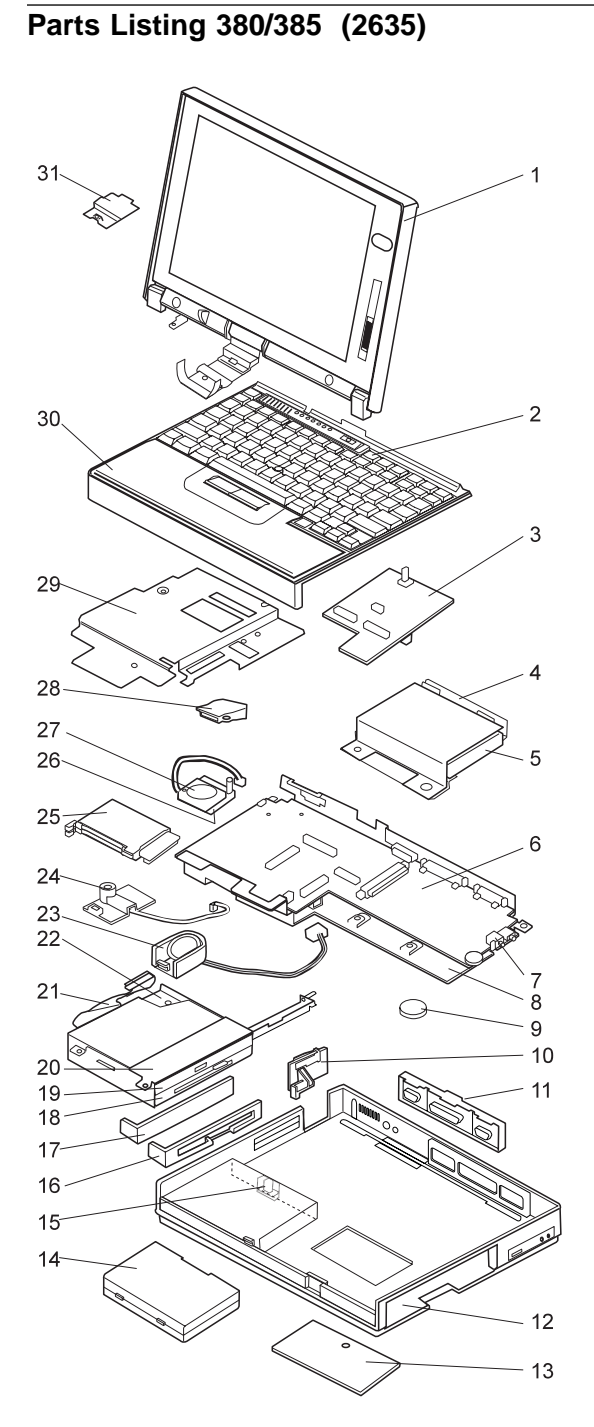

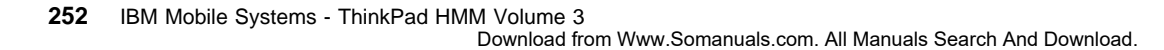

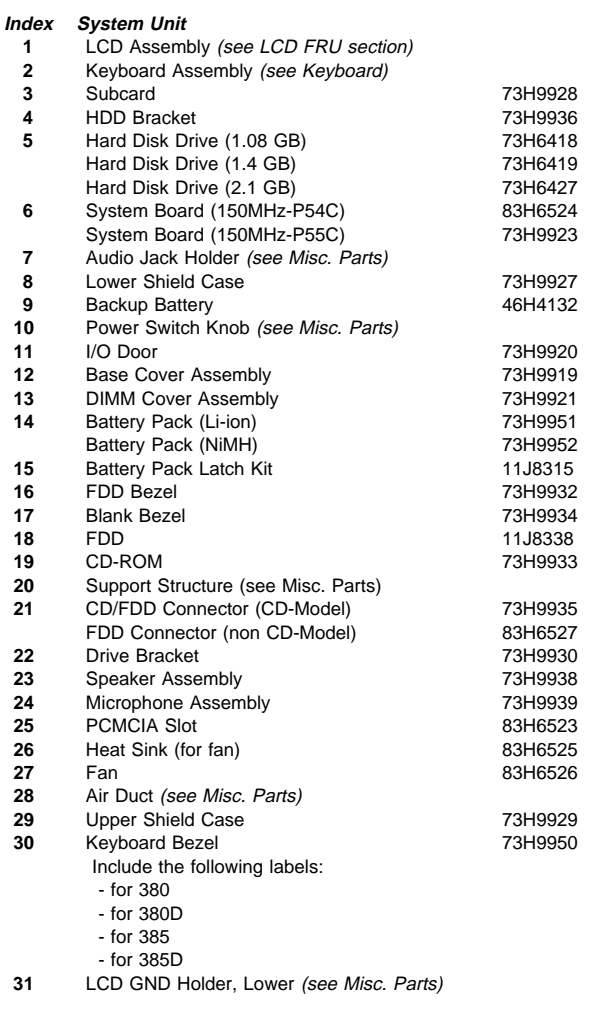

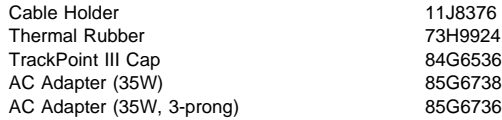

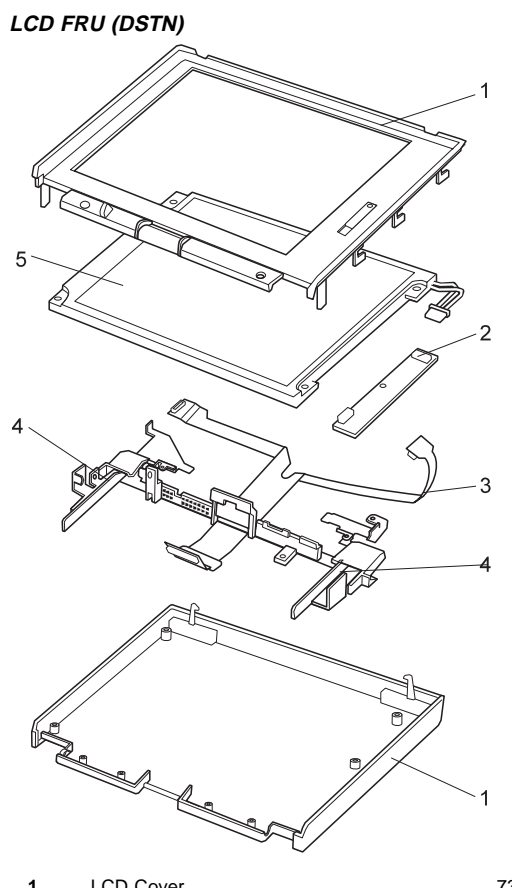

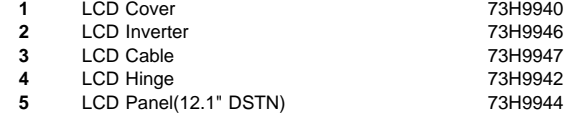

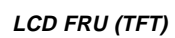

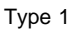

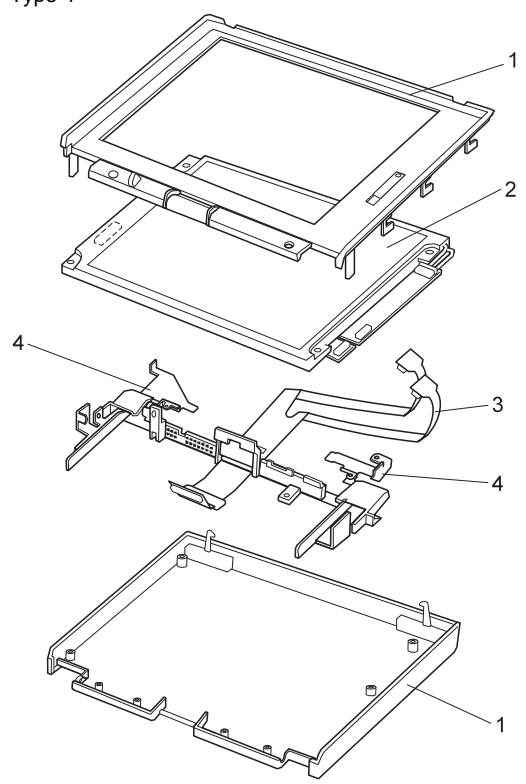

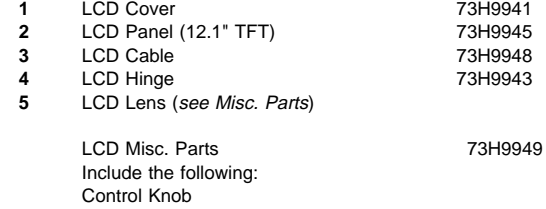

LCD Upper Holder Latch, Right Latch, Left Latch, Spring (2) Latch, Holder (2) LED Lens Screw Cap (2)

 ThinkPad 380, 380D, 385, 385D (2635) **255** Download from Www.Somanuals.com. All Manuals Search And Download.

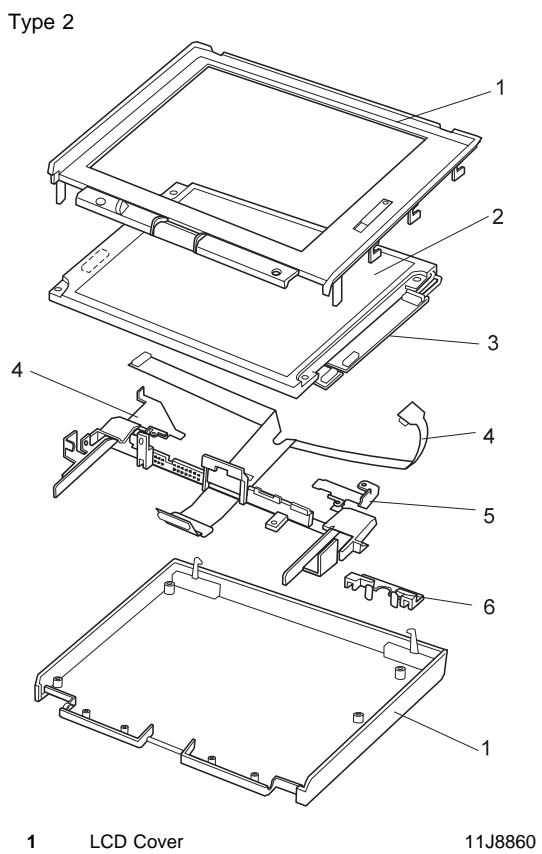

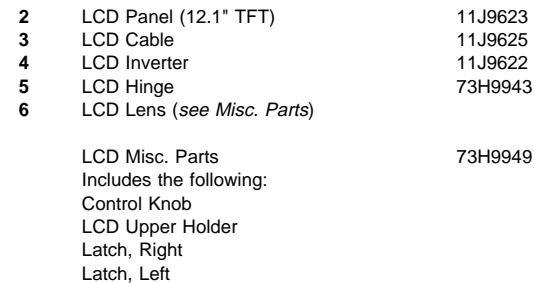

Latch, Spring (2) Latch, Holder (2) LED Lens Screw Cap (2)

# **Keyboard**

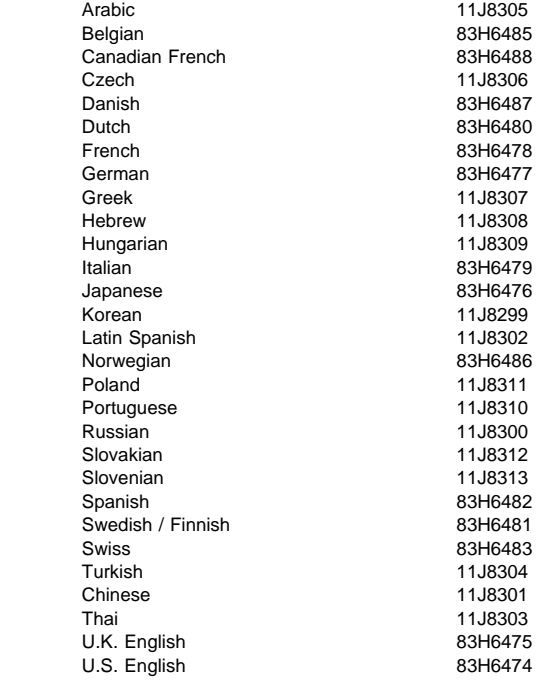

# **Common/Option Parts List**

# **Miscellaneous Parts**

Misc. Parts 73H9937 Include the following: Support structure Air Duct Audio Jack Holder Power Switch Knob LCD GNG Holder, Lower Screw Kits 83H6522 Include the following: Hex Stud, D-Sub (6) M2 x 2.4, Pan head (4) M2 x 6, Pan head (2) M2.5 x 6, Bind head (60) M2.5 x 8, Bind head  $(1)$ M2.5 x 25, Bind head (1) M2.5 Special (1) M2.6  $\times$  4, Bind head (1) M2.6 x 2.8, Bind head (3) M3 x 3, Bind head (4)

#### **Options**

#### **Notes:**

- 1. When you replace the AC Adapter, use the one for the country you are in even if the computer is from a different country.
- 2. The warranty for the system unit does not apply to all options.

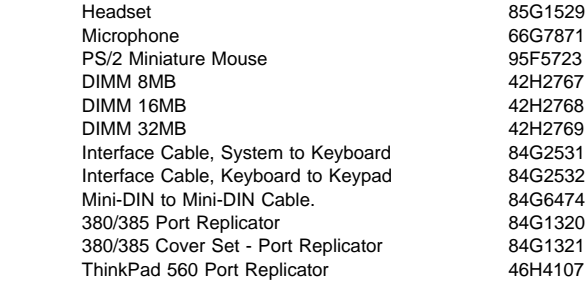

# **Numeric Keypad**

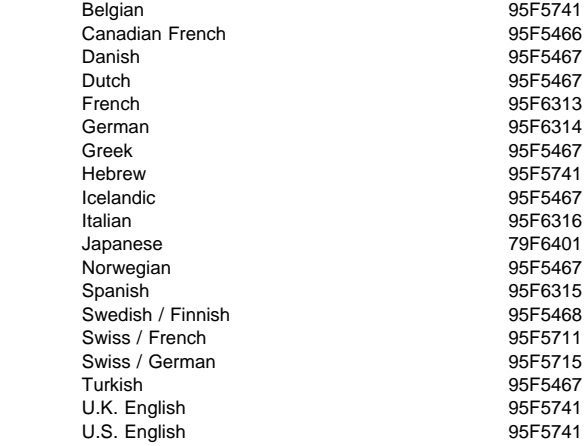

# **Black Keypad**

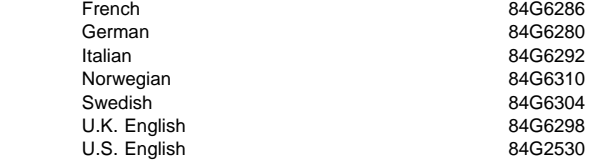

## **Black Keyboard**

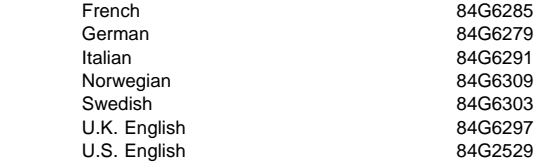

#### **Accessories**

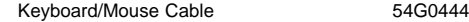

#### **Tools**

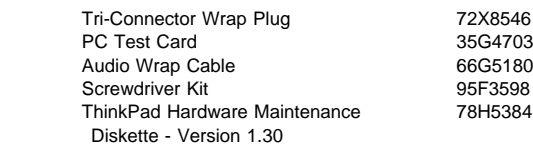

#### **Power Cords**

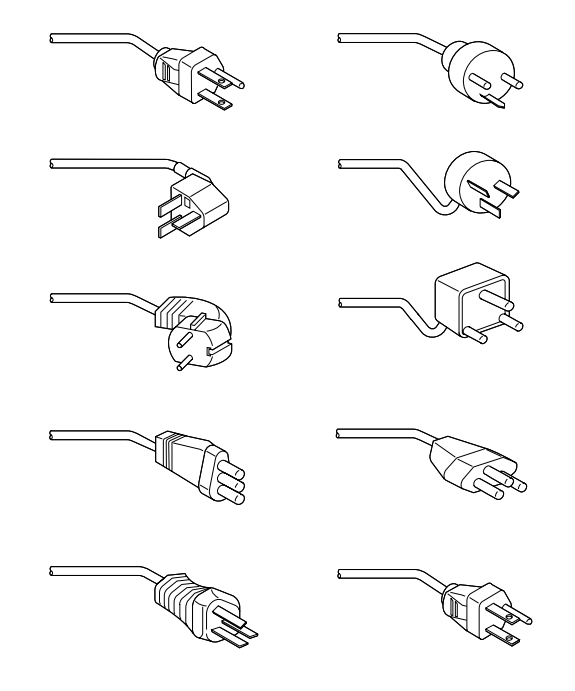

IBM power cords for a specific country are usually available only in that country:

For 2-pin power cords:

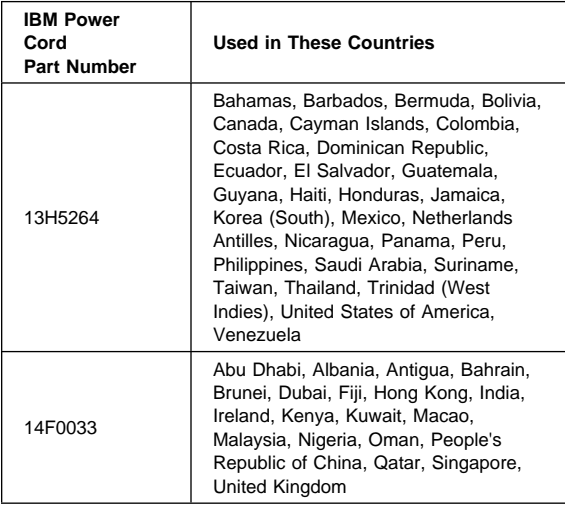

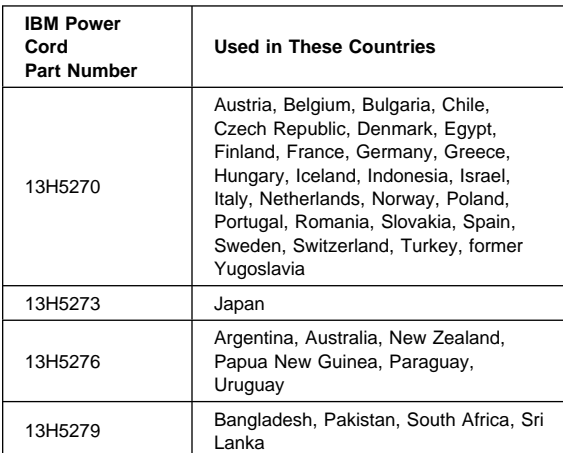

# For 3-pin power cords:

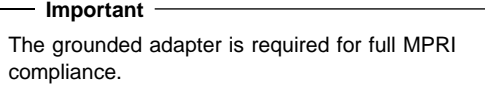

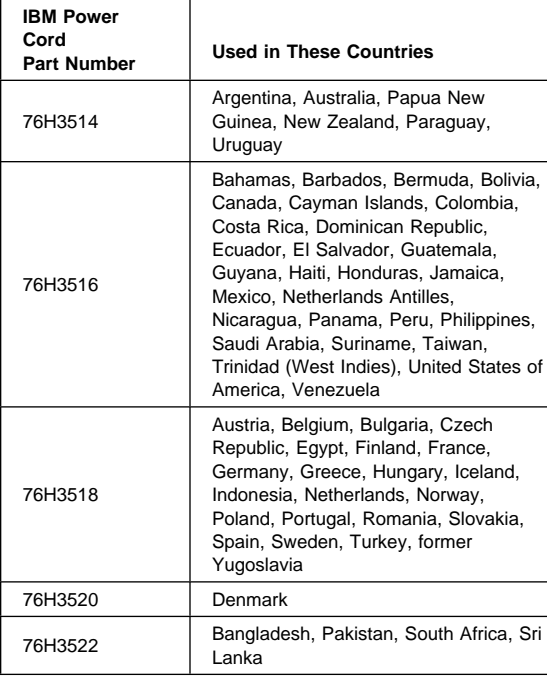

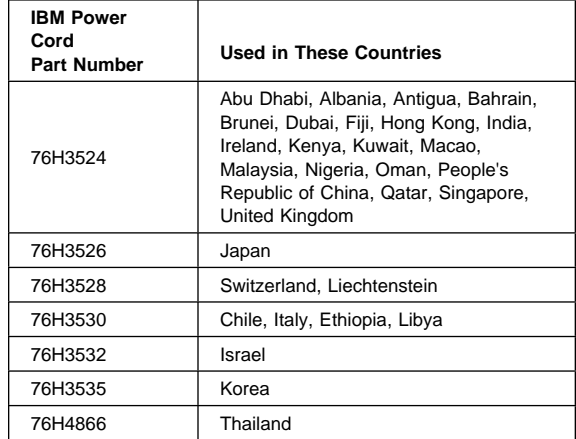

# **ThinkPad 560 (2640)**

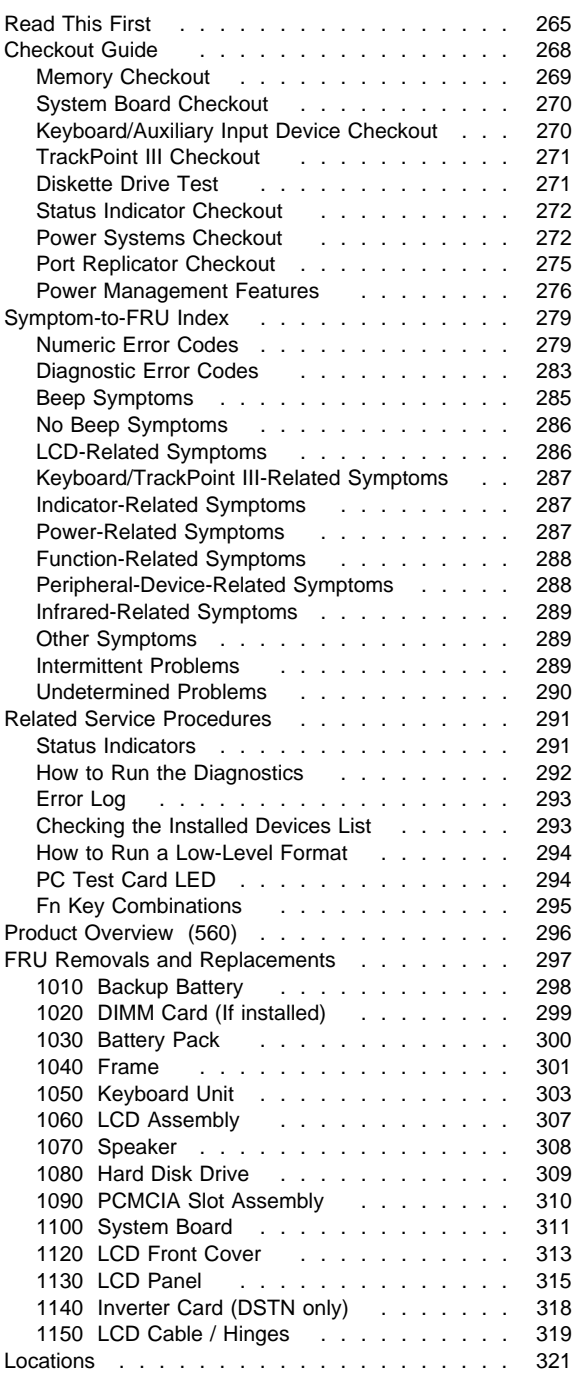

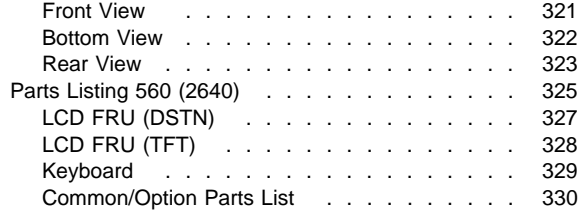

# **Read This First**

Before you go to the checkout guide, be sure to read this section.

#### **Important Notes**

- **Only certified trained personnel should service the computer**.
- Read FRU service procedures before replacing any FRUs.
- **Be extremely careful during write operations such as copying, saving, or formatting.** Drives in the computer that you are servicing might have been rearranged or the drive startup sequence might have been altered. If you select an incorrect drive, data or programs can be written over.
- **Replace FRUs only for the correct model.** When you replace the FRU, make sure the model of the machine and FRU part number are correct by referring to the part list.
- **FRUs should not be replaced because of a single, un-reproducible failure.** Single failures can occur from a variety of reasons that have nothing to do with a hardware defect such as: cosmic radiation, electrostatic discharge, or software errors. FRU replacement should only be considered when a recurring problem exists. If this is suspected, clear the error log and run the test again. Do not replace any FRUs if log errors do not reappear.
- **Be careful not to replace a non-defective FRU.**

**How to Use Error Messages:** Use the error codes displayed on the screen to diagnose failures. If more than one error code is displayed, begin the diagnosis with the first error code. The cause of the first error code can result in false error codes being displayed. If no error code is displayed, see if the error symptom is listed in the "Symptom-to-FRU Index" on page 279.

Port Replicator Problems: If you suspect a problem with the Port Replicator, see "Port Replicator Checkout" on page 275.

**How to Diagnose Multiple FRUs:** When the adapter or device has more than one FRU, the error code could be caused by either FRU. Before replacing multiple FRUs, try removing or exchanging each FRU, one by one in the designated sequence, to see if the symptoms change.

**What to Do First:** The servicer must include the following in the parts exchange form or parts return form that is attached to the returned FRU.

- 1. Name and phone number of servicer.
- 2. Date of service.
- 3. Date when part failed.
- 4. Date of purchase.
- 5. Failure symptoms, error codes appearing on display, and beep symptoms.
- 6. Procedure index and page number in which failing FRU was detected.
- 7. Failing FRU name and part number.
- 8. Machine type, model number, and serial number.
- 9. Customer's name and address.

Before checking problems with the computer, determine whether or not the damage applies the warranty by referring to the following:

#### **Warranty Note**

During the warranty period, the customer may be responsible for repair costs if the computer damage was caused by misuse, accident, modification, unsuitable physical or operating environment, or improper maintenance by the customer. The following list provides some common items that are not covered under warranty and some symptoms that may indicate the system was subjected to stresses beyond normal use:

- LCD panel cracked by applying excessive force or by being dropped.
- Scratched (cosmetic) parts.
- Cracked or broken plastic parts, broken latches, broken pins, or broken connectors caused by excessive force.
- Damage caused by liquid spilled into the system.
- Damage caused by improperly inserting a PCMCIA card or installation of an incompatible card.
- Damage caused by foreign material in the FDD.
- Diskette drive damage caused by pressing the diskette drive cover or inserting diskettes with multiple labels.
- Damaged or bent diskette eject button.
- Fuses blown by attaching a non-supported device.
- Forgotten computer password, making computer unusable.

**If the following symptoms are present, they may indicate damage caused by non-warranted activity:**

- Missing parts may be a symptom of unauthorized service or modification.
- HDD spindles can become noisy if subjected to excessive force or by being dropped.
- I9990303 errors can be caused by exposure to strong magnetic fields.

# **How to Disable the Power-On Password**

# **Important**

This information is not available in this online HMM format. See your IBM Servicer or IBM Authorized Dealer for this this procedure.

**Power Shutdown Switch:** The power shutdown switch resets the system regardless of the microcode status and forces the power off. Use this push button to power-off when power is not completely off or the microcode is in a hung state.

See "Bottom View" on page 322 for the power shutdown switch.

# **Checkout Guide**

Use the following procedure as a guide for computer problems.

#### **Note**

The diagnostic tests are intended to test only IBM products. Non-IBM products, prototype cards, or modified options can give false errors and invalid system responses.

- 1. Obtain the failing symptoms in as much detail as possible.
- 2. Verify the symptoms by attempting to recreate the failure by running the diagnostic test or by repeating the same operation.

#### **Note**

To run the diagnostics, refer to "How to Run the Diagnostics" on page 292.

3. Use the following table with the verified symptom to determine which page to go to. Search the symptoms column and find the description that best matches your symptom; then go to the page shown in the "Go to" column.

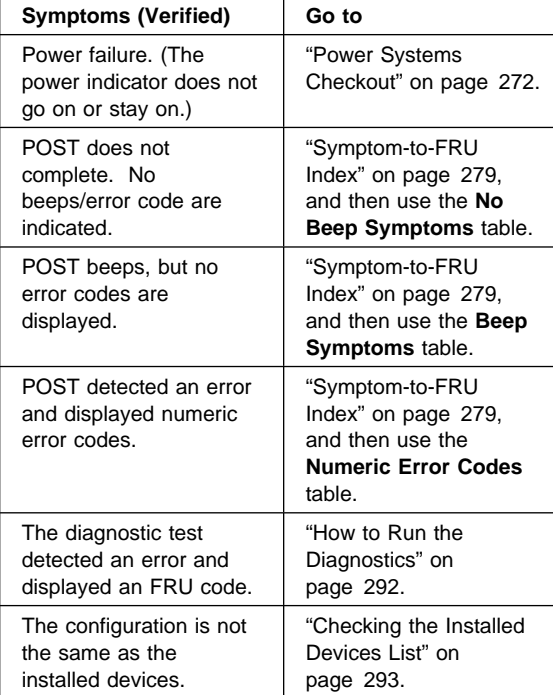

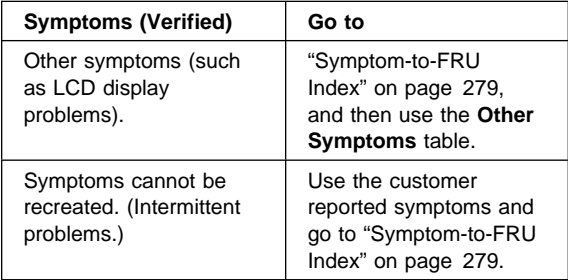

# **Memory Checkout**

DIMM cards are available for increasing memory capacity.

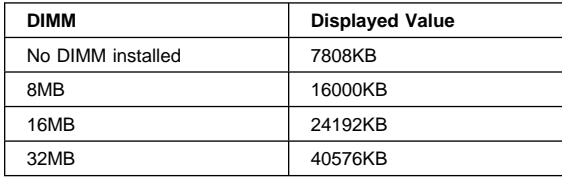

Memory errors might stop system operations, show error messages on the screen, or hang the system.

Use the following procedure to isolate memory problems.

#### **Note**

Make sure that the DIMM card is fully installed into the connector. A loose connection can cause an error.

- 1. Power off the computer and remove the DIMM card from its slot (if installed).
- 2. Press and hold the F1 key; then power on the computer. Hold the F1 key down until the Easy-Setup screen appears.
- 3. Select **Test** and press Enter.
- 4. Select **Memory** and press Enter to run the memory test on base memory. If an error appears, replace the system board.
- 5. Power off the computer and reinstall the DIMM card; then power on the computer. Verify the memory size; then test the memory. If an error appears, replace the DIMM card.

If memory problems occur intermittently, use the loop option to repeat the test. When the test detects an error, an error log is printed on the printer connected to the parallel port. See "Error Log" on page 293 for more information.

**System Programs in Flash Memory:** System setup programs and diagnostic tests are stored in flash memory.

**Flash Memory Update:** A flash memory update is required for the following conditions:

- New versions of system programs.
- New features or options are added.

To update the flash memory, do the following:

- 1. Get the appropriate diskette containing the update.
- 2. Insert the **System Program Service Diskette** into
- drive A and power on the computer. 3. Select **Update system programs** from the menu.

## **System Board Checkout**

The processing functions are performed by the system board. When a numeric code calls the system board as a FRU, use the following procedure to isolate the problem.

- 1. Run the system board test to verify the symptom. This test verifies the system board. If no error is detected, return to "Checkout Guide" on page 268.
- 2. If FRU code 10 appears, replace the system board.
- 3. Rerun the test to verify the fix.

If above procedure does not correct the problem, go to "Undetermined Problems" on page 290.

# **Keyboard/Auxiliary Input Device Checkout**

Remove the external keyboard if the internal keyboard is to be tested.

If the internal keyboard does not work or an unexpected character appears, make sure that the flexible cable extending from the keyboard is correctly seated in the connector on the system board.

If the keyboard cable connection is correct, run the **Keyboard Test** by doing the following:

- 1. Go to the diagnostic menu screen by pressing **Ctrl**+**A** in the Easy-Setup screen.
- 2. Press **Ctrl**+**K**; a layout of the keyboard appears on the screen.
- 3. Check that when each key is pressed, the key's position on the keyboard layout on the screen changes to a black square.

 **Note** 

When a Fn key is pressed, a black square briefly appears.

If the tests detect a keyboard problem, do the following one at a time to correct the problem. Do not replace a non-defective FRU.

- Reseat the keyboard cable.
- Replace the keyboard.

Replace the system board.

The following auxiliary input devices are supported for this computer.

- Numeric keypad
- Mouse (PS/2 compatible)
- External keyboard (with keyboard/mouse cable)

If any of the above devices do not work, reseat the cable connector and repeat the failing operation.

If the problem does not occur again, recheck the connector.

If the problem is not corrected, replace the device, and then the system board.

# **TrackPoint III Checkout**

If the TrackPoint III will not work, check the configuration in the ThinkPad Features program. If the configuration of the TrackPoint III is disabled, select **Enable** to enable it.

If this does not correct the TrackPoint III problem, continue with the following.

The TrackPoint III does automatic compensations to adjust the pointer sensor. During this process, the pointer moves on the screen automatically for a short time. This self-acting pointer movement can occur when a slight, steady pressure is applied to the TrackPoint III pointer while the computer is powered on or while the system is running, or when re-adjustment is required because the temperature has exceeded its normal temperature range. This symptom does not indicate a hardware problem. No service actions are necessary if the pointer movement stops in a short period of time.

If a click button problem or pointing stick problem occurs, do the following:

- 1. Go to the Easy-Setup screen.
- 2. Select an item with the pointing stick.
- 3. Press either the left or right click button.
- 4. Verify that both buttons work correctly.

If either the pointing stick or the click button do not work, do the following actions one at a time to correct the problem. Do not replace a non-defective FRU.

- Reseat the keyboard cables.
- Replace the keyboard.
- Replace the system board.

# **Diskette Drive Test**

Do the following to isolate the problem to a controller, drive, or diskette. A scratch, write enabled, non-defective 2HD diskette is required.

FDD-1 represents external diskette drive attached through the external diskette drive connector. FDD-2 represents the port replicator.

**Warning:** Make sure that the diskette does not have more than one label attached to it. Multiple labels can cause damage to the drive or can cause the drive to fail.

Do the following to select the test device:

- 1. Select the advanced diagnostics mode and select **Tool**; then select the **FDD-1** or **FDD-2** icon and press the spacebar. A  $\sqrt{}$  mark appears next to the selected icon. Insert the **blank** diskette when instructed.
- 2. Run the diskette drive test.
- 3. If the controller test detects an error, FRU code 10 appears. Replace the system board.
- 4. If the controller test runs without errors, the drive read/write tests start automatically.
- 5. If the drive test detects an error, FRU code 50 for FDD-1 or 51 for FDD-2 appears. If the diskette itself is known to be good, replace the drive.
- 6. If FDD-2 test detects an error, move the drive to the computer's diskette drive connector directly, if possible, and test it again as FDD-1.

If no errors occur in the FDD-1 position, the drive is not defective. Go to "Port Replicator Checkout" on page 275 to isolate the replicator problem.

# **Status Indicator Checkout**

If an LED problem occurs, do the following:

- 1. Power off the computer
- 2. Power on the computer
- 3. All the LEDs in the indicator panel turn on for a moment soon after the computer is powered-on. Make sure that all LEDs turn on.

If the problems remains, replace the system board.

### **Power Systems Checkout**

To verify the symptom of the problem, power on the computer using each of the power sources as follows.

- 1. Remove the battery pack and diskette drive.
- 2. Connect the AC Adapter and check that power is supplied.
- 3. Disconnect the AC Adapter and install the charged battery pack; then check that power is supplied by the battery pack.

If you suspect a power problem, see the appropriate power supply check listed below.

- "Checking the AC Adapter" on page 273.
- "Checking Operational Charging" on page 273.
- "Checking the Battery Pack" on page 274.

"Checking the Backup Battery" on page 275.

**Checking the AC Adapter:** You are here because the computer fails only when the AC Adapter is used.

- If the power problem occurs only when the port replicator is used, replace the replicator.
- If the power-on indicator does not turn on, check the power cord of the AC Adapter for correct continuity and installation.
- If the operational charge does not work, go to "Checking Operational Charging."
- 1. Unplug the AC Adapter cable from the computer and measure the output voltage at the plug of the AC Adapter cable. See the following figure.

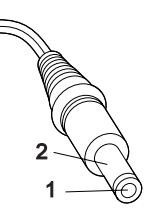

#### **(16 - 10 V)**

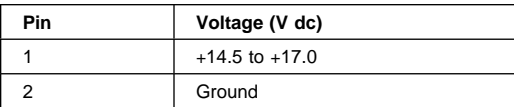

- Replace the system board.
- If the problem is not corrected, go to "Undetermined Problems" on page 290.
- If the voltage is not correct, go to the next step.
- 2. Unplug the AC Adapter cable from the ac power outlet and wait five minutes or longer to allow the over-voltage protection circuit to be fully discharged and initialized.
- 3. Plug the AC Adapter cable into the ac power outlet.
- 4. Measure the output voltage of the AC Adapter. 5. If the voltage is still not correct, replace the AC Adapter.

#### **Note**

An audible noise from the AC Adapter does not always indicate a defective adapter.

**Checking Operational Charging:** To check operational charging, use a discharged battery pack or a battery pack that has less than 50% of the total power remaining when installed in the computer.

Perform operational charging. If the battery status indicator does not turn on, remove the battery pack and leave it to return to room temperature. Reinstall the battery pack. If the charge indicator still does not turn on, replace the battery pack.

**Checking the Battery Pack:** Battery charging will not start until the Fuel-Gauge shows that less than 95% of the total power remains; with this condition the battery pack will charge to 100% of its capacity. This protects the battery pack from being over-charged or having a shortened life.

Do the following:

- 1. Power off the computer.
- 2. Remove the battery pack and measure the voltage between battery terminals 1 (+) and 4 (−). See the following figure.

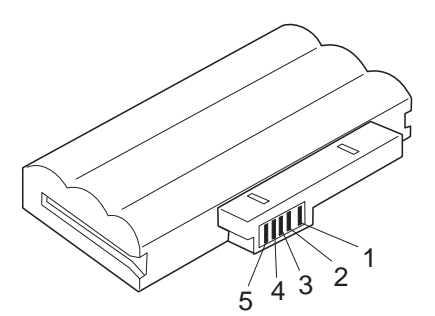

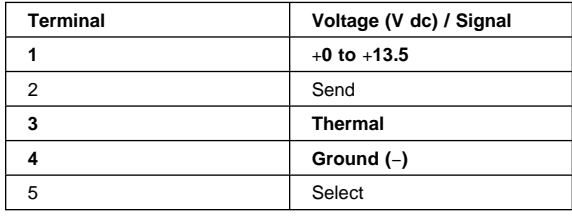

# **Note**

Signal lines, not used in these steps, are used for communication between the system and the battery.

3. If the voltage is less than +11.0 V dc, the battery pack has been discharged. Recharge the battery pack.

If the voltage is still less than +11.0 V dc after recharging, replace the battery.

 **Note** 

If the voltage of the battery pack is 0 V, it is not defective.

4. If the voltage is more than +11.0 V dc, measure the resistance between battery terminals 3 and 4. The resistance must be 4 to 30 K ohm.

If the resistance is not correct, replace the battery pack. If the resistance is correct, replace the system board.

## **Checking the Backup Battery**

- 1. Power off the computer and unplug the AC Adapter from the computer.
- 2. Turn the computer upside down.
- 3. Remove the DIMM cover and backup battery (see "1010 Backup Battery" on page 298).
- 4. Measure the voltage of the backup battery. See the following figure.
	- **Note:** Be careful not to measure the wrong side of the backup battery.

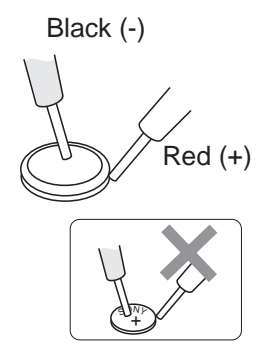

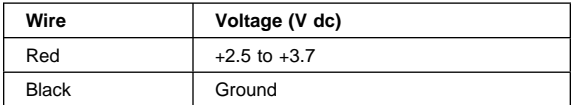

- If the voltage is correct, replace the system board. If the voltage is not correct, the backup battery has
- been discharged. Replace the backup battery. • If the backup battery discharges quickly after
- replacement, replace the system board.

# **Port Replicator Checkout**

Use the following procedure to isolate a port replicator problem. A port replicator attaches to the system expansion connector at the bottom of the computer.

- 1. Power off the computer.
- 2. Remove the failing devices from the replicator.
- 3. Unplug the AC adapter from the replicator, if attached.
- 4. Remove the port replicator from the computer.
- 5. Reconnect the failing device directly to the computer. (If another device already connected to the computer, remove it first.)
- 6. Go to the "How to Run the Diagnostics" on page 292 and run the diagnostics.
- 7. If the advanced diagnostic device test does not find an error, suspect a problem with the port replicator of the system expansion bus.
- 8. Power off the computer and reconnect the port replicator.
- 9. Power on the computer and run the following advanced diagnostic tests:
	- Serial port test with the wrap plug installed on the replicator.
	- Parallel port test with the wrap plug installed on the replicator.
	- FDD-2 device test on the failing device with scratch diskette.
- 10. If diagnostic errors appear, replace the replicator or diskette drive attachment unit.

If the problem remains after the replacement, replace the system board.

11. If power problems appear only when using the replicator, replace the replicator.

# **Power Management Features**

Three power management modes are provided by the computer to reduce power consumption and prolong battery power.

**Standby Mode:** When in standby mode the following occurs:

- The LCD backlight turns off.
- The hard disk motor stops.

Events that cause the computer to enter standby mode:

- Standby requested by the Fn key. (Fn+F3)
- No activity under **auto-standby** enabled by the ThinkPad Features program.

Events that cause the computer to exit or resume standby mode:

(Resume) Any key operation.

**Suspend Mode:** When in suspend mode, the following, in addition to the four actions of standby mode, occur:

- The LCD is powered-off.
- The hard disk is powered-off.
- The CPU is stopped.
#### **Notes**

- 1. In the ThinkPad Features Program, the computer can be set to "Will not suspend even if LCD is closed."
- 2. When the computer is powered with ac power and is used with one of the communication PC cards, the computer enters standby mode; the PC card and application program remain active.
- 3. The computer cannot enter suspend mode while a communication link is running.

Events that cause the computer to enter suspend mode:

- Suspend mode is requested by the Fn key (Fn+F4).
- The LCD is closed.
- The specified time has elapsed from the last operation with the keyboard, mouse, hard disk drive, parallel connector, or diskette drive; or the AC Adapter is plugged in. The time is specified by **Suspend Timer** in the ThinkPad Features program.
- The battery condition is low. The battery power indicator blinks orange.
- Either the PS2 OFF or PS2 SUSpend command is set in the ThinkPad Features program.

Events that cause the computer to exit or resume suspend mode:

- (Resume) The LCD is opened.
- (Resume) The real time clock alarm is signaled.
- (Resume) The ring indicator (RI) is signaled by a serial or PCMCIA device.
- (Resume) The Fn key is pressed.
- (Resume) An external keyboard key is pressed while operating with ac power.
- (Exit) Timer conditions are satisfied for entering hibernation mode.

**Hibernation Mode:** When in hibernation mode, the following occurs:

- The system status, RAM, VRAM, and setup data are stored on the hard disk.
- The system is powered-off.

#### **Note**

The computer cannot enter hibernation mode when the computer is powered with ac power and a communication PC card is used.

Events that cause the computer to enter hibernation mode:

- Hibernation mode is requested by the Fn key (Fn+F12).
- Timer conditions are satisfied in suspend mode.
- A critical low battery condition occurs.

• The PS2 HIBernation command is set in the ThinkPad Features program.

Event that causes the computer to exit hibernation mode.

• The power-on switch is operated.

When power is turned on, the hibernation history in the boot record on the hard disk is recognized and system status is restored from the hard disk to resume operation.

### **Symptom-to-FRU Index**

The Symptom-to-FRU Index lists the symptoms and errors and the possible causes. The most likely cause is listed first.

#### **Note**

Perform the FRU replacement or actions in the sequence shown in the "FRU/Action" columns. If a FRU does not solve the problem, put the original part back in the computer. Do not replace a non-defective FRU.

This index can also be used to help you decide which FRUs to have available when servicing a computer.

Numeric error codes show the errors detected in POST or system operation. In the following error codes, **X** can be any number.

If no codes are available, use narrative symptoms.

If the symptom is not listed, go to "Undetermined Problems" on page 290.

#### **Note**

For IBM devices not supported by diagnostic codes in the ThinkPad notebook computers, see the manual for that device.

### **Numeric Error Codes**

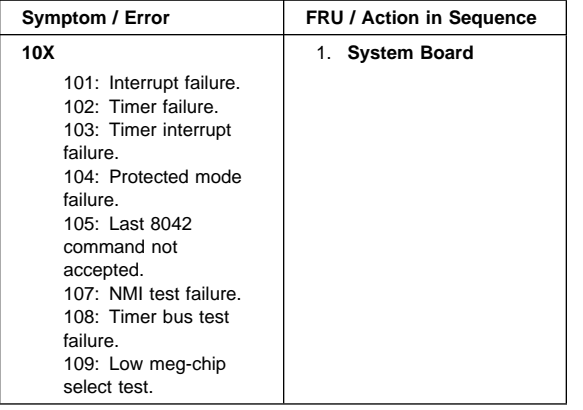

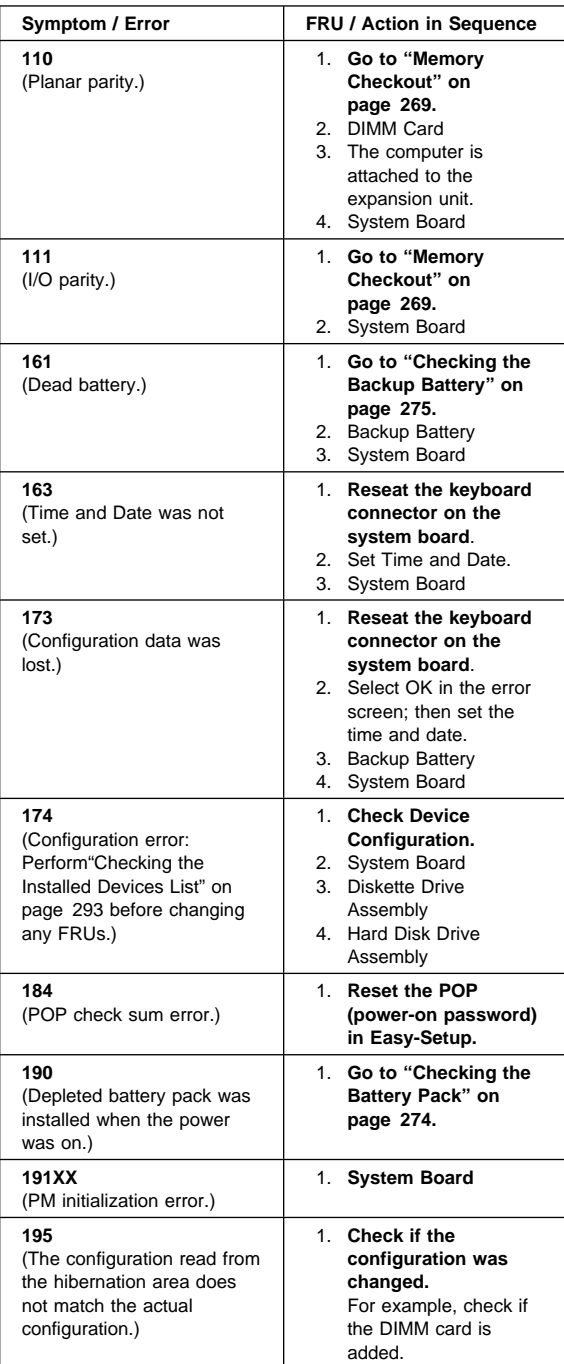

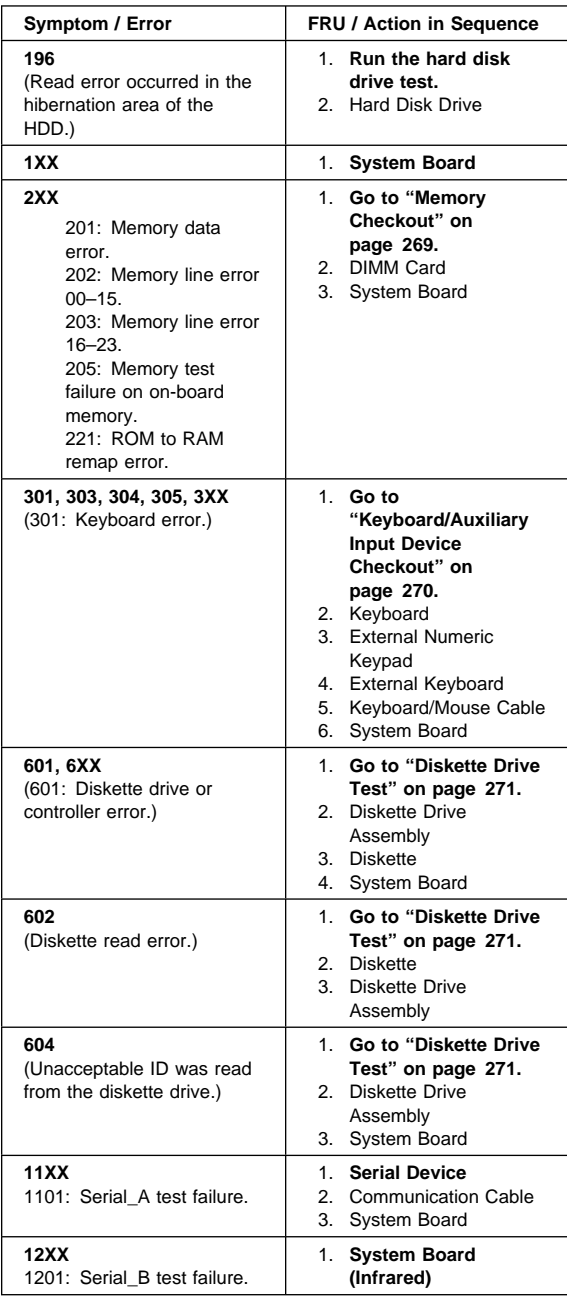

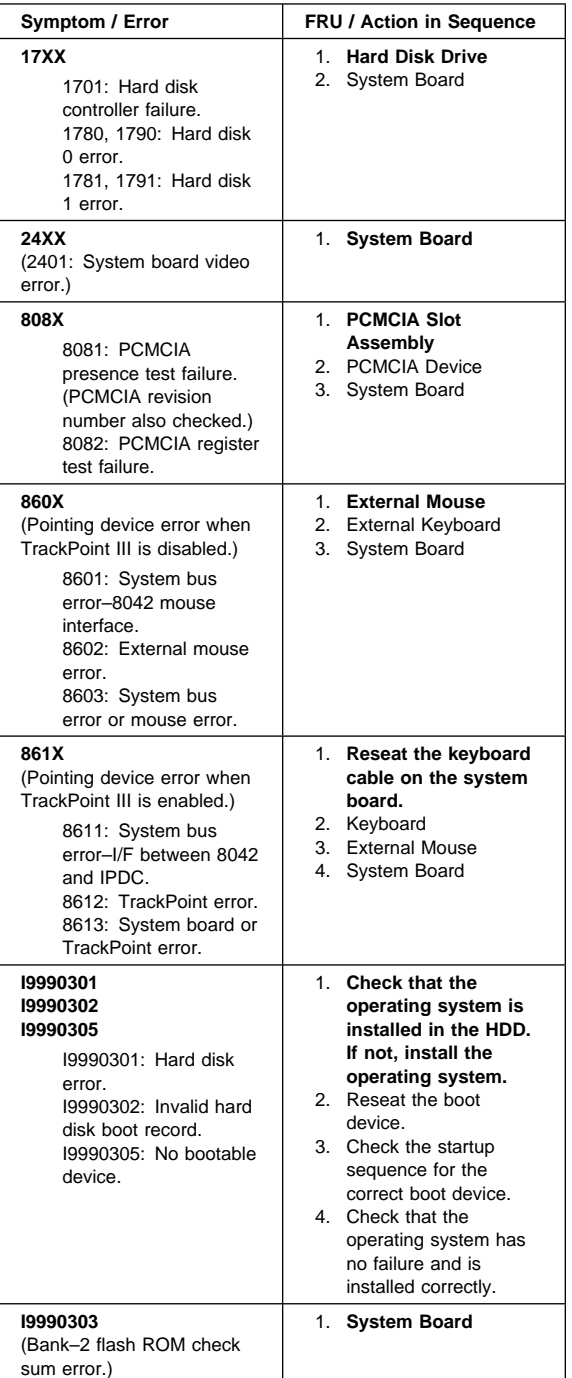

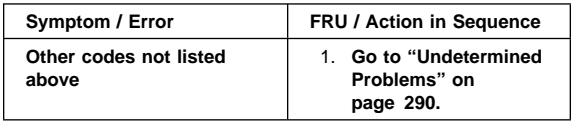

### **Diagnostic Error Codes**

If an error is detected, the following appears:

- Large **X** on the left side of the device icon.
- Device ID (three digit)
- Error code (two digit)
- FRU code (four digit)

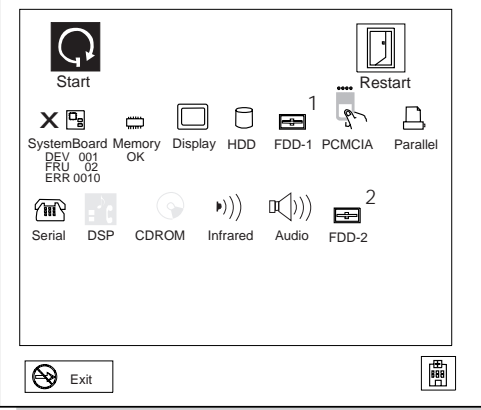

The device ID and error code are used to indicate the detail portion of the FRU which caused the error. If replacing a FRU does not correct the problem, see the device ID or error code from the previous failure. If they have changed, the cause might be because the new FRU is detective or that the FRU was incorrectly installed.

**Device ID:** If an error is detected by the diagnostic tests, a three digits device ID is displayed. The device ID indicates suspected device.

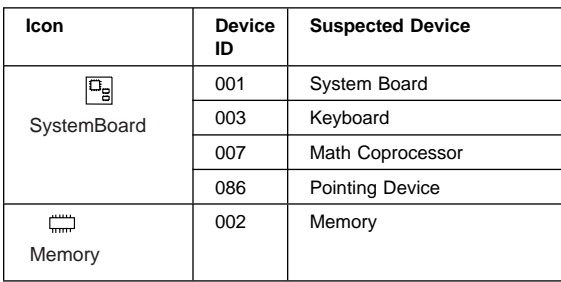

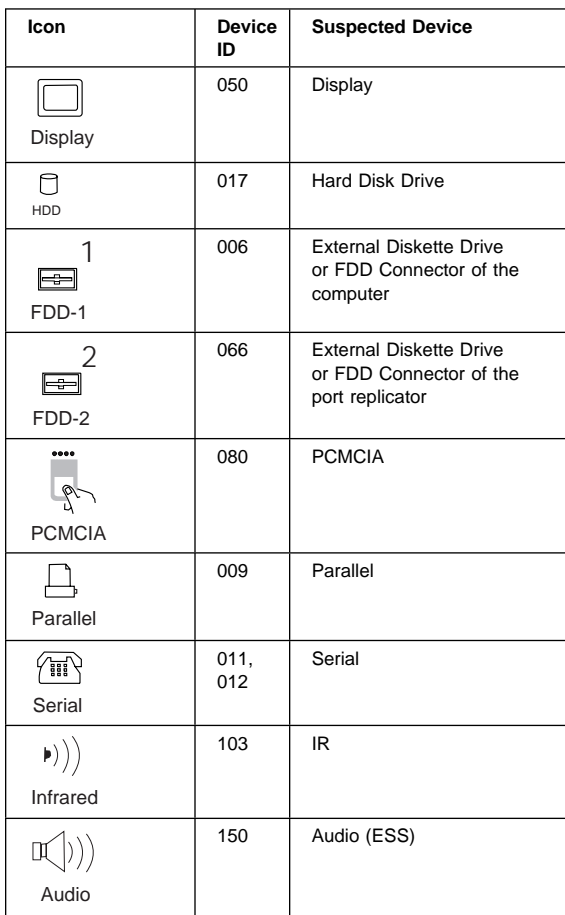

**FRU Codes:** If an error is detected by the diagnostic tests, a four-digit FRU code is displayed. The FRU code indicates two suspected FRUs. Replace the FRU that is indicated by the **two leftmost digits** first, then replace the FRU that indicated **two rightmost digits.** No FRU is assigned to code 00. If only one FRU is suspected, the other FRU code is filled with zeros. See the reference page before replacing the FRU.

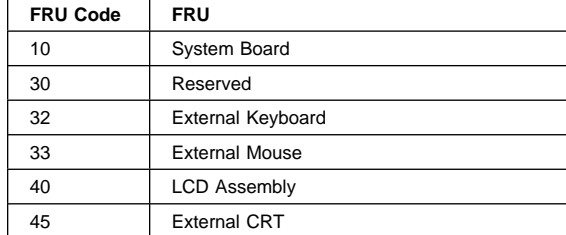

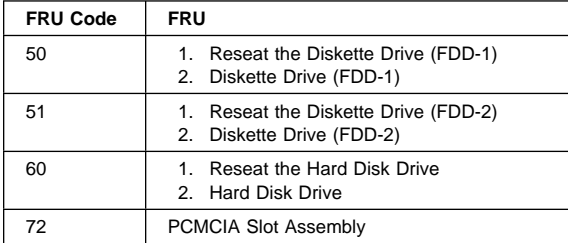

If the problem still remains after replacement of the FRUs, go to "Undetermined Problems" on page 290.

## **Beep Symptoms**

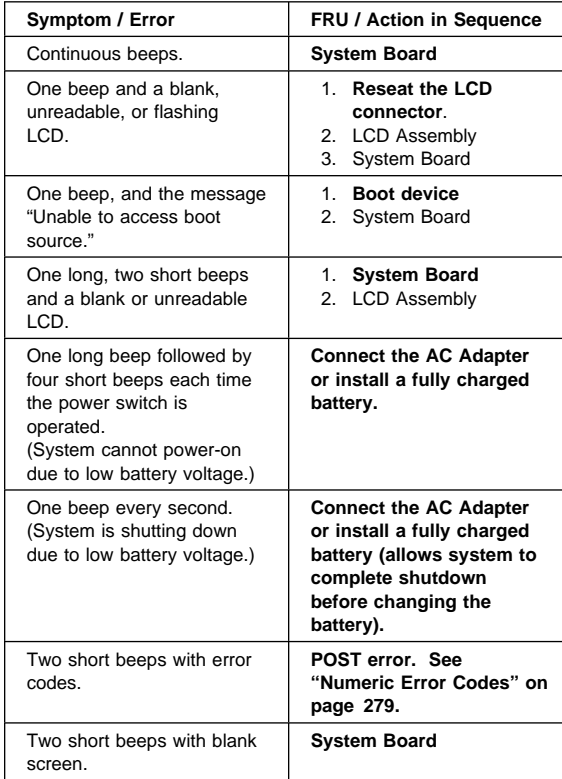

## **No Beep Symptoms**

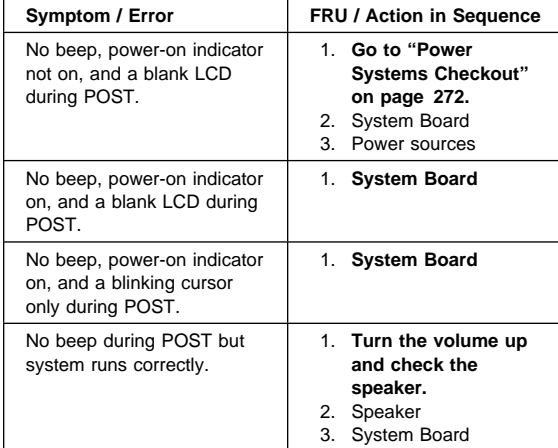

## **LCD-Related Symptoms**

### **Important**

The LCD for the notebook computer contains over 921 000 thin-film transistors (TFTs). A small number of missing, discolored, or lighted dots (on all the time) is characteristic of TFT LCD technology, but excessive pixel problems can cause viewing concerns. The LCD should be replaced if the number of dots satisfies the following condition:

 The number of missing, discolored, or lighted dots in any background is 21 or more.

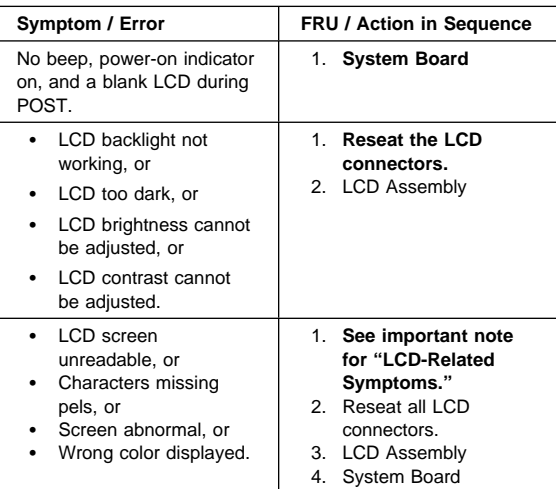

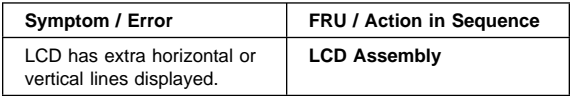

### **Keyboard/TrackPoint III-Related Symptoms**

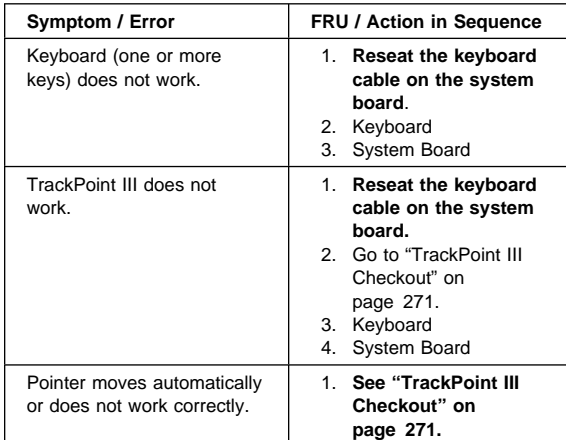

## **Indicator-Related Symptoms**

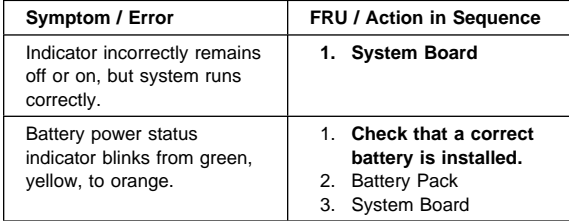

# **Power-Related Symptoms**

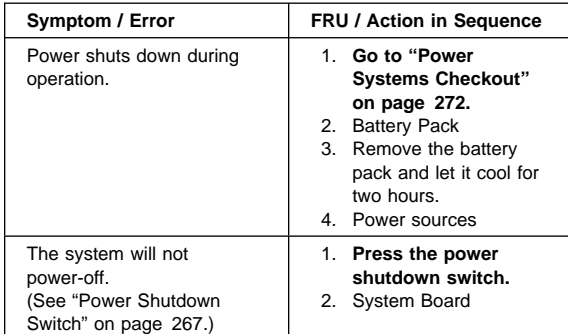

## **Function-Related Symptoms**

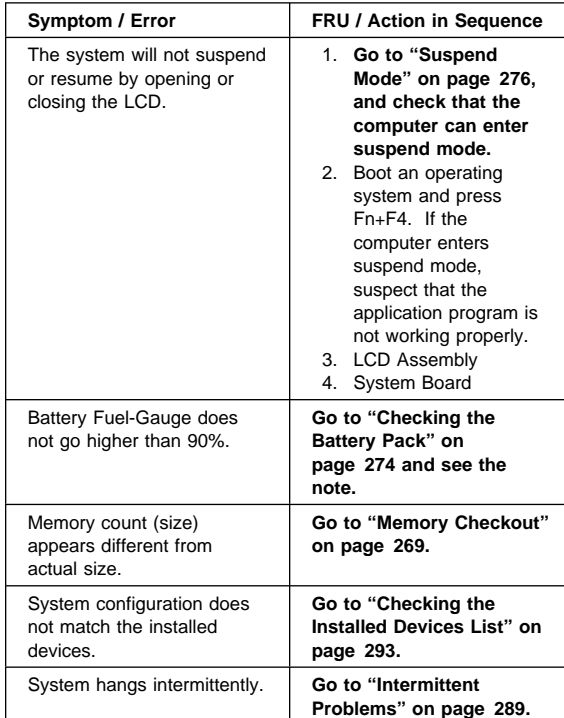

## **Peripheral-Device-Related Symptoms**

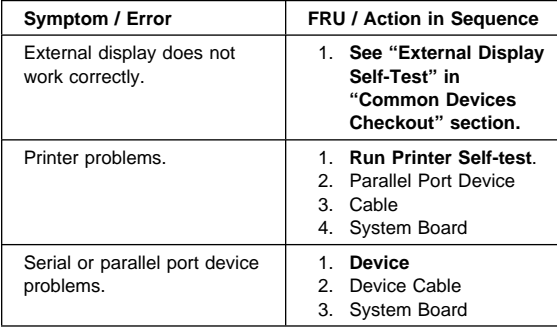

### **Infrared-Related Symptoms**

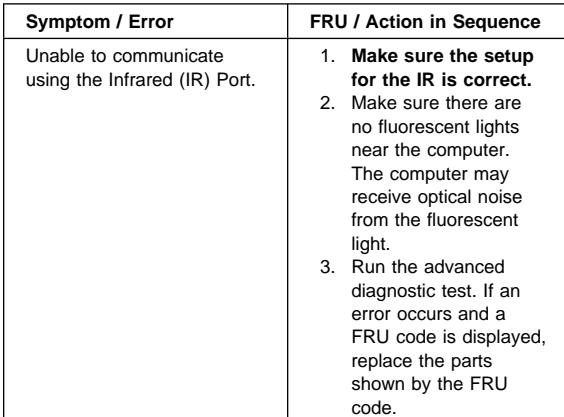

### **Other Symptoms**

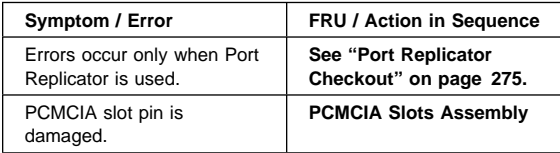

#### **Note**

If you cannot find a symptom or error in this list and the problem remains, see "Undetermined Problems" on page 290.

### **Intermittent Problems**

Intermittent system hang problems can be caused by a variety of reasons that have nothing to do with a hardware defect, such as: cosmic radiation, electrostatic discharge, or software errors. FRU replacement should only be considered when a recurring problem exists.

When analyzing the intermittent problem, do the following:

- 1. Run the advanced diagnostic test for the system board in loop mode at least 10 times.
- 2. If no error is detected, do **not** replace any FRUs.
- 3. If any error is detected, replace the FRU shown by the FRU code. Rerun the test to verify that no more errors exist.

### **Undetermined Problems**

You are here because the diagnostic tests did not identify which adapter or device failed, installed devices are incorrect, a short circuit is suspected, or the system is inoperative. Follow the procedures below to isolate the failing FRU (do not isolate non-defective FRUs).

Verify that all attached devices are supported by the computer.

Verify that the power supply being used at the time of the failure is operating correctly. (See "Power Systems Checkout" on page 272.)

- 1. Power off the computer.
- 2. Check the cables, wires, and connectors for short circuits and open circuits. Visually check them for damage. If any problems are found, replace the FRU.
- 3. Remove or disconnect all of the following devices.
	- a. Non-IBM devices b. Devices attached to the expansion bus
	- connector
	- c. Printer, mouse, and other external devices
	- d. Battery pack
	- e. Hard disk drive
	- f. Diskette drive
	- g. DIMM card
	- h. PC Cards
- 4. Power on the computer.
- 5. Determine if the problem has changed.
- 6. If the problem does not occur again, reconnect the removed devices one at a time until you find the failing FRU.
- 7. If the problem remains, replace the following FRUs one at a time. Do not replace a non-defective FRU.
	- LCD assembly
	- System board

### **Related Service Procedures**

This section provides information about the following:

- "Status Indicators"
- "How to Run the Diagnostics" on page 292<br>• "Error Log" on page 293
- "Error Log" on page 293<br>• "Checking the Installed D
- "Checking the Installed Devices List" on page 293
- "How to Run a Low-Level Format" on page 294
- "PC Test Card LED" on page 294
- "Fn Key Combinations" on page 295
- "Keyboard/Auxiliary Input Device Checkout" on page 270

### **Status Indicators**

The system status indicators show the current computer status in different colors (green, yellow, and orange).

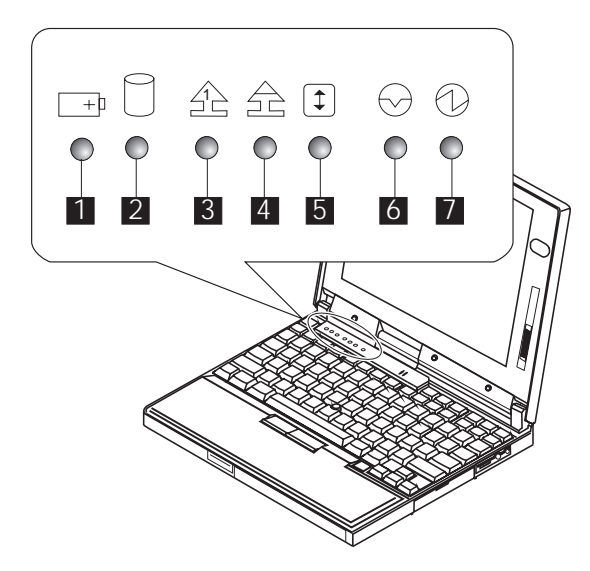

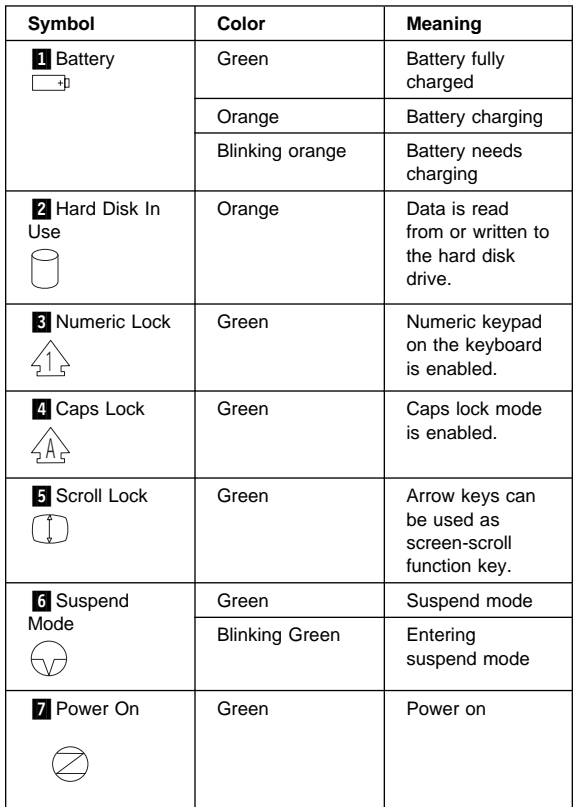

### **How to Run the Diagnostics**

Use either the TrackPoint III or the cursor move keys to interact with the tests. The Enter key works the same as selecting the OK icon to reply OK.

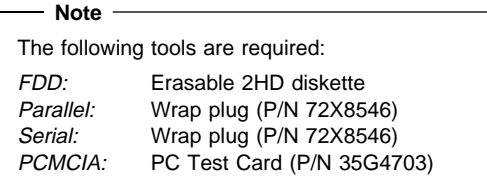

- 1. Press and hold the F1 key; then power on the computer. Hold the F1 key down until the Easy-Setup screen appears.
- 2. Select **Test** and press Enter.
- 3. Select a device and press Enter to run the test.
- 4. The test progress screen appears.
- 5. **OK** appears when the test ends without any errors.
- 6. Start the **Advanced Diagnostic test** by pressing **Ctrl**+**A** on the basic diagnostic menu screen.
- 7. Select **Tool** to install the tools.
- 8. Select a device, press the **Spacebar** and install the tool. Multiple devices can be selected by repeating this step.

A  $\sqrt{ }$  mark appears beside the selected devices.

- 9. Select **OK** and press Enter if the selection is OK.
- 10. Select a device and press Enter to start the tests.
- 11. Select **Test All** to test all devices.
- 12. Select **Loop Test** to run the tests in a repeated loop.

A loop option menu appears in which a device loop or all-device loop can be selected. Select a device and press the **Spacebar** to select a device. Repeat this step to select multiple devices. Press Enter to start the diagnostic loop. If no device is selected, all device tests are looped.

13. To exit the loop, keep pressing **Ctrl**+**Pause** until the test exits. A beep sounds to notify that the exit interrupt is sensed by the test program.

#### **Error Log**

Diagnostic errors are printed on the printer that is attached to the parallel port when the error is detected. The error is also logged in the system memory.

Do the following to display the errors.

- 1. End the test, if it is running.
- 2. Press **Ctrl**+**A** to select the advanced diagnostic mode.
- 3. Press **Ctrl**+**E**.
- 4. The error log appears.
- 5. To exit the screen, select the cancel icon or press Esc.

The error log is not saved when the system is powered-off.

### **Checking the Installed Devices List**

If a device is installed but the icon appears in a gray shade rather than a dark shade on the basic diagnostics screen, the device is defective. Reseat the device connectors. If the symptom remains, replace the device or the system board. If needed, adjust the contrast control to clearly distinguish the shades of the icon.

If a device that is not installed appears in a dark shade (for example, FDD-2 appears in a dark shade when NO second FDD is installed), do the following:

- 1. Replace the **first** device in the configuration, such as an FDD-1.
- 2. If the problem remains, replace the system board.

The Parallel, and Serial icons are always displayed in a dark shade because the icons represent subsystems of the system board and not the attachment of the devices.

The FDD-1 icon represent the **first** drive in the system configuration for each type of device. For ThinkPad 560, FDD-1 represents an external diskette drive attached through the external diskette drive connector. Similarly, the FDD-2 icon represent the **second** drive, usually attached through a port replicator.

### **How to Run a Low-Level Format**

Do the following to format the hard disk.

**Warning:** Make sure the drive address to be formatted is correct. This procedure will erase all information on the disk.

- 1. Power off the computer.
- 2. Insert the **ThinkPad hardware maintenance diskette Ver 1.20** into diskette drive **A** and power on the computer.
- 3. Select **Format the hard disk** from the main menu.
- 4. Select the drive from the menu.
- 5. Follow the instructions on the screen.

### **PC Test Card LED**

The green LED on the PC test card turns on when the PCMCIA test is running. If the LED does not turn on, check that the card is installed correctly by reseating the card. If it still does not turn on after it is reseated, try using another slot for the test. If the LED still does not turn on and the test fails, replace the FRU shown by the diagnostic error code.

## **Fn Key Combinations**

The following table shows the **Fn** key and function key combinations and their corresponding functions.

The Fn key works independently from the operating system. The operating system obtains the status through the system management interface to control the system.

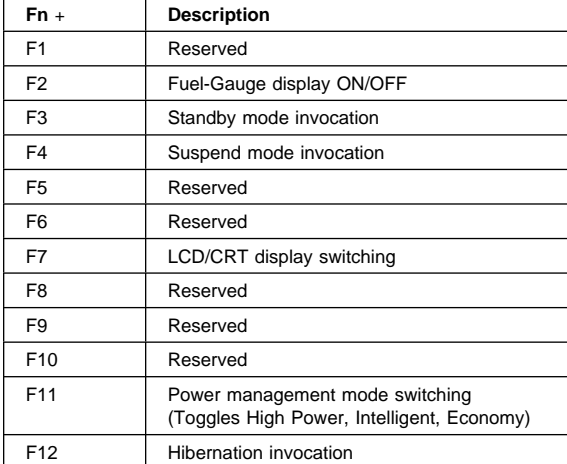

## **Product Overview (560)**

The following table shows an overview of the system features.

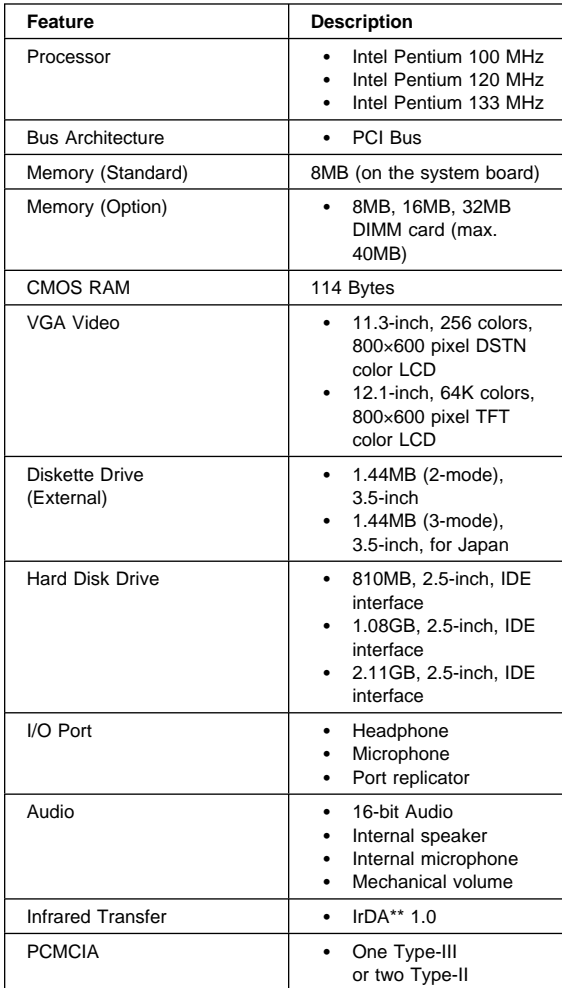

### **FRU Removals and Replacements**

This section contains information about removals and replacements.

- Do not damage any part. Only certified and trained personnel should service the computer.
- The arrows in the "Removals and Replacements" section show the direction of movement to remove a FRU, or to turn a screw to release the FRU. The arrows are marked in numeric order, in square callouts, to show the correct sequence of removal.
- When other FRUs must be removed before removing the failing FRU, they are listed at the top of the page.
- To replace a FRU, reverse the removal procedure and follow any notes that pertain to replacement. See "Locations" for internal cable connections and arrangement information.
- When replacing a FRU, use the correct screw size as shown in the procedures.

#### **Safety Notice 1: Translation on page 8**

Before the computer is powered-on after FRU replacement, make sure all screws, springs, or other small parts, are in place and are not left loose inside the computer. Verify this by shaking the computer and listening for rattling sounds. Metallic parts or metal flakes can cause electrical short circuits.

#### **Safety Notice 3: Translation on page 10**

The battery pack contains small amounts of nickel. Do not disassemble it, throw it into fire or water, or short-circuit it. Dispose of the battery pack as required by local ordinances or regulations.

#### **Safety Notice 8: Translation on page 14 ·**

Before removing any FRU, power-off the computer, unplug all power cords from electrical outlets, remove the battery pack, and then disconnect any interconnecting cables.

### **1010 Backup Battery**

### **Safety Notice 4: Translation on page 11**

The lithium battery can cause a fire, explosion, or severe burn. Do not recharge it, remove its polarized connector, disassemble it, heat it above 100°C (212°F), incinerate it, or expose its cell contents to water. Dispose of the battery as required by local ordinances or regulations. Use only the battery in the appropriate parts listing. Use of an incorrect battery can result in ignition or explosion of the battery.

Turn the computer upside down.

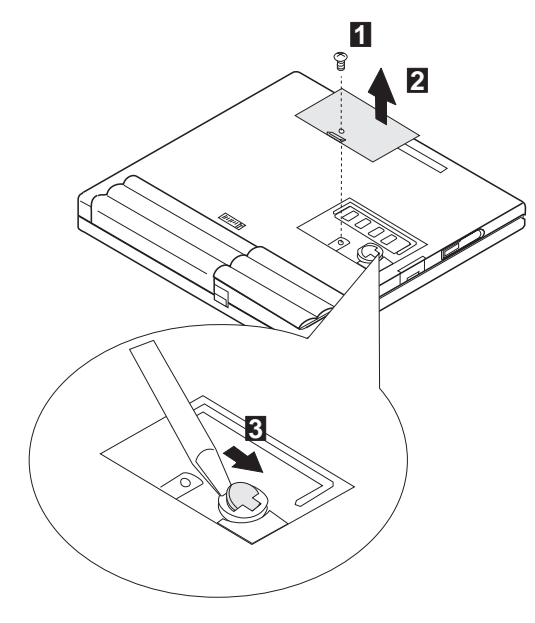

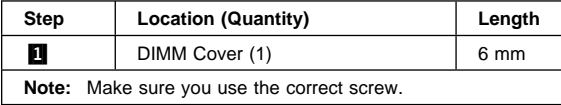

## **1020 DIMM Card (If installed)**

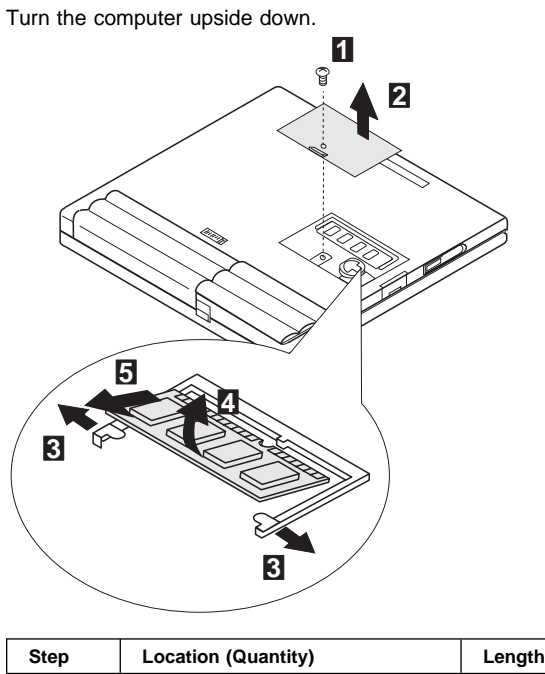

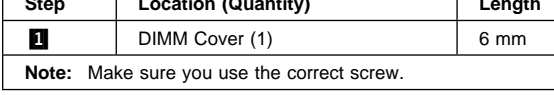

## **1030 Battery Pack**

Turn the computer upside down.

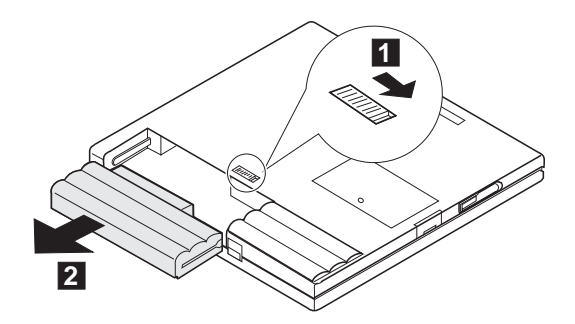

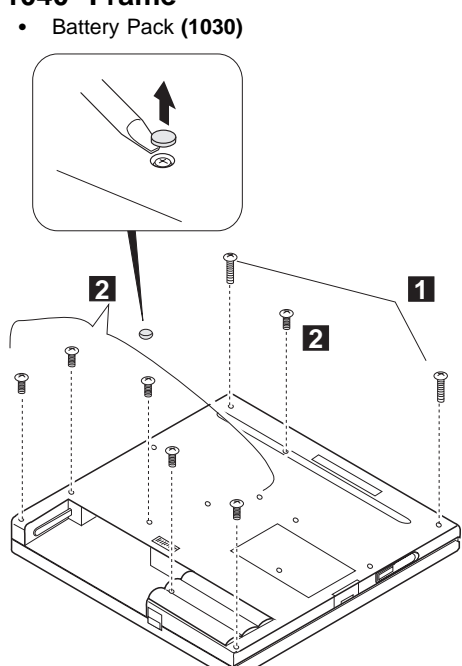

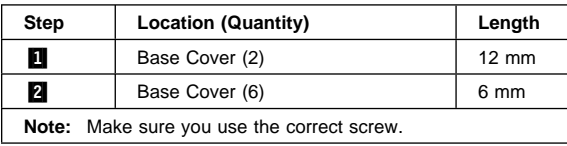

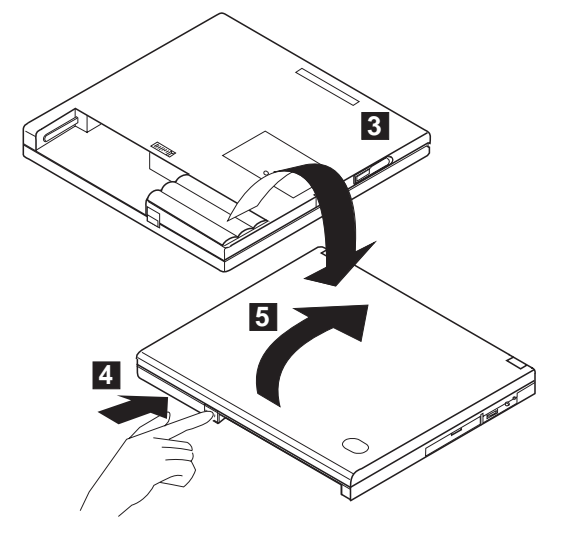

 ThinkPad 560 (2640) **301** Download from Www.Somanuals.com. All Manuals Search And Download.

# **1040 Frame**

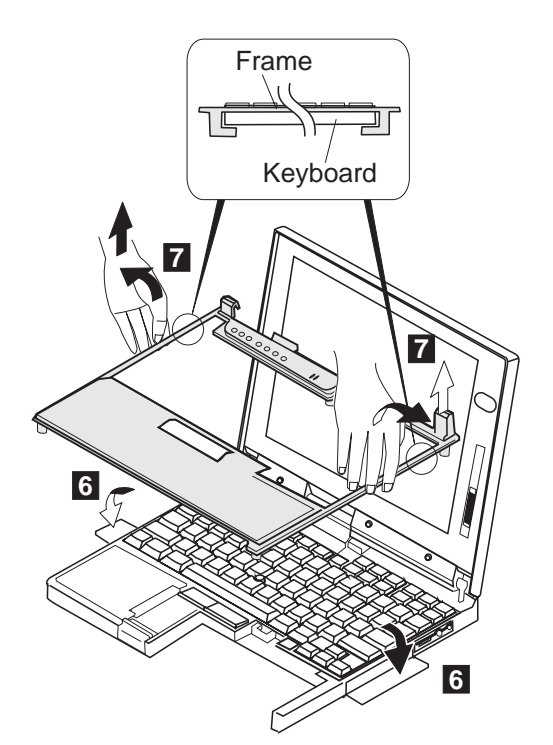

#### **Note**

1. Be careful not to remove the **Esc** key when you remove the frame. If **Esc** key is removed, replace the key as shown.

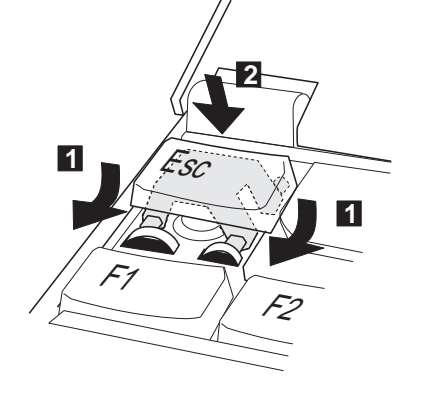

2. When replacing the frame, check whether the click buttons of the TrackPoint III can be pressed correctly.

If the frame is not in place, the click buttons do not work.

## **1050 Keyboard Unit**

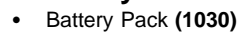

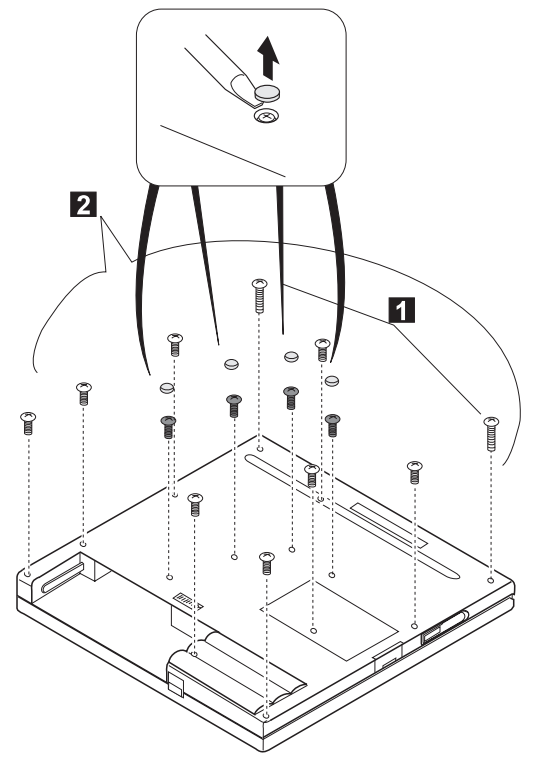

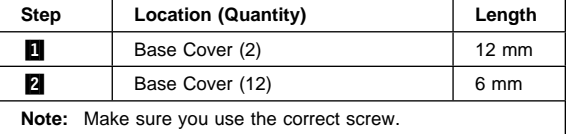

### **Note**

When replacing the frame, first replace the middle four screws that shown in black in the figure; then check whether the click buttons of the TrackPoint III can be pressed correctly.

If the frame is not in place, the click buttons do not work.

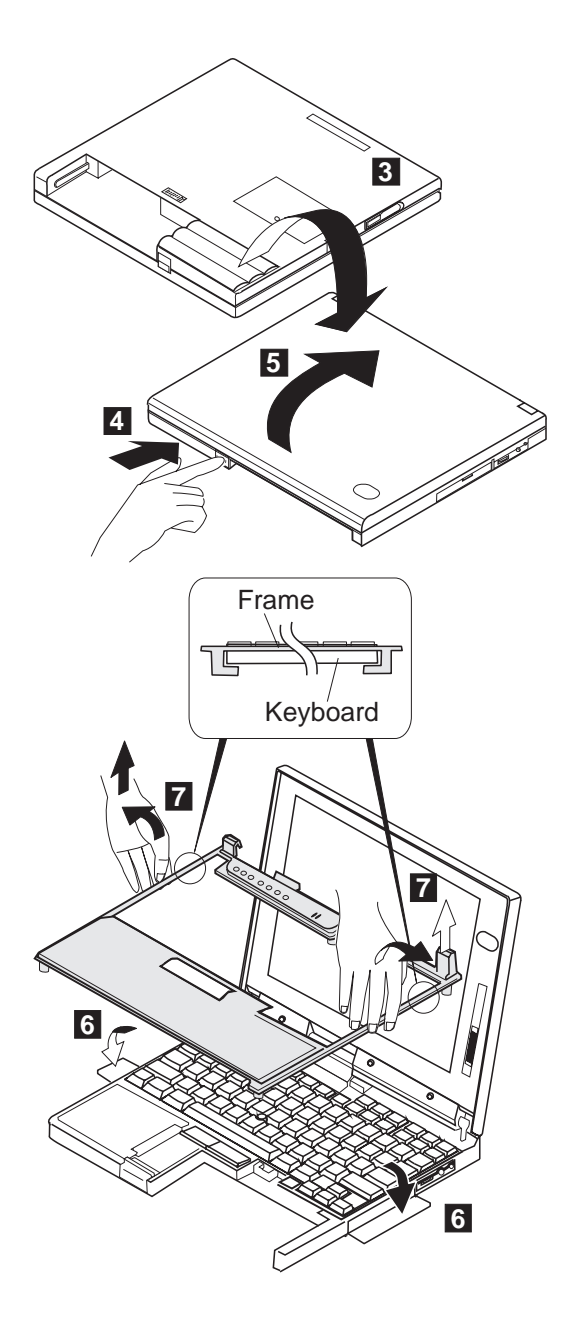

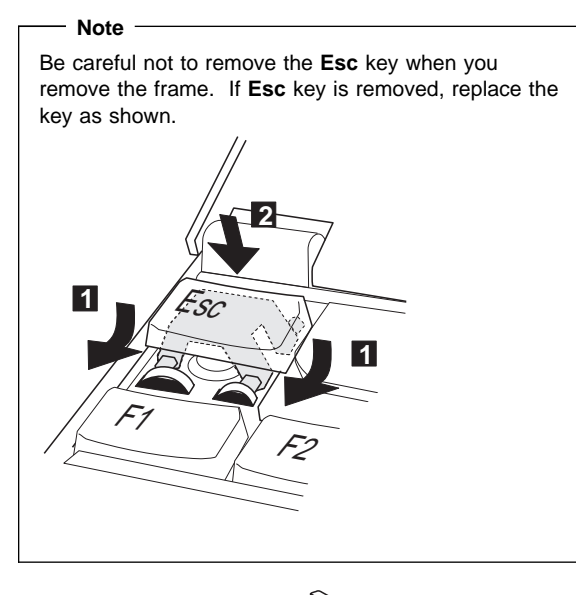

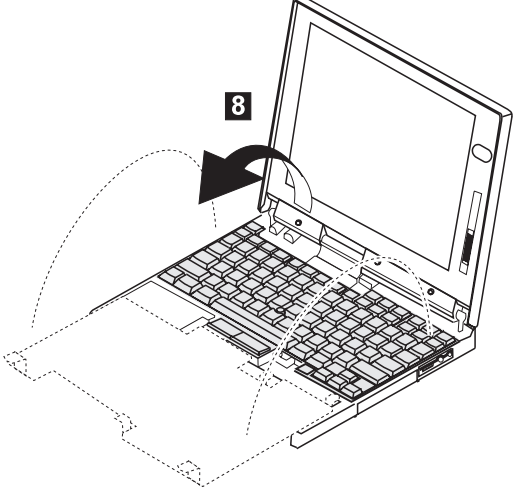

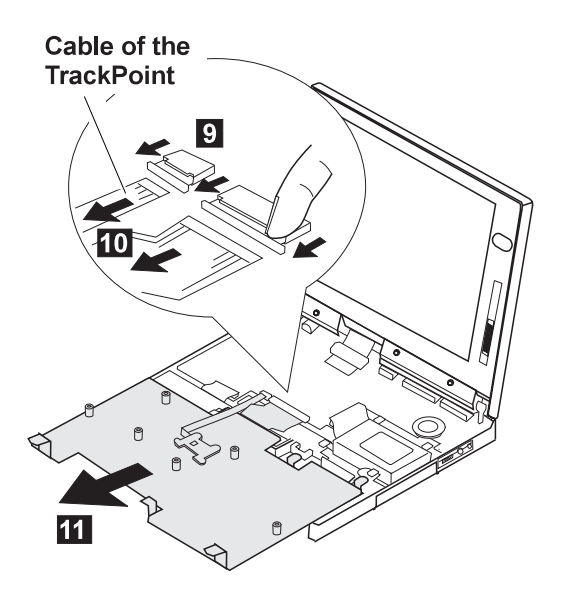

#### **1060 LCD Assembly**

- Battery Pack **(1030)**
- Keyboard Unit **(1050)**

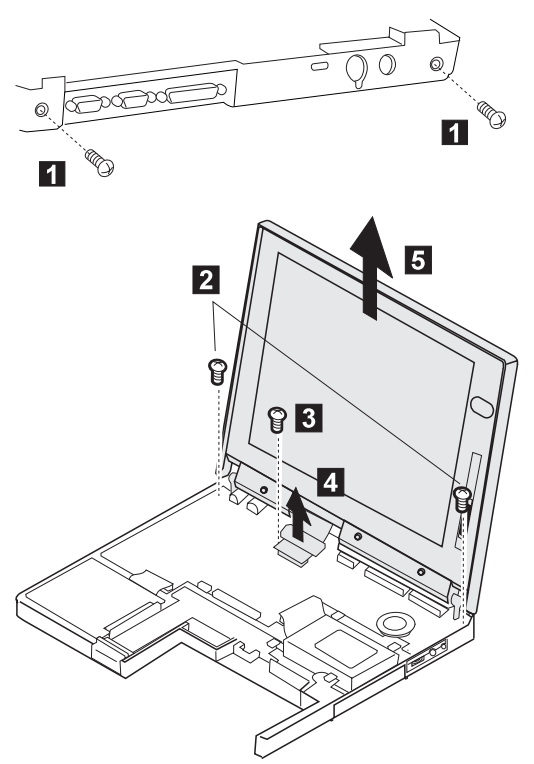

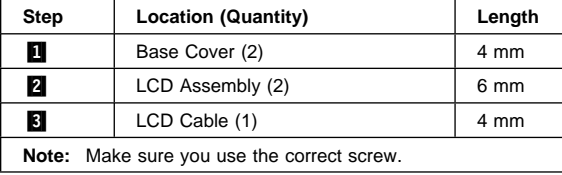

## **1070 Speaker**

- Battery Pack **(1030)**
- Keyboard Unit **(1050)**

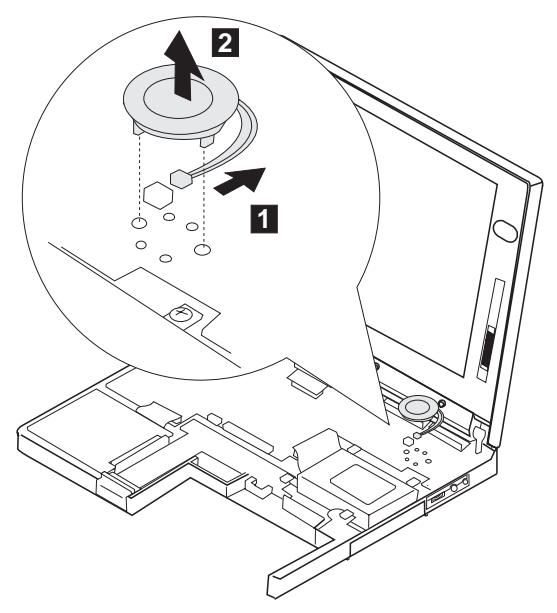

### **1080 Hard Disk Drive**

### **Warning**

**Do not drop or apply any shock to the hard disk drive.** The hard disk drive is sensitive to physical shock. Incorrect handling can cause damage and permanent loss of data on the hard disk. Before removing the hard disk drive, have the user make a backup copy of all the information on the hard disk. Never remove the hard disk drive while the system is operating or is in suspend mode.

#### - Note -

Remove the hard disk drive exactly as shown in the figure. Do not apply any extra force to the hard disk drive when removing it.

- Battery Pack **(1030)**
- Keyboard Unit **(1050)**

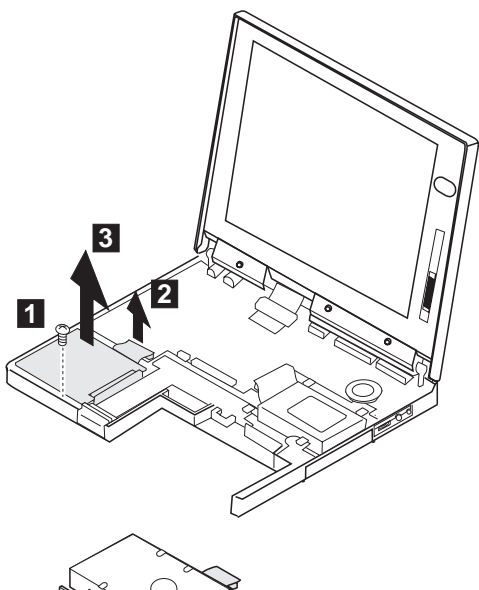

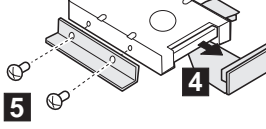

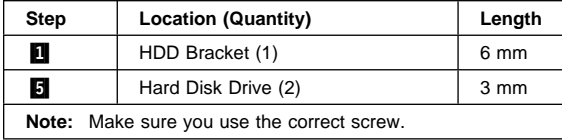

## **1090 PCMCIA Slot Assembly**

- Battery Pack **(1030)**
- Keyboard Unit **(1050)**

#### **Note**

Before removing and replacing the PCMCIA slot assembly, make sure that the PCMCIA cards are removed and the eject levers are not sticking out.

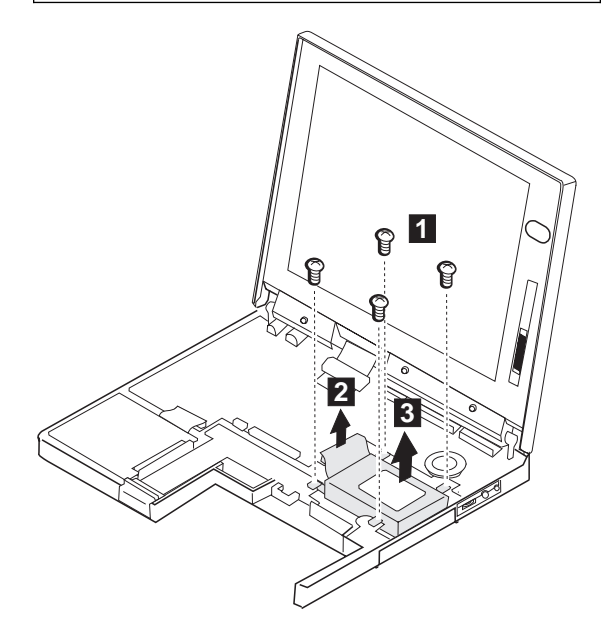

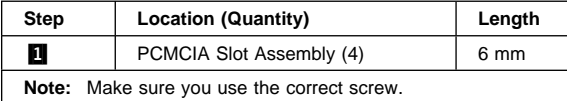

### **1100 System Board**

- DIMM Card (If installed) **(1020)**
- Battery Pack **(1030)**
- Keyboard Unit **(1050)**
- LCD Assembly **(1060)**
- **Speaker (1070)**<br>• Hard Disk Drive
- Hard Disk Drive (1080)<br>• PCMCIA Slot Assembly
- PCMCIA Slot Assembly **(1090)**

#### **Notes**

- The system unit serial number must be restored when the system board is replaced. To restore the system unit serial number, select the option "Set system identification" on the maintenance diskette. The flash ROM on the system board contains the vital product data (VPD), that is, the system unit serial number, system board system number, and other computer-unique data.
- Do not power off the computer when restoring the VPD. The system unit serial number label is attached to the base cover.

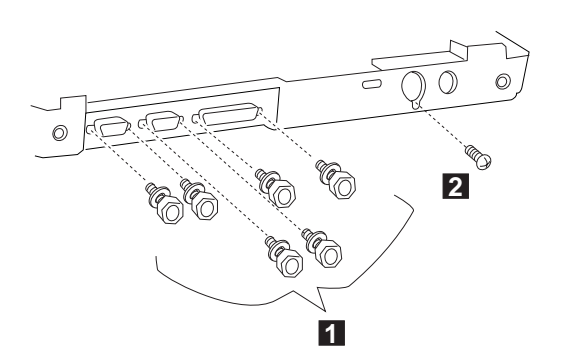

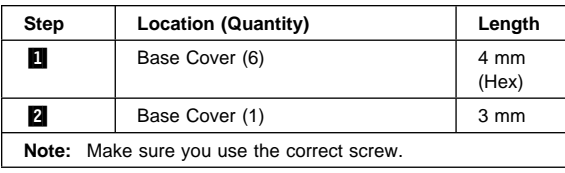

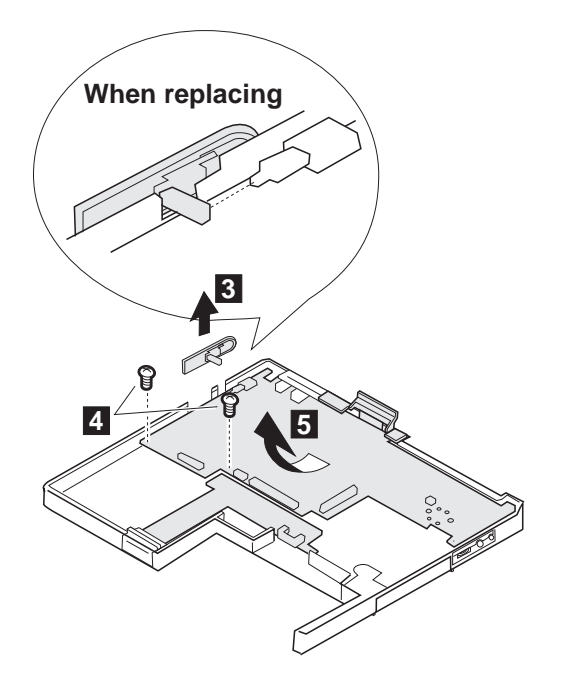

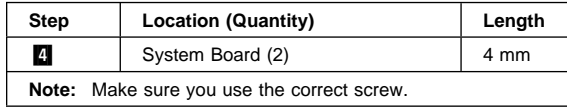

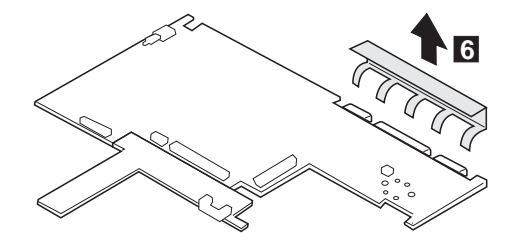
## **1120 LCD Front Cover**

## **Important**

The LCD for the notebook computer contains over 921,000 thin-film transistors (TFTs). A small number of missing, discolored, or constantly lighted dots is characteristic of TFT LCD technology, but excessive pixel problems can cause viewing concerns. The LCD should be replaced if the number of missing, discolored, or lighted dots in any background is 21 or more.

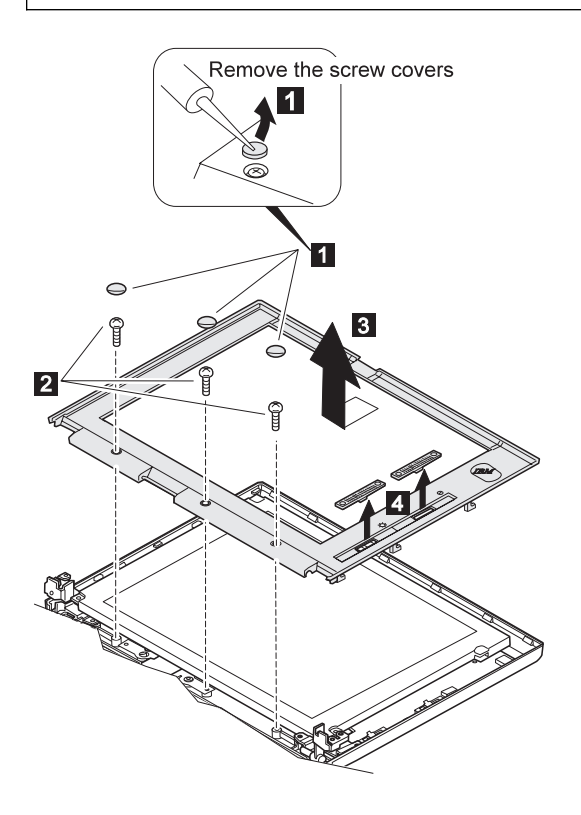

#### **Notes:**

- 1. For the TFT LCD, the slide knob is one in step  $\blacksquare$ .
- 2. The LCD front cover has several latches. Release the latches as shown.

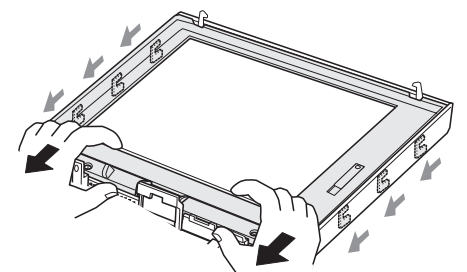

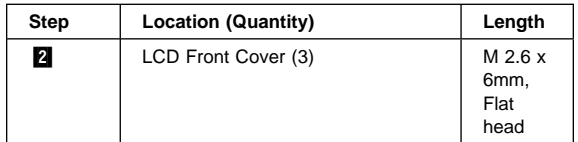

## **1130 LCD Panel**

LCD Front Cover **(1110)**

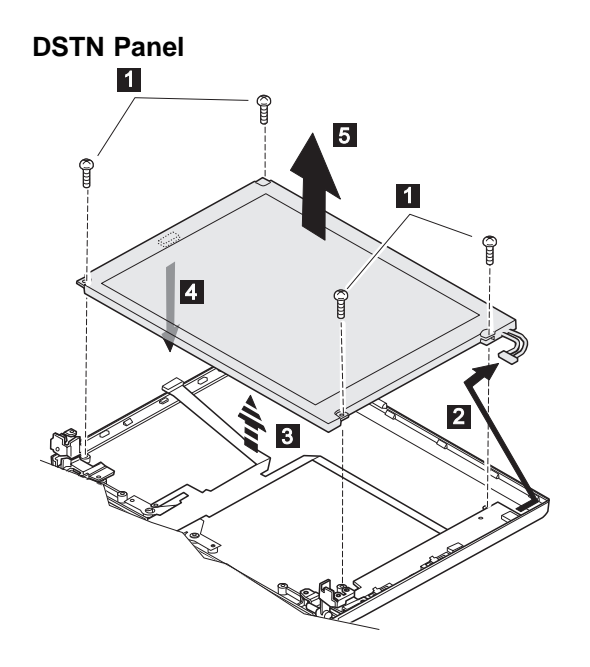

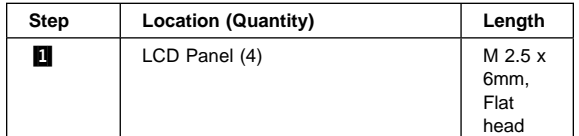

#### **When replacing:**

Connect the LCD connector to the inverter card by lining them up straight.

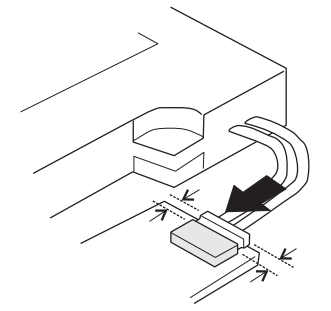

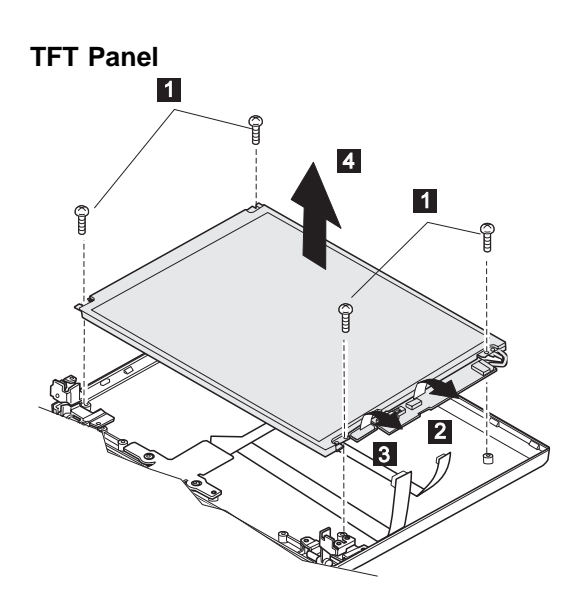

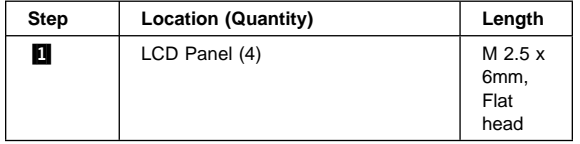

#### **Notes:**

There are two types of rear covers for the ThinkPad 560 TFT LCD unit. Make sure which type you have and follow the relevant information.

1. If there are bosses on the rear cover, put each boss into each hole of the LCD panel assembly.

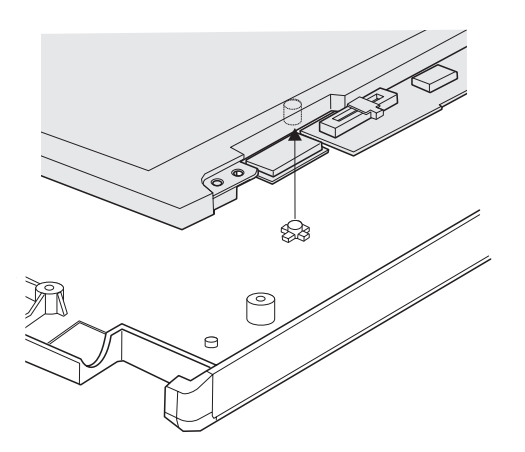

2. If there are no bosses on the rear cover, assemble the panel as shown in the following figure.

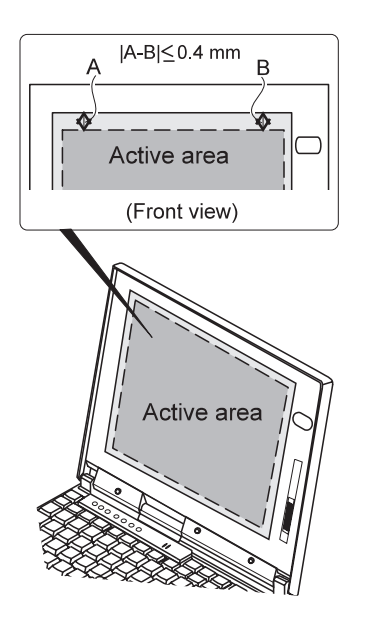

## **1140 Inverter Card (DSTN only)**

- LCD Front Cover **(1120)**
- LCD Panel **(1130)**

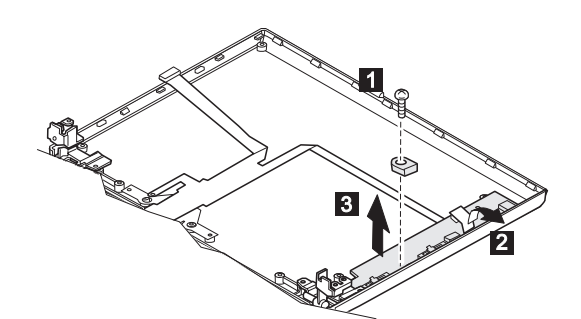

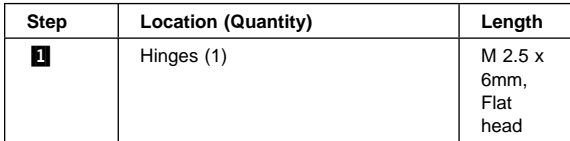

## **1150 LCD Cable / Hinges**

- DIMM Card (If installed) **(1020)**<br>• Battery Pack **(1030)**
- Battery Pack **(1030)**<br>• Keyboard Unit **(1050**
- Keyboard Unit **(1050)**
- LCD Assembly **(1060)** file
- LCD Front Cover **(1120)**
- LCD Panel **(1130)**
- Inverter Card (DSTN only)**(1140)**

## **DSTN**

- $\cdot$  **12** : LCD cable
- $\cdot$  **8 4**: Hinges

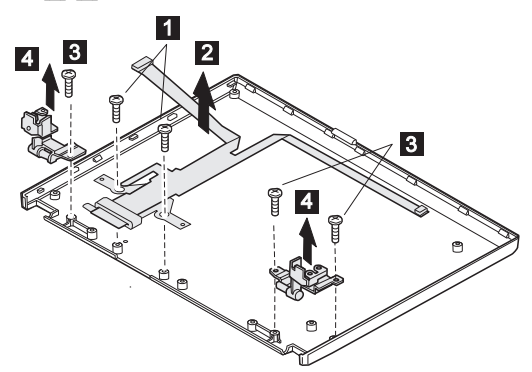

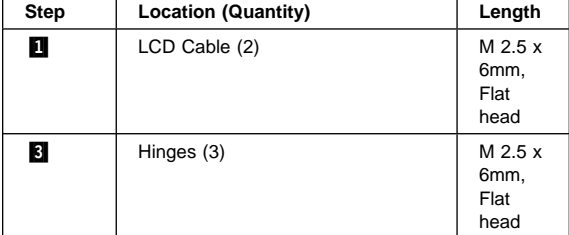

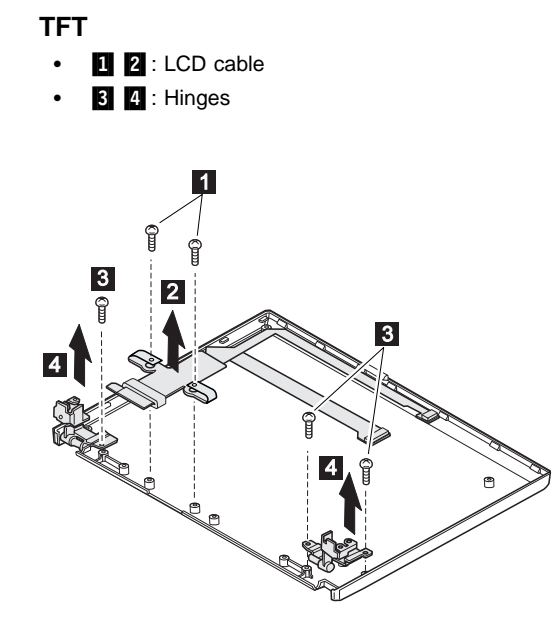

## **When replacing:**

See the following figure when replacing the LCD cable.

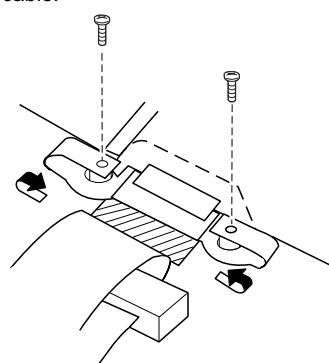

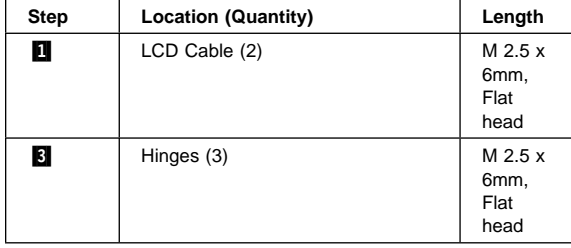

## **Locations**

#### **Front View**  $\blacksquare$  LCD Contrast Control Brightness Control Headphone Jack 5 Microphone/Line-In Jack **6** Volume Control PCMCIA Slots PC Card Eject Buttons Battery Pack TrackPoint III<br>LCD Latch 11 LCD Latch 122 Fn Key 18 Keyboard **14** Indicator Panel<br>**15** Built-In Microph Built-In Microphone

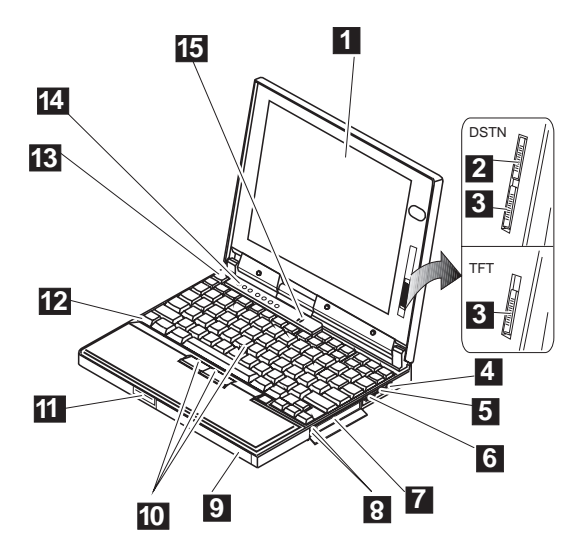

## **Bottom View**

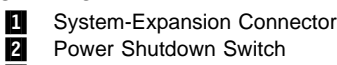

- Memory Slot
- 4. Memory-Slot Cover
- Battery Pack Latch

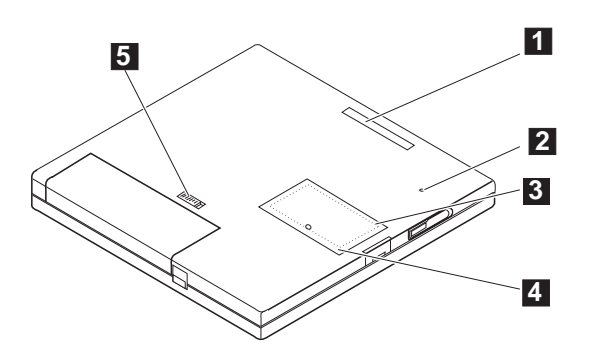

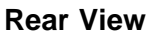

1 Power Switch<br>
2 IR Port<br>
5 External Diske<br>
4 External Monit<br>
5 Parallel Connec<br>
6 Serial Connec<br>
7 Security Keyh<br>
8 External-Input-<br>
Power Jack IR Port **External Diskette Drive Connector External Monitor** Parallel Connector Serial Connector **7** Security Keyhole 8 External-Input-Device Connector Power Jack

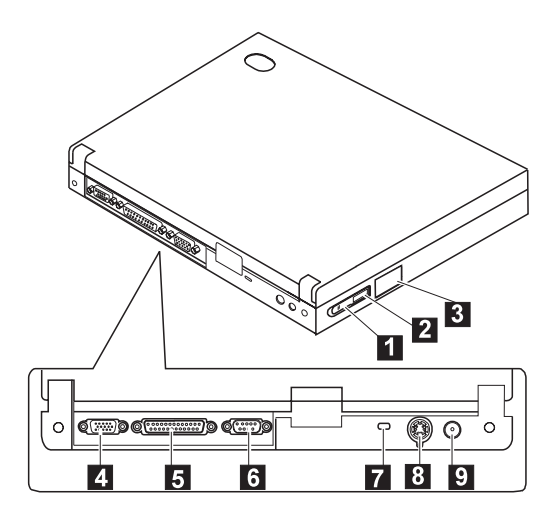

**Notes**

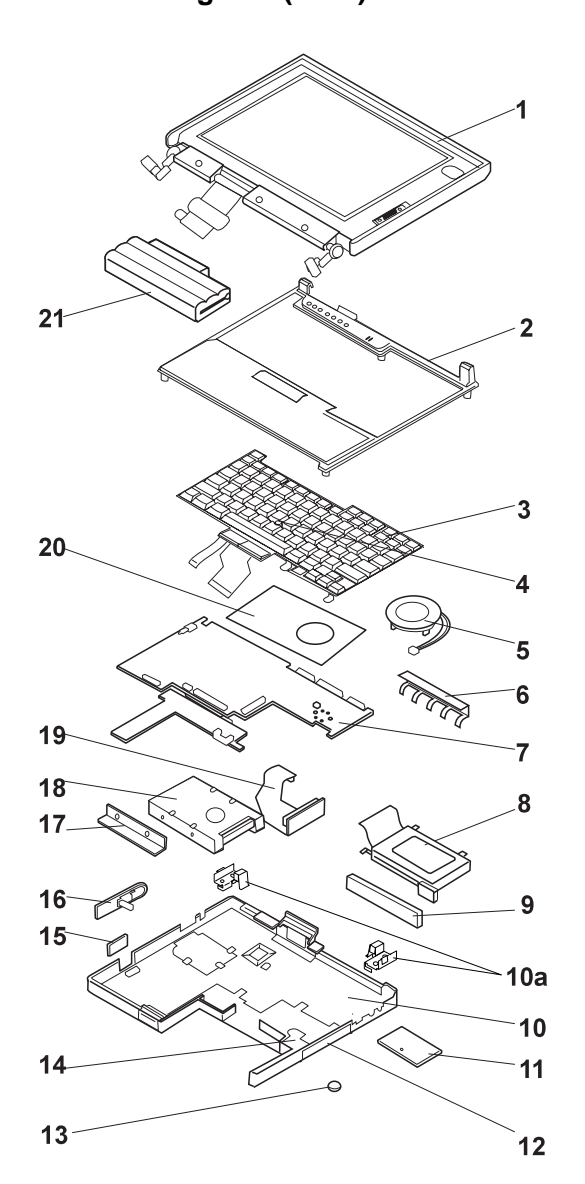

# **Parts Listing 560 (2640)**

 ThinkPad 560 (2640) **325** Download from Www.Somanuals.com. All Manuals Search And Download.

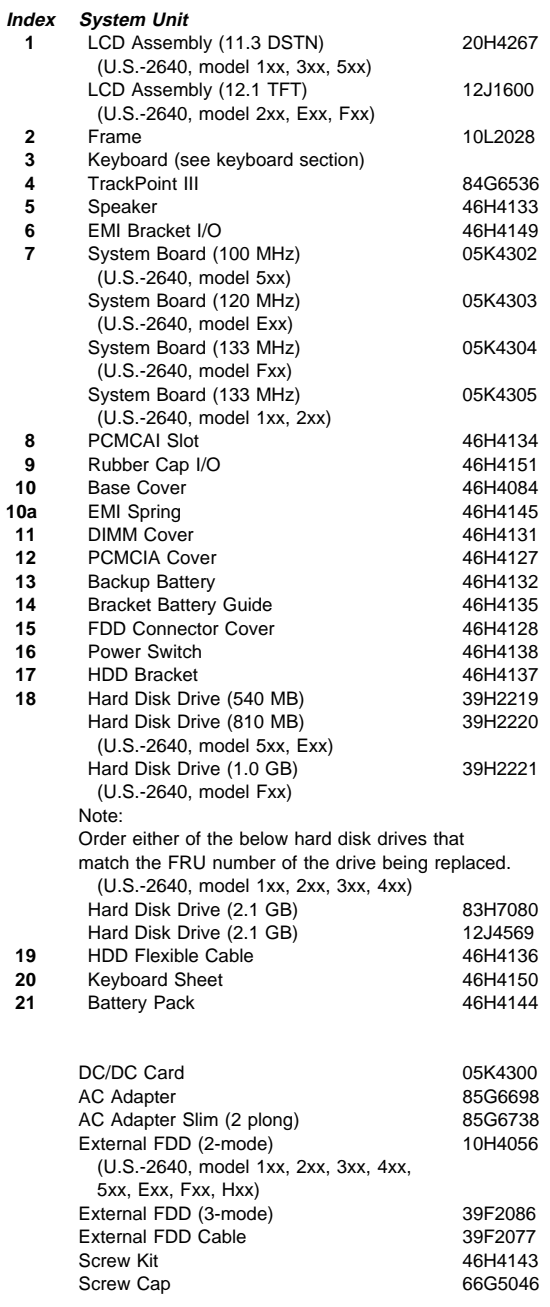

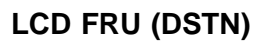

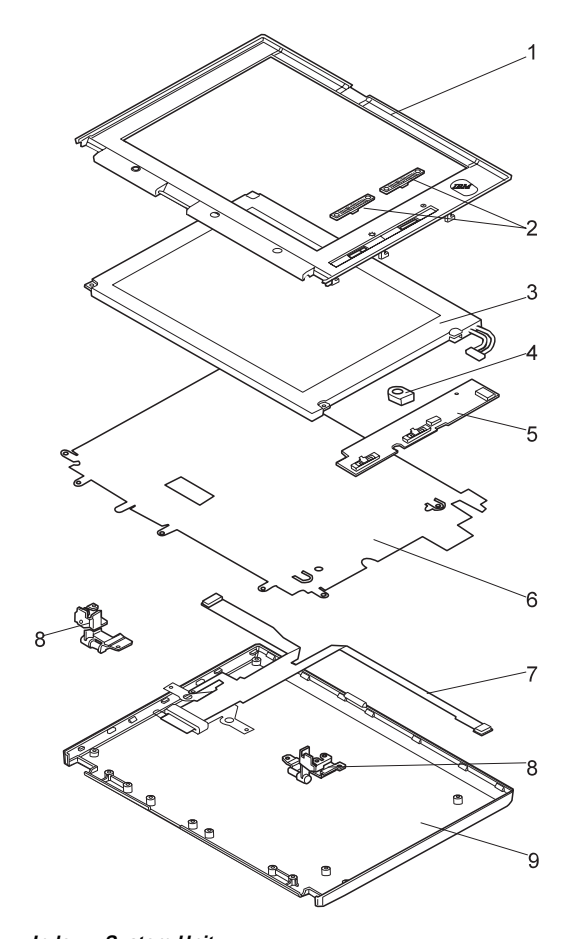

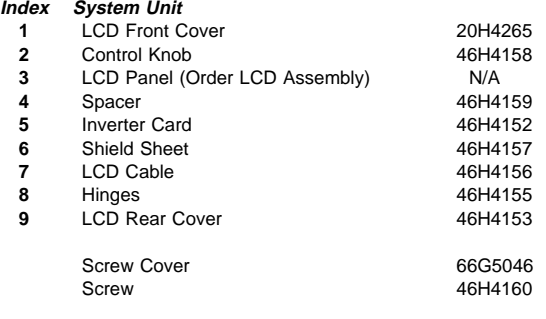

# **LCD FRU (TFT)**

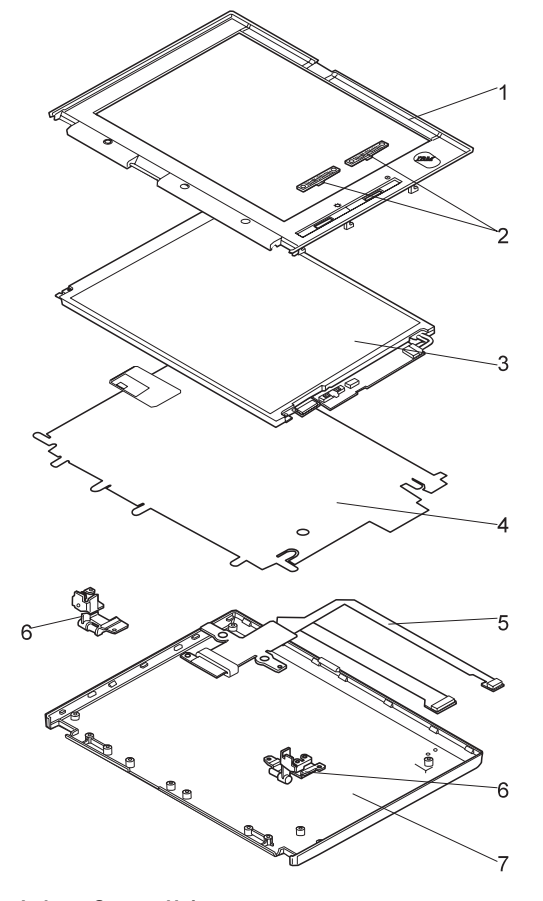

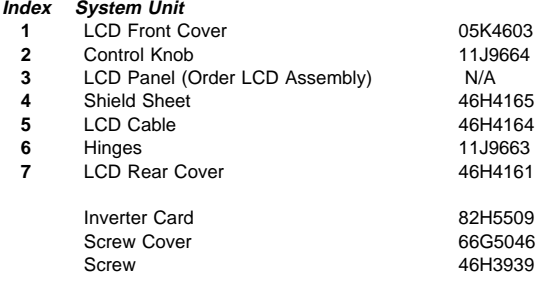

**328** IBM Mobile Systems - ThinkPad HMM Volume 3 Download from Www.Somanuals.com. All Manuals Search And Download.

# **Keyboard**

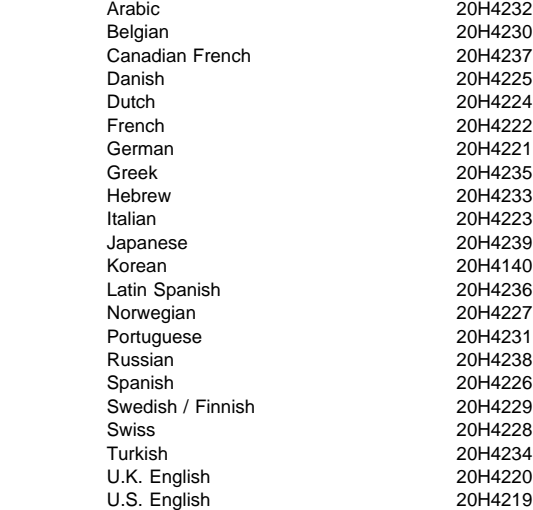

## **Common/Option Parts List**

## **Miscellaneous Parts**

Screw Kit 46H4143 (Includes the following:) M2 x 3 Screw (1) M2.5 x 4, black (5) M2.5 x 6, black (19) M2.5 x 12, black (2) M3 x 3 (2) Hex Stud (6)

#### **Options**

#### **Notes:**

- 1. When you replace the AC Adapter with a new one, use the one for the country you are in even if the computer is from different country.
- 2. The warranty for the system unit does not apply to all options.

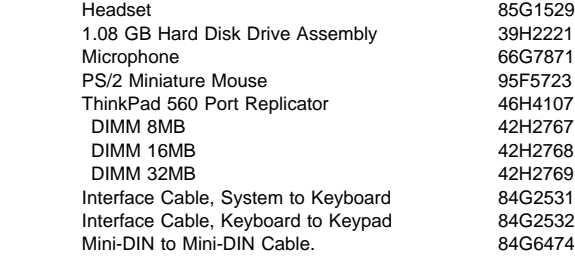

### **Numeric Keypad**

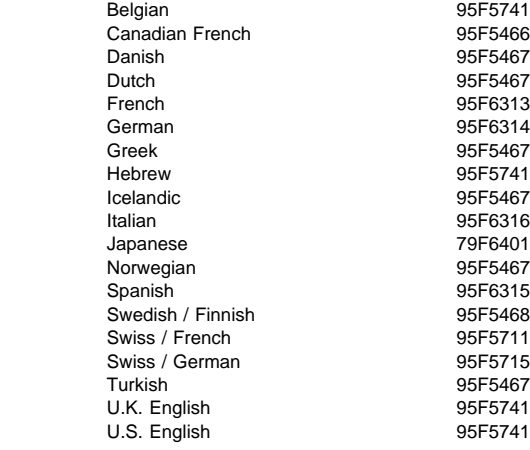

## **Black Keypad**

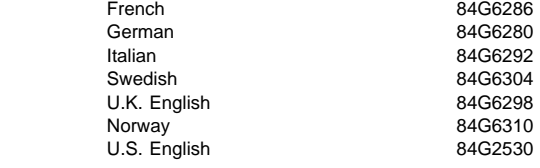

## **Black Keyboard**

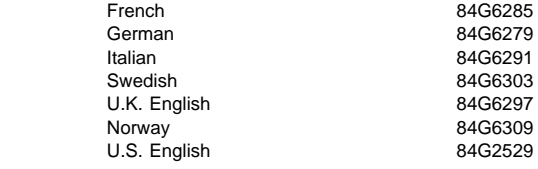

#### **Accessories**

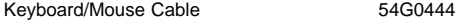

### **Tools**

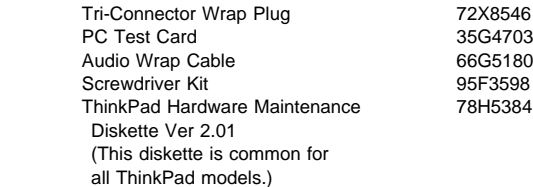

#### **Power Cords**

IBM power cords for a specific country are usually available only in that country:

For 2-pin power cords:

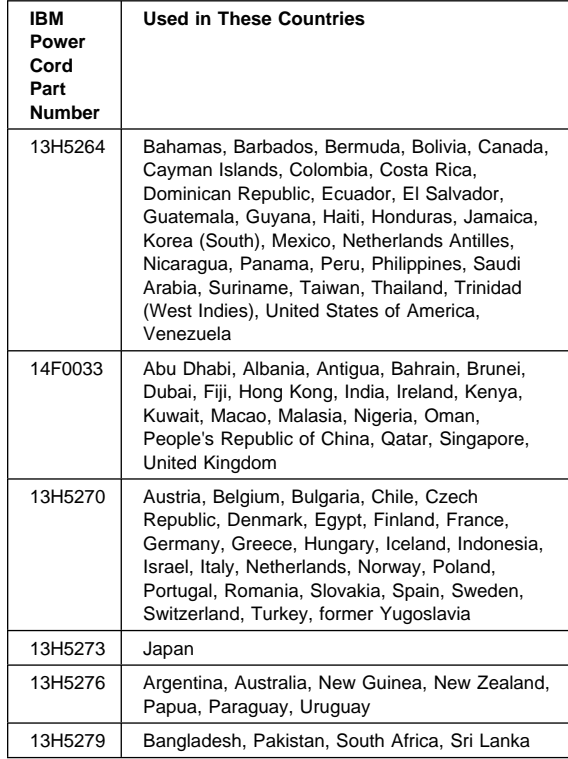

For 3-pin power cords:

#### **Note**

The grounded adapter is required for full MPRII compliance.

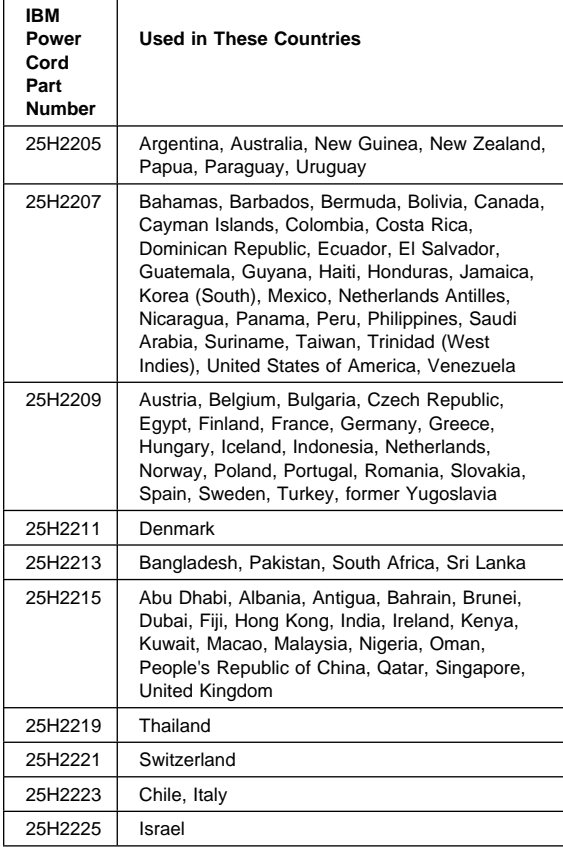

For 3-pin slim power cords:

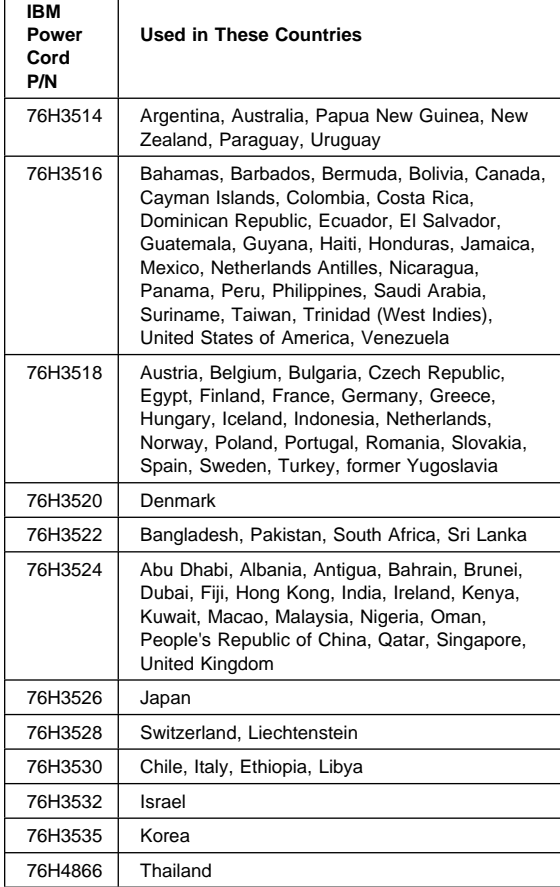

# **ThinkPad 760 (9546, 9547)**

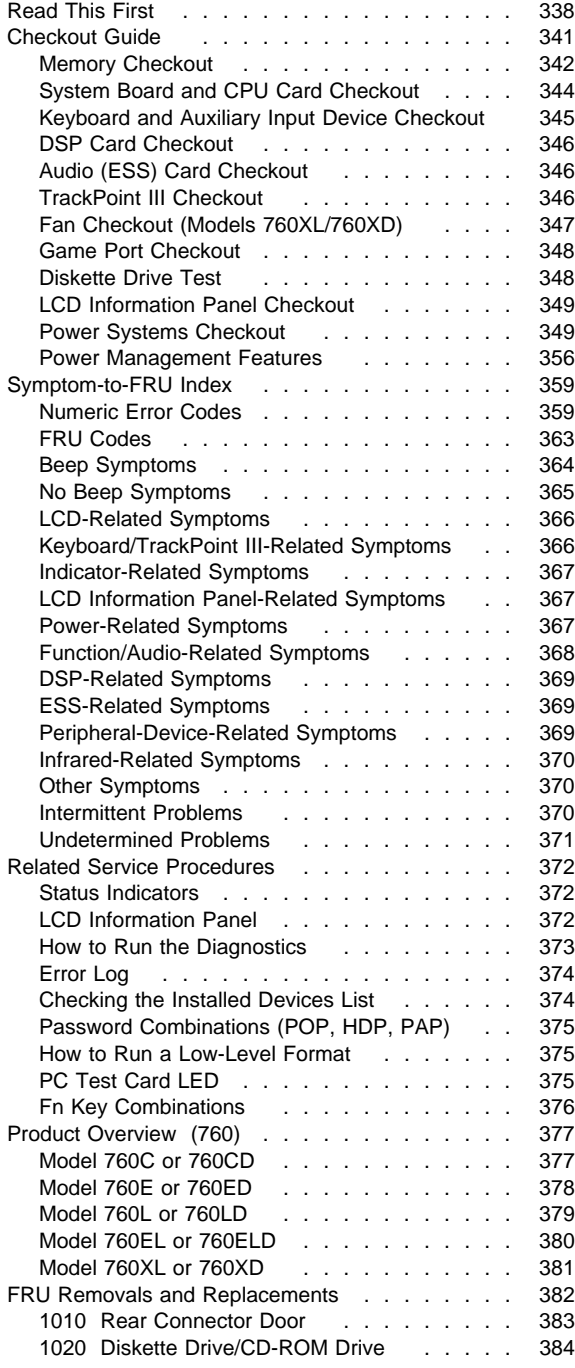

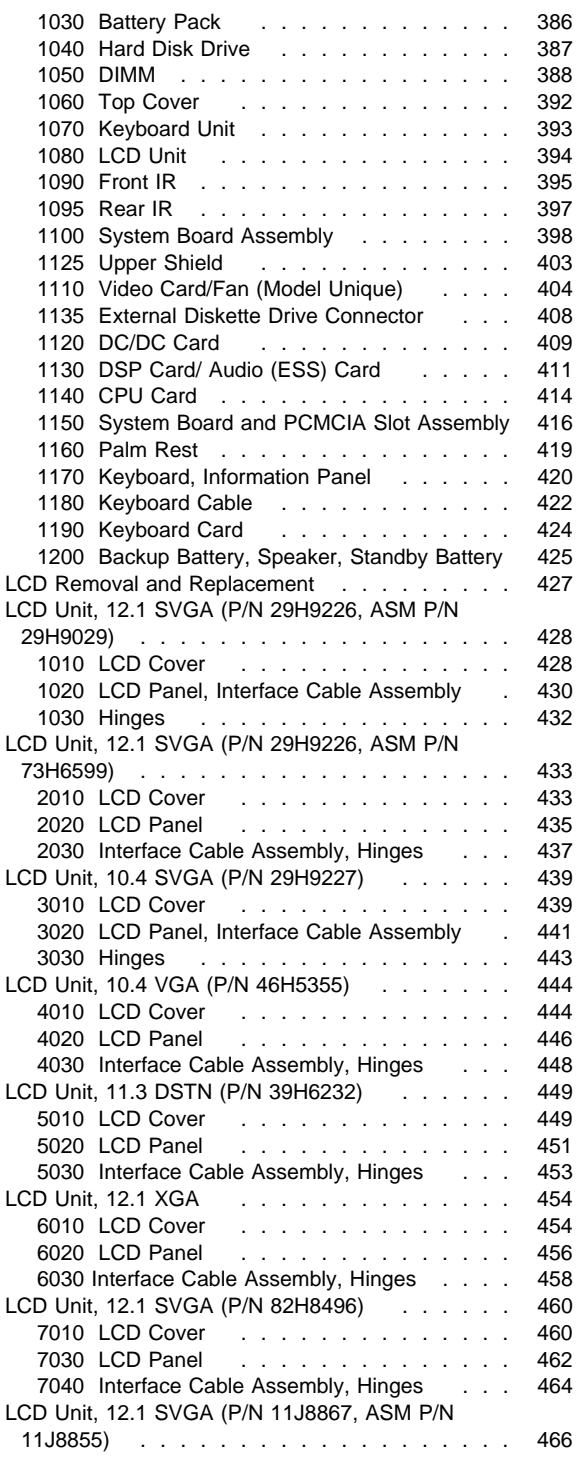

**336** IBM Mobile Systems - ThinkPad HMM Volume 3

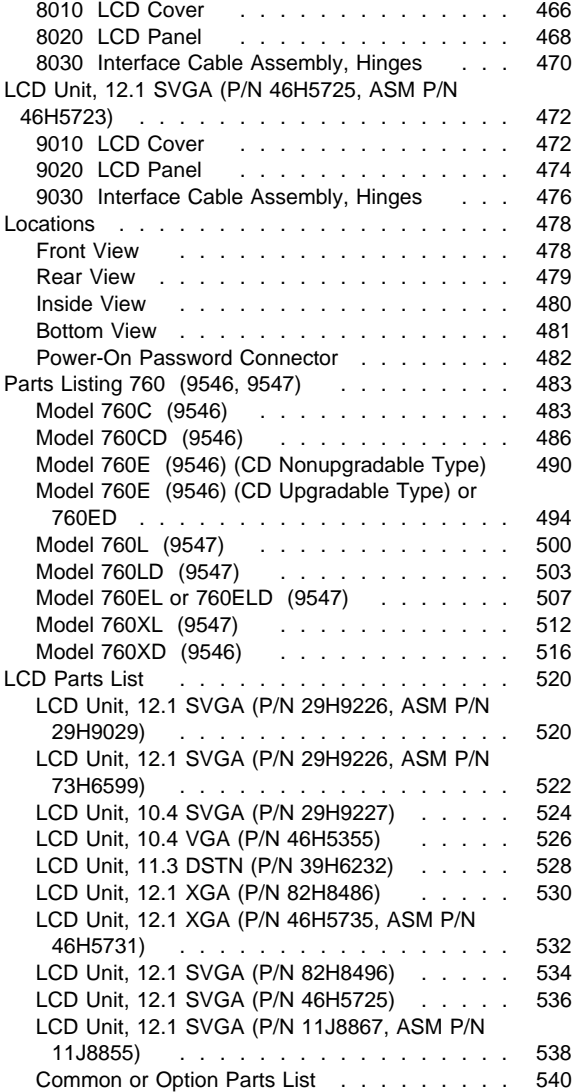

## **Read This First**

Before you go to the checkout guide, be sure to read this section.

#### **Important Notes**

- **Only certified trained personnel should service the computer**.
- Read FRU service procedures before replacing any FRUs.
- **Be extremely careful during write operations such as copying, saving, or formatting.** Drives in the computer that you are servicing might have been rearranged or the drive startup sequence might have been altered. If you select an incorrect drive, data or programs can be written over.
- **Replace FRUs only for the correct model.** When you replace the FRU, make sure the model of the machine and FRU part number are correct by referring to the part list.
- **FRUs should not be replaced because of a single, unreproducible failure.** Single failures can occur from a variety of reasons that have nothing to do with a hardware defect such as: cosmic radiation, electrostatic discharge, or software errors. FRU replacement should be considered only when a recurring problem exists. If this is suspected, clear the error log and run the test again. Do not replace any FRUs if log errors do not reappear.
- **Be careful not to replace a nondefective FRU.**

**How to Use Error Messages:** Use the error codes displayed on the screen to diagnose failures. If more than one error code is displayed, begin the diagnosis with the first error code. The cause of the first error code can result in false error codes being displayed. If no error code is displayed, see if the error symptom is listed in the "Symptom-to-FRU Index" on page 359.

**Port Replicator Problems:** If you suspect a problem with the Port Replicator, see "Port Replicator Checkout" in the "Common Devices Checkout" section for more information.

**How to Diagnose Multiple FRUs:** If the adapter or device has more than one FRU, the error code could be caused by either FRU. Before replacing multiple FRUs, try removing or exchanging each FRU, one by one in the designated sequence, to see if the symptoms change.

**What to Do First:** The servicer must include the following in the parts exchange form or part return form that is attached to the returned FRU:

- 1. Name and phone number of servicer
- 2. Date of service
- 3. Date when part failed
- 4. Date of purchase
- 5. Failure symptoms, error codes appearing on display, and beep symptoms
- 6. Procedure index and page number in which failing FRU was detected
- 7. Failing FRU name and part number
- 8. Machine type, model number, and serial number
- 9. Customer's name and address

Before checking problems with the computer, determine whether the damage applies the warranty by referring to the following:

**Note for Warranty:** During the warranty period, the customer may be responsible for repair costs if the computer damage was caused by misuse, accident, modification, unsuitable physical or operating environment, or improper maintenance by the customer. The following list provides some common items that are not covered under warranty and some symptoms that may indicate the system was subjected to stresses beyond normal use:

#### **The following is not covered under warranty:**

- LCD panel cracked by applying excessive force or by being dropped
- Scratched (cosmetic) parts
- Cracked or broken plastic parts, broken latches, broken pins, or broken connectors caused by excessive force
- Damage caused by liquid spilled into the system
- Damage caused by improperly inserting a PCMCIA card or installation of an incompatible card
- Damage caused by foreign material in the FDD or UltraBay
- Diskette drive damage caused by pressing the diskette drive cover or inserting diskettes with multiple labels
- Damaged or bent diskette eject button
- CD-ROM drive damage caused by excessive forces shock, or by being dropped
- Fuses blown by attaching a nonsupported device
- Forgotten computer or hard disk password (making the computer or hard disk unusable)

**If the following symptoms are present, they may indicate damage caused by nonwarranted activity:**

- Missing parts may be a symptom of unauthorized service or modification.
- HDD spindles can become noisy if subjected to excessive force or by being dropped.
- I9990303 errors can be caused by exposure to strong magnetic fields.

### **How to Disable the Power-On Password:**

#### **Important**

This information is not available in this online HMM format. See your IBM Servicer or IBM Authorized Dealer for this procedure.

#### **Supervisor and Hard Disk Passwords:** The

supervisor password and the hard disk password (HDP) are security features that are used to protect the system and the hard disk data from unauthorized access. No overriding capability is provided. If only a hard disk password is set, obtaining permission from the password owner to unlock the password is a prerequisite for running diagnostic tests and performing service. If both supervisor password and hard disk password are set, you can enter Easy-Setup by pressing the **Enter** key or power-on password at the supervisor password prompt. In this case, the **Password**, **Start up**, and **Initialize** icons cannot be selected.

See "Password Combinations (POP, HDP, PAP)" on page 375 for more information about passwords.

**Power Shutdown Switch:** The power shutdown switch resets the system regardless of the microcode status and forces the power off. Use this push button to power-off when power is not completely off or the microcode is in a hung state.

See "Rear View" on page 479 for the power shutdown switch.

## **Checkout Guide**

Use the following procedure as a guide for computer problems.

- **Note:** The diagnostic tests are intended to test only IBM products. Non-IBM products, prototype cards, or modified options can give false errors and invalid system responses.
- 1. Obtain the failing symptoms in as much detail as possible.
- 2. Verify the symptoms by attempting to re-create the failure by running the diagnostic test or by repeating the same operation.
	- **Note:** To run the diagnostics, refer to "How to Run the Diagnostics" on page 373.
- 3. Use the following table with the verified symptom to determine which page to go to. Search the symptoms column and find the description that best matches your symptom; then go to the page shown in the "Go to" column.

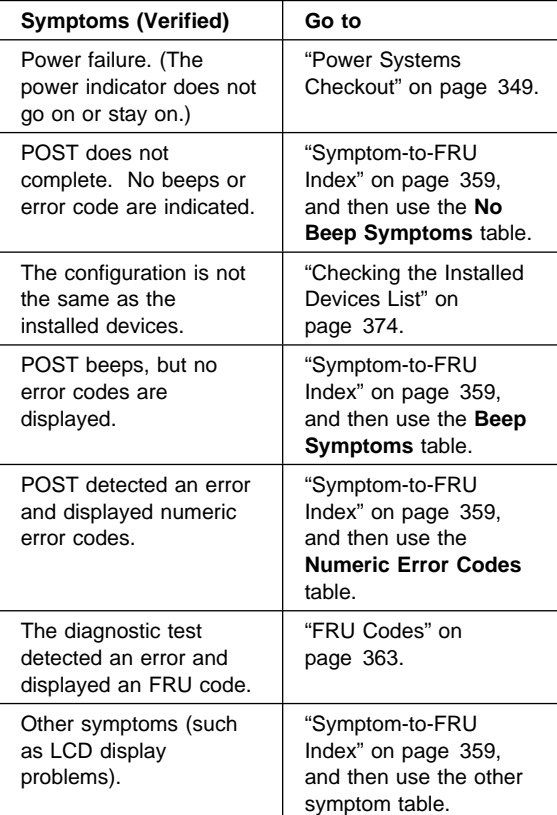

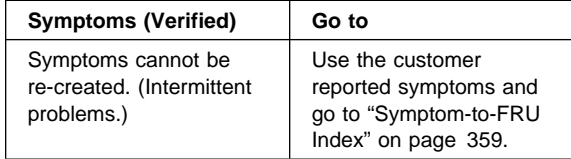

## **Memory Checkout**

DIMMs are available for increasing memory capacity.

**Note:** Models 760XL and 760XD have a dip switch on the DIMM adapter card. When a 64MB 2-bank DIMM is installed, the dip switch is located to the left (see Case 2), and the base memory (8MB) on the DIMM adapter card is disabled.

> The 64MB 2-bank DIMM can be installed only in slot 2. If the card is installed in slot 1, the card will not be recognized as 64MB DIMM.

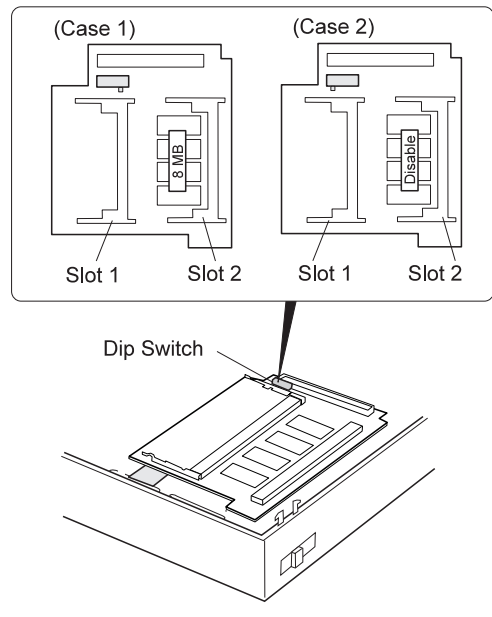

## **Models 760C/760CD/760L/760LD**

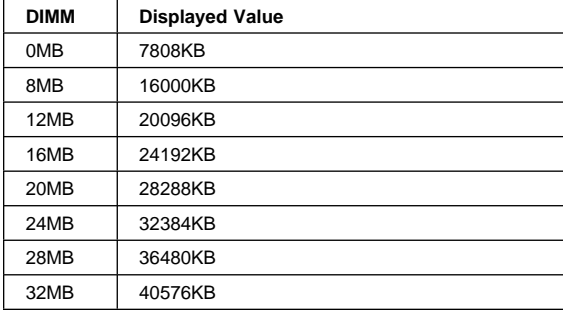

#### **Models 760E/760ED/760EL/760ELD/760XL/760XD**

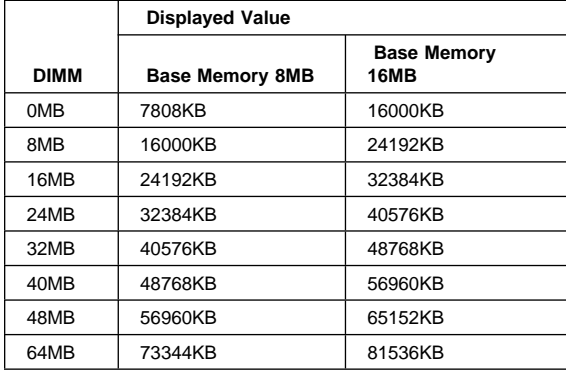

Memory errors might stop system operations, show error messages on the screen, or hang the system.

Use the following procedure to isolate memory problems:

- **Note:** Make sure that the DIMM adapter card is fully installed into the connector. A loose connection can cause an error.
- 1. Power-off the computer and remove the DIMM adapter card from its slot (if installed).
- 2. Press and hold the **F1** key; then power-on the computer. Hold the **F1** key down until the Easy-Setup screen appears.
- 3. Select **Test** and press **Enter**.
- 4. Select **Memory** and press **Enter** to run the memory test on base memory. If an error appears, replace the system board.
- 5. Power-off the computer and reinstall the DIMM adapter card; then power-on the computer. Verify the memory size; then test the memory. If an error appears, replace the DIMM adapter card.

If memory problems occur intermittently, use the loop option to repeat the test. When the test detects an error, an error log is printed on the printer connected to the parallel port. See "Error Log" on page 374 for more information.

**System Programs in Flash Memory:** System setup programs and diagnostic tests are stored in flash memory.

**Flash Memory Update:** A flash memory update is required for the following conditions:

- New versions of system programs.
- New features or options are added.

To update the flash memory, do the following:

- 1. Get the appropriate diskette containing the update.
- 2. Insert the System Program Service Diskette into drive A and power-on the computer.
- 3. Select **Update system programs** from the menu.

## **System Board and CPU Card Checkout**

The processing functions are performed by both the system board and the CPU card. Processor problems can be caused by either FRU. However, the CPU card generally has a lower probability of failure. When a numeric code calls the system board or the CPU card as a FRU, or the CPU card is called by a diagnostic test by showing FRU code 11, use the following procedure to isolate the problem:

1. Run the system board test to verify the symptom. This test verifies both the system board and the CPU card. If no error is detected, return to "Checkout Guide" on page 341.

- **Note:** Don't touch the keyboard and pointing device when the system board test is running. This may cause an unexpected error.
- 2. If FRU code 10 appears, replace the system board but do not replace the CPU card. Transfer the CPU card from the old system board to the new system board.
- 3. If FRU code 11 appears, reseat the CPU card.
- 4. Rerun the test to verify the fix.
- 5. If FRU code 11 remains, replace the CPU card.

If this procedure does not correct the problem, go to "Undetermined Problems" on page 371.

### **Keyboard and Auxiliary Input Device Checkout**

Remove the external keyboard if the internal keyboard is to be tested.

If the internal keyboard does not work or an unexpected character appears, make sure that the flexible cable extending from the keyboard is correctly seated in the connector on the video card.

If the keyboard cable connection is correct, check the DSP card (see "DSP Card Checkout" on page 346) or Audio (ESS) card (see "Audio (ESS) Card Checkout" on page 346).

If the tests do not detect a keyboard problem, run the **keyboard test** by doing the following:

- 1. Go to the diagnostic menu screen by selecting **Test** in the Easy-Setup menu.
- 2. Press **Ctrl**+**A** to enter to the advanced diagnostic mode.
- 3. Press **Ctrl**+**K**; a layout of the keyboard appears on the screen.
- 4. Check that when each key is pressed, the key's position on the keyboard layout on the screen changes to a black square.
	- **Note:** When the **Fn** key is pressed, a black square briefly appears.

If the tests detect a keyboard problem, do the following one at a time to correct the problem. Do not replace a nondefective FRU.

- Reseat the keyboard card cable.
- Replace the keyboard card cable.
- Replace the keyboard card assembly.
- Replace the video card.
- Replace the system board.

The following auxiliary input devices are supported for this computer:

- Numeric keypad
- Mouse (PS/2 compatible)
- External keyboard (with keyboard/mouse cable)

If any of these devices do not work, reseat the cable connector and repeat the failing operation.

If the problem does not recur, recheck the connector.

If the problem is not corrected, replace the device, and then the system board.

## **DSP Card Checkout**

(Models 760C/760CD/760E/760ED/760XD)

- 1. Go to the diagnostic menu screen by selecting **Test** in the Easy-Setup menu.
- 2. Select **DSP** and run the diagnostic tests.
- 3. If the test detects a DSP card problem, replace the DSP card.

## **Audio (ESS) Card Checkout**

(Models 760L/760LD/760EL/760ELD/760XL)

- 1. Go to the diagnostic menu screen by selecting **Test** in the Easy-Setup menu.
- 2. Select **Audio** and run the diagnostic tests.
- 3. If the test detects a audio (ESS) card problem, replace the audio (ESS) card.

### **TrackPoint III Checkout**

If the TrackPoint III does not work, check the configuration in the ThinkPad Features program. If the configuration of the TrackPoint III is disabled, select **Enable** to enable it.

If this does not correct the TrackPoint III problem, continue with the following.

The TrackPoint III does automatic compensations to adjust the pointer sensor. During this process, the pointer moves on the screen automatically for a short time. This self-acting pointer movement can occur when a slight, steady pressure is applied to the TrackPoint III pointer while the computer is powered on or while the system is running, or when readjustment is required because the temperature has exceeded its normal temperature range. This symptom does not indicate a hardware problem. No service actions are necessary if the pointer movement stops in a short period of time.

If a click button problem or pointing stick problem occurs, do the following:

- 1. Go to the Easy-Setup menu.
- 2. Select an item with the pointing stick.
- 3. Press either the left or right click button.
- 4. Verify that both buttons work correctly.

If either the pointing stick or the click button does not work, do the following actions one at a time to correct the problem. Do not replace a nondefective FRU.

- Reseat the keyboard card cables.
- Replace the keyboard card cables.
- Replace the keyboard card assembly.
- Replace the video card.
- Replace the system board.

## **Fan Checkout (Models 760XL/760XD)**

The cooling fan is controlled by a thermostat on the video card. Prior to checking the fan, confirm that the 760XL or 760XD passes the diagnostics. Refer to "How to Run the Diagnostics" on page 373.

### **Model 760XL:** To check the fan, do the following:

- 1. Turn off the computer.
- 2. Remove the following FRUs (see "FRU Removals and Replacements" on page 382):
	- a. Diskette drive/CD-ROM drive
	- b. Battery pack
	- c. Hard disk drive
	- d. Top cover
	- e. LCD unit
	- f. Keyboard unit
	- g. Rear IR
	- h. System board assembly
	- i. Upper shield
- 3. Attach the AC adapter to the system board assembly.
- 4. Find U9 on the video card. Apply a short across pin
	- 1 and pin 4 of U9 (LM56) with an appropriate conductor. Then, turn on the computer. (Video card top view)

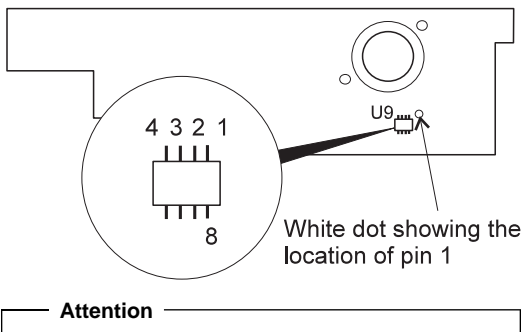

Make sure the location of pin 1 and pin 4. Pin 8 is for power control. **Don't touch pin 8**. Applying a short across pin 8 and another pin may damage the card.

5. Check the rotation of the fan.

**Model 760XD:** The fan starts when the temperature of the inside box rises over 54°C, and stops when the temperature of the inside box falls under 49°C.

To check the fan, do the following:

- 1. Turn off the computer.
- 2. Do the following steps to warm the computer up so that the fan starts:
	- a. Put the computer on a non-thermal-conductive material — for example, corrugated cardboard.
	- b. Attach the AC adapter; then turn on the computer.
	- c. Run the video function loop test of the diagnostics (see "How to Run the Diagnostics" on page 373)
	- d. Close the LCD unit.
- The fan should start rotating within 30 minutes.
- 3. Check the air flow coming out from the fan louver.

#### **Game Port Checkout**

Do the following if a joystick problem occurs:

- 1. Connect the joystick to the game port.
- 2. Go to the Easy-Setup menu.
- 3. Select an item with the joystick.
- 4. Press any button of the joystick.
- 5. Verify that all buttons work correctly.

If either the joystick or a button does not work, replace the video card. If the problem persists, replace the system board.

#### **Diskette Drive Test**

Do the following to isolate the problem to a controller, drive, or diskette. A scratch, write enabled, nondefective 2HD diskette is required.

FDD-1 represents the the diskette drive in the UltraBay. FDD-2 represents the port replicator, expansion unit, or diskette drive attached through the external diskette drive connector.

**Warning:** Make sure that the diskette does not have more than one label attached to it. Multiple labels can cause damage to the drive or can cause the drive to fail.

Do the following to select the test device:

- 1. Select the advanced diagnostics mode and select **Tool**; then select **FDD-1** or **FDD-2** and press the **Spacebar**. A  $\sqrt{}$  mark appears next to the selected icon. Insert the blank diskette when instructed.
- 2. Run the diskette drive test.
- 3. If the controller test detects an error, FRU code 10 appears. Replace the system board.
- 4. If the controller test runs without errors, the drive read/write tests start automatically.
- 5. If the drive test detects an error, FRU code 50 for FDD-1; or 51 for FDD-2 appears. If the diskette itself is known to be good, replace the drive.
- 6. If FDD-2 test detects an error, move the drive to the computer's diskette drive connector directly, if possible, and test it again as FDD-1.

If no errors occur in the FDD-1 position, the drive is not defective. Go to "Port Replicator Checkout" in "Common Devices Checkout" section to isolate the replicator problem.

- 7. If the drive is attached through an Expansion Unit, go to the service manual of the Expansion Unit to isolate the problem.
- 8. If the drive is attached through a Diskette Drive Attachment Unit, replace the unit.

If an error occurs when the external diskette drive is attached through the external diskette drive connector and there is not a diskette drive in the UltraBay, reseat the connector on the video card. If the error still remains, reseat the external diskette drive connector. If the error still remains, replace the following FRUs one at a time:

- 1. External diskette drive kit
- 2. Video card
- 3. External diskette drive connector

#### **LCD Information Panel Checkout**

If an LCD information panel problem occurs, do the following:

- 1. Power-off the computer.
- 2. Power-on the computer.
- 3. All the icons in the LCD information panel appear for a moment soon after the computer is powered-on. Verify that all icons appear correctly.

If some of the icons do not appear, replace the keyboard.

If the problem still remains, replace the video card.

#### **Power Systems Checkout**

To verify the symptom of the problem, power-on the computer using each of the power sources as follows:

- 1. Remove the battery pack, diskette drive, and hard disk drive.
- 2. Connect the AC Adapter and check that power is supplied.
- 3. Install the diskette drive or hard disk drive one at a time, and check that power is supplied from each power source.

4. Disconnect the AC Adapter, remove the hard disk and diskette drive, and install the charged battery pack; then check that power is supplied by the battery pack.

If you suspect a power problem, see the appropriate power supply check in the following list:

- "Checking the AC Adapter."
- "Checking Operational Charging" on page 351.
- "Checking the Battery Pack" on page 351.
- "Checking the Car-Battery Adapter" on page 352.
- "Checking the Backup Battery" on page 353.
- "Checking the Standby Battery" on page 354.
- "Port Replicator Power Overload" on page 358.

**Checking the AC Adapter:** You are here

because the computer fails only when the AC Adapter is used.

- If the power problem occurs only when the port replicator is used, replace the replicator.
- If the power-on indicator does not turn on, check the power cord of the AC Adapter for correct continuity and installation.
- If the operational charge does not work, go to "Checking Operational Charging" on page 351.
- **Note:** For Model 760CD, 760ED, 760LD, 760ELD, 760XL, and 760XD, there are two types of adapters. The procedure for checking both types is the same.
- 1. Unplug the AC Adapter cable from the computer and measure the output voltage at the plug of the AC Adapter cable. See the following figure:

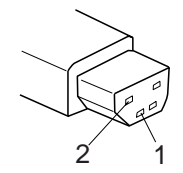

#### **(20 - 10 V)**

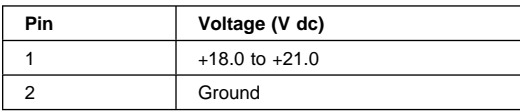

#### **(16 - 10 V)**

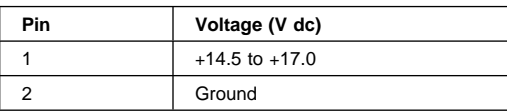

• If the voltage is correct, make sure the connection between DC/DC card and system board is not loose.

- Replace the DC/DC card.
- If the problem is not corrected, replace the system board.
- If the problem is still not corrected, go to "Undetermined Problems" on page 371.
- If the voltage is not correct, go to the next step.
- 2. Unplug the AC Adapter cable from the ac power outlet and wait five minutes or longer to allow the over-voltage protection circuit to be fully discharged and initialized.
- 3. Plug the AC Adapter cable into the ac power outlet.
- 4. Measure the output voltage of the AC Adapter. 5. If the voltage is still not correct, replace the AC
- Adapter. **Note:** An audible noise from the AC Adapter does not

always indicate a defective adapter.

**Checking Operational Charging:** To check operational charging, use a discharged battery pack or a battery pack that has less than 50% of the total power remaining when installed in the computer.

Perform operational charging. If the battery status indicator does not turn on, remove the battery pack and leave it to return to room temperature. Reinstall the battery pack. If the charge indicator still does not turn on, replace the battery pack.

**Checking the Battery Pack:** Battery charging will not start until the Fuel-Gauge shows that less than 95% of the total power remains; with this condition the battery pack will charge to 100% of its capacity. This protects the battery pack from being overcharged or having a shortened life.

Do the following:

- 1. Power-off the computer.
- 2. Remove the battery pack and measure the voltage between battery terminals 1 (+) and 4 (−). See the following figure:

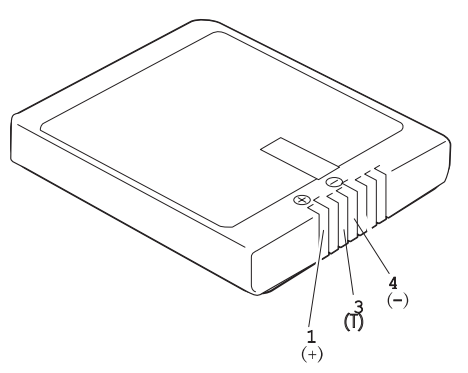

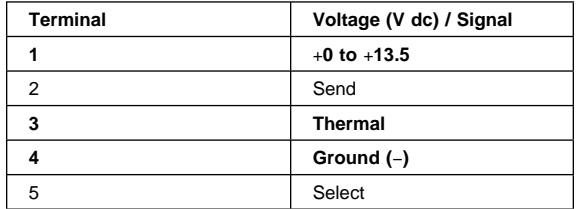

- **Note:** Signal lines, not used in these steps, are used for communication between the system and the battery.
- 3. If the voltage is less than +11.0 V dc, the battery pack has been discharged. Recharge the battery pack. If the voltage is still less than +11.0 V dc after recharging, replace the battery.
	- **Note:** If the voltage of the battery pack is 0 V, it is not defective.
- 4. If the voltage is more than +11.0 V dc, measure the resistance between battery terminals 3 and 4. The resistance must be 4 to 30 K ohm.

If the resistance is not correct, replace the battery pack.

If the resistance is correct, replace the DC/DC card.

#### **Checking the Car-Battery Adapter**

- 1. Unplug the Car-Battery Adapter cable from the computer.
- 2. Plug the Car-Battery Adapter into the cigarette lighter socket.

**Note:** If the adapter is already plugged in, reseat it.

3. Measure the output voltage of the Car-Battery Adapter cable. See the following figure:

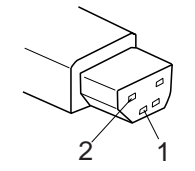

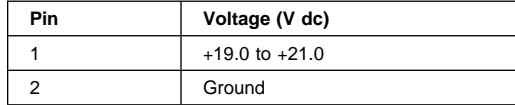

• If the voltage is correct, the Car-Battery Adapter is working correctly. Check that the computer runs with the AC Adapter. If it runs correctly with the AC Adapter, check the system board. If the problem still remains, replace the following FRUs one at a time.

- a. DC/DC card
- b. System board

If the problem is not resolved when the system board is replaced, go to "Undetermined Problems" on page 371.

- If the voltage is outside the normal voltage range, do one of the following:
	- Try these test procedures in a different car, if one is available.
	- Replace the Car-Battery Adapter if the computer works correctly with the AC Adapter.
- **Note:** If the output voltage from the cigarette lighter socket of the car is less than 10.5 V dc, a continuous noise may be heard. The condition of the car battery should be checked by appropriate service personal.

#### **Checking the Backup Battery**

- 1. Power-off the computer and unplug the AC Adapter from the computer.
- 2. Open the keyboard, and remove the diskette drive/CD-ROM drive, the battery pack, and the hard disk drive.
- 3. Remove the top cover and keyboard unit.
- 4. Open the keyboard unit; then remove the keyboard card.
- 5. Remove the backup battery from the keyboard card. (Refer to "1200 Backup Battery, Speaker, Standby Battery" on page 425 to remove the battery.)
- 6. Measure the voltage of the backup battery. See the following figure:

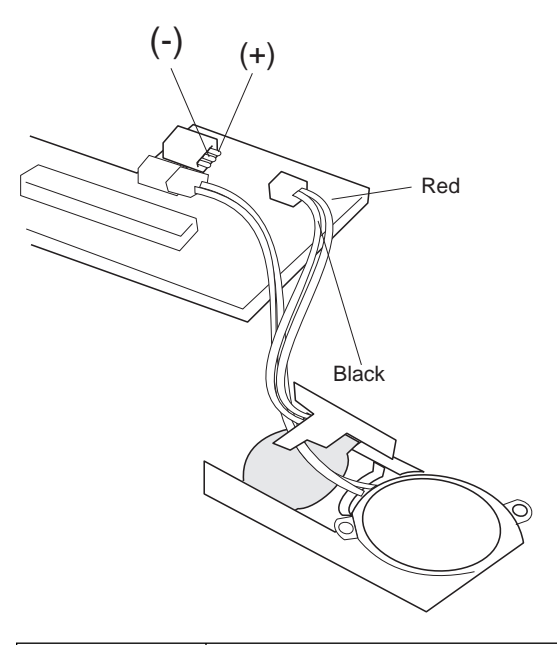

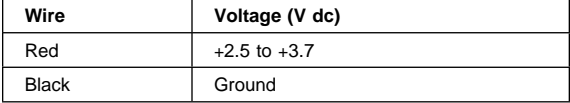

- If the voltage is correct, replace the system board.
- If the voltage is not correct, the backup battery has been discharged. Replace the backup battery.
- If the backup battery discharges quickly after replacement, replace the system board.

#### **Checking the Standby Battery**

- 1. Power-off the computer and unplug the AC Adapter from the computer.
- 2. Open the keyboard, and remove the diskette drive/CD-ROM drive, the battery pack, and the hard disk drive.
- 3. Remove the top cover and keyboard unit.
- 4. Open the keyboard unit; then remove the keyboard card.
- 5. Remove the standby battery from the keyboard card. (Refer to "1200 Backup Battery, Speaker, Standby Battery" on page 425 to remove the battery.)

**Warning:** Be careful not to cause a short circuit when measuring the voltage.

- 6. Measure the voltage of the standby battery.
	- If the voltage between red and black is 3.5 V dc or greater, the voltage is correct. Go to step 12 on page 355 to verify standby battery operation.
- If the voltage is less than 3.5 V dc, go to the next step.
- 7. Plug the AC Adapter into the computer and power-on the computer.

**Warning:** Be careful not to cause a short circuit when measuring the voltage.

8. Measure the output voltage at the connector on the system board.

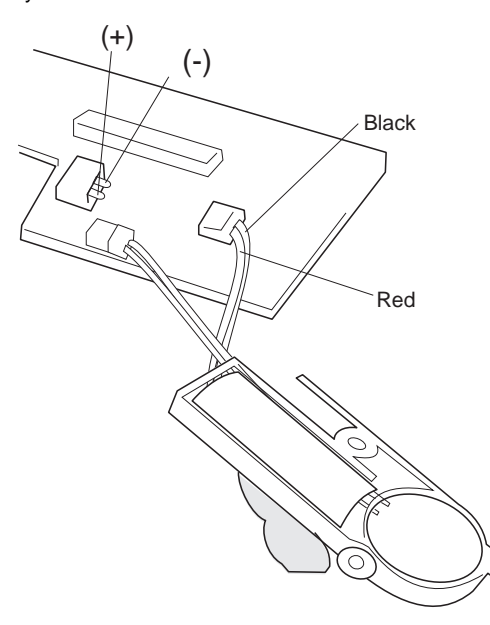

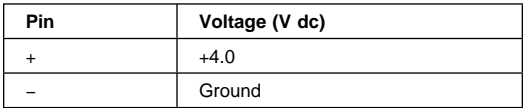

- $\bullet$  If the voltage is less than  $+4.0$  V dc, replace the DC/DC card. If the voltage is still low, replace the system board.
- $\bullet$  If the voltage is more than  $+4.0$  V dc, power-off the computer, replace the standby battery, and go to the next step.
- 9. Ensure that the AC Adapter is plugged into the computer; then power-on the computer.
- 10. Charging of the standby battery starts. A depleted battery needs approximately 30 minutes to be recharged to the operational voltage of +3.5 V dc.
- 11. Unplug the AC Adapter.
- 12. Verify the standby battery function by removing and installing the battery pack during suspend mode.
	- **Note:** Removing and installing the battery pack during suspend mode should be done within

ThinkPad 760 (9546, 9547) **355**

one minute. The resume operation must start. If the resume operation does not work, switching of power from the battery pack to standby battery will not be correct. Replace the DC/DC card.

If replacing the DC/DC card does not resolve the problem, replace the system board.

#### **Power Management Features**

Three power management modes are provided by the computer to reduce power consumption and prolong battery power.

**Standby Mode:** When in standby mode the following occurs:

- The LCD backlight turns off.
- The hard disk motor stops.

Events that cause the computer to enter standby mode:

- Standby requested by the **Fn** key (**Fn**+**F3**).
- No activity under **auto-standby** enabled by the ThinkPad Features program.

Events that cause the computer to exit or resume standby mode:

(Resume) Any key operation.

**Suspend Mode:** When in suspend mode, the following, in addition to the four actions of standby mode, occur:

- The LCD is powered off.
- The hard disk is powered off.
- The CPU is stopped.

#### **Notes:**

- 1. In the ThinkPad Features program, the computer can be set to "Will not suspend even if LCD is closed."
- 2. In the ThinkPad Features program, the computer can be set to "suspend hibernate while docked."
- 3. When the computer is powered with ac power and is used with one of the communication PC cards, the computer enters standby mode; the PC card and application program remain active.
- 4. In the following conditions, the computer cannot enter suspend mode:
	- While a communication link is running.
	- While the computer is attached to a Dock I.

Events that cause the computer to enter suspend mode:

- Suspend mode is requested by the **Fn** key (**Fn**+**F4**).
- The LCD is closed.
- The keyboard is opened.
- The specified time has elapsed from the last operation with the keyboard, mouse, hard disk drive, parallel connector, or diskette drive; or the AC Adapter is plugged in. The time is specified by **Suspend Timer** in the ThinkPad Features program.
- The battery condition is low. The battery power indicator blinks orange.
- In the ThinkPad features program, the computer can be set to "Hibernate when battery becomes low." The default setting is suspend.
- Either the PS2 OFF or PS2 SUSpend command is set in the ThinkPad Features program.

Events that cause the computer to exit or resume suspend mode:

- (Resume) The LCD is opened.
- (Resume) The keyboard is closed.
- (Resume) The real time clock alarm is signaled.
- (Resume) The ring indicator (RI) is signaled by a serial or PCMCIA device.
- (Resume) The **Fn** key is pressed.
- (Resume) An external keyboard key is pressed while operating with ac power.
- (Exit) Timer conditions are satisfied for entering hibernation mode.

**Hibernation Mode:** When in hibernation mode, the following occurs:

- The system status, RAM, VRAM, and setup data are stored on the hard disk.
- The system is powered off.

#### **Notes:**

- 1. In the ThinkPad Features program, the computer can be set to "suspend hibernate while docked."
- 2. The computer cannot enter hibernation mode when:
	- It is powered with ac power and a communication PC card is used.
	- The computer is attached to a DOCK I.

Any of the following events can cause the computer to enter hibernation mode:

- Hibernation mode is requested by the **Fn** key (**Fn**+**F12**).
- Timer conditions are satisfied in suspend mode.
- A critical low battery condition occurs.
- The PS2 HIBernation command is set in the ThinkPad Features program.

The following event causes the computer to exit hibernation mode:

• The power-on switch is turned on.

When power is turned on, the hibernation history in the boot record on the hard disk is recognized and system status is restored from the hard disk to resume operation.

Port Replicator Power Overload: If power shutdowns occur intermittently when using PCMCIA-2 devices via a port replicator, suspect a current overload. Some PCMCIA devices use much power; if the maximum usage of each device occurs simultaneously, the total current will exceed the limit, thereby causing a power shutdown. Isolate this problem by removing one of the devices, and use the computer under the same condition to see whether a power shutdown occurs. Do this procedure for all devices; then determine the cause.

### **Symptom-to-FRU Index**

The Symptom-to-FRU Index lists the symptoms and errors and the possible causes. The most likely cause is listed first.

**Note:** Perform the FRU replacement or actions in the sequence shown in the "FRU/Action in Sequence" column. If a FRU did not solve the problem, put the original part back in the computer. Do not replace a nondefective FRU.

This index can also be used to help you decide which FRUs to have available when servicing a computer.

Numeric error codes show the errors detected in POST or system operation. In the following error codes, **X** can be any number.

If no codes are available, use narrative symptoms.

If the symptom is not listed, go to "Undetermined Problems" on page 371.

**Note:** For IBM devices not supported by diagnostic codes in the ThinkPad notebook computers, see the manual for that device.

#### **Numeric Error Codes**

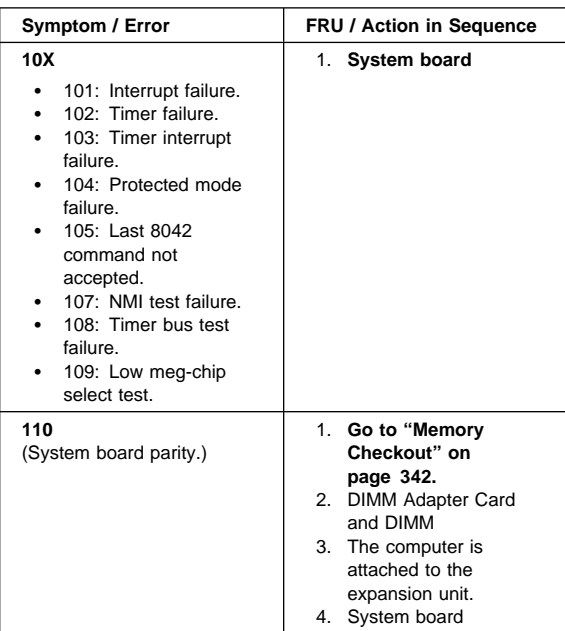

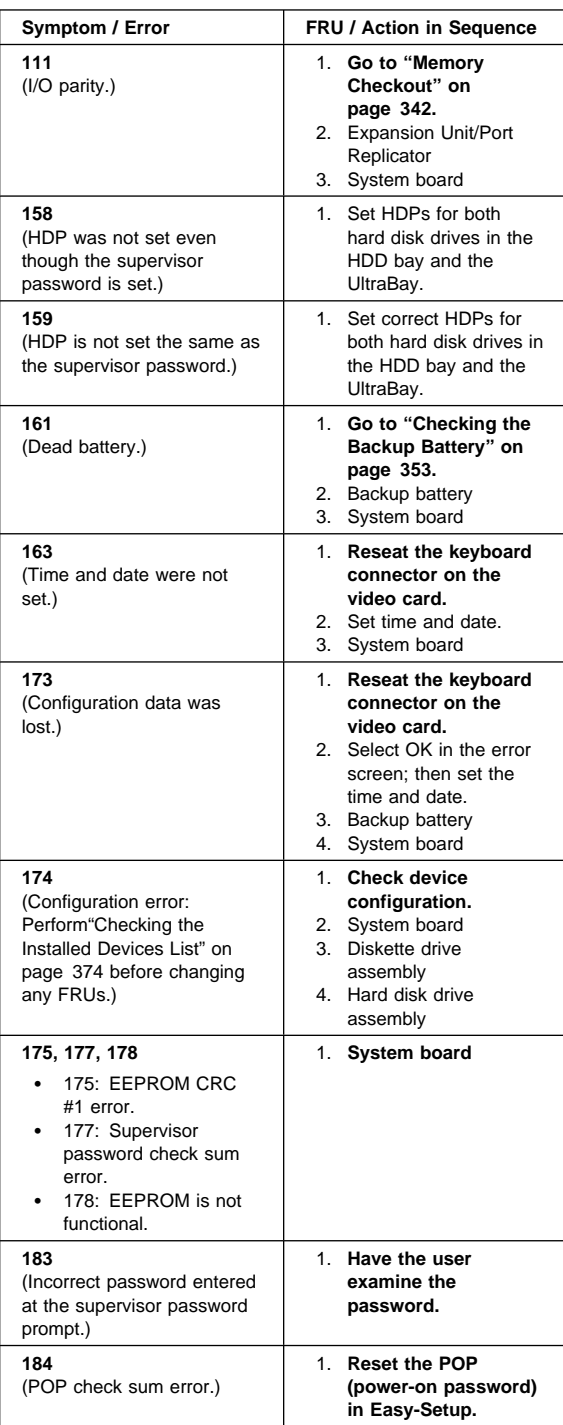

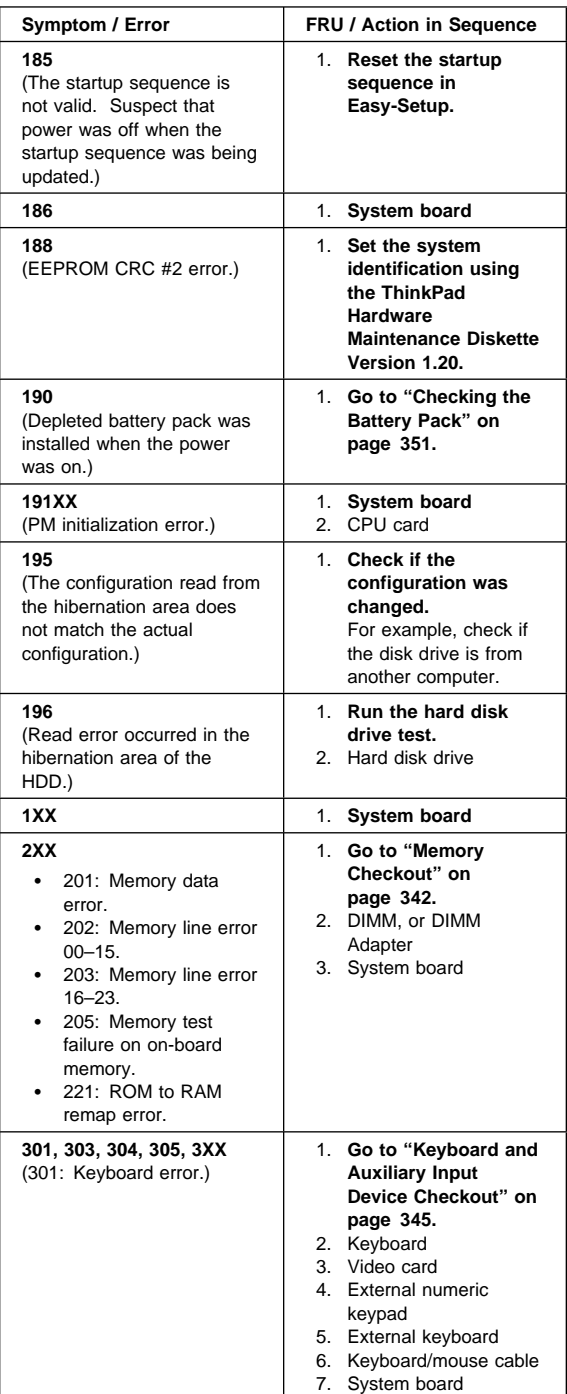

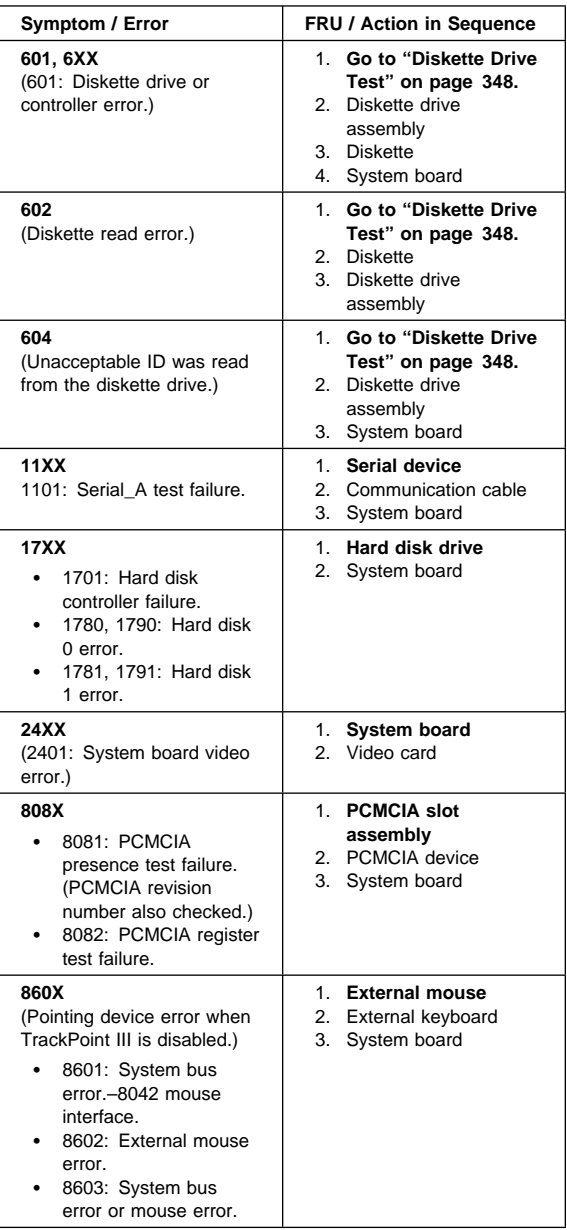

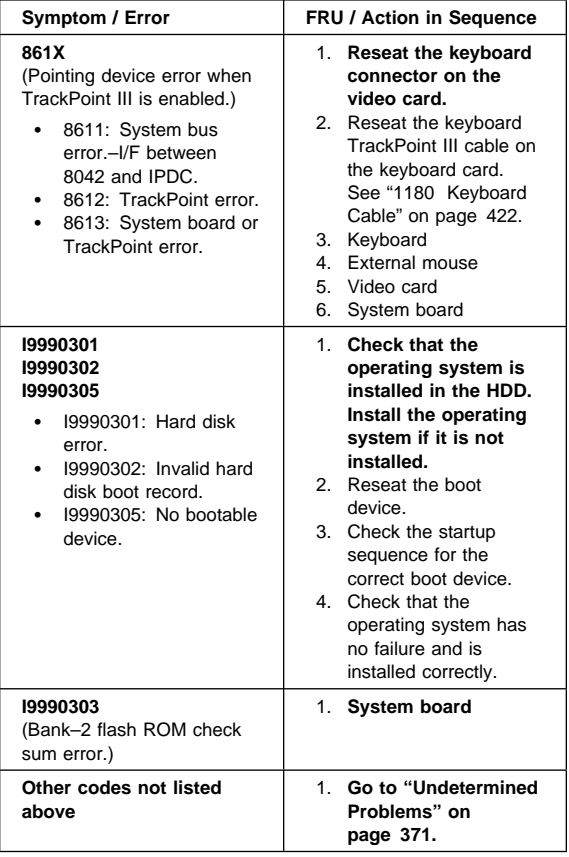

## **FRU Codes**

If an error is detected by the diagnostic tests, a four-digit FRU code is displayed. The FRU code indicates two suspected FRUs. Replace the FRU that is indicated by the two leftmost digits first; then replace the FRU indicated by the two rightmost digits. No FRU is assigned to code 00. If only one FRU is suspected, the other FRU code is filled with zeros. See the page referred to before replacing the FRU.

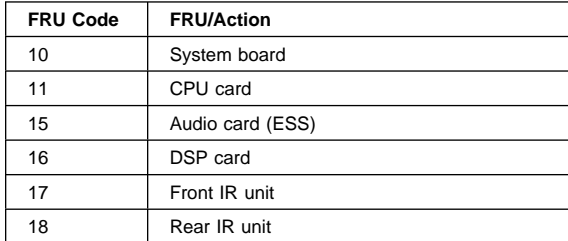

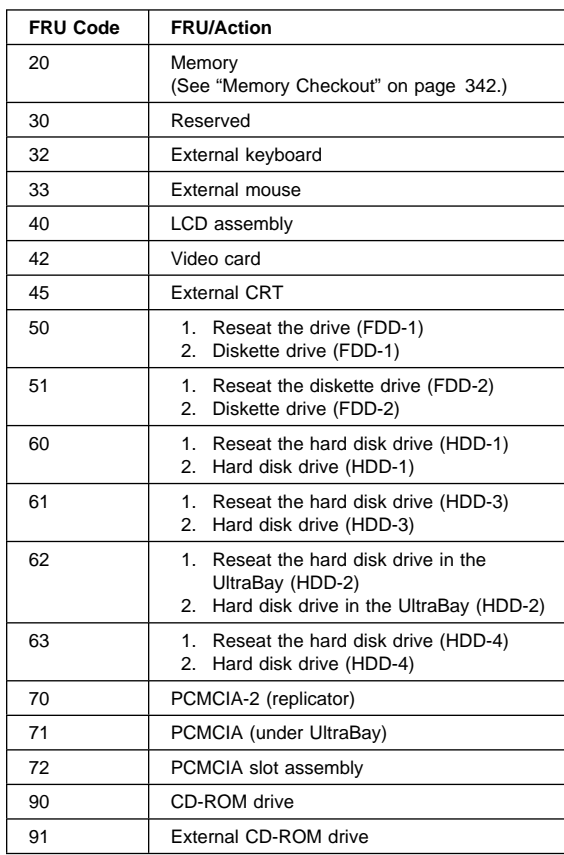

**Note:** The device ID and error codes are used to indicate the detail portion of the FRU which caused the error. If replacing a FRU does not correct a problem, see the device ID or error code from the previous failure. If they have changed, the cause might be because the new FRU is defective or that the FRU was incorrectly installed.

> If the problem remains after replacement of the FRUs, go to "Undetermined Problems" on page 371.

### **Beep Symptoms**

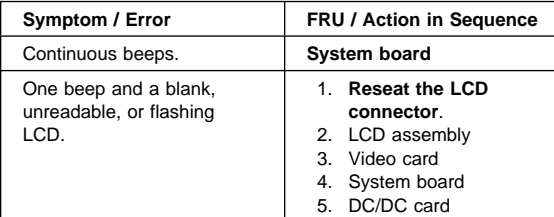

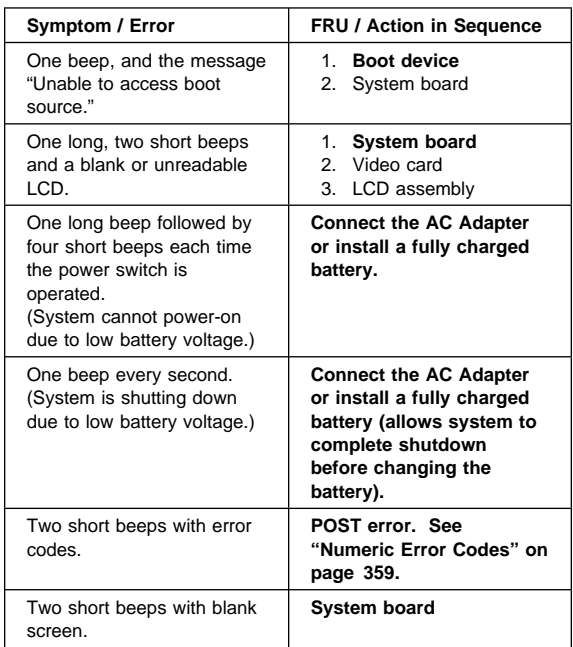

# **No Beep Symptoms**

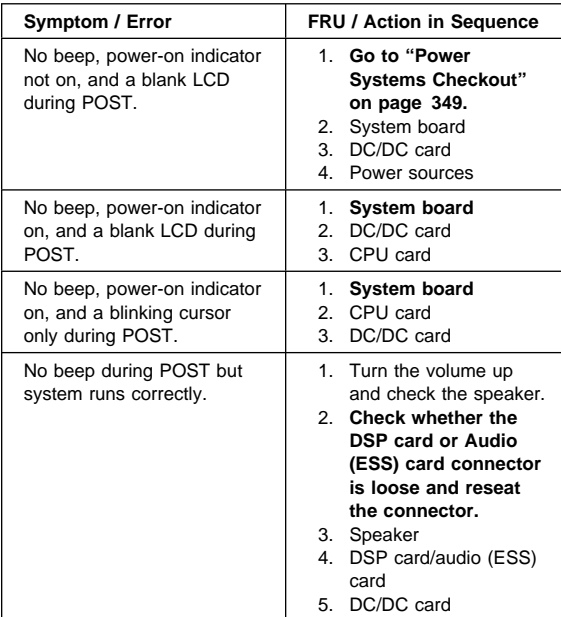

# **LCD-Related Symptoms**

#### **Important**

The LCD for the notebook computer contains over 921, 000 thin-film transistors (TFTs). A small number of missing, discolored, or lighted dots (on all the time) is characteristic of TFT LCD technology, but excessive pixel problems can cause viewing concerns. The LCD should be replaced if the number of missing, discolored, or lighted dots in any background is 21 or more.

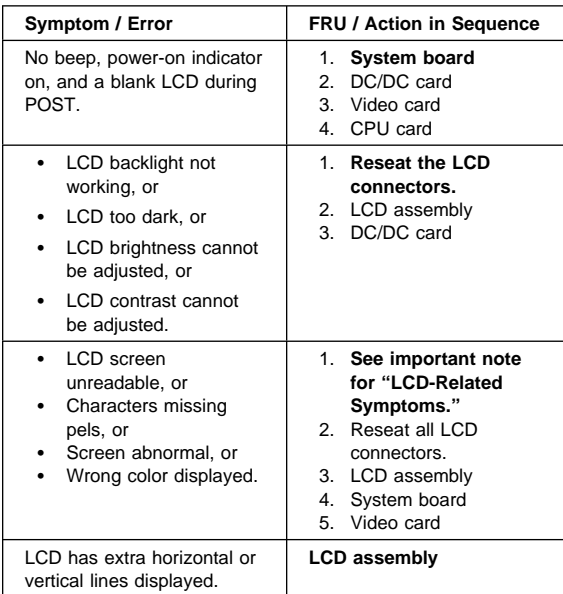

## **Keyboard/TrackPoint III-Related Symptoms**

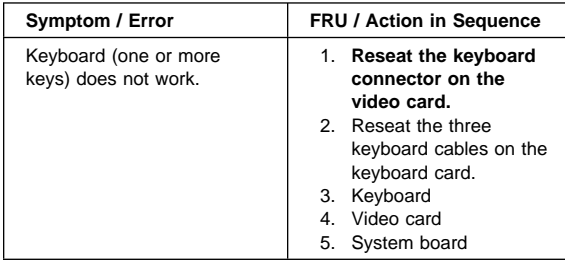

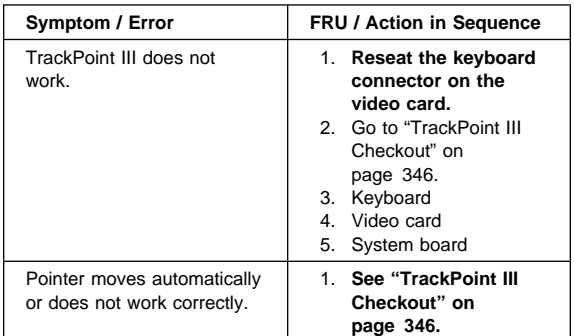

# **Indicator-Related Symptoms**

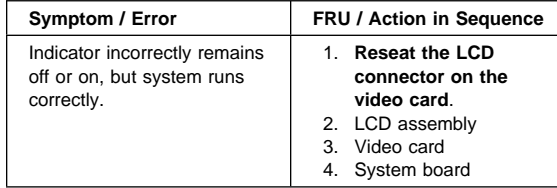

## **LCD Information Panel-Related Symptoms**

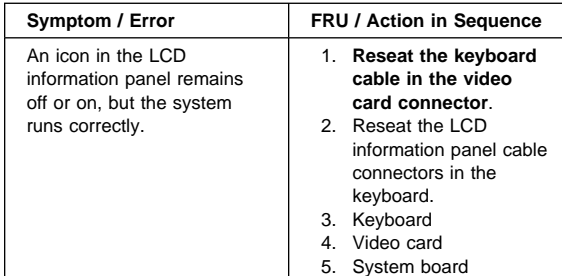

# **Power-Related Symptoms**

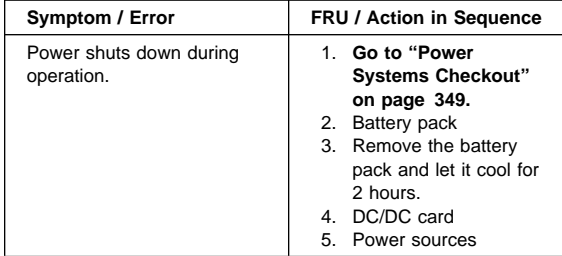

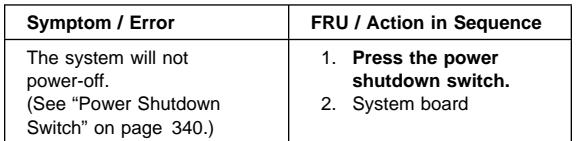

# **Function/Audio-Related Symptoms**

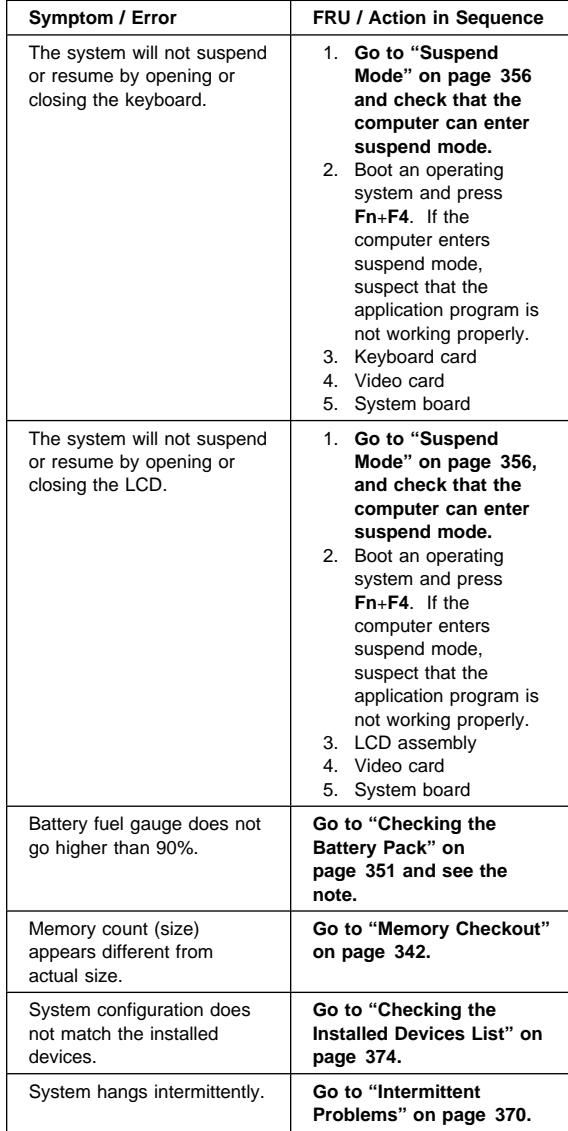

# **DSP-Related Symptoms**

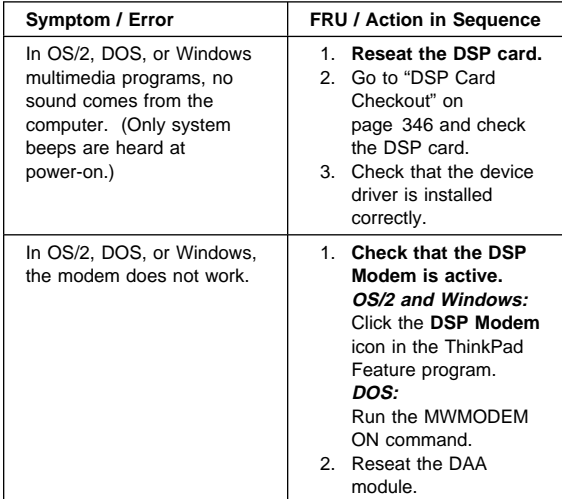

# **ESS-Related Symptoms**

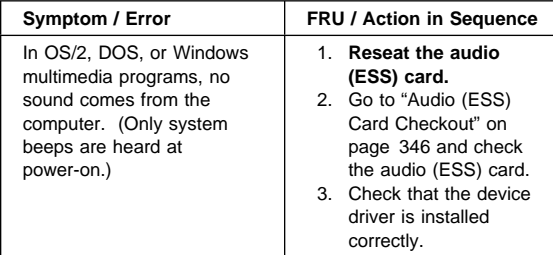

# **Peripheral-Device-Related Symptoms**

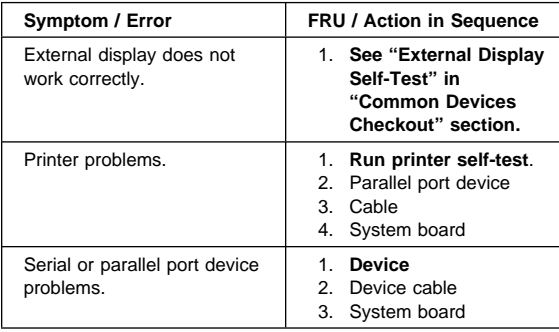

### **Infrared-Related Symptoms**

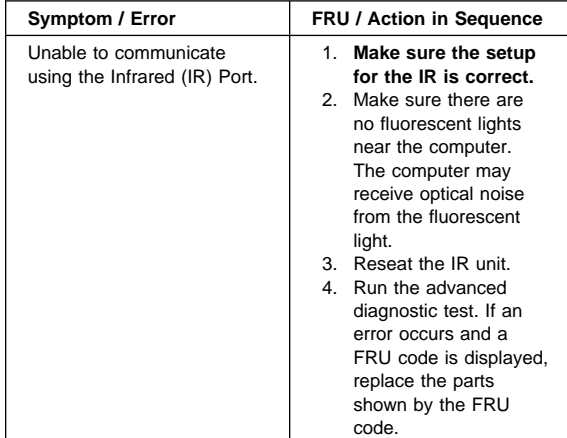

## **Other Symptoms**

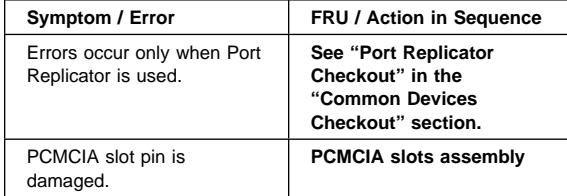

**Note:** If you cannot find a symptom or error in this list and the problem remains, see "Undetermined Problems" on page 371.

#### **Intermittent Problems**

Intermittent system hang problems can be caused by a variety of reasons that have nothing to do with a hardware defect, such as cosmic radiation, electrostatic discharge, or software errors. FRU replacement should only be considered when a recurring problem exists.

When analyzing the intermittent problem, do the following:

- 1. Run the advanced diagnostic test for the system board in loop mode at least 10 times.
- 2. If no error is detected, do **not** replace any FRUs.
- 3. If any error is detected, replace the FRU shown by the FRU code. Rerun the test to verify that there are no more errors.

#### **Undetermined Problems**

You are here because the diagnostic tests did not identify which adapter or device failed, installed devices are incorrect, a short circuit is suspected, or the system is inoperative. Follow the procedures below to isolate the failing FRU (do not isolate nondefective FRUs).

Verify that all attached devices are supported by the computer.

Verify that the power supply being used at the time of the failure is operating correctly. (See "Power Systems Checkout" on page 349.)

- 1. Power-off the computer.
- 2. Check the cables, wires, and connectors for short circuits and open circuits. Visually check them for damage. If any problems are found, replace the FRU.
- 3. Remove or disconnect all of the following devices:
	- a. Non-IBM devices
	- b. Devices attached to the expansion bus connector
	- c. Printer, mouse, and other external devices
	- d. Battery pack
	- e. Hard disk drive
	- f. Diskette drive/CD-ROM drive or the device attached in the UltraBay.
	- g. DIMM
	- h. PC Cards
- 4. Power-on the computer.
- 5. Determine if the problem has changed.
- 6. If the problem does not occur again, reconnect the removed devices one at a time until you find the failing FRU.
- 7. If the problem remains, replace the following FRUs one at a time. Do not replace a nondefective FRU.
	- DC/DC card
	- Video card
	- Keyboard card
	- LCD assembly
	- System board
	- DSP card or audio (ESS) card
	- CPU card

#### **Related Service Procedures**

This section provides information about the following:

- "Status Indicators"
- "How to Run the Diagnostics" on page 373
- "Error Log" on page 374
- "Checking the Installed Devices List" on page 374
- "Password Combinations (POP, HDP, PAP)" on page 375
- "How to Run a Low-Level Format" on page 375
- "PC Test Card LED" on page 375
- "Fn Key Combinations" on page 376

### **Status Indicators**

The system status indicators show the current computer status in different colors (green, yellow, and orange).

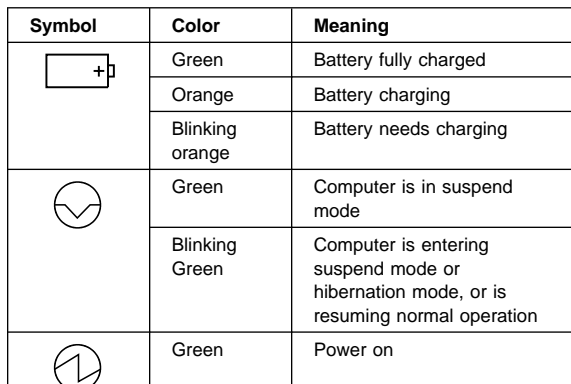

## **LCD Information Panel**

The LCD information panel shows the current computer status using these icons:

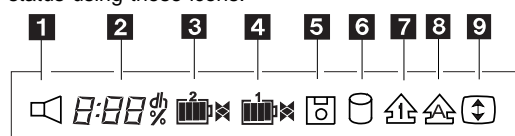

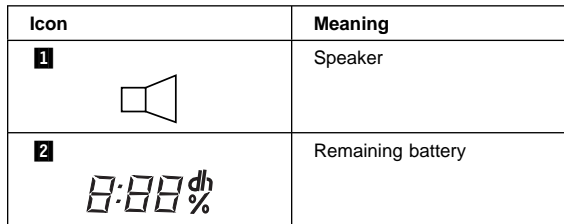

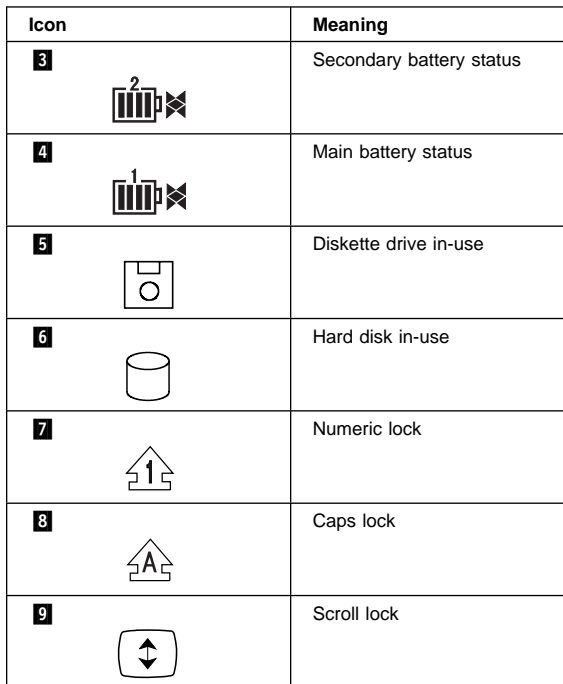

### **How to Run the Diagnostics**

Use either the TrackPoint III or the cursor move keys to interact with the tests. The **Enter** key works the same as selecting the **OK** icon to reply OK.

- 1. Press and hold the **F1** key; then power-on the computer. Hold the **F1** key down until the Easy-Setup screen appears.
- 2. Select **Test** and press **Enter**.
- 3. Select a device and press **Enter** to run the test.
- 4. The test progress screen appears.
- 5. "OK" appears when the test ends without any errors.
- 6. Start the Advanced Diagnostic test by pressing
- **Ctrl**+**A** on the basic diagnostic menu screen.
- 7. Select **Tool** to install the tools.
	- **Note:** The following tools are required.

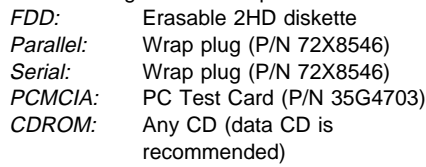

- 8. Select a device, press the **Spacebar**, and install the tool. Multiple devices can be selected by repeating this step.
- A √ mark appears beside the selected devices.
- 9. Select **OK** and press **Enter** if the selection is OK.
- 10. Select a device and press **Enter** to start the tests.
	- **Note:** Don't touch the keyboard and pointing device when the system board test in running. This may cause an error.
- 11. Select **Test All** to test all devices.
- 12. Select **Loop Test** to run the tests in a repeated loop.

A loop option menu appears where you can select a device loop or all-device loop. Select a device by pressing the **Spacebar**. Repeat this step to select multiple devices. Press **Enter** to start the diagnostic loop. If no device is selected, all device tests are looped.

13. To exit the loop, keep pressing **Ctrl**+**Pause** until the test exits. A beep sounds to notify that the exit interrupt is sensed by the test program.

## **Error Log**

Diagnostic errors are printed on the printer that is attached to the parallel port when the error is detected. The error is also logged in the system memory.

Do the following to display the errors.

- 1. End the test, if it is running.
- 2. Press **Ctrl**+**A** to select the advanced diagnostic mode.
- 3. Press **Ctrl**+**E**.
- 4. The error log appears.
- 5. To exit the screen, select the cancel icon or press **Esc**.

The error log is not saved when the system is powered-off.

## **Checking the Installed Devices List**

If a device is installed but the icon appears in a gray shade rather than a dark shade on the basic diagnostics screen, the device is defective. Reseat the device connectors. If the symptom remains, replace the device or the system board. If needed, adjust the contrast control to clearly distinguish the shades of the icon.

If a device that is not installed appears in a dark shade (for example, FDD-2 appears in a dark shade when no second FDD is installed), do the following:

- 1. Replace the **first** device in the configuration, such as an FDD-1, an HDD-1, or a PCMCIA-1.
- 2. If the problem remains, replace the system board.

The PCMCIA-1, Parallel, and Serial icons are always displayed in a dark shade because the icons represent subsystems of the system board and not the attachment of the devices.

The FDD-1, HDD-1, or PCMCIA-1 icons represent the **first** drive in the system configuration for each type of device. Similarly, the FDD-2 or PCMCIA-2 icons represent the

**second** drive, usually attached through a port replicator or an expansion unit. The HDD-2 icon represents the hard disk drive in the UltraBay. The HDD-3 and HDD-4 icons represent the hard disk drive, attached through an expansion unit.

### **Password Combinations (POP, HDP, PAP)**

When the power-on password (POP), hard disk password (HDP), and supervisor password (PAP) are used, the following situations may occur:

- **When POP is the same as HDP-1 or HDP-2** The POP prompt appears, but one of the HDP prompts does not appear.
- **When POP is not the same as HDP-1 and HDP-2** The POP, HDP-1, and HDP-2 prompts all appear.
- **When PAP is used with HDP-1 or HDP-2** When PAP is used, HDP-1 or HDP-2 are enabled automatically, but no HDP prompt appears. HDP-1 and HDP-2 are set the same as PAP.

### **How to Run a Low-Level Format**

Do the following to format the hard disk.

- **Attention:** Make sure the address of the drive to be formatted is correct. This procedure erases all information on the disk.
- 1. Power-off the computer.
- 2. Insert the ThinkPad Hardware Maintenance Diskette Version 1.20 into diskette drive A and power-on the computer.
- 3. Select **Format the hard disk** from the main menu.
- 4. Select the drive from the menu.
- 5. Follow the instructions on the screen.

### **PC Test Card LED**

The green LED on the PC test card turns on when the PCMCIA test is running. If the LED does not turn on, check that the card is installed correctly by reseating the card. If it still does not turn on after it is reseated, try using another slot for the test. If the LED still does not turn on and the test fails, replace the FRU shown by the diagnostic error code.

### **Fn Key Combinations**

The following table shows the **Fn** key and function key combinations and their corresponding functions.

The **Fn** key works independently from the operating system. The operating system obtains the status through the system management interface to control the system.

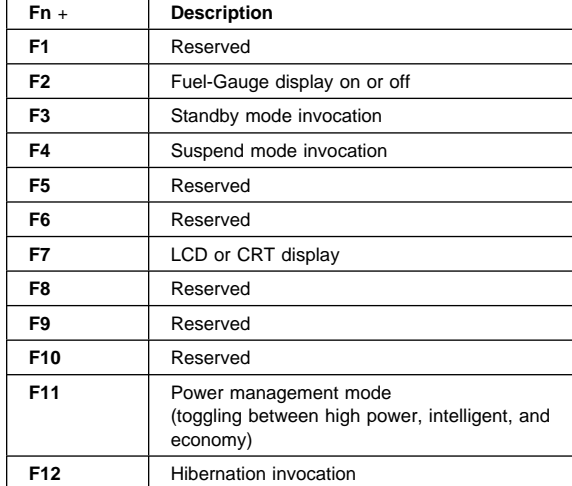

# **Product Overview (760)**

The following table shows an overview of the system features:

## **Model 760C or 760CD**

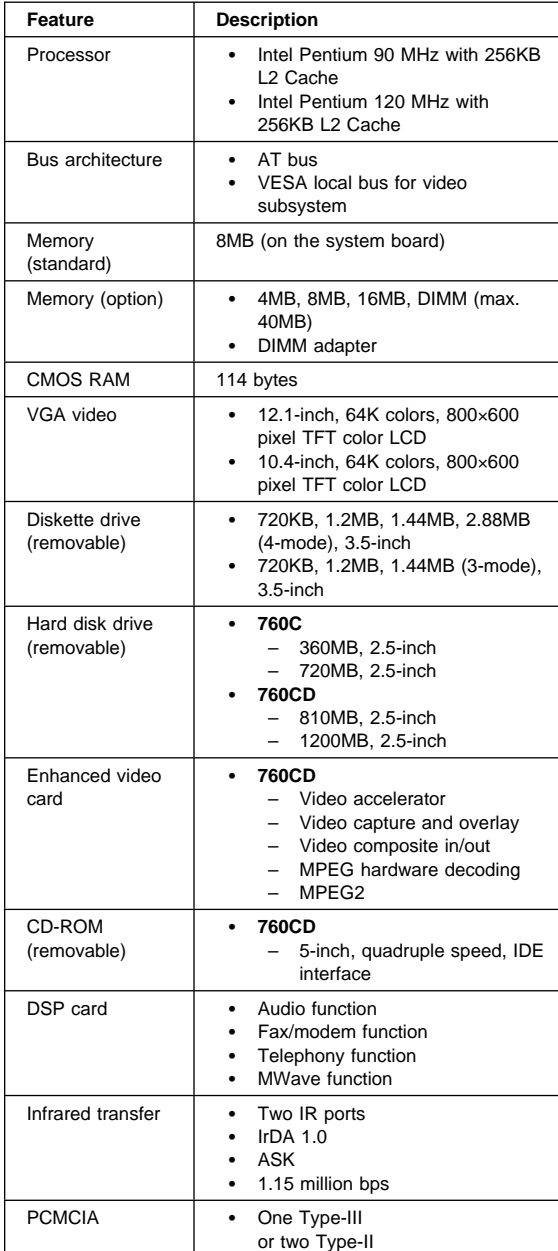

# **Model 760E or 760ED**

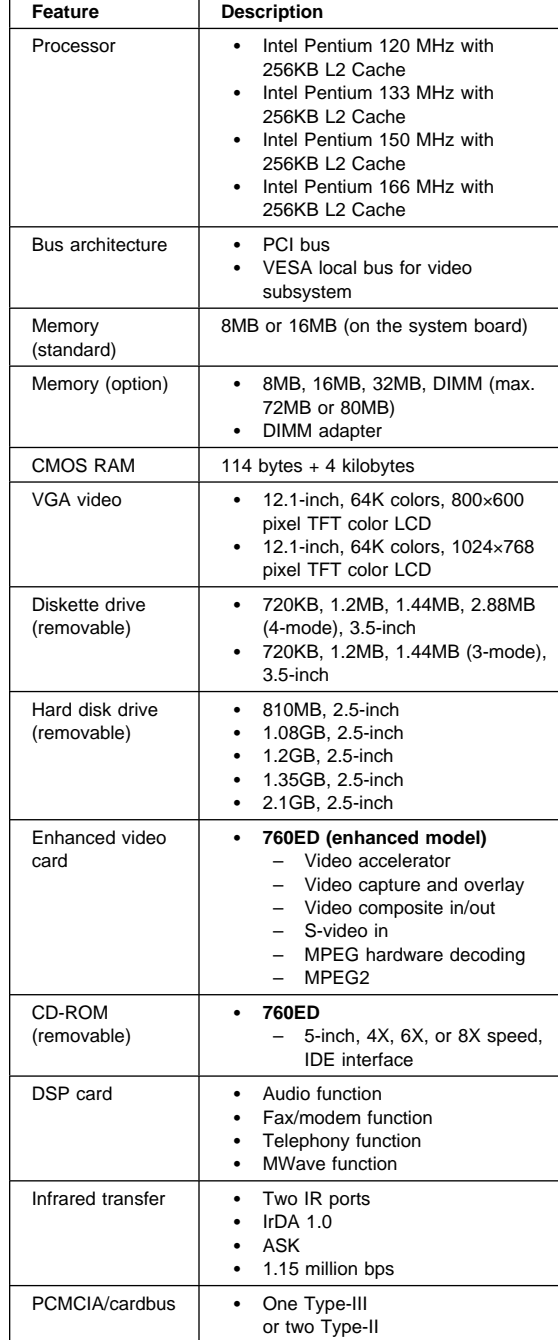

### **Model 760L or 760LD**

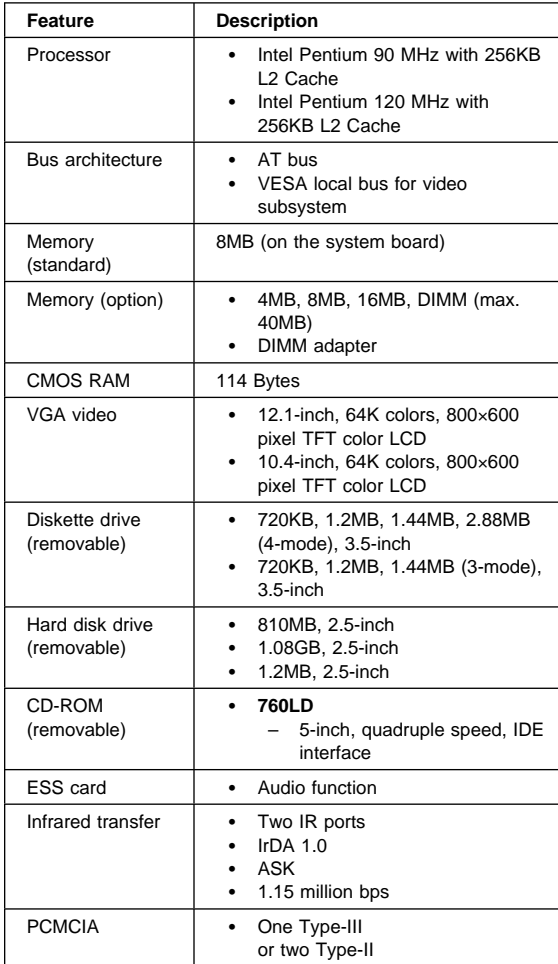

## **Model 760EL or 760ELD**

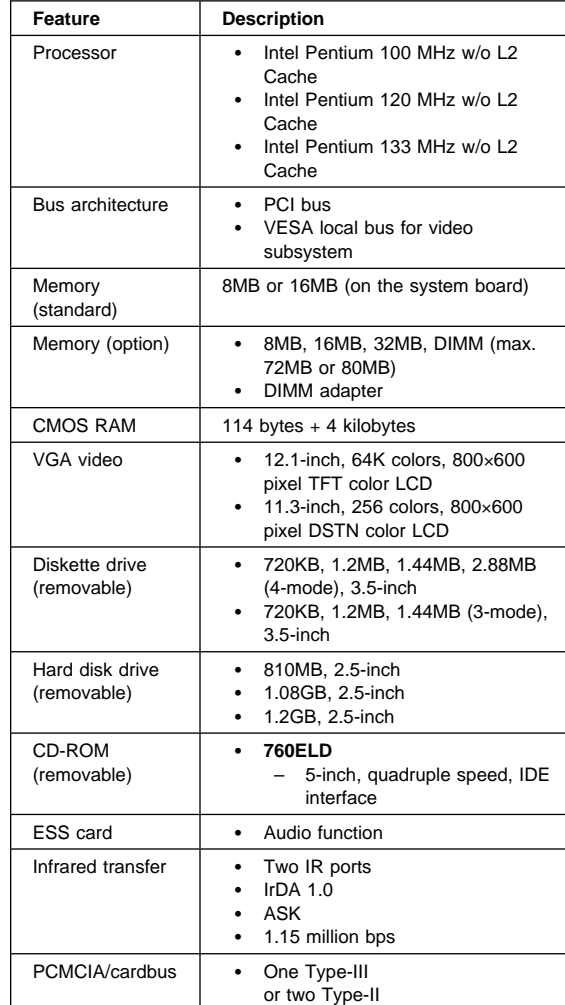

## **Model 760XL or 760XD**

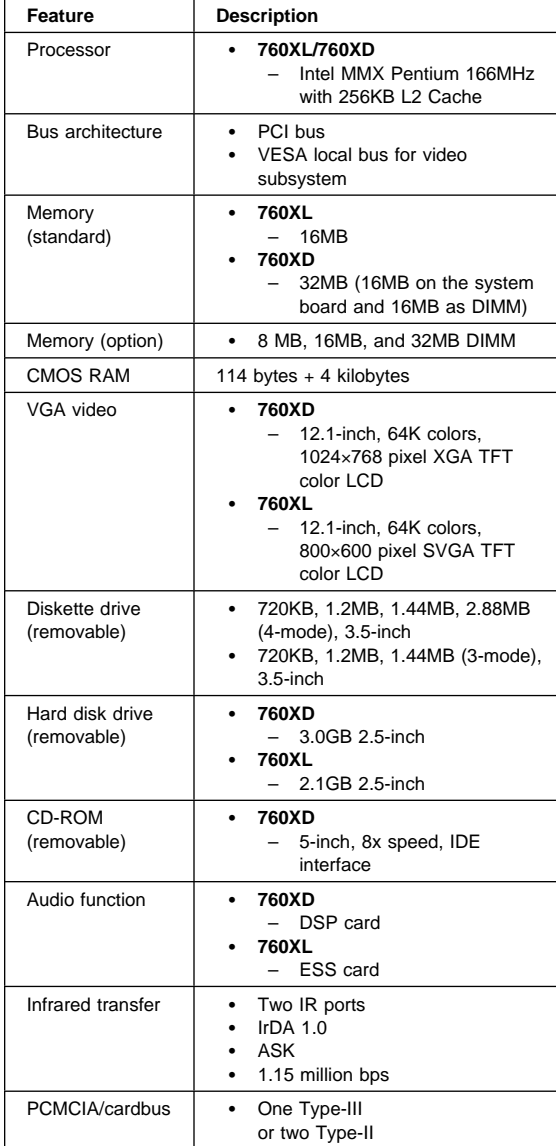

### **FRU Removals and Replacements**

This section contains information about removals and replacements.

- Do not damage any part. Only certified and trained personnel should service the computer.
- The arrows in this section show the direction of movement to remove a FRU, or to turn a screw to release the FRU. The arrows are marked in numeric order, in square callouts, to show the correct sequence of removal.
- Any FRUs that must be removed before removing the failing FRU are listed at the top of the page.
- To replace a FRU, reverse the removal procedure and follow any notes that pertain to replacement. See "Locations" on page 478 for internal cable connections and arrangement information.
- When replacing a FRU, use the correct screw size, as shown in the procedure.

#### **Safety Notice 1: Translation on page 8**

Before the computer is powered-on after FRU replacement, make sure all screws, springs, or other small parts, are in place and are not left loose inside the computer. Verify this by shaking the computer and listening for rattling sounds. Metallic parts or metal flakes can cause electrical short circuits.

#### **Safety Notice 3: Translation on page 10**

The battery pack contains small amounts of nickel. Do not disassemble it, throw it into fire or water, or short-circuit it. Dispose of the battery pack as required by local ordinances or regulations.

#### **Safety Notice 8: Translation on page 14**

Before removing any FRU, power-off the computer, unplug all power cords from electrical outlets, remove the battery pack, and then disconnect any interconnecting cables.

## **1010 Rear Connector Door**

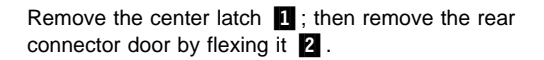

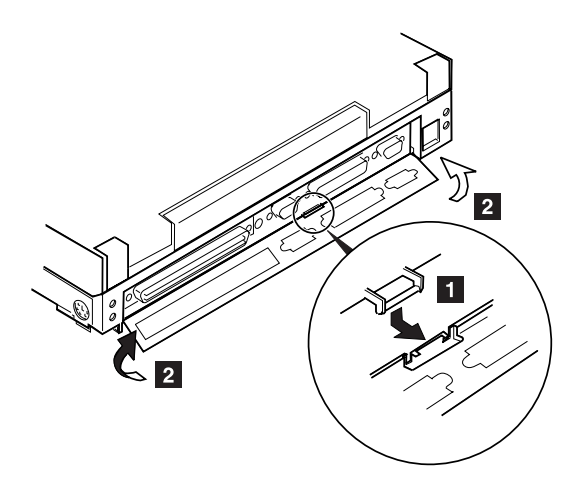

# **1020 Diskette Drive/CD-ROM Drive**

### **Diskette Drive (Model Unique)**

**Note:** If the security latch **A** is at the left position, push and slide it to the right position (unlock).

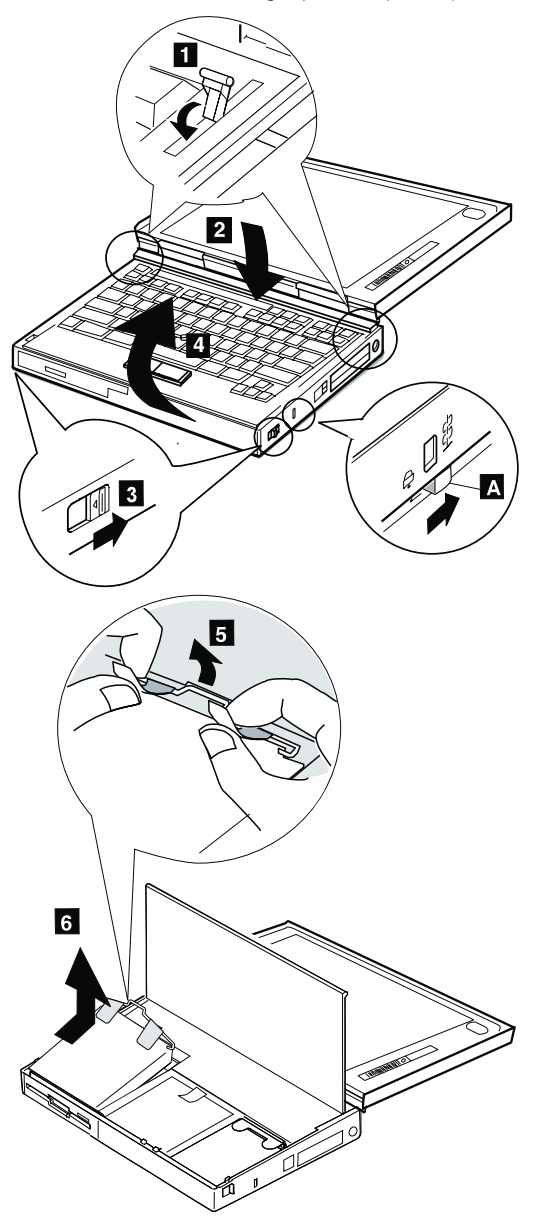
### **CD-ROM Drive (Model Unique)**

#### **Attention**

**Note:** Remove the CD-ROM drive exactly as shown in the figure. Do not apply any extra force to the CD-ROM drive when removing it.

**Note:** If the security latch **A** is at the left position, push and slide it to the right position (unlock).

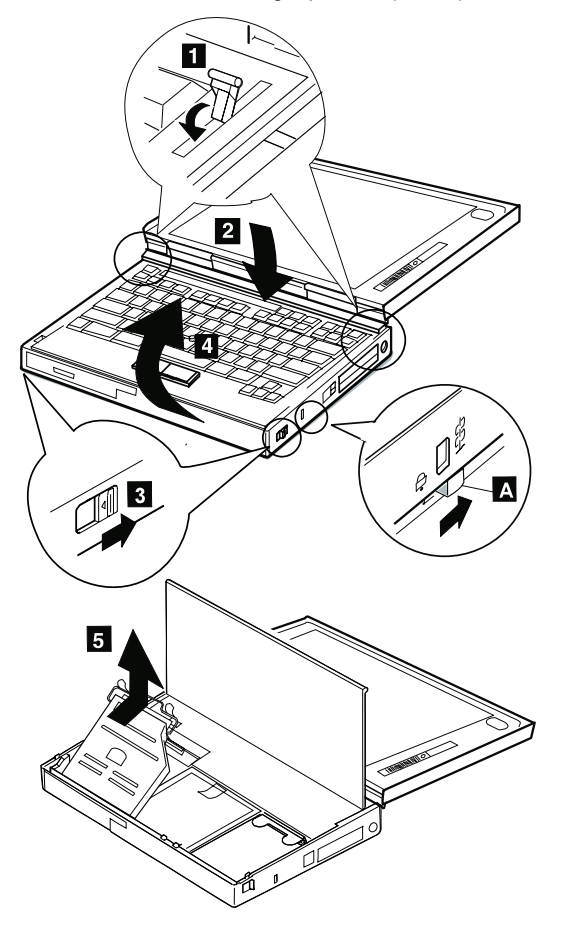

# **1030 Battery Pack**

- CD-ROM Drive (Model unique) **(1020)**
- **Note:** Be careful that the computer does not fall backward when the battery pack is removed.

If there is a spacer, open the spacer before removing the battery pack.

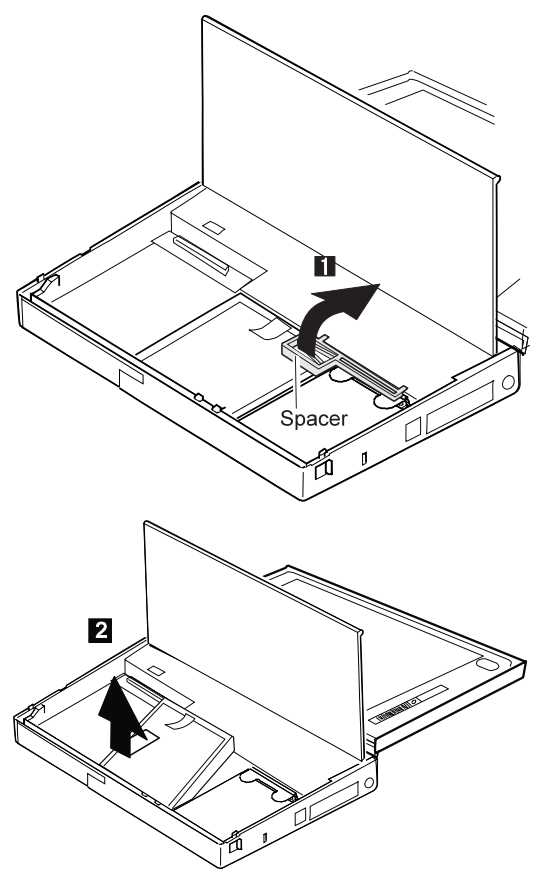

### **1040 Hard Disk Drive**

- Diskette Drive/CD-ROM Drive **(1020)**
- Battery Pack **(1030)**

#### - Attention -

**Do not drop or apply any shock to the hard disk drive.** The hard disk drive is sensitive to physical shock. Incorrect handling can cause damage and permanent loss of data on the hard disk. Before removing the hard disk drive, have the user make a backup copy of all the information on the hard disk. Never remove the hard disk drive while the system is operating or is in suspend mode.

**Note:** Remove the hard disk drive exactly as shown in the figure. Do not apply any extra force to the hard disk drive when removing it.

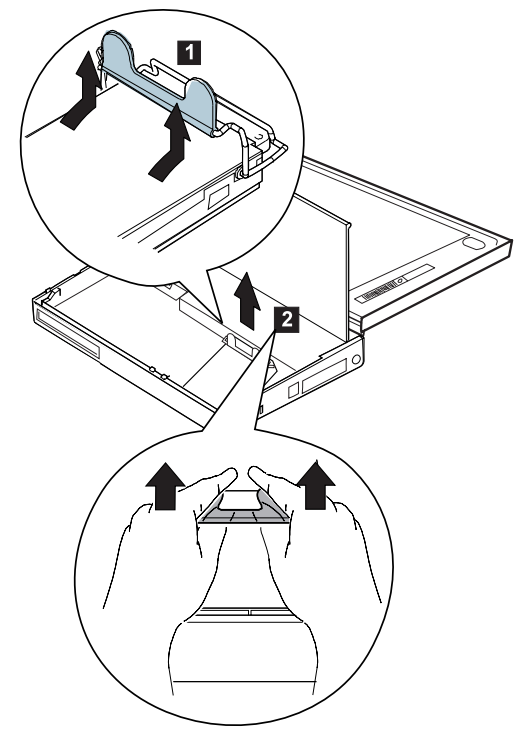

**Note:** After replacing the hard disk drive, latch the removal strap into the correct position.

### **1050 DIMM**

### **760XL/760XD**

- Diskette Drive/CD-ROM Drive **(1020)**
- Battery Pack **(1030)**
- Hard Disk Drive **(1040)**

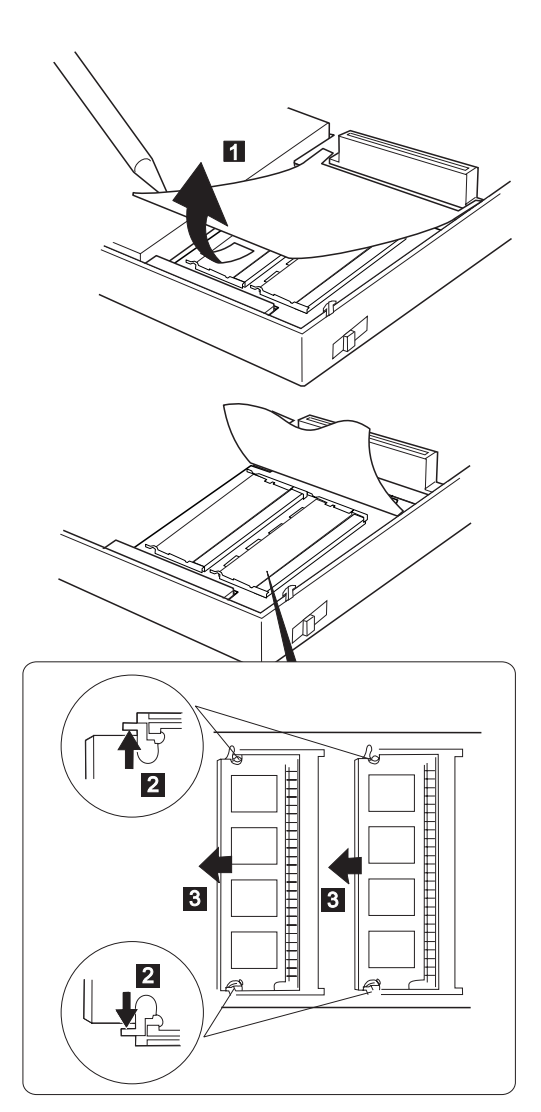

### **Other Models**

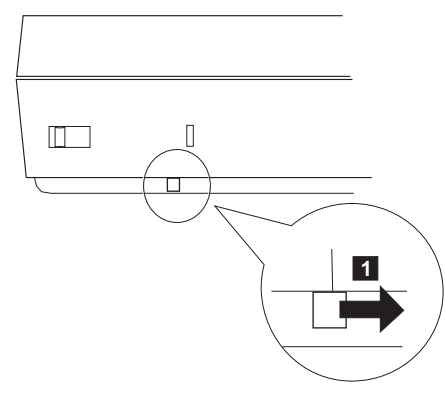

Turn the computer upside down.

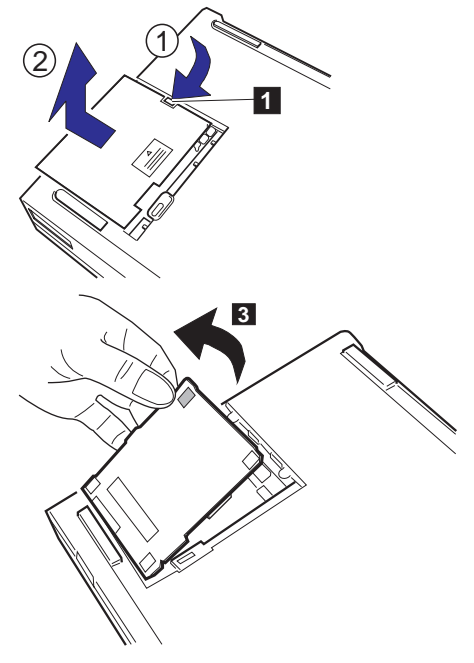

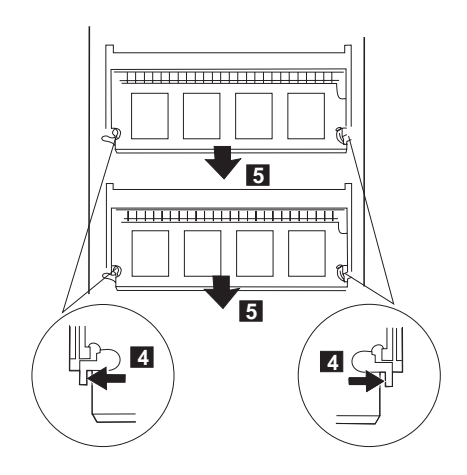

**Note:** When installing the DIMM, do the following:

- 1. Find the notch  $\blacksquare$  on the side of the DIMM.
- 2. With the notched end of the DIMM toward the right side of the socket  $\blacksquare$ , insert the DIMM, at an angle of approximately 20°, into the socket; then press it firmly.
- 3. Pivot the DIMM until it snaps into place.

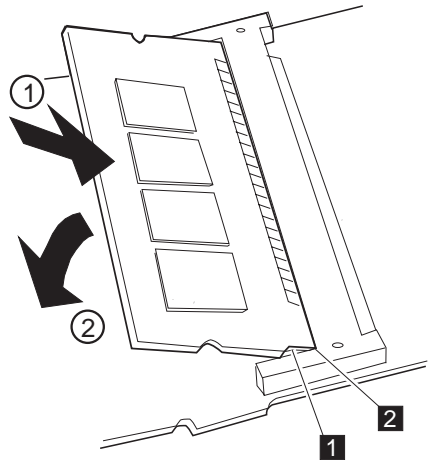

Side View

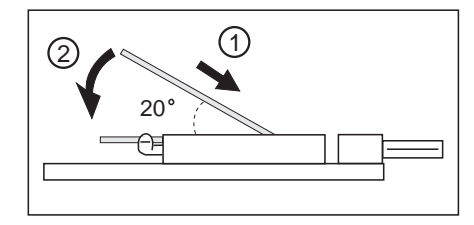

# **1060 Top Cover**

- Diskette Drive/CD-ROM Drive **(1020)**
- Battery Pack (760C/760L/760E/760EL) **(1030)**<br>• Hard Disk Drive **(1040)**
- Hard Disk Drive **(1040)**
- **Note:** When replacing the top cover, be careful not to damage the resume switch, shown in the figure.

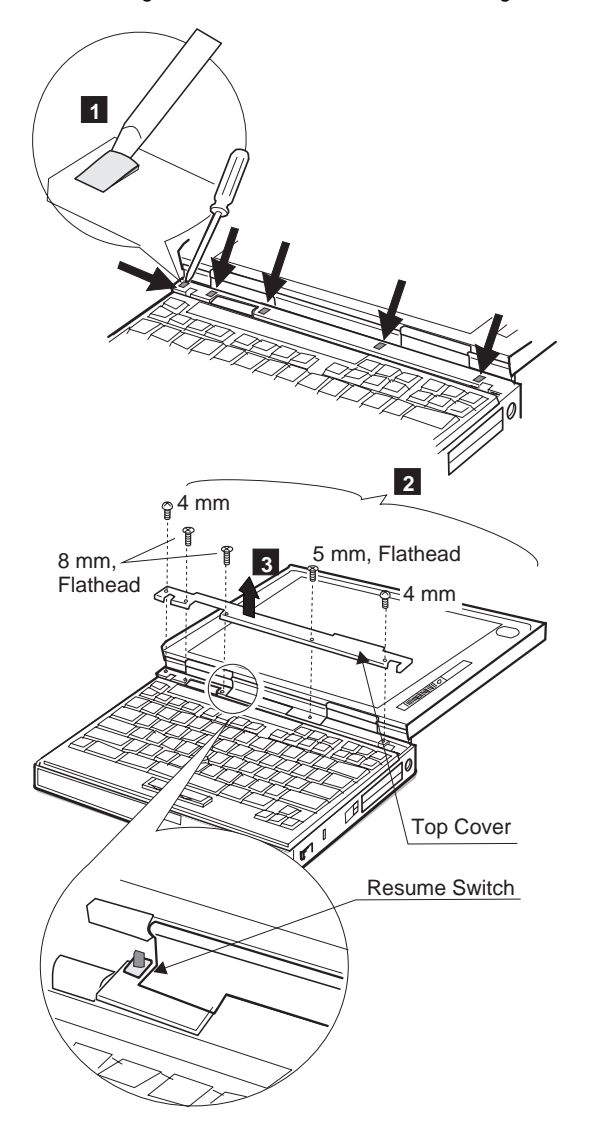

# **1070 Keyboard Unit**

Top Cover **(1060)**

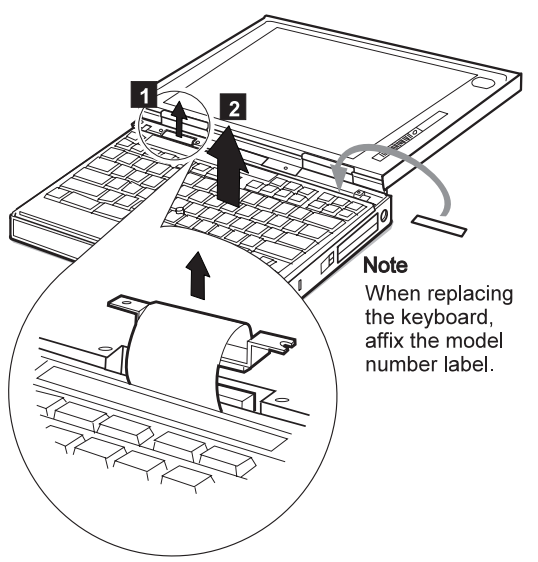

When replacing the keyboard unit, connect the keyboard connector as shown in the figure; then replace the keyboard.

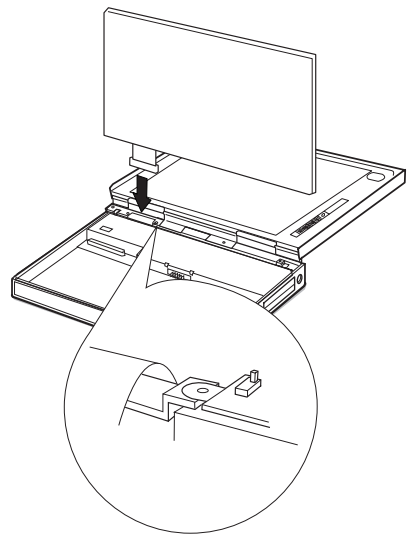

# **1080 LCD Unit**

- Diskette Drive/CD-ROM Drive **(1020)**
- Battery Pack **(1030)**
- Hard Disk Drive **(1040)**
- Top Cover **(1060)**

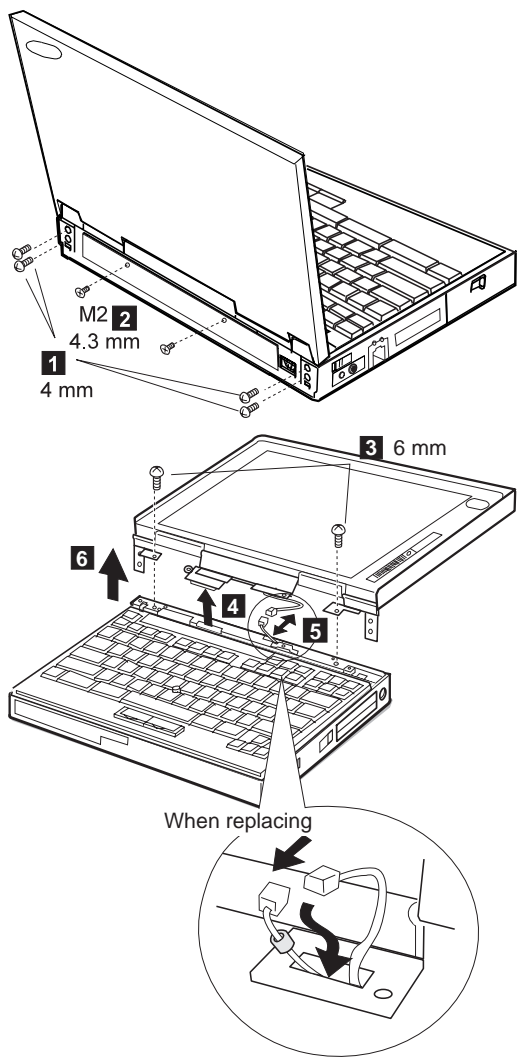

### **1090 Front IR**

### **Models 760XL/760XD**

- Diskette Drive/CD-ROM Drive (1020)<br>• Battery Pack (1030)
- Battery Pack **(1030)**
- Hard Disk Drive **(1040)**
- Top Cover **(1060)**
- Keyboard Unit **(1070)**
- LCD Unit **(1080)**
- System Board Assembly **(1100)**

After removing the DIMM adapter card, remove the front IR.

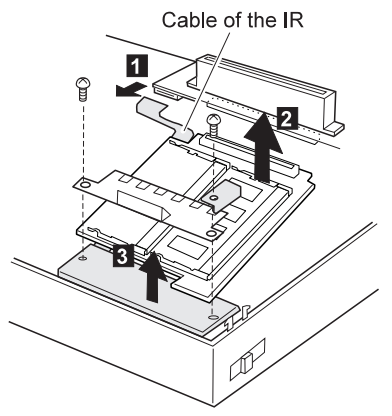

### **Other Models**

- Diskette Drive/CD-ROM Drive **(1020)**
- Battery Pack **(1030)**
- Hard Disk Drive **(1040)**

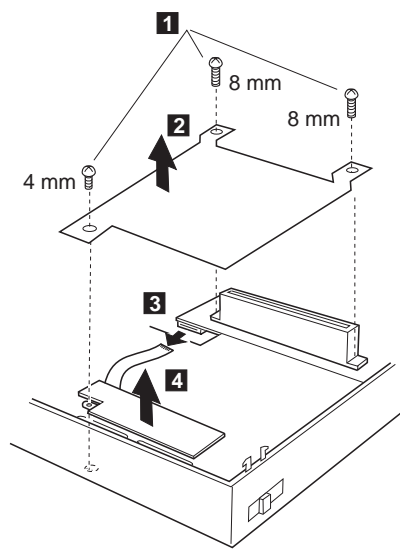

### **1095 Rear IR**

- Diskette Drive/CD-ROM Drive **(1020)**
- Battery Pack **(1030)**
- Hard Disk Drive **(1040)**
- Top Cover **(1060)**
- LCD Unit **(1080)**

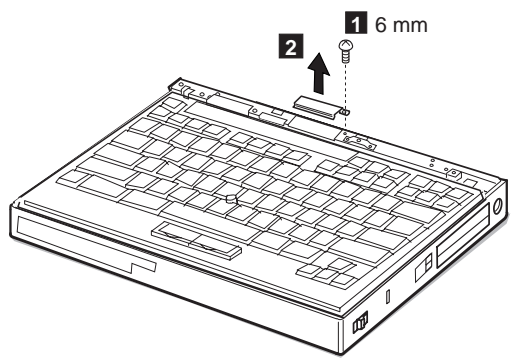

### **1100 System Board Assembly**

- Diskette Drive/CD-ROM Drive **(1020)**
- Battery Pack **(1030)**
- Hard Disk Drive **(1040)**
- Top Cover **(1060)**
- Keyboard Unit **(1070)**
- LCD Unit **(1080)**
- Rear IR **(1090)**
- **Note:** In step 1, gently pushing the shaded area (1), lift the switch cover halfway up  $(2)$ , as shown. Then pull the switch lever out to remove  $($   $($ 3)).

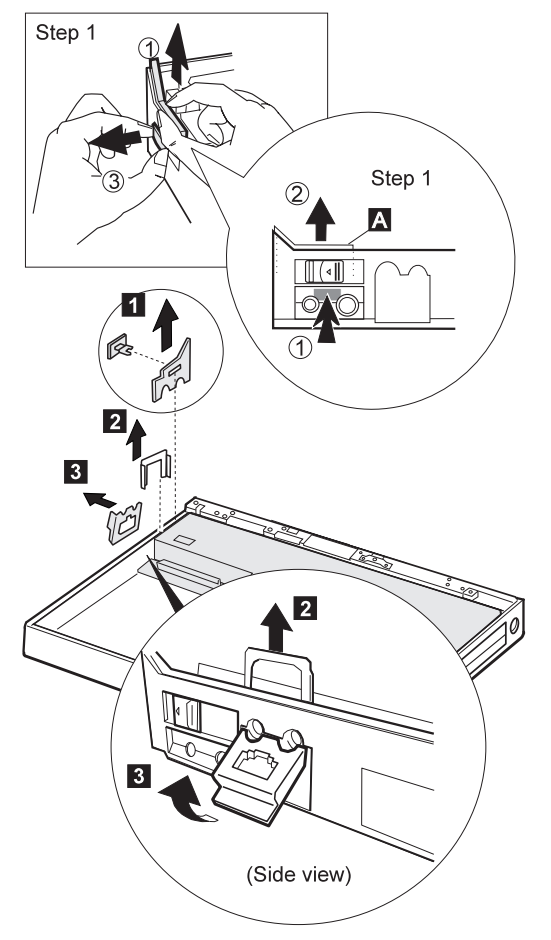

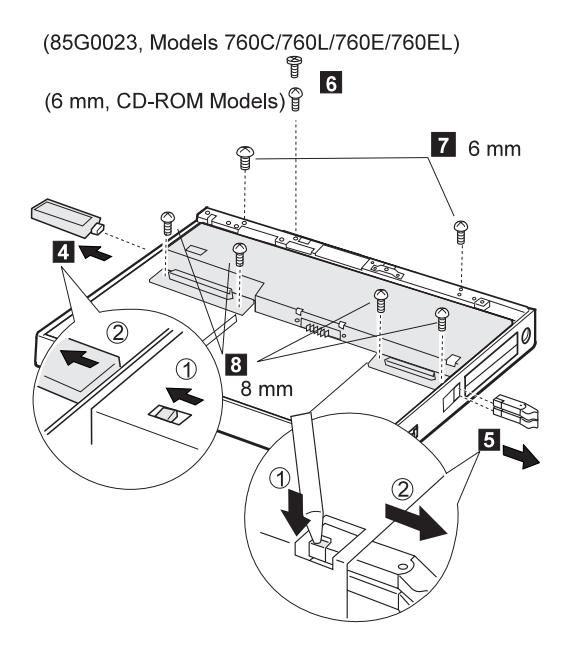

#### **Notes:**

- 1. Step  $\blacksquare$  is a DSP-model-unique step. DSP models are:
	- Models 760C/760E/760CD/760ED/760XD
- 2. In step  $\overline{5}$ , gently push the levers to avoid flexing them.

### **Models 760XL/760XD**

For Models 760XL or 760XD, raise the system board assembly a bit to disconnect the DIMM adapter card in step **12**. Be careful not to damage the IR flexible **cable under the DIMM adapter card.** Then remove the IR flexible cable in step **13**.

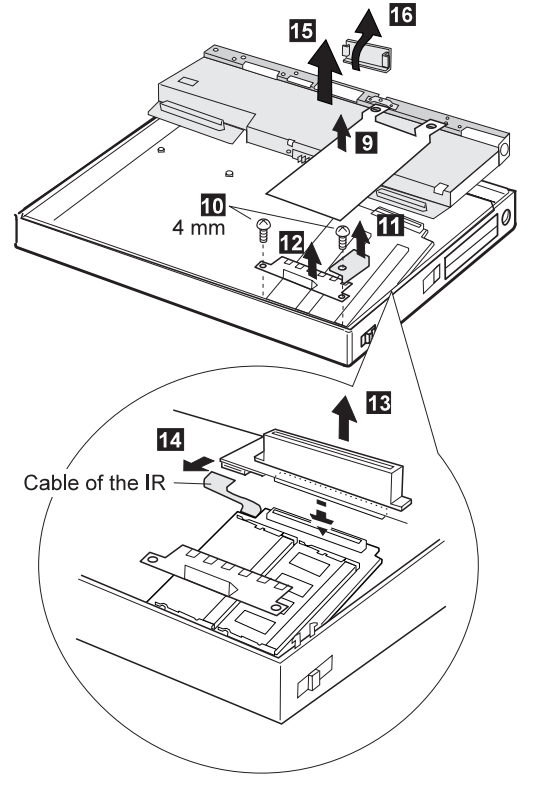

#### **When replacing:**

Refer to the following figure to locate the DIMM adapter card. Make sure that the connector of the DIMM adapter card is connected firmly. A loose or wrong connection causes memory error.

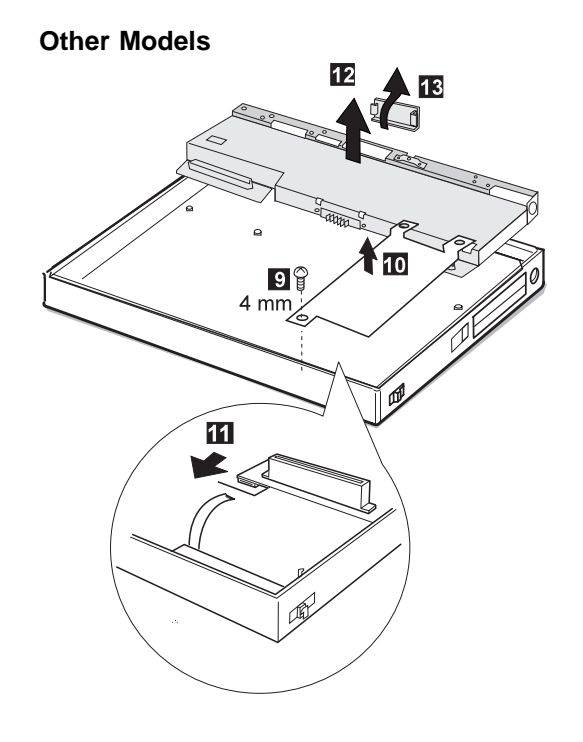

#### **When replacing:**

When replacing the power switch, align the power switch and power actuator in step  $\overline{2}$  of the following figure. Check that the power switch operates correctly before tightening any screws.

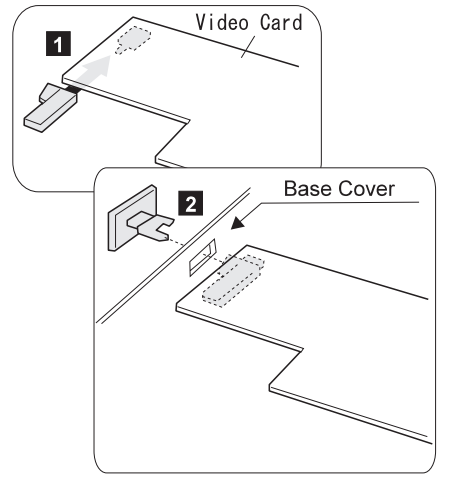

# **1125 Upper Shield**

- Diskette Drive/CD-ROM Drive (1020)<br>• Battery Pack (1030)
- Battery Pack (1030)<br>• Hard Disk Drive (104
- Hard Disk Drive **(1040)**
- Top Cover **(1060)**
- Keyboard Unit **(1070)**
- LCD Unit **(1080)**
- Front IR and Rear IR **(1090)**
- System Board Assembly **(1100)**

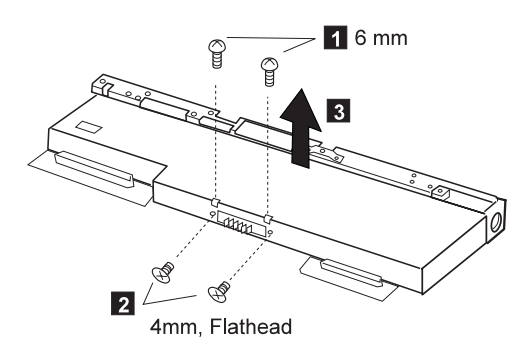

### **1110 Video Card/Fan (Model Unique)**

- Diskette Drive/CD-ROM Drive **(1020)**
- Battery Pack **(1030)**
- Hard Disk Drive **(1040)**
- Top Cover **(1060)**
- Keyboard Unit **(1070)**
- LCD Unit **(1080)**
- Front IR and Rear IR **(1090)**
- System Board Assembly **(1100)**
- Upper Shield **(1125)**

#### **Check the Model**

There are two 760ED models: One has a standard video card built in, and the other has an enhanced video card built in. If you install a incorrect video card, the LCD will not work. Check to be sure which 760ED model you are servicing.

### **Standard Video Card**

**760C/760L/760E/760ED/760EL/760LD/760ELD**

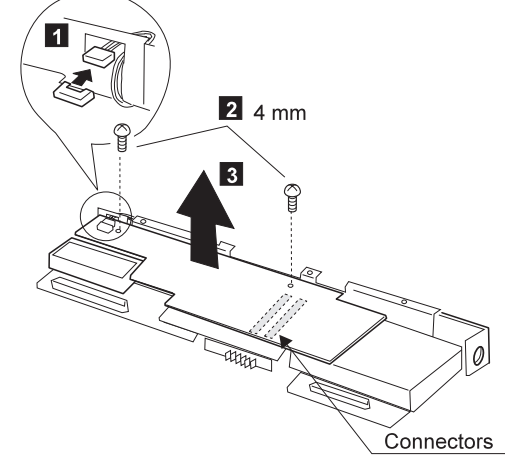

**When replacing. The following figure shows the cable routing:** 

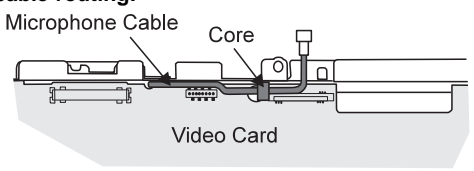

#### **760XL**

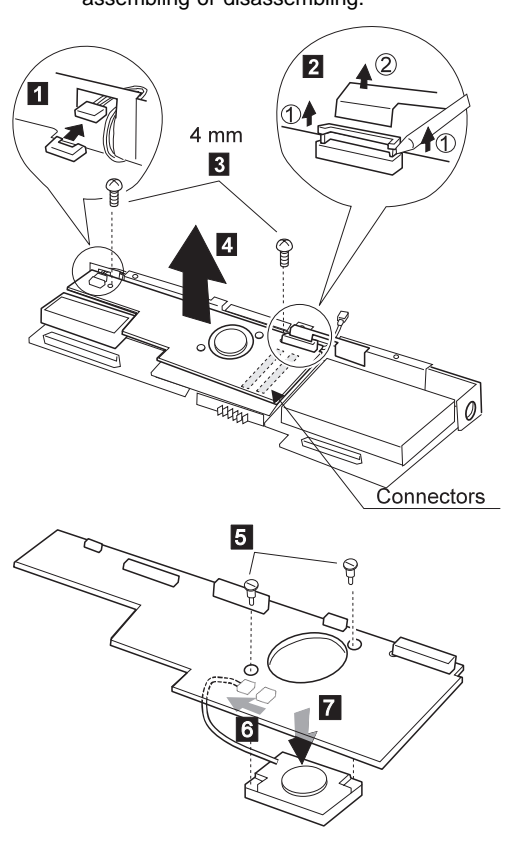

#### **Note:** Be careful not to touch the fan rotor when assembling or disassembling.

### **When replacing:**

The following figure shows the microphone routing.

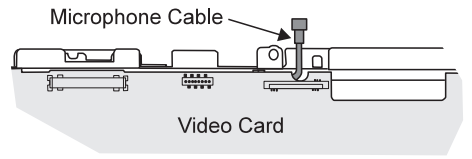

### **Enhanced Video Card**

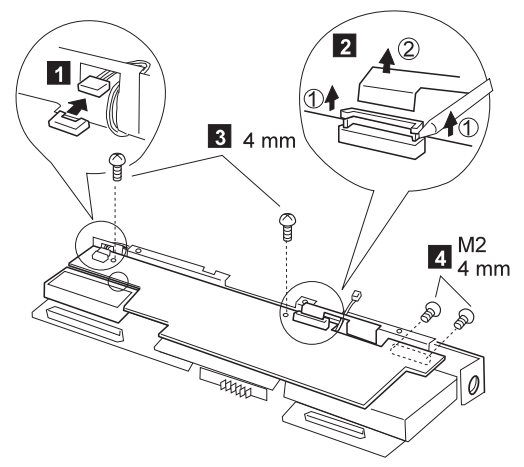

In step  $\overline{5}$ , turn the video card upside down to disconnect the cable in step  $\boxed{6}$ .

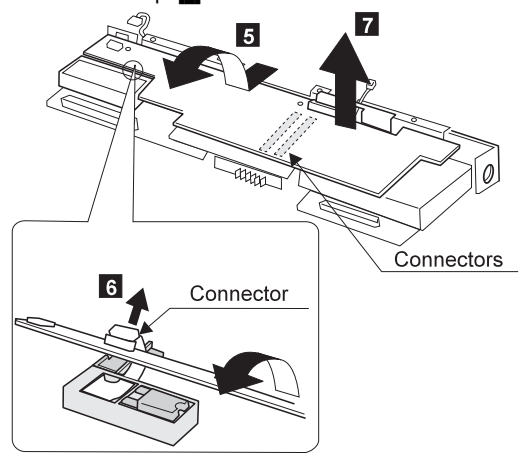

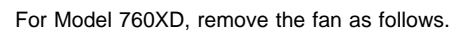

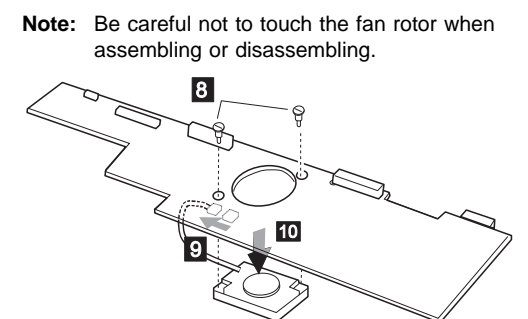

#### **When replacing:**

The following figure shows the cable routing.

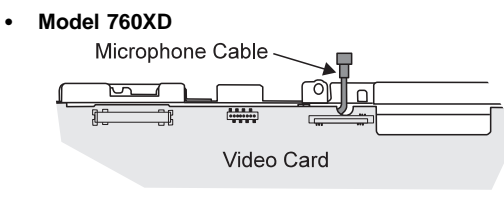

**Other Models**

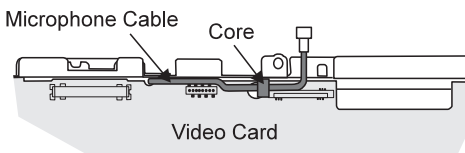

### **1135 External Diskette Drive Connector**

- Diskette Drive/CD-ROM Drive **(1020)**
- Battery Pack **(1030)**
- Hard Disk Drive **(1040)**
- Top Cover **(1060)**
- Keyboard Unit **(1070)**
- LCD Unit **(1080)**
- Front IR and Rear IR **(1090)**
- System Board Assembly **(1100)**
- Upper Shield **(1125)**
- Video Card **(1110)**

#### **760CD/760LD/760E/760ED/760EL/760ELD/760XL/760XD**

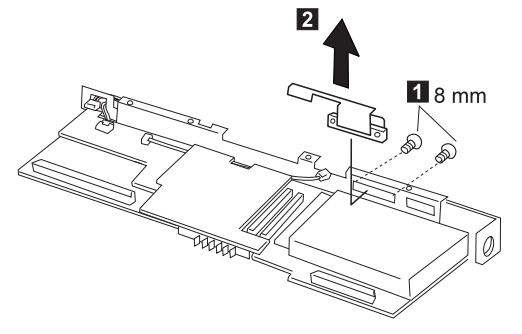

### **1120 DC/DC Card**

- Diskette Drive/CD-ROM Drive (1020)<br>• Battery Pack (1030)
- Battery Pack **(1030)**<br>• Hard Disk Drive **(104**
- Hard Disk Drive **(1040)**
- Top Cover **(1060)**
- Keyboard Unit **(1070)**
- LCD Unit **(1080)**
- Front IR and Rear IR (1090)<br>• System Board Assembly (110
- System Board Assembly **(1100)**
- Upper Shield **(1125)**
- Video Card **(1110)**

### **760XL/760XD**

**1** : DC/DC Card 2 : Air Duct

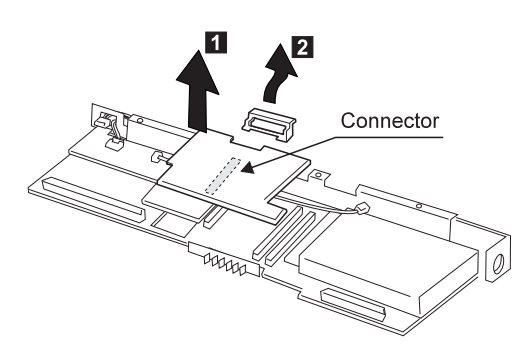

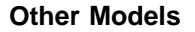

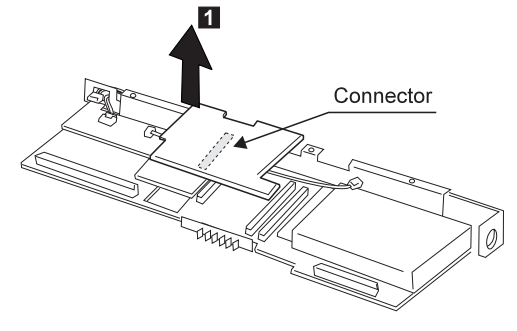

#### **When replacing:**

Make sure that the microphone cable does not catch between the system board and the spacer on the DC/DC card.

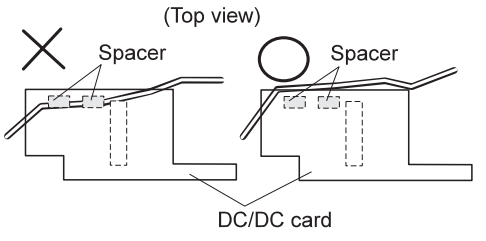

### **1130 DSP Card/ Audio (ESS) Card**

- Diskette Drive/CD-ROM Drive **(1020)**
- Battery Pack **(1030)**
- Hard Disk Drive **(1040)**
- Top Cover **(1060)**
- Keyboard Unit **(1070)**
- LCD Unit **(1080)**
- Front IR and Rear IR **(1090)**
- System Board Assembly **(1100)**
- Upper Shield **(1125)**
- Video Card **(1110)**
- DC/DC Card **(1120)**

#### **Notes:**

- 1. There are two models for 760E, slim type and thick type. Check the screw length in step  $2$  when removing the DSP card.
- 2. See the following table and make sure to replace the correct card.

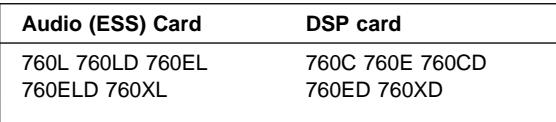

### **Slim-Type Models (Models 760C/760E/760L)**

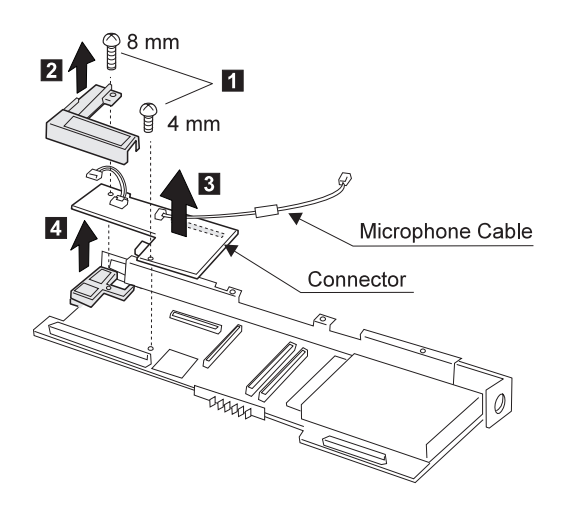

### **When replacing:**

1. The following figure shows the cable routing.

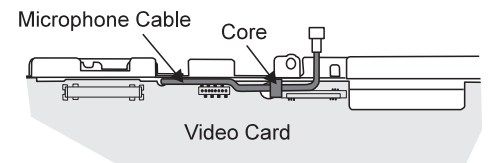

2. When replacing the DSP card or the audio (ESS) card, make sure that the connector on the card is not loose. If the connector does not connect properly, no sound will be produced.

### **Thick-Type Models (Other Models and 760E)**

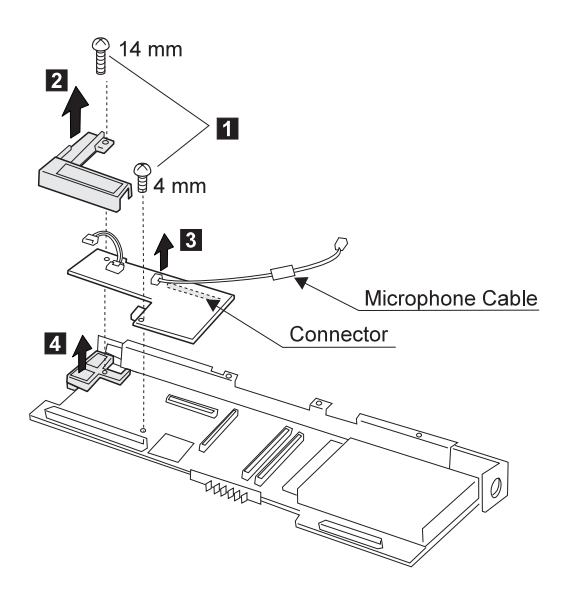

#### **When replacing:**

1. The following figure shows the cable routing for models 760XL/760XD.

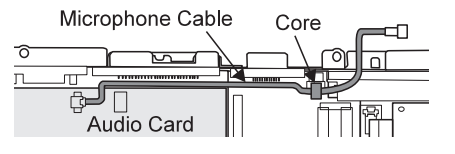

2. When replacing the DSP card or the audio (ESS) card, make sure that the connector on the card is not loose. If the connector does not connect properly, no sound will be produced.

# **1140 CPU Card**

- Diskette Drive/CD-ROM Drive **(1020)**
- Battery Pack **(1030)**
- Hard Disk Drive **(1040)**
- Top Cover **(1060)**
- Keyboard Unit **(1070)**
- LCD Unit **(1080)**
- Front IR and Rear IR **(1090)**
- System Board Assembly **(1100)**
- Upper Shield **(1125)**
- Video Card **(1110)** DC/DC Card **(1120)**
- DSP Card / Audio (ESS) Card **(1130)**

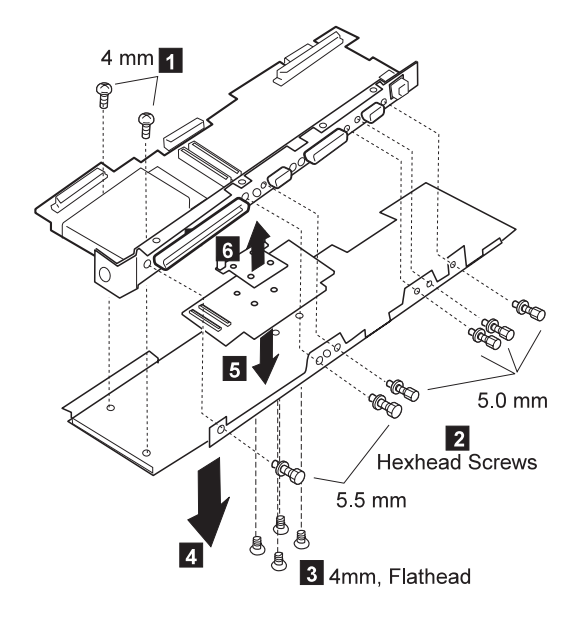

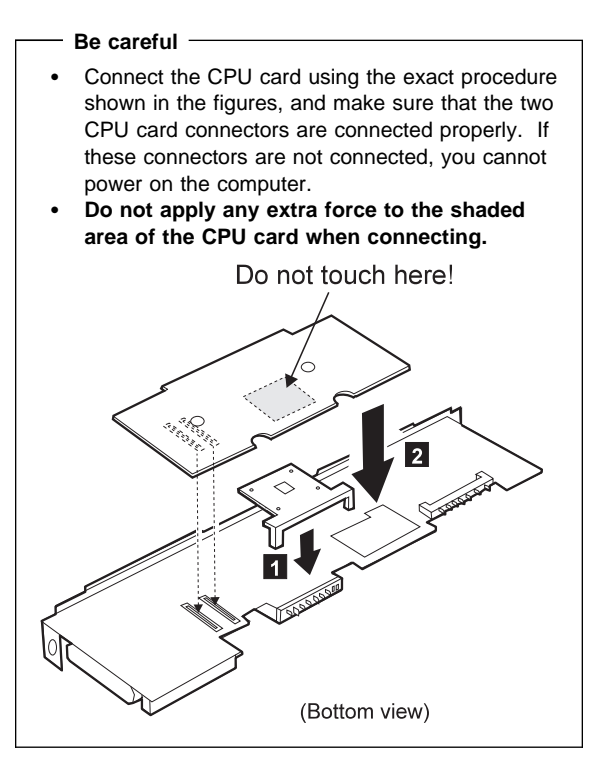

### **1150 System Board and PCMCIA Slot Assembly**

- Diskette Drive/CD-ROM Drive **(1020)**
- Battery Pack **(1030)**
- Hard Disk Drive **(1040)**
- Top Cover **(1060)**
- Keyboard Unit **(1070)**
- LCD Unit **(1080)**
- Front IR and Rear IR **(1090)**
- Video Card **(1110)**
- DC/DC Card **(1120)** DSP Card / Audio (ESS) Card **(1130)**
- CPU Card **(1140)**

#### **Notes:**

1. The system unit serial number must be restored when the system board is replaced. To restore the system unit serial number, select the option "Set system identification" on the maintenance diskette. The EEPROM on the system board contains the vital product data (VPD), the system unit serial number, system board system number, and other computer-unique data.

**Note:** Do not power off the computer when restoring the VPD.

The system unit serial number label is attached to the base cover.

- 2. Before removing and replacing the system board, make sure that the PCMCIA cards are removed and the eject levers are not sticking out.
- 3. Do not pull the PCMCIA slot assembly while removing the system board.
- 4. When handling the PCMCIA slot assembly, be careful not to disassemble any part of it. The slot assembly is not solidly fixed when it is removed from the system board or the FRU.
- 5. Be sure to unlock both ends of the PCMCIA connector before removing the PCMCIA slot assembly from the system board ( $\overline{2}$ ).

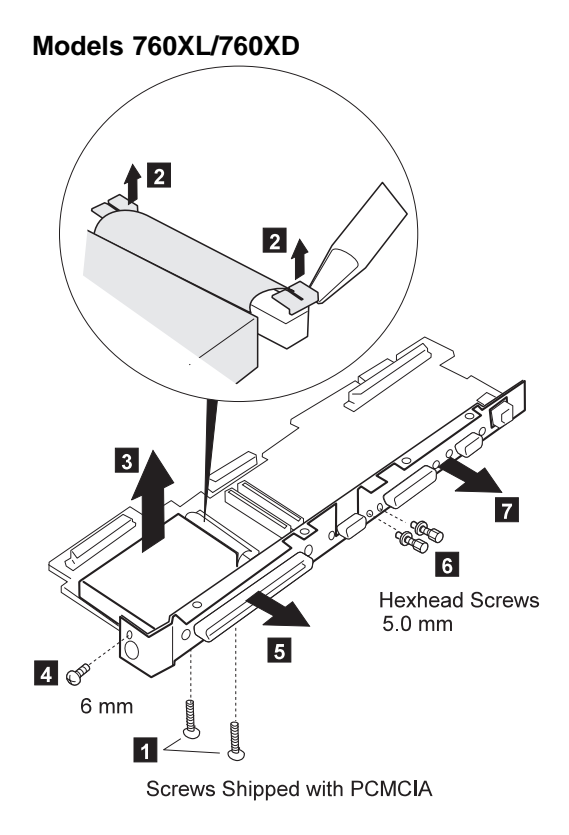

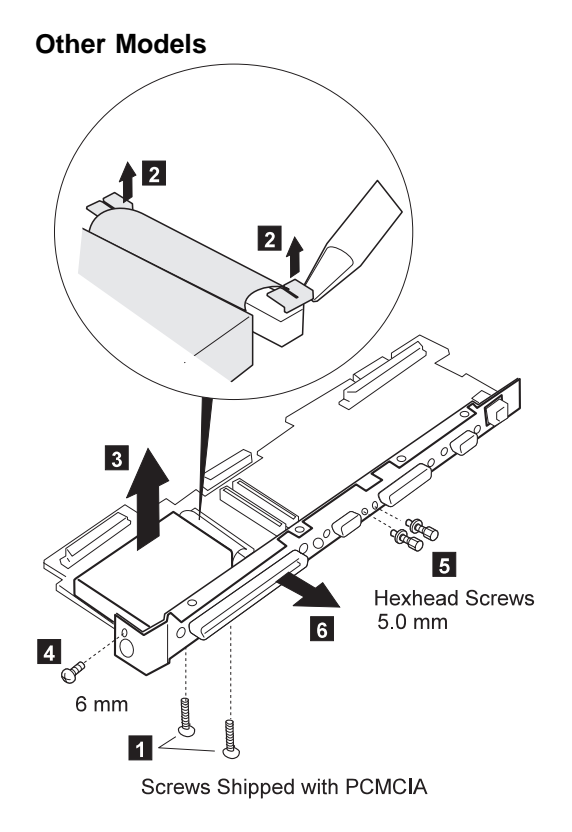

# **1160 Palm Rest**

- Top Cover **(1060)**
- Keyboard Unit **(1070)**

Turn the keyboard upside down.

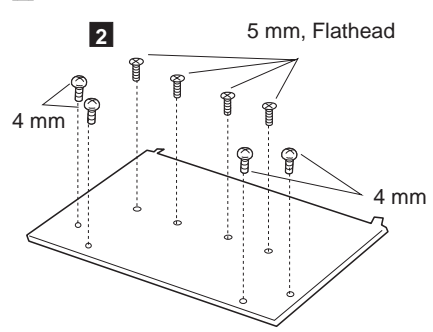

**8** Turn the keyboard right-side up.

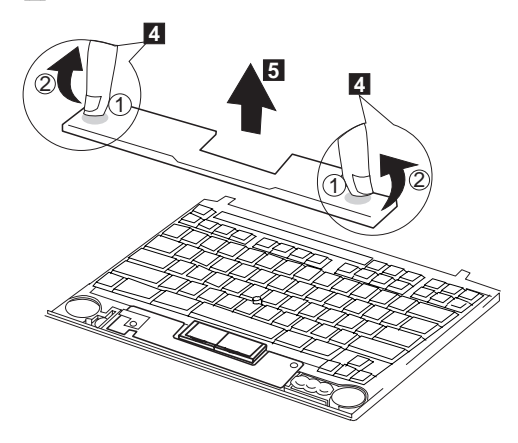

# **1170 Keyboard, Information Panel**

- Top Cover **(1060)**
- Keyboard Unit **(1070)**
- Palm Rest **(1160)**
- Note: When pulling the lever off the foot **1**, separate the lower part of the lever from the foot by inserting a pointed device through the hole in the foot.

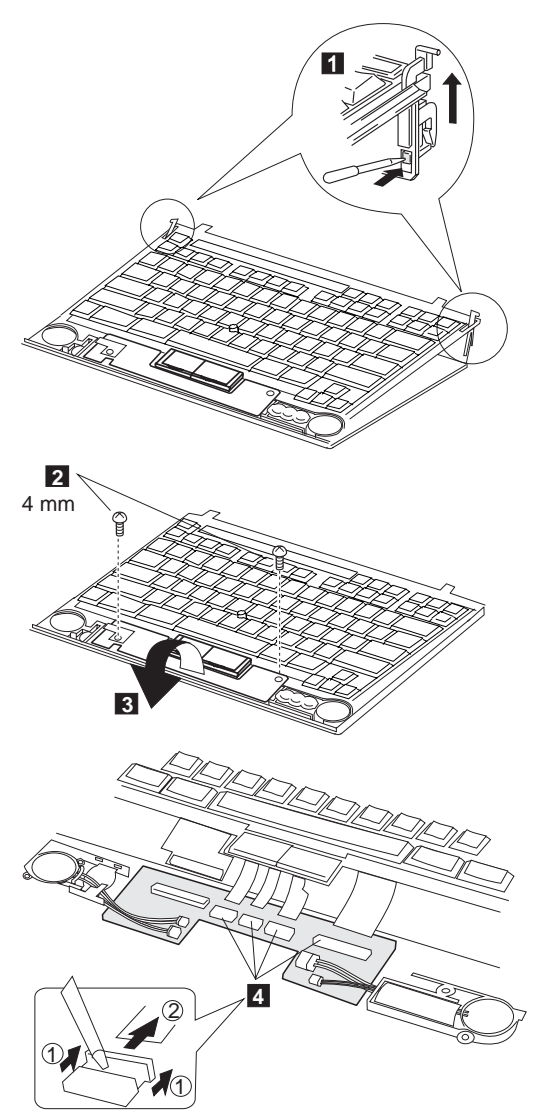
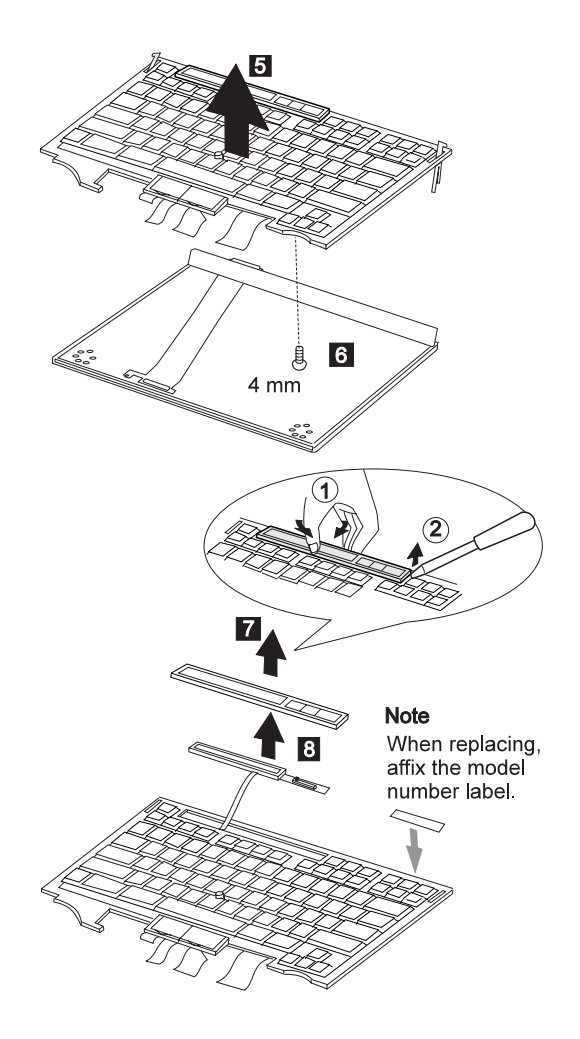

## **1180 Keyboard Cable**

- Top Cover **(1060)**
- Keyboard Unit **(1070)**
- Palm Rest **(1160)**
- **Note:** When pulling the lever off the foot **1**, separate the lower part of the lever from the foot by inserting a pointed device through the hole in the foot.

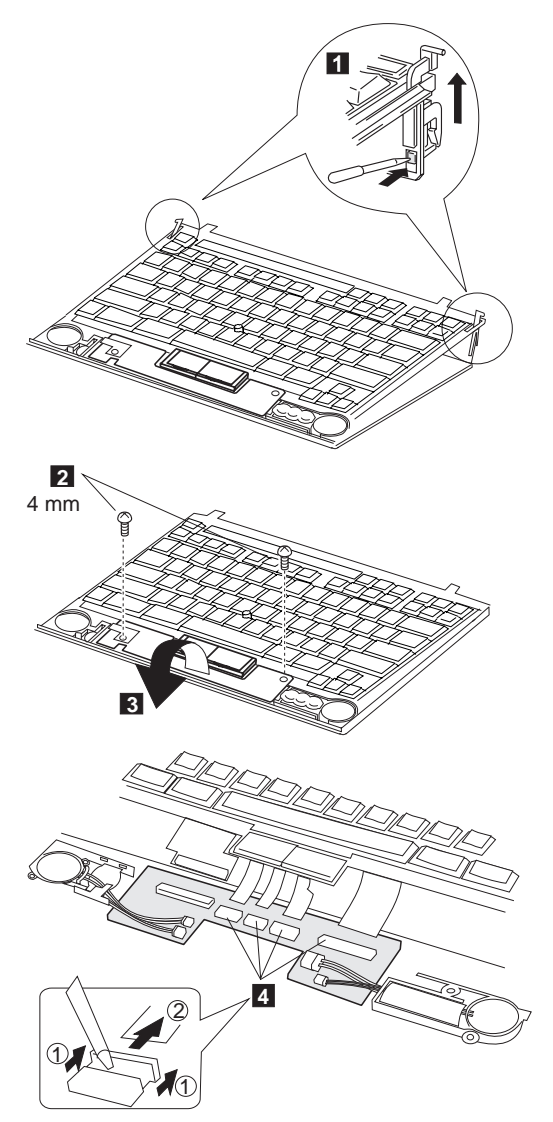

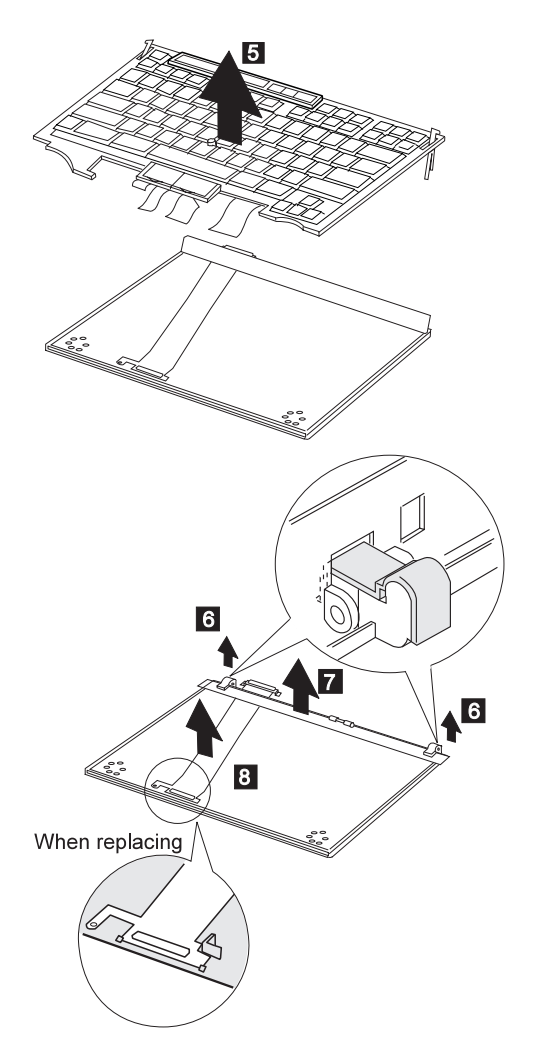

- 1. When removing the latch from the keyboard base  $6$ , push both ends of the latch simultaneously.
- 2. When replacing the keyboard cable, place the cable correctly, as shown by the artwork in the circle.

## **1190 Keyboard Card**

- Battery Pack (760C/760L/760E/760EL) **(1020)**
- Diskette Drive/CD-ROM Drive **(1020)**
- Hard Disk Drive **(1040)**
- Top Cover **(1060)**
- Keyboard Unit **(1070)**
- Palm Rest **(1160)**

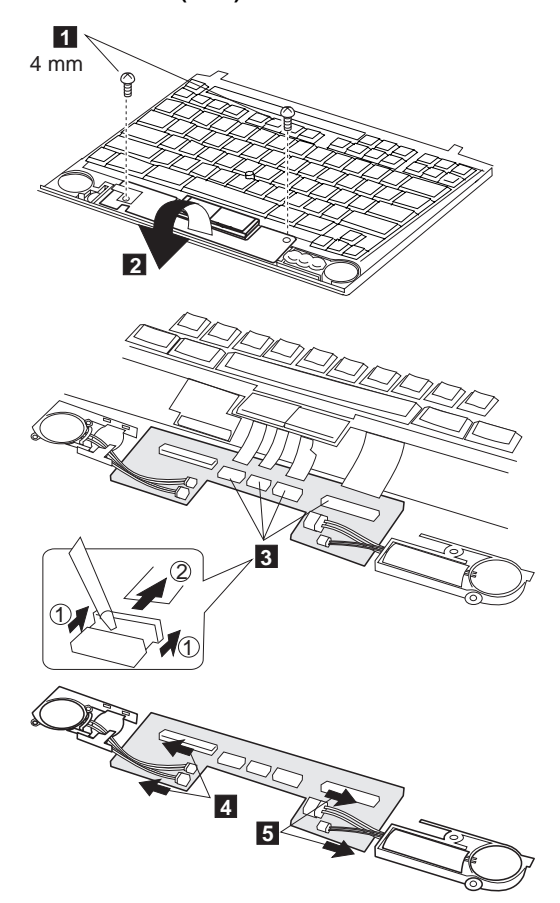

### **1200 Backup Battery, Speaker, Standby Battery**

- Diskette Drive/CD-ROM Drive **(1020)**
- Battery Pack **(1030)**
- Hard Disk Drive **(1040)**
- Top Cover **(1060)**
- Keyboard Unit **(1070)**
- Palm Rest **(1160)**
- Keyboard Card **(1190)**

#### **Safety Notice 4: Translation on page 11 -**

The lithium battery can cause a fire, explosion, or severe burn. Do not recharge it, remove its polarized connector, disassemble it, heat it above 100°C (212°F), incinerate it, or expose its cell contents to water. Dispose of the battery as required by local ordinances or regulations. Use only the battery in the appropriate parts listing. Use of an incorrect battery can result in ignition or explosion of the battery.

#### **Safety Notice 2: Translation on page 9**

Some standby batteries contain a small amount of nickel and cadmium. Do not disassemble it, recharge it, throw it into fire or water, or short-circuit it. Dispose of the battery as required by local ordinances or regulations. Use only the battery in the appropriate parts listing. Use of an incorrect battery can result in ignition or explosion of the battery.

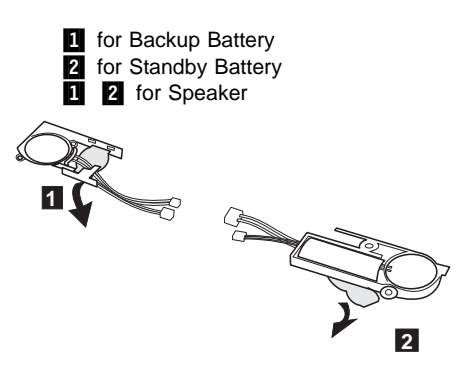

**Note:** When replacing the speakers, backup battery, and standby battery, position the cables as shown.

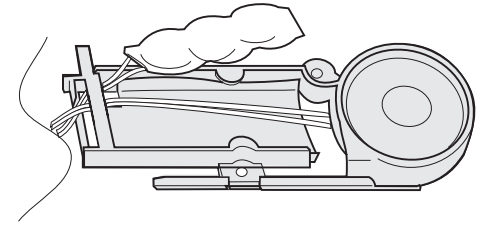

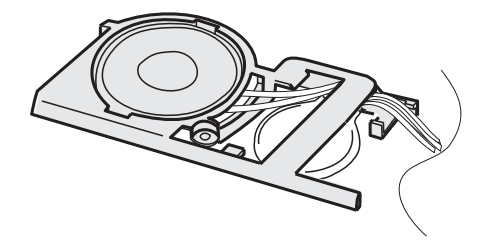

### **LCD Removal and Replacement**

This section discusses removal and replacement procedure for the LCD unit of the ThinkPad 760x series. After removing the LCD unit, check its part number; then go to the appropriate section:

**P/N 29H9226 (12.1 SVGA):**

There are two types of LCDs with the part number 29H9226. They differ in the location of the brightness control slide knob:

– **ASM P/N 29H9029:** Go to "LCD Unit, 12.1 SVGA (P/N 29H9226, ASM P/N 29H9029)" on page 428.

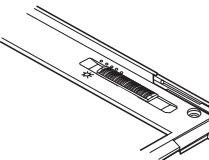

– **ASM P/N 73H6599:** Go to "LCD Unit, 12.1 SVGA (P/N 29H9226, ASM P/N 73H6599)" on page 433.

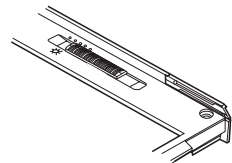

- **P/N 29H9227 (10.4 SVGA):** Go to "LCD Unit, 10.4 SVGA (P/N 29H9227)" on page 439.
- **P/N 46H5355 (10.4 VGA):** Go to "LCD Unit, 10.4 VGA (P/N 46H5355)" on page 444.
- **P/N 39H6232 (11.3 SVGA):** Go to "LCD Unit, 11.3 DSTN (P/N 39H6232)" on page 449.
- **P/N 82H8486 (12.1 XGA):** Go to "LCD Unit, 12.1 XGA" on page 454.
- **P/N 82H8496 (12.1 SVGA):** Go to "LCD Unit, 12.1 SVGA (P/N 82H8496)" on page 460.
- **P/N 11J8867 (12.1 SVGA):** Go to "LCD Unit, 12.1 SVGA (P/N 11J8867, ASM P/N 11J8855)" on page 466.
- **P/N 46H5725 (ASM P/N 46H5723) (12.1 SVGA):** Go to "LCD Unit, 12.1 SVGA (P/N 46H5725, ASM P/N 46H5723)" on page 472
- **P/N 46H5735 (ASM P/N 46H5731) (12.1 XGA):** Go to "LCD Unit, 12.1 XGA" on page 454.

### **LCD Unit, 12.1 SVGA (P/N 29H9226, ASM P/N 29H9029)**

## **1010 LCD Cover**

- 1. Be careful not to scratch the LCD cover when removing the screw covers  $\blacksquare$ .
- 2. The LCD cover has several latches. Release these latches; then remove the LCD cover. Be careful not to break the latches.

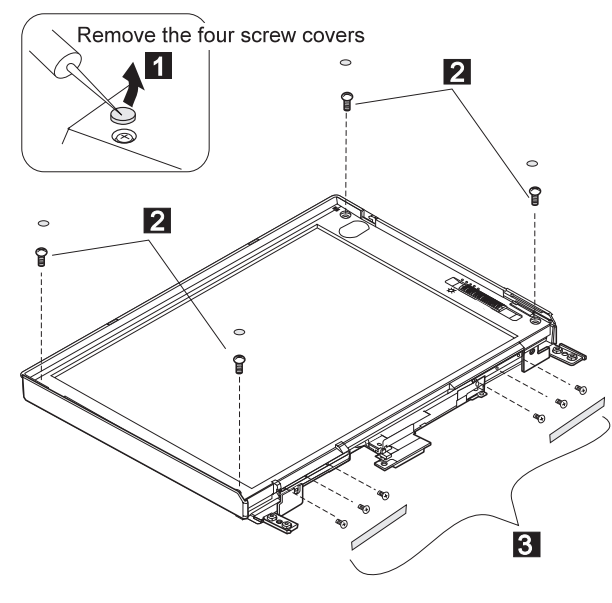

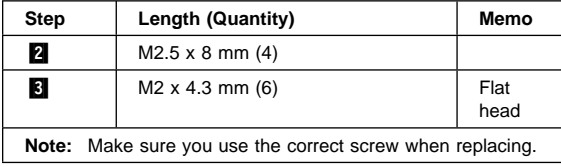

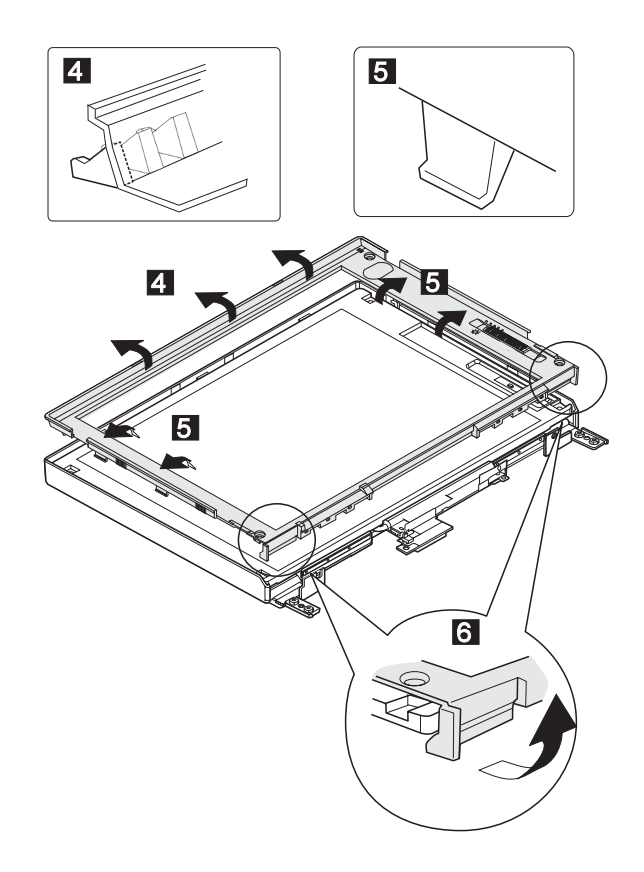

## **1020 LCD Panel, Interface Cable Assembly**

- LCD Cover **(1010)**
- **Note**

Be careful not to scratch or soil the surface of the LCD panel when replacing it.

The LCD panel is latched to the rear cover. Remove the LCD panel by bending the rear cover in step **6**. Too **much force will break the rear cover.**

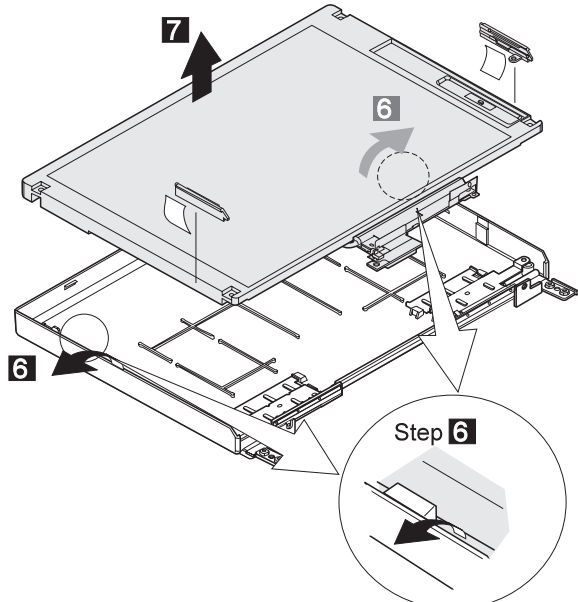

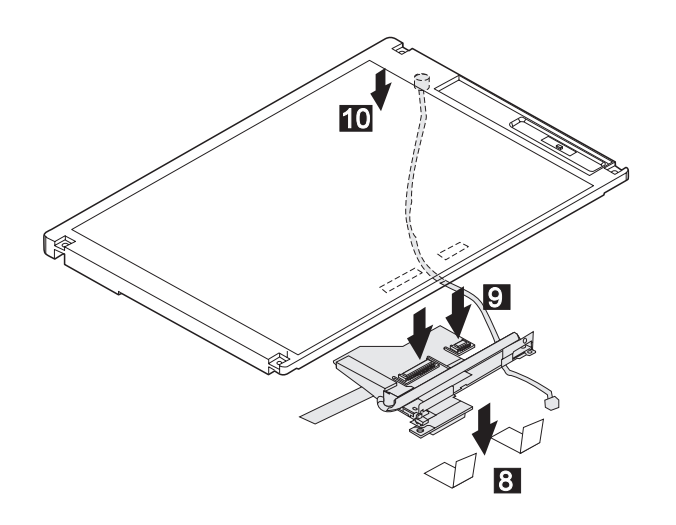

# **1030 Hinges**

- LCD Cover **(1010)**
- LCD Panel **(1020)** (with interface cable assembly)

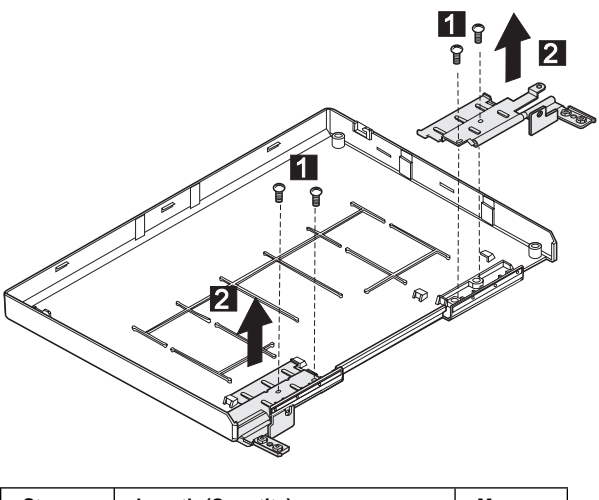

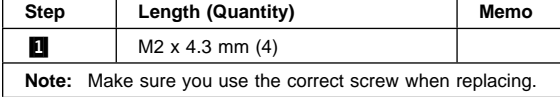

### **LCD Unit, 12.1 SVGA (P/N 29H9226, ASM P/N 73H6599)**

# **2010 LCD Cover**

- 1. Be careful not to scratch the LCD cover when removing the screw covers  $\Box$ .
- 2. The LCD cover has several latches. Release these latches; then remove the LCD cover. Be careful not to break the latches.

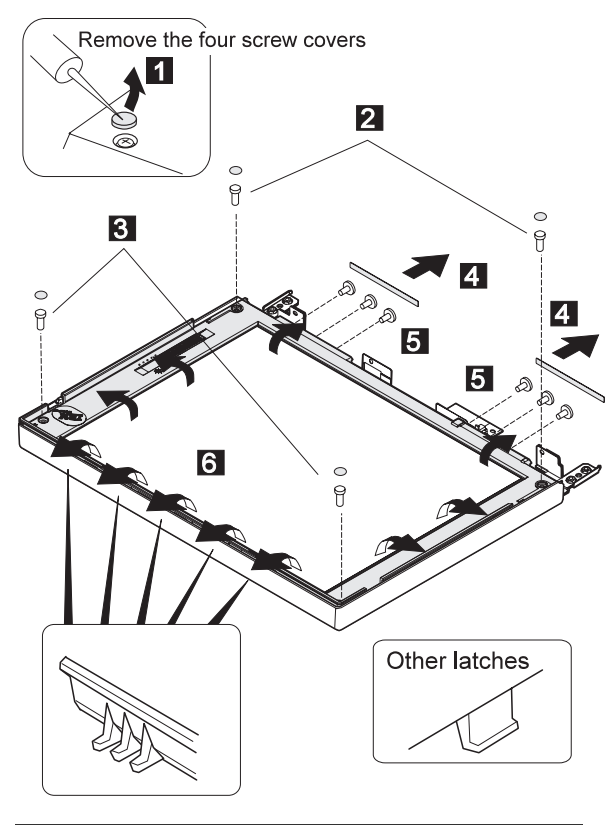

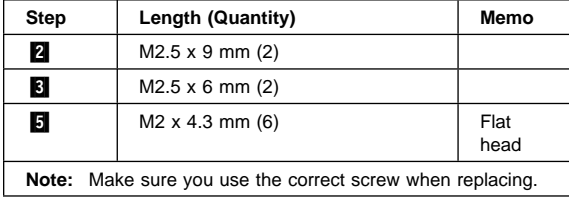

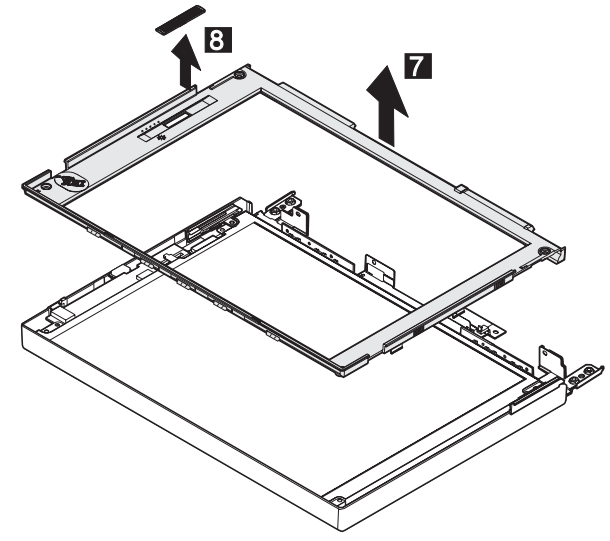

Lift the LCD front cover slightly; then remove the microphone cable.

## **2020 LCD Panel**

### LCD Cover **(2010)**

#### **Note**

Be careful not to scratch or soil the surface of the LCD panel when replacing it.

Lift the LCD panel slightly and disconnect the connector for the interface cable. If there is kapton tape on the rear of the panel, remove it.

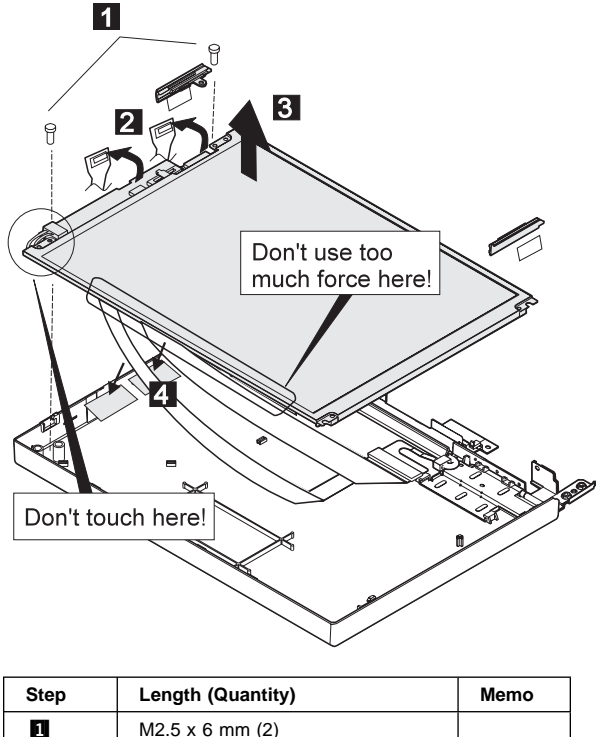

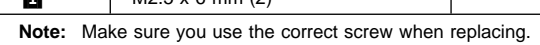

### **When replacing**

#### **Attention:**

- 1. The inverter card is very fragile, and flexing the inverter card can seriously damage the card. Carefully connect the interface cable as shown.
- 2. Carefully ensure the inverter card is securely connected  $\blacksquare$ . A loose or incorrect connection can cause a serious problem.

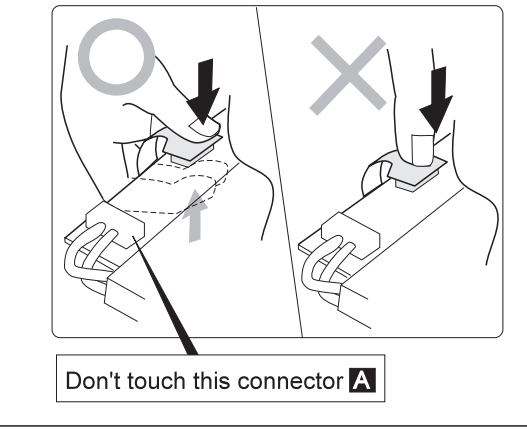

## **2030 Interface Cable Assembly, Hinges**

- LCD Cover **(2010)**
- LCD Panel **(2020)**

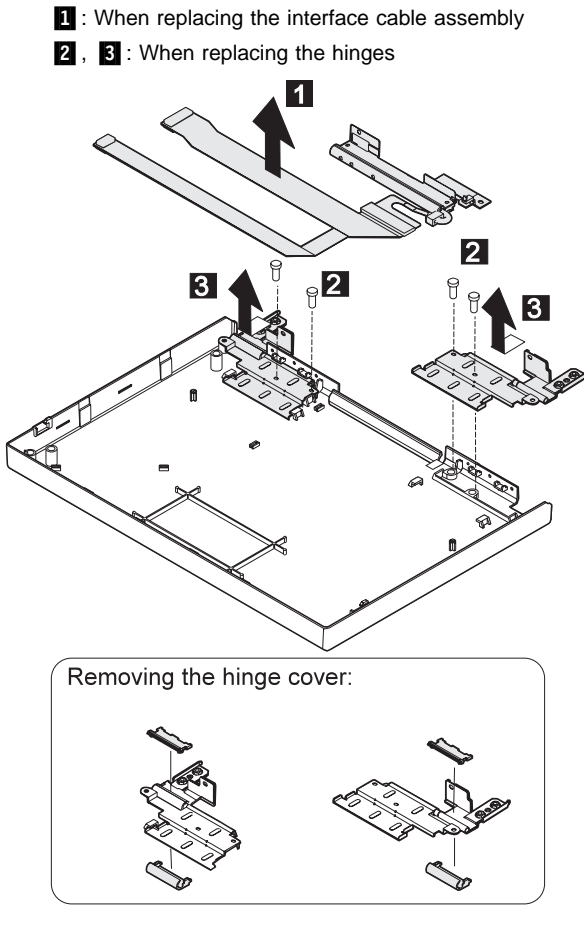

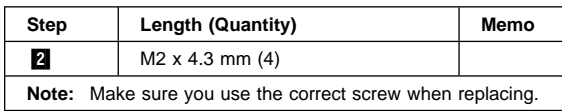

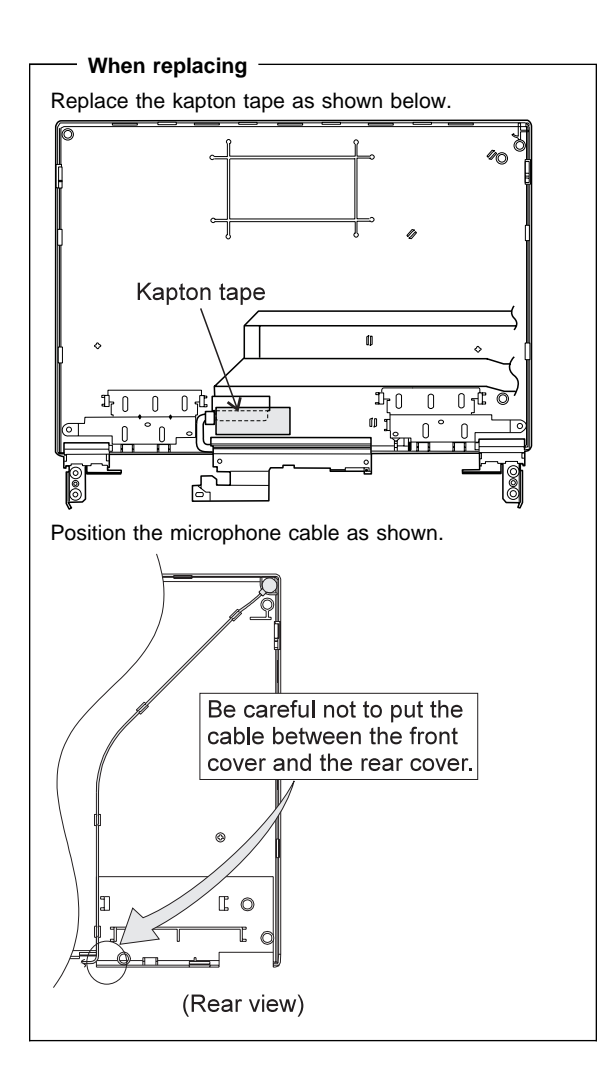

# **LCD Unit, 10.4 SVGA (P/N 29H9227)**

## **3010 LCD Cover**

- 1. Be careful not to scratch the LCD cover when removing the screw covers  $\Box$ .
- 2. The LCD cover has several latches. Release these latches; then remove the LCD cover. Be careful not to break the latches.

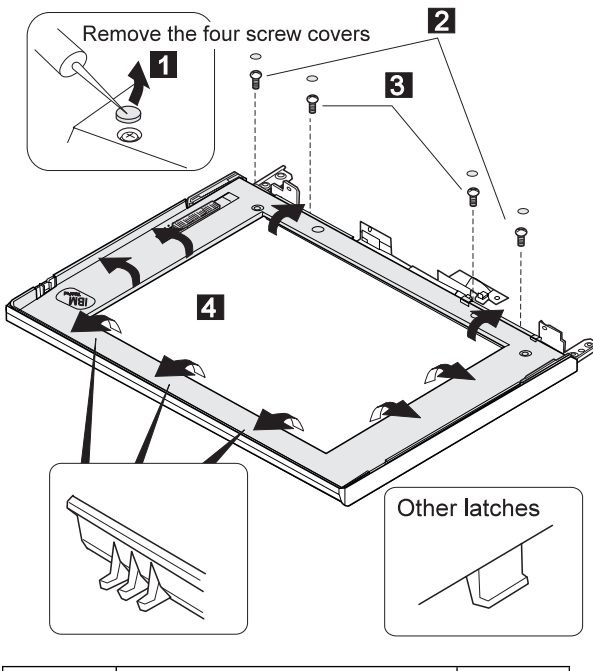

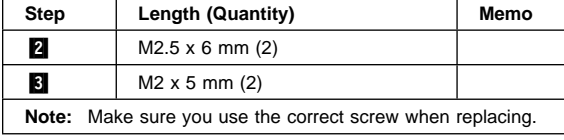

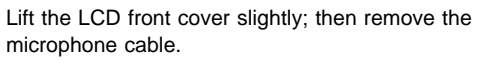

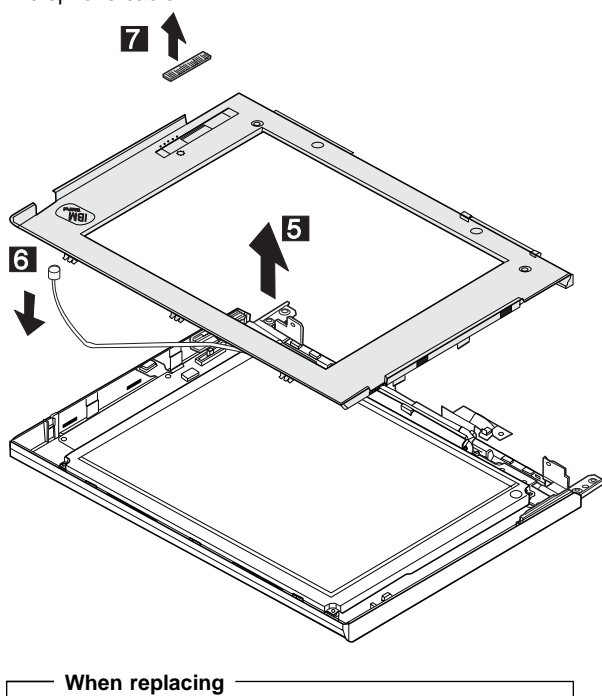

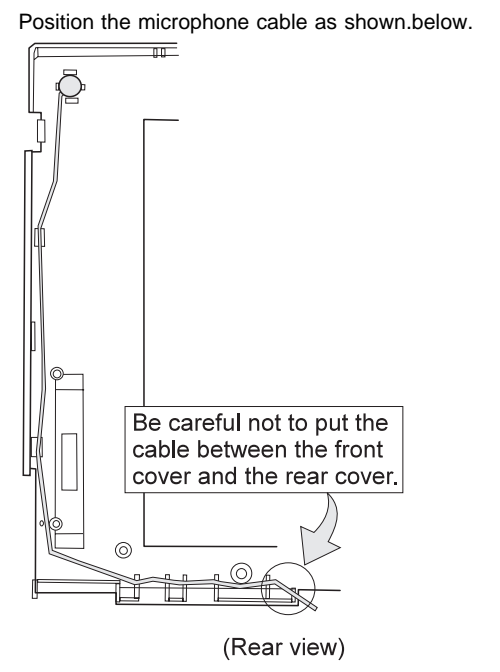

## **3020 LCD Panel, Interface Cable Assembly**

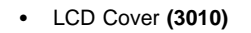

 **Note** 

Be careful not to scratch or soil the surface of the LCD panel when replacing it.

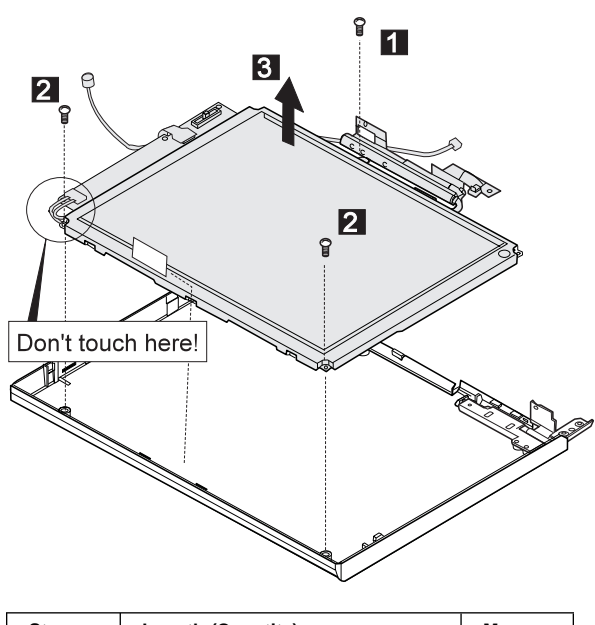

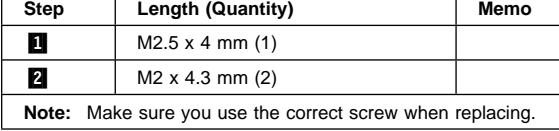

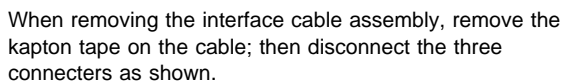

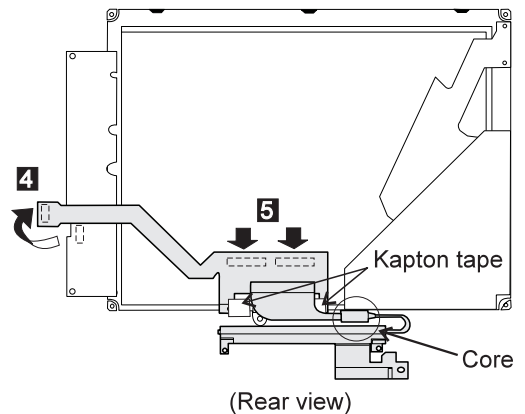

#### **When replacing**

Be careful not to place the core under the LCD panel.

### **When replacing**

#### **Attention:**

- 1. The inverter card is very fragile, and flexing the inverter card can seriously damage the card. Carefully connect the interface cable as shown.
- 2. Carefully ensure the inverter card is securely connected  $\Lambda$ . A loose or incorrect connection can cause a serious problem.

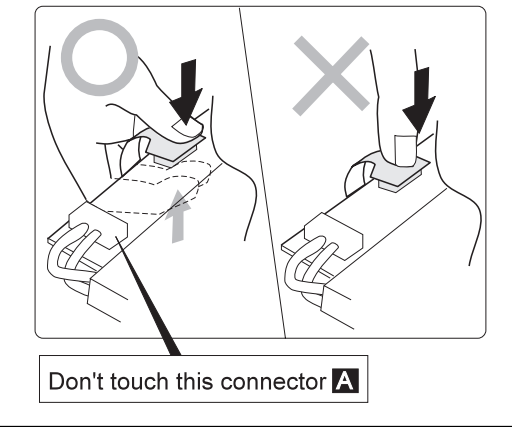

# **3030 Hinges**

- LCD Cover **(3010)**
- LCD Panel **(3020)** (with interface cable assembly)

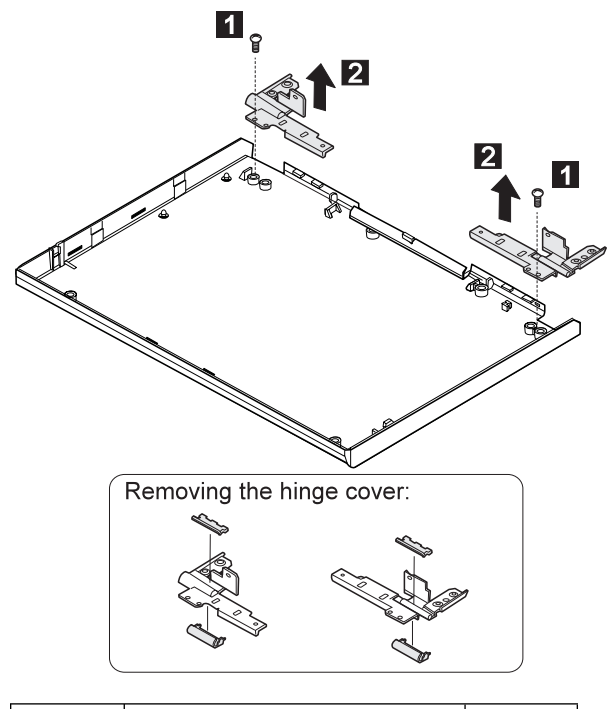

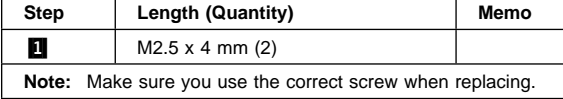

# **LCD Unit, 10.4 VGA (P/N 46H5355)**

## **4010 LCD Cover**

- 1. Be careful not to scratch the LCD cover when removing the screw covers  $\blacksquare$ .
- 2. The LCD cover has several latches. Release these latches; then remove the LCD cover. Be careful not to break the latches.

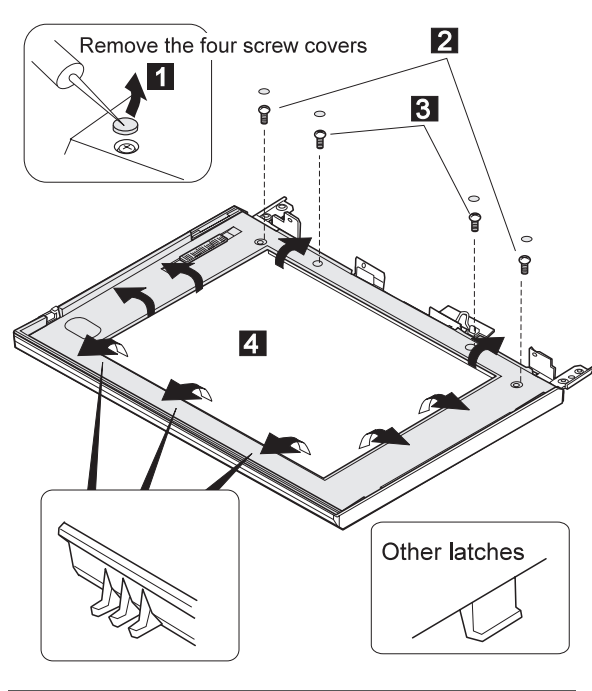

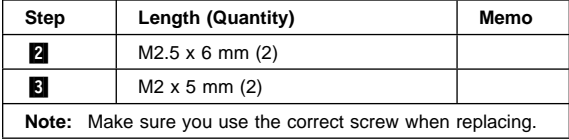

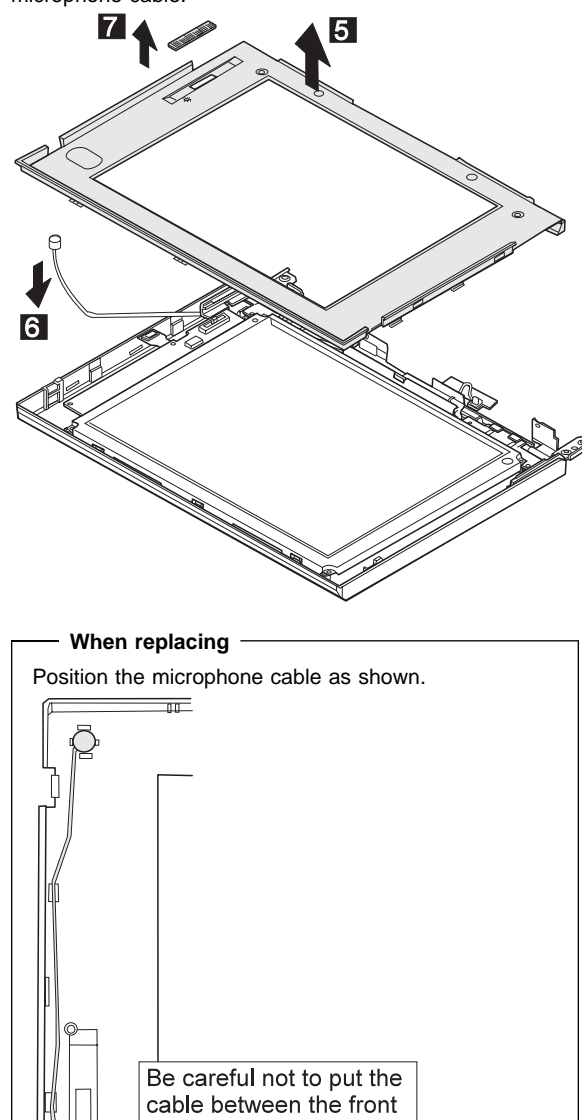

cover and the rear cover.

(Rear view)

 $\circledcirc$ 

 $\circledcirc$ 

Lift the LCD front cover slightly; then remove the microphone cable.

# **4020 LCD Panel**

### LCD Cover **(4010)**

#### - Note -

Be careful not to scratch or soil the surface of the LCD panel when replacing it.

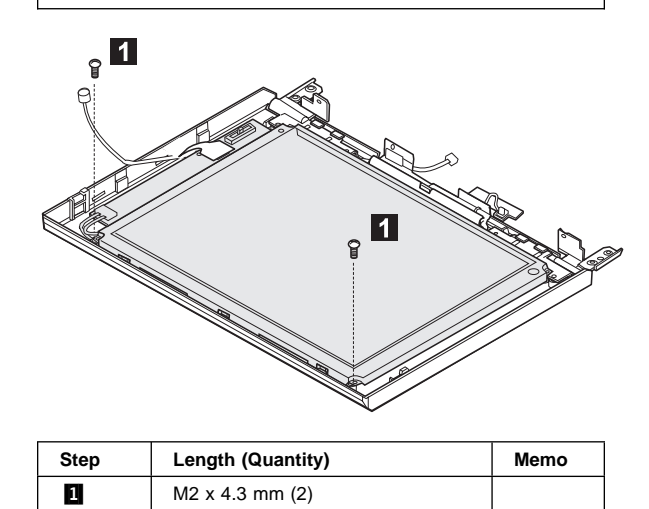

**Note:** Make sure you use the correct screw when replacing.

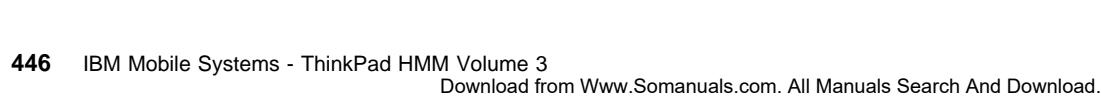

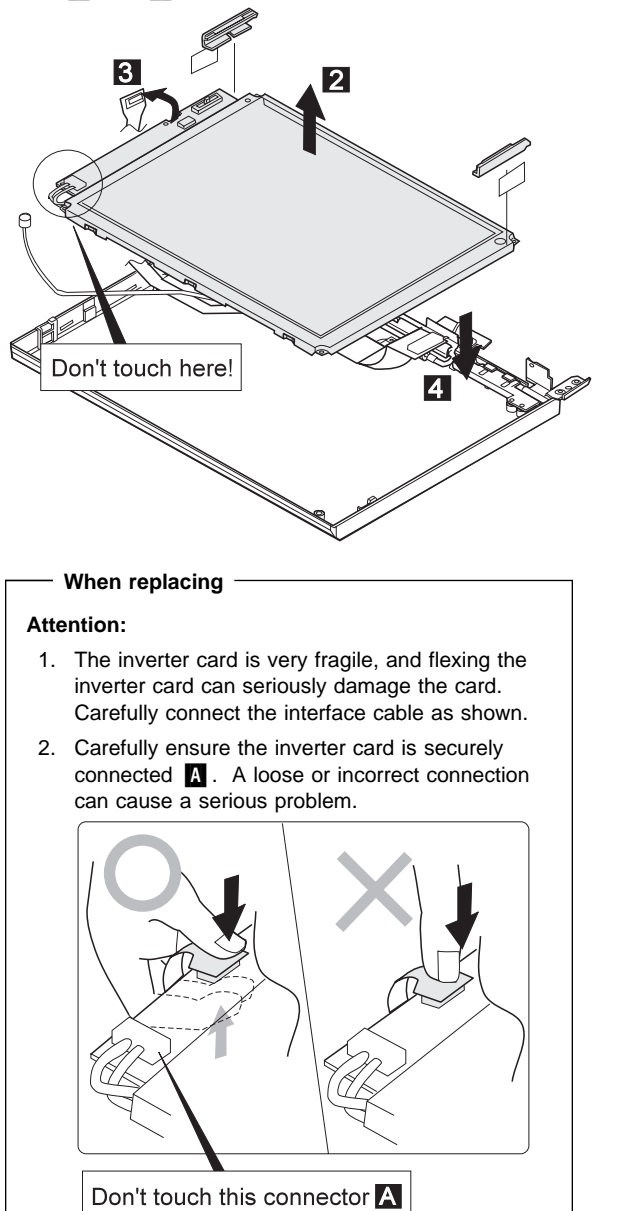

Lift the LCD panel slightly  $2$ ; then disconnect the flexible cable  $\mathbf{3}$  and  $\mathbf{4}$ .

# **4030 Interface Cable Assembly, Hinges**

- LCD Cover **(4010)**
- LCD Panel **(4020)**

**1**. **2** : When replacing the interface cable assembly

**3**, **4**: When replacing the hinges

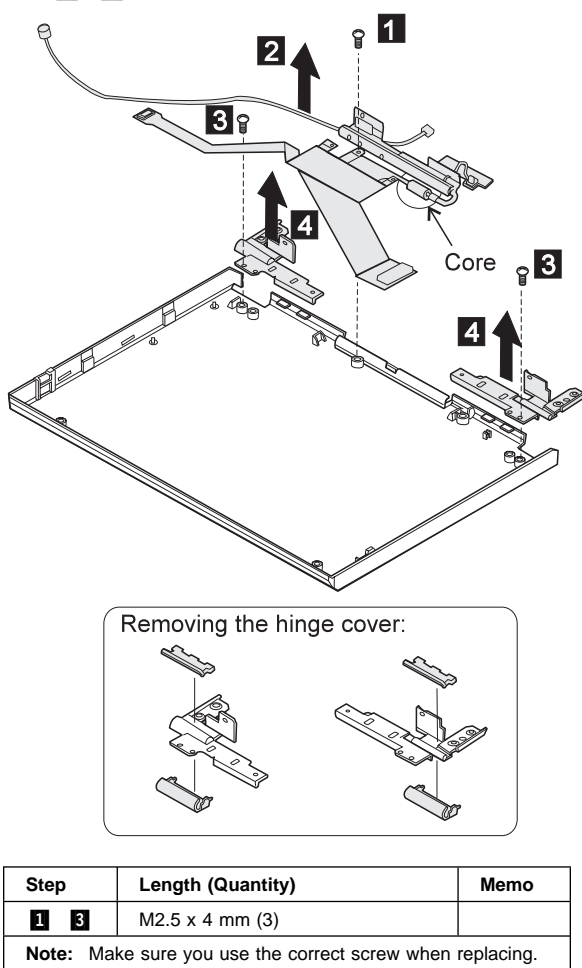

#### **When replacing**

Don't locate the core under the LCD panel.

# **LCD Unit, 11.3 DSTN (P/N 39H6232)**

## **5010 LCD Cover**

- 1. Be careful not to scratch the LCD cover when removing the screw covers  $\Box$ .
- 2. The LCD cover has several latches. Release these latches; then remove the LCD cover. Be careful not to break the latches.

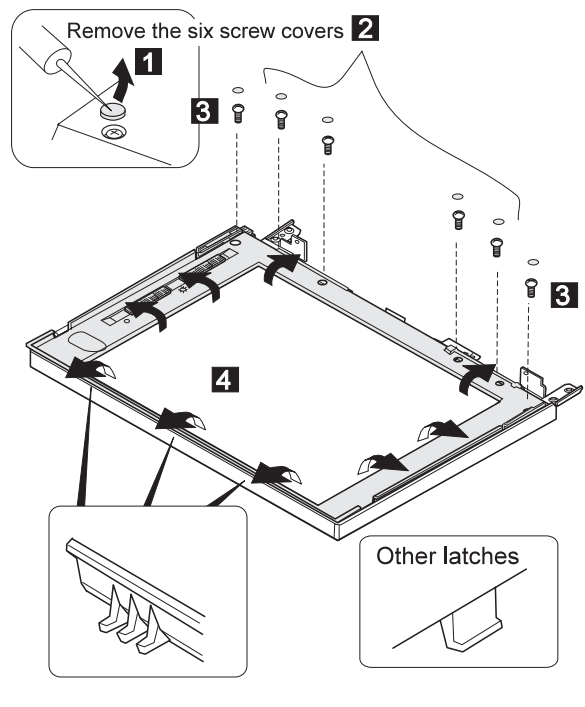

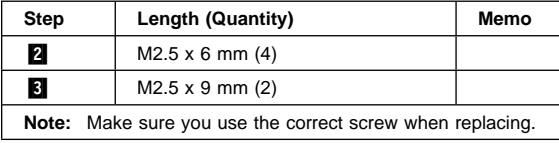

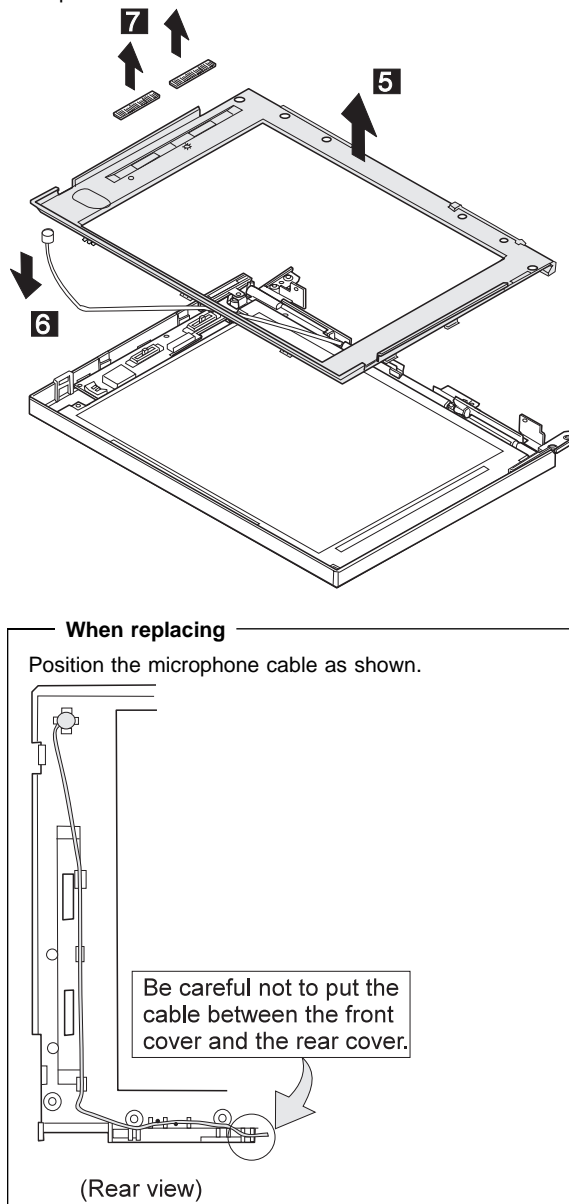

Lift the LCD front cover slightly; then remove the microphone cable.

## **5020 LCD Panel**

### LCD Cover **(5010)**

#### - Note -

Be careful not to scratch or soil the surface of the LCD panel when replacing it.

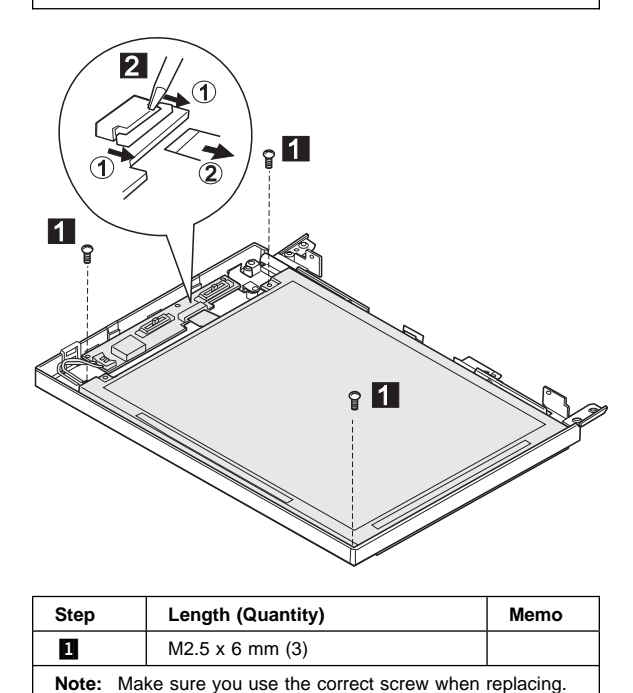

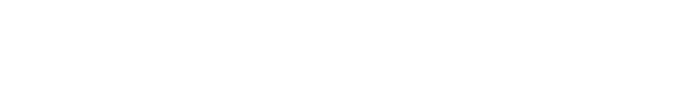

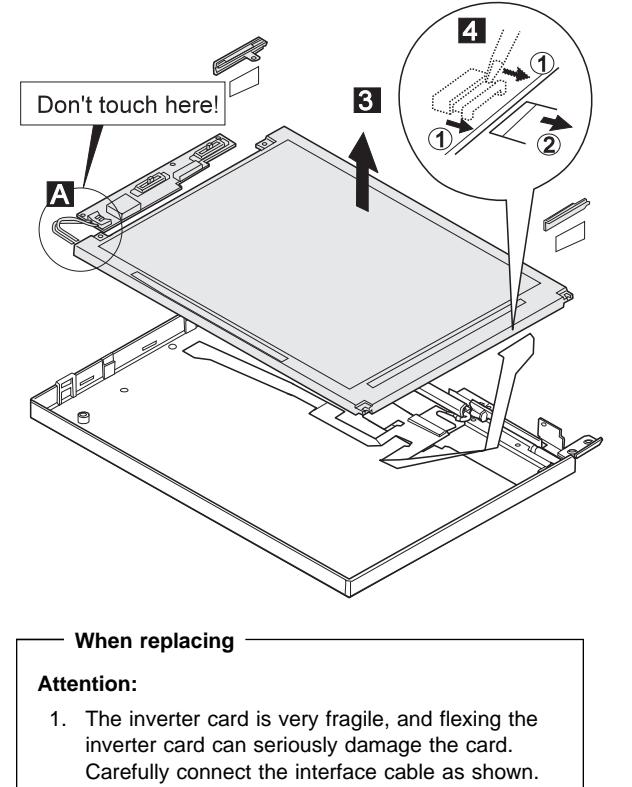

2. Carefully ensure the inverter card is securely connected  $\blacksquare$ . A loose or incorrect connection can cause a serious problem.

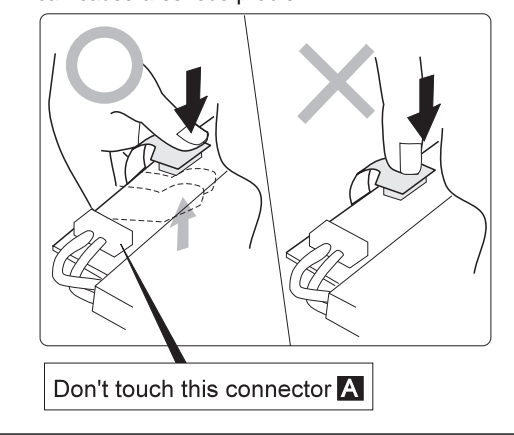

Lift the LCD panel a bit  $\vert 3 \vert$ , then disconnect the flexible cable  $\blacksquare$ .

## **5030 Interface Cable Assembly, Hinges**

- LCD Cover **(5010)**
- LCD Panel **(5020)**

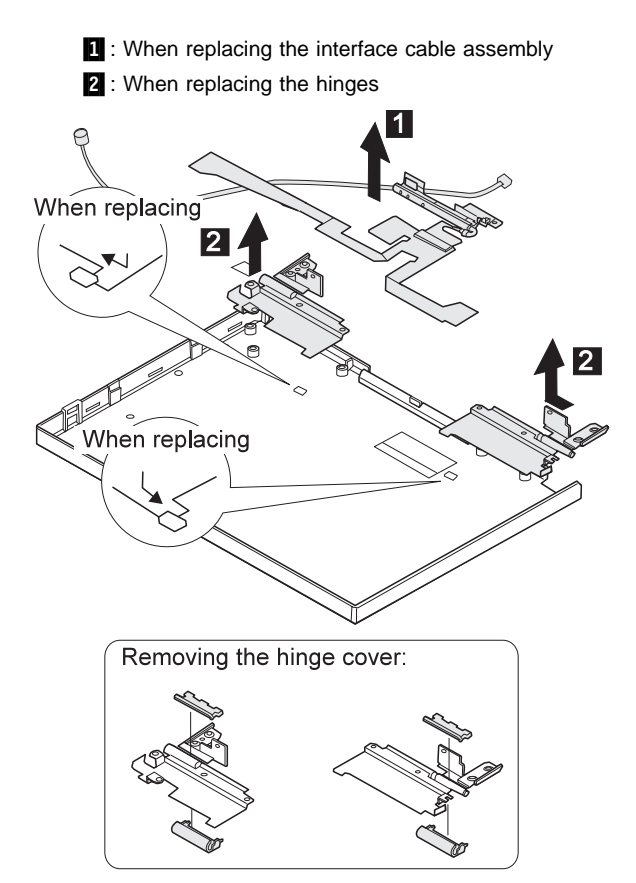

# **LCD Unit, 12.1 XGA**

 P/N 82H8486 P/N 46H5735, ASM P/N 46H5731

## **6010 LCD Cover**

- 1. Be careful not to scratch the LCD cover when removing the screw covers  $\blacksquare$ .
- 2. The LCD cover has several latches. Release these latches; then remove the LCD cover. Be careful not to break the latches.

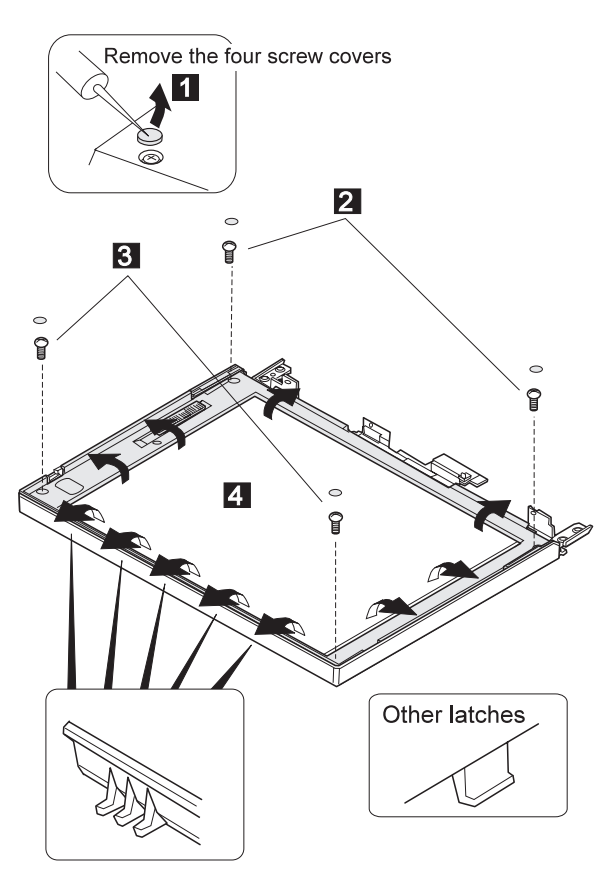

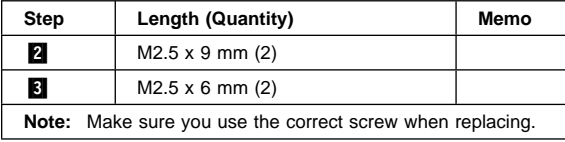

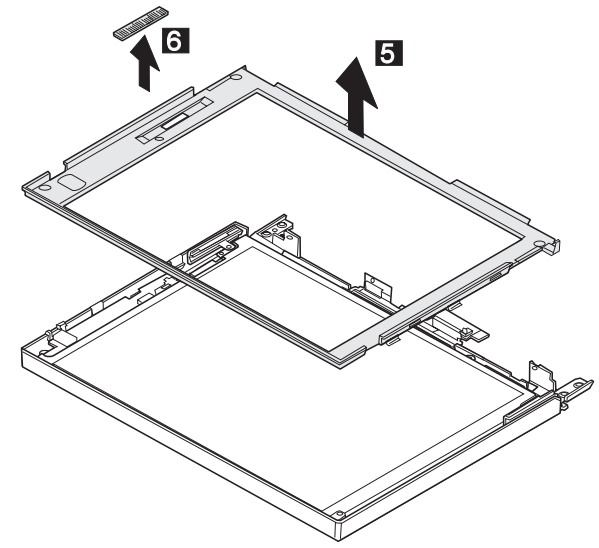

Lift the LCD front cover slightly; then remove the microphone cable.

## **6020 LCD Panel**

### LCD Cover **(6010)**

#### **Note**

Be careful not to scratch or soil the surface of the LCD panel when replacing it.

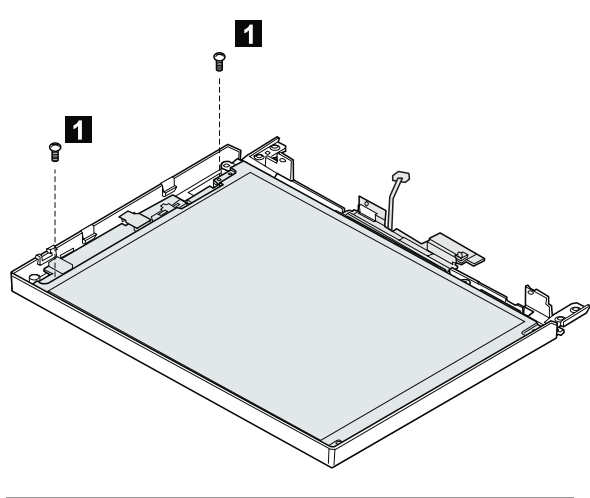

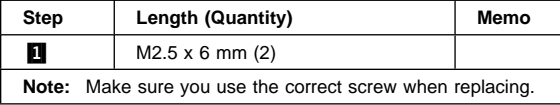
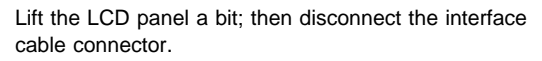

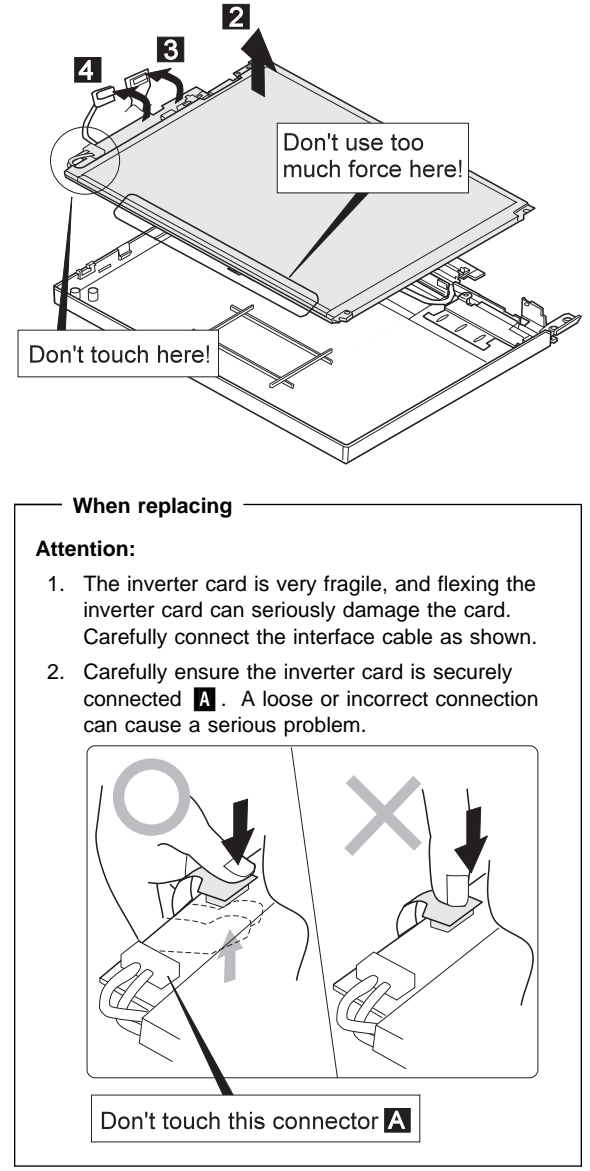

# **6030 Interface Cable Assembly, Hinges**

- LCD Cover **(6010)**
- LCD Panel **(6020)**

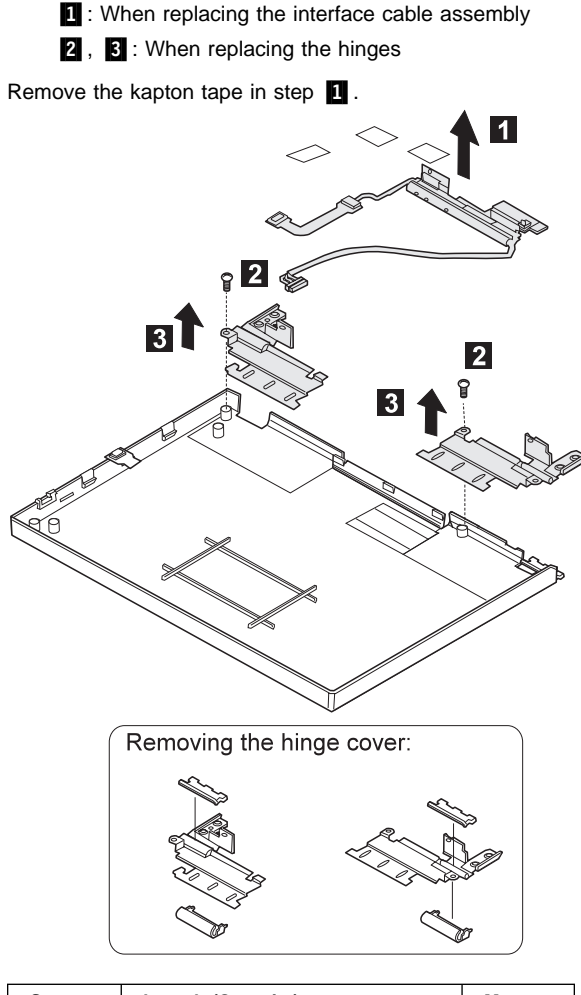

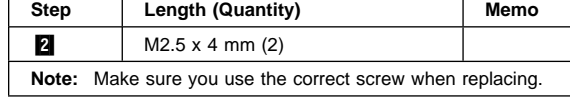

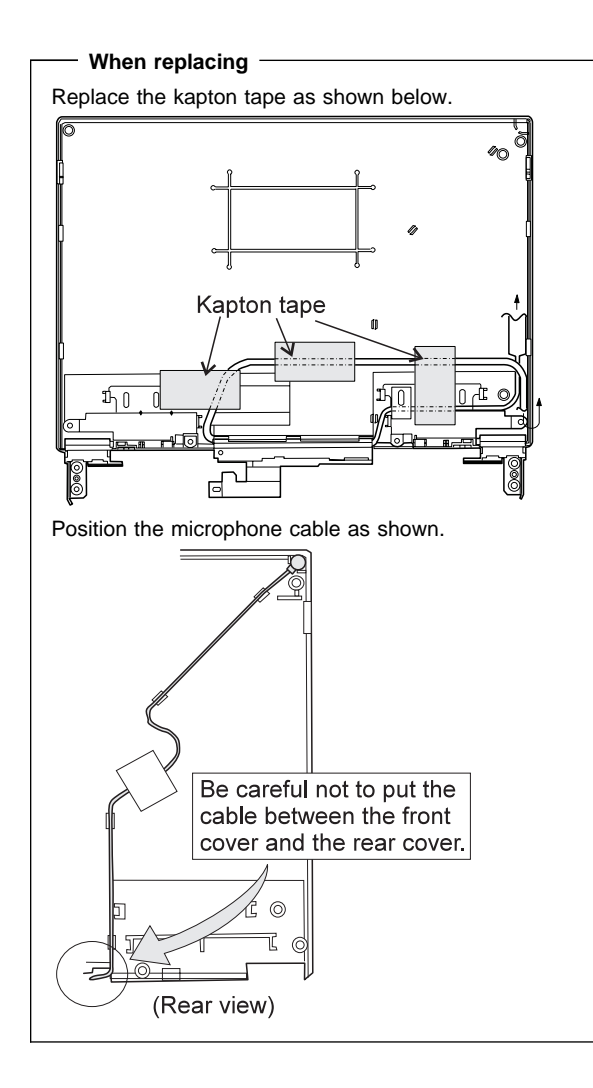

# **LCD Unit, 12.1 SVGA (P/N 82H8496)**

# **7010 LCD Cover**

## **Notes:**

- 1. Be careful not to scratch the LCD cover when removing the screw covers  $\blacksquare$ .
- 2. The LCD cover has several latches. Release these latches; then remove the LCD cover. Be careful not to break the latches.

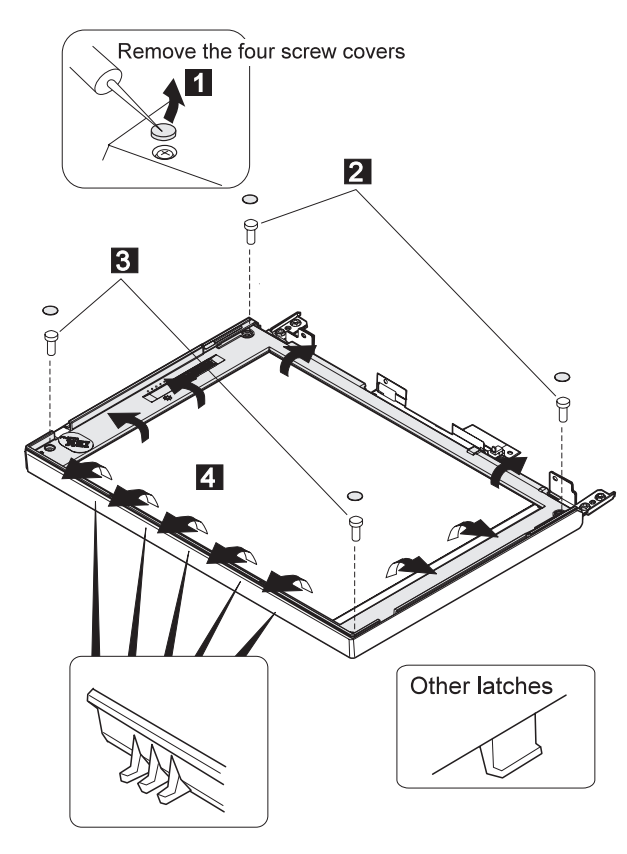

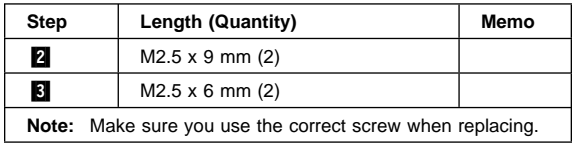

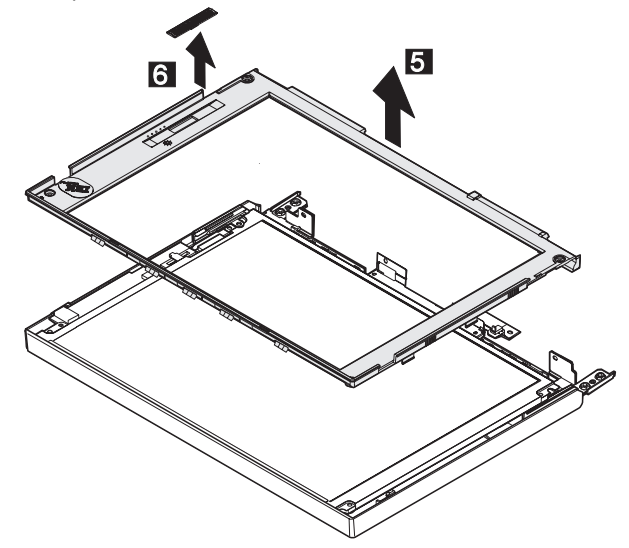

Lift the LCD front cover slightly; then remove the microphone cable.

# **7030 LCD Panel**

### LCD Cover **(7010)**

#### **Note**

Be careful not to scratch or soil the surface of the LCD panel when replacing it.

Lift the LCD panel slightly and disconnect the connector for the interface cable. If there is kapton tape on the rear of the panel, remove it.

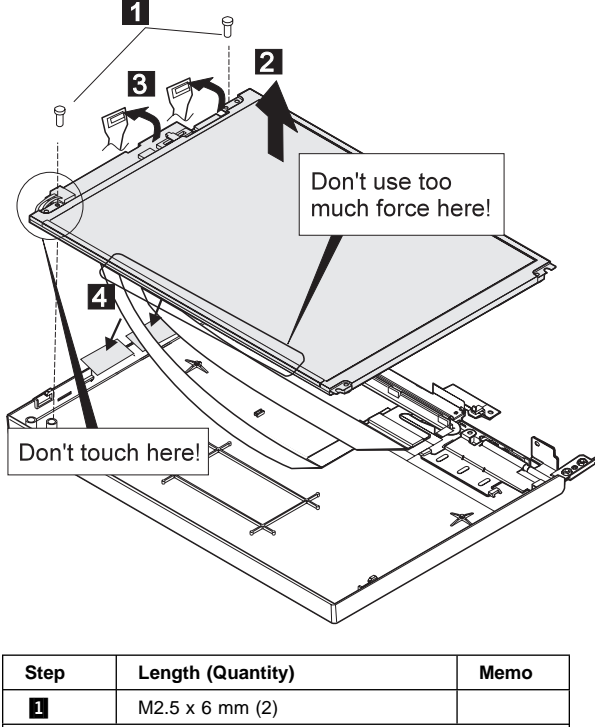

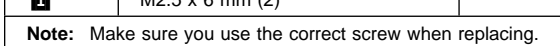

#### **When replacing**

#### **Attention:**

- 1. The inverter card is very fragile, and flexing the inverter card can seriously damage the card. Carefully connect the interface cable as shown.
- 2. Carefully ensure the inverter card is securely connected  $\blacksquare$ . A loose or incorrect connection can cause a serious problem.

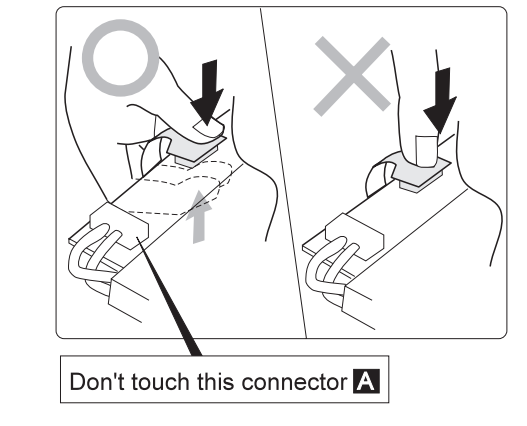

# **7040 Interface Cable Assembly, Hinges**

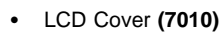

- LCD Panel **(7020)**
	- **1** : When replacing the interface cable assembly

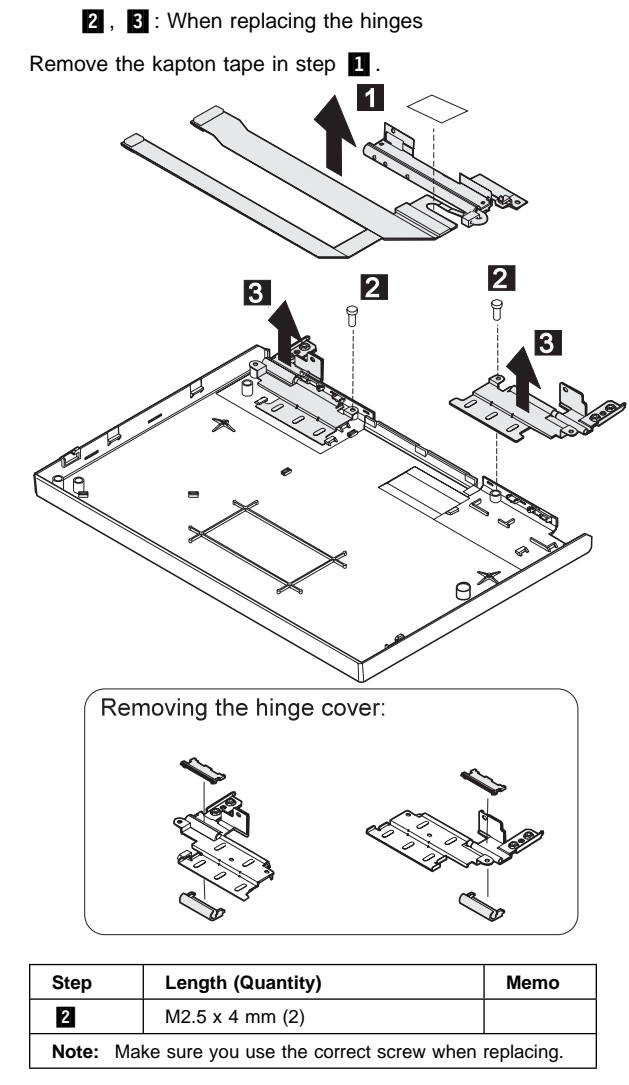

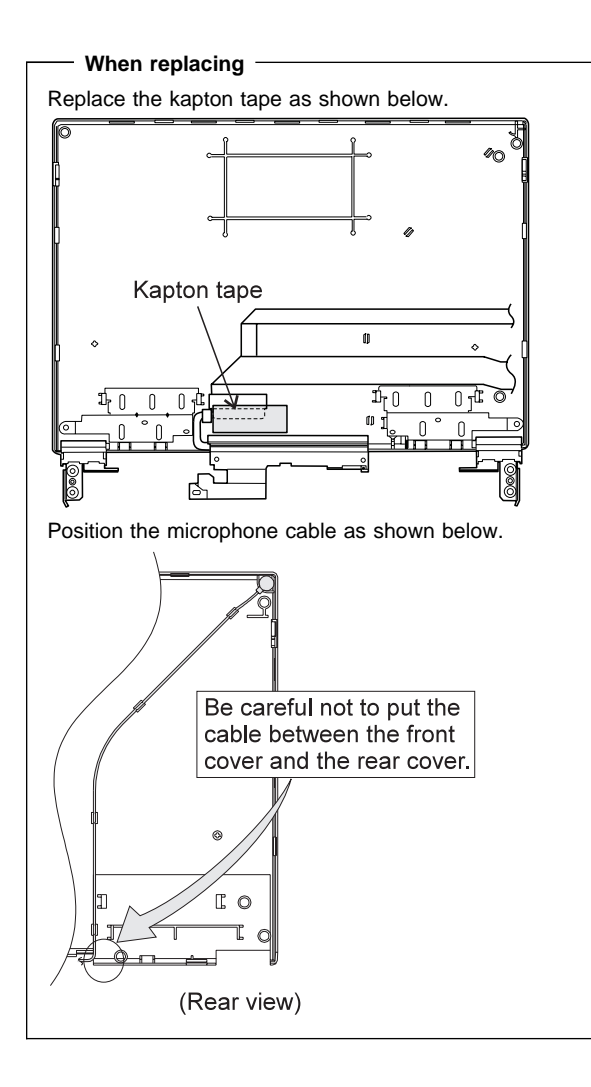

## **LCD Unit, 12.1 SVGA (P/N 11J8867, ASM P/N 11J8855)**

# **8010 LCD Cover**

## **Notes:**

- 1. Be careful not to scratch the LCD cover when removing the screw covers  $\blacksquare$ .
- 2. The LCD cover has several latches. Release these latches; then remove the LCD cover. Be careful not to break the latches.

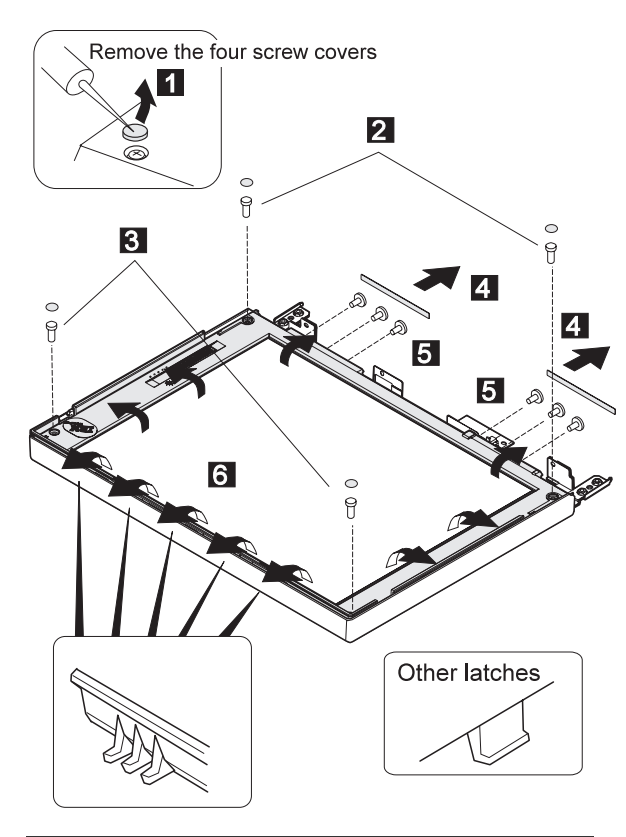

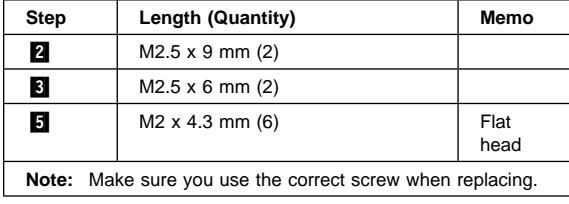

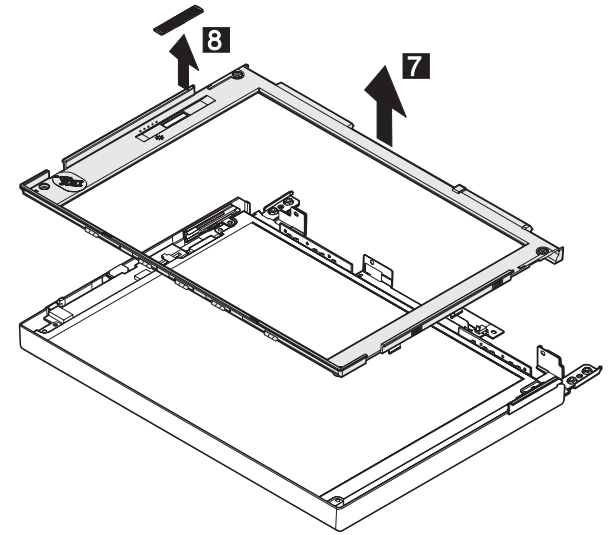

Lift the LCD front cover slightly; then remove the microphone cable.

## **8020 LCD Panel**

#### LCD Cover **(8010)**

#### **Note**

Be careful not to scratch or soil the surface of the LCD panel when replacing it.

Lift the LCD panel slightly and disconnect the connector for the interface cable. If there is kapton tape on the rear of the panel, remove it.

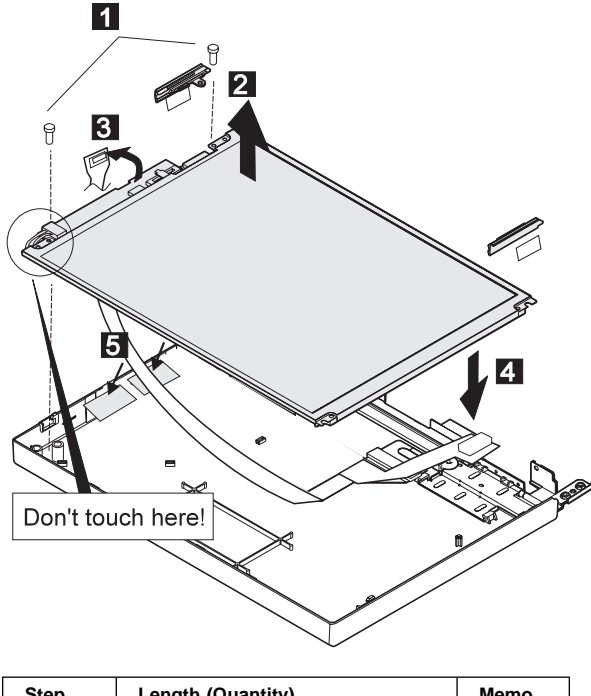

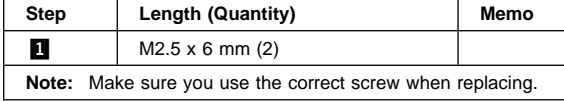

#### **When replacing**

#### **Attention:**

- 1. The inverter card is very fragile, and flexing the inverter card can seriously damage the card. Carefully connect the interface cable as shown.
- 2. Carefully ensure the inverter card is securely connected  $\blacksquare$ . A loose or incorrect connection can cause a serious problem.

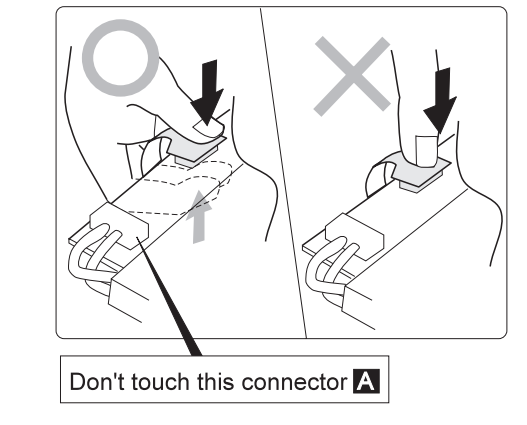

# **8030 Interface Cable Assembly, Hinges**

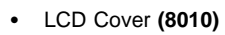

LCD Panel **(8020)**

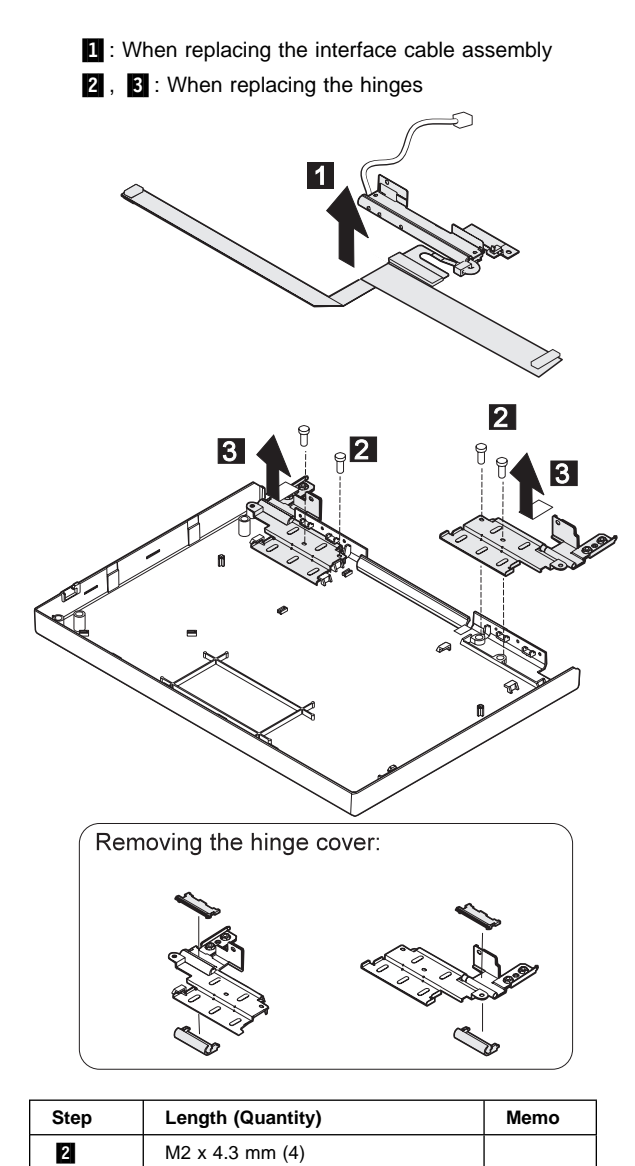

**Note:** Make sure you use the correct screw when replacing.

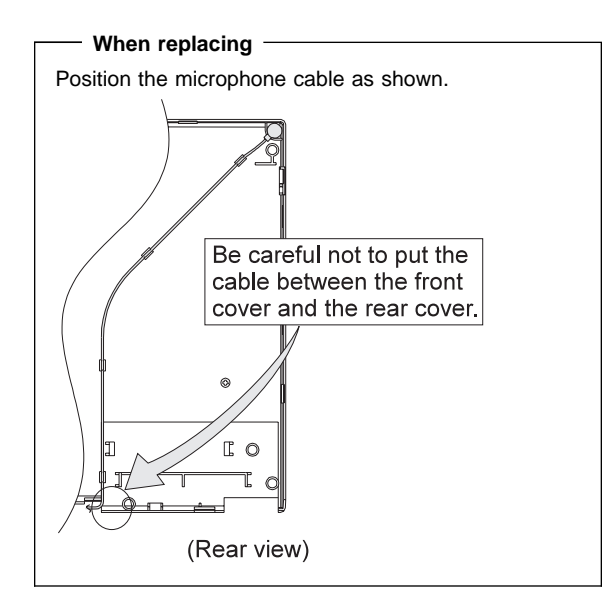

## **LCD Unit, 12.1 SVGA (P/N 46H5725, ASM P/N 46H5723)**

# **9010 LCD Cover**

## **Notes:**

- 1. Be careful not to scratch the LCD cover when removing the screw covers  $\blacksquare$ .
- 2. The LCD cover has several latches. Release these latches; then remove the LCD cover. Be careful not to break the latches.

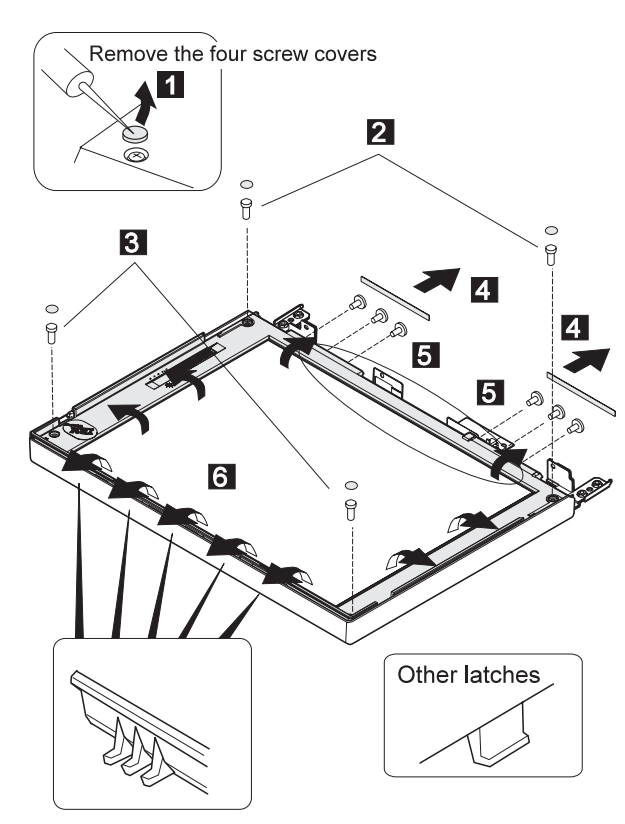

**Note:** The front cover adhere to the LCD panel. The circle in the figure shows the adhesive part.

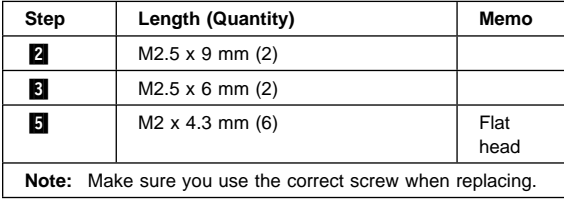

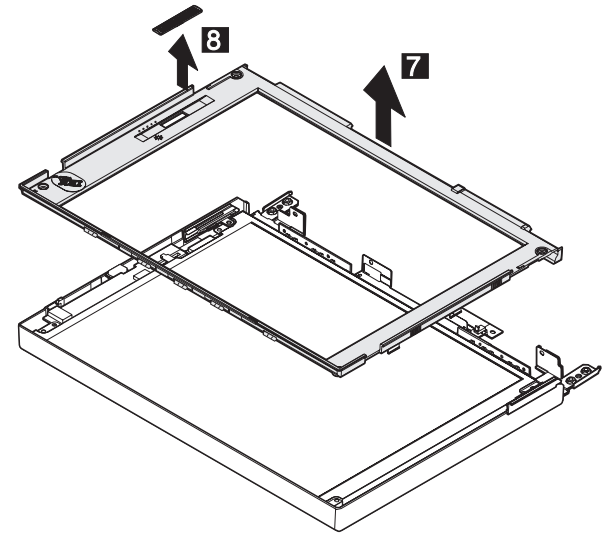

Lift the LCD front cover slightly; then remove the microphone cable.

## **9020 LCD Panel**

### LCD Cover **(9010)**

#### **Note**

Be careful not to scratch or soil the surface of the LCD panel when replacing it.

Lift the LCD panel slightly and disconnect the connector for the interface cable. If there is kapton tape on the rear of the panel, remove it.

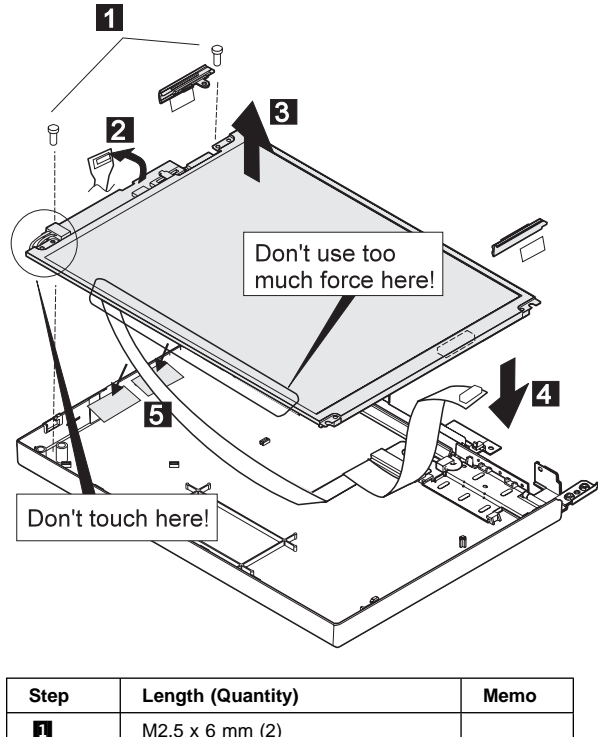

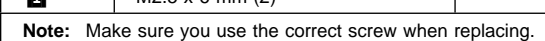

#### **When replacing**

#### **Attention:**

- 1. The inverter card is very fragile, and flexing the inverter card can seriously damage the card. Carefully connect the interface cable as shown.
- 2. Carefully ensure the inverter card is securely connected  $\blacksquare$ . A loose or incorrect connection can cause a serious problem.

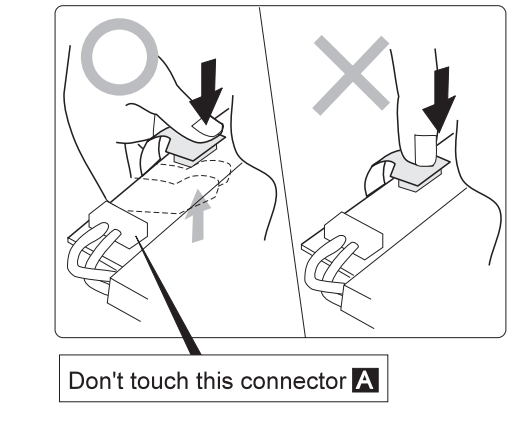

# **9030 Interface Cable Assembly, Hinges**

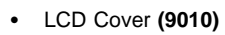

LCD Panel **(9020)**

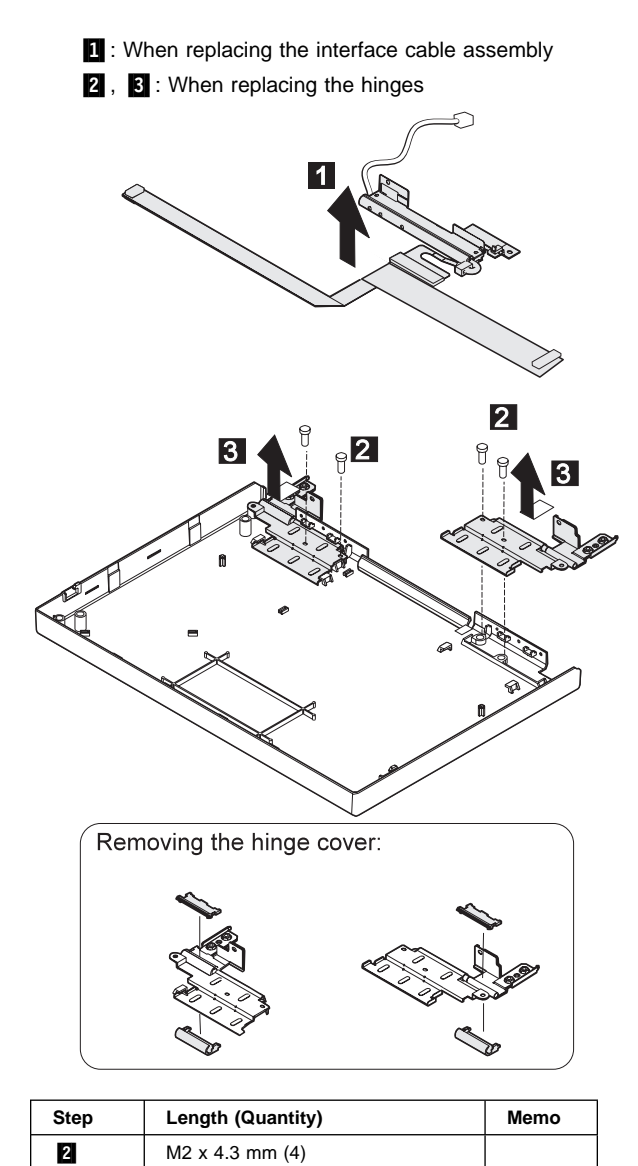

**Note:** Make sure you use the correct screw when replacing.

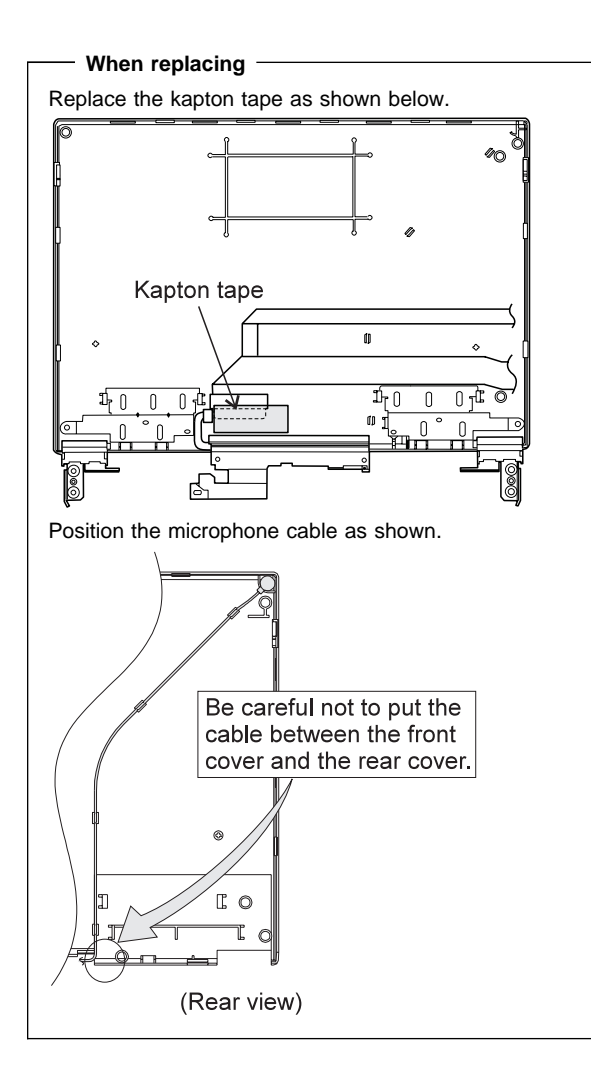

## **Locations**

# **Front View**<br>**D** LCD

12 Built-<br>13 Bright Keyb<br>14 Bright Keyb<br>15 Becker<br>19 Becker<br>11 Built-<br>11 Tracker<br>11 Tracker Built-in Microphone Brightness Control Keyboard Risers Auto Tilt Keyboard External-Input-Device Connector PCMCIA Slot PCMCIA Slot Security Keyhole Release Latches Front Infrared Port Built-in Speaker Front Palm Rest **TrackPoint III 15** Removable Diskette Drive or CD-ROM Drive (model-unique) **16** CD-ROM Eject Button (CD-ROM model)<br>**17** Fn Key **17** Fn Key LCD Indicator Panel 19 Volume Control

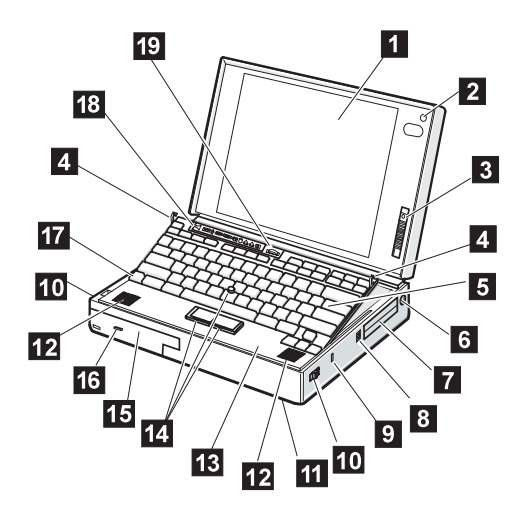

# **Rear View**

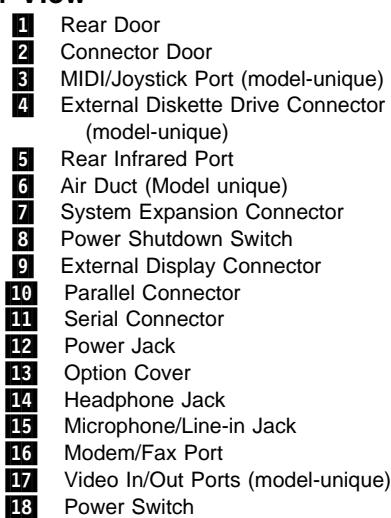

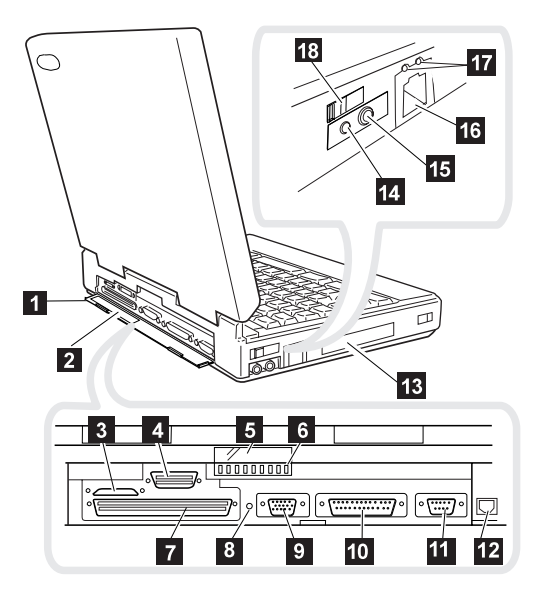

# **Inside View**

- **1** Modem/Fax Port Release Latch<br> **2** UltraBay<br>
Battery Pack<br> **4** Memory Slot<br>
Security Latch<br> **6** Removable Hard Disk Drive
- 2 UltraBay
- **3** Battery Pack
- 4. Memory Slot
- 5 Security Latch
- **6** Removable Hard Disk Drive

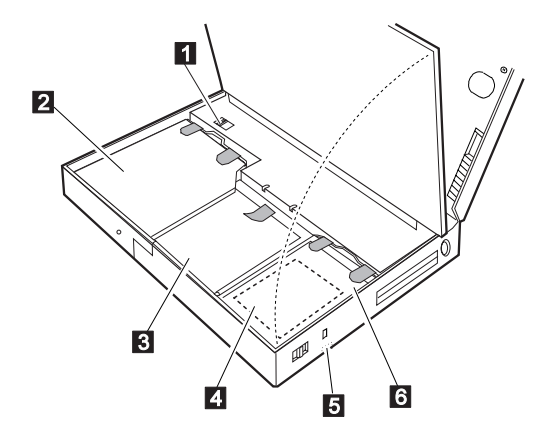

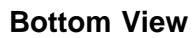

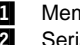

**1** Memory Slot (Model unique) 2 Serial Number

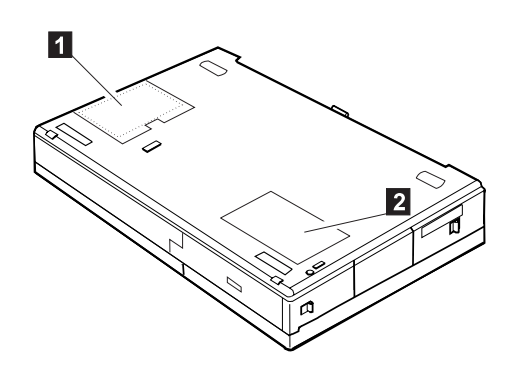

# **Power-On Password Connector**

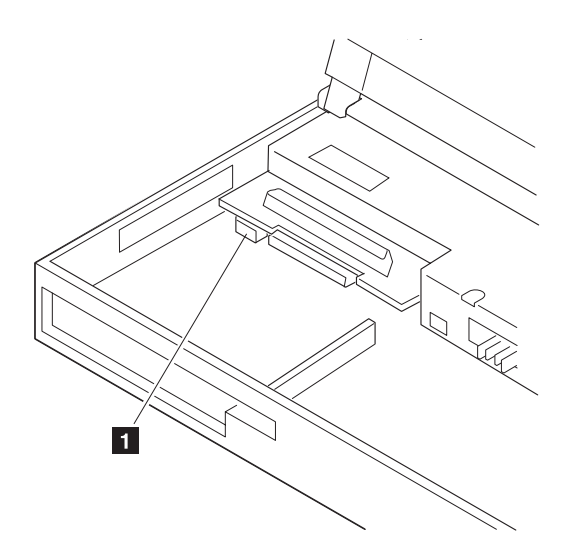

**1** : Power-On Password Connector

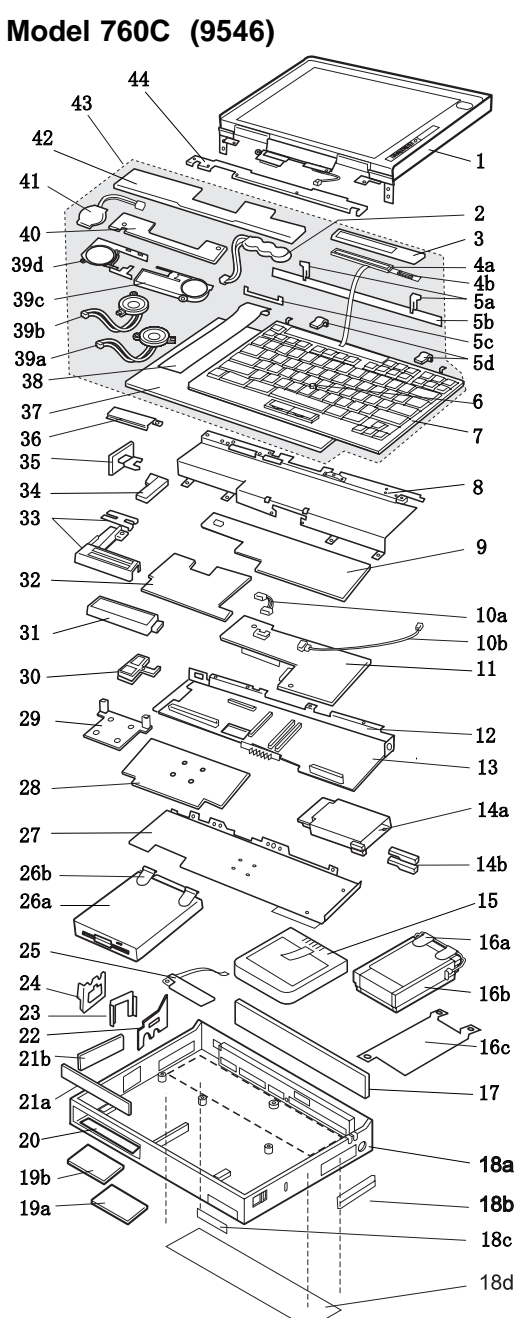

**Parts Listing 760 (9546, 9547)**

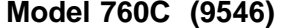

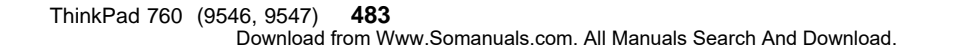

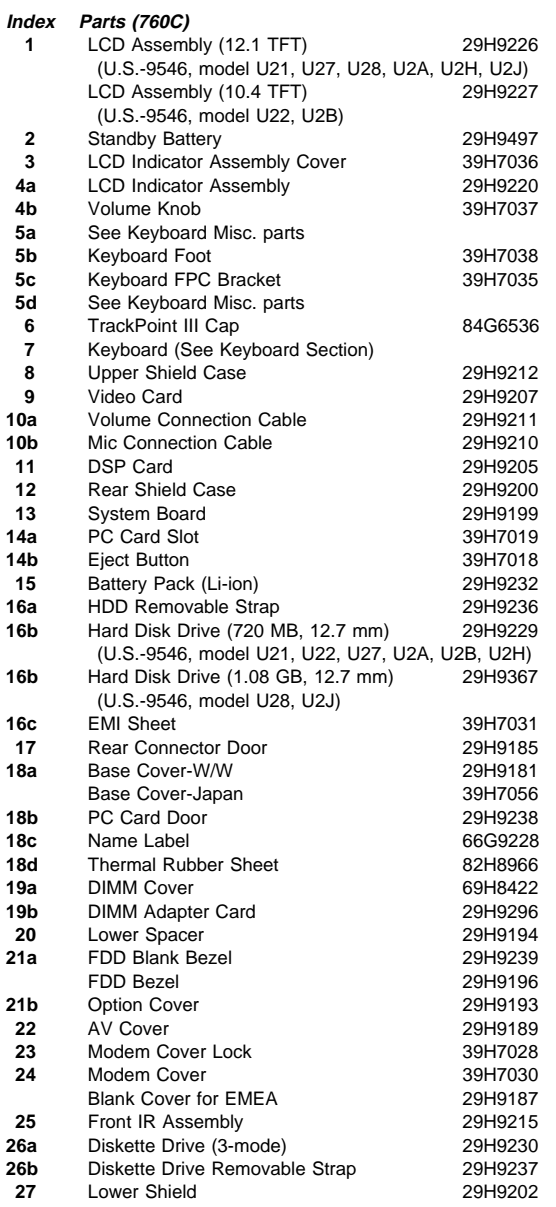

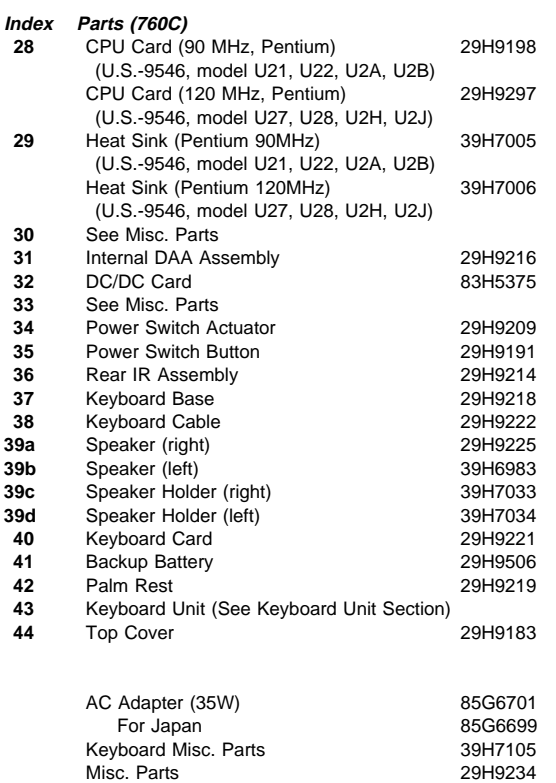

(Includes the following:)

Rear IR Lens

 Modem Holder Modem Lever DSP Holder

 ThinkPad 760 (9546, 9547) **485** Download from Www.Somanuals.com. All Manuals Search And Download.

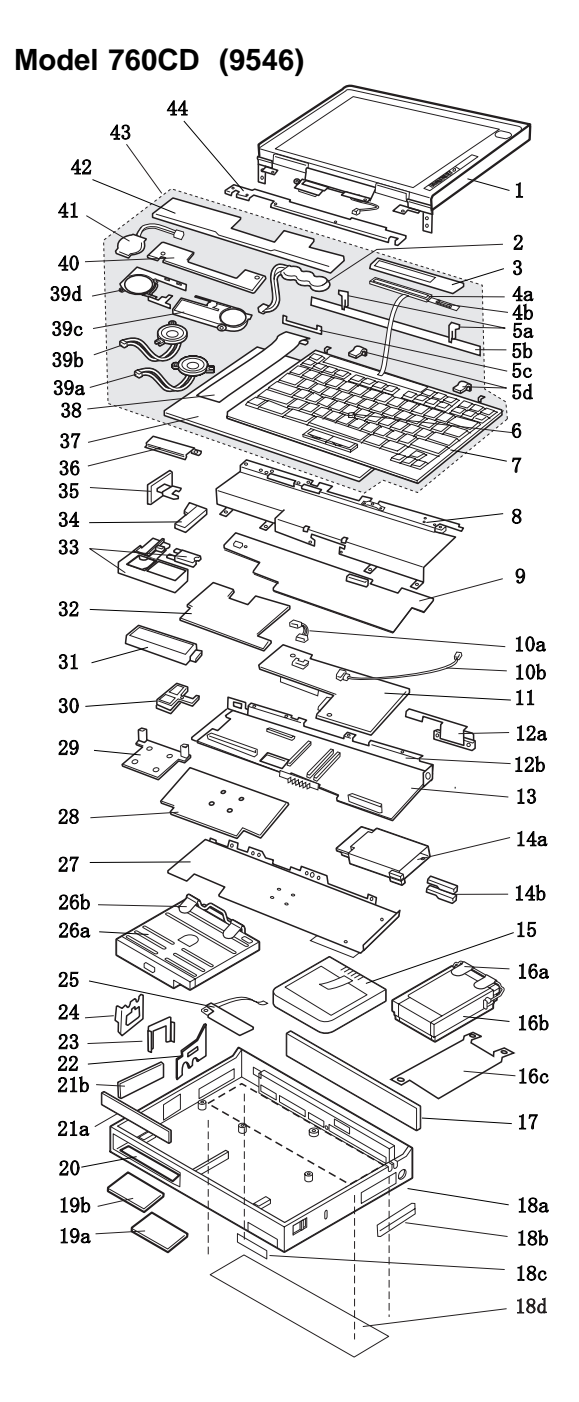

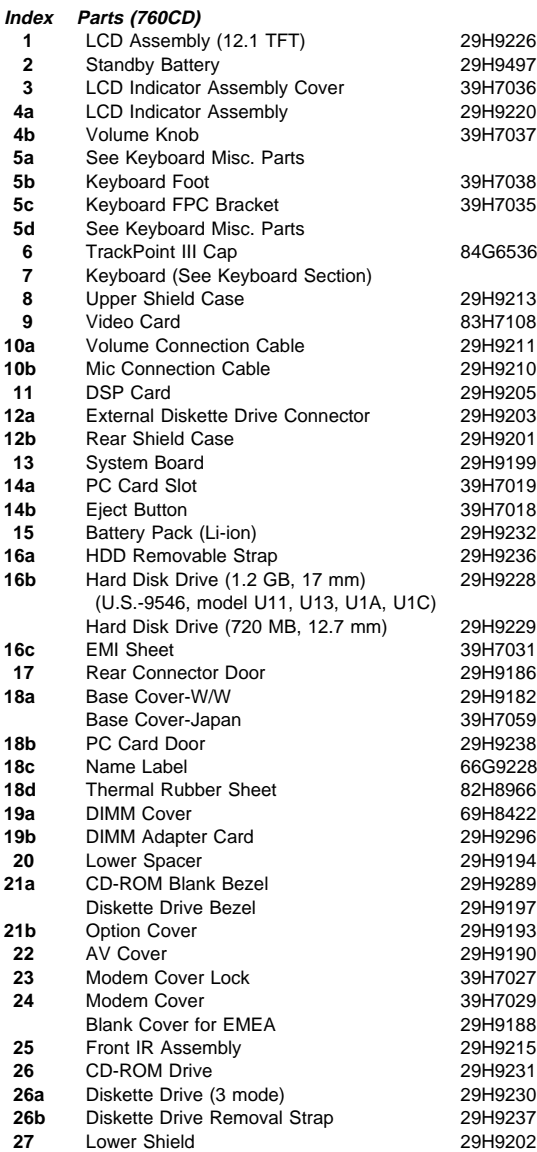

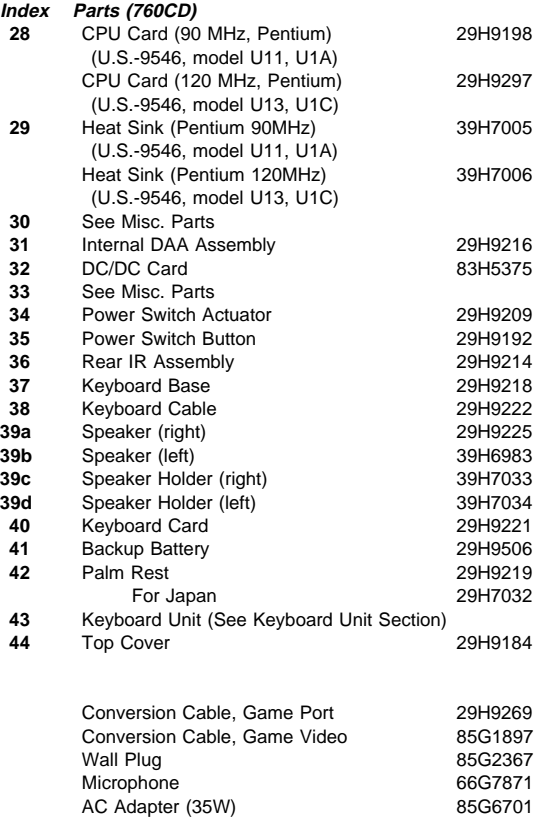

AC Adapter (35W) 85G6701<br>For Japan 85G6699 For Japan 85G6699 Keyboard Misc. Parts 39H7105 Misc. Parts 29H9235

(Includes the following:) Modem Holder Modem Lever DSP Holder Rear IR Lens S-Video Bracket

**488** IBM Mobile Systems - ThinkPad HMM Volume 3 Download from Www.Somanuals.com. All Manuals Search And Download.

## **Keyboard Assembly**

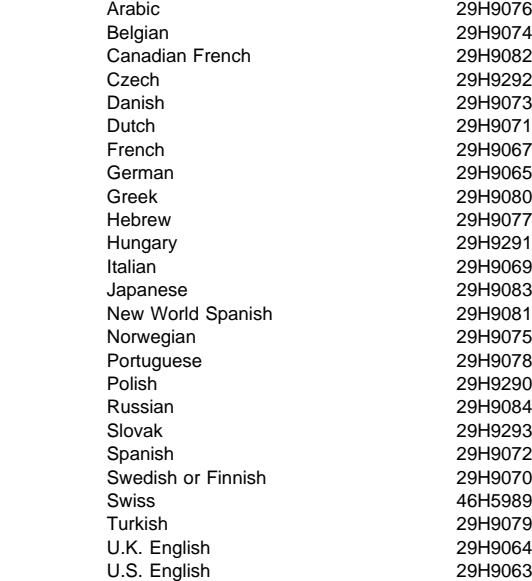

## **Keyboard Unit**

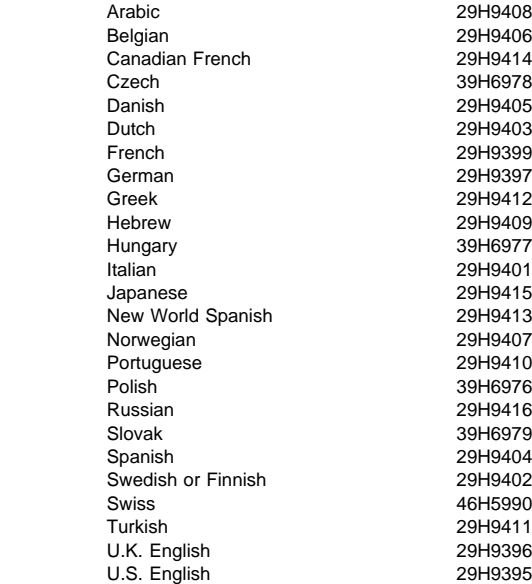

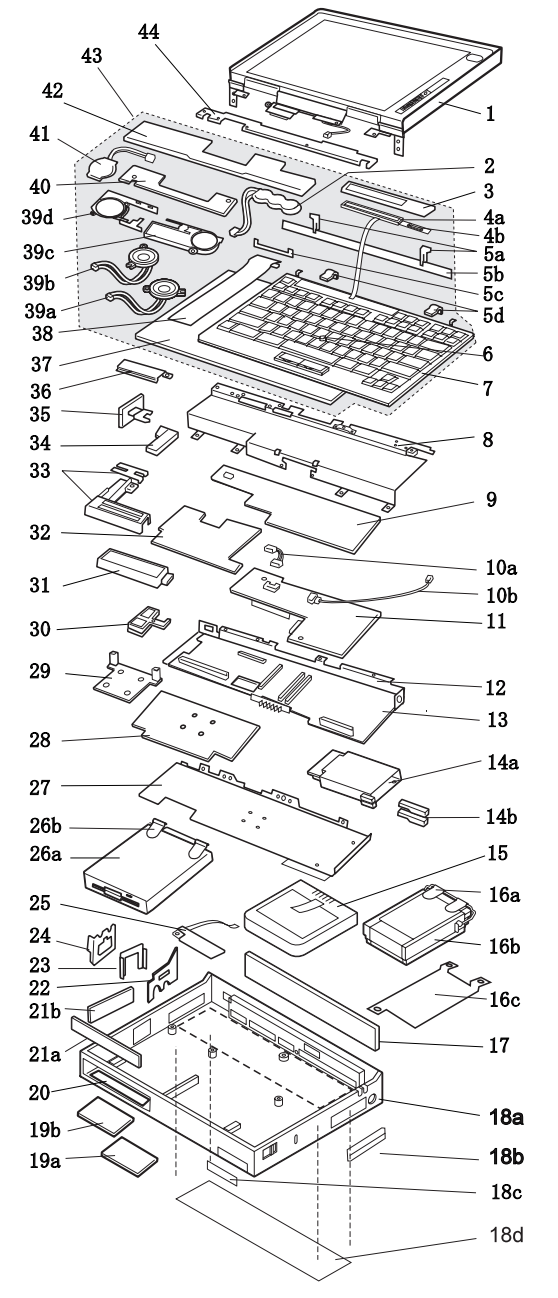

**Model 760E (9546) (CD Nonupgradable Type)**

#### **Check the Type**

There are two types of 760E: Both come with an FDD built-in, but only one model is upgradable with an internal CD-ROM drive.

- The nonupgradable type 760E model has the FDD built-in space that is thick enough to install only an FDD.
- The upgradable type 760E model has the FDD built-in space that is thick enough to install a CD-ROM.

Check to be sure which type of 760E you are servicing before ordering FRU parts. **FRUs for the CD-ROM upgradable type are listed in the 760E(CD Upgradable Type)/760ED parts list. (See "Model 760E (9546) (CD Upgradable Type) or 760ED" on page 494.)**

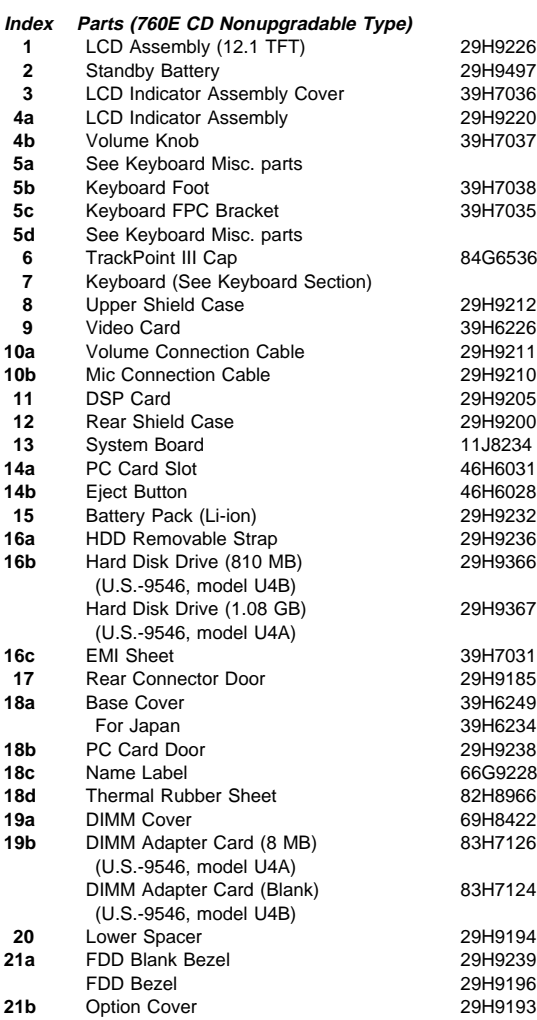
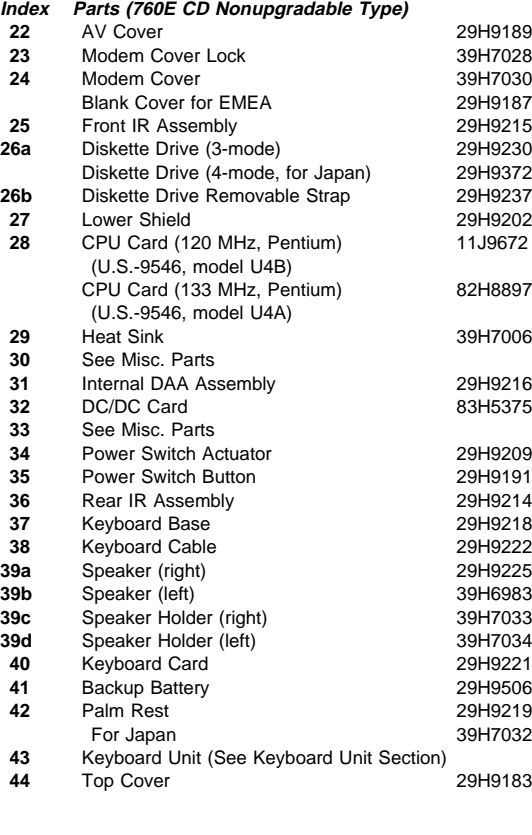

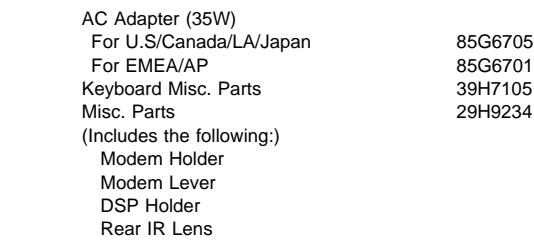

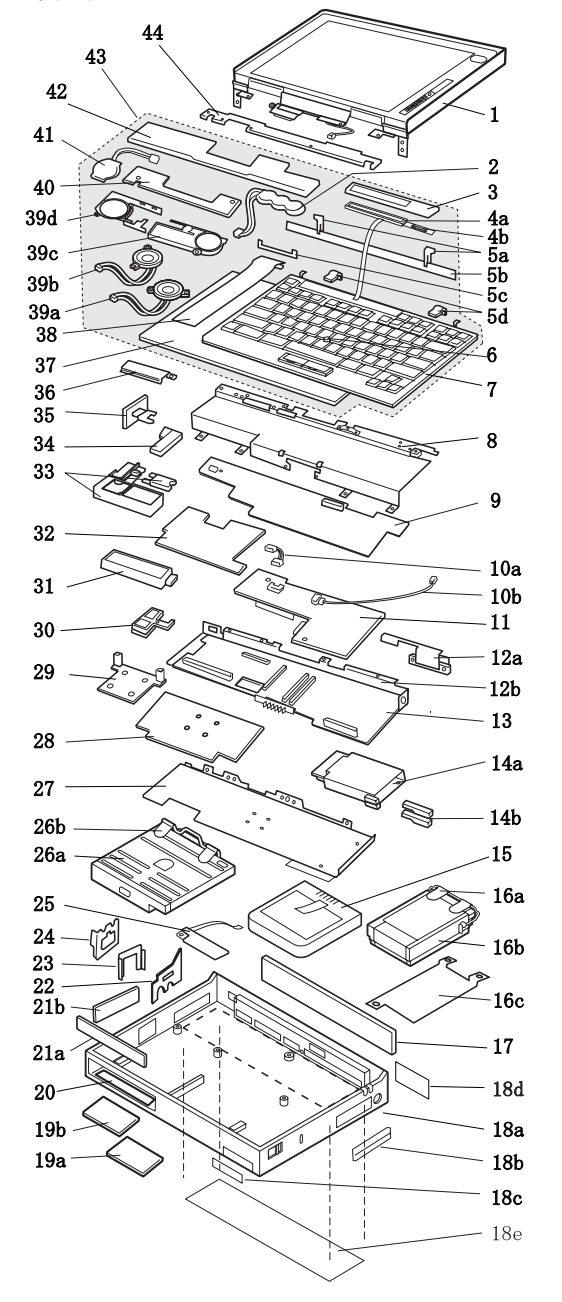

**Model 760E (9546) (CD Upgradable Type) or 760ED**

#### **Check the Model**

There are two models each for the 760E (CD upgradable type) and 760ED.

- The LCD thick model is the 760E/760ED with the thickness of 54.3 mm (2.14 inches).
- The LCD slim model is the 760E/760ED with the thickness of 50.7 mm (2.00 inches).

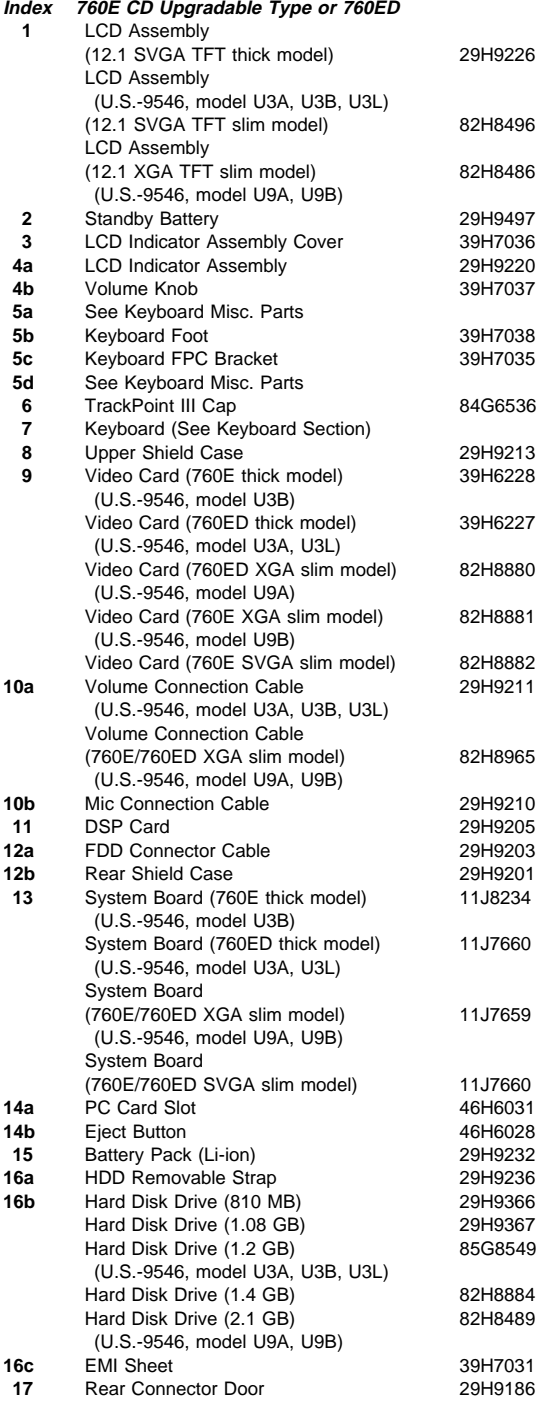

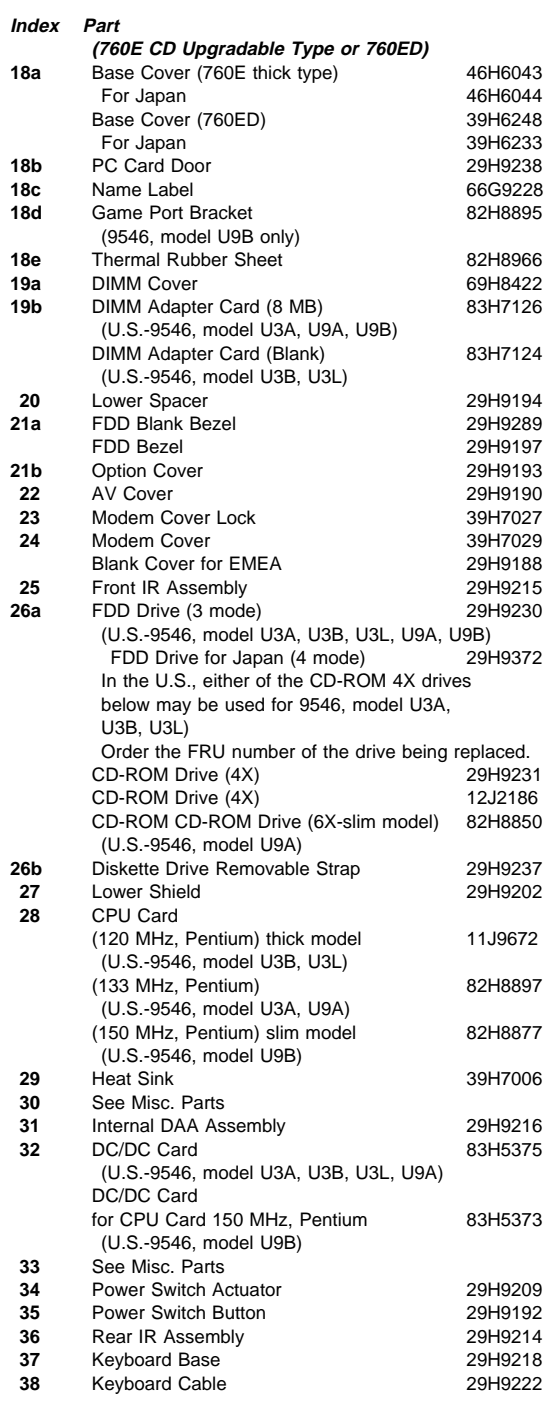

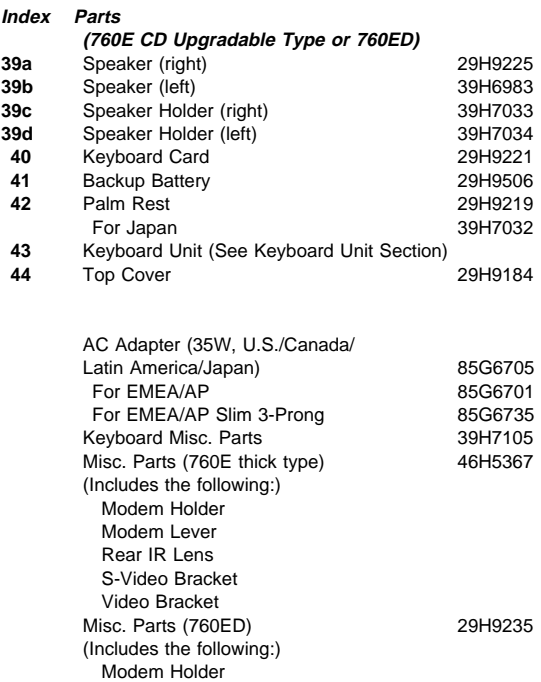

 Modem Lever DSP Holder Rear IR Lens S-Video Bracket

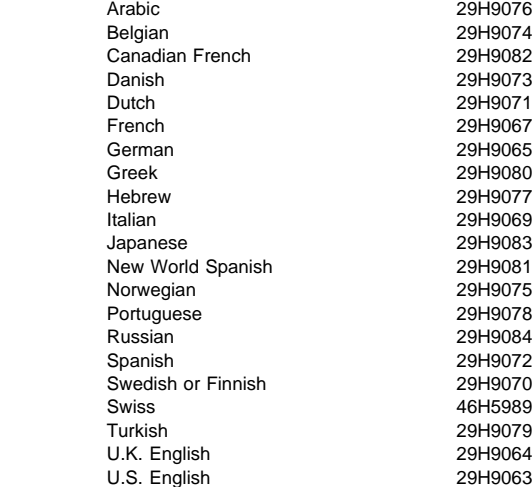

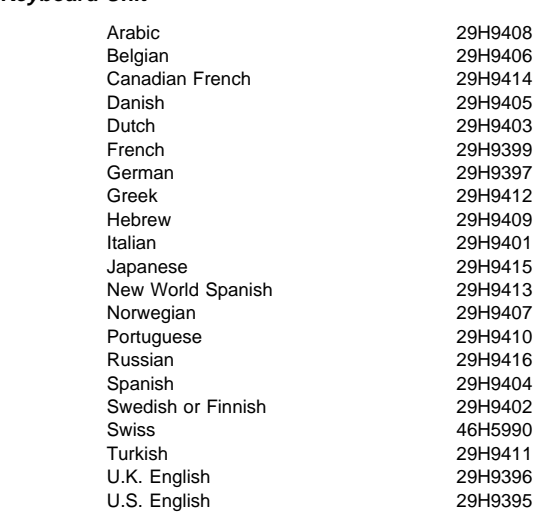

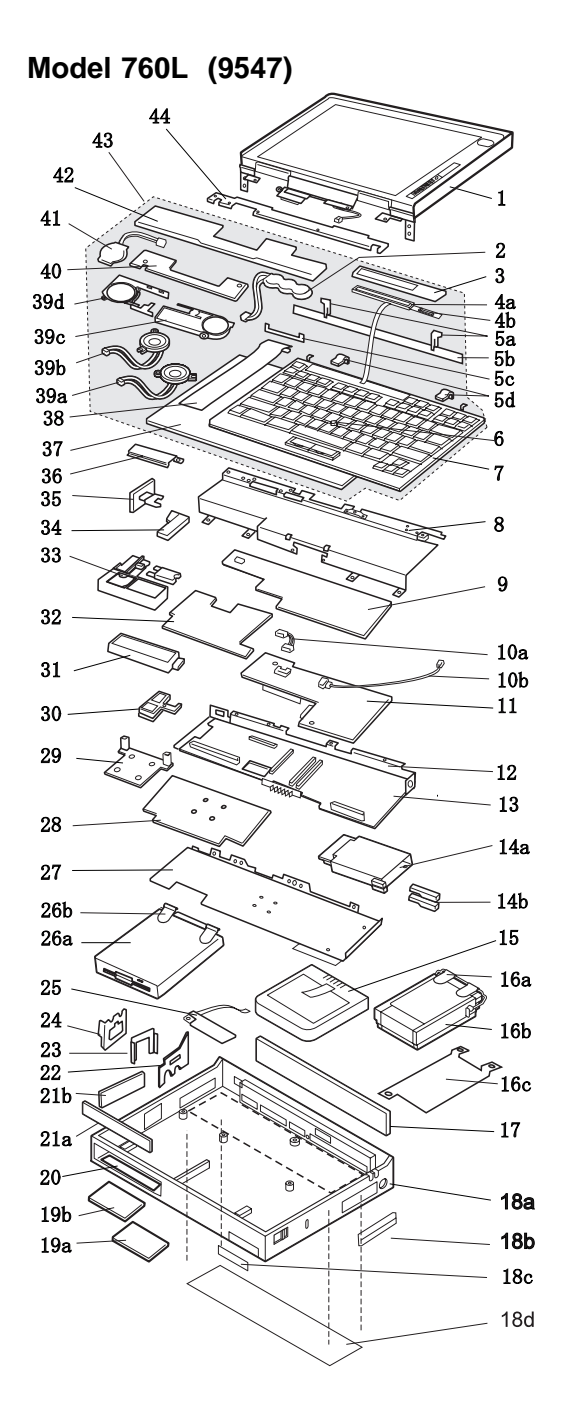

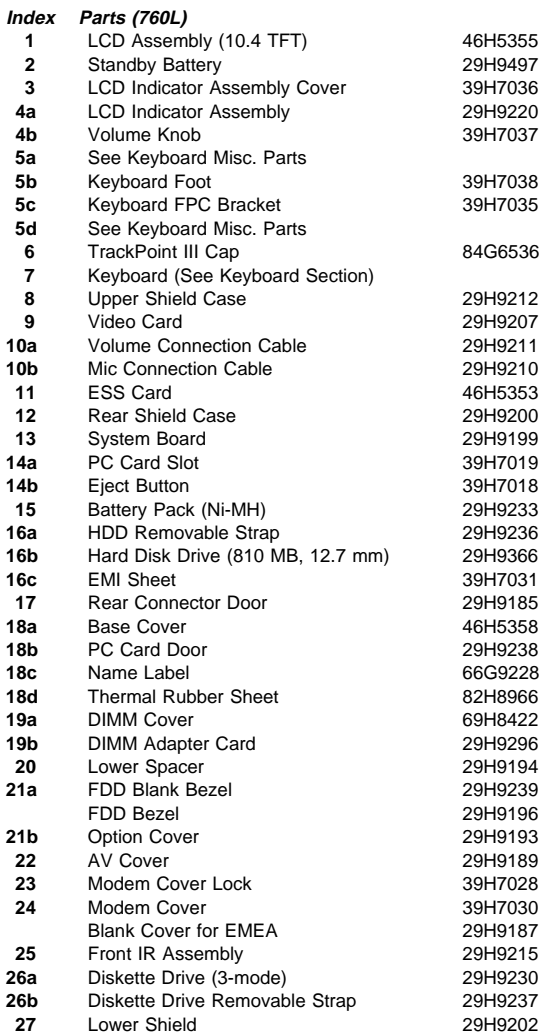

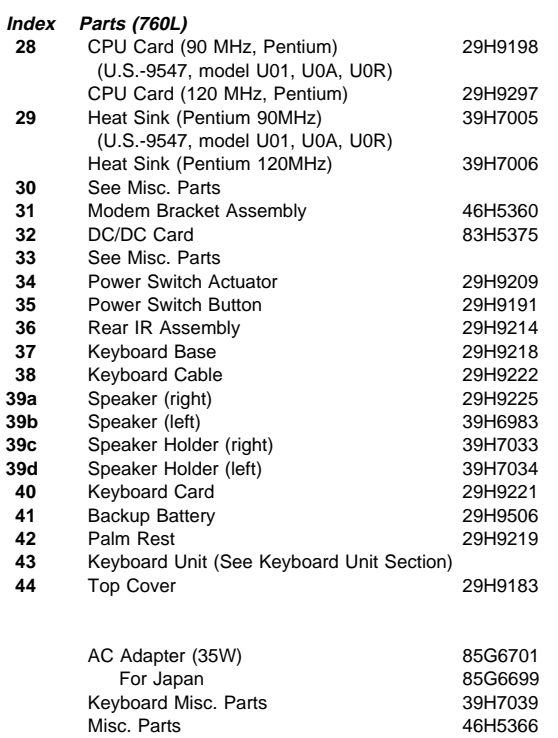

(Includes the following:)

 Modem Holder Modem Lever Rear IR Lens

**502** IBM Mobile Systems - ThinkPad HMM Volume 3 Download from Www.Somanuals.com. All Manuals Search And Download.

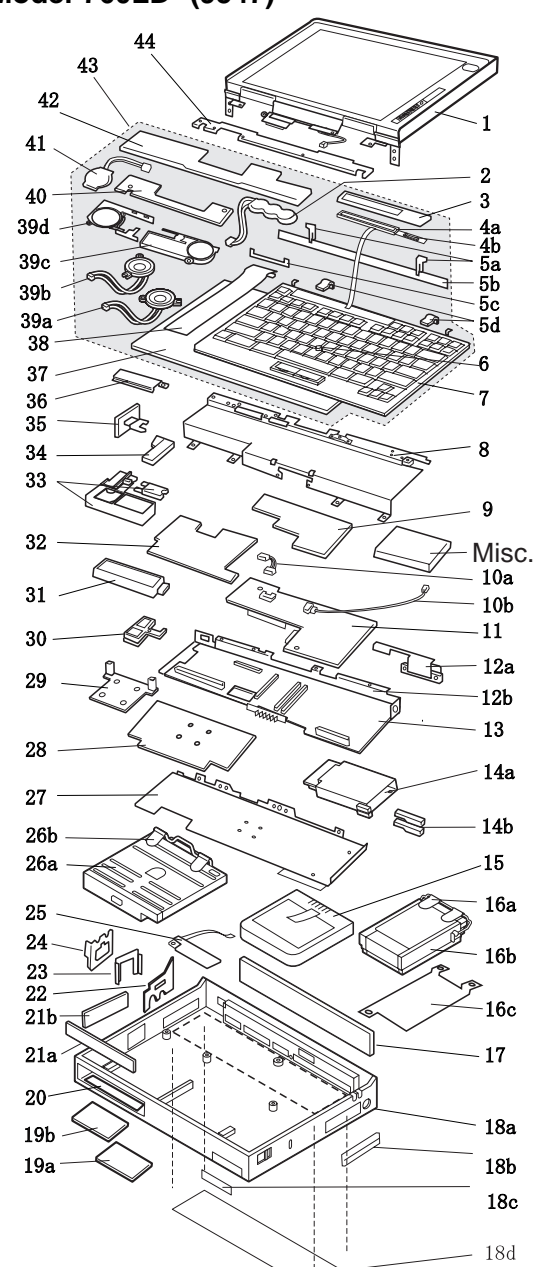

**Model 760LD (9547)**

 ThinkPad 760 (9546, 9547) **503** Download from Www.Somanuals.com. All Manuals Search And Download.

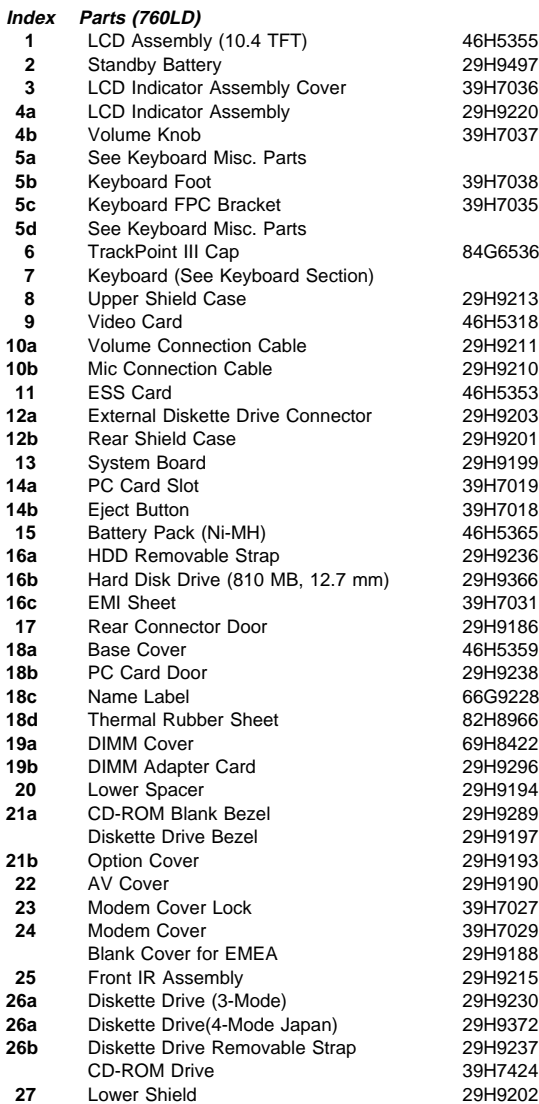

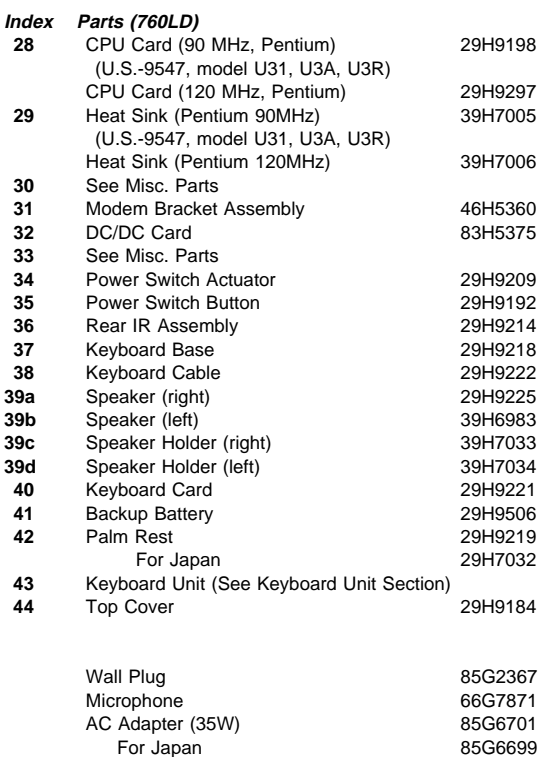

Keyboard Misc. Parts 39H7039 Misc. Parts 46H5367

(Includes the following:)

 Modem Holder Modem Lever Rear IR Lens

> ThinkPad 760 (9546, 9547) **505** Download from Www.Somanuals.com. All Manuals Search And Download.

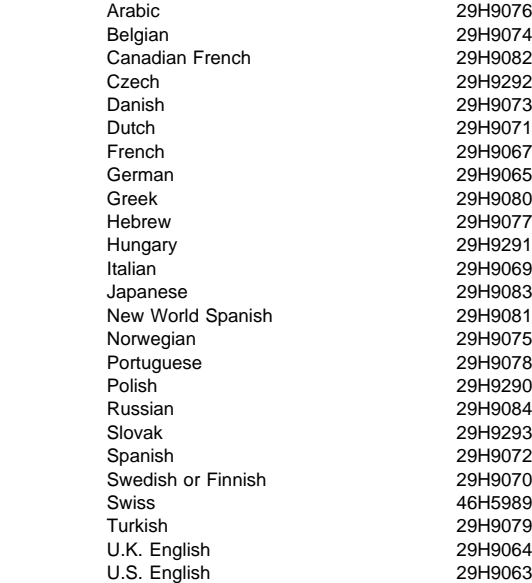

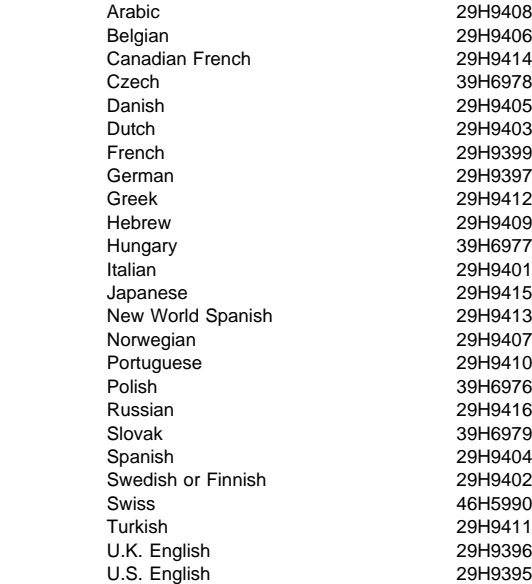

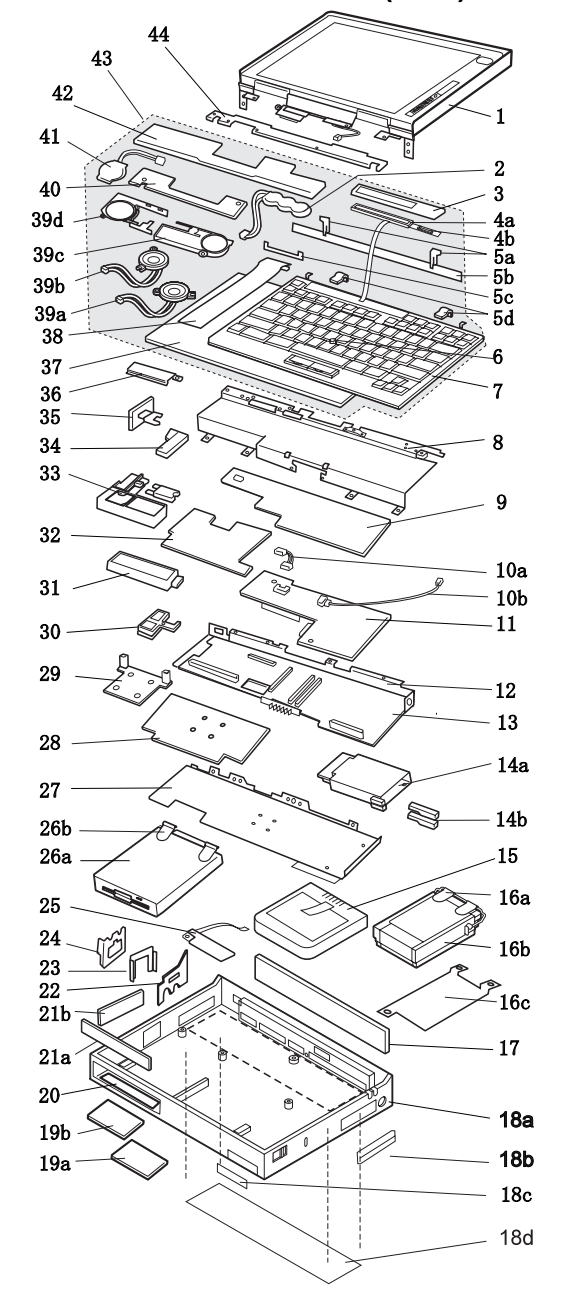

# **Model 760EL or 760ELD (9547)**

 ThinkPad 760 (9546, 9547) **507** Download from Www.Somanuals.com. All Manuals Search And Download.

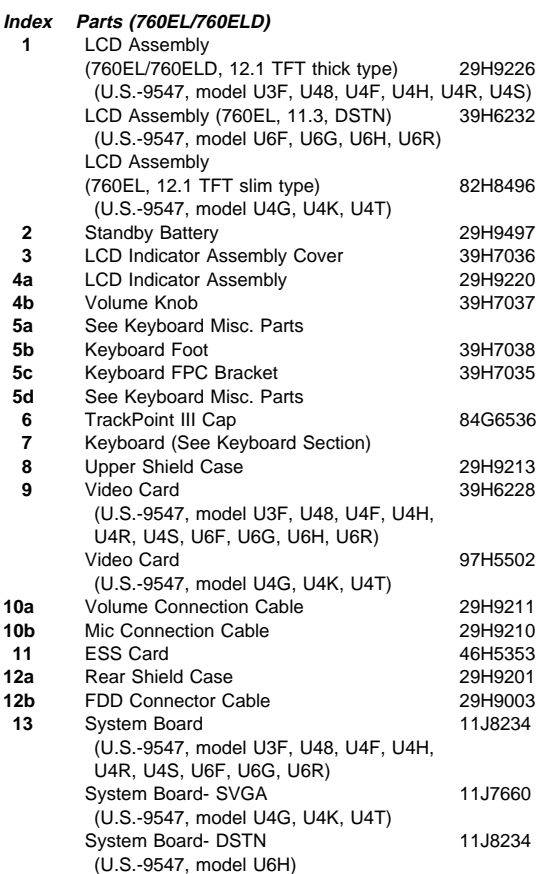

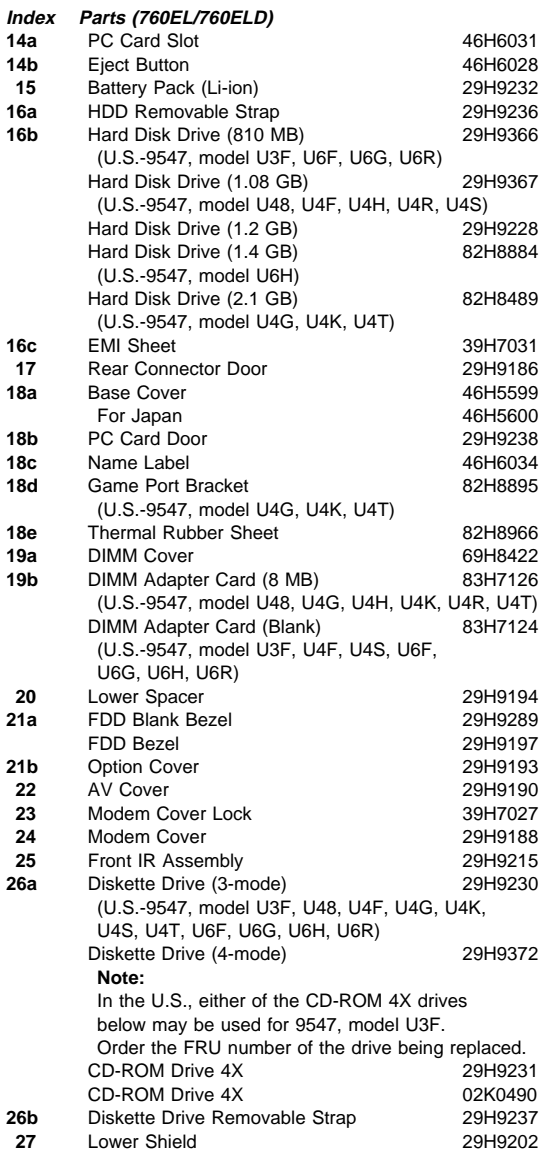

 ThinkPad 760 (9546, 9547) **509** Download from Www.Somanuals.com. All Manuals Search And Download.

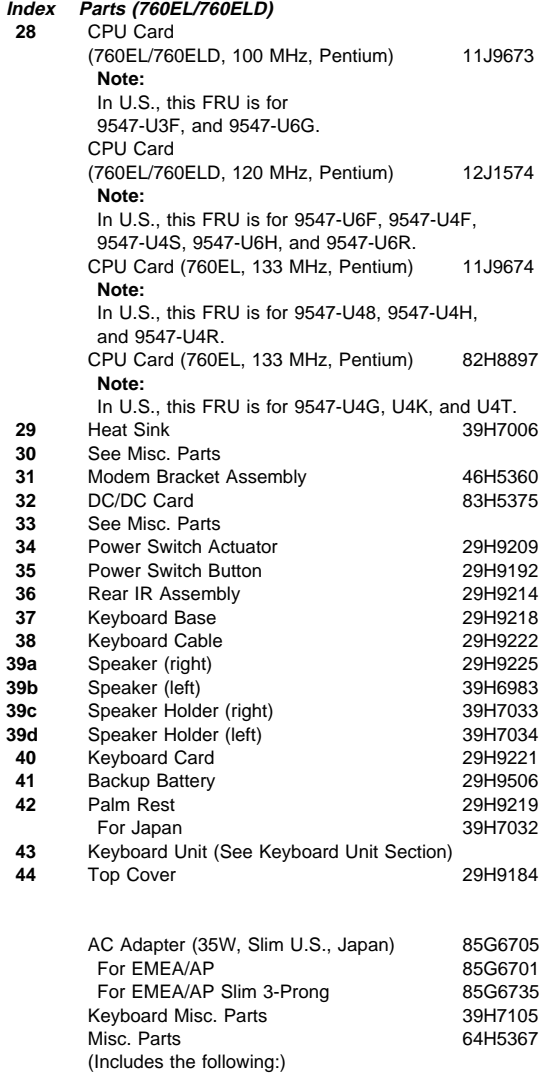

 Modem Holder Modem Lever DSP Holder Rear IR Lens

**510** IBM Mobile Systems - ThinkPad HMM Volume 3 Download from Www.Somanuals.com. All Manuals Search And Download.

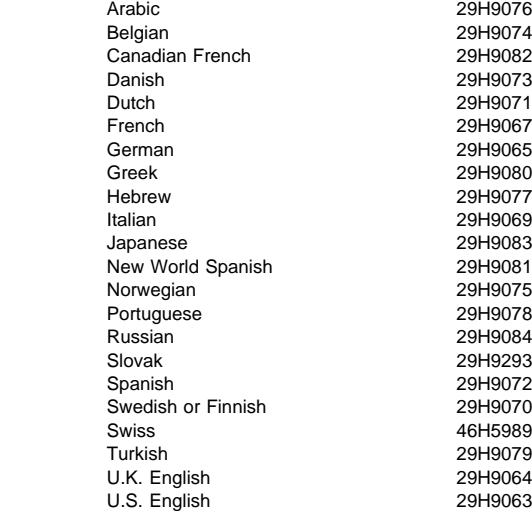

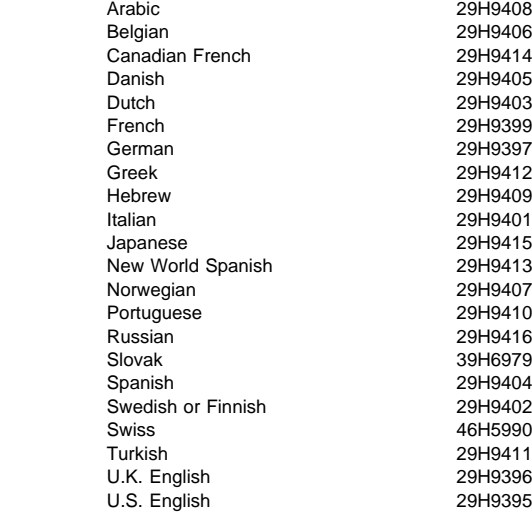

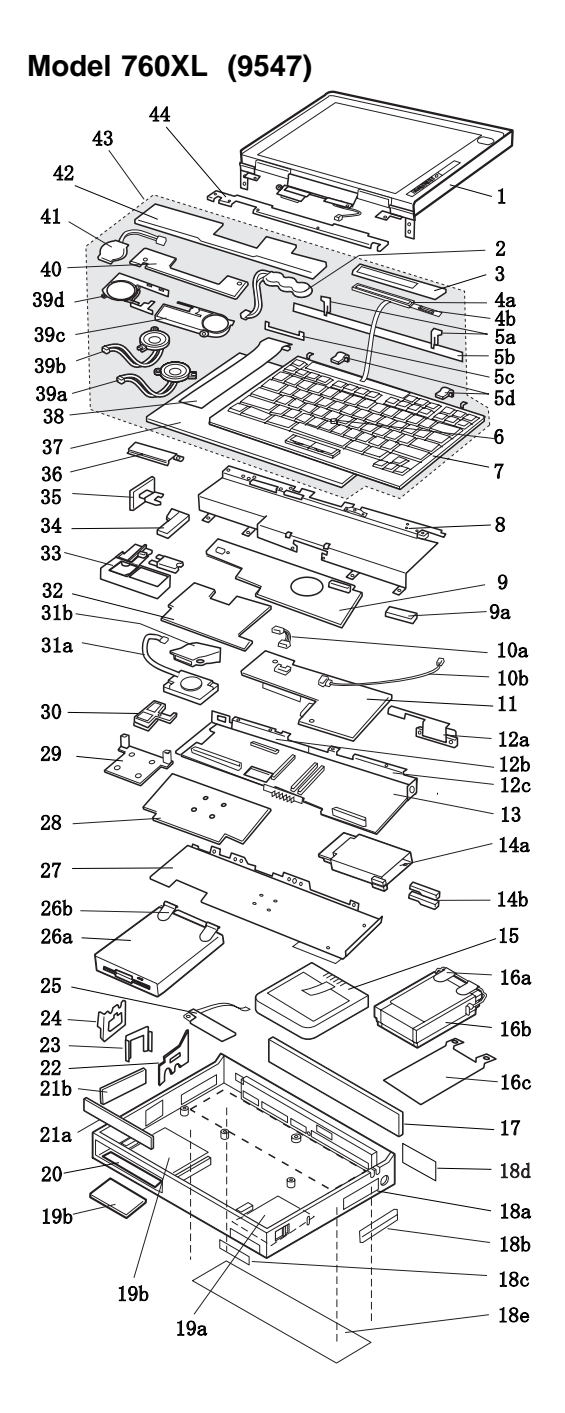

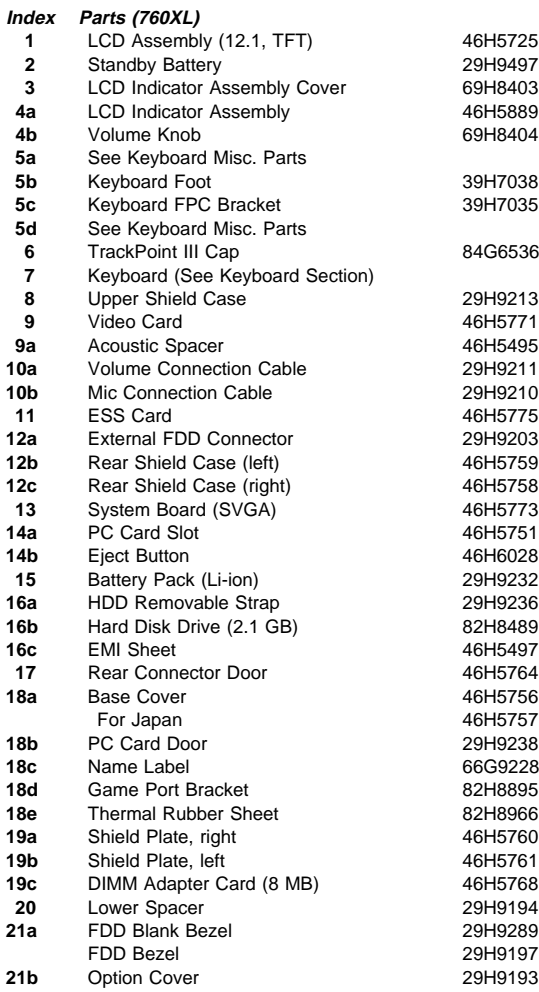

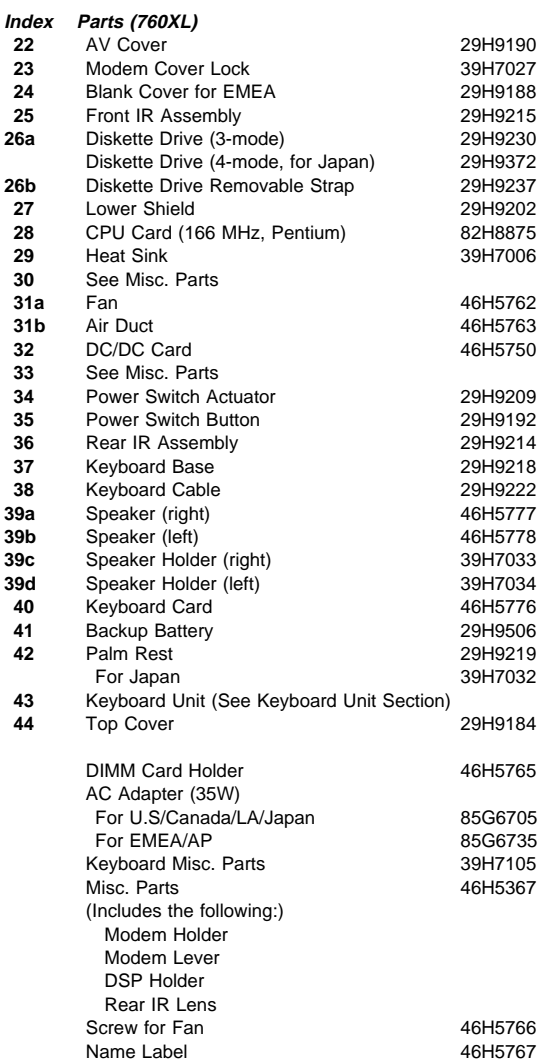

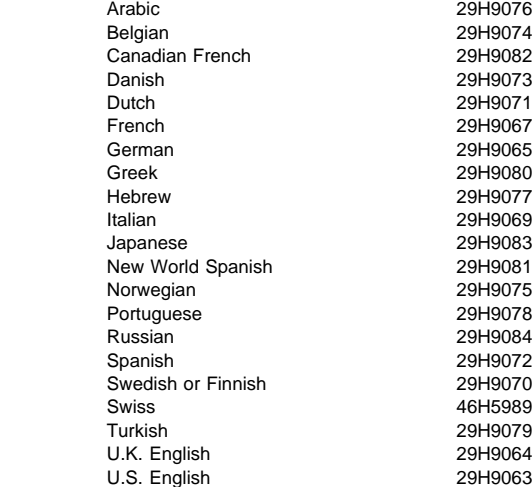

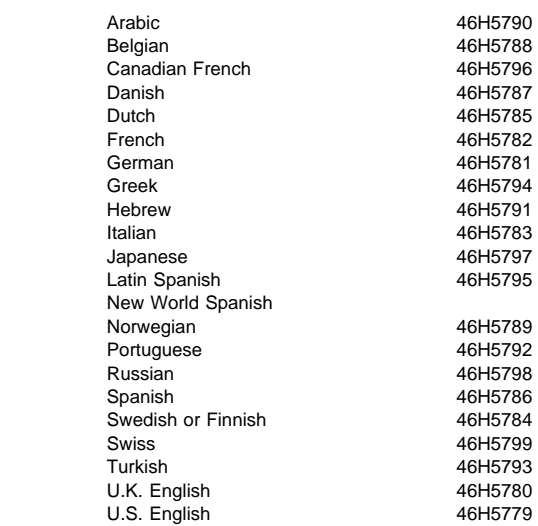

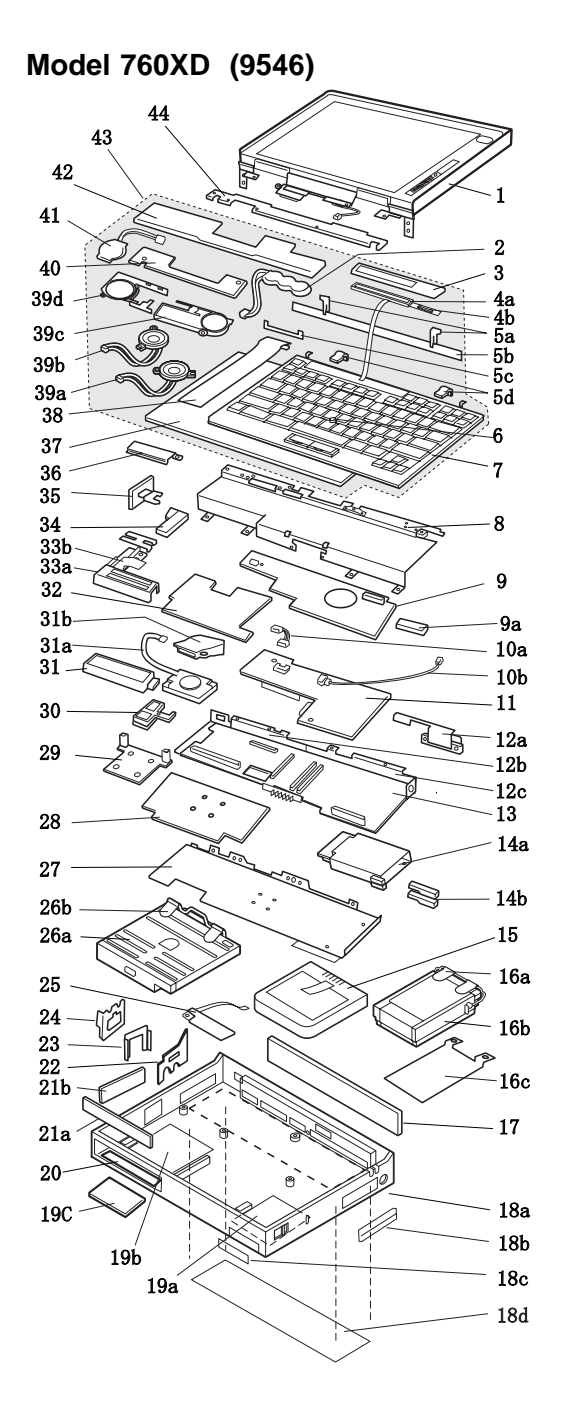

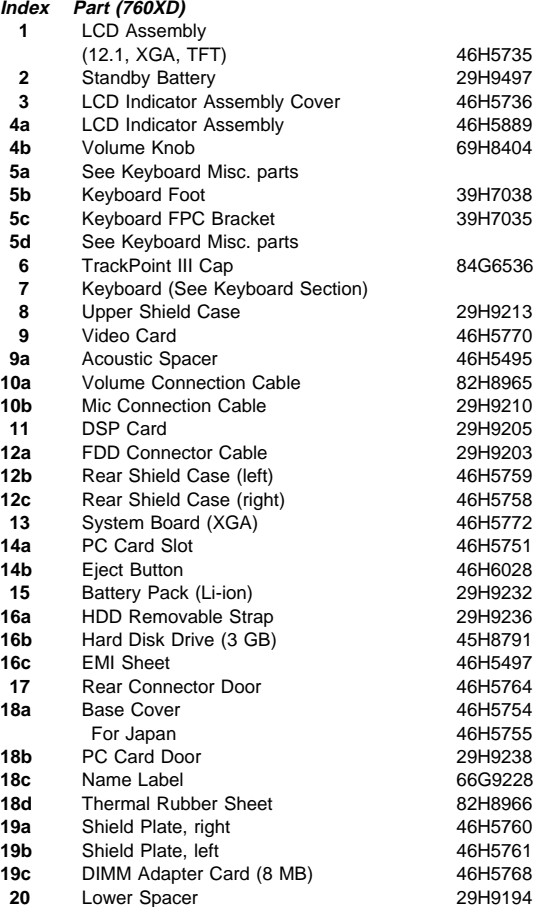

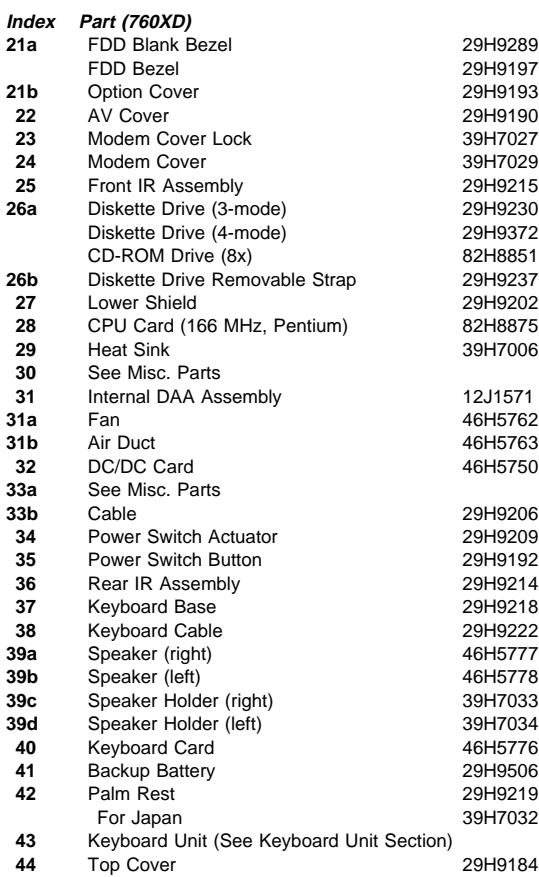

#### **Index Part (760XD)**

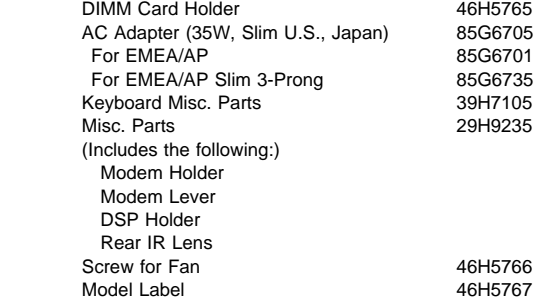

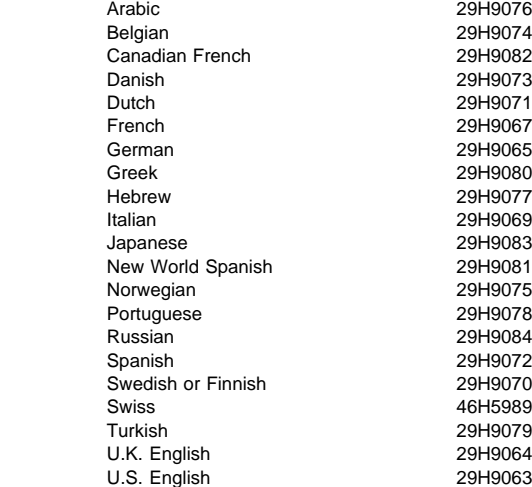

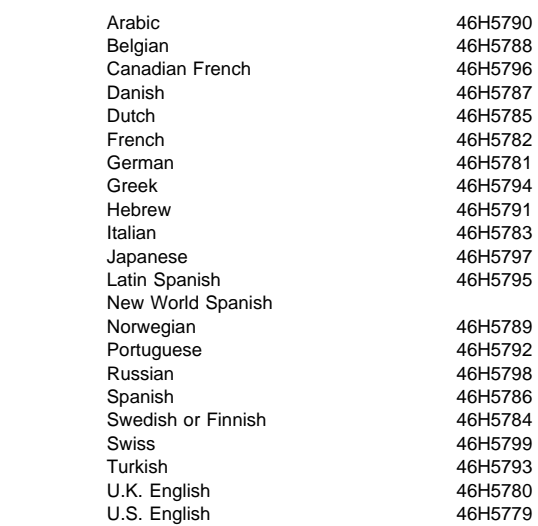

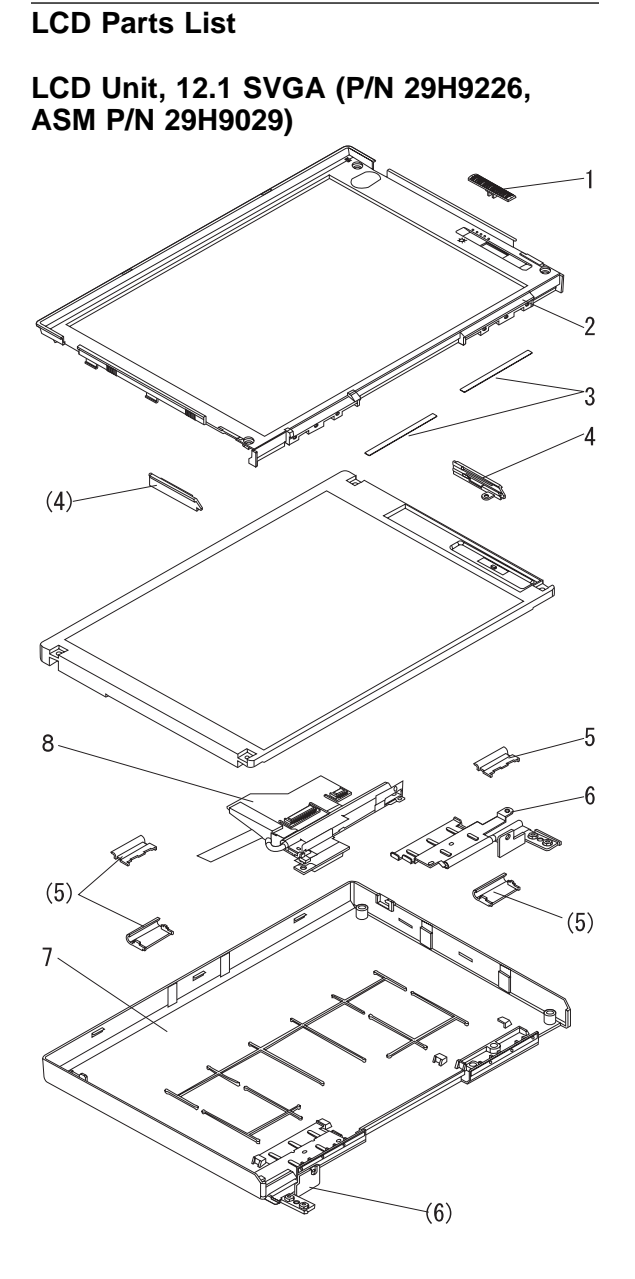

**520** IBM Mobile Systems - ThinkPad HMM Volume 3 Download from Www.Somanuals.com. All Manuals Search And Download.

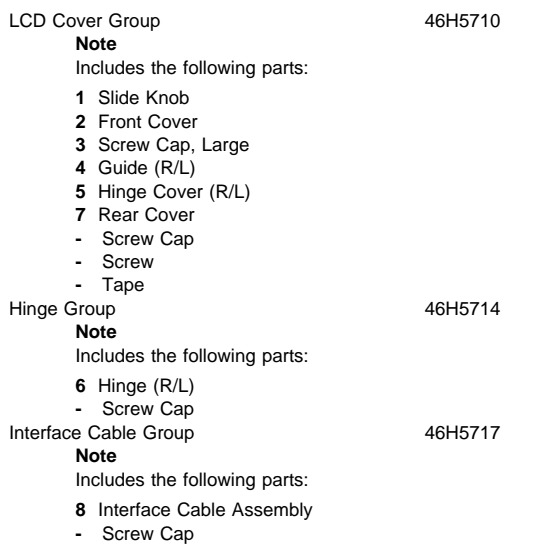

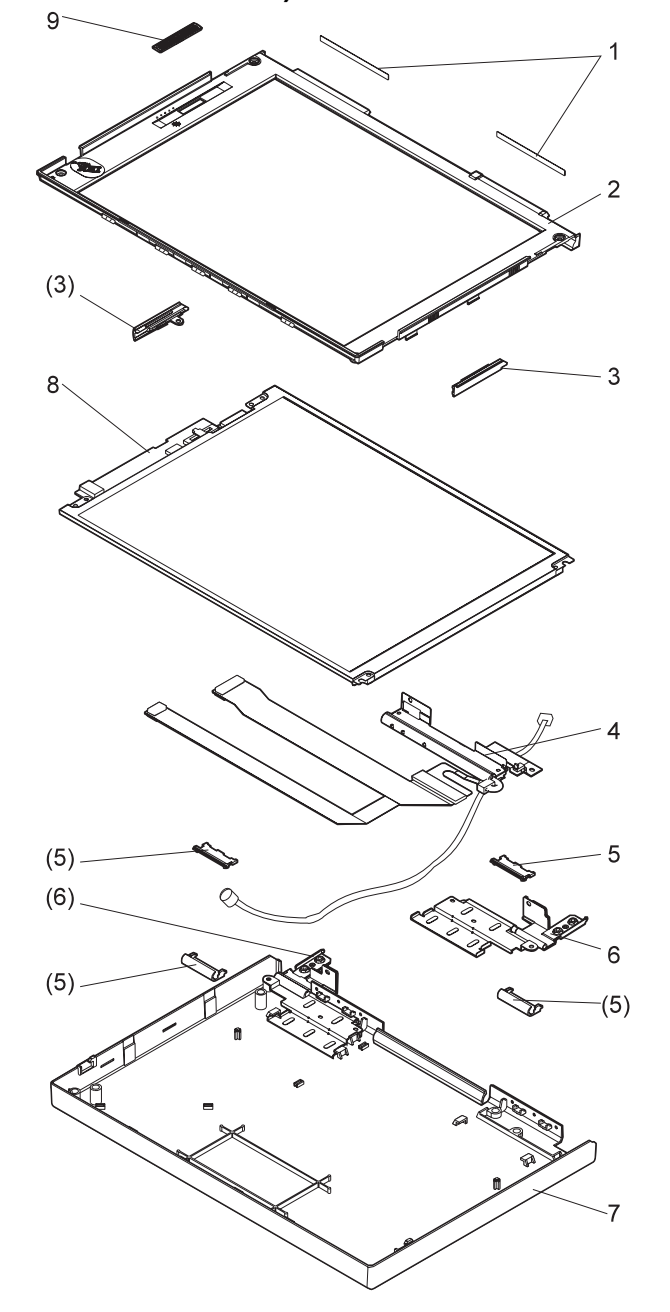

**LCD Unit, 12.1 SVGA (P/N 29H9226, ASM P/N 73H6599)**

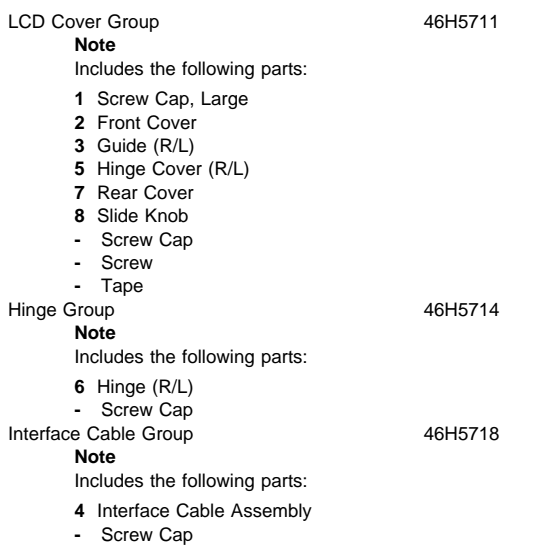

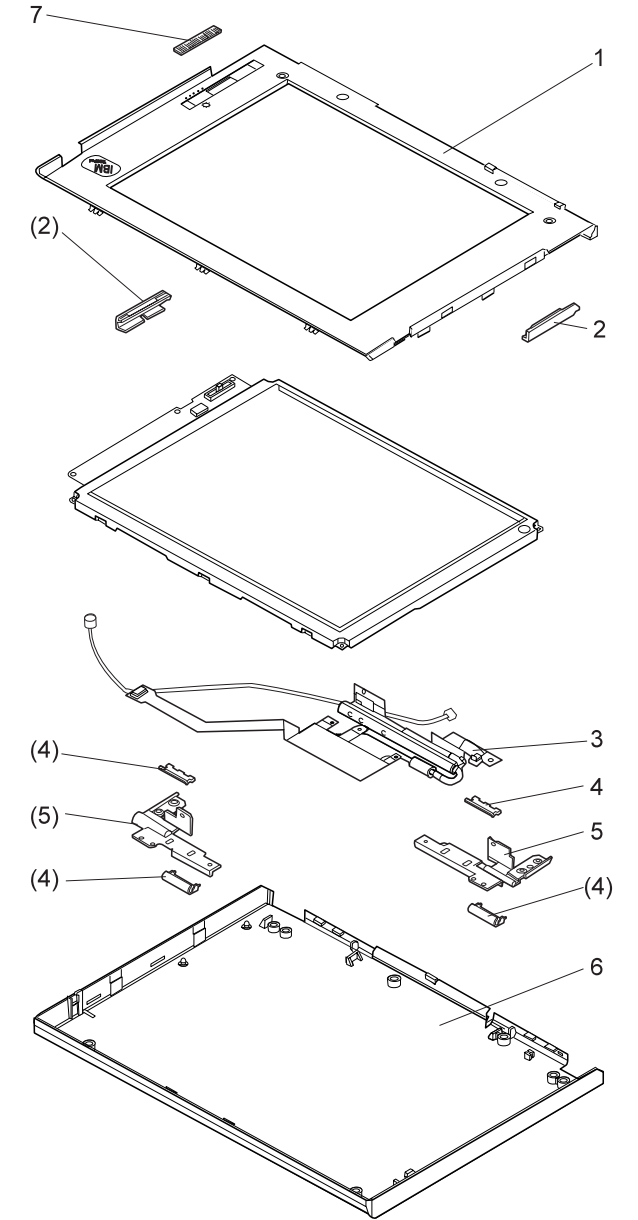

**LCD Unit, 10.4 SVGA (P/N 29H9227)**

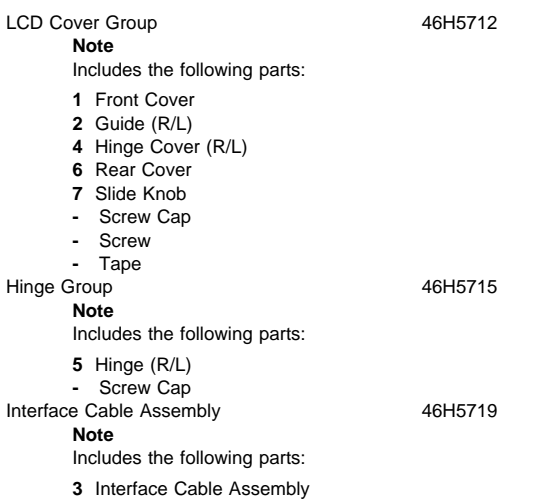

**-** Screw Cap

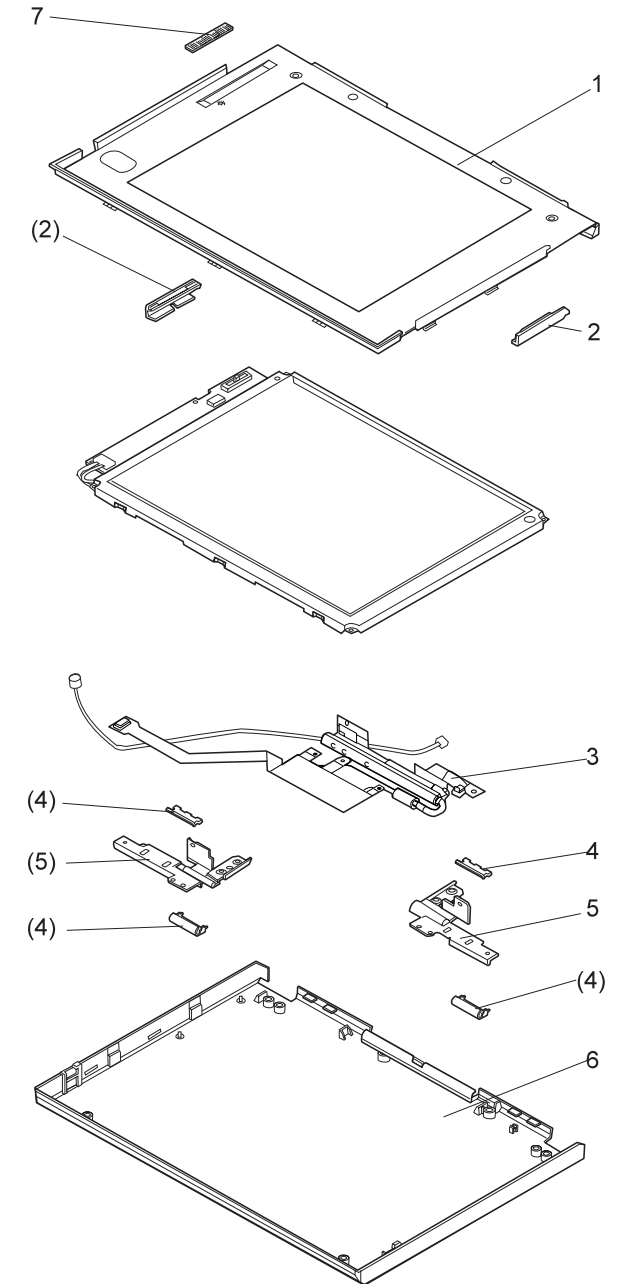

**LCD Unit, 10.4 VGA (P/N 46H5355)** 

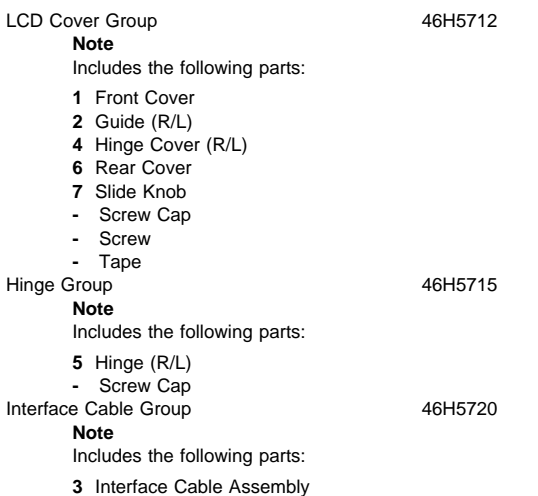

**-** Screw Cap

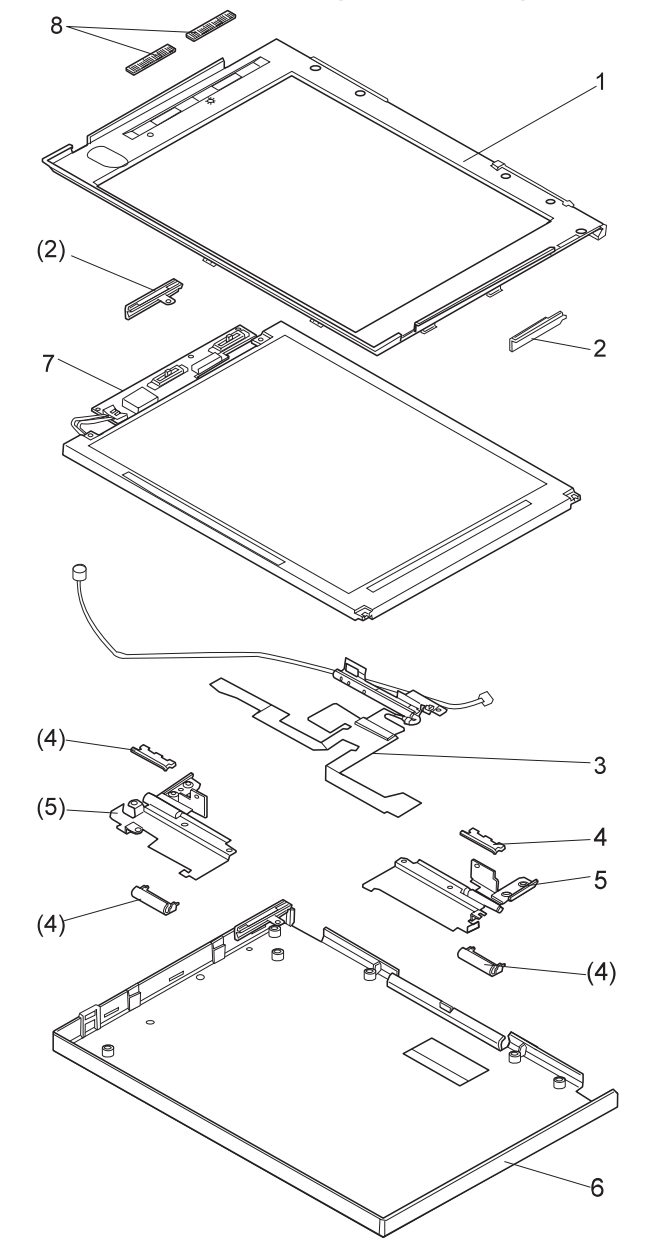

**LCD Unit, 11.3 DSTN (P/N 39H6232)**
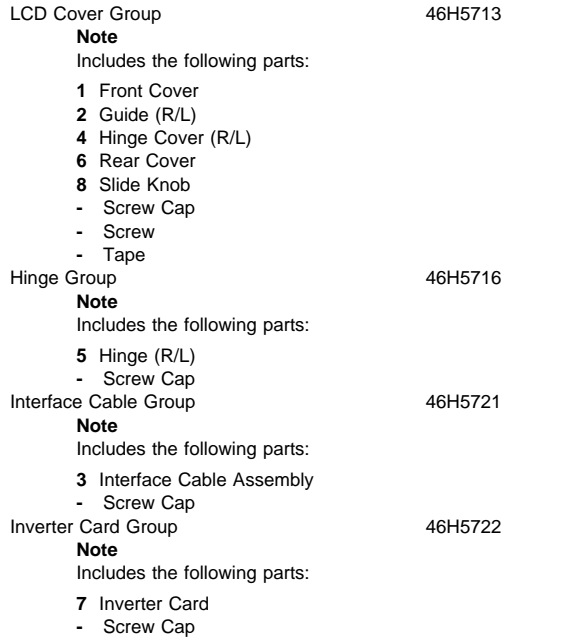

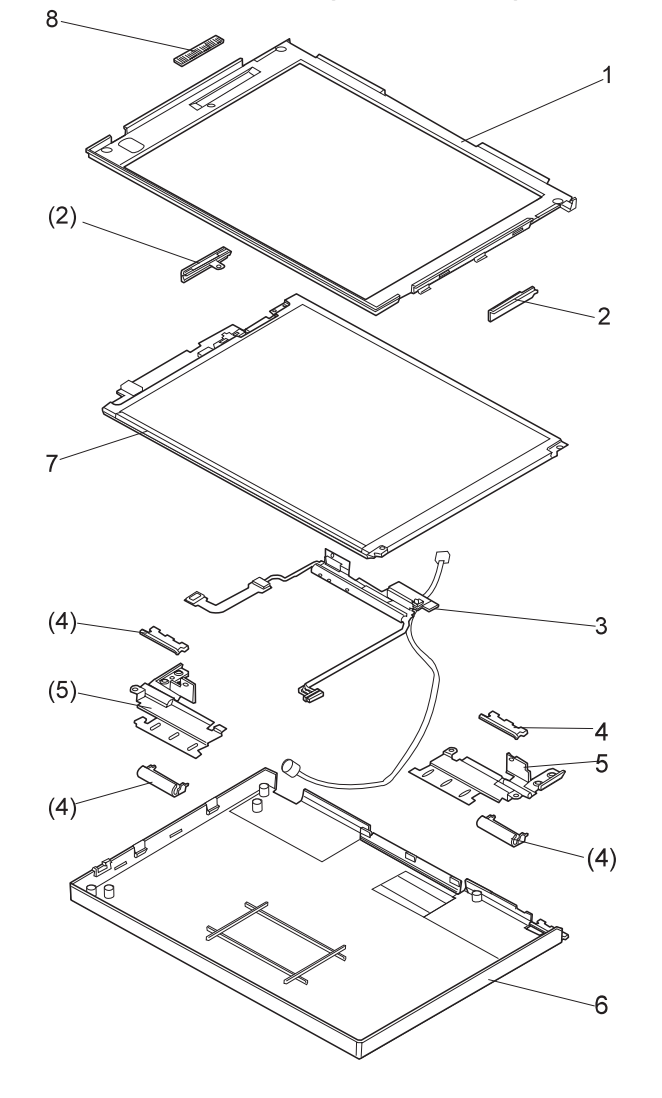

**LCD Unit, 12.1 XGA (P/N 82H8486)**

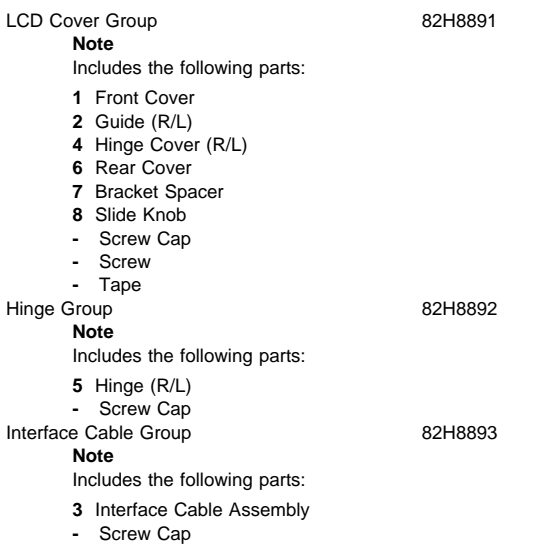

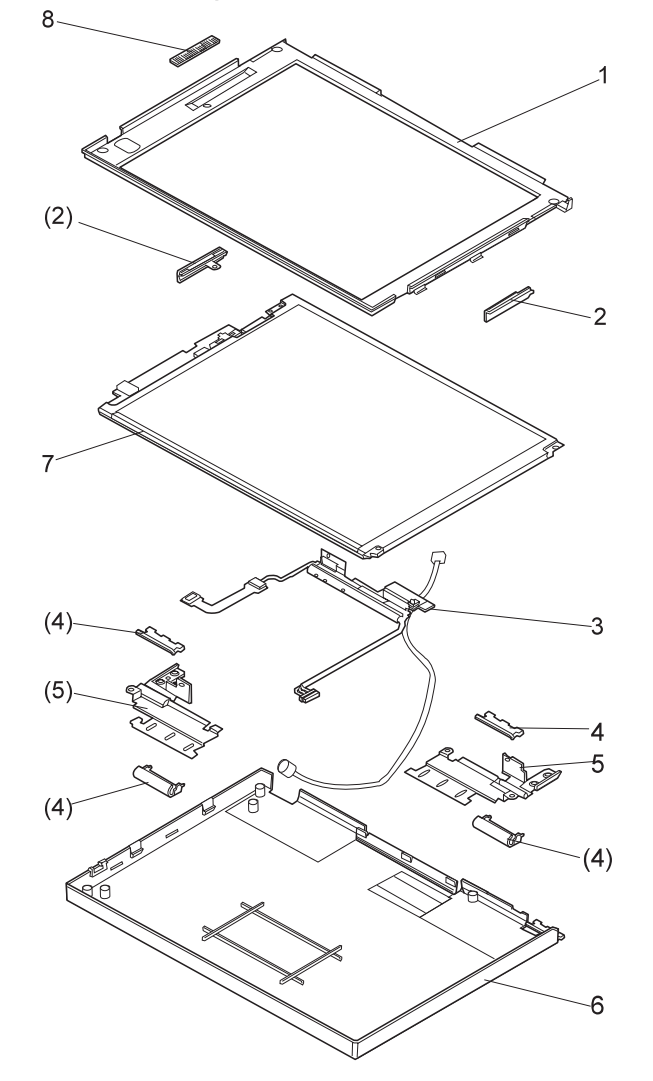

**LCD Unit, 12.1 XGA (P/N 46H5735, ASM P/N 46H5731)**

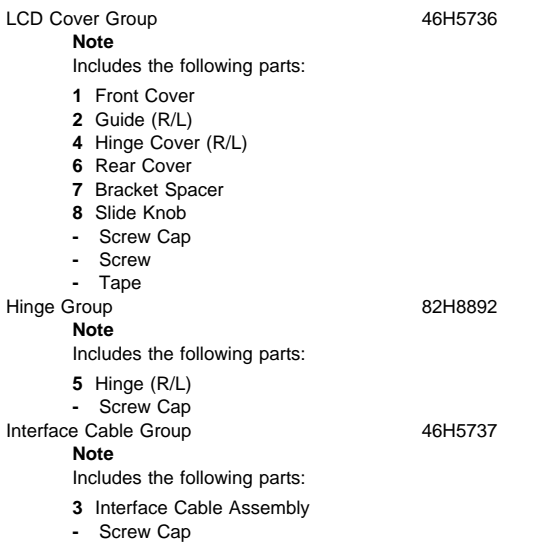

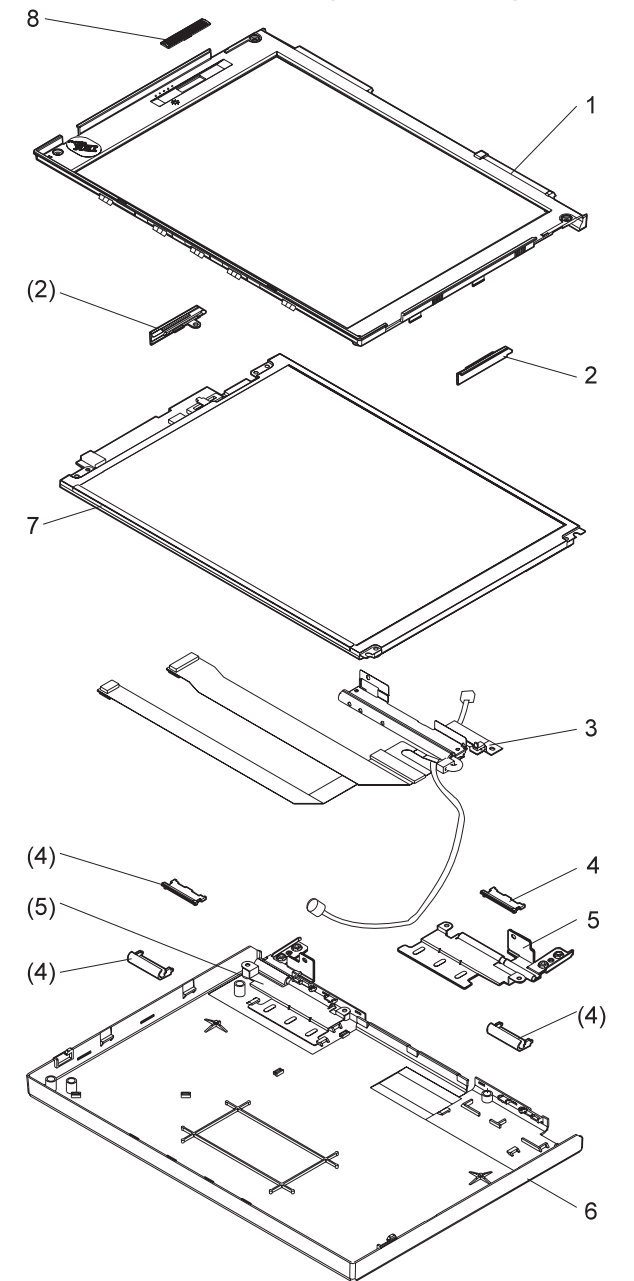

**LCD Unit, 12.1 SVGA (P/N 82H8496)**

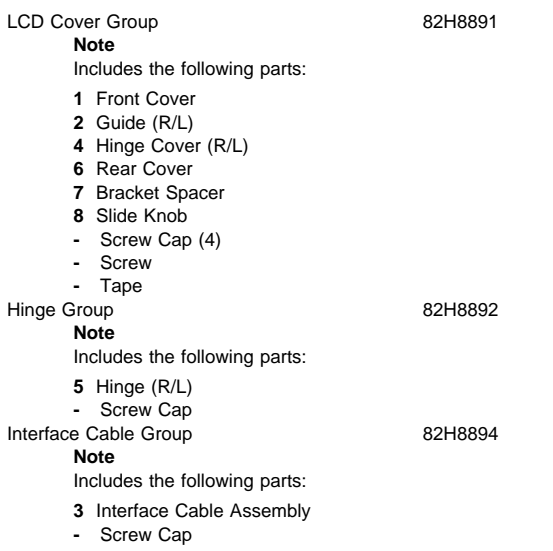

#### ThinkPad 760 (9546, 9547) **535** Download from Www.Somanuals.com. All Manuals Search And Download.

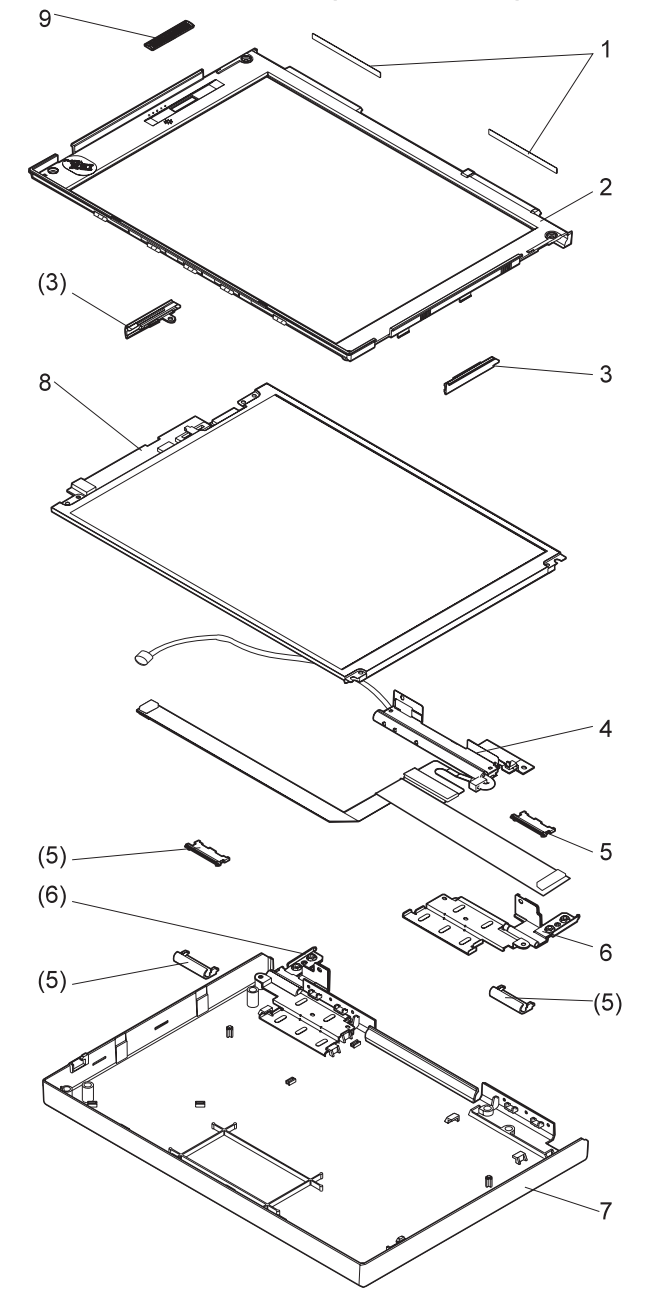

**LCD Unit, 12.1 SVGA (P/N 46H5725)**

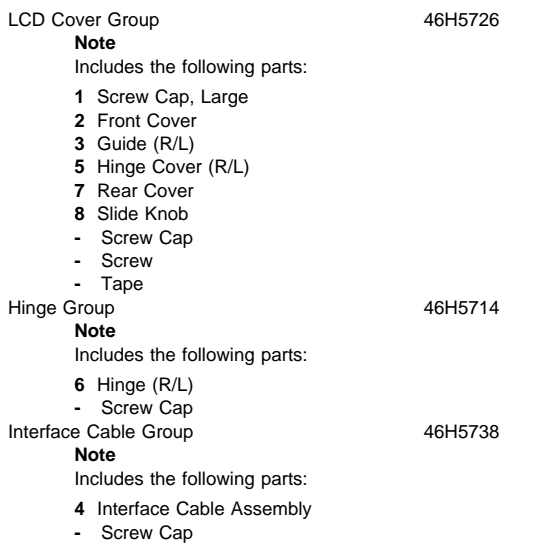

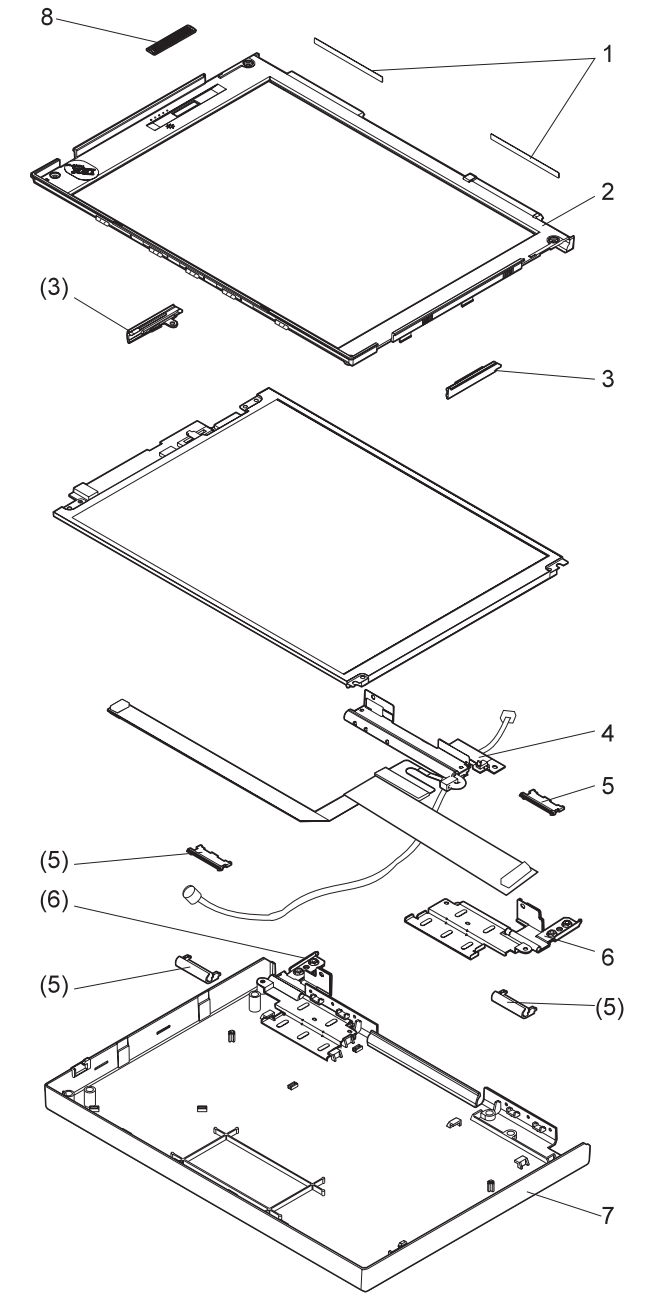

**LCD Unit, 12.1 SVGA (P/N 11J8867, ASM P/N 11J8855)**

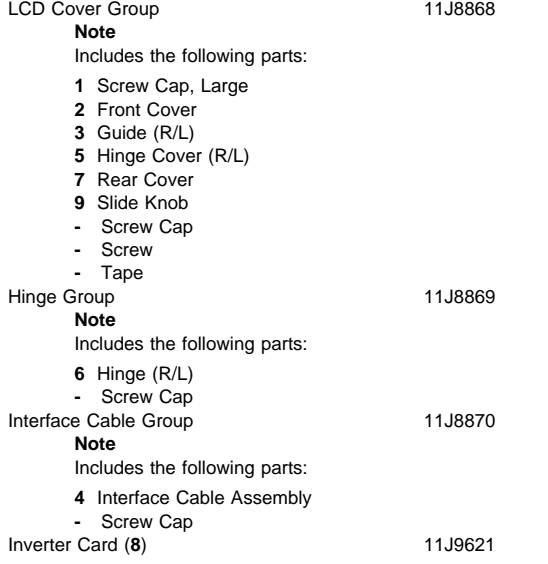

# **Common or Option Parts List**

#### **Miscellaneous Parts**

Security Parts Kit 29H9294 (Includes the following:) Keyboard Security Plate (760C) Keyboard Security Plate (760CD) PC Card Security Plate (760C) PC Card Security Plate (760CD) PC Card Security Stopper Keyboard Security Plate for Dock (760C) Keyboard Security Plate for Dock (760CD)<br>19H7003 crew Kit Screw Kit (Includes the following:) M2.5 x 6 Screw (5) M2.5 x 4 Screw (10) M2.5 x 8 Screw (5) M2.5 Nut (10) Hex Stud D-Sub (5) Hex Stud Bus (5) M2.5 x 8 Flathead (5) M2 x 4 (5) Screw Cover for Top cover (5) M2.5  $\times$  4 Flathead (5) M2.5 x 5 Flathead (5) Nut M2.5 (5) M2.6 x 5 Deform (5) M2.5 x 14 (5) M2.5 x 4 Thin Head (5) M1.4 x 1.8 Thin Head (5) M2 x 4.3 Thin Head (5)

# **DAA Assembly**

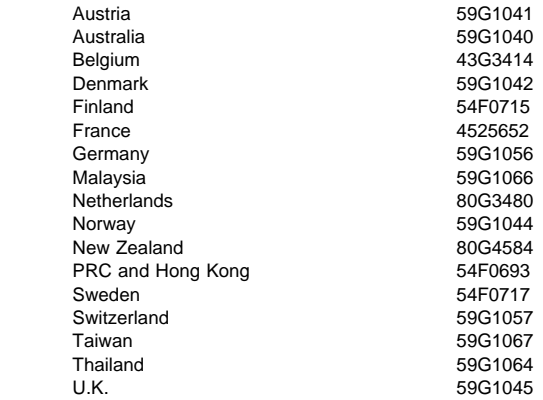

# **PSTN Cable**

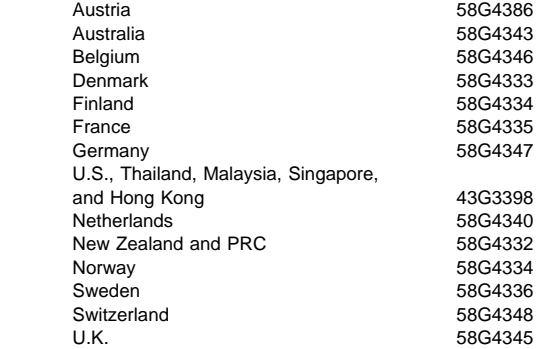

# **Options**

# **Notes:**

- 1. When you replace the AC Adapter or the Quick Charger, use the one for the country you are in, even if the computer is from a different country.
- 2. The warranty for the system unit does not apply to all options.

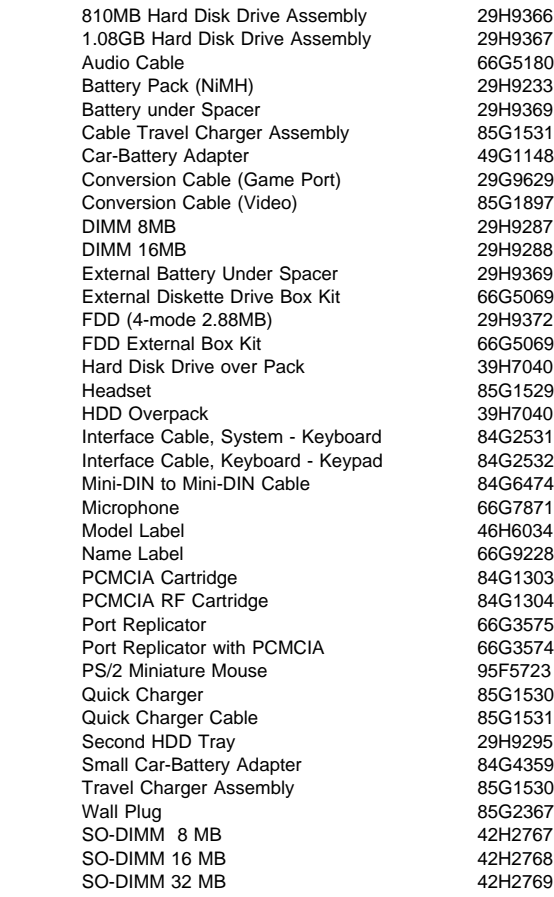

# **Numeric Keypad**

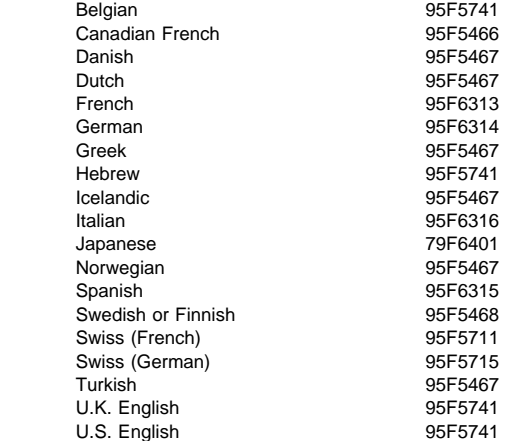

# **Black Keypad**

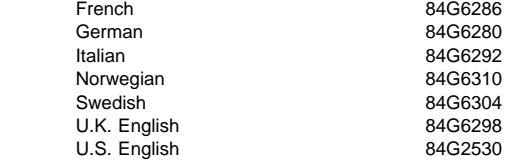

# **Black Keyboard**

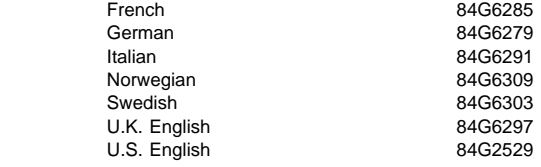

### **Accessories**

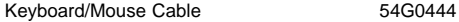

# **Tools**

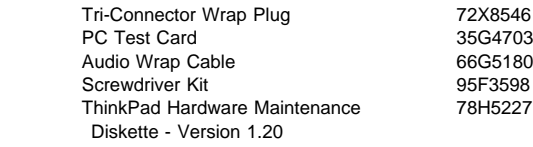

# **Power Cords**

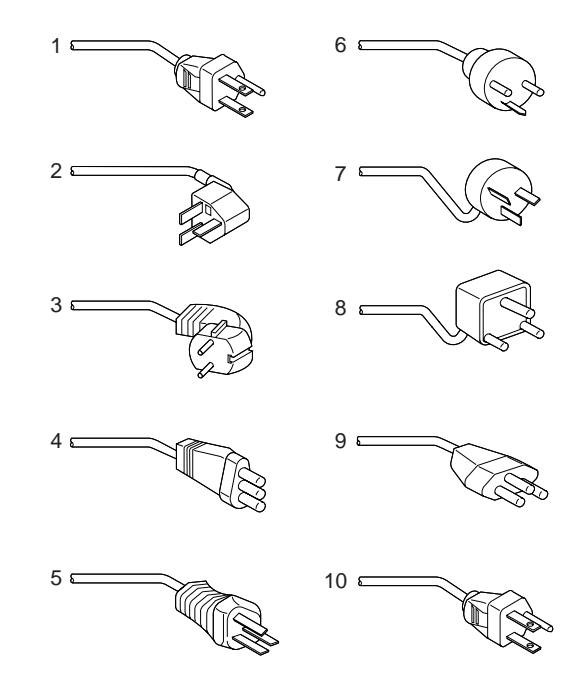

#### **Warning:**

Use the power cord certified for your country.

# **3-Prong**

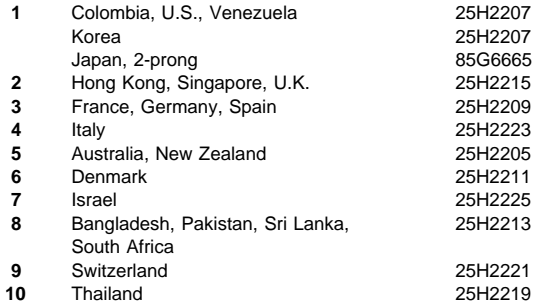

# **2-Prong Slim**

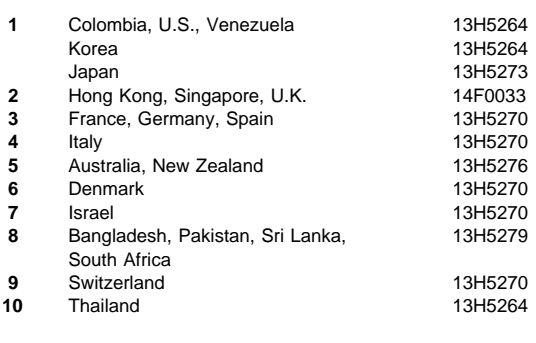

### **3-Prong Slim**

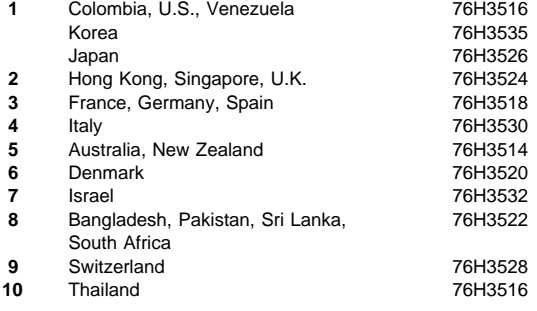

# **ThinkPad SelectaDock Docking System**

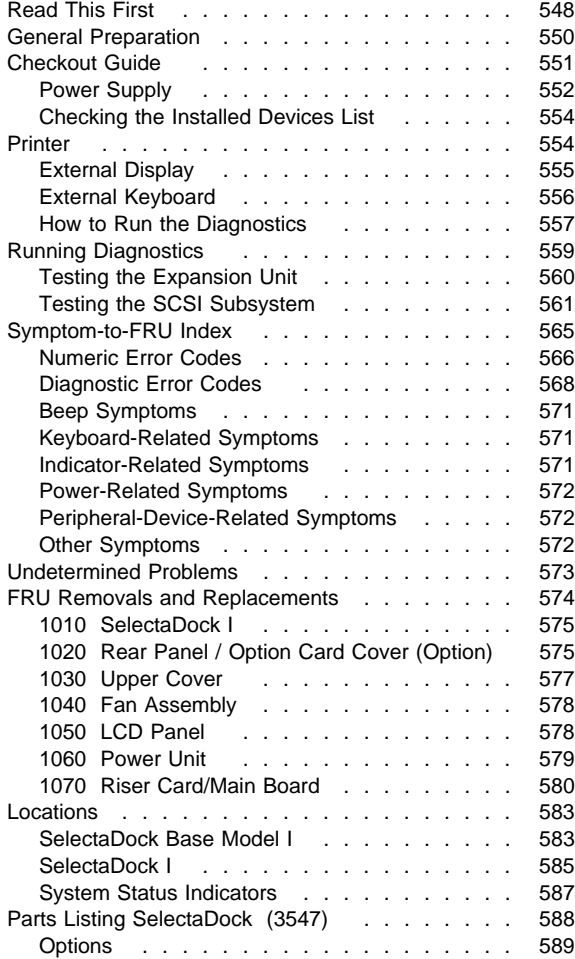

# **Read This First**

Before you go to the checkout guide, be sure to read this section.

#### **Important Notes**

- **Only certified, trained personnel should service the computer**.
- Read FRU service procedures before replacing any FRUs.
- **Be extremely careful during write operations such as copying, saving, or formatting.** Drives in the computer that you are servicing might have been rearranged or the drive startup sequence might have been altered. If you select an incorrect drive, data or programs can be written over.
- **Use only the correct FRUs.** When you replace a FRU, make sure the model of the machine and FRU part number are correct by referring to the parts listing.
- **FRUs should not be replaced because of a single, un-reproducible failure.** Single failures can occur from a variety of reasons that have nothing to do with a hardware defect such as: cosmic radiation, electrostatic discharge, or software errors. FRU replacement should only be considered when a recurring problem exists. If this is suspected, clear the error log and run the test again. Do not replace any FRUs if log errors do not reappear.
- **Be careful not to replace a non-defective FRU.**

**How to Use Error Messages:** Use the error codes displayed on the screen to diagnose failures. If more than one error code is displayed, begin the diagnosis with the first error code. The cause of the first error code can result in false error codes being displayed. If no error code is displayed, see if the error symptom is listed in the "Symptom-to-FRU Index" on page 565.

**How to Diagnose Multiple FRUs:** When the adapter or device has more than one FRU, the error code could be caused by either FRU. Before replacing multiple FRUs, try removing or exchanging each FRU, one by one in the designated sequence, to see if the symptoms change.

**What to Do First:** The servicer must include the following in the parts exchange form or part return form that is attached to the returned FRU.

- 1. Name and phone number of servicer.
- 2. Date of service.
- 3. Date when part failed.
- 4. Date of purchase.
- 5. Failure symptoms, error codes appearing on display, and beep symptoms.
- 6. Procedure index and page number in which
- failing FRU was detected.
- 7. Failing FRU name and part number.
- 8. Machine type, model number, and serial number.
- 9. Customer's name and address.

Before servicing with the computer, determine if the warranty applies by referring to the following:

#### **Warranty Note**

During the warranty period, the customer may be responsible for repair costs if the computer damage was caused by misuse, accident, modification, unsuitable physical or operating environment, or improper maintenance by the customer. The following list provides some common items that are not covered under warranty and some symptoms that might indicate the system was subjected to stresses beyond normal use:

#### **The following is not covered under warranty:**

- LCD panel cracked by applying excessive force or by being dropped.
- Scratched (cosmetic) parts.
- Cracked or broken plastic parts, broken latches, broken pins, or broken connectors caused by excessive force.
- Damage caused by liquid spilled into the system.
- Damage caused by improperly inserting a PCMCIA card or installation of an incompatible card.
- Damage caused by foreign material in the FDD or UltraBay.
- Diskette drive damage caused by pressing the diskette drive cover or inserting diskettes with multiple labels.
- Damaged or bent diskette eject button.
- CD-ROM drive damage caused by excessive forces shock, or by being dropped.
- Fuses blown by attaching a non-supported device.
- Forgotten computer or hard disk password. (making computer or hard disk unusable.)

#### **Notes**

**If the following symptoms are present, they might indicate damage caused by non-warranted activity:**

- Missing parts might be a symptom of unauthorized service or modification.
- HDD spindles can become noisy if subjected to excessive force or by being dropped.
- I9990303 errors can be caused by exposure to strong magnetic fields.

# **General Preparation**

In this manual, IBM ThinkPad Dock I means that SelectaDock Base Model I and SelectaDock I together when docked as one unit.

- 1. Check that the SelectaDock Base Model I is correctly docked (connected) to the SelectaDock I.
- 2. Check that the computer is correctly docked (connected) to the IBM ThinkPad Dock I.
- 3. Dock a working computer to the SelectaDock Base Model I only, and verify there are no problems. If there are any problems, replace the SelectaDock Base Model I.
- 4. If possible, make sure there are no hardware setting conflicts, such as in interrupt levels, memory addresses, DMA channels, and I/O addresses.
- 5. Check that the SCSI ID is set correctly.
- 6. Test and correct any computer problems before you test it with IBM ThinkPad Dock I. Use the computer documentation to resolve any computer problems.
- 7. Test the computer with the external keyboard, external display, mouse, and parallel and serial device connectors. (Use the keyboard/mouse connector to test the external keyboard and mouse.) If no problems are found, connect the external keyboard, mouse, parallel and serial devices to IBM ThinkPad Dock I, then connect IBM ThinkPad Dock I to the computer and test it.
- 8. If external devices are attached to IBM ThinkPad Dock I, such as an audio amplifier, check the device by referring to the manual shipped with the device.
- 9. If the user did not bring the computer with IBM ThinkPad Dock I for service, use a computer that works correctly with IBM ThinkPad Dock I.

# **Checkout Guide**

Use the following procedure as a guide for computer problems.

**Note:** The diagnostic tests are intended to test only IBM products. Non-IBM products, prototype cards, or modified options can give false errors and invalid system responses.

# **Important**

When the Problem Determination Procedure in the operation manual that is supplied with the adapter or device says "Have the system unit serviced", this means the computer and IBM ThinkPad Dock I.

- 1. Obtain the failing symptoms in as much detail as possible.
- 2. Verify the symptoms by attempting to recreate the failure by running the diagnostic test or by repeating the same operation.
	- **Note:** To run the diagnostics, refer to "How to Run the Diagnostics" on page 557.
- 3. Use the following table with the verified symptom to determine which page to go to. Search the symptoms column and find the description that best matches your symptom; then go to the page shown in the "Go to" column.

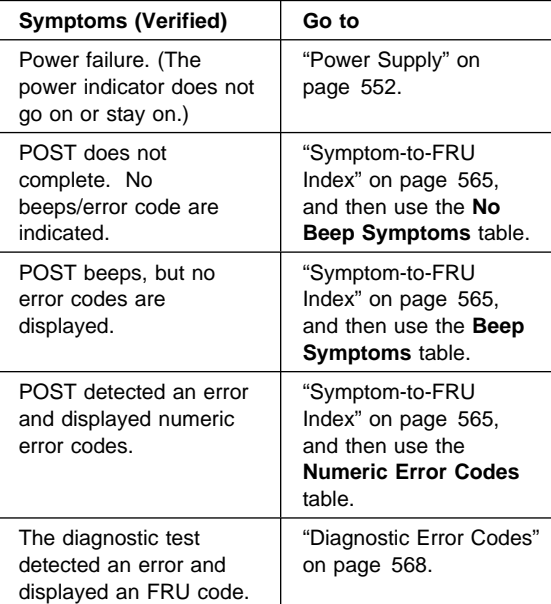

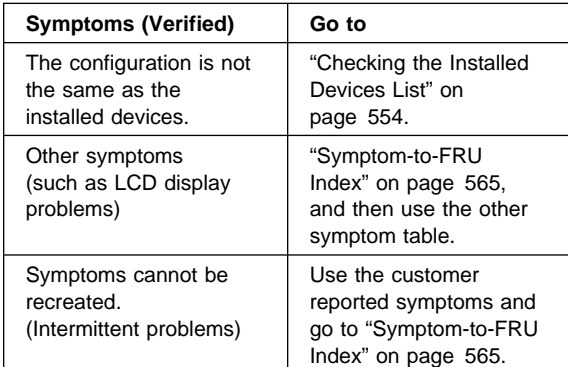

# **Power Supply**

If the power-on indicator is not on and the power supply fan is not turning, check the power cord for continuity and correct installation.

If the power cord is not the problem, either the power supply is defective, or another component is defective causing the power supply to cut off. To verify that the power supply is operating correctly, do the following:

- 1. Power-off the computer and disconnect the IBM ThinkPad Dock I power cord.
- 2. Remove all internal and external devices, and the computer from the IBM ThinkPad Dock I.
- 3. Undock the IBM ThinkPad Dock I.
- 4. Remove **power supply connector 1** from the riser card.
- 5. Install jumpers between pins 1 and 10, and pins 3 and 8 on the main card.

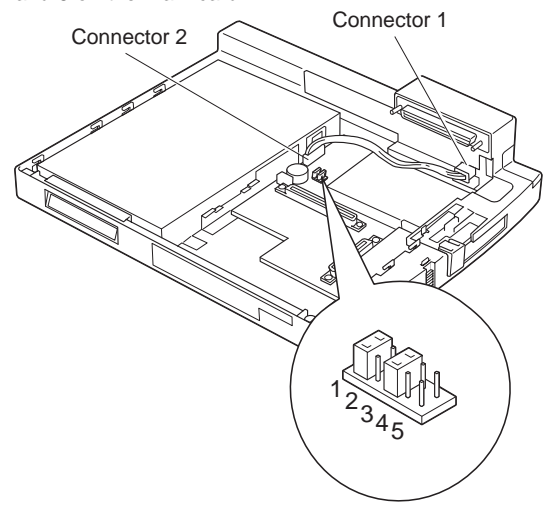

- 6. Connect the power cord.
- 7. Check the voltages at **connector 1**.
- 8. Disconnect the power cord.
- 9. Remove **power supply connector 2** from the main card.
- 10. Install jumpers between pins 6 and 8, and pins 1 and 17 **of connector 2**.
- 11. Reconnect the power cord.
- 12. Check the power supply voltages at **connector 2**. If the voltage is not correct, replace the power supply.

If any voltages are not correct, replace the power supply. If the problem remains, replace the main card.

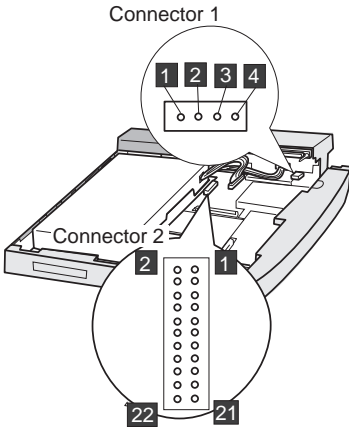

### **Power Supply Connector 1**

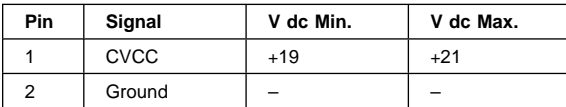

### **Power Supply Connector 2**

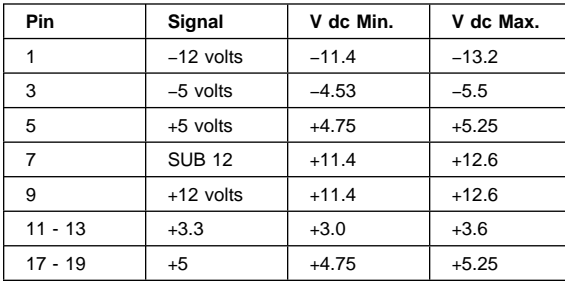

# **Checking the Installed Devices List**

If a device is installed but the icon appears in a gray shade rather than a dark shade on the basic diagnostics screen, the device is defective. Reseat the device connectors. If the symptom remains, replace the device or the system board. If needed, adjust the contrast control to clearly distinguish the shades of the icon.

If a device that is not installed appears in a dark shade (for example, FDD-2 appears in a dark shade when NO second FDD is installed), do the following:

- 1. Replace the **first** device in the configuration, such as an FDD-1, HDD-1, or PCMCIA-1.
- 2. If the problem remains, replace the system board.

The PCMCIA-1, Parallel, and Serial icons are always displayed in a dark shade because the icons represent subsystems of the system board and not the attachment of the devices.

The FDD-1, HDD-1, or PCMCIA-1 icons represent the **first** drive in the system configuration for each type of device. Similarly, the HDD-3, FDD-2, or PCMCIA-2 icons represent the **second** drive, usually attached through a port replicator or an expansion unit. The HDD-2 icon represents the hard disk drive in the UltraBay.

# **Printer**

Test the printer by connecting it to the computer before testing it on the IBM ThinkPad Dock I.

- 1. Make sure the printer is correctly connected and the power is turned on.
- 2. Run the printer self-test.

If the printer self-test does not run correctly, the problem is in the printer. Refer to the printer service manual.

If the printer self-test runs correctly, connect a wrap plug on the parallel connector on the rear of IBM ThinkPad Dock I and run the advanced diagnostic tests to determine the failing FRU.

If the advanced diagnostic tests (with the wrap plug connected) did not detect a failure, replace the printer cable.

If the problem is not corrected, do one of the following:

- If the printer is attached to the parallel connector of IBM ThinkPad Dock I, replace the main card of IBM ThinkPad Dock I.
- If the printer is attached to the parallel connector on the adapter, replace the FRUs in the following order one at a time until the problem is corrected:
- **Note:** If the replaced parts did not resolve the problem, put the original parts back in the IBM ThinkPad Dock I. Do not replace non-defective parts.
- 1. Adapter
- 2. Main Card of IBM ThinkPad Dock I

# **External Display**

If the screen is rolling, replace the external display. If the problem is not corrected, replace FRUs in the following order one at a time until the problem is corrected:

- **Note:** If the replaced parts did not resolve the problem, put the original parts back in the IBM ThinkPad Dock I. Do not replace non-defective parts.
- If the external display is attached to the IBM ThinkPad Dock I:
	- 1. Main Card of IBM ThinkPad Dock I
- If the external display is attached to the display adapter:
	- 1. Display adapter
	- 2. Main card of IBM ThinkPad Dock I
	- 3. Riser card

If the screen is not rolling, do the following to run the display self-test:

- 1. Power-off IBM ThinkPad Dock I and the external display.
- 2. Disconnect the external display signal cable from the IBM ThinkPad Dock I.
- 3. Power-on the external display.
- 4. Turn the contrast control to its maximum position.
- 5. Turn the brightness control to its center position.

Check for the following conditions:

- The screen should be white or light gray, with a black margin, see the appropriate display manuals for the correct self-test condition.
- The screen contrast and brightness controls should vary the intensity of the screen.

If the external display does not meet these specifications, replace the external display.

If the external display meets these specifications, replace FRUs in the following order one at a time until the problem is corrected.

- **Note:** If the replaced parts did not resolve the
	- problem, put the original parts back in the IBM ThinkPad Dock I. Do not replace non-defective parts.
- If the external display is attached to IBM ThinkPad Dock I:
	- 1. Main card of IBM ThinkPad Dock I
	- 2. External display
- If the external display is attached to the display adapter:
	- 1. Display adapter
	- 2. Main card of IBM ThinkPad Dock I
	- 3. Riser card
	- 4. External display

# **External Keyboard**

- **Notes**
- If a mouse or other pointing device is attached, remove it and see if the error symptom goes away. If the symptom goes away, the mouse or other pointing device is defective.
- The computer keyboard does not work when an external keyboard is connected.
- 1. Power-off the computer.
- 2. Disconnect the keyboard cable from the external keyboard.
- 3. Power-on the computer and check the keyboard cable connector for the following voltages. All voltages have a  $\pm 5\%$  voltage tolerance.

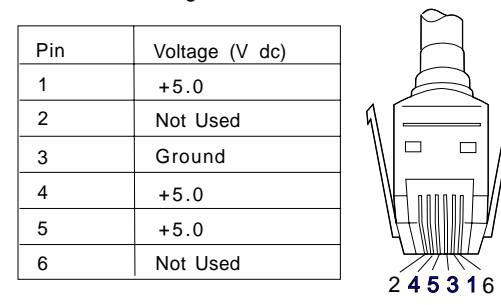

- 4. If all voltages are correct, replace the external keyboard.
- 5. If the voltages are not correct, replace the following FRUs one at a time until the problem is corrected.
- **Note:** If the replaced parts did not resolve the problem, put the original parts back in the IBM ThinkPad Dock I. Do not replace non-defective parts.
- a. Keyboard cable
- b. Main card of IBM ThinkPad Dock I

# **How to Run the Diagnostics**

Use either the TrackPoint III or the cursor move keys to interact with the tests. The Enter key works the same as selecting the OK icon to reply OK.

- 1. Press and hold the F1 key; then power-on the computer. Hold the F1 key down until the Easy-Setup screen appears.
- 2. Select **Test** and press Enter.
- 3. Select a device and press Enter to run the test.
- 4. The test progress screen appears.
- 5. **OK** appears when the test ends without any errors.
- 6. Start the **Advanced Diagnostic test** by pressing
- **Ctrl**+**A** on the basic diagnostic menu screen.
- 7. Select **Tool** to install the tools.
- 8. Select a device, press the **Spacebar** and install the tool. Multiple devices can be selected by repeating this step.

A  $\sqrt{ }$  mark appears beside the selected devices.

- 9. Select **OK** and press Enter if the selection is OK.
- 10. Select a device and press Enter to start the tests.
- 11. Select **Test All** to test all devices.
- 12. Select **Loop Test** to run the tests in a repeated loop.

A loop option menu appears in which a device loop or all-device loop can be selected. Select a device and press the **Spacebar** to select a device. Repeat this step to select multiple devices. Press Enter to start the diagnostic loop. If no device is selected, all device tests are looped.

13. To exit the loop, keep pressing **Ctrl**+**Pause** until the test exits. A beep sounds to notify that the exit interrupt is sensed by the test program.

**Error Log:** Diagnostic errors are printed on the printer that is attached to parallel port when the error is detected. The error is also logged in the system memory.

Use the following procedure to display the errors.

- 1. End the test, if it is running.
- 2. Press **Ctrl**+**A** to select the advanced diagnostic mode.
- 3. Press **Ctrl**+**E**.
- 4. The error log appears.
- 5. To exit the screen, select the cancel icon or press **Esc**.

The error log is not saved when system power is turned off.

# **How to Run the Keyboard Test:** Use the

- following procedure to run the keyboard key test.
- 1. Power-off the computer.
- 2. Remove the external keyboard, if one is attached.
- 3. Press and hold **F1** key, then power-on the computer. Hold **F1** until the **Easy-Setup** screen appears.
- 4. Select **Test** and press **Enter**. The basic diagnostic screen appears.
- 5. Press **Ctrl**+**A** (to go to advanced diagnostic screen).
- 6. Press **Ctrl**+**K** (a keyboard picture appears on the screen).
- 7. By pressing a key, the mark appears or disappears on the corresponding key position on the screen. Repeat this step for any keys that need to be tested.
- 8. To exit the test, press **Esc** or select the cancel icon.

**PC Test Card LED:** The green LED on the PC test card lights when the PCMCIA test is running. If the LED does not go on, check that the card is installed correctly by reseating the card. If it still does not light after reseating, try using another slot for the test. If the LED still does not go on and the test fails, replace the FRU shown in the diagnostic error code.

**Errors During the POST:** If the POST detects an error, a three- to eight-digit error code is displayed.

**Memory Errors:** If the POST detects a memory error in the first 640KB of system memory, all of the first bank memory is de-allocated and the test continues with the second 640KB of the second bank memory. If the total amount of error free memory becomes less than 2MB, a 2XX POST error occurs and the system stops. All of the remaining memory is used as system memory. When the POST memory test has completed, the usable memory size is compared with the configuration data and if a mismatch is detected, a 2XX error code occurs. The user can continue with system operation by pressing Esc, and F1 after restart and call for service at a later time.

The memory sizes that are de-allocated because of the POST process is kept by the hibernation or suspend functions. To test this memory, it must be re-configured as part of the original memory size. The memory re-configuring is done by turning power off and on.

De-allocation support is done only by the POST for memory errors. All unrecoverable memory errors that occur during normal operation cause an interrupt to the operating system.

# **Running Diagnostics**

The IBM ThinkPad Dock I Options Diskette helps you troubleshoot the expansion unit, SCSI adapter, and SCSI device problems through a series of menus.

Run the diagnostics after you have completed the installation of the IBM ThinkPad Dock I and SCSI devices to verify these devices work correctly. Do the following:

- 1. Power-off the computer, the IBM ThinkPad Dock I, and external SCSI devices.
- 2. Insert the Option Diskette into drive A.
- 3. Power-on all attached external SCSI devices, the computer, then the IBM ThinkPad Dock I.
- 4. The **Logo Screen** appears.
- 5. After a few seconds the **Main Menu** appears.
- 6. Select a device for testing and go to the respective section.

# **Testing the Expansion Unit**

1. The **Test Selection Menu** appears when you select **Test Expansion Unit** on the **Main Menu**.

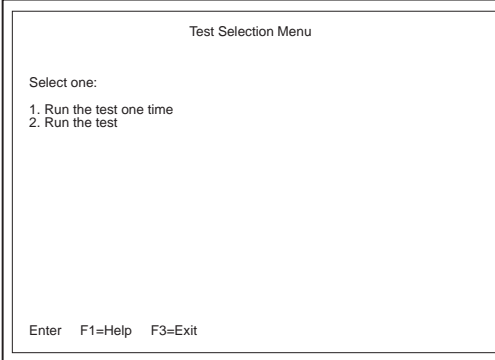

2. Select an item on the screen and follow the instructions that appear on the screen.

# **Testing the SCSI Subsystem**

- **Note:** If a SCSI adapter is installed in an PCI adapter card slot, remove it before running the SCSI diagnostic program.
- 1. When you select **Test SCSI Subsystem** on the **Main Menu**, the diagnostics program checks the system configuration for SCSI devices and displays the following if no SCSI controller is found.

If a SCSI controller is found, the computer goes on to initialize the SCSI devices and displays the following.

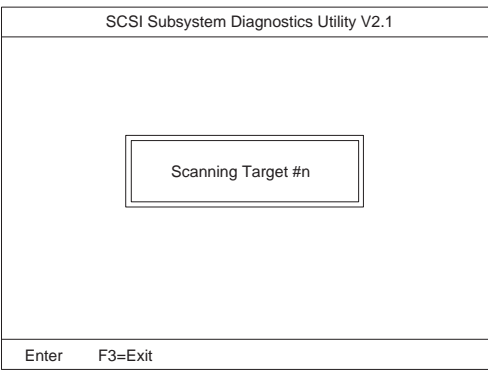

2. If the initialization fails, the following screen appears.

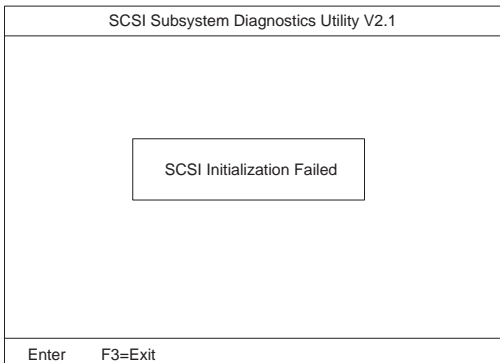

3. If the initialization ends successfully, the following screen appears. Select an item.

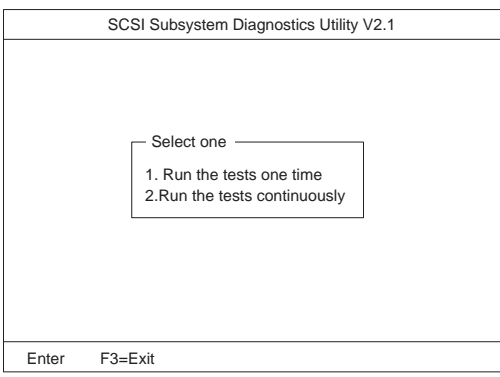

4. The **SCSI Devices Test Menu** appears. Select one of the devices.

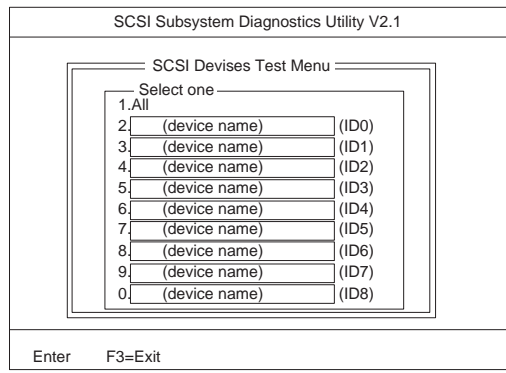

The device name may be any of the following:

- SCSI Hard Disk
- SCSI Tape Drive
- SCSI CD-ROM
- SCSI Optical Drive
- or No Device

The IBM ThinkPad Dock I SCSI controller appears as ID7 on the screen.

5. If a SCSI device exists and a test media is required to test the SCSI device, the following pop-up menu appears (shows the case of a SCSI tape drive).

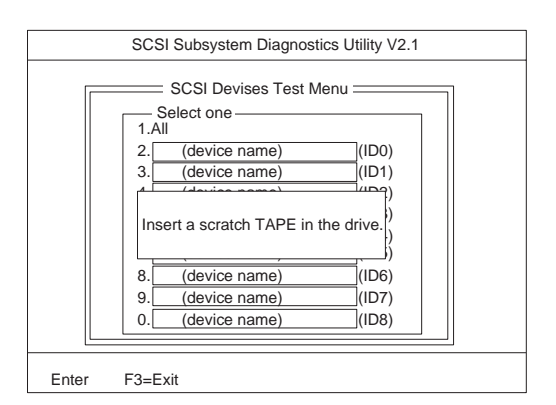

- 6. Insert the requested media and wait for approximately 30 seconds until the media is loaded.
- 7. Press any key. If no SCSI devices are found, a pop-up menu appears.

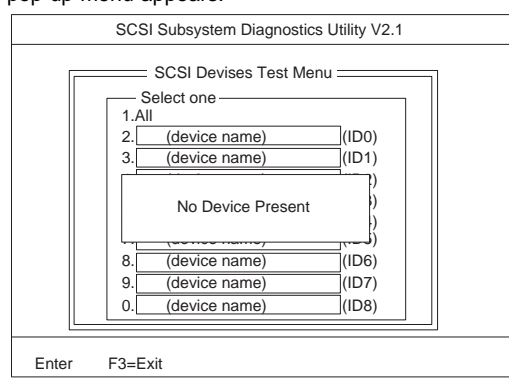

8. The test begins and the following pop-up menu appears.

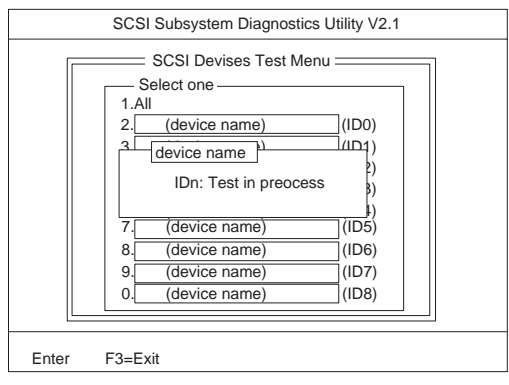

9. If the test is successful, the following appears.

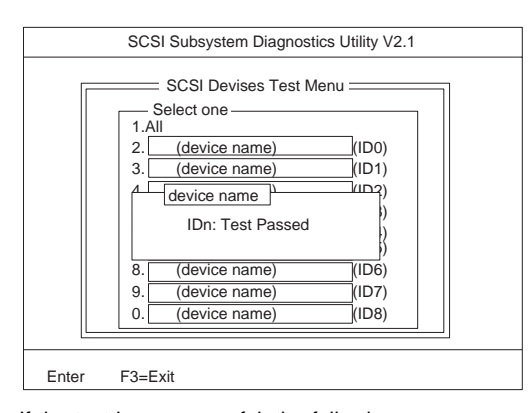

10. If the test is unsuccessful, the following appears.

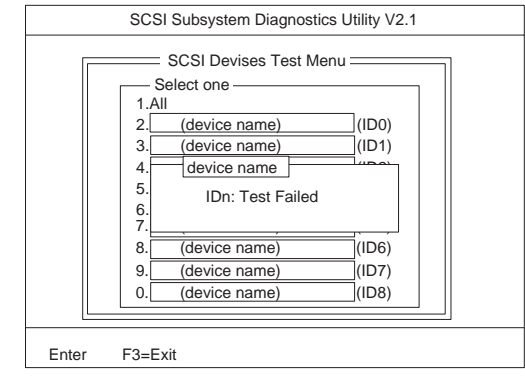
### **Symptom-to-FRU Index**

The Symptom-to-FRU Index lists error symptoms and possible causes. The most likely cause is listed first.

**Note:** Replace the FRUs one at a time in the sequence shown in the FRUs of the IBM ThinkPad Dock I Sequence of Action column. If a replaced part did not resolve the problem, put the original part back in the IBM ThinkPad Dock I. Do not replace non-defective parts.

Always begin with "General Preparation" on page 550. This index also can be used to help you decide which FRUs to have available when servicing the IBM ThinkPad Dock I.

Numeric error codes show the errors detected in the POST or system operation. **X**s, when included in the error code, can be any number.

FRU codes are used for errors detected by diagnostic tests.

If no error codes are available, use narrative symptoms.

If the symptom is not listed or you cannot correct the problem using this index, go to "Undetermined Problems" on page 573.

If you cannot correct the problem using this index, go to "Undetermined Problems" on page 573.

### **IMPORTANT:**

- 1. Before replacing any SCSI device, verify that there are no duplicate SCSI ID settings.
- 2. Make sure that there are no conflicts of hardware settings, such as, interrupt level, memory address, DMA channel, and I/O address.
- 3. If you have both an error message and an incorrect audio response, diagnose the error message first.
- 4. If you cannot run the advanced diagnostic tests, but did receive a POST error message, diagnose the POST error message.
- 5. If you did not receive an error message, look for a description of your error symptoms in the first part of this index.
- 6. Check all power supply voltages before you replace the main card, riser card, and audio card of the IBM ThinkPad Dock I. (See "Power Supply" on page 552.)

## **Numeric Error Codes**

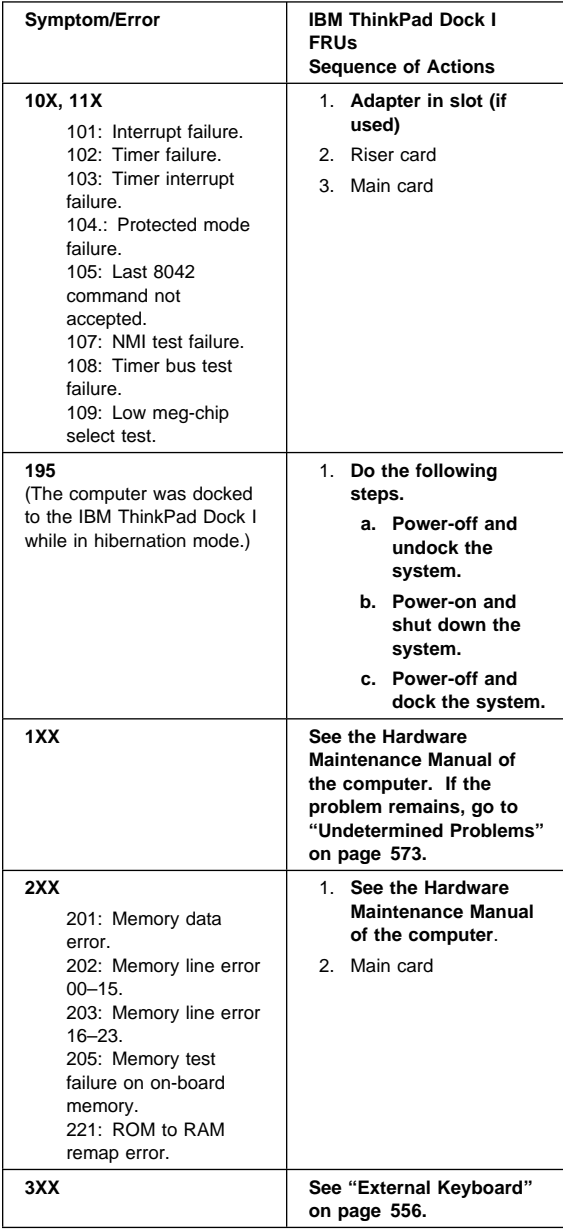

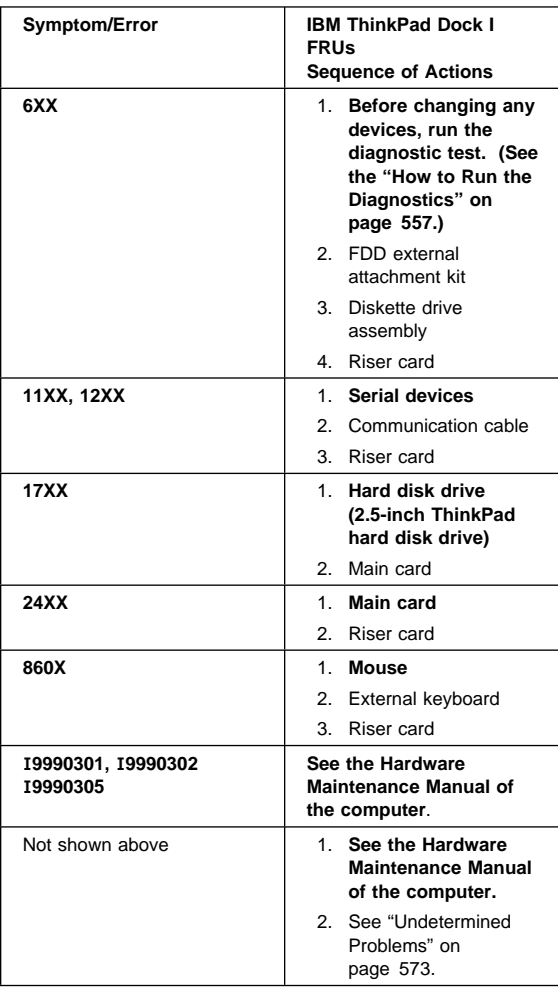

### **Diagnostic Error Codes**

If an error is detected, the following appears:

- Large **X** on the left side of the device icon.
- Device ID (three digit)
- Error code (two digit)
- FRU code (four digit)

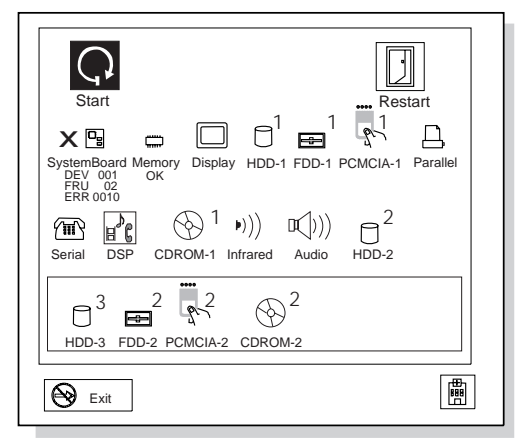

The device ID and error code are used to indicate the detail portion of the FRU which caused the error. If replacing a FRU does not correct the problem, see the device ID or error code from the previous failure. If they have changed, the cause might be because the new FRU is detective or that the FRU was incorrectly installed.

**Device ID:** If an error is detected by the diagnostic tests, a three digits device ID is displayed. The device ID indicates suspected device.

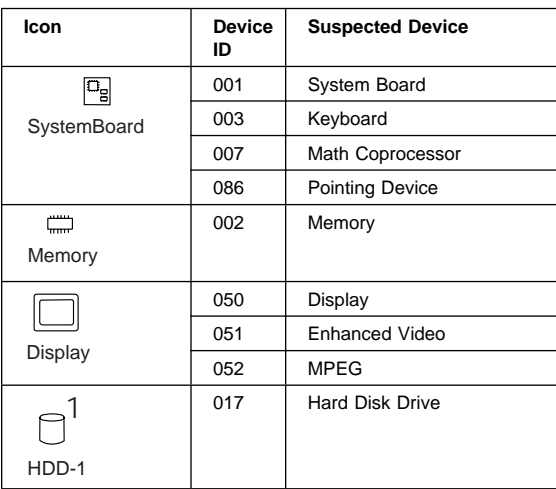

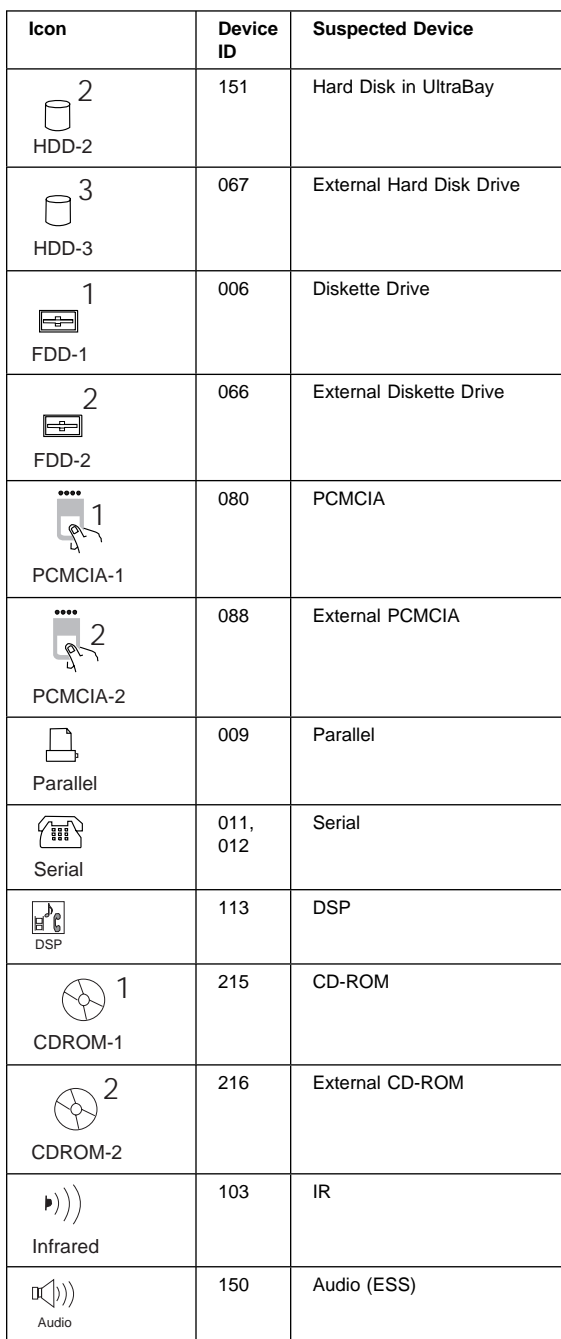

**FRU Codes:** If an error is detected by the diagnostic tests, a four-digit FRU code is displayed. The FRU code indicates two suspected FRUs. Replace the FRU that is indicated by the **two leftmost digits** first, then replace the FRU that indicated **two rightmost digits.** No FRU is assigned to code 00. If only one FRU is suspected, the other FRU code is filled with zeros. See the reference page before replacing the FRU.

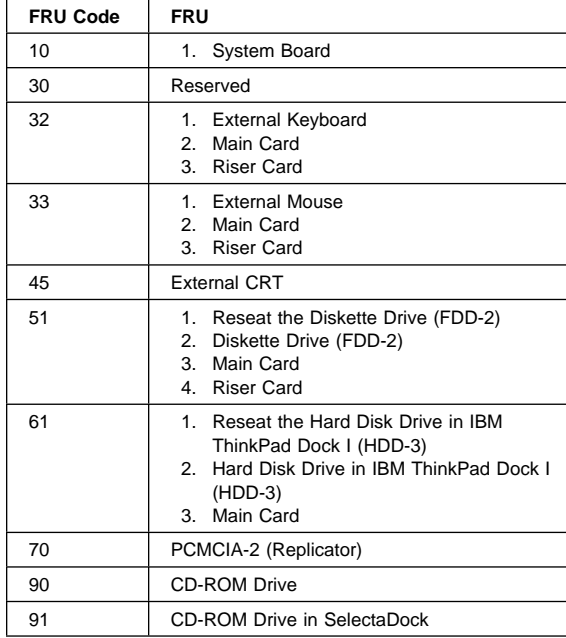

If the problem still remains after replacement of the FRUs, go to "Undetermined Problems" on page 573.

## **Beep Symptoms**

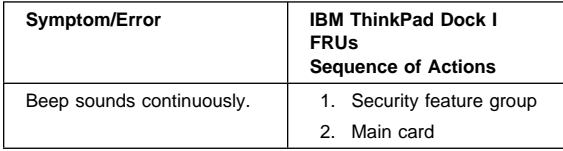

# **Keyboard-Related Symptoms**

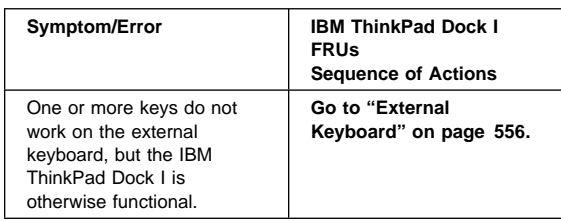

# **Indicator-Related Symptoms**

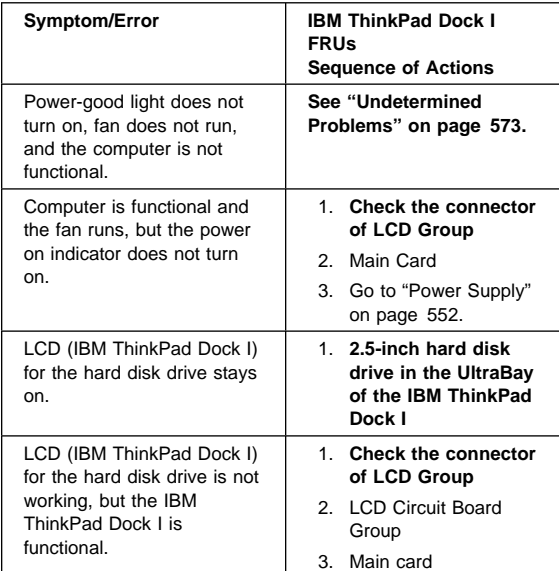

## **Power-Related Symptoms**

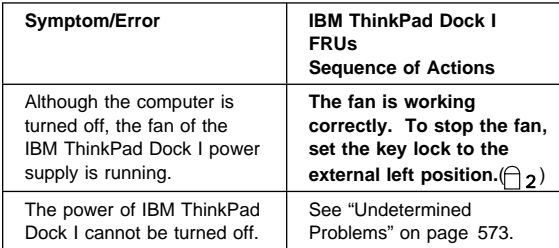

# **Peripheral-Device-Related Symptoms**

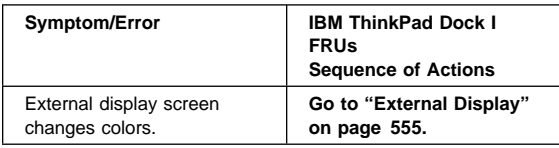

# **Other Symptoms**

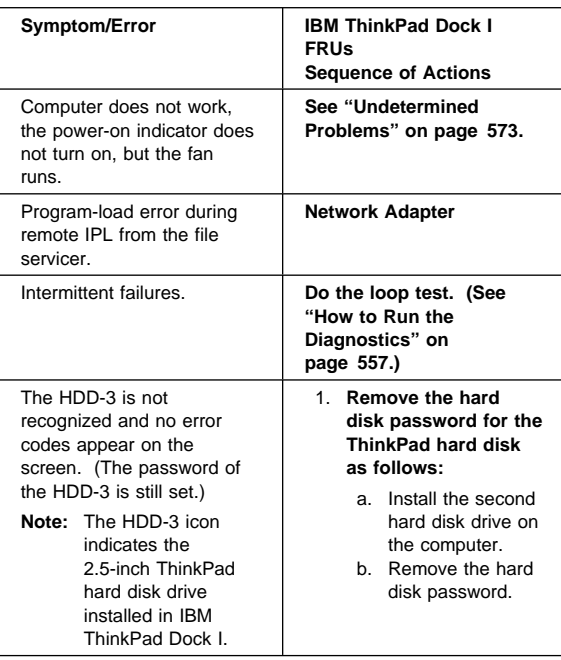

### **Undetermined Problems**

Use the following procedure when the diagnostic tests do not identify the failing adapter or device.

Check that all cables, wires, and connectors are connected so that they do not cause a short circuit. If any problems are found, reconnect or replace them.

Check the power supply for correct operation (see "Power Supply" on page 552). If the power supply is operating correctly, return here and continue with the following procedures.

- 1. Power-off the computer.
- 2. Remove or disconnect one at a time the following adapters or devices from IBM ThinkPad Dock I. (Do not isolate adapters or devices that are known to be good.)
	- a. Non-IBM devices.
	- b. A modem, printer, mouse, external keyboard, external display, external diskette drive, numeric keypad, or other external devices.
	- c. Any adapter.
		- **Note:** Removing an adapter or device may cause configuration errors. Ignore error code 174.
	- d. SCSI device.
	- e. Hard disk drive.
- 3. Power-on the system and check if the problem has changed.
- 4. If the symptom remains, repeat Steps 1 through 3 until you find the failing adapter or device, or until all adapters or devices have been removed.
- 5. If all adapters or devices have been removed and the problem remains, replace the following IBM ThinkPad Dock I FRUs one at a time.
	- **Note:** If a replaced part did not resolve the problem, put the original part back in the IBM ThinkPad Dock I. Do not replace non-defective parts.
	- a. Riser card
	- b. Main card
	- c. IBM ThinkPad Dock I audio card

If the problem goes away when you remove an adapter, but replacing the adapter does not correct the problem, replace the main card of IBM ThinkPad Dock I.

### **FRU Removals and Replacements**

This section contains information on removals and replacements, and locations.

- The arrows in the removals and replacements show the direction of movement to remove a field replaceable unit (FRU), or to turn a screw to release the FRU. The arrows are marked in numeric order to show the correct sequence of removal.
- When other FRUs must be removed before removing the failing FRU, they are listed at the top of the page. Go to the removal procedure for each FRU listed, remove the FRU, and then continue with the removal of the failing FRU.
- To replace a FRU, reverse the removal procedure and follow any notes that pertain to replacement. See "Locations" on page 583 for internal cable connections and arrangement information.

#### **Safety Notice 8: Translation on page 14**

Before removing any FRU, power-off the ThinkPad Dock I and computer, unplug all power cords from electrical outlets, remove the battery pack, and then disconnect any interconnecting cables.

**Warning:** The main board, adapters, and circuit boards on the drives are sensitive to, and can be damaged by, electrostatic discharge. Establish personal grounding by touching a ground point with one hand before touching these units.

**Note:** An electrostatic discharge (ESD) strap must be used to establish personal grounding.

## **1010 SelectaDock I**

Make sure the security key is in the unlock position.

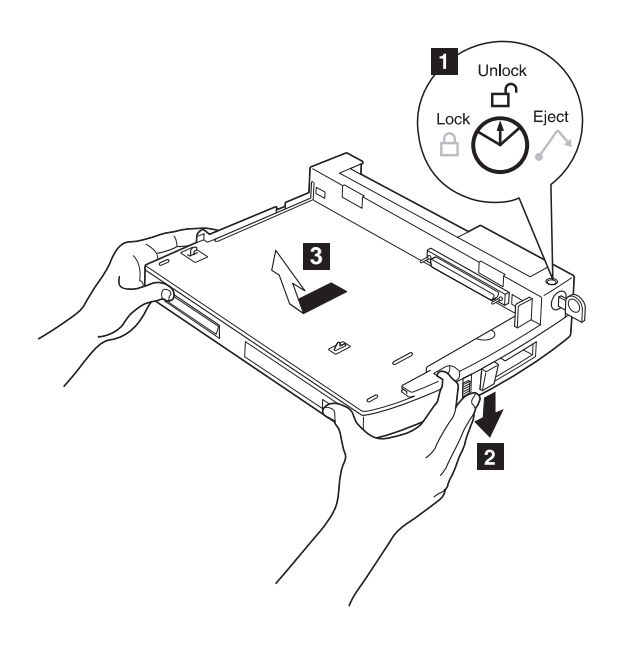

**1020 Rear Panel / Option Card Cover (Option)**

**Rear Panel:** 

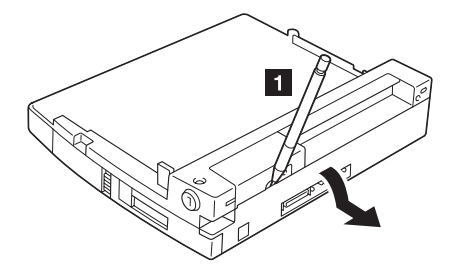

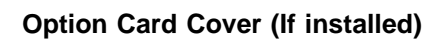

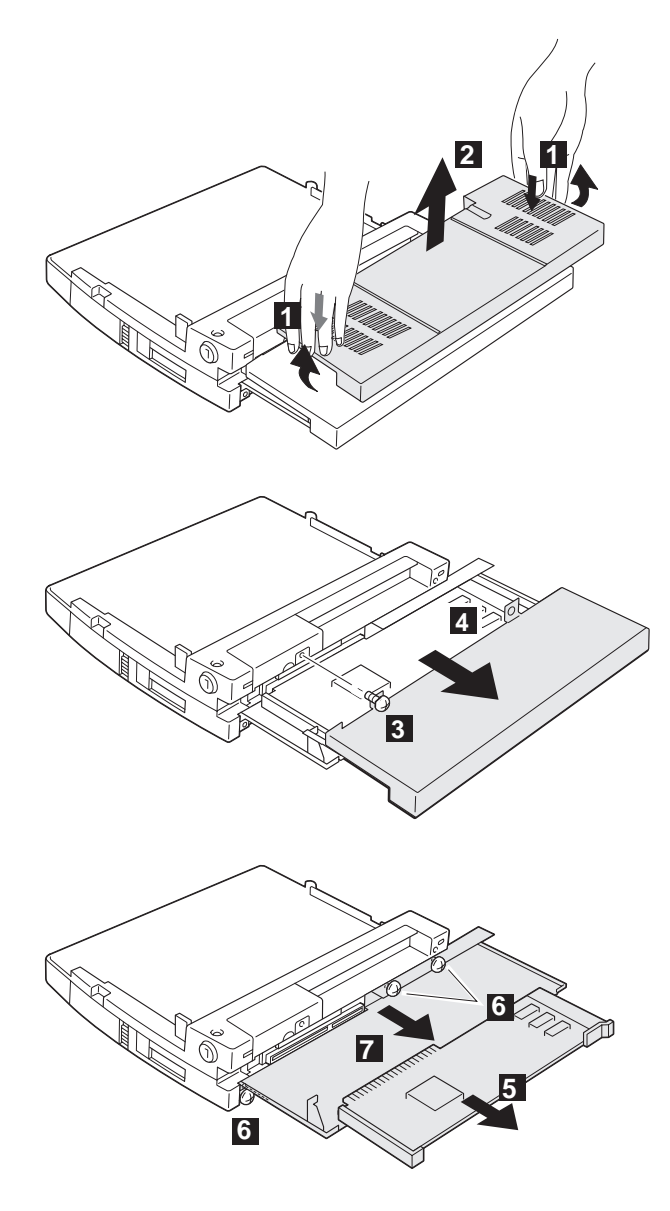

## **1030 Upper Cover**

- SelectaDock Base Model I **(1010)**
- Rear Panel / Option Card Cover **(1020)**

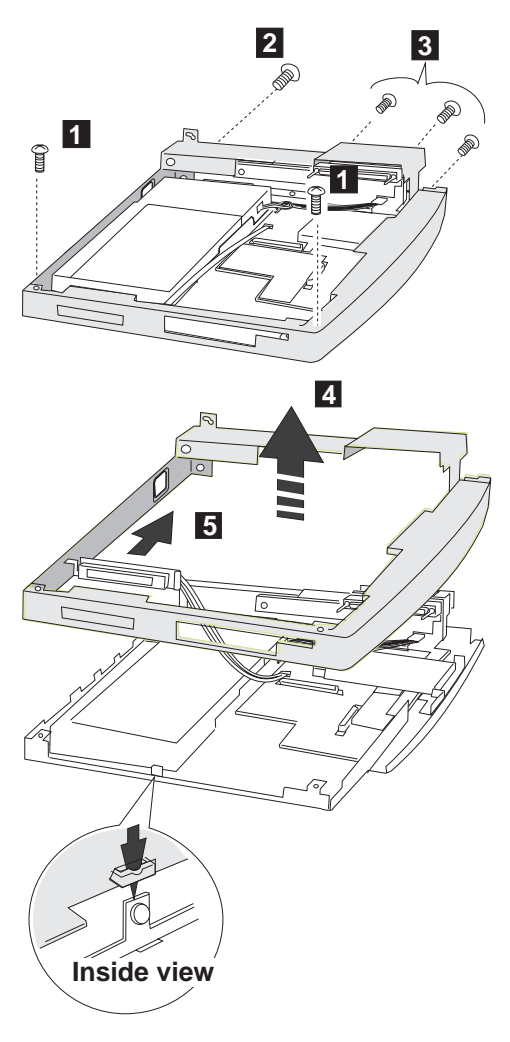

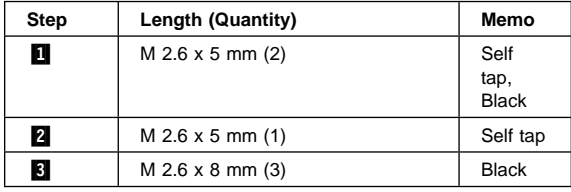

## **1040 Fan Assembly**

- SelectaDock Base Model I **(1010)**
- Rear Panel / Option Card Cover **(1020)**
- Upper Cover **(1030)**

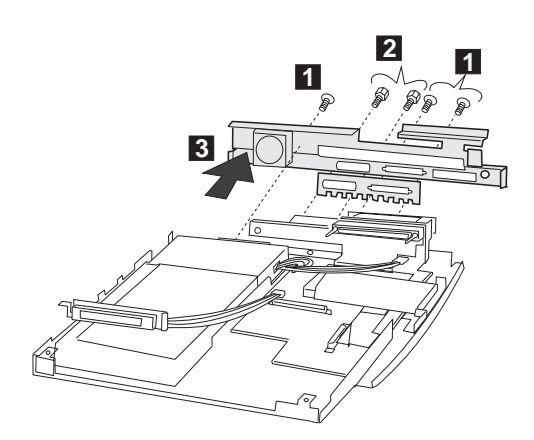

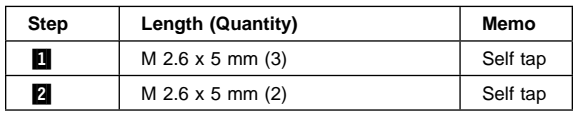

### **1050 LCD Panel**

- SelectaDock Base Model I **(1010)**
- Rear Panel / Option Card Cover **(1020)**
- Upper Cover **(1030)**

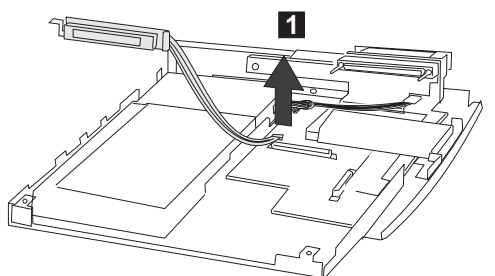

### **1060 Power Unit**

- SelectaDock Base Model I **(1010)**
- Rear Panel / Option Card Cover **(1020)**
- Upper Cover **(1030)**
- Connector of the LCD Panel **(1050)**

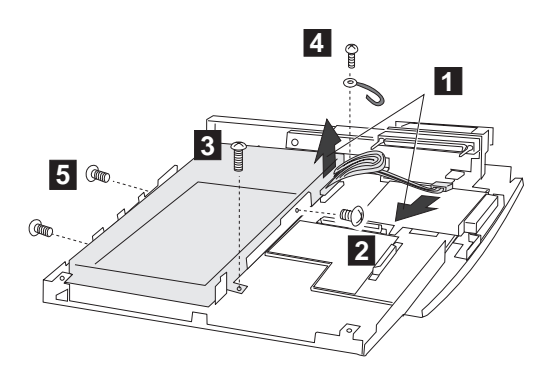

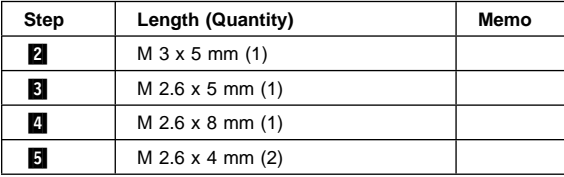

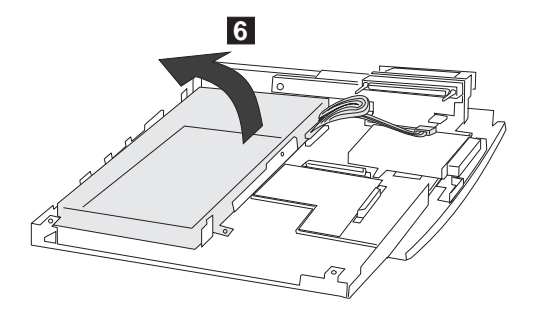

## **1070 Riser Card/Main Board**

- SelectaDock Base Model I **(1010)**
- Rear Panel / Option Card Cover **(1020)**
- Upper Cover **(1030)**
- Fan Assembly **(1040)**
- Connector of the LCD panel **(1050)**
- Power Unit **(1060)**

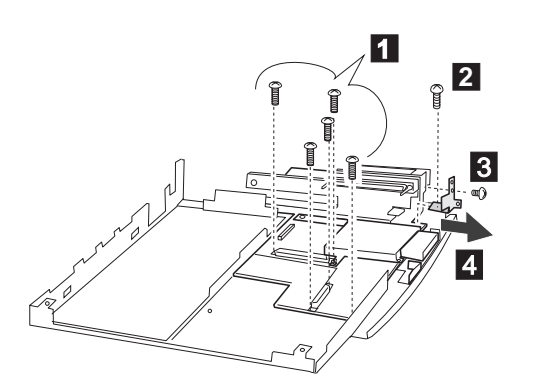

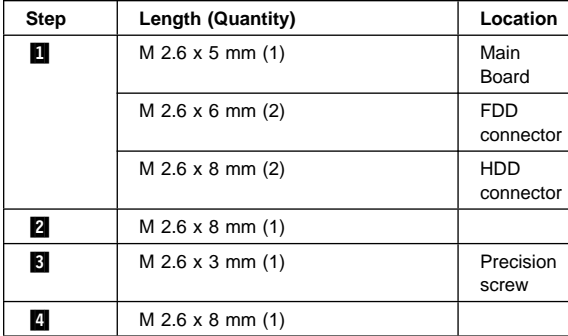

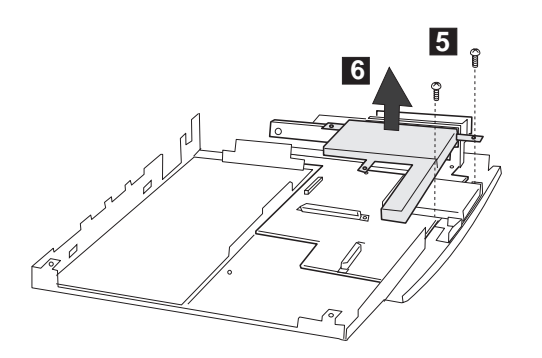

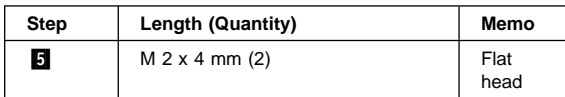

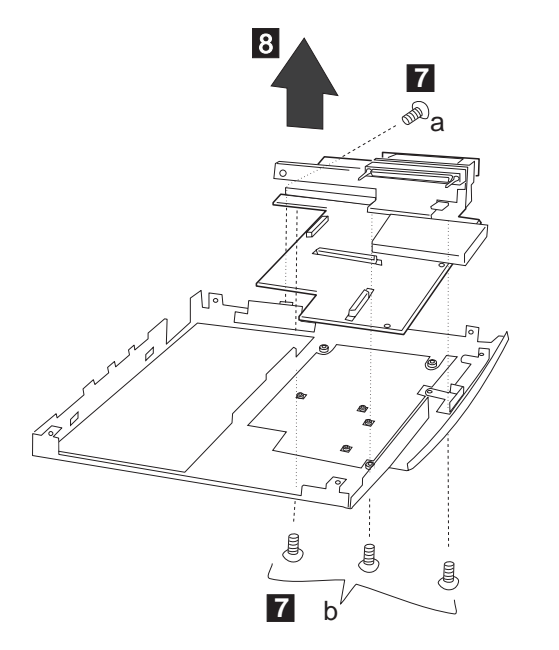

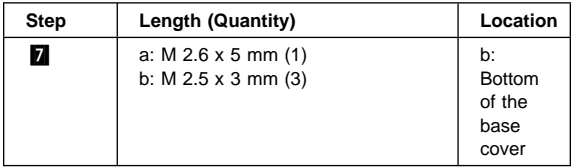

Procedure continued on the next page.

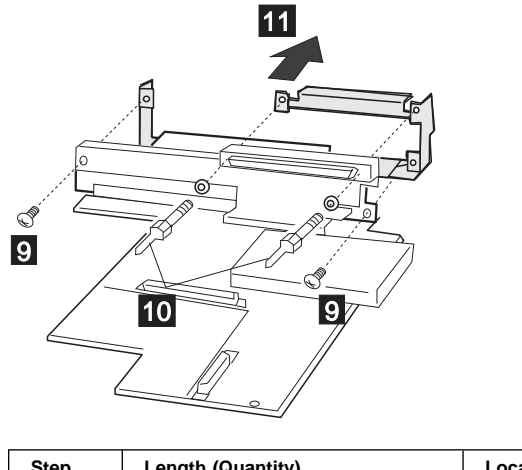

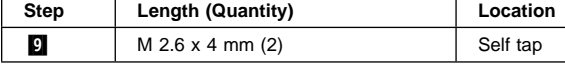

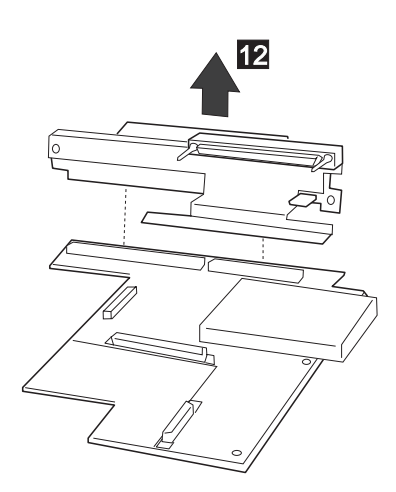

## **Locations**

## **SelectaDock Base Model I**

### **Front View**

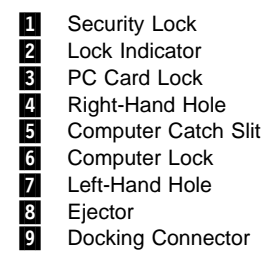

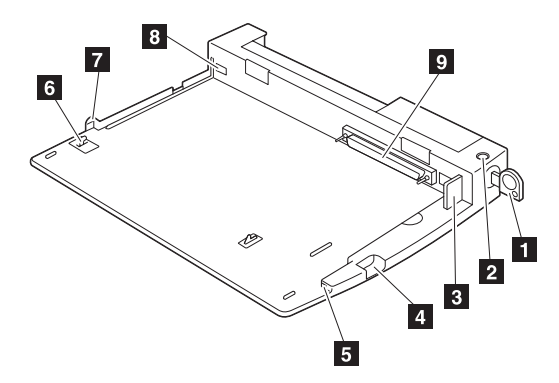

### **Rear View**

- 1 Mouse/Pointing Device Connector<br>
2 Keyboard/Numeric Keypad Connector<br>
8 Kensington Lock Keyhole<br>
9 Parallel Connector<br>
5 Power Jack<br>
6 Line-Out Jack<br>
7 Serial Connector<br>
8 External Display Connector
	- Keyboard/Numeric Keypad Connector
	- Kensington Lock Keyhole
	- Parallel Connector
- Power Jack
- Line-Out Jack
- Serial Connector
- 
- **8** External Display Connector<br> **19** External Diskette Drive Connector<br> **10** Expansion Connector External Diskette Drive Connector
- Expansion Connector

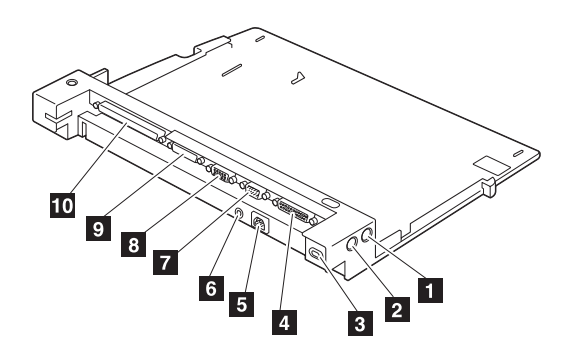

# **SelectaDock I**

## **Front View**

**1** PCMCIA Slot 2 PC Card Lock Slide<br>
3 SelectaDock Base M<br>
4 UltraBay Connector<br>
5 UltraBay Connector<br>
6 Feature Jumper<br>
7 Blank Bezel<br>
8 Status Indicator<br>
9 Docking Guide SelectaDock Base Model I Lock UltraBay Connector 1 UltraBay Connector 2 Feature Jumper Blank Bezel Status Indicator Docking Guide 10 Docking Connector

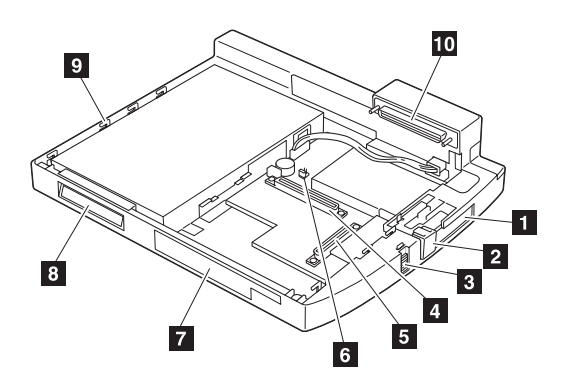

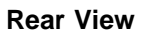

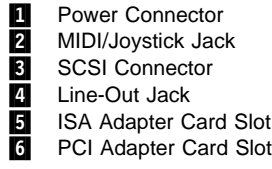

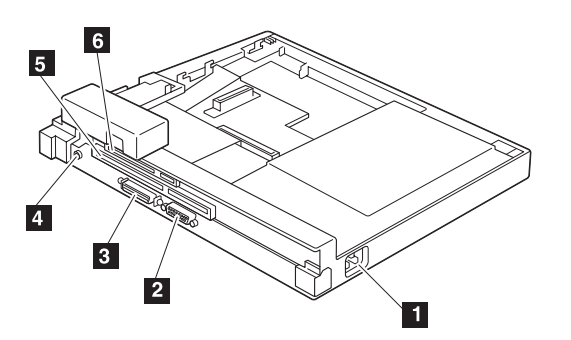

## **System Status Indicators**

**11** Docked<br>
Power C<br> **21** Diskette<br> **41** Hard Diskette<br> **5** Attention Power On Suspend Mode Diskette Drive In-use Hard Disk In-use **Attention** 

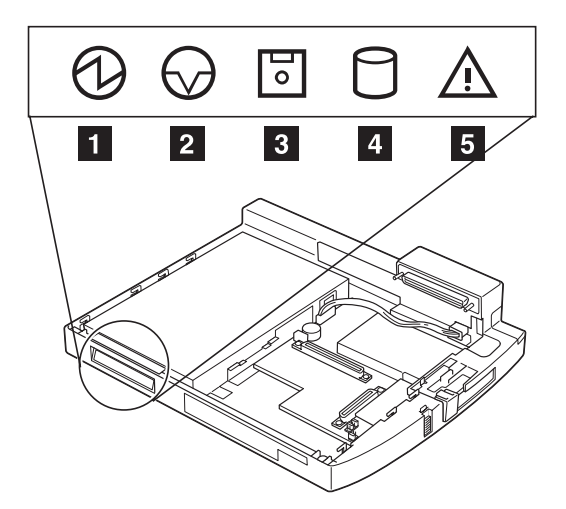

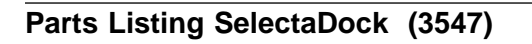

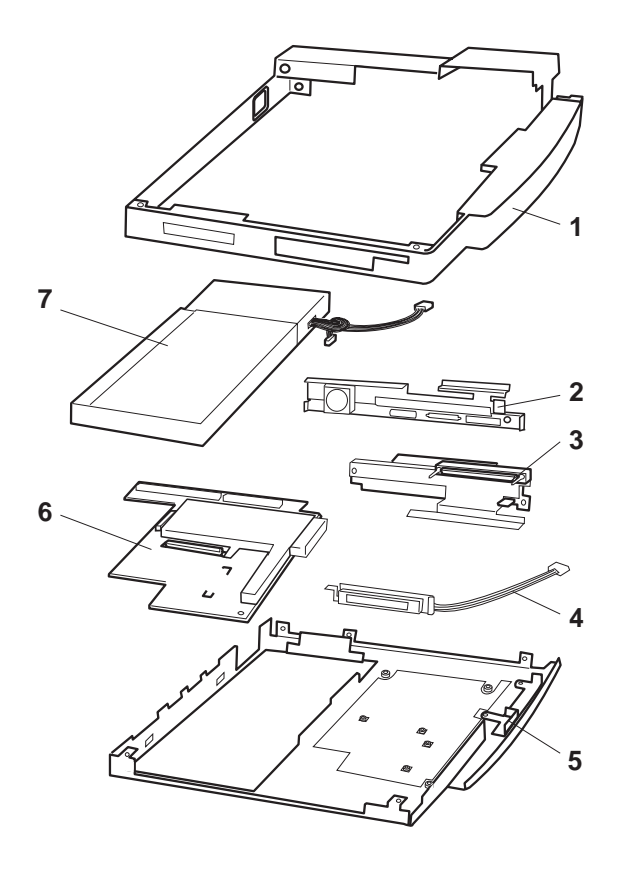

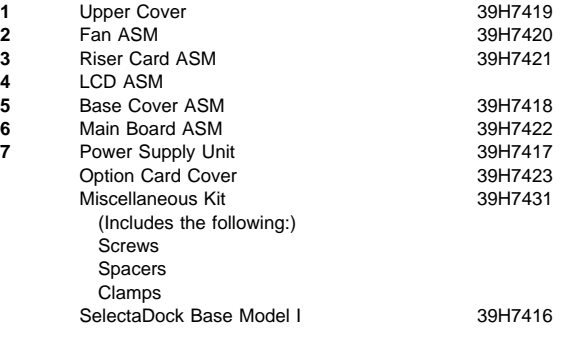

# **Options**

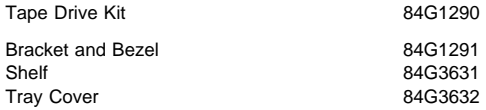

### **Power Cords**

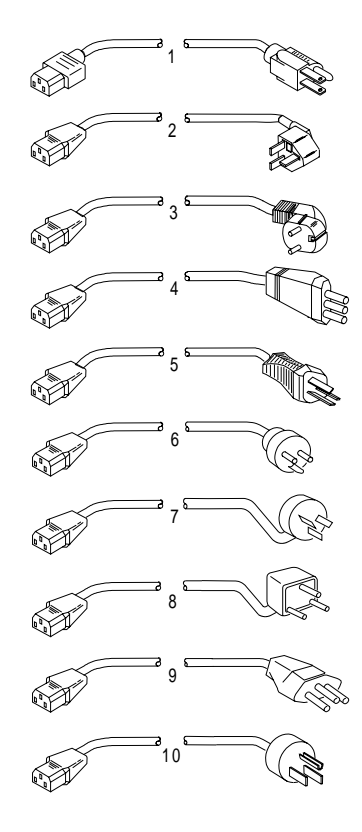

#### **Warning:**

Use the power cord certified for your country.

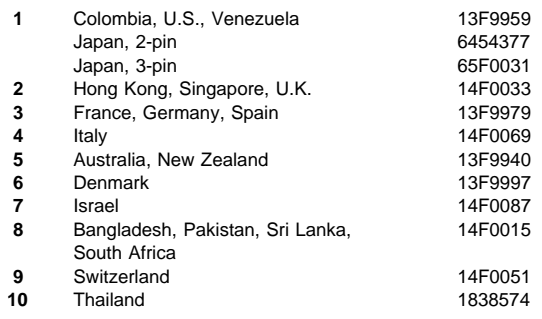

# **Common Devices Checkout**

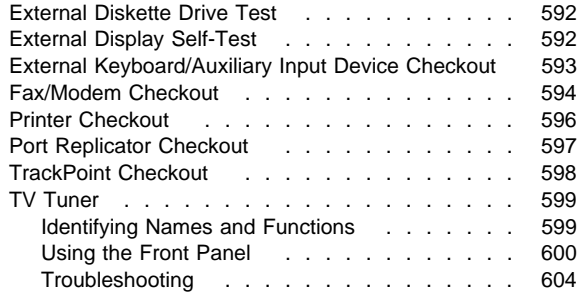

### **External Diskette Drive Test**

Use the following procedure to isolate the diskette problem to a controller, drive or diskette. A scratch, write-enabled 2HD diskette is required.

- 1. Select the icon **FDD** on the **TEST MENU**. By doing this, the controller test and the drive read/write test run. If the controller test detects an error, FRU code 10 appears. In this case, replace the system board.
- 2. If the controller test run without errors, follow the instructions on the screen and insert a scratch diskette.
- 3. If the drive test detects an error, FRU code 50 appears. If the diskette media are known to be good, replace the drive or the drive cable.

### **External Display Self-Test**

If the display problem occurs only when using an external display, use the following instructions to correct the problem.

#### **Note**

Before you replace a display, check the following list to see if it is connected correctly.

- 8506 and 8508 displays must be connected to an Image Adapter/A or an Image-I Adapter/A.
- 63XX and 85XX systems support either 63XX or 85XX displays.
- 85XX systems with an XGA-2 adapter support 95XX displays.
- 95XX systems support either 63XX, 85XX, or 95XX displays.
- ThinkPad models support either 85XX or 95XX displays.

If the screen is rolling, replace the display assembly. If that does not correct the problem, replace FRUs in the following order until the problem goes away:

- 1. Video card
- 2. Display adapter (any type)
- 3. System board
- 4. Bus adapter (if used)

If the screen is not rolling, run the display self-test as follows:

- 1. Power-off the computer and display.
- 2. Disconnect the display signal cable.
- 3. Power-on the display.
- 4. Set the contrast to its maximum position.
- 5. Set the brightness control to the center detent position.

Check for the following conditions:

- You should be able to vary the screen intensity by adjusting the contrast and brightness controls.
- The screen should be white or light gray, with a black margin (test margin) on the screen.
	- **Note:** The location of the test margin varies with the type of display. The test margin might be on the top, bottom, or one or both sides.

If you do not see a test margin on the screen, replace the display. If there is a test margin on the screen, replace the system board.

- **Note:** On ThinkPad Models 700, 700C, 720C, 720C, do the following:
	- 1. Video card
	- 2. System board

### **External Keyboard/Auxiliary Input Device Checkout**

The following auxiliary input devices may be available for IBM ThinkPad models.

- Numeric keypad
- Mouse (PS/2 compatible)
- External keyboard (with Keyboard/Miniature Mouse cable)
- If you suspect a problem with any of the auxiliary input devices (listed above), replace the device. If the problem is not corrected, replace the following FRUs one at a time to correct the problem.
	- Keyboard control card
	- System board
- If the computer receives an incorrect keyboard response, remove other external devices, check the keyboard connections, and recheck the keyboard responses. If the problem remains, replace the following FRUs one at a time to correct the problem.
	- Keyboard
	- Keyboard control card
	- System board
- If a 000**30100** error message appears, power-off the computer and the external devices. Then power-on the computer before you power-on the external devices.

### **Fax/Modem Checkout**

### **001**

– Power-off the computer.

- Ensure that the modem is installed correctly.
- If the modem never worked in customer mode, ensure that all drivers are loaded correctly onto the computer.
- Ensure that the communication program is supported on the computer.
- Ensure that the public switch telephone network (PSTN) cable and the data access arrangement (DAA) cable, if installed, are connected correctly.

If you need to correct one of the above conditions, do so now; then continue.

- **Note:** PCMCIA cards can be inserted and removed while the system is powered on.
- Power-on the system.
- Insert the IBM Data/FAX Modem diskette into the default diskette drive.
- If you are servicing a High Speed Internal Data/Fax Modem (Models FC3632 and FC3650), at the DOS prompt (for example, A:\), type **IBMDIAG**; then press **Enter**.
- If you are servicing a PCMCIA Data/FAX Modem (Models FC3634 and FC3635), at the DOS prompt (for example, A:\), type **ESTDIAG**; then press **Enter**.
- Follow the instructions on the screen. (If you need help, press **F1**.)

### **DID THE DIAGNOSTIC TESTS DETECT AN ERROR? Yes No**

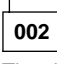

The diagnostic tests have completed successfully. If you suspect a problem, go to Step 004.

**003**

Go to the Symptom-to-FRU Index for the computer you are servicing.

### **004**

– Check the PSTN cable and the DAA cable, if installed,

#### for continuity. **IS THE CABLE(S) GOOD?**

**Yes No**

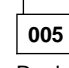

Replace the defective cable(s).

**006**

(Step **006** continues)

**006** (continued)

– Have the customer transmit a call.

## **WAS THE CALL TRANSMITTED SUCCESSFULLY?**

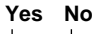

**007** Go to Step 011.

**008**

– Have the customer receive an incoming call on the modem.

**WAS THE INCOMING CALL RECEIVED? Yes No**

**009**

Go to Step 014.

**010**

The diagnostic tests have completed successfully. If you still suspect a problem that is not software related, replace the External DAA; then replace the modem.

**011**

– Have the customer transmit a call at a lower speed. **WAS THE CALL TRANSMITTED SUCCESSFULLY? Yes No**

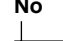

# **012**

If installed, replace the external DAA. If you do not have an external DAA installed, or replacing the external DAA does not correct the problem, replace the modem.

**013**

Have the telephone line checked.

## **014**

– Have the customer receive an incoming call on the modem at a lower speed.

**WAS THE INCOMING CALL RECEIVED?**

**Yes No**

**015**

If installed, replace the external DAA. If you do not have an external DAA installed, or replacing the external DAA does not correct the problem, replace the modem.

(CONTINUED)

**016** Have the telephone line checked.

### **Printer Checkout**

- 1. Make sure the printer is correctly connected and is powered-on.
- 2. Run the printer self-test.

If the printer self-test does not run correctly, the problem is in the printer. Refer to the printer service manual.

If the printer self-test runs correctly, do the following.

- 1. Verify the port settings in configuration.
- 2. Install a wrap plug on the port (indicated in
- configuration) and run the advanced diagnostic tests. 3. If the advanced diagnostic tests (with the wrap plug
- installed) do not detect a failure, replace the printer cable.

If the problem is not corrected, replace the system board.

### **Port Replicator Checkout**

Use the following procedure to isolate a port replicator problem. A port replicator attaches to the system expansion connector at the rear of the computer.

- 1. Power-off the computer.
- 2. Remove the failing devices from the replicator.
- 3. Unplug the AC adapter from the replicator, if
- attached.
- 4. Remove the port replicator from the computer.
- 5. Reconnect the failing device directly to the computer. (If another device occupies the connector, remove it first.)
- 6. Go to General Checkout and follow that procedure.
- 7. If the advanced diagnostic device test does not find an error, suspect a problem with the port replicator or the system expansion bus.
- 8. Power-off the computer and reconnect the port replicator.
- 9. Power-on the computer and run the following advanced diagnostic tests:
	- Serial port test with the wrap plug installed on the replicator.
	- Parallel port test with the wrap plug installed on the replicator.
	- PCMCIA-2 test with the PC test card installed.
	- FDD-2 (FDD-1 if no drive is installed in the computer) drive test on the failing device.
- 10. If diagnostic errors appear, replace the replicator or diskette drive attachment unit.

If the problem remains after the replacement, replace the system board.

11. If power problems appear only when using the replicator, replace the replicator.

If power shut downs occur intermittently when using PCMCIA-2 devices via a port replicator, suspect an over-current problem. Some PCMCIA devices use more power; if the maximum usage of each device occurs simultaneously, the total current will exceed the limit, thereby causing a power shut down. Isolate this problem by removing one of the devices, and use the computer under the same condition, and see whether a power shut down occurs. Do this procedure for all devices then determine the cause. Customer purchase of the larger AC adapter (50W, optional) is recommended, if it is not yet in use.

### **TrackPoint Checkout**

• If the TrackPoint does not work, check the configuration. If the configuration of the TrackPoint is set to **Disabled** or **Off**, change it to **Enable** or **On**.

If the problem remains, continue.

- **Note:** TrackPoint automatically compensates to adjust the pointer sensor. This causes the pointer to move slightly on the screen and then stop. Pointer movement might occur when a slight, steady pressure is applied to the TrackPoint pointer when the computer is powered-on or running, or when exceeded temperature range requires re-adjustment.
- If the cursor floats or moves erratically, power-off and disconnect the mouse. Power-on the computer. If the problem goes away, replace the mouse. If the problem remains, replace the keyboard.
- For click button or pointing stick problems:
	- 1. Go to the Easy-Setup screen.
	- 2. Select an item with the pointing stick.
	- 3. Press either left or right click button.
	- 4. Verify that both buttons work correctly.

If the pointing stick or the click button does not work,

do the following.

- 1. Reseat the keyboard cables.
- 2. Replace the keyboard.
- 3. Replace the interposer card (355x, 360x, 750x, 755x).
- 4. Replace keyboard control card (720).
- 5. Replace the system board.

## **TV Tuner**

The TV Tuner Pack (hereafter called TV Tuner) is an option for watching TV programs or videos on the IBM TFT color notebook computer. The computer changes to TV reception when the removable diskette drive is replaced with the TV Tuner.

The TV screen and normal computer display are easily switched by using the Hot key on the front panel of the TV Tuner.

### **Identifying Names and Functions**

The following figure and table show the names and functions of each part of the TV Tuner.

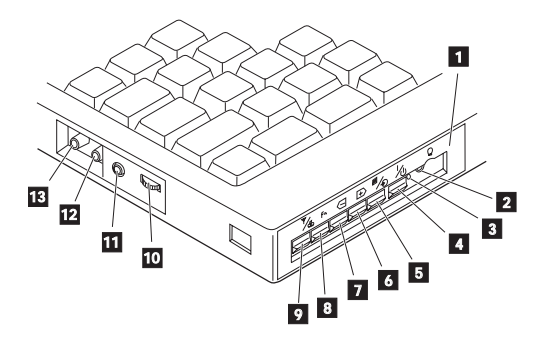

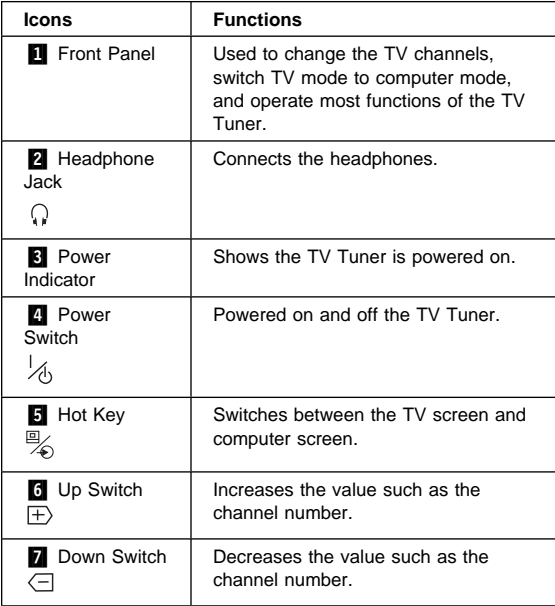

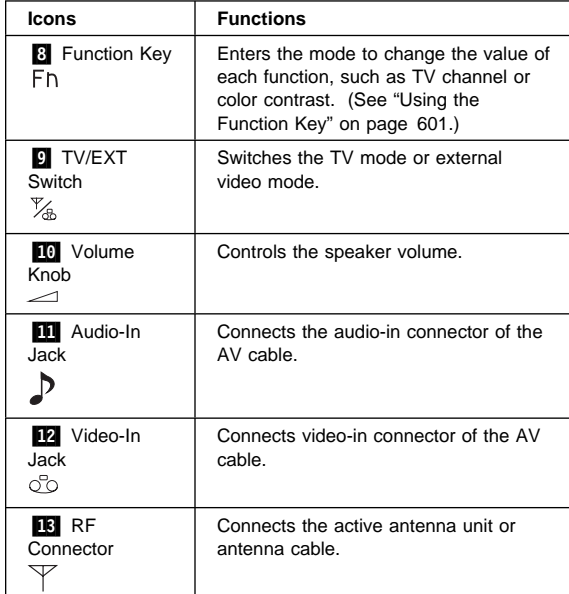

## **Using the Front Panel**

The following table shows how to operate all functions of the TV Tuner with the controls on the front panel.

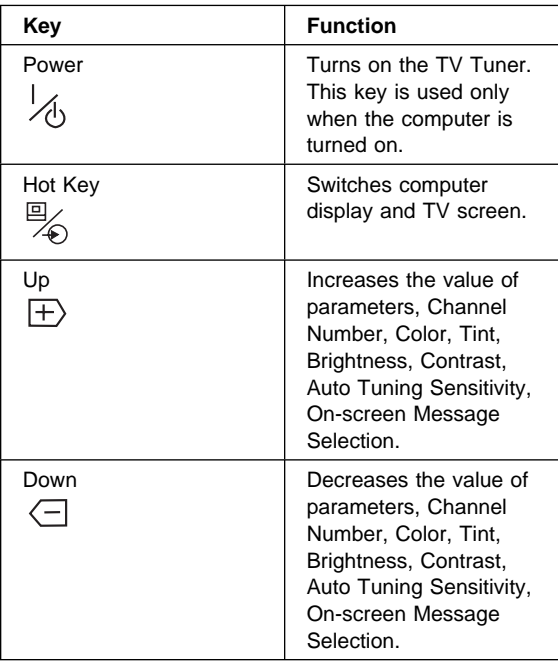
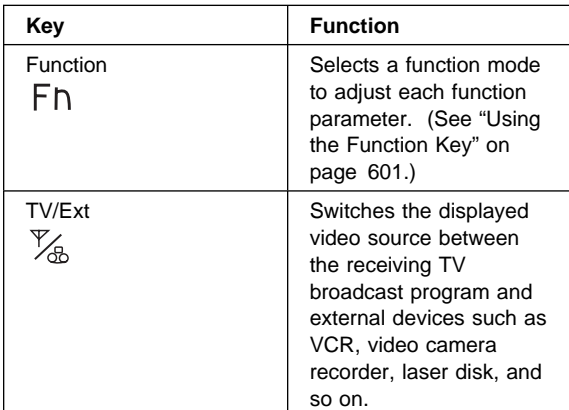

**Using the Function Key:** Each time you press the Function key ( $F_D$ ), one of the following messages (called On-Screen Message) appears at the top left corner of the LCD.

The changed values are automatically saved when you return to the "TV Channel" On-Screen message. The values are not saved when you power-off the TV Tuner without returning to this message.

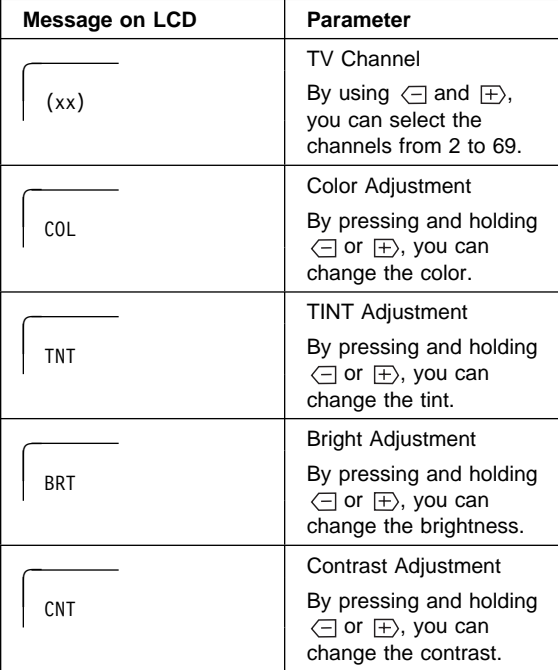

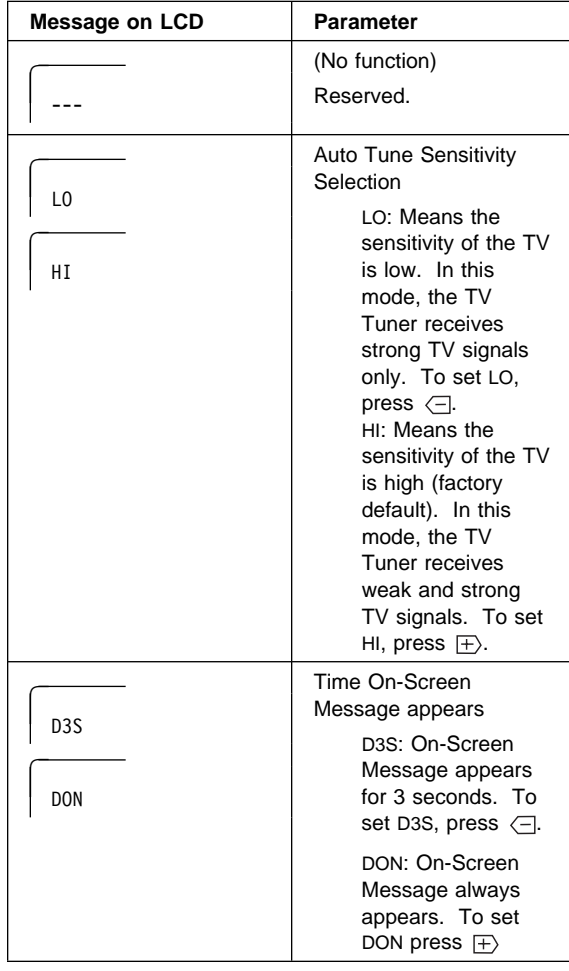

**Power-on the TV Tuner:** Use the ThinkPad Features program or PS2.EXE. to power-on the TV Tuner; then power-on the internal device in the diskette drive compartment. If power for the internal device is turned off when the TV Tuner is set up, nothing appears on the LCD display. Turn on power for the TV Tuner again.

- If you are using DOS, do one of the following:
	- Power-on the computer and type PS2 from the command prompt to start the ThinkPad Features program.

Select **Set Power Features** from the ThinkPad Features menu; then put a check mark at **Internal Serial Port** (or **Diskette Drive Compartment**) under the **Power for devices**. If you need help, press **F1** to display the help menu.

- Type PS2 MODEM ON (or PS2 DDC ON) from the command prompt; press the Enter key to set the power ON.
- If you are using OS/2\* or Microsoft Windows\*\*, do the following:
	- 1. Power-on the computer and start the ThinkPad Features program.
	- 2. Select the **Power** icon; then move the pointer to **Internal Serial Port** (or **Diskette Drive Compartment**) under the **Power for devices** and click the button to check mark it.
	- 3. Press the **OK** button.

## **Troubleshooting**

The following table shows what to do to solve problems when the TV Tuner does not work correctly.

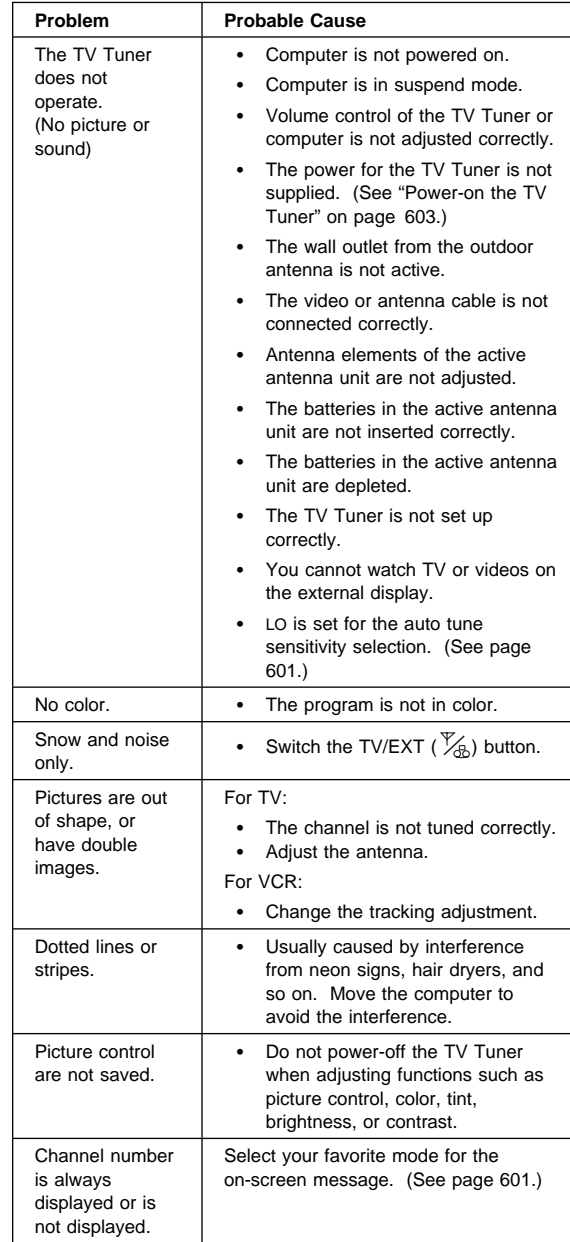

# **Common Parts Listing**

This section contains FRUs common to most IBM portable, laptop, and notebook computers.

## **External Diskette Drives**

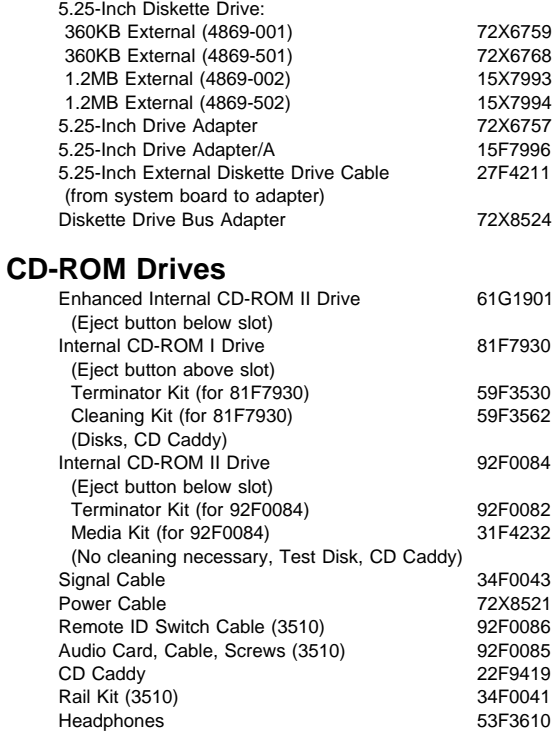

## **SCSI Adapters, Terminators, Cables**

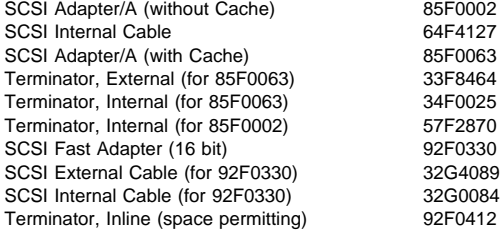

## **Rewritable Optical Drives**

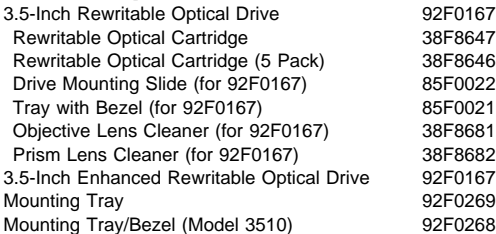

## **External Keyboard/Mouse**

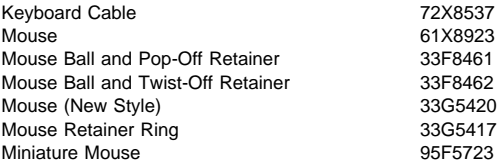

### **Enhanced Keyboards (101/102 Key)**

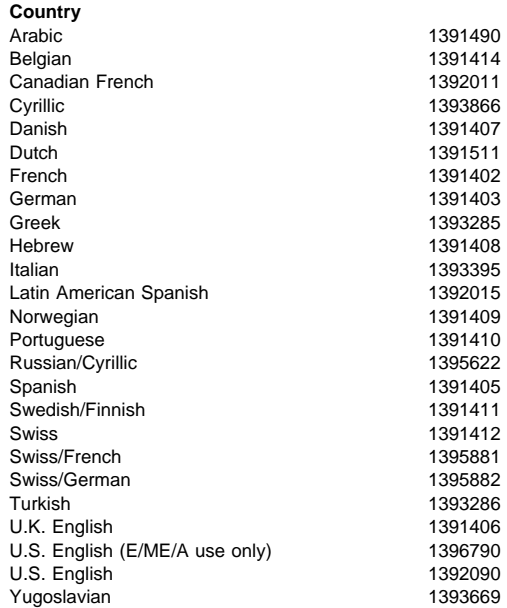

#### **Optional Enhanced Keyboards (101/102 Key)**

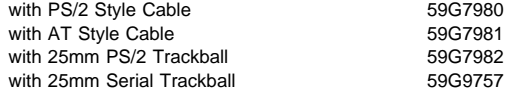

### **Keybutton Kits (101/102 Key)**

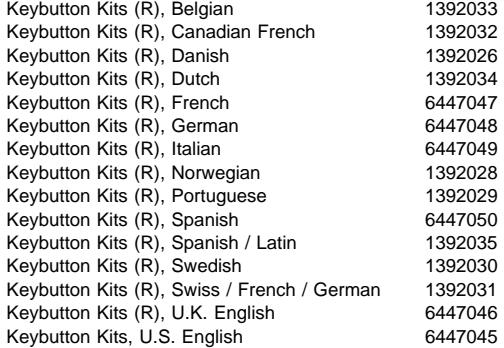

### **Japanese Keyboard Type 2 (106 Key, DBCS Support)**

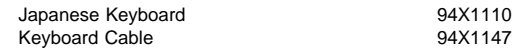

### **Space-Saving Keyboards (84/85 Key)**

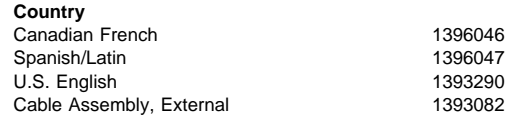

## **Tools and Miscellaneous**

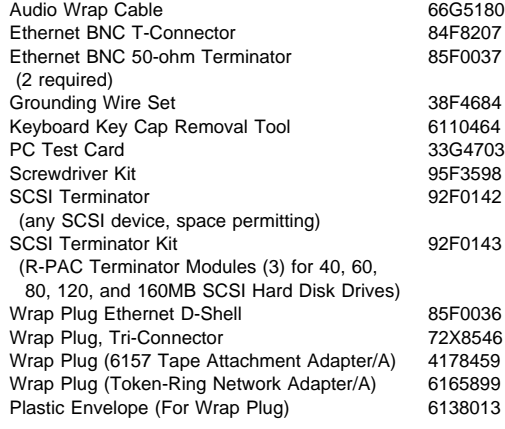

### **Display Power Cords**

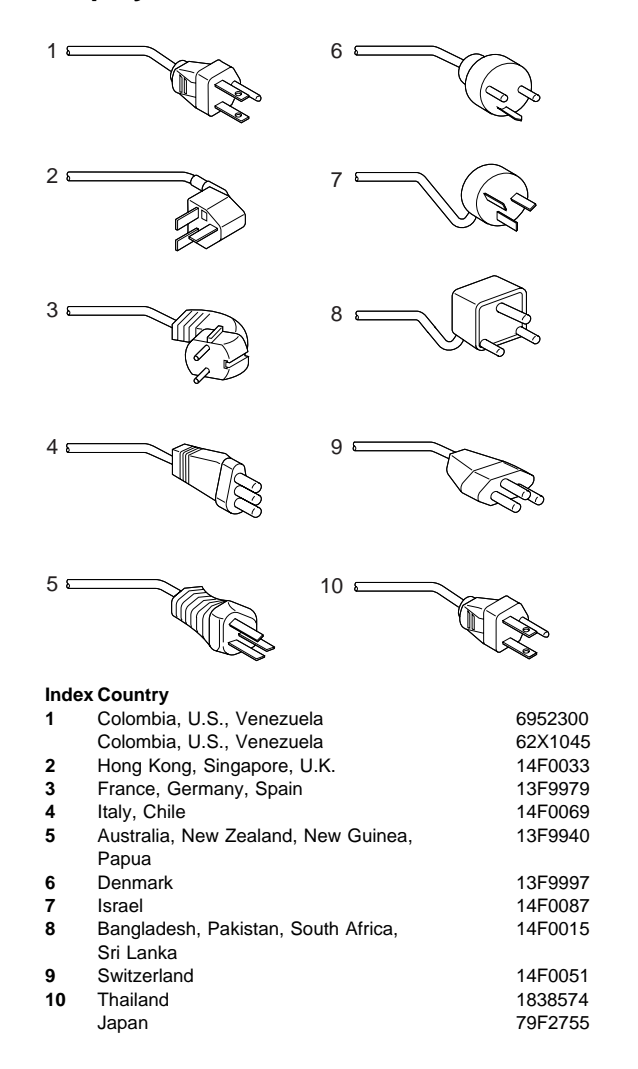

### **Display and Monitor Information**

Display and monitor information is separately available from IBM or an IBM Authorized Dealer.

# **Miscellaneous Information**

## **Acronyms, Abbreviations and Terms**

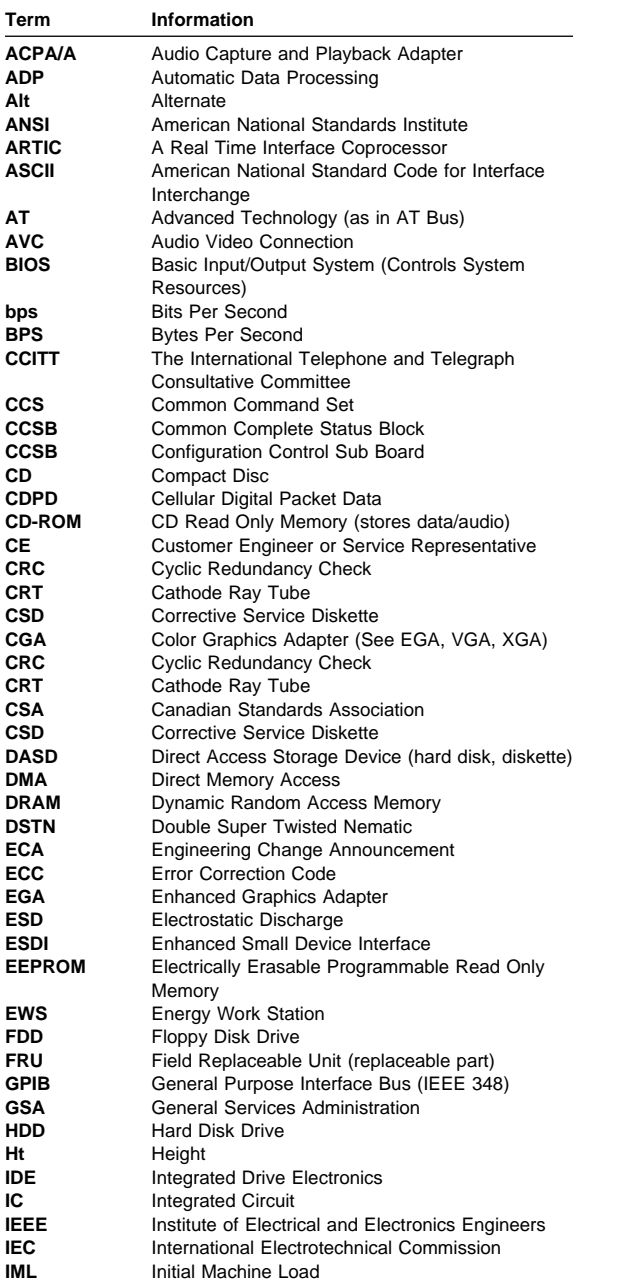

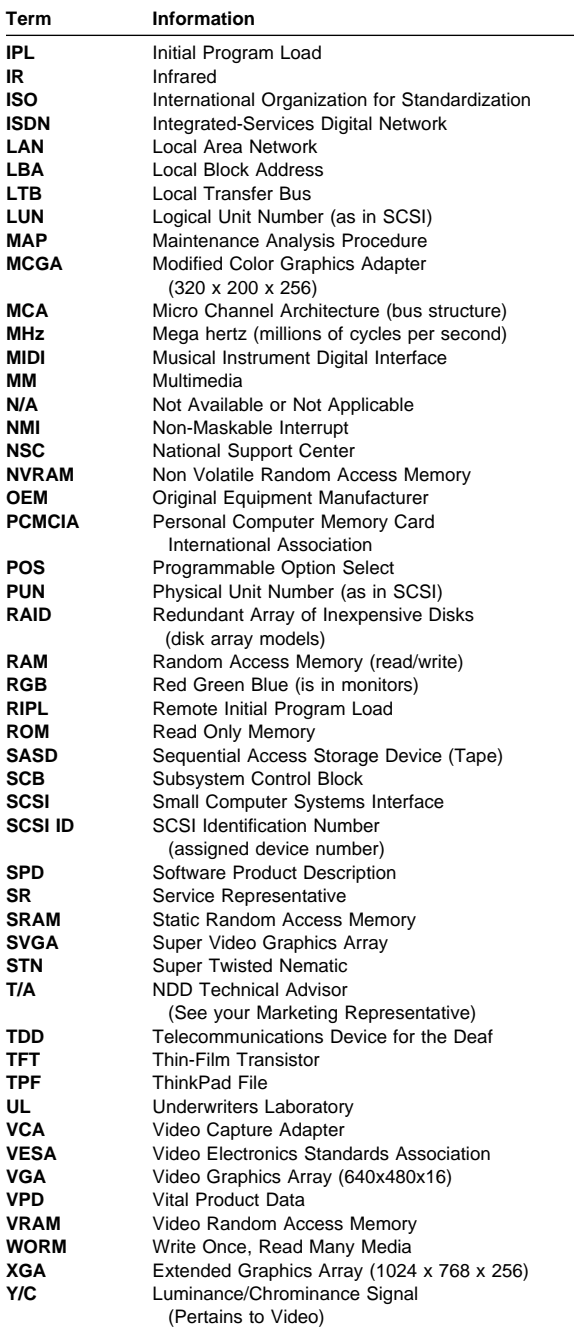

### **Send Us Your Comments!**

We want to know your opinion about this manual (part number 84H8099). Your input will help us to improve our publications.

Please photocopy this survey, complete it, and then fax it to **IBM HMM Survey** at **919-543-8167 (USA)**.

Name

Phone Number

1. Do you like this manual?

\_\_\_\_ Yes \_\_\_\_ No

2. What would you like to see added, changed, or deleted in this manual?

3. What is your service experience level?

**\_\_\_\_** Less than five years

- \_\_\_\_ More than five years
- 4. Which ThinkPad systems do you service most?

**Thanks in advance for your response!**

### **Do You Need Technical References?**

We have a wide range of hardware technical references that provide in-depth information about IBM personal computer products. Our Technical Reference Library includes information about:

- Micro Channel, Setup, and Subsystem Control Block architectures
- Common interfaces (including microprocessors, system timers, parallel and serial port controllers, keyboards and keystrokes, SCSI, DMA, video, and more)
- Specific Personal System/2 systems (including system board connectors, jumpers, memory subsystems, I/O subsystems, programming interfaces and registers, and error codes)
- Basic input/output system (BIOS)
- Options and adapters

A catalog of our current offerings is available on the World Wide Web at the following URL:

### **http://www.pc.ibm.com/desktop/pcdcat.html**

Technical information manuals for the latest Commercial Desktop computers are available on the World Wide Web. These publications can be viewed online in BookManager format, or they can be downloaded as PostScript files. Go to **http://www.pc.ibm.com/cdt** and then select the "Technical information" topic.

### **Problem Determination Tips**

Due to the variety of hardware and software combinations that can be encountered, use the following information to assist you in problem determination. If possible, have this information available when requesting assistance from Service Support and Engineering functions.

- Machine type and model
- Processor or hard disk upgrades
- Failure symptom
	- Do diagnostics fail?
	- What, when, where, single, or multiple systems?
	- Is the failure repeatable?
	- Has this configuration ever worked?
	- If it has been working, what changes were made prior to it failing?
	- Is this the original reported failure?
- Reference Diskette Version
- Type and revision level
- Hardware configuration
	- Print out (print screen) configuration from
		- Reference Diskette currently in use
	- BIOS level
- Operating system software
	- Type and revision level

### **Important**

To eliminate confusion, identical systems are considered identical only if they:

- 1. Are the exact machine type and models
- 2. Have the same BIOS level
- 3. Have the same adapters/attachments in the same locations
- 4. Have the same address
- jumpers/terminators/cabling
- 5. Have the same software versions and levels 6. Have the same Reference Diskette (version)
- 7. Have the same configuration options set in the system
- 8. Have the same setup for the operation system control files

Comparing the configuration and software set-up between "working and non-working" systems will often lead to problem resolution.

# **Phone Numbers, U.S. and Canada**

### **Authorized Dealers or Servicers**

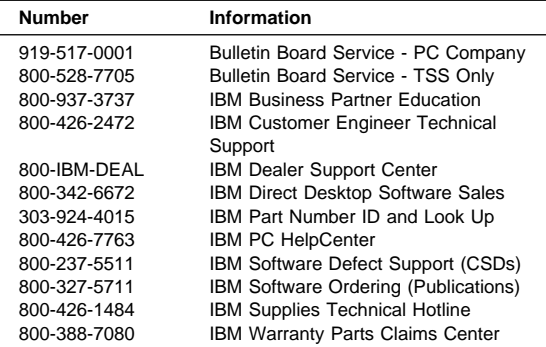

### **U.S. Customers and Helpware Subscribers**

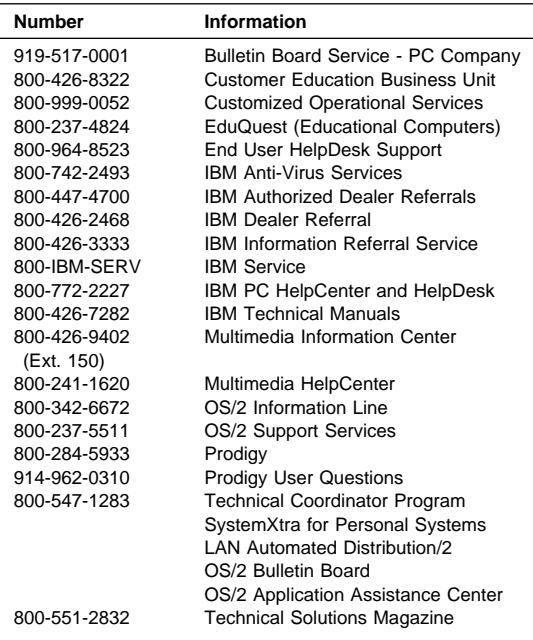

### **IBM Canada Customer and Servicer Support**

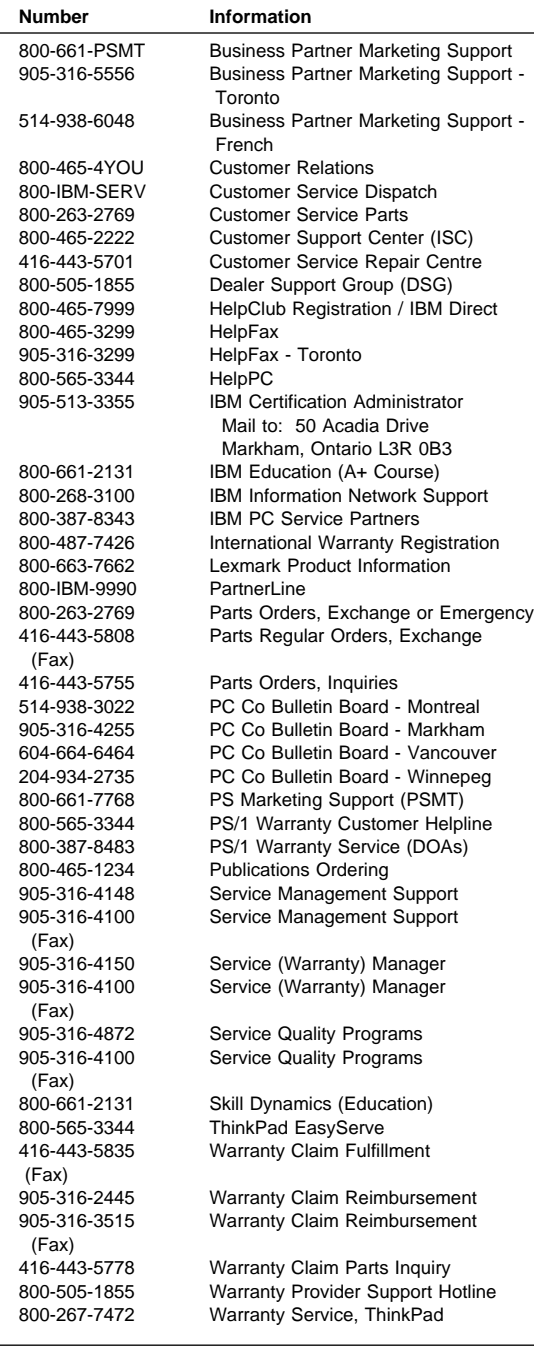

### **Notices**

References in this publication to IBM products, programs, or services do not imply that IBM intends to make these available in all countries in which IBM operates. Any reference to an IBM product, program, or service is not intended to state or imply that only that IBM product, program, or service may be used. Subject to IBM's valid intellectual property or other legally protectable rights, any functionally equivalent product, program, or service may be used instead of the IBM product, program, or service. The evaluation and verification of operation in conjunction with other products, except those expressly designated by IBM, are the responsibility of the user.

IBM may have patents or pending patent applications covering subject matter in this document. The furnishing of this document does not give you any license to these patents. You can send license inquiries, in writing, to:

IBM Director of Licensing IBM Corporation 500 Columbus Avenue Thornwood, NY 10594 U.S.A.

### **Trademarks**

The following terms are trademarks or service marks of the IBM Corporation in the United States and other countries:

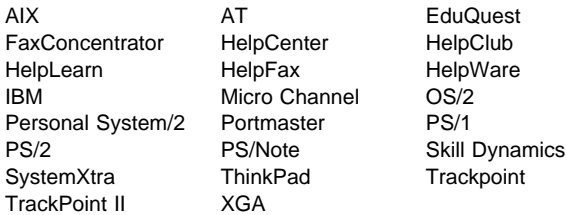

The following terms are trademarks or service marks of other companies as follows:

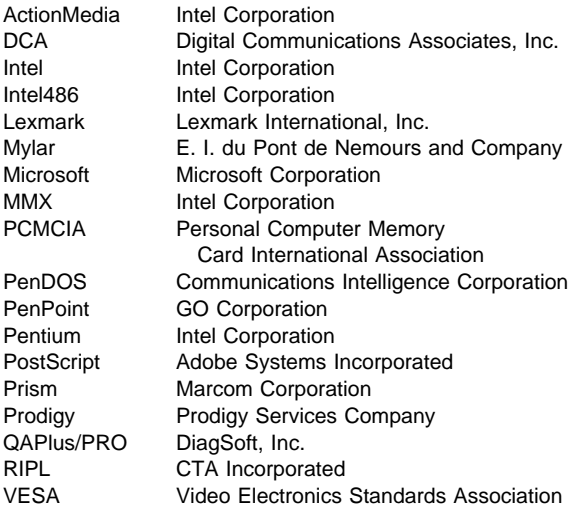

Intel and Pentium are trademarks or registered trademarks of Intel Corporation.

Windows and the Windows NT logo are trademarks or registered trademarks of Microsoft Corporation. is a trademark of Microsoft Corporation

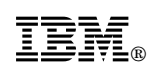

Part Number: 84H8099

Printed in U.S.A.

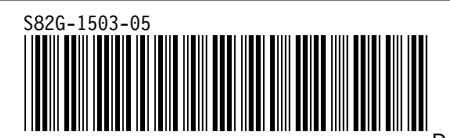

Download from Www.Somanuals.com. All Manuals Search And Download.

Free Manuals Download Website [http://myh66.com](http://myh66.com/) [http://usermanuals.us](http://usermanuals.us/) [http://www.somanuals.com](http://www.somanuals.com/) [http://www.4manuals.cc](http://www.4manuals.cc/) [http://www.manual-lib.com](http://www.manual-lib.com/) [http://www.404manual.com](http://www.404manual.com/) [http://www.luxmanual.com](http://www.luxmanual.com/) [http://aubethermostatmanual.com](http://aubethermostatmanual.com/) Golf course search by state [http://golfingnear.com](http://www.golfingnear.com/)

Email search by domain

[http://emailbydomain.com](http://emailbydomain.com/) Auto manuals search

[http://auto.somanuals.com](http://auto.somanuals.com/) TV manuals search

[http://tv.somanuals.com](http://tv.somanuals.com/)